Manual uso e instalación ONIX / S300 Manual V. 1.6i

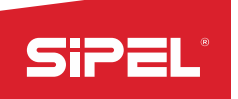

# MANUAL EC<br>MANUAL<br>Uso e Instalación<br>INDICADOR<br>DE PESO *ONIX /* S200 INDICADOR EL<br>MANUAL<br>Uso e Instalación<br>INDICADOR<br>DE PESO *ONIX / S300*<br>Manual V. 1.6i

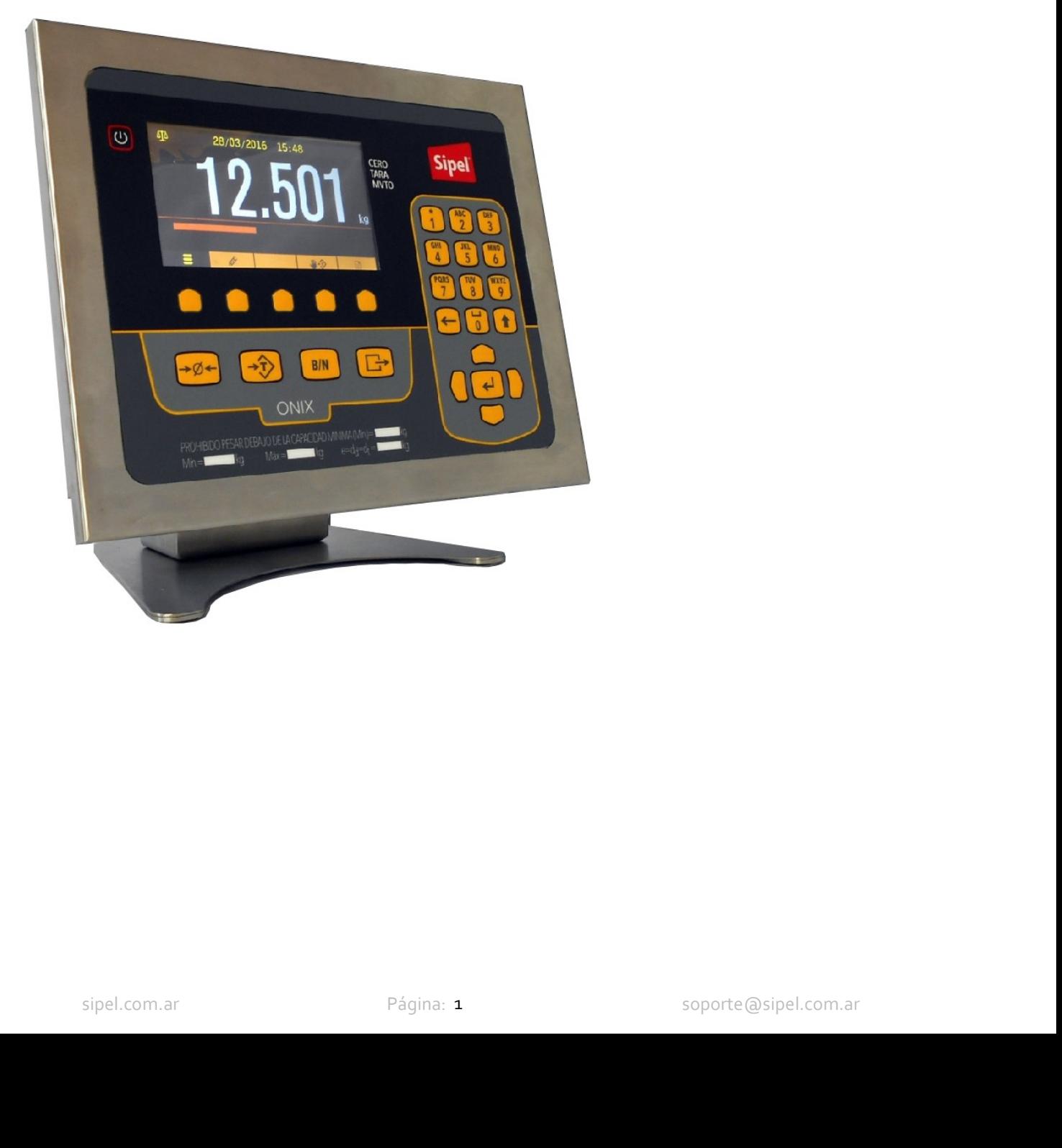

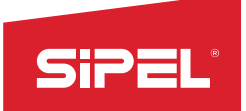

Manual uso e instalación ONIX / S300<br>**usar mejor y más productivamente su** 

Manual uso e instalaction de la Salambarda de este manual<br>La información contenida aquí le ayudará a resolver problemas y a usar mejor y más produced de peso.<br>El no-cumplimento de las indicaciones vertidas en este manual, Manual uso e instalación ONIX/S<sub>300</sub><br>La información contenida aquí le ayudará a resolver problemas y a usar mejor y más productivamente su<br>indicador de peso.<br>El no-cumplimiento de las indicaciones vertidas en este manual, Manual uso Manual US Manual uso Manual uso Manual uso Manual uso Manual uso Manual uso Manual La información contenida aquí le ayudará a resolver problemas y a usar mejor y indicador de peso.<br>El no-cumplimiento de las indi El no-cumplimiento de las indicaciones vertidas en este manual<br>
La información contenida aquí le ayudará a resolver problemas y a usar mejor y más productivamente su<br>
El no-cumplimiento de las indicaciones vertidas en este **SiPEL:**<br>
Acerca de este manual<br>
La información contenida aquí le ayudará a resolver problemas y a us<br>
indicador de peso.<br>
El no-cumplimiento de las indicaciones vertidas en este manual, podri<br>
del indicador.<br>
El presente **El presente manual contempla toda la línea de indicadores y a usar mejor y más productivamente su<br>indicador de peso.<br>El po-cumplimiento de las indicaciones vertidas en este manual, podría ocasionar un mal funcionamiento<br>E SiPEL**<br>
Acerca de este manual<br>
La información contenida aquí le ayudará a resolver problemas y a us<br>
indicador de peso.<br>
El no-cumplimiento de las indicaciones vertidas en este manual, podr<br>
del indicador.<br>
El presente ma Manual uso e instalación O<br>
Manual uso e instalación O<br>
La información contenida aquí le ayudará a resolver problemas y a usar mejor y más produced<br>
El no-cumplimiento de las indicaciones vertidas en este manual, podría oc Manual uso e instalación ONIX / S<sub>300</sub><br>
Manual uso e instalación ONIX / S<sub>300</sub><br>
Identicardo de peso.<br>
Identicardo de peso.<br>
El no-cumplimiento de las indicaciones vertidas en este manual, podría ocasionar un mal funcionami Manual uso e instalación ONIX / S<sub>300</sub><br>Solver problemas y a usar mejor y más productivamente su<br>s en este manual, podría ocasionar un mal funcionamiento<br>indicadores ONIX y controladores de peso S300 (de ahora<br>piera de nues

Manual uso e instalación ONIX / S300<br>
Intersedience problemas y a usar mejor y más productivamente su<br>
tidas en este manual, podría ocasionar un mal funcionamiento<br>
a de indicadores ONIX y controladores de peso S300 (de ah Manual uso e instalación ONIX / S<sub>300</sub><br>
a resolver problemas y a usar mejor y más productivamente su<br>
tridas en este manual, podría ocasionar un mal funcionamiento<br>
a de indicadores ONIX y controladores de peso S300 (de ah a resolver problemas y a usar mejor y más productivamente su<br>tridas en este manual, podría ocasionar un mal funcionamiento<br>a de indicadores ONIX y controladores de peso S300 (de ahora<br>palquiera de nuestros representantes.<br> n resolver problemas y a usar mejor y más productivamente su<br>tidas en este manual, podría ocasionar un mal funcionamiento<br>a de indicadores ONIX y controladores de peso S300 (de ahora<br>alquiera de nuestros representantes.<br>**S** soporte@sipel.com.ar www.sipel.com.ar

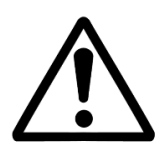

ual contempla toda la línea de indicadores ONIX y controladores de peso S300 (de ahora<br> **porte técnico:**<br>
micarse con nosotros o cualquiera de nuestros representantes.<br> **Sipel S.R.L.**<br>
J. M. de Rosas 2233<br>
S 2000 FPK - Ros verificarse la rotura del precinto por el organismo de control, la calibración per el organismo de control, la calibración per el organismo (+54, 343) 482 9180<br>Sipel S.R.L.<br>Sipel S.R.L.<br>Sipel S.R.R. and a Fe - Argentina<br>(+ carácter de nuestros representantes.<br>
Sipel S.R.L.<br>
J.M. de Rosas 2233<br>
S 2000 FPK - Rosario<br>
Santa Fe — Argentina<br>
(+54 342) 482 9180<br>
soporte@sipel.com.ar<br>
www.sipel.com.ar<br>
we sólo servicio técnico autorizado puede abri

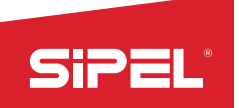

# Advertencias:

- 
- 
- Manual uso e instalación ONIX / S<sub>300</sub><br>Debido al uso de energía eléctrica, un uso inadecuado puede ser perjudicial para la salud.<br>Asegúrese que la alimentación sea la correcta, con toma a tierra y con bajo nivel de ruido.<br> Manual uso e instalación ONIX / S300<br>**Lencias:**<br>Debido al uso de energía eléctrica, un uso inadecuado puede ser perjudicial para la salud.<br>Asegúrese que la alimentación sea la correcta, con toma a tierra y con bajo nivel d Manual uso e instalación ONIX / S<sub>3</sub>00<br>**Lencias:**<br>Debido al uso de energía eléctrica, un uso inadecuado puede ser perjudicial para la salud.<br>Asegúrese que la alimentación sea la correcta, con toma a tierra y con bajo nivel abrirlo. Manual uso e instalación ONIX / S300<br> **Lencias:**<br>
Debido al uso de energía eléctrica, un uso inadecuado puede ser perjudicial para la salud.<br>
Asegúrese que la alimentación sea la correcta, con toma a tierra y con bajo nive Manual uso e instalación ONIX / S<sub>3</sub>00<br>**Lencias:**<br>Debido al uso de energía eléctrica, un uso inadecuado puede ser perjudicial para la salud.<br>Asegúrese que la alimentación sea la correcta, con toma a tierra y con bajo nivel Manual uso e instalación ONIX / 5300<br> **Lencias:**<br>
Debido al uso de energía eléctrica, un uso inadecuado puede ser perjudicial para la salud.<br>
Asegúrese que la alimentación sea la correcta, con toma a tierra y con bajo nive Manual uso e instalación OM<br> **Advertencias:**<br>  $\triangle$  Debido al uso de energía eléctrica, un uso inadecuado puede ser perjudicial para la salud.<br>  $\triangle$  Asegúrese que la alimentación sea la correcta, con toma a tierra y con baj **Example:**<br>
Manual uso e instalación ONIX / 5300<br> **Lencias :**<br> **Asegúrese que la alimentación sea la correcta, con toma a tierra y con bajo nivel de ruido.**<br> **Asegúrese que la alimentación sea la correcta, con toma a tierr** Manual uso e instalación ONIX / 5300<br> **Lencias:**<br>
Debido al uso de energía eléctrica, un uso inadecuado puede ser perjudicial para la salud.<br>
Asegúrese que la alimentación sea la correcta, con toma a tierra y con bajo nive **tencias:**<br>Debido al uso de energía eléctrica, un uso inadecuado puede ser perjudicial para la salud.<br>Asegúrese que la alimentación sea la correcta, con toma a tierra y con bajo nivel de ruido.<br>Desconecte el equipo de la r **L'encias :**<br>Debido al uso de energía eléctrica, un uso inadecuado puede ser perjudicial para la salud.<br>Asegúrese que la alimentación sea la correcta, con toma a tierra y con bajo nivel de ruido.<br>Desconecte el equipo de la **Lencias:**<br>Debido al uso de energía eléctrica, un uso inadecuado puede ser perjudicial para la salud.<br>Asegúrese que la alimentación sea la correcta, con toma a tierra y con bajo nivel de ruido.<br>Desconecte el equipo de la r
	-
	-
	-

- 
- 
- 
- 

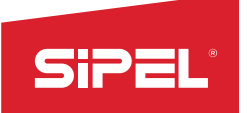

# Índice:

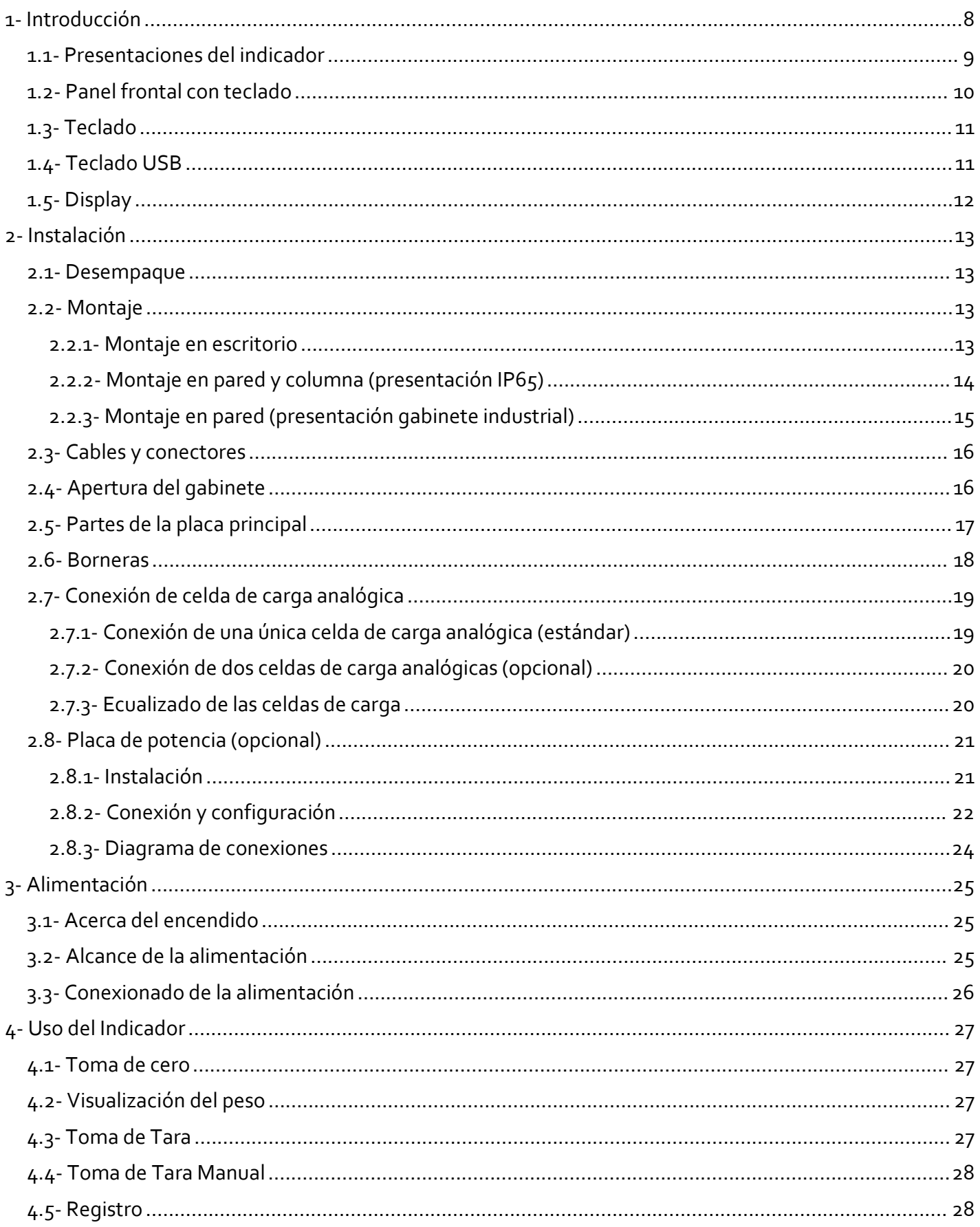

# SiPEL®

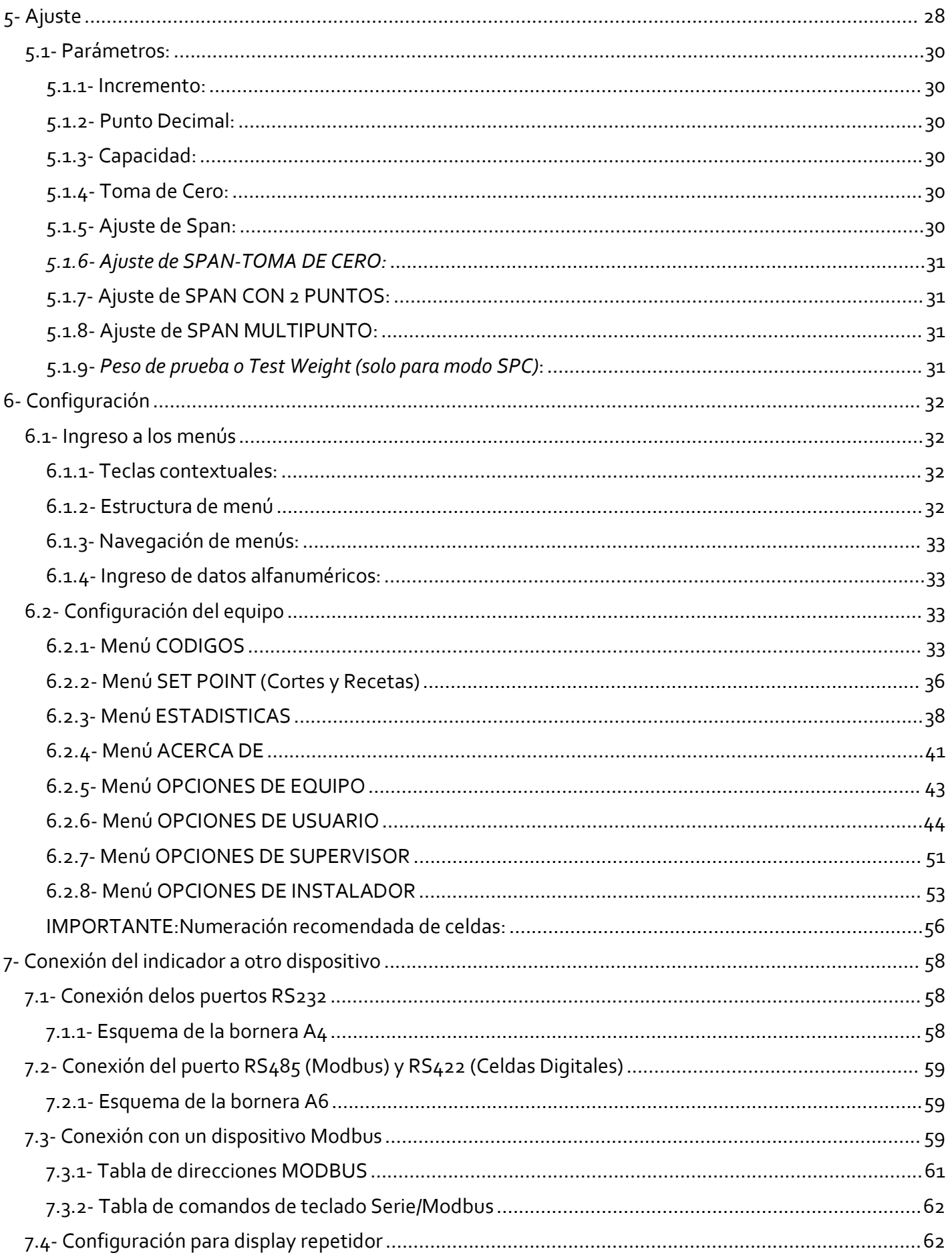

# SiPEL®

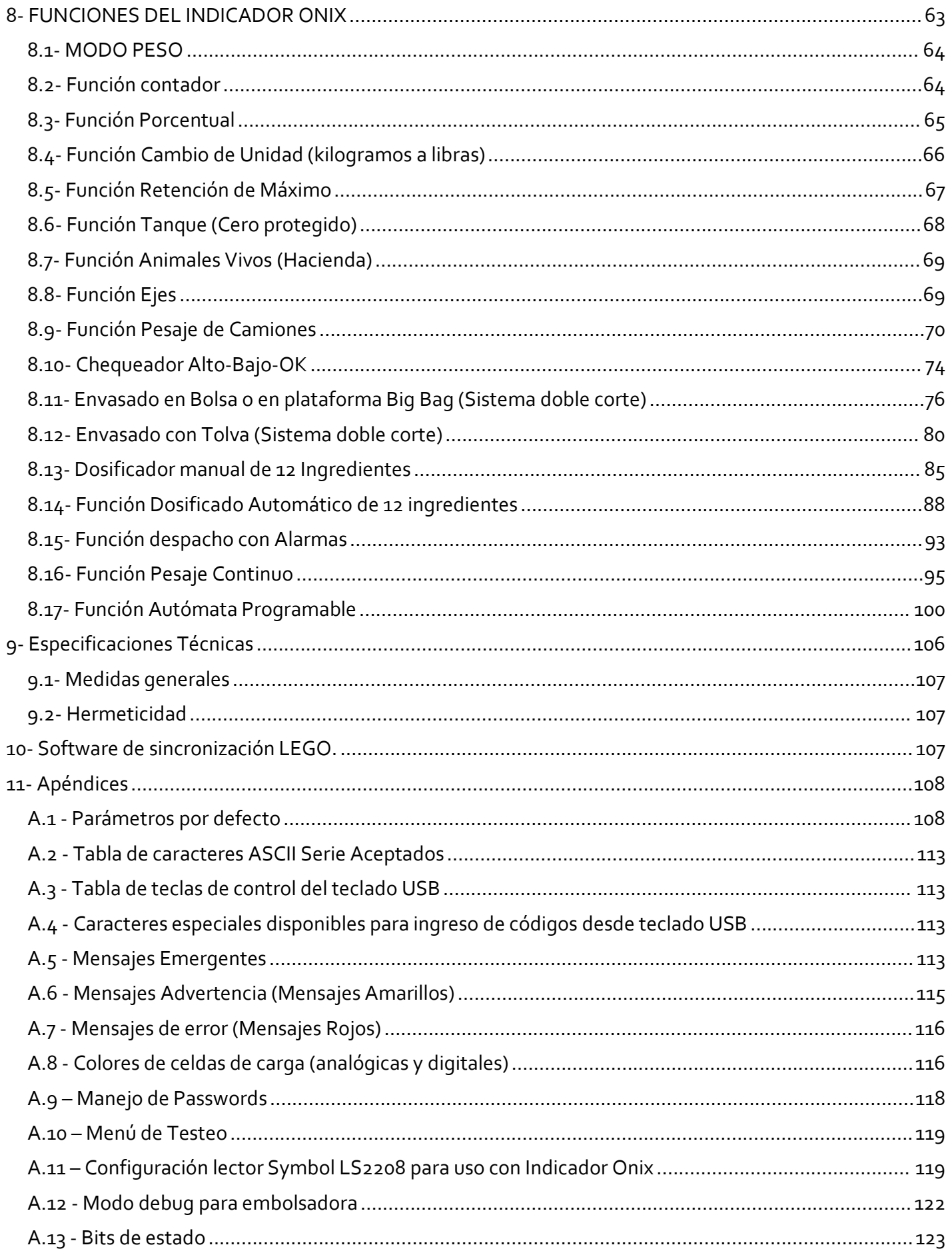

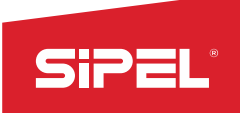

Manual uso e instalación ONIX / S300

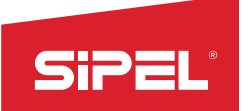

# 1- Introducción

Manual uso e instalación ONIX / S300<br>Nexperiencia de SIPEL en sistemas de<br>on las distintas solusiones a modidas Manual uso e instalación ONIX/5300<br> **El nuevo y moderno indicador de peso ONIX es el resultado de la gran experiencia de SIPEL en sistemas de<br>
pesaje. Gracias a los innumerables casos de éxitos implementados en las distint** Manual uso e instalación ONIX/5300<br>
1- Introducción<br>
El nuevo y moderno indicador de pesoONIX es el resultado de la gran experiencia de SIPEL en sistemas de<br>
pesaje. Gracias a los imunmerables casos de éxitos implementados Manual uso e instalación ONIX / S<sub>300</sub><br> **1- Introducción**<br>
El nuevo y moderno indicador de peso ONIX es el resultado de la gran experiencia de SIPEL en sistemas de<br>
pesaje. Gracias a los innumerables casos de éxitos implem Manual uso e instalación ONIX / S<sub>300</sub><br> **El nuevo y moderno indicador de pesoONIX es el resultado de la gran experiencia de SIPEL en sistemas de<br>
pesaje. Gracias a los innumerables casos de éxitos implementados en las dist 1- Introducción**<br> **El nuevo y moderno indicador de peso ONIX es el resultado de la gran experiencia de SIPEL en sistemas de<br>
El nuevo y moderno indicador de peso ONIX es el resultado de la gran experiencia de SIPEL en sis** Manual uso e instalación ONIX<br> **1- Introducción**<br>
El nuevo y moderno indicador de peso ONIX es el resultado de la gran experiencia de SIPEL en si<br>
pesaje. Gracias a los innumerables casos de éxitos implementados en las dis EN PERTENT Manual uso e instalación ONIX / S300<br>
El nuevo y moderno indicador de pesoONIX es el resultado de la gran experiencia de SIPEL en sistemas de<br>
pesaje. Gracias a los innumerables casos de éxitos implementados en Manual uso e instalación ONIX / S300<br> **ntroducción**<br>
enevo y moderno indicador de pesoONIX es el resultado de la gran experiencia de SIPEL en sistemas de<br>
eje. Gracias a los innumerables casos de éxitos implementados en la Manual uso e instalación ONIX/S<sub>300</sub><br>
Manual uso e instalación ONIX/S<sub>30</sub><br>
Dievo y moderno indicador de pesoONIX es el resultado de la gran experiencia de SIPEL en sistemas de<br>
bje. Gracias a los innumerables casos de éxi Manual uso e instalación ONIX / S<sub>300</sub><br>troducción<br>evo y moderno indicador de pesoONIX es el resultado de la gran experiencia de SIPEL en sistemas de<br>e. Gracias a los innumerables casos de éxitos implementados en las distin **troducción**<br>
es el resultado de la gran experiencia de SIPEL en sistemas de<br>
es Cracias al os innumerables casos de éxitos implementados en las distintas soluciones a medidas<br>
clientes, es que Sipel ha desarrollado un ind **ntroducción**<br>
vevo y moderno indicador de pesoONIX es el resultado de la gran experiencia de SIPEL en sistemas de<br>
gie. Gracias a los innumerables casos de éxitos implementados en las distintas soluciones a medidas<br>
solie

- 
- Bele. Gracias a los innumerables casos de exitos implementados en las distintas soluciones a medidas<br>so clientes, es que Sipel ha desarrollado un indicador de peso justo a la medida de cada solución.<br>solutions a especifica os clientes, es que Sipel ha desarrollado un indicador de peso justo a la medida de cada solución.<br>
almente diseñado y fabricado en Argentina, este equipo cuenta con un gran soporte post venta, la<br>
bilidad de reformas par almente diseñado y fabricado en Argentina, este equipo cuenta con un gran soporte post venta<br>bilidad de reformas para ajustarlo a las necesidades particulares de cada cliente y el respaldo de r<br>s años en la industria del bilidad de reformas para ajustarlo a las necesidades particulares de cada cliente y el respaldo de más<br>s años en la industria del pesaje.<br>ermanente desarrollo y agregado de funcionalidades, el indicador ONIX cuenta con:<br>Di s anos en la intustana del pesaje.<br>
Ermanente desarrollo y agregado de funcionalidades, el indicador ONIX cuenta con:<br>
Display color LCD/TFT táctil de 5 pulgadas, indicación de peso en 6 dígitos de 28mm de alto.<br>
Gabinete Display color LCD/TFT táctil de 5 pulgadas, indicación de peso en 6 dígitos de 28mm de alto.<br>Gabinete acero inoxidable AlS1304 con dos versiones: grado de protección IP65 (NEMA IV) o<br>gabinete industrial IP65 (NEMA IV). Tec Gabinete acero inoxidable AlS1304 con dos versiones: grado de protección IP65 (NEMA IV) o gabinete industrial IP65 (NEMA IV). Teclado matricial de membrana de 27 teclas con teclas de navegación y 5 teclas contextuales (mu gabinete industrial IP65 (NEMA IV). Teclado matricial de membrana de 27 teclas con teclas de<br>navegación y 5 teclas contextuales (multifunción).<br>Alimentación:<br>20 Vca 50/66Hz, 10 Vca 50/66Hz é12/24 Vcc/Vca (para batería exte
- industrial). navegación y 5 teclas contextuales (multifunción).<br>Alimentación:220 Vca 50/60Hz, 10 Vca 50/60Hz ó12/24 Vcc/Vca (para batería externa o fuente<br>industrial).<br>Selección de origen de datos: celdas analógicas ó digitales marcas: Alimentación: 220 Vca 50/60Hz, 10 Vca 50/60Hz ó12/24 Vcc/Vca (para bateria externa o fuen<br>
industrial).<br>
En decesión de origen de datos: celdas analógicas ó digitales marcas: Keli, Revere, HBM y Flintec.<br>
Puertos de comuni
- 
- 
- 
- 
- 
- 
- 
- 
- 
- 
- 
- 
- 
- lad de conversión envasado 8o conversiones por segundo.<br>
navegables con ayuda en línea.<br>
o de auditoría de hasta a millón de pesadas.<br>
pos para el ingreso de códigos alfanuméricos de hasta 30 caracteres.<br>
PLU (16 tablas de museurante<br>Selección de origen de datos: celdas analógicas ó digitales marcas: Keli, Revere, HBM y Flintec.<br>Puertos de comunicación: serie RS-232. Para comunicación a PC, impresora y display repetidor.<br>Puerto RS-485para tr Evertos de comunicación: serie RS-232. Para comunicación a PC, impresora y display repetidor.<br>Puerto RS-485para trabajos en RED.<br>Puerto RS-485para trabajos en RED.<br>Puerto Ethernet (**en Vs 1.07 o superior)** para conexión en Fourto RS-485para trabajos en RED.<br>
Puerto RS-485para trabajos en RED.<br>
Puerto Eshemet (**en Vs 1.07 o superior)** para conexión en red vía protocolos TCP IP.<br>
Conexión ModBus soportada en todos los puertos RS-232, RS-485 y uerto RS-485para trabajos en RED.<br>uerto Ethernet (en Vs 1.07 o superior) para conexión en red vía protocolos TCP IP.<br>onexión ModBus soportada en todos los puertos RS-232, RS-485 y Ethernet (en Vs 1.07 o superior).<br>SB host Puerto Ethernet (**en Vs 1.07 o superior**) para conexión en red via protocolos TCP IP.<br>Conexión ModBus soportada en todos los puertos RS-232, RS-485 y Ethernet (**en Vs 1.07 o superior**).<br>USB host para conexión a pendirve o
- 

Manual uso e instalación ONIX / S300

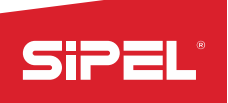

- 
- Manual uso e instalación ONI:<br>Registro de totales por PLU.<br>Reportes en pantalla e impresos de auditorías y totales.<br>Descarga de datos a vía Pendrive.<br>Formularios para manejo de impresoras de ticket y etiquetas.
- Manual uso e instalación ONIX / S<sub>300</sub><br>Registro de totales por PLU.<br>Reportes en pantalla e impresos de auditorías y totales.<br>Descarga de datos a vía Pendrive.<br>Formularios para manejo de impresoras de ticket y etiquetas.<br>Fu Manual uso e instalación ONIX<br>
Registro de totales por PLU.<br>
Reportes en pantalla e impresos de auditorías y totales.<br>
Descarga de datos a vía Pendrive.<br>
Formularios para manejo de impresoras de ticket y etiquetas.<br>
Funcio Manual uso e instalación ONIX / S300<br>Registro de totales por PLU.<br>Reportes en pantalla e impresors de auditorías y totales.<br>Descarga de datos a vía Pendrive.<br>Formularios para manejo de impresoras de ticket y etiquetas.<br>Fun Manual uso e instalación ONIX / S<sub>300</sub><br>Registro de totales por PLU.<br>Reportes en pantalla e impresos de auditorías y totales.<br>Formularios para manejo de impresoras de ticket y etiquetas.<br>Funciones incorporadas: Peso, Contad Manual uso e instalación ONIX / S300<br>egistro de totales por PLU.<br>eportes en pantalla e impresos de auditorías y totales.<br>escarga de datos a vía Pendrive.<br>ormularios para manejo de impresoras de ticket y etiquetas.<br>Altongaj Manual uso e instalación ONIX / 5<sub>300</sub><br>egistro de totales por PLU.<br>eportes en pantalla e impresos de auditorías y totales.<br>escarga de datos a vía Pendrive.<br>emcinos para manejo de impresoras de ticket y etiquetas.<br>máximo, T Manual uso e instalación ONIX / S300<br>egistro de totales por PLU.<br>eportes en pantalla e impresos de auditorías y totales.<br>escarga de datos a vía Pendrive.<br>comularios para manejo de impresoras de ticket y etiquetas.<br>miciones Manual uso e instalación ONIX / 5300<br>
Registro de totales por PLU.<br>
Reportes en pantalla e impresors de auditorías y totales.<br>
Consergade datos a vía Pendrive.<br>
Formularios para manejo de impresoras de ticket y etiquetas.<br> Manual uso e instalación ONIX<br> **1.1.** Presentes en pantalla e impresos de auditorías y totales.<br> **1.1.1. Presentaciones del indical entropy and the entropy of the set of the set of the set of the set of the set of the set** Manual uso e instalación ONIX / S300<br>
Reportes en pantalla e impresor de auditorías y totales.<br>
Concertes en pantalla e impresor de auditorías y totales.<br>
Concertes a presor de impresor de ticket y etiquetas.<br>
Concertes in
	-

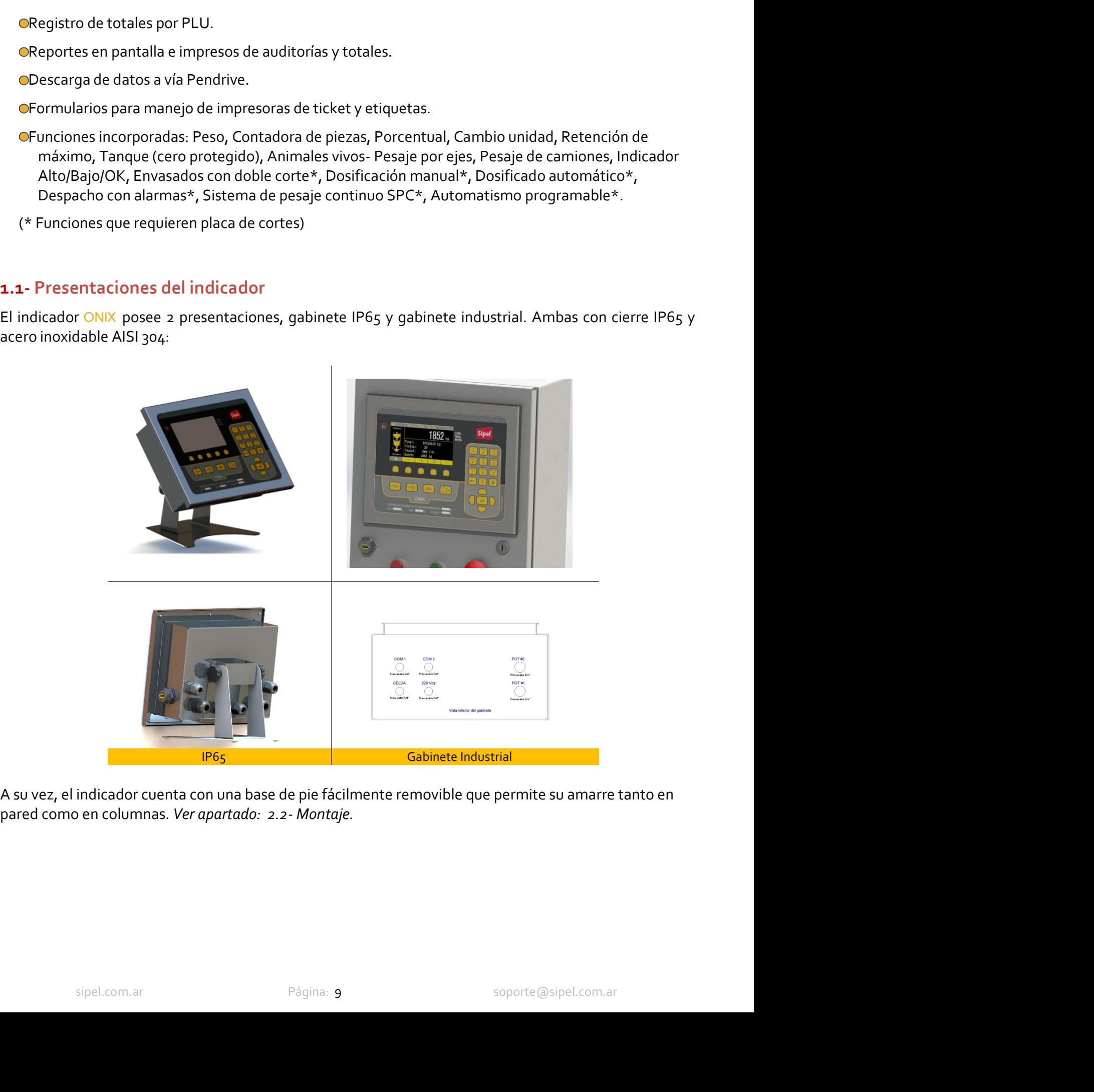

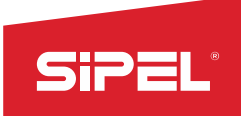

# Manual uso e instalación ONIX / S300<br>05<br>05 Manual uso e instalación ON<br>
1.2- Panel frontal con teclado<br>
Display Color TFT TOUCH 5" Indicadores Metrológicos<br>
Teclade Exercition Contraction Contraction Contraction Contraction Contraction Contraction Contraction Contraction Contraction Contraction Contraction Contraction Contraction Contraction Contraction Contraction Contraction Contrac

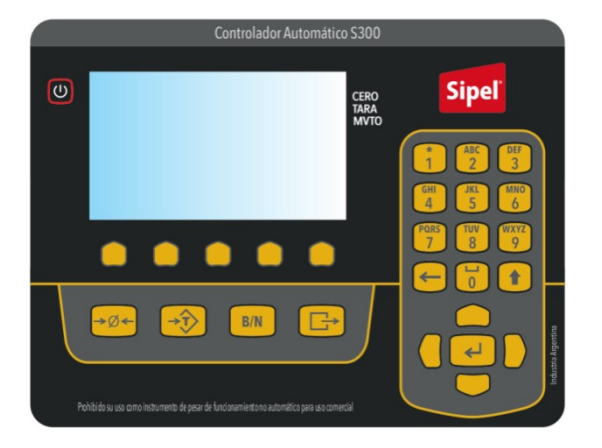

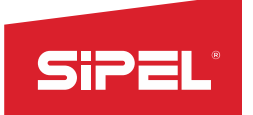

# 1.3- Teclado

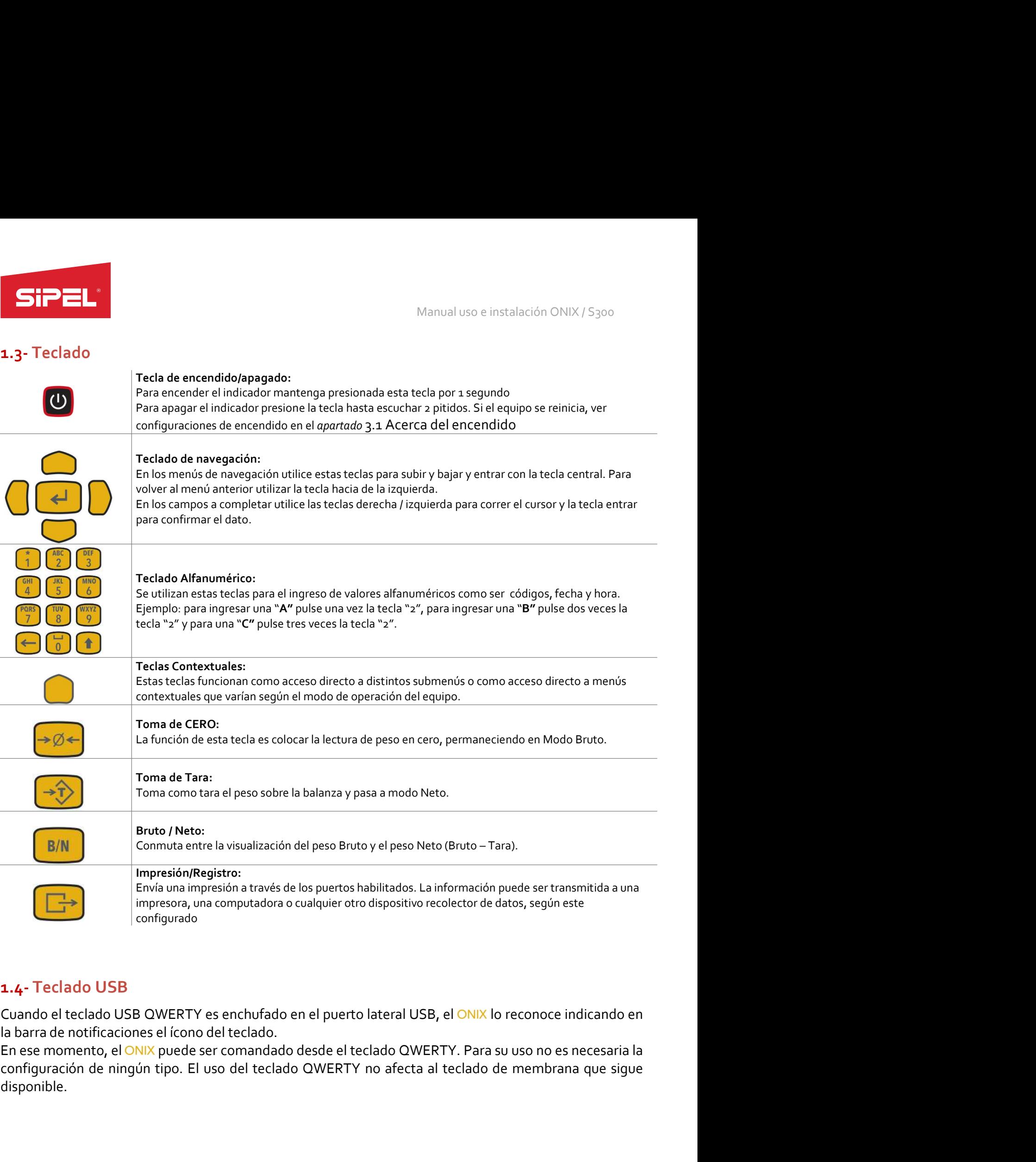

**do USB**<br>eclado USB QWERTY es enchufado en el puerto lateral USB, el <mark>ONIX l</mark>o reconoce indicando en<br>otificaciones el ícono del teclado.<br>Soporte de la teclado QWERTY no afecta al teclado de membrana que sigue<br>om de ningún disponible.

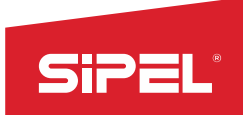

# 1.5- Display

Manual uso e instalación ONIX / S<sub>300</sub><br> **El indicador ONIX dispone de un Display color LCD/TFT táctil de 5 pulgadas.**<br>
En la pantalla principal, cuenta con la visualización en 6 dígitos de 28mm de alto destinados a la<br>
obs Manual uso e instalación ONIX / 5300<br> **El indicador ONIX dispone de un Display color LCD/TFT táctil de 5 pulgadas.**<br>
En la pantalla principal, cuenta con la visualización en 6 dígitos de 28mm de alto destinados a la<br>
obser Manual uso e ins<br>
1.5- Display<br>
El indicador ONIX dispone de un Display color LCD/TFT táctil de 5 pulgadas.<br>
En la pantalla principal, cuenta con la visualización en 6 dígitos de 28mm dobservación del peso.<br>
Todas las vent Manual uso e instalación ONIX / S300<br> **1.5- Display**<br> **Elindicador ONIX dispone de un Display color LCD/TFT táctil de 5 pulgadas.**<br> **En la pantalla principal, cuenta con la visualización en 6 dígitos de 28mm de alto destin** 

Manual uso e instalación (Manual uso e instalación (Manual uso e instalación em<br> **1.5- Display**<br> **El indicador ONIX dispone de un Display color LCD/TFT táctil de 5 pulgadas.**<br> **En la pantalla principal, cuenta con la visua** 1.<br>
1.5 Display<br>
El indicador ONX dispone de un Display color LCD/TFT táctil de 5 pulgadas.<br>
En la pantalla principal, cuenta con la visualización en 6 digitos de 28mm de alto destinados a la<br>
observación del peso.<br>
Todas Manual us<br>
1.5- Display<br>
El indicador ONIX dispone de un Display color LCD/TFT táctil de 5 pulgadas.<br>
En la pantalla principal, cuenta con la visualización en 6 dígitos de 28m<br>
observación del peso.<br>
Todas las ventanas cue **Las teclas contextuales, se irán modificando dependiendo de la función de la función de la función de la función de la función de la función de la función de la función de la función actual, la fecha y brota la seventana** visualizando. Puddendo obtener distintas acciones dependiendo del estado obtener distintados a la En la pantalla principal, cuenta con la visualización en 6 dígitos de 28mm de alto destinados a la posservación del peso.<br>
T

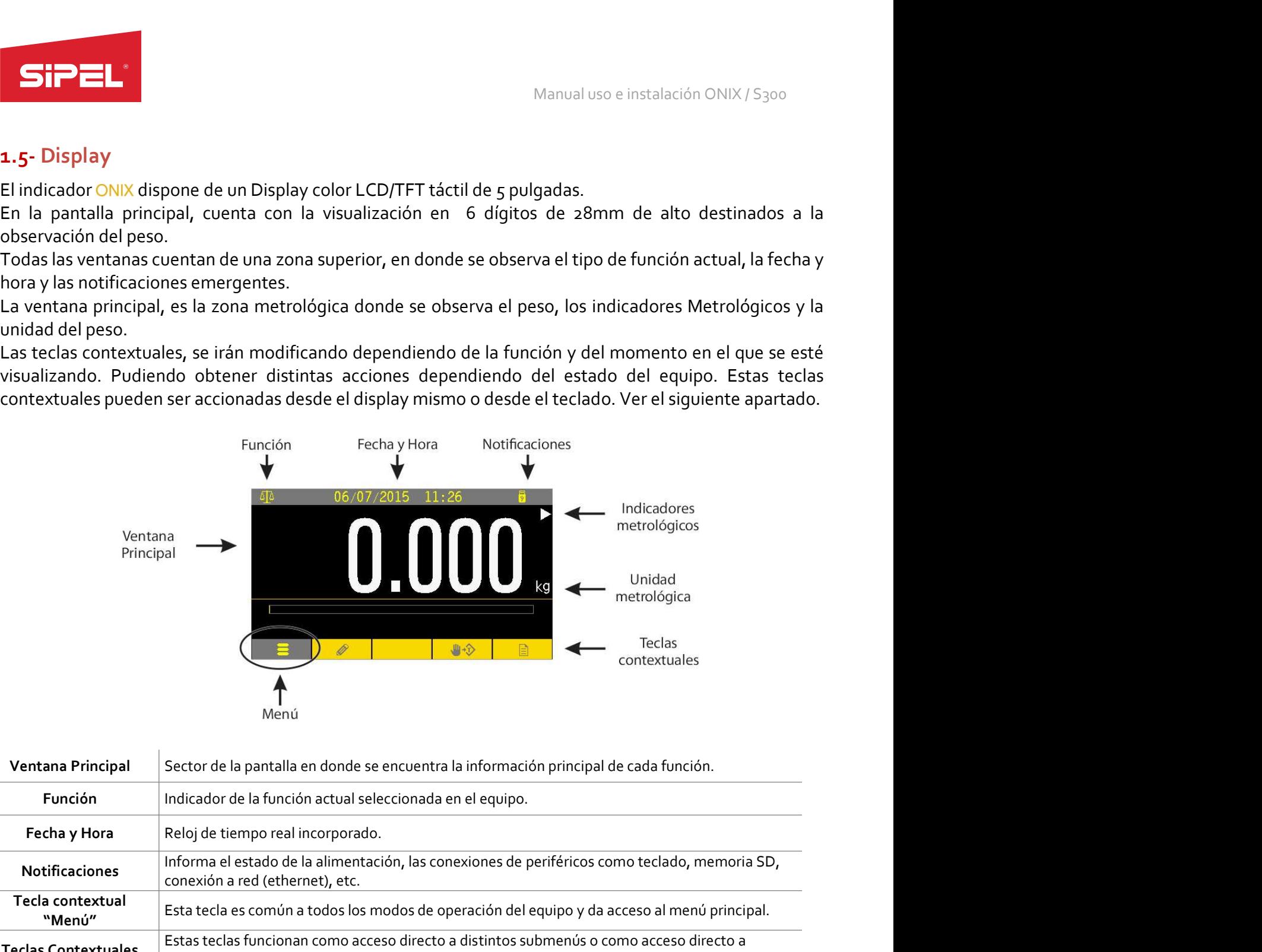

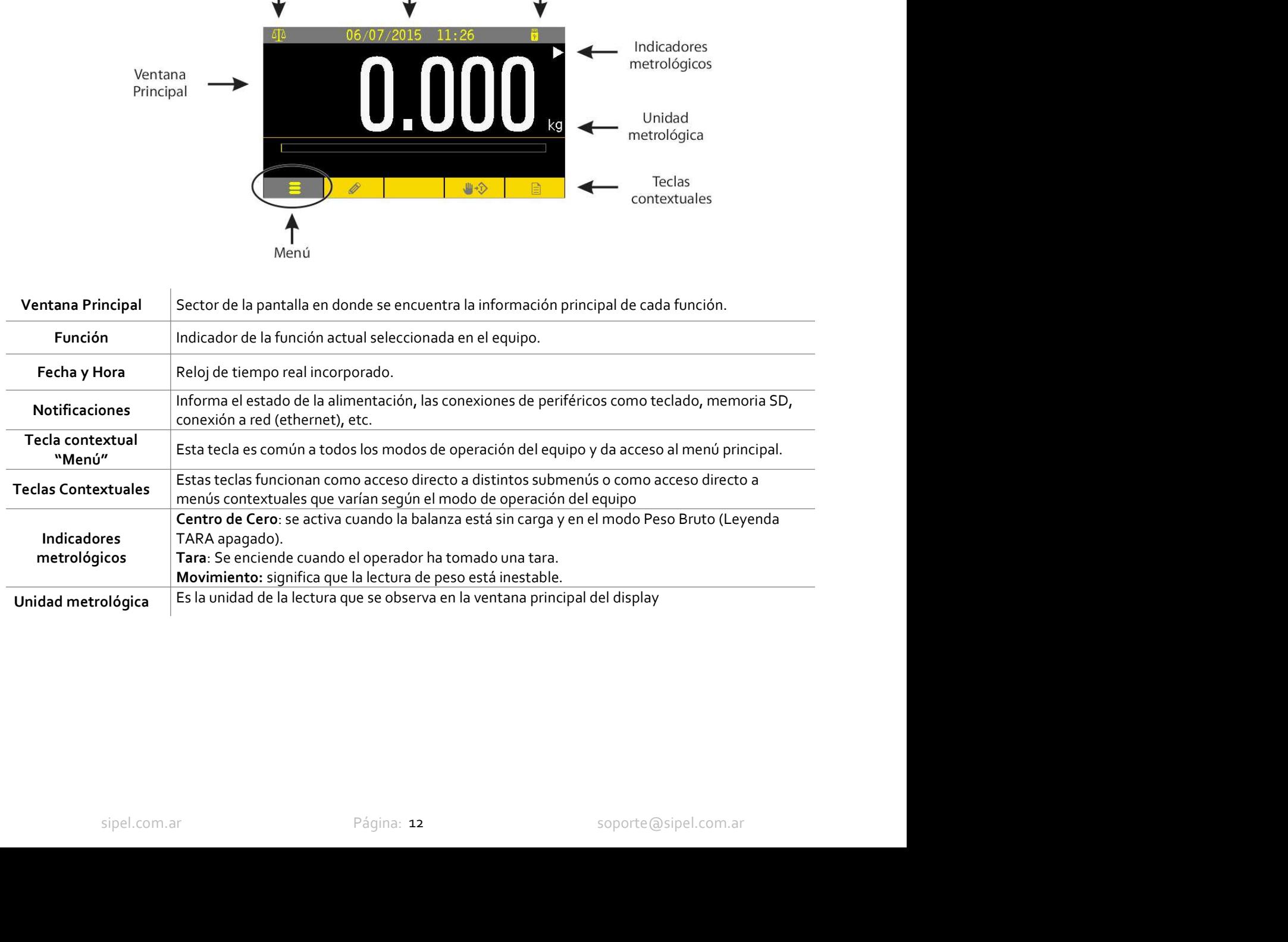

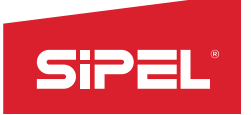

# 2- Instalación

# 2.1- Desempaque

SIPEL<br>2- Instalación<br>2.1- Desempaque<br>El empaque del indicador ONIX fue pensado para proteger al mismo durante el almacenamiento del equipo<br>y el traslado.<br>En la caja podrá encontrar, un alojamiento pequeño con los accesorio SIPEL<br>
2- Instalación<br>
2.1- Desempaque<br>
El empaque del indicador ONIX fue pensado para proteger al mismo du<br>
y el traslado.<br>
En la caja podrá encontrar, un alojamiento pequeño con los acces<br>
funcionalidad requiera (el cont **EN LA CAJA POSE EN LA CAJA POSECUTE EN LA CAJA pose**<br> **En la caja podrá encontrar, un alojamiento pequeño con los accesorios, manuales, cd, cables que la lempeque del indicador ONIX fue pensado para proteger al mismo dura funcionalidad requiera (el contenido va a ser variables dependiendo de lo que se haya adquirido) y la base<br>El empaque del indicador ONIX fue pensado para proteger al mismo durante el almacenamiento del equipo<br>En la caja p** Manual uso<br>
2.1 Desempaque<br>
2.1 Desempaque<br>
El empaque del indicador ONIX fue pensado para proteger al mismo durante e<br>
y el traslado.<br>
En la caja podrá encontrar, un alojamiento pequeño con los accesorios, r<br>
funcionalida Manual uso e instalación ONIX / S300<br>
2.1 Desempaque<br>
El empaque del indicador ONIX fue pensado para proteger al mismo durante el almacenamiento del equipo<br>
y el traslado.<br>
En la caja podrá encontrar, un alojamiento pequeñ Manual uso e instalación ONIX / S<sub>30</sub><br> **2.1. Desempaque**<br> **2.1. Desempaque**<br> **El empaque del indicador ONIX fue pensado para proteger al mismo durante el almacenamiento del<br>
pel traslado.<br>
En la caja podrá encontrar, un al 2.1- Desempaque**<br> **2.1- Desempaque**<br> **El empaque del indicador ONI**X fue pensado para proteger al mismo durante el almac<br>
y el traslado.<br>
En la caja podrá encontrar, un alojamiento pequeño con los accesorios, manual<br>
func 2- IIIStantation I<br>
2.1- Desempaque<br>
El empaque del indicador ONIX fue pensado para proteger al mismo durante el almacenamiento del equipo<br>
En la caja podrá encontrar, un alojamiento pequeño con los accesorios, manuales, c **2.1. Desempaque**<br>**El empaque del indicador ONIX** fue pensado para proteger al mismo durante el almacenamiento del equipo<br>y el traslado.<br>En la caja podrá encontrar, un alojamiento pequeño con los accesorios, manuales, cd, **2.1 - Desempaque**<br> **El e**mpaque del indicador ONIX fue pensado para proteger al mismo durante el almacenamiento de<br>
y el traslado.<br>
En la caja podrá encontrar, un alojamiento pequeño con los accesorios, manuales, cd, cabl

# 2.2- Montaje

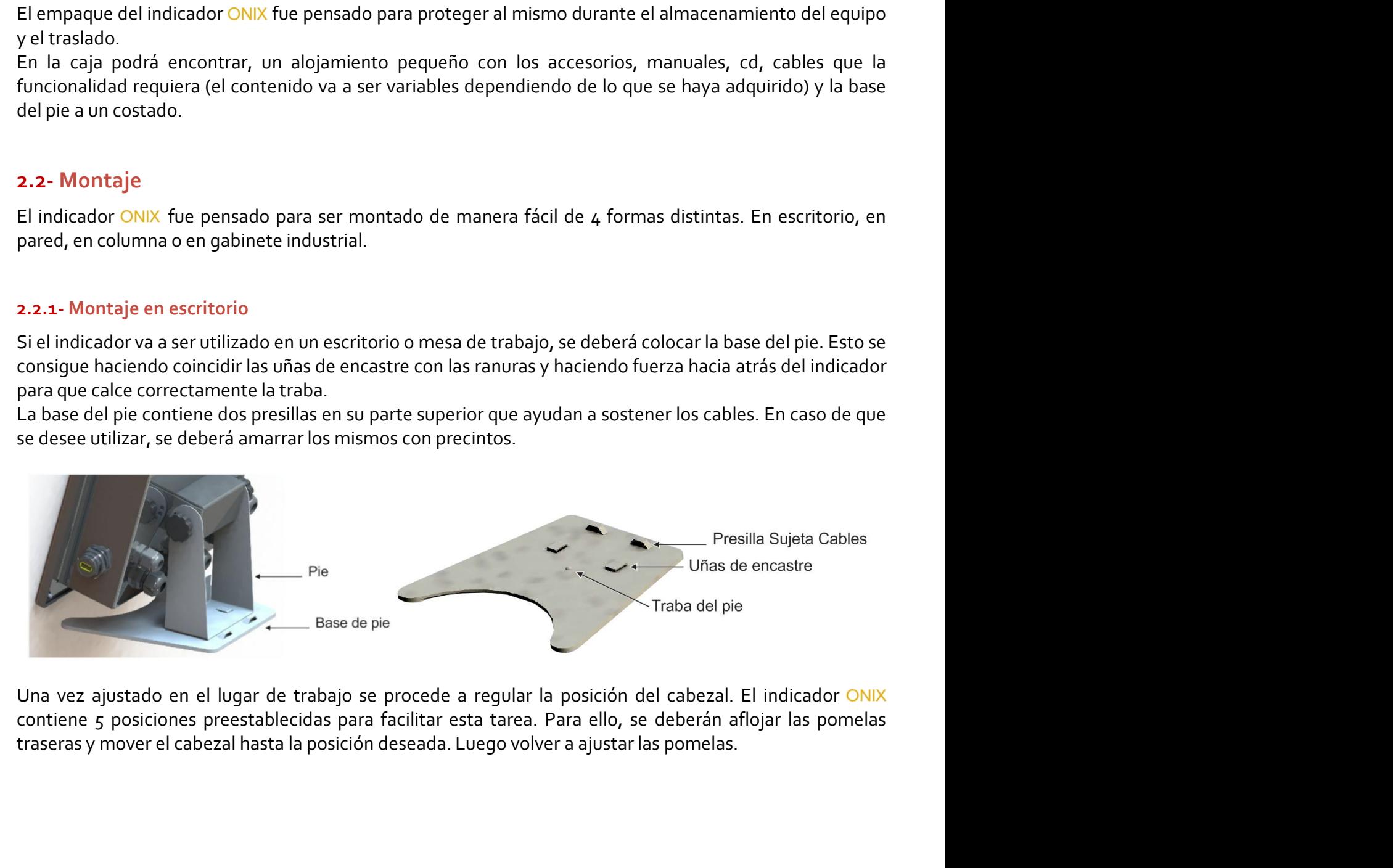

stado en el lugar de trabajo se procede a regular la posición del cabezal. El indicador ONIX<br>posiciones preestablecidas para facilitar esta tarea. Para ello, se deberán aflojar las pomelas<br>nover el cabezal hasta la posició

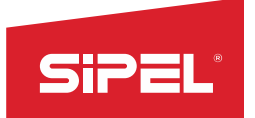

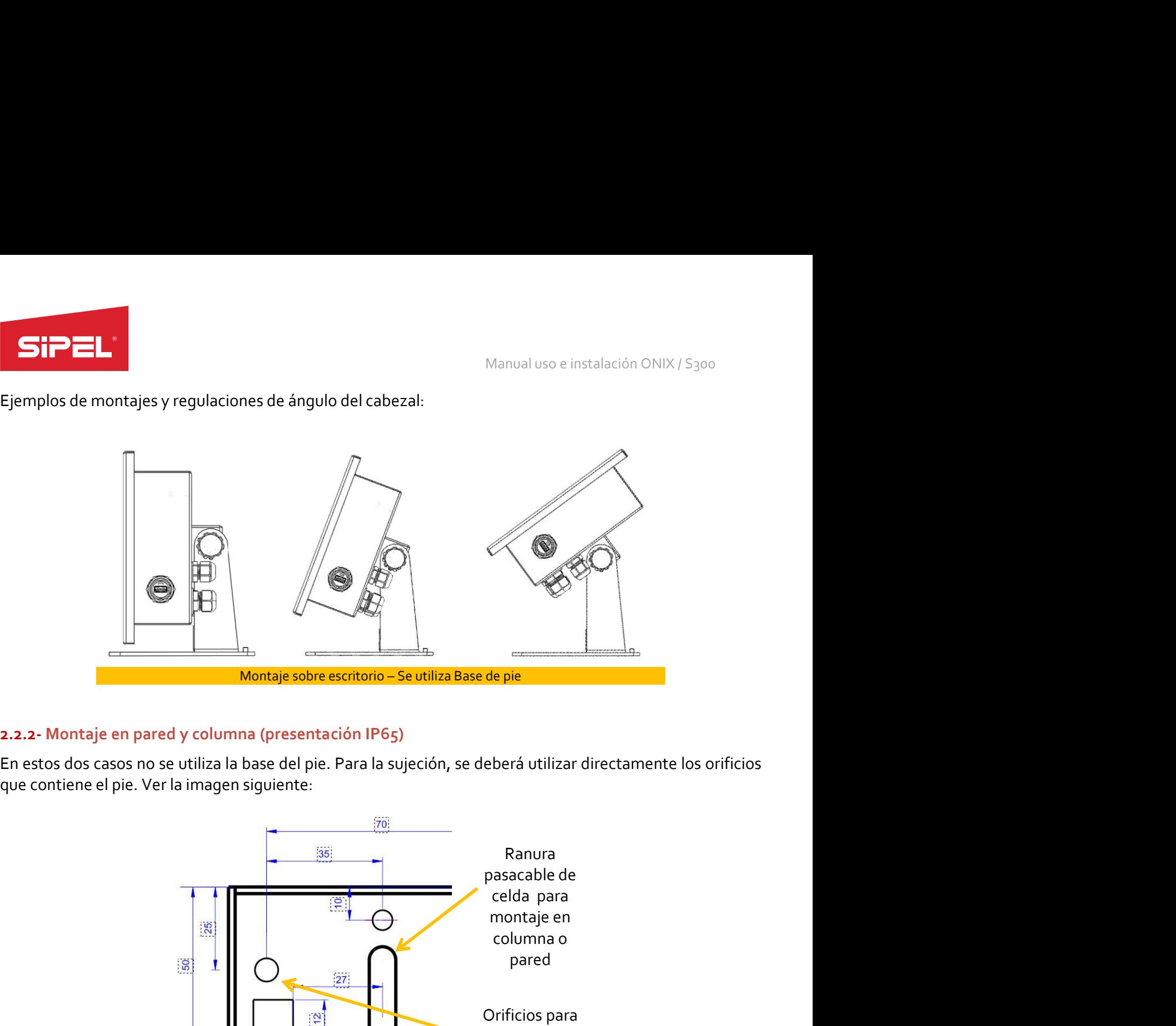

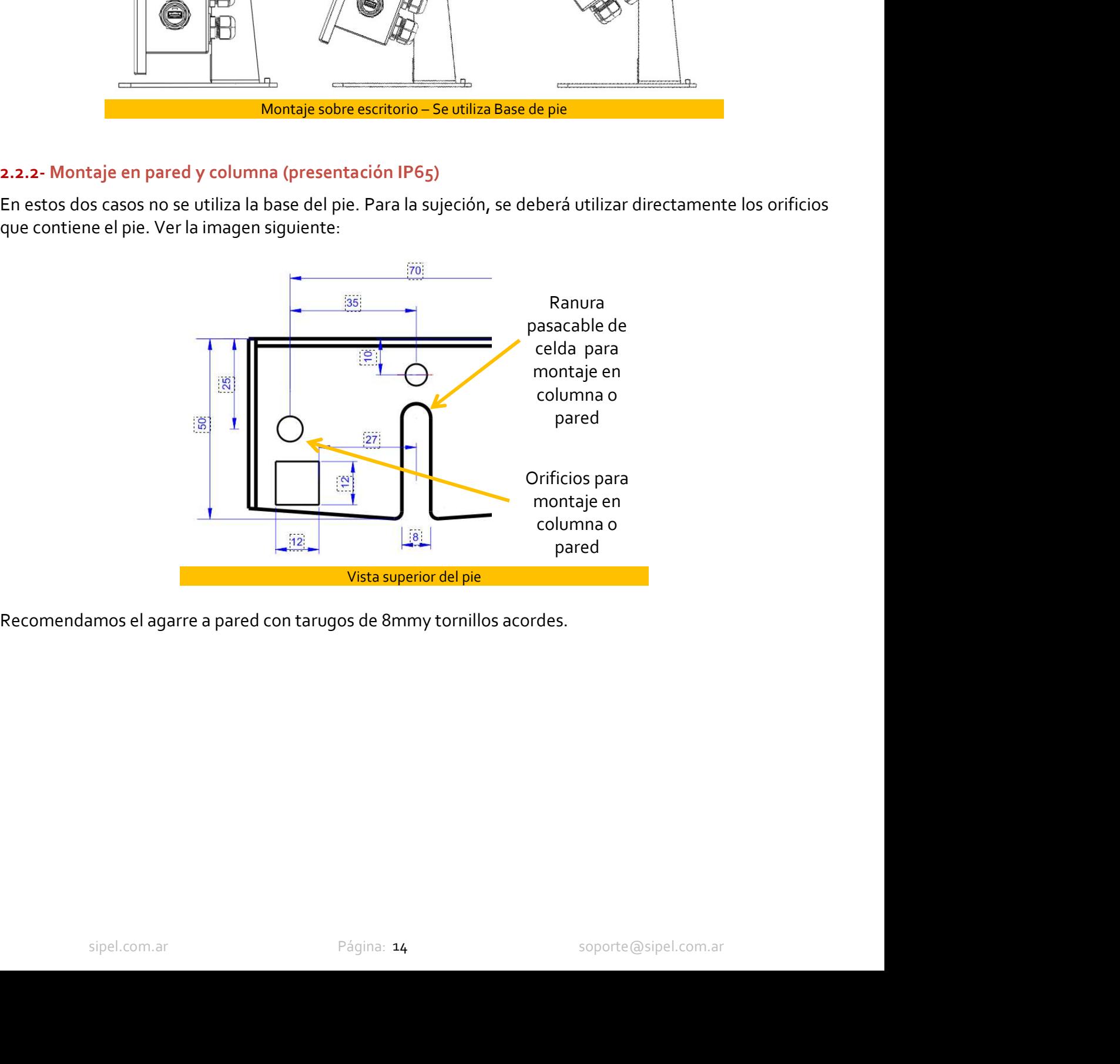

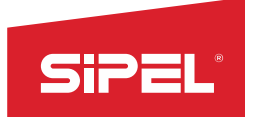

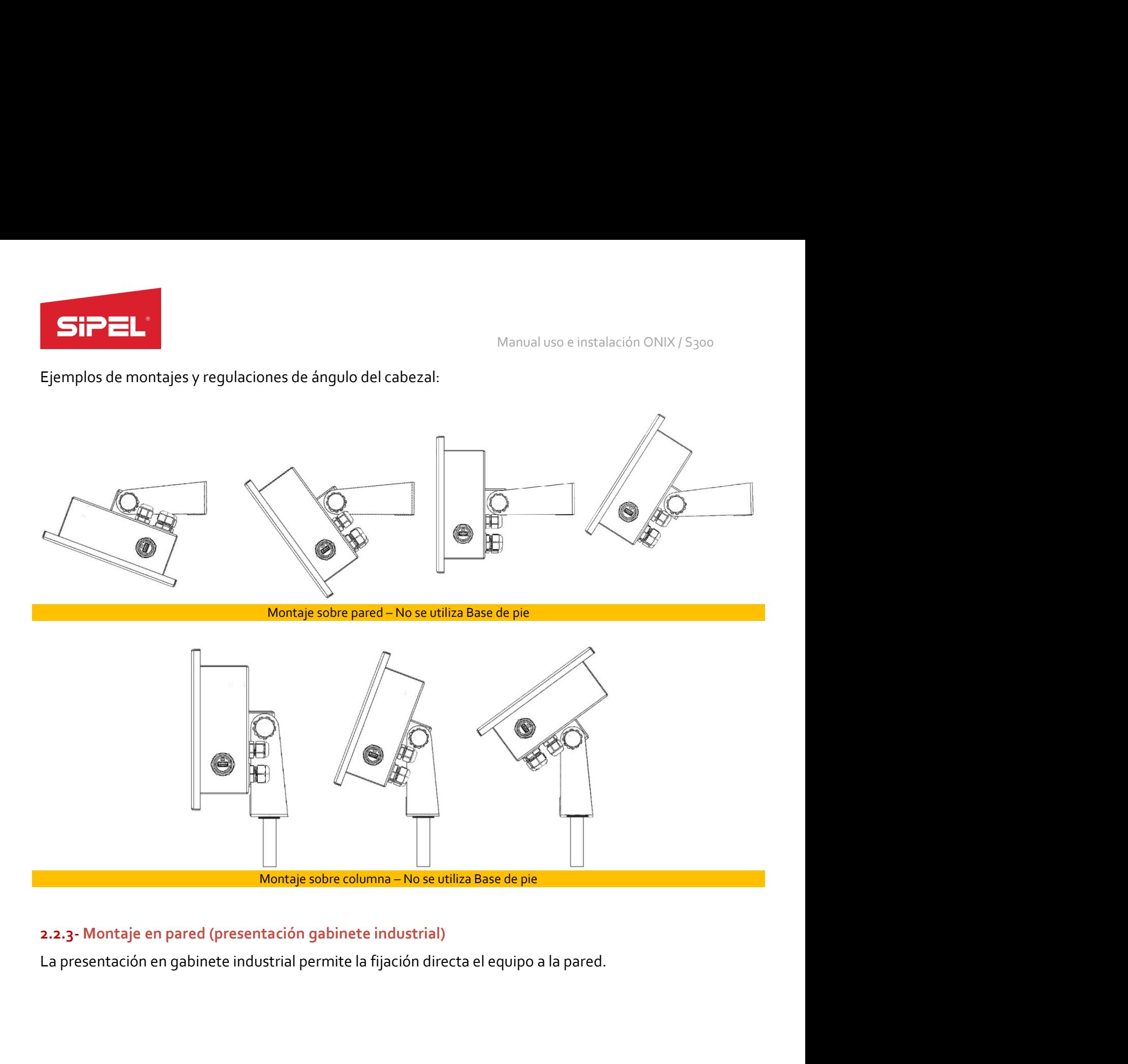

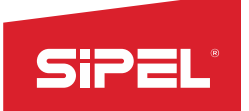

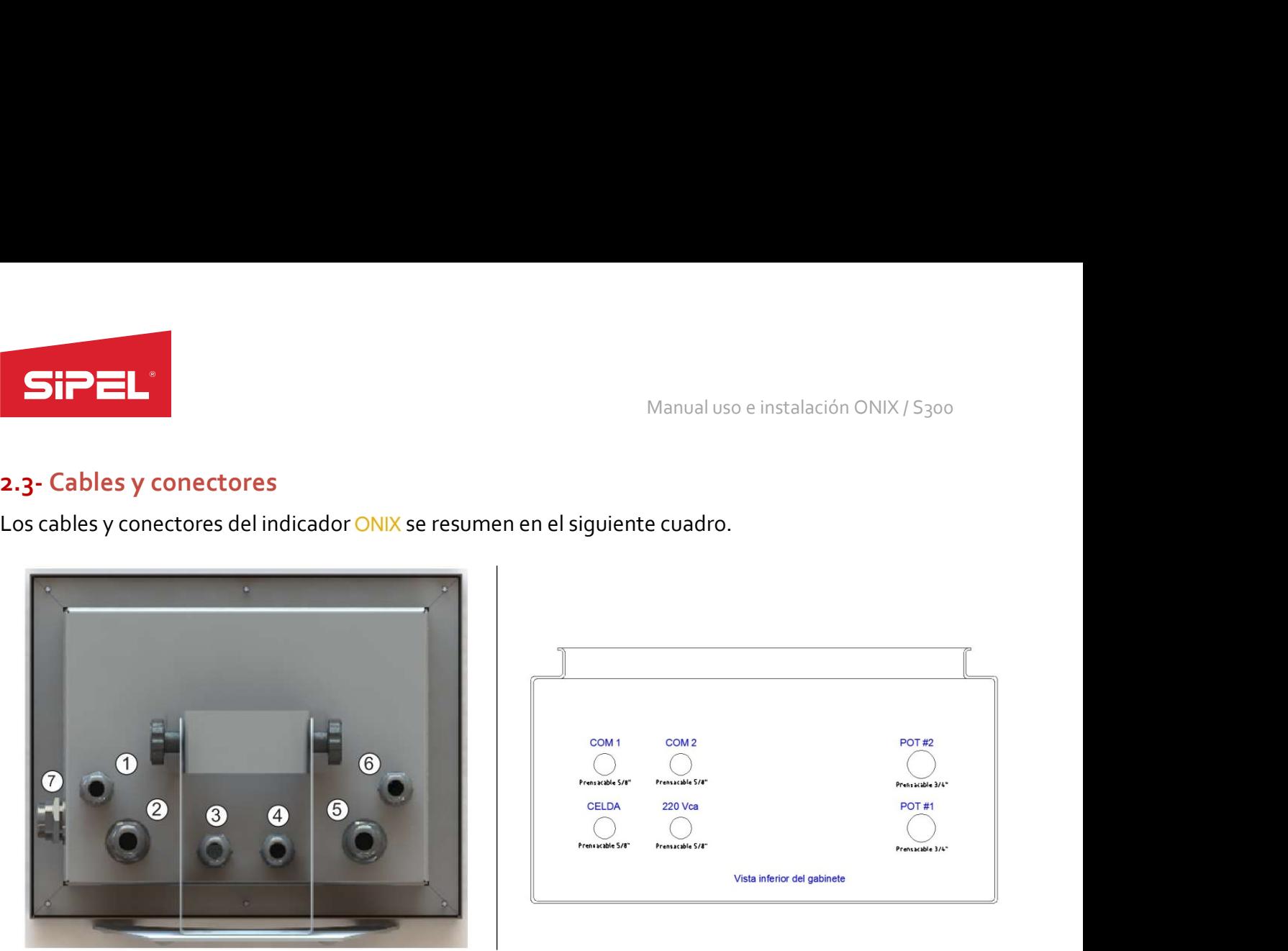

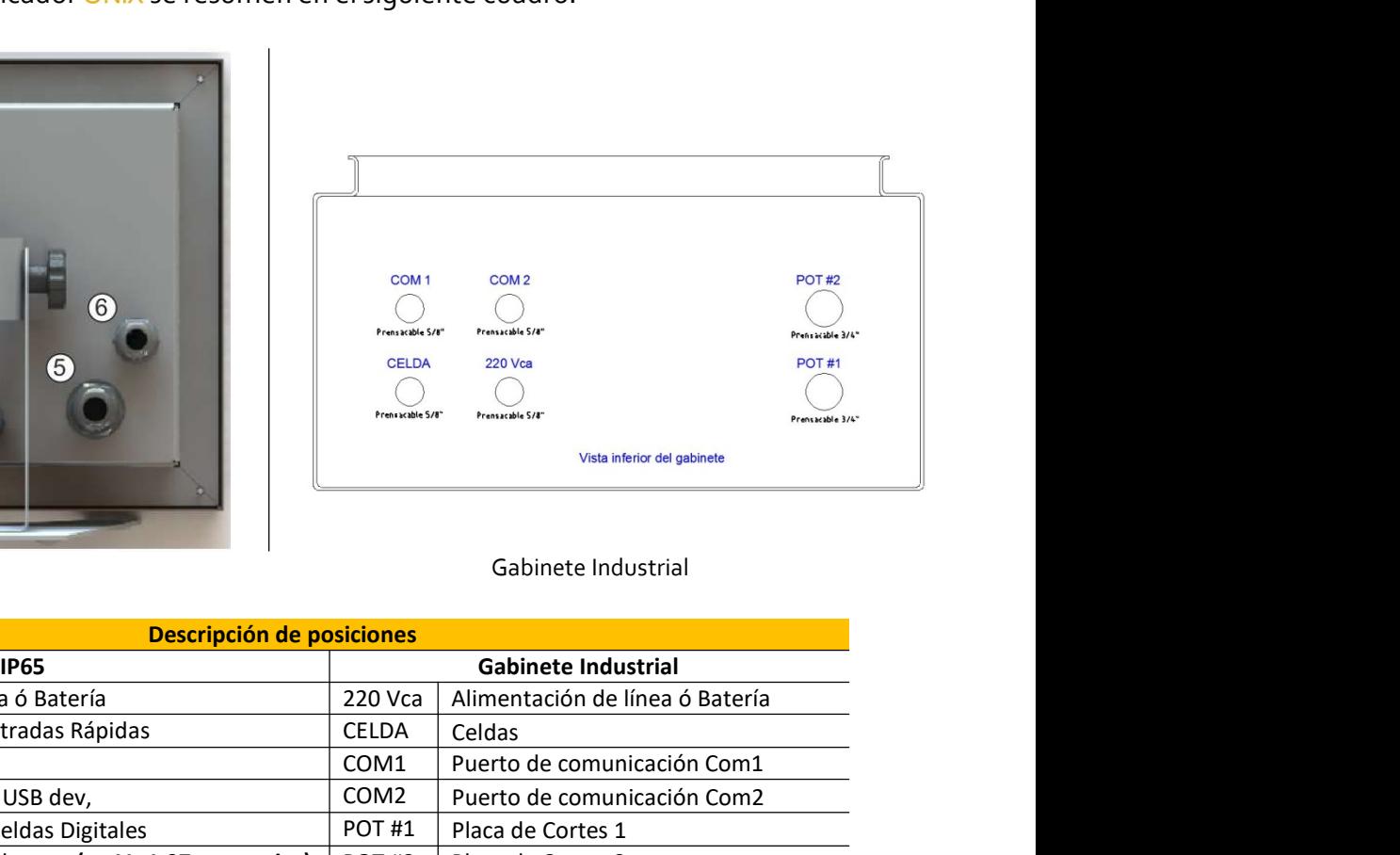

## IP65 Gabinete Industrial

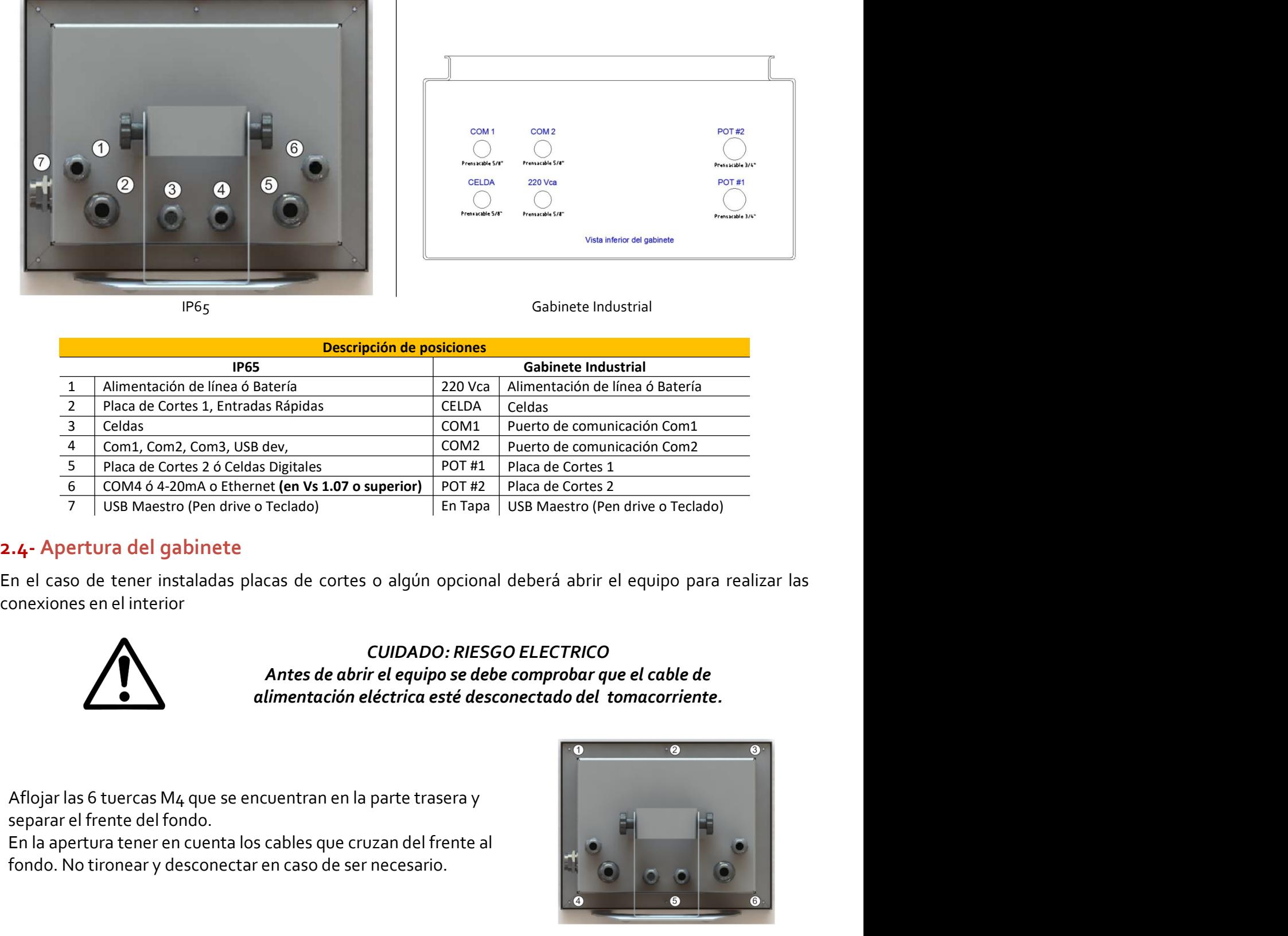

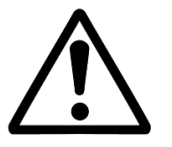

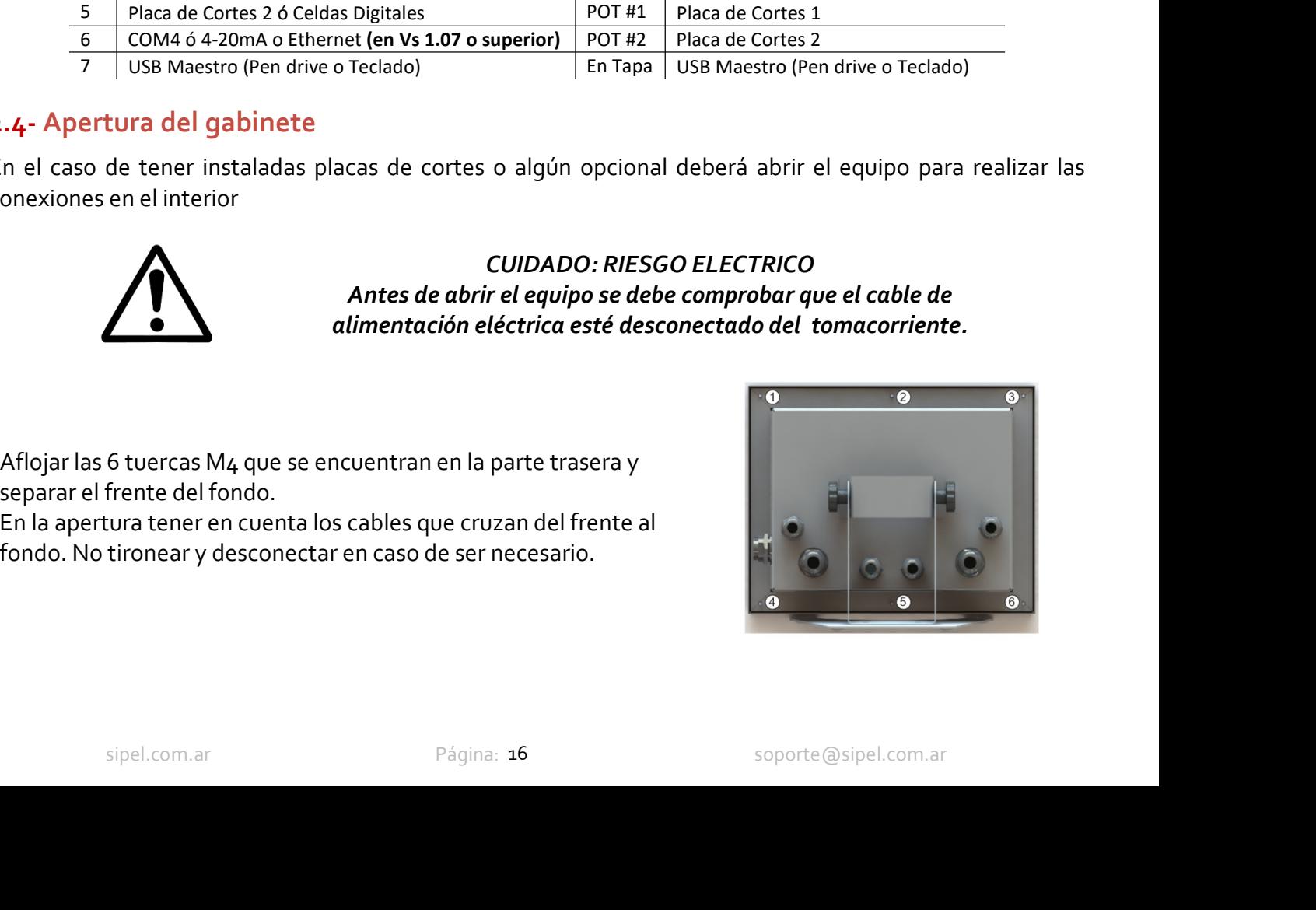

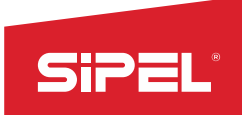

Manual uso e instalación ONIX / S300<br>,<br>, borneras y zócalos disponibles para

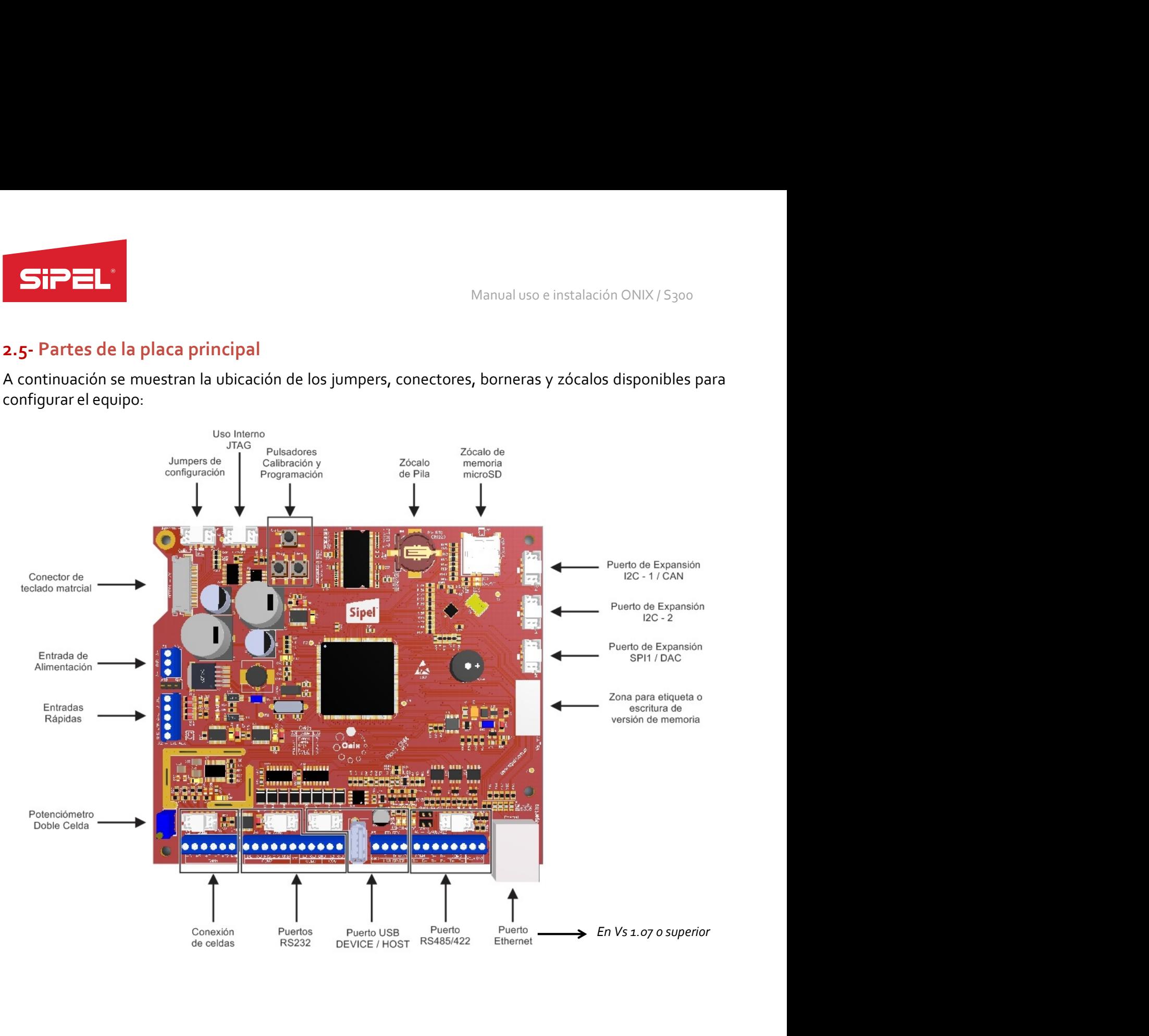

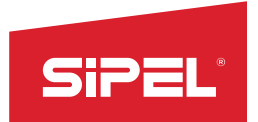

# 2.6- Borneras

Manual uso e instalación ONIX / S300<br>p<mark>lacas principal y de cortes que están</mark> Manual uso e instalación ONIX / S<sub>300</sub><br>2.6- Borneras<br>En el indicador ONIX IP65, deberá quitar el frente para acceder a las placas principal y de cortes que están<br>En el siguiente dibujo se muestra la tapa montada con todos Manual uso e instalación ON<br> **allí montadas y realizar las conexiones.**<br>
En el siguiente dibujo se muestra la tapa montada con todos sus componentes:<br>
En el siguiente dibujo se muestra la tapa montada con todos sus compone En el siguiente dibujo se muestra la tapa montada con todos sus componentes: Manual uso e instalación ONIX / S<sub>300</sub><br>
2.6- Borneras<br>
En el indicador ONIX IP65, deberá quitar el frente para acceder a las placas principal y de cortes que están<br>
allí montadas y realizar las conexiones.<br>
En el siguiente

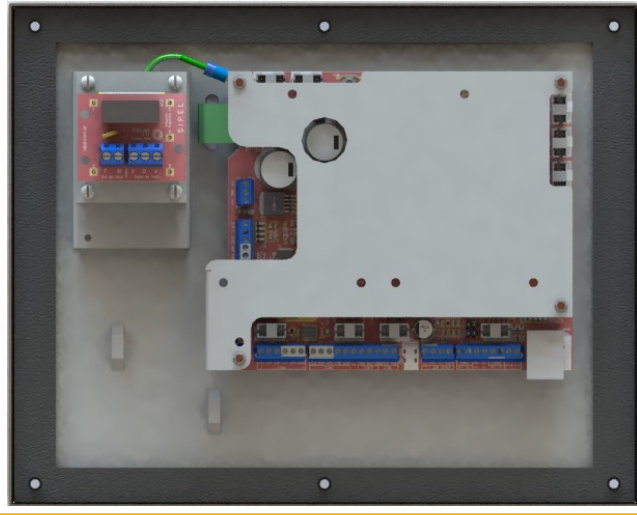

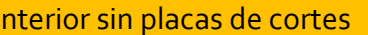

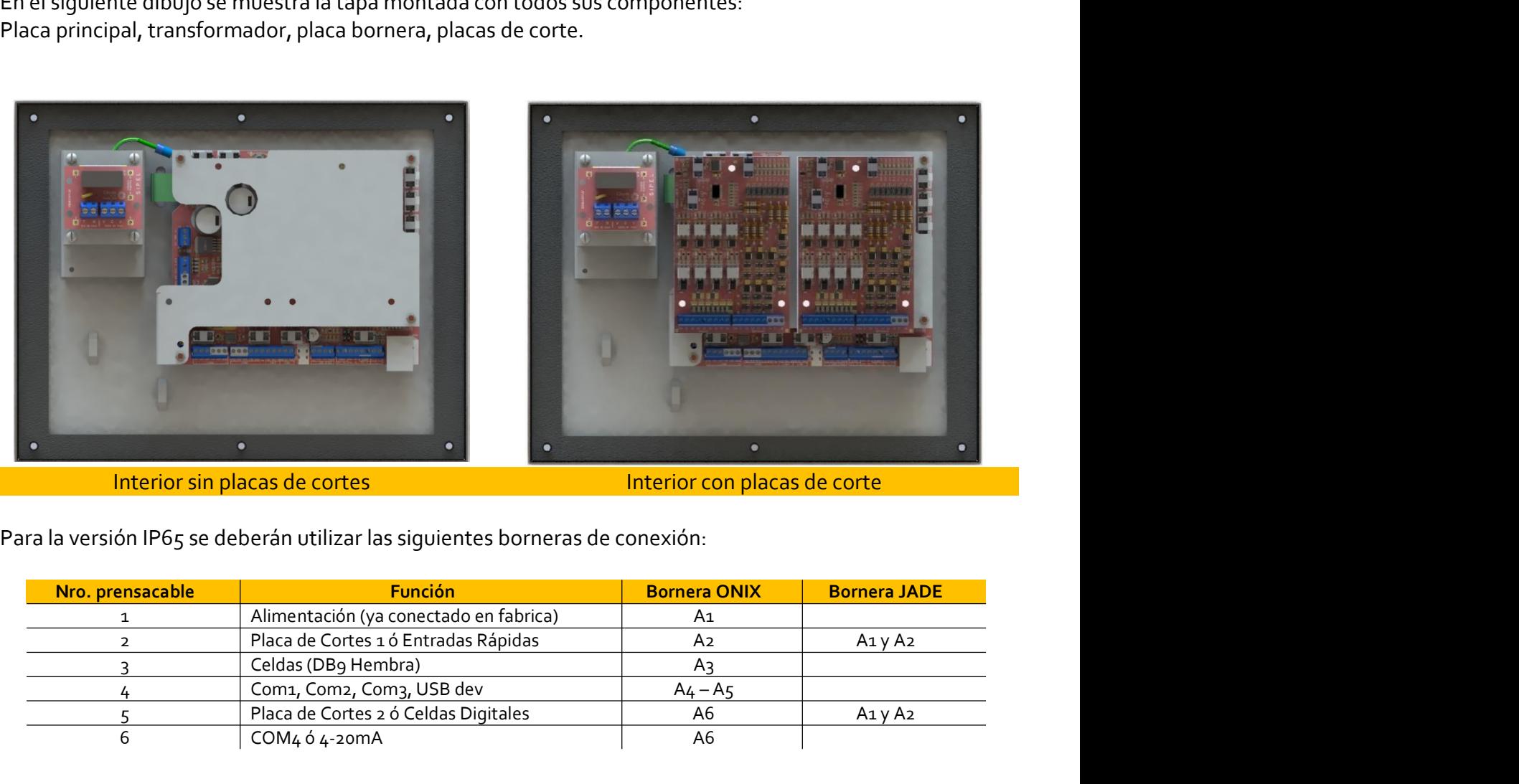

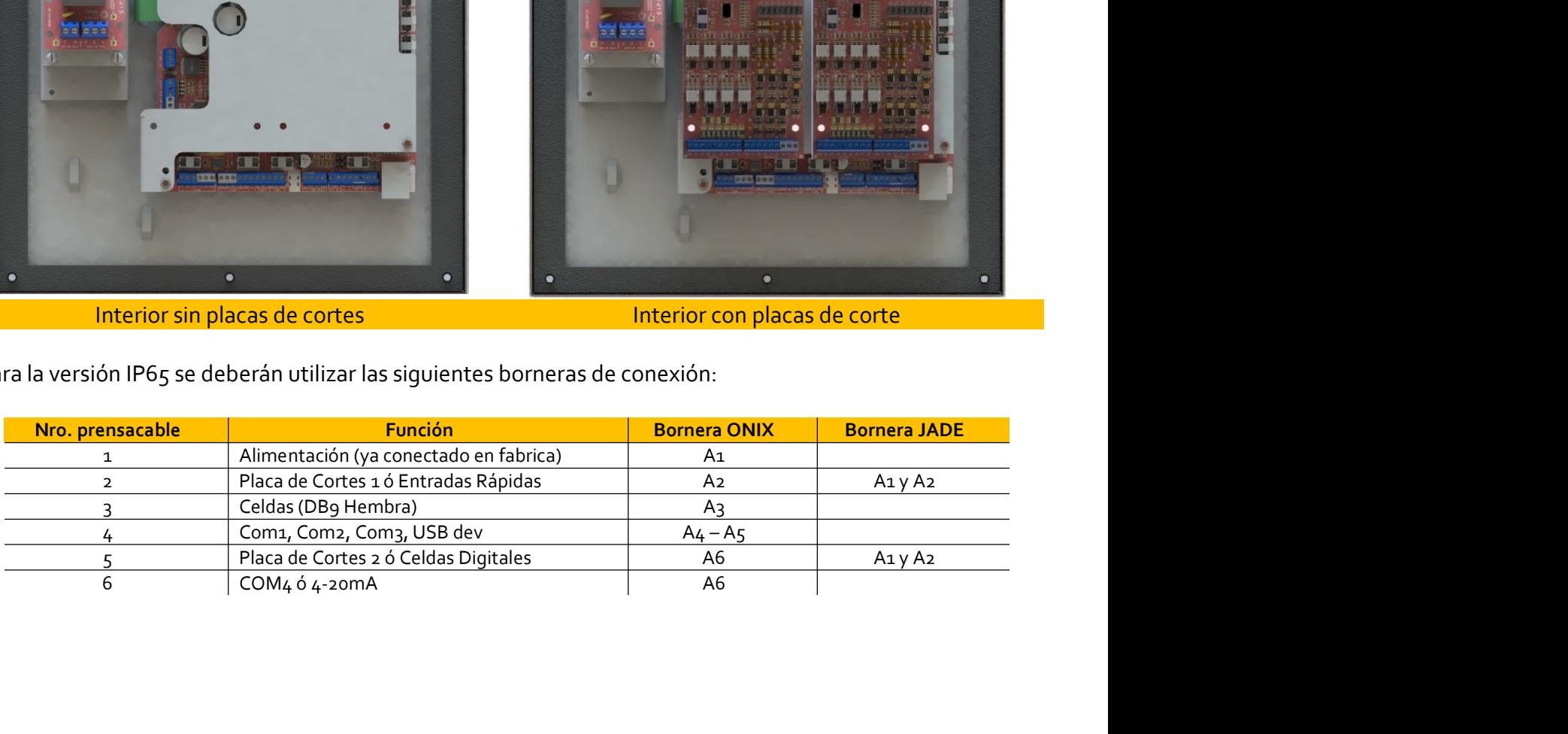

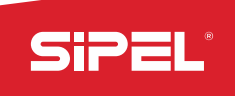

Manual uso e instalación ONIX / S300<br>**as de carga al indicador ONIX** Manual uso e instalación ONIX / S<sub>300</sub><br>2.7- Conexión de celda de carga analógica<br>En esta sección se describen las formas de conectar una o varias celdas de carga al indicador ONIX.<br>2.7.1- Conexión de una única celda de car

**Example 18 All properties Considerations**<br> **En esta sección se describen las formas de conectar una o varias celdas de carga al i<br>
2.7.1 - Conexión de una única celda de carga analógica (estándar)<br>
Consideraciones sobre e** 

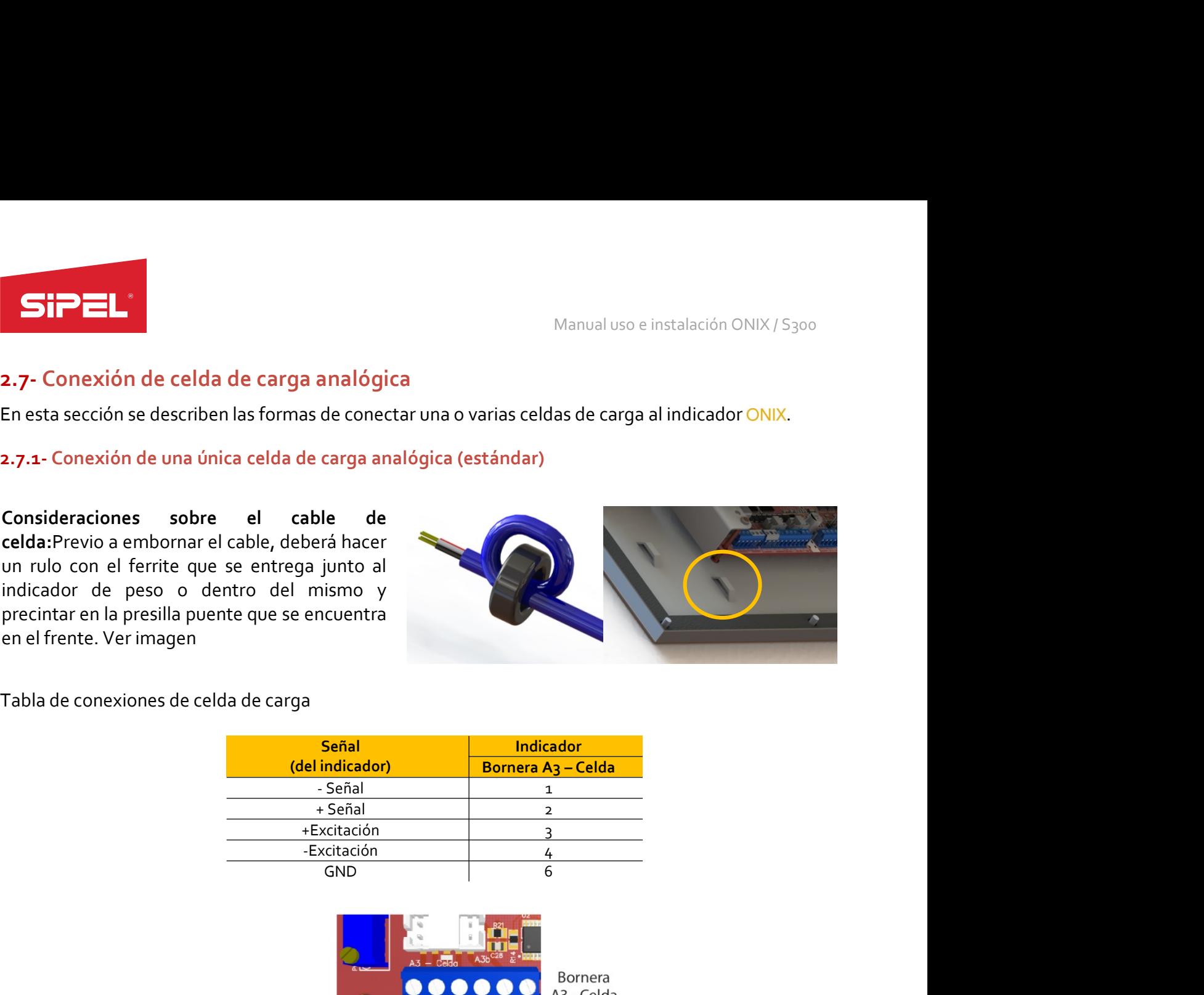

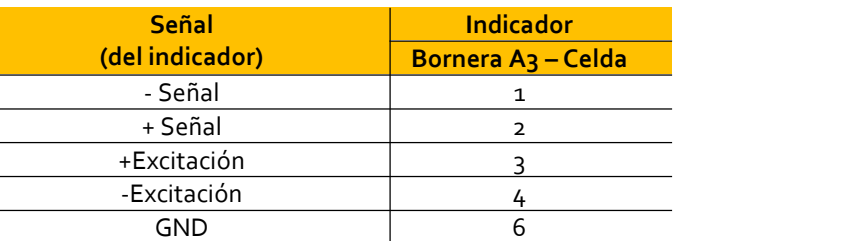

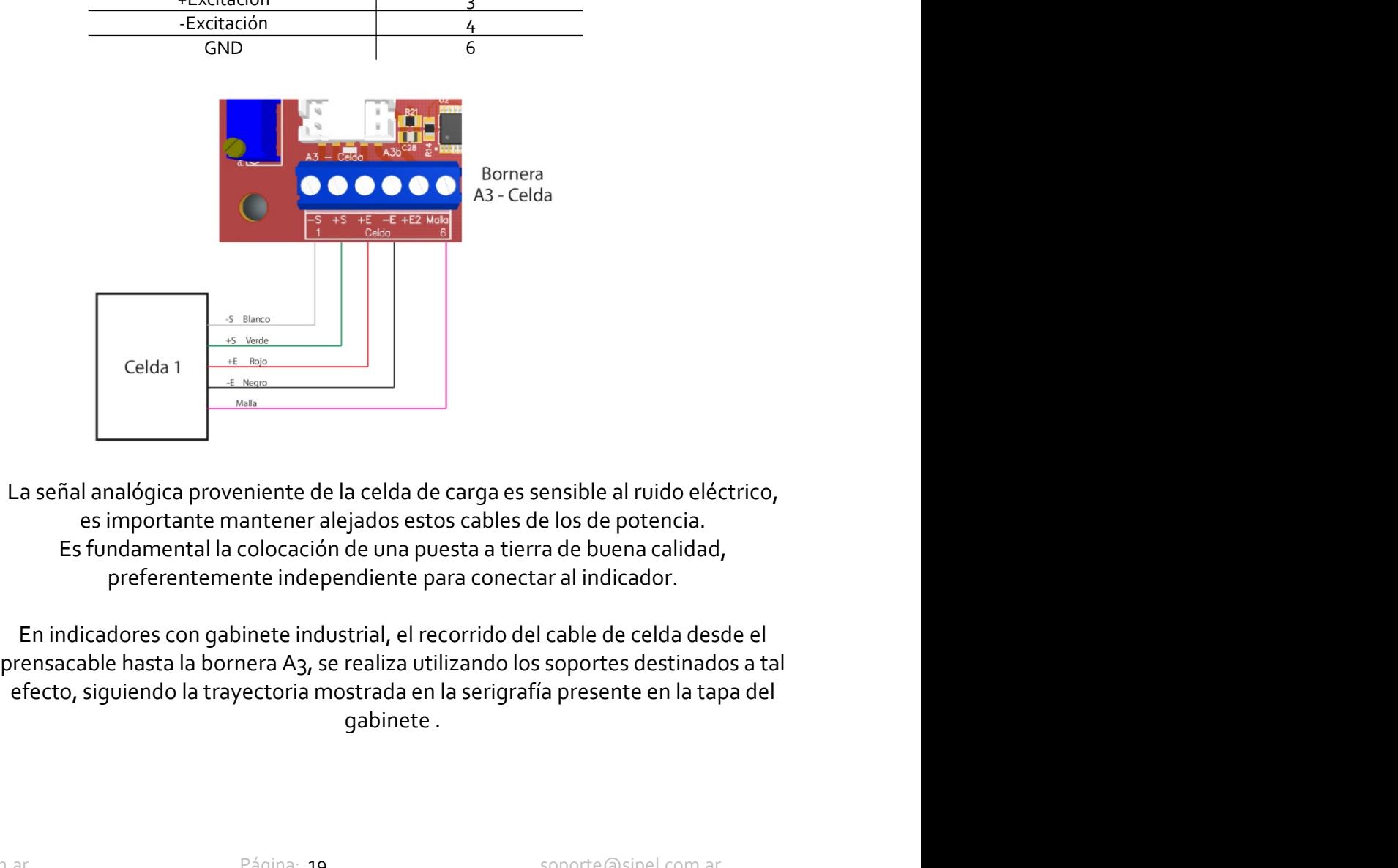

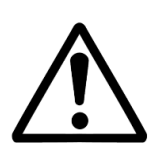

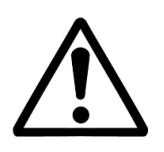

La señal analógica proveniente de la celda de carga es sensible al ruido eléctrico,<br>
es importante mantener alejados estos cables de los de potencia.<br>
Es fundamental la colocación de una puesta a tierra de buena calidad,<br>

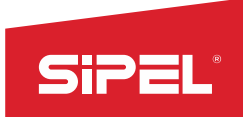

Manual uso e instalación ONIX / S300<br>Uste que permite ecualizar dos celdas<br>sin necesidad de utilizar una caja de Manual uso e instalación ONIX/S<sub>300</sub><br>2.7.2- Conexión de dos celdas de carga analógicas (opcional)<br>El indicador ONIX en forma opcional posee un potenciómetro de ajuste que permite ecualizar dos celdas<br>de carga, permitiendo **El indicador ONIX en forma opcional posee un potenciómetro de ajuste que permite ecualizar dos celdas<br>
El indicador ONIX en forma opcional posee un potenciómetro de ajuste que permite ecualizar dos celdas<br>
e carga, permi** Manual uso e instalación ONIX/5<sub>300</sub><br>
2.7.2 Conexión de dos celdas de carga analógicas (opcional)<br>
El indicador ONIX en forma opcional posee un potenciómetro de ajuste que permite ecualizar dos celdas<br>
de carga, permitiend **STP ELA**<br>
2.7.2- Conexión de dos celdas de carga analógicas (opcional)<br>
El indicador ONIX en forma opcional posee un potenciómetro de ajuste q<br>
de carga, permitiendo conectar ambas directamente al indicador sin ne<br>
unión

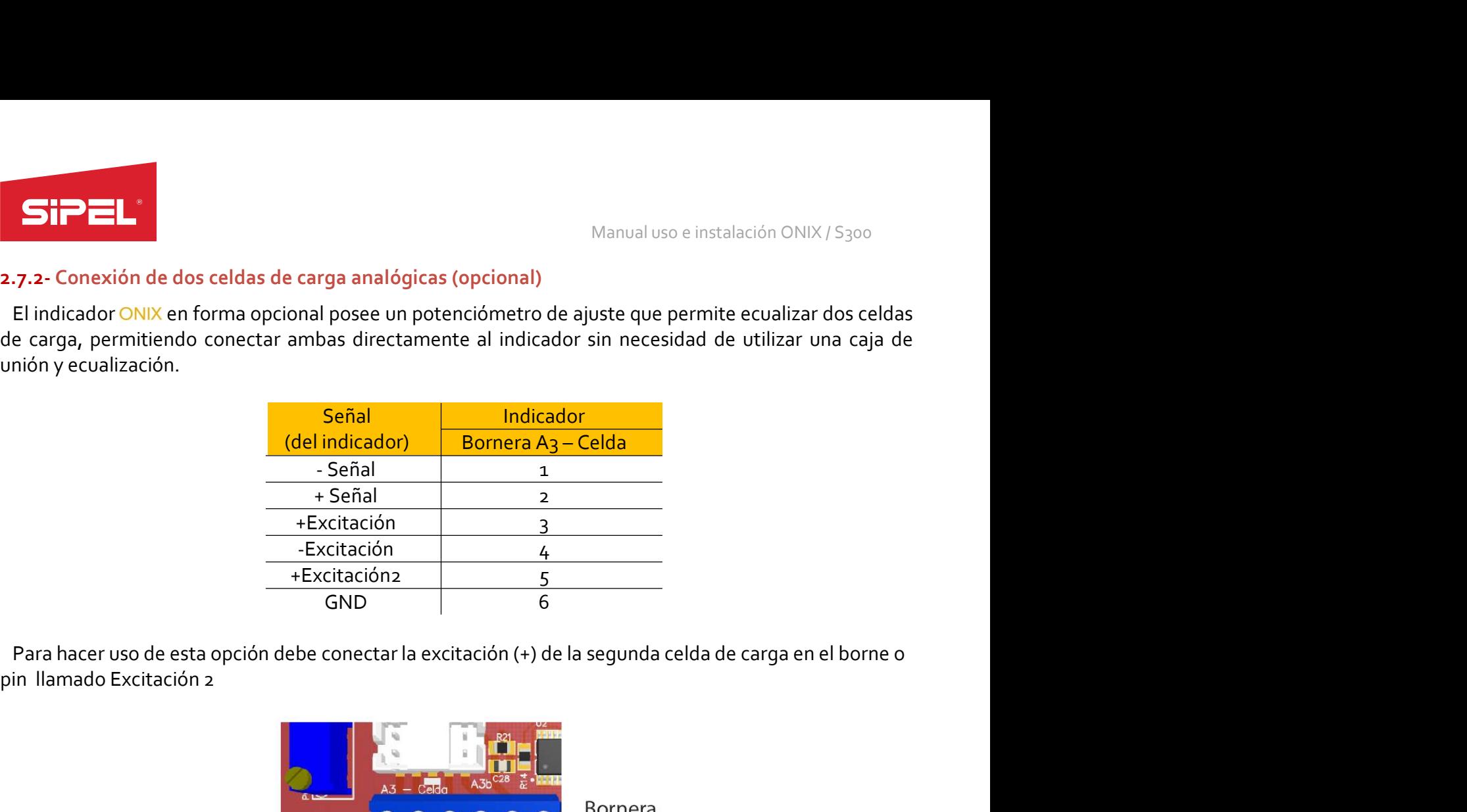

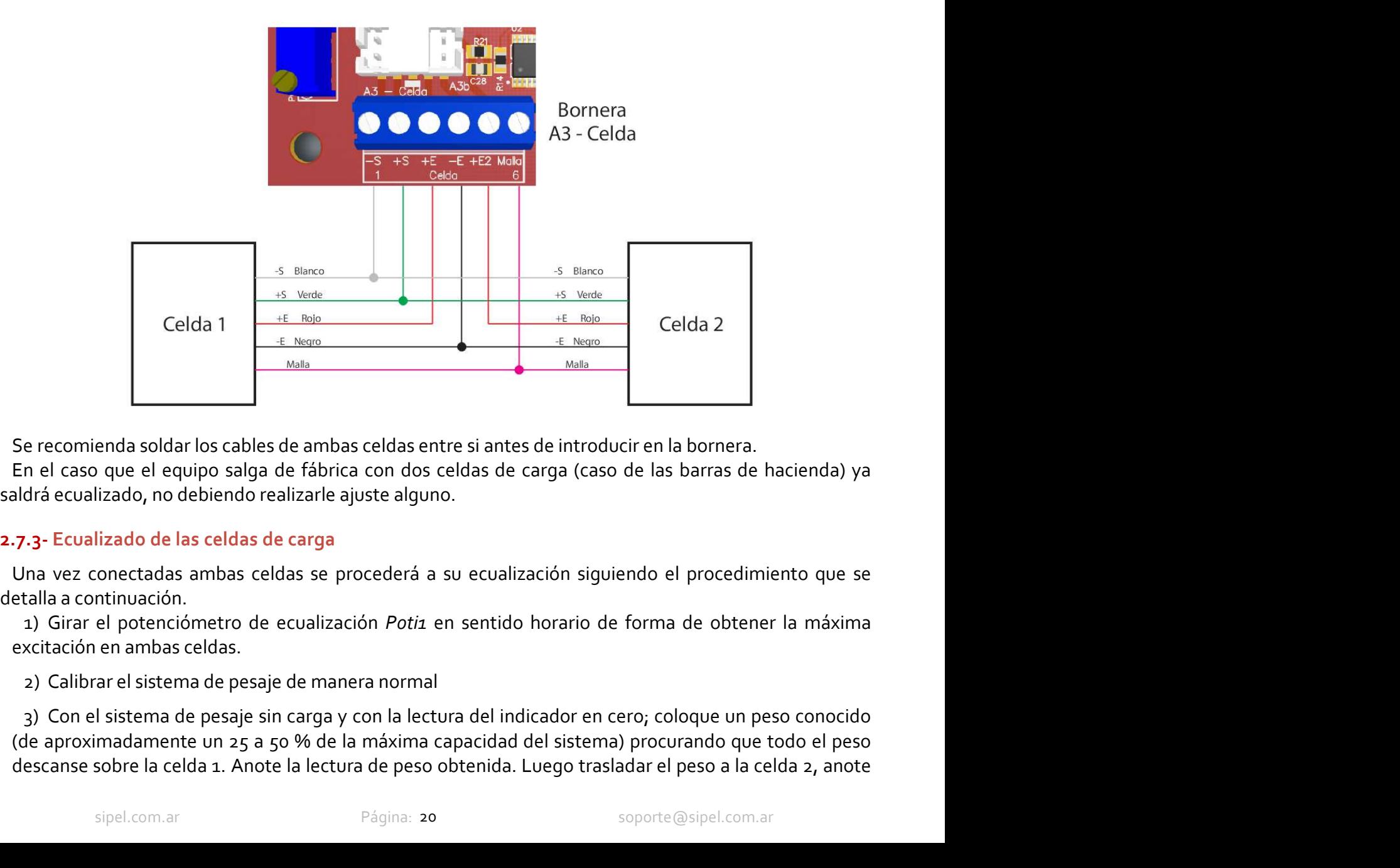

Examples and a soldar los cables de ambas celdas entre si antes de introducir en la bornera.<br>
sizado, no debiendo realizarle ajuste alguno.<br>
sizado de las celdas de carga<br>
onectadas ambas celdas de carga<br>
onectadas ambas c Se recomienda soldar los cables de ambas celdas entre si antes de introducir en la bornera.<br>
En el caso que el equipo salga de fábrica con dos celdas de carga (caso de las barras de hacienda) ya<br>
1.7.3- Ecualizado de las c

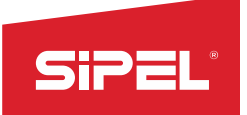

Manual uso e instalación ONIX / S300<br>a la lectura en la celda 2 invierta el<br>tro Poti1 en sentido antihorario hasta

Manual uso e instalación ONIX/S300<br>
la lectura y retire el peso. Si la lectura en la celda 1 es mayor a la lectura en la celda 2 invierta el<br>
conexionado de ambas celdas (intercambiar +E y +E2).<br>
4) Coloque el peso conoci Manual uso e instalación ONIX / S<sub>300</sub><br>
la lectura y retire el peso. Si la lectura en la celda 1 es mayor a la lectura en la celda 2 invierta el<br>
conexionado de ambas celdas (intercambiar +E y +E2).<br>
4) Coloque el peso con Manual uso e instalación ONIX/S300<br> **Alectura y retire el peso.** Si la lectura en la celda 1 es mayor a la lectura en la celda 2 invierta el<br>
4) Coloque el peso conocido sobre la celda 2 y gire el potenciómetro *Poti1* en Manual uso e instalación ONIX / S<sub>300</sub><br>
la lectura y retire el peso. Si la lectura en la celda 1 es mayor a la lectura en la celda 2 invierta el<br>
conexionado de ambas celdas (intercambiar +E y +E2).<br>
4) Coloque el peso con

Manual uso e instalación ONIX / 5300<br>
I lectura y retire el peso. Si la lectura en la celda 1 es mayor a la lectura en la celda 2 invierta el<br>
4) Coloque el peso conocido sobre la celda 2 y gire el potenciómetro *Poti1* en Manual uso e instalación ONI<br>
la lectura y retire el peso. Si la lectura en la celda 1 es mayor a la lectura en la celda 2<br>
conexionado de ambas celdas (intercambiar +E y +E2).<br>
4) Coloque el peso conocido sobre la celda 2 El indicador on the el peso. Si la lectura en la celda 1 es mayor a la lectura en la celda 2 invierta el conexionado de ambas celdas (intercambiar +E y +E2).<br>
4) Coloque el peso conocido sobre la celda 2 y gire el potenció **EXECUTE:**<br>
Manual uso e instalación ONIX/S<sub>300</sub><br>
la lectura y retire el peso. Si la lectura en la celda 1 es mayor a la lectura en la celda 2 invierta<br>
conocionado de ambas celdas (intercambiar +E y +E2).<br>
4) Coloque el

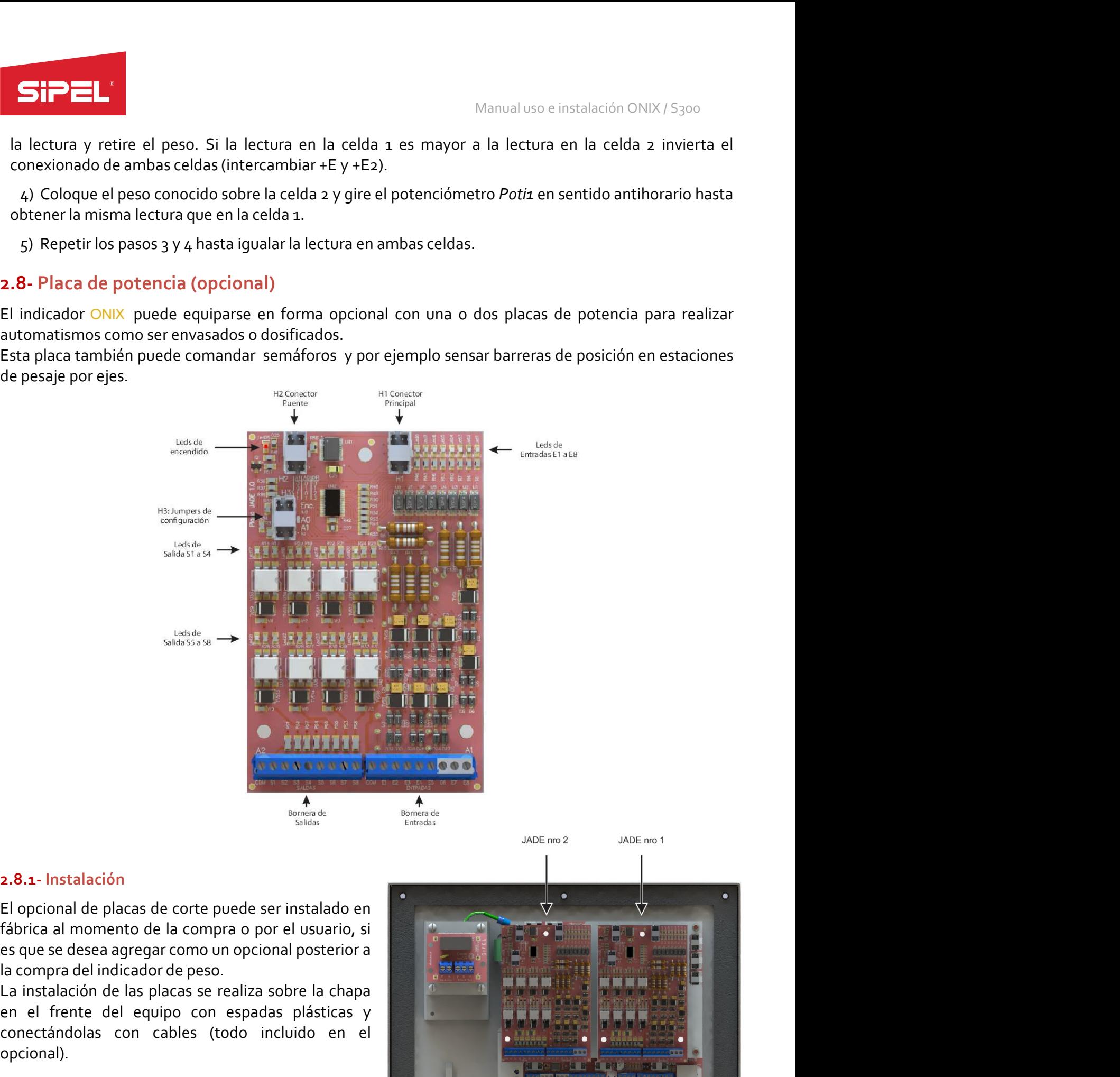

# 2.8.1- Instalación

opcional).

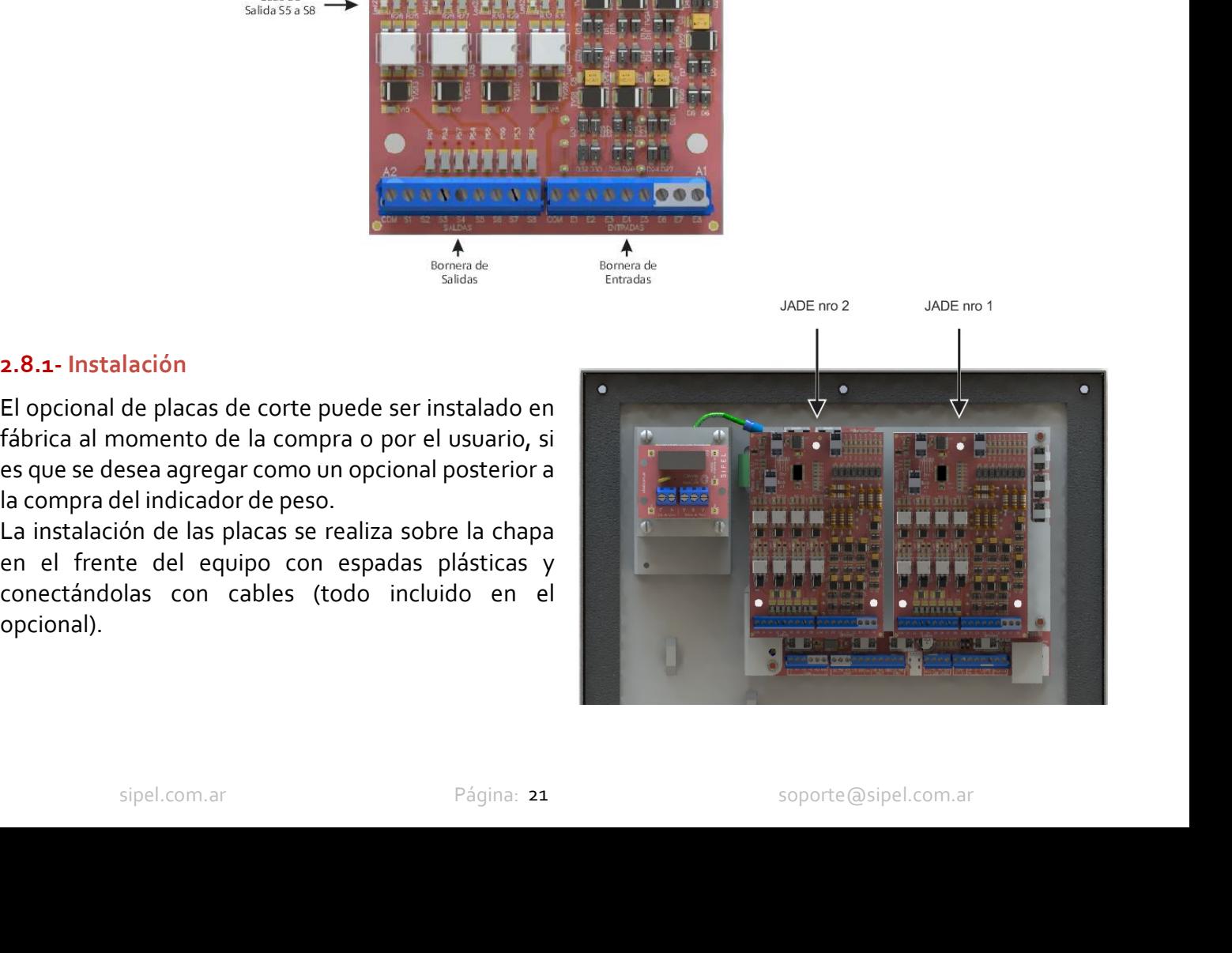

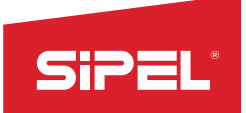

Manual uso e instalación ONIX / S300<br>Tas de Entrada y Salida que tienen las<br>ado interior de la tapa del gabinete **2.8.2- Conexión y configuración**<br> **2.8.2- Conexión y configuración**<br>
En ambos tipos de gabinetes, la conexión se realiza sobre las borneras de Entrada y !<br>
placas de potencia. Dichas placas se encuentran alojadas en el la Manual uso e instalación ONIX/S<sub>300</sub><br>
2.8.2 - Conexión y configuración<br>
En ambos tipos de gabinetes, la conexión se realiza sobre las borneras de Entrada y Salida que tienen las<br>
placas de potencia. Dichas placas se encuen placas de potencia. Dichas placas se encuentran alojadas en el lado interior de la tapa del gabinete

**SiPET MANUME CONTENT SERVE DE PRESSURE DE PRESSURE DE PRESSURE DE PRESSURE DE PRESSURE DE PRESSURE DE PRESSURE DE PRESSURE DE PRESSURE DE PRESSURE DE PRESSURE DE PRESSURE DE PRESSURE DE PRESSURE DE PRESSURE DE PRESSURE D Since 19**<br> **Since 19**<br> **En ambos tipos de gabinetes, la conexión se realiza sobre las borneras de Entrada y Salida que tienen las<br>
placas de potencia. Dichas placas se encuentran alojadas en el lado interior de la tapa d SiPEL:**<br>
Manual uso e instalación ONIX/5300<br> **En ambos tipos de gabinetes, la conexión se realiza sobre las borneras de Entrada y Salida que tienen las<br>
placas de potencia. Dichas placas se encuentran alojadas en el lado** 

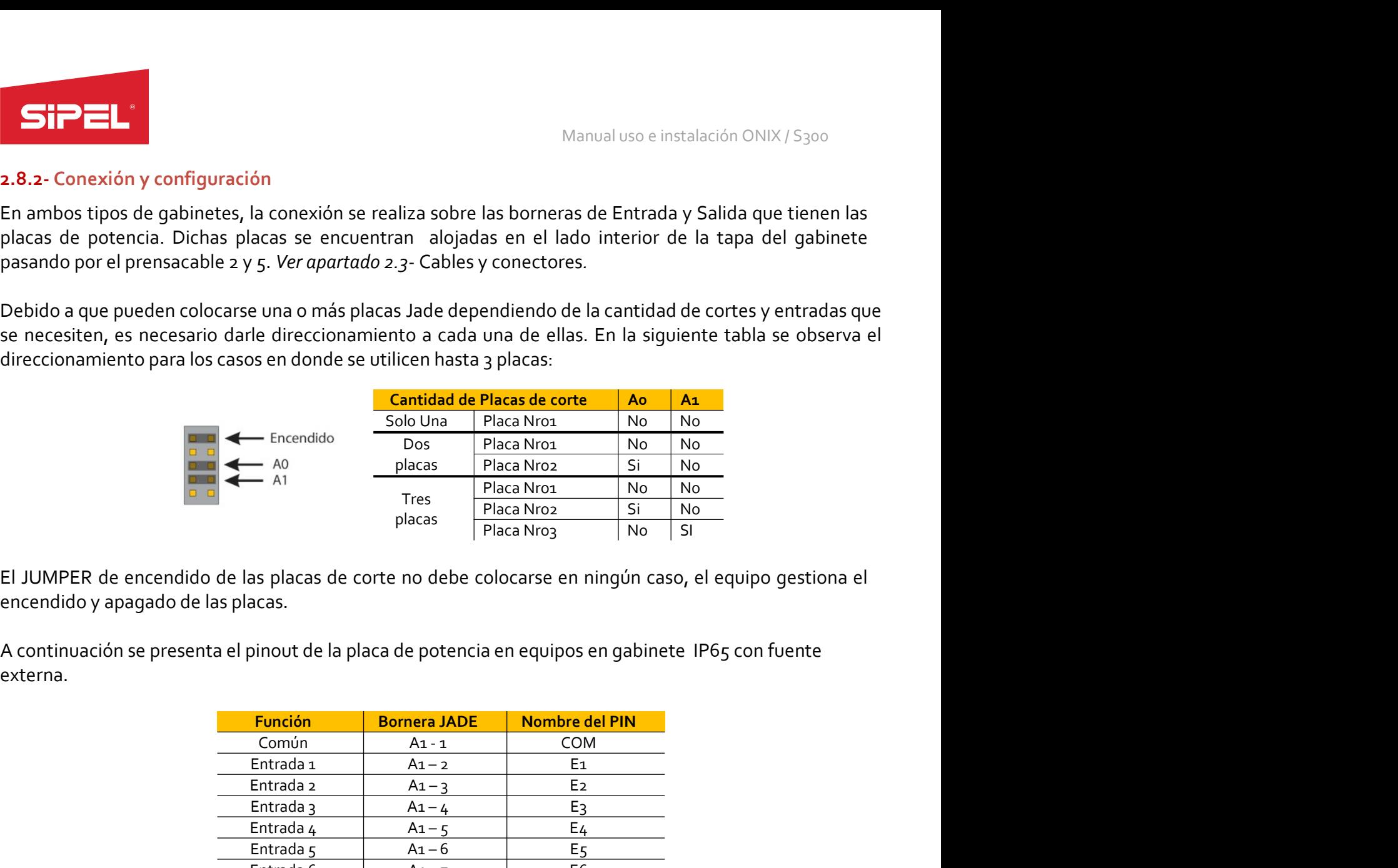

externa.

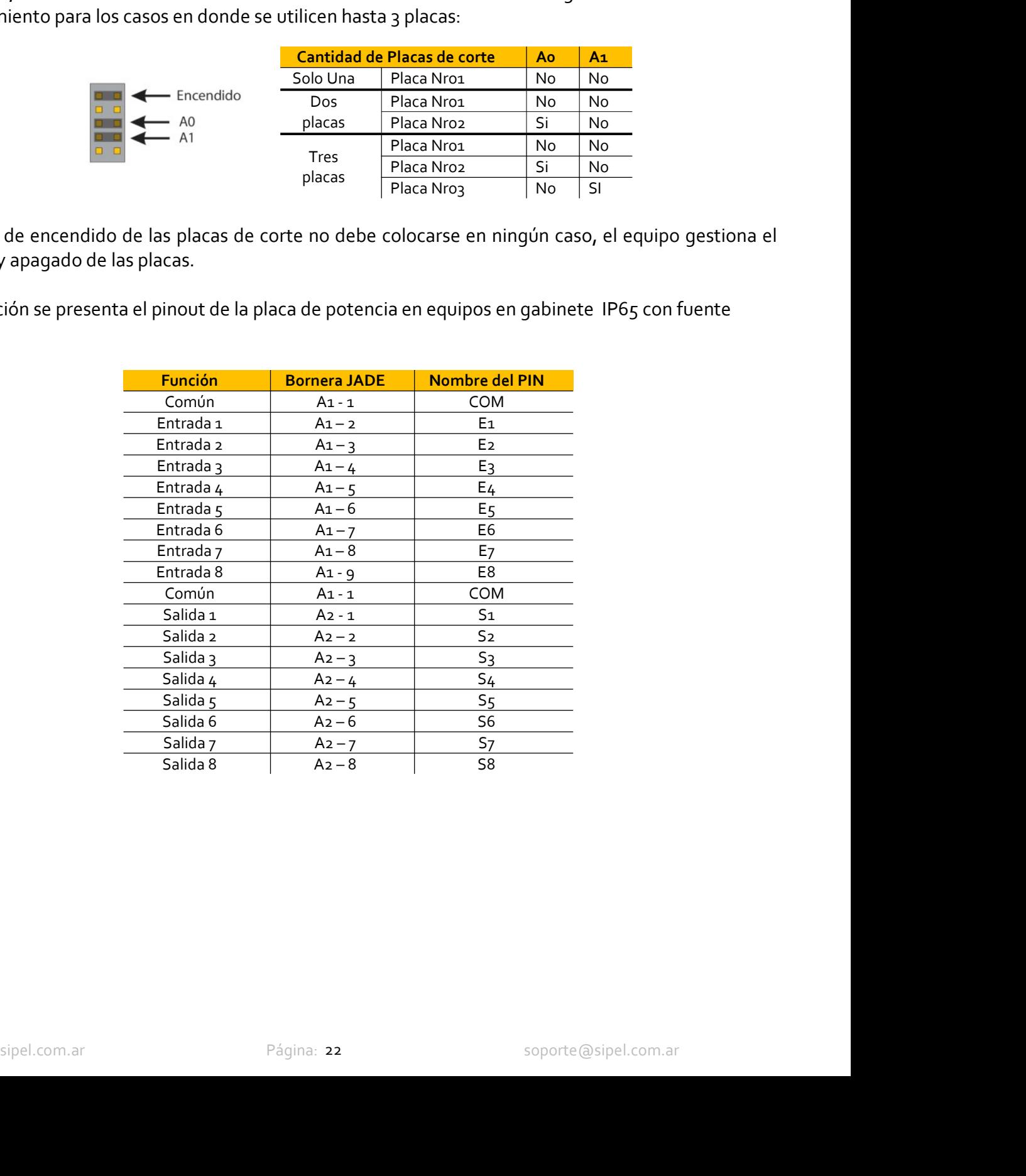

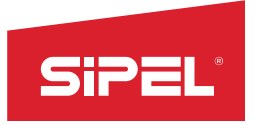

Manual uso e instalación ONIX / S300<br> **una placa de cortes (8E/8S) con fuente<br>
Nombre del PIN** 

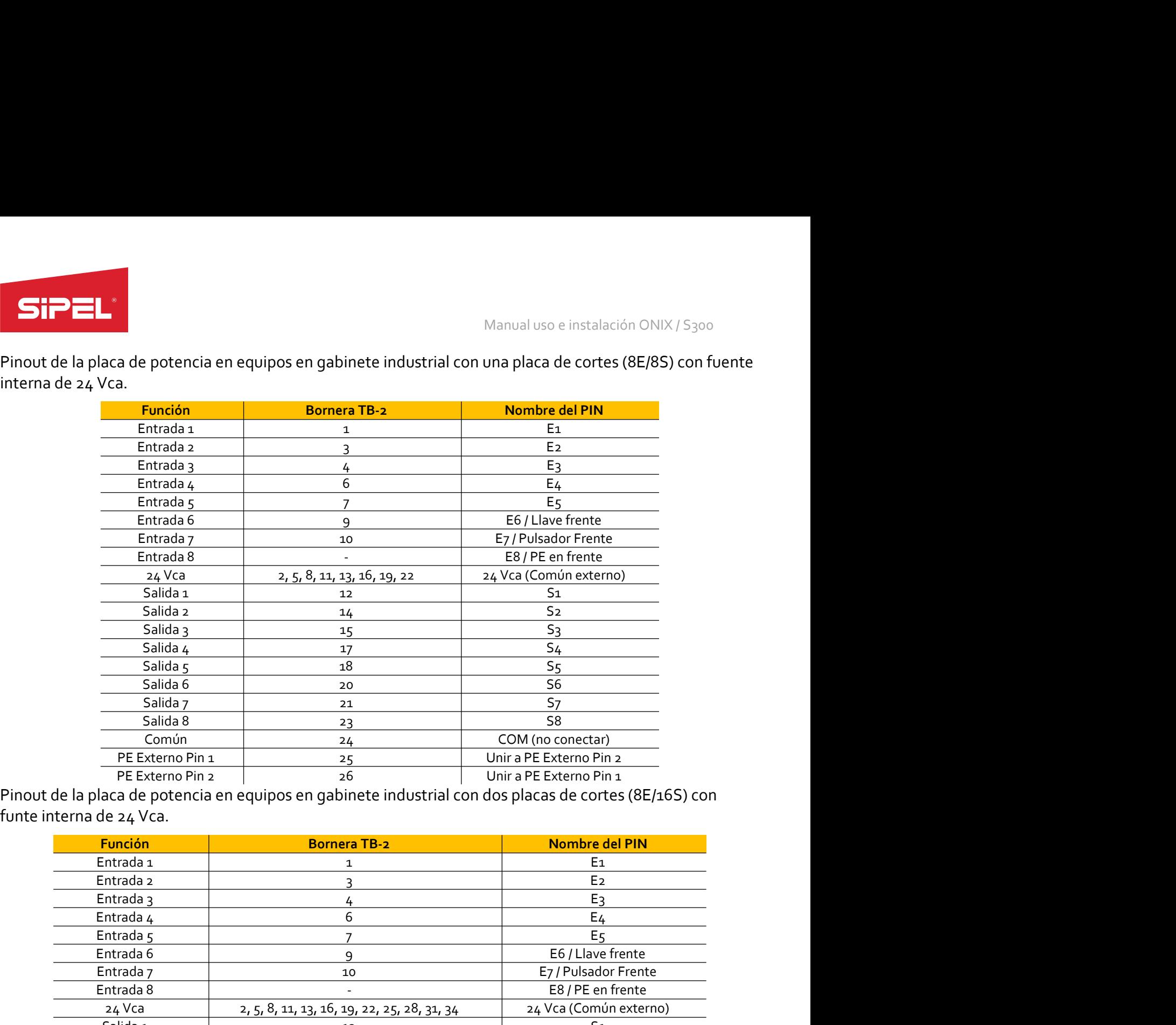

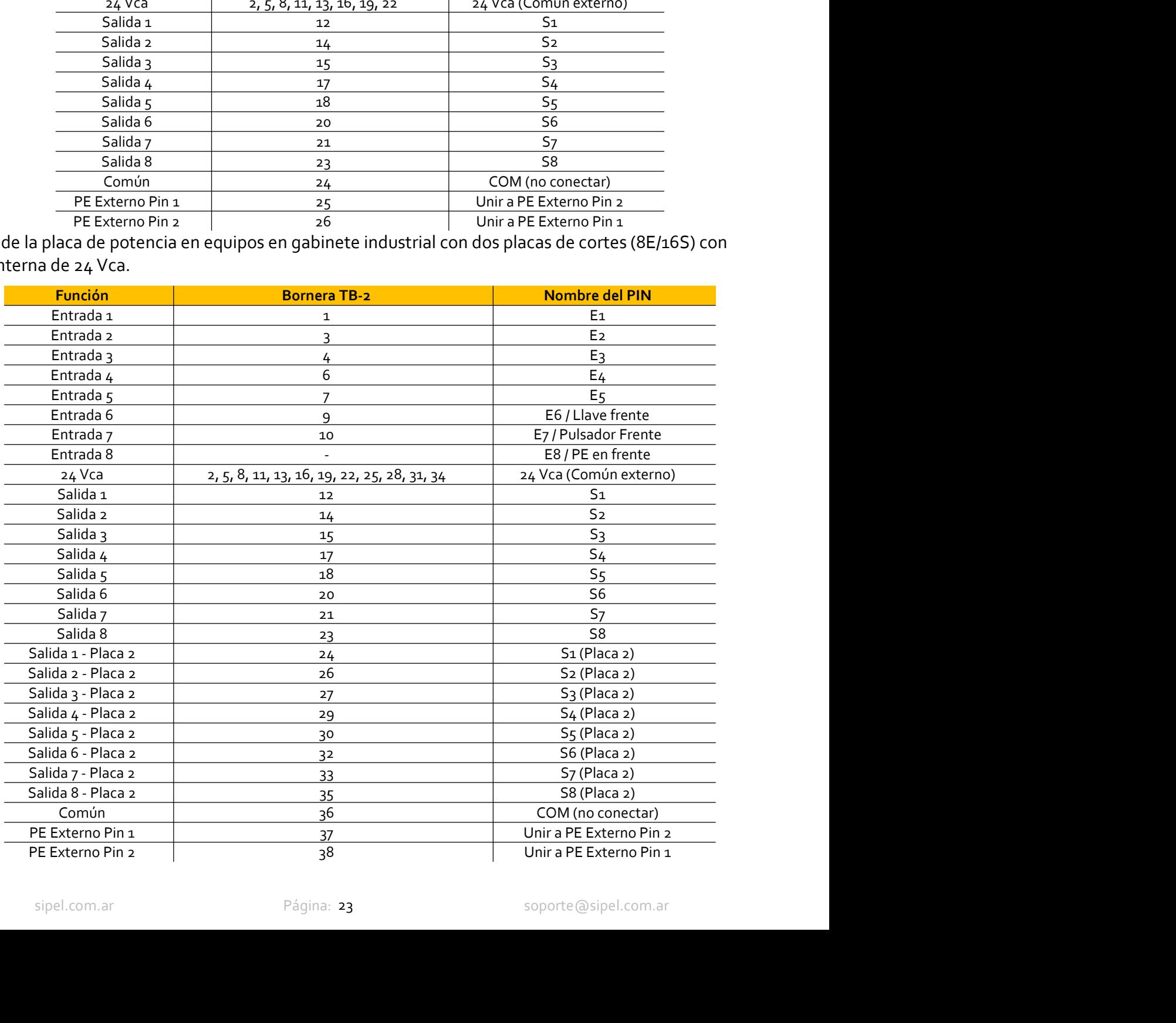

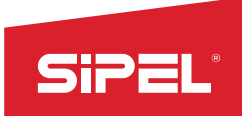

Manual uso e instalación ONIX / S300<br>**cluida**<br>lidas y 2 entradas cableadas. Se debe **2.8.3- Diagrama de conexiones**<br> **2.8.3- Diagrama de conexiones**<br> **Conexionado indicador en gabinete IP65 con fuente externa no incluida**<br>
A continuación se plantea una conexión típica, en este caso con 4 salidas y 2 entra Manual uso e instalación ONIX/S<sub>300</sub><br>
2.8.3 Diagrama de conexiones<br>
Conexionado indicador en gabinete IP65 con fuente externa no incluida<br>
A continuación se plantea una conexión típica, en este caso con 4 salidas y 2 entra A continuación en externa una conexión en externa una incluida<br>
A continuación se plantea una conexión típica, en este caso con 4 salidas y 2 entradas cableadas. Se debe<br>
colocar una fuente o transformador de 12 o 24 Vca o

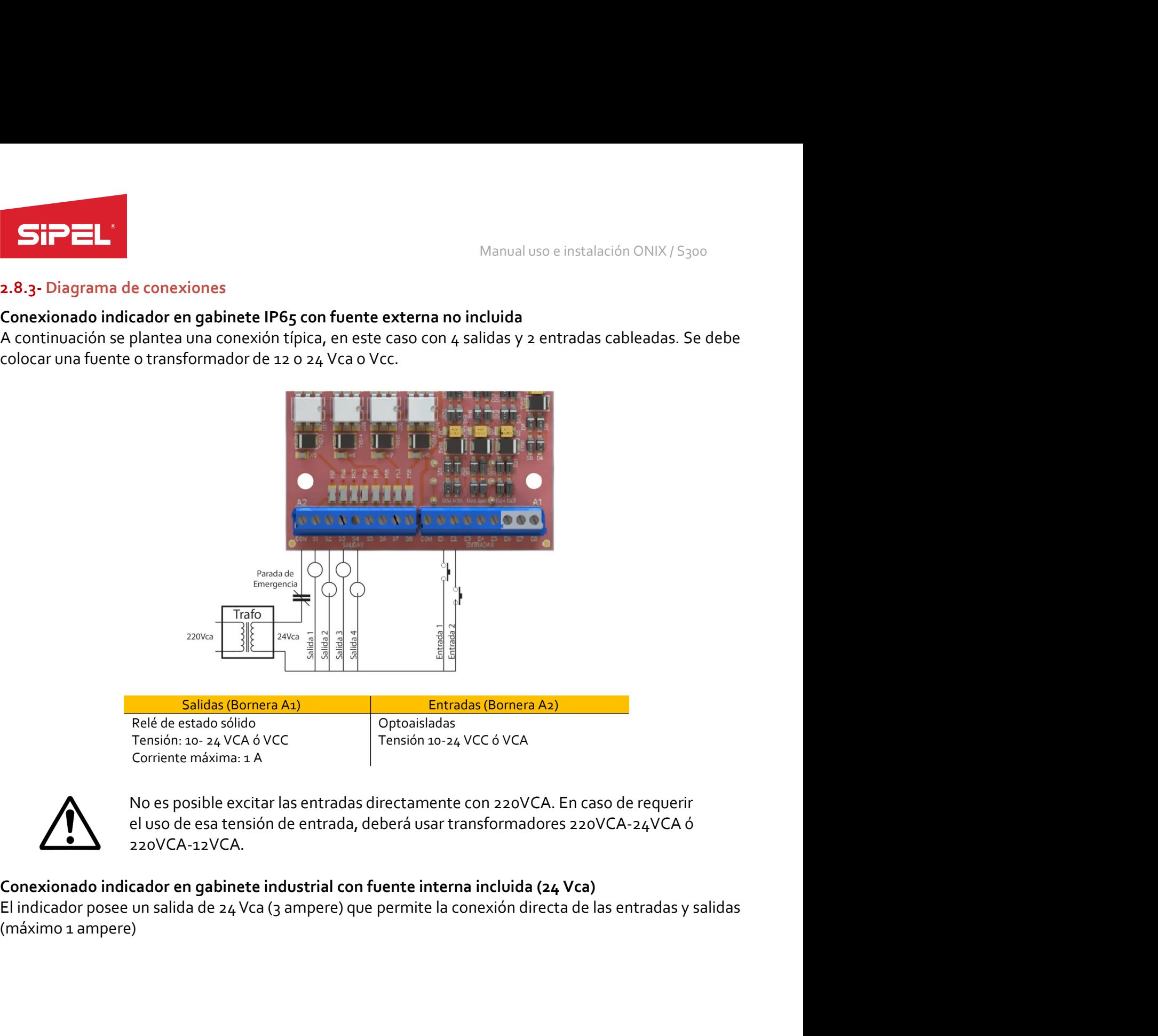

Optoaisladas

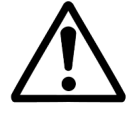

220VCA-12VCA.

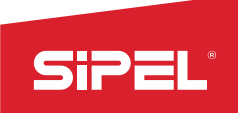

# 3- Alimentación

Manual uso e instalación ONIX / S300<br>**línea 220Vca / 110Vca ó con Batería**<br>Noterías de 12.0.21<sup>0</sup>C6. El indicador Manual uso e instalación ONIX/S<sub>300</sub><br> **El indicador ONIX opera en forma estándar con la alimentación de línea 220Vca / 110Vca ó con Batería<br>
externa (no provista por Sipel), permitiendo alimentar al equipo con baterías de** Manual uso e instalación ONIX / S<sub>300</sub><br> **El indicador ONIX opera en forma estándar con la alimentación de línea 220Vca / 110Vca ó con Batería<br>
externa (no provista por Sipel), permitiendo alimentar al equipo con baterías d** Manual uso e instalación ONIX / S300<br>
3- Alimentación<br>
El indicador ONIX opera en forma estándar con la alimentación de línea 220Vca / 110Vca ó con Batería<br>
externa (no provista por Sipel), permitiendo alimentar al equipo Manual uso e instalación ONIX / S<sub>300</sub><br> **El indicador ONIX opera en forma estándar con la alimentación de línea 220Vca / 110Vca ó con Batería<br>
externa (no provista por Sipel), permitiendo alimentar al equipo con baterías d** Manual uso e instalación ONIX/5300<br> **3- Alimentación**<br>
El ridicador ONIX opera en forma estándar con la alimentación de línea 220Vca / 110Vca ó con Batería<br>
externa (no provista por Sipel), permitiendo alimentar al equipo Manual uso e in<br>
3- Alimentación<br>
El indicador ONIX opera en forma estándar con la alimentación de línea 220Vca<br>
externa (no provista por Sipel), permitiendo alimentar al equipo con baterías de :<br>
no controla la carga y de SiPET<br>
Samuel US de línea con la alimentación de línea 220Vca / 110Vca ó con Batería<br>
El indicador ONIX opera en forma estándar con la alimentación de línea 220Vca / 110Vca ó con Batería<br>
externa (no provista por Sipel), p

Manual uso e instalación ONIX/5300<br> **3. Alimentación**<br>
El indicator ONIX opera en forma estándar con la alimentación de línea 220Vca /110Vca ó con Batería<br>
externa (no provista por Sipel), permitiendo alimentar al equipo c Manual use e instalación<br>
El indicador ONIX opera en forma estándar con la alimentación de línea 220Vca / 110Vca ó con Batería<br>
externa (no provista por Sipel), permitiendo alimentación de línea 220Vca / 110Vca ó con Bater **3 - Alimentación**<br>
El indicador ONIX opera en forma estándar con la alimentación de linea 220Vca / 110Vca ó con Bateria<br>
externa (no provista por Sipel), permitiendo alimentar al equipo con baterías de 12 0 24Vcc. El ind **3- Alimentación**<br>
El indicador ONIX opera en forma estándar con la alimentación de lexterna (no provista por Sipel), permitiendo alimentar al equipo con<br>
no controla la carga y descarga de las baterías externas.<br>
La auton

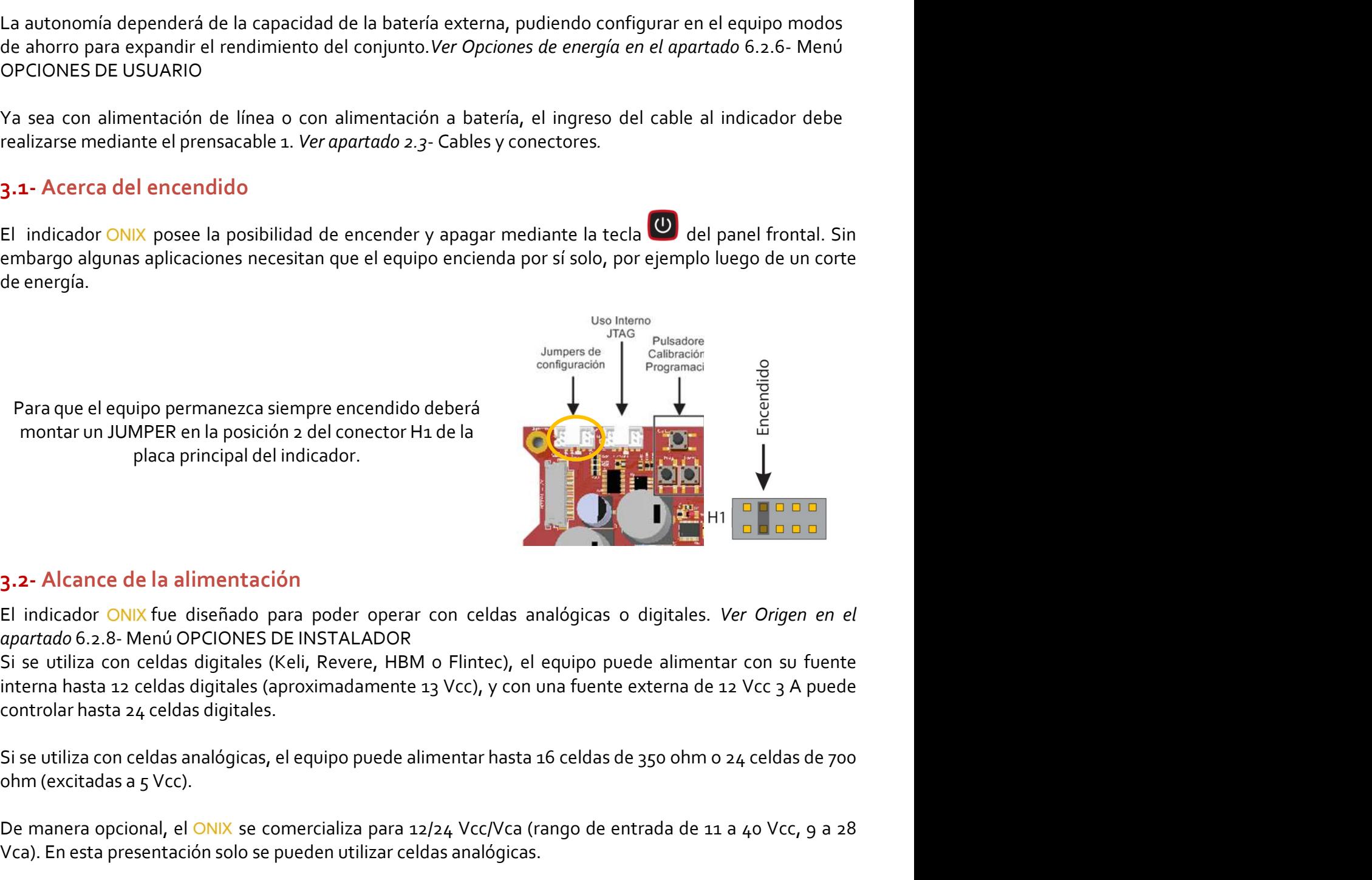

2.6 wiello Orcions De Invariance. Com a fuente, el equipo puede alimentar con su fuente a 12 celdas digitales (keli, Revere, HBM o Flintec), el equipo puede alimentar con su fuente a 12 celdas digitales.<br>
con celdas digita Para que el equipo permanezca siempre encendido deberá<br>
montar un JUMPER en la posición 2 del conector H1 de la<br>
placa principal del indicador.<br>
3.2- Alcance de la alimentación<br>
El indicador ONIX fue diseñado para poder op montar un JUMPER en la posición a del conector H1 de la<br>
placa principal del indicador.<br> **El nicitador ONES de instrucción**<br> **El nicitador ONES de idisplaces para poder operar con celdas analógicas o digitales.** *Ver Origen* placa principal del indicador.<br>
Si en el dialector de la alimentación<br>
El indicador ONIX fue diseñado para poder operar con celdas analógicas o digitales. Ver *Origen en el tegrantado* 6.2.8. Menú OPCIONES DE INSTALADOR<br>
S **3.2- Alcance de la alimentación**<br>
El indicador ONIX foe diseñado para poder operar con celdas analógicas o digitales. *Ver Origen en el eparatolo 6.2.8*- Menú OPCIONES DE INSTALADOR<br>
grandtado 6.2.8- Menú OPCIONES DE INS **Signal Acord Calcular Convertises**<br>
El indicador ONIX fue diseñado para poder operar con celdas analógicas o digitales. *Ver Origen en el apartado* 6.2.8 - Menú OPCIONES DE INSTALADOR<br>
Si se utiliza con celdas digitales

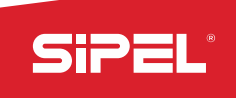

Manual uso e instalación ONIX / S300<br>iliza la tensión de entrada para excitar<br>as y apagarlas, también la mide para Manual uso e instalación ONIX/S<sub>300</sub><br>Cuando se utilizan celdas digitales con fuente externa, el equipo utiliza la tensión de entrada para excitar<br>las celdas (no la modifica, solo la controla para poder encenderlas y apagar Manual uso e instalación ONIX / S<sub>300</sub><br>Cuando se utilizan celdas digitales con fuente externa, el equipo utiliza la tensión de entrada para excitar<br>las celdas (no la modifica, solo la controla para poder encenderlas y apag Manual uso e instalación<br>
Cuando se utilizan celdas digitales con fuente externa, el equipo utiliza la tensión de en<br>
las celdas (no la modifica, solo la controla para poder encenderlas y apagarlas, tamb<br>
informar su tensi SiPEL<br>
Manual uso e instalación ONIX<br>
Cuando se utilizan celdas digitales con fuente externa, el equipo utiliza la tensión de entrada<br>
las celdas (no la modifica, solo la controla para poder encenderlas y apagarlas, tambié Manual uso e instalación ONIX / S<sub>300</sub><br>
xterna, el equipo utiliza la tensión de entrada para excitar<br>
ra poder encenderlas y apagarlas, también la mide para<br>
CUIDADO: RIESGO ELECTRICO<br>
rel equipo se debe comprobar que el c Manual uso e instalación ONIX / S<sub>300</sub><br>
con fuente externa, el equipo utiliza la tensión de entrada para excitar<br>
controla para poder encenderlas y apagarlas, también la mide para<br> **ntación**<br> **CUIDADO: RIESGO ELECTRICO**<br> Manual uso e instalación ONIX/5300<br>
alimentación eléctrica para poder encenderlas y apagarlas, también la mide para<br> **alimentación**<br> **alimentación**<br> **alimentación eléctrica esté desconectado del tomacorriente.**<br> **alimentac** 

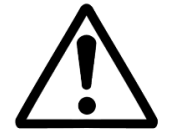

SiPEL<br>
Cuando se utilizan celdas digitales con fuente externa, el equipo utiliza la tensión de entrada para excitar<br>
las celdas (no la modifica, solo la controla para poder encenderlas y apagarlas, también la mide para<br>
si Manual uso e instalación ONIX/S<sub>300</sub><br>
Cuando se utilizar celdas digitales con fuente externa, el equipo utiliza la tensión de entrada para excitar<br>
las celdas (no la modifica, solo la controla para poder encenderás y apaga Manual uso e instalación ONIX / S300<br>
Cuando se utilizan celdas digitales con fuente externa, el equipo utiliza la tensión de entrada para excitar<br>
las celdas (no la nondiñe, solo la controla para poder encenderlas y apaga Manual uso e instalación ONIX/S<sub>300</sub><br>Cuando se utilizan celdas digitales con fuente externa, el equipo utiliza la tensión de entrada para excitar<br>las celdas (no la modifica, solo la controla para poder encenderlas y apagar Manual uso e instalación ONIX / 5300<br>
Cuando se utilizan celdas digitales con fuente externa, el equipo utiliza la tensión de entrada para excitar<br>
las celdas (no la modifica, solo la controla para poder encenderlas y apag Manual uso e instalación ONIX / S<sub>300</sub><br>
Cuando se utilizan celdas digitales con fuente externa, el equipo utiliza la tensión de entrada para excitar<br>
las celdas (no la nordifica, solo la controla para poder encenderlas y a Cuando se utilizan celdas digitales con fuente externa, el equipo utiliza la tensión de entrada para excitar<br>las celdas (no la modifica, solo la controla para poder encenderlas y apagarlas, también la mide para<br>informar su 3.3- Conexionado de la alimentación<br>
CUIDADO: RIESGO ELECTRICO<br>
Antes de alimentación eléctrica esté desconectado del tomacorriente.<br>
Para el caso de alimentación de linea de 202Vca ó 110Vca, una placa de borneras y una p CUIDADO: RIESGO ELECTRICO<br>
Para el caso de alimentación de línea de 220Vca ó 110Vca, el frente del<br>
Para el caso de alimentación de línea de 220Vca ó 110Vca, el frente del<br>
equipo contendrá una fuente compuesta por un tran **Mates de abrir el equipo So ELECTRICO ELECTRICO CONTES CONTENENTE que el cable de<br>
Para el caso de alimentación de línea de 220Vca ó 110Vca, el frente del<br>
equipo contendrá una fuente compuesta por un transformador de<br>
El Antes de abrir el equipo se debe comprobar que el cable de alimentación eléctrica esté desconectado del tomacorriente.**<br>
Para el caso de alimentación de línea de 220Vca ó 110Vca, el frente de equipo contendró una fuente c **Example 12 – Example 12 – Example 12 – Example 12 – Example 12 – Example 22 – Alternation de línea de azoVca ó 110Vca, el frente del<br>
equipo contendrá una fuente compuesta por un transformador de<br>
El cable de alimentación** Para el caso de alimentación de línea de 220Vca ó 110Vca, el frente del<br>equipo contendrá una fuente compuesta por un transformador de<br>ezoVca ó 110Vca, una placa de borneras y una placa de seguridad.<br>El cable de alimentació

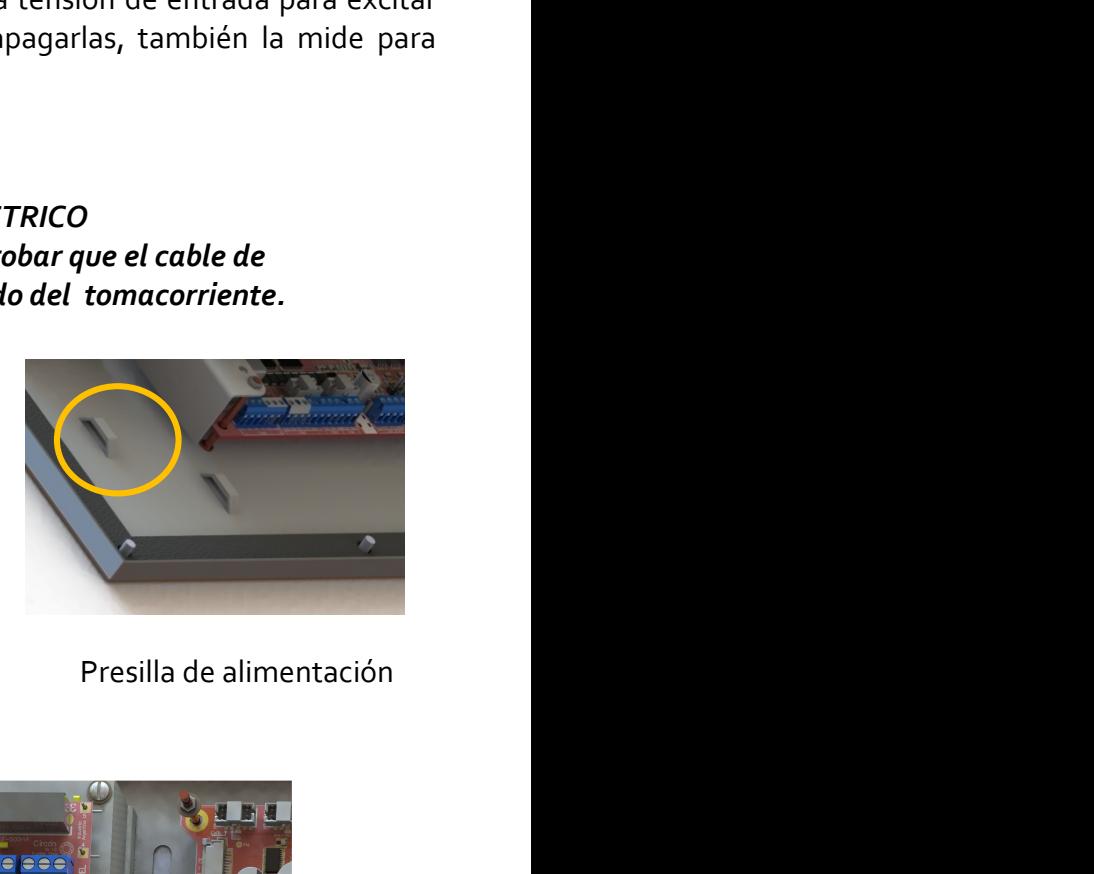

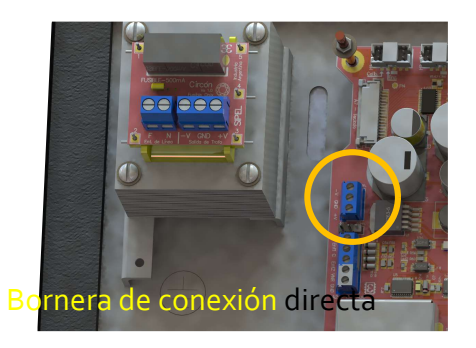

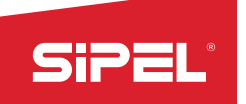

SiPEL<br>4- Uso del Indicador<br>4.1- Toma de cero<br>Antes de comenzar a pesar asegúrese que el display esté en cero con la balanza va<br>po está iluminada pulse la tecla Manual uso e ins<br>
4 - Uso del Indicador<br>
4.1- Toma de cero<br>
Antes de comenzar a pesar asegúrese que el display esté en cero con la balanza vac<br>
no está iluminada pulse la tecla<br>
Dicho CEPO tomado es llamado CEPO de usuario Manual uso e instalación ONIX / S<sub>3</sub>00<br>4. **1 Joo del Indicador**<br>Antes de comenzar a pesar asegúrese que el display esté en cero con la balanza vacía. Si la leyenda **CERO**<br>Dicho CERO tomado es llamado *CERO de usuario* y pu

Manual uso e instalación ON<br>
4 - Uso del Indicador<br>
4.1 - Toma de cero<br>
Antes de comenzar a pesar asegúrese que el display esté en cero con la balanza vacía. Si la ley<br>
Dicho CERO tomado es llamado *CERO de usuario* y pued Manual uso e instalación ONIX / 5300<br>
4 - Uso del Indicador<br>
4 - Toma de cero<br>
Antes de comenzar a pesar asegúrese que el display esté en cero con la balanza vacía. Si la leyenda CERO<br>
Dicho CERO tomado es llamado *CERO de* Manual uso e instalación ONIX / S300<br> **So del Indicador**<br>
So del Indicador<br>
de comenzar a pesar asegúrese que el display esté en cero con la balanza vacía. Si la leyenda **CERO**<br>
déluminada pulse la tecla<sup>l a go</sup><br>
de CERO t EQUIPO. 4. Uso del Indicador<br>4.1. Toma de cero<br>2.1. Toma de cero<br>2.1. Toma de cero<br>2.1. Toma de cero<br>2.1. Toma de seu apesar asegúrese que el display esté en cero con la balanza vacía. Si la ley<br>2.1. Dicho CERO tomado es llamado

Manual uso e instalación ONIX / S300<br>4- Uso del Indicador<br>4.1- Toma de cero<br>1.1- Toma de cero<br>1.1- Toma de cero<br>1.1- Toma de cero<br>1.1- Toma de cero<br>1.1- Toma de cero<br>1.1- Toma de cero<br>1.1- Toma de cero<br>1.1- Toma de cero<br>1. Manual uso e instalación ONIX / S<sub>300</sub><br>
4. 1 Jonna de cero<br>
Antes de comenzar a pesar asegúrese que el display esté en cero con la balanza vacía. Si la leyenda CERO<br>
no está iluminada pulse la tecla<br>
Dicho CERO tomado es l Manual uso e instalación ONIX / S300<br>
4- Uso del Indicador<br>
4-1- Toma de cero<br>
Antes de comenzar a pesar asegúrese que el display esté en cero con la balanza vacía. Si la leyenda CERO<br>
Dicho CERO tomado es llamado CERO de 4 - Uso del Indicador<br>4.1 - Toma de cero<br>Antes de comenzar a pesar asegúrese que el display esté en cero con la balanza vacía. Si la leyenda CERO<br>no está iluminada pulse la tecla<sup>code</sup><br>Dicho CERO tomado es llamado *CERO de* **4.1- Torna de cero**<br>Antes de comenzar a pesar asegúrese que el display esté en cero con la balanza vacía. Si la leyenda **CERO**<br>no está iluminada pulse la tecla<sup>c</sup>o.<br>Dicho CERO tomado es llamado *CERO de usuario y* puede s Antes de comenzar a pesar asegúrese que el display esté en cero con la balanza vacía. Si la leyenda **CERO**<br>no está iluminada pulse la tecla<sup>cació</sup><br>Dicho CERO tomado es llamado *CERO de usuario* y puede ser guardado para qu no está iluminada pulse la tecla<sup>core</sup><br>
Dicho CERO tomado es llamado *CERO de usuario* y puede ser guardado para que cada vez que inicie el<br>
ONIX ese valor sea recuperado. Ver apartado Cero de Usuario en el apartado 6.2.5no está iluminada pulse la tecla<br>
Dicho CERO tomado es llamado *CERO de usuario* y puede ser guardado para que cada vez que inicie el<br>
Dicho CERO tomado es llamado *CERO de usuario* en el apartado 6.2.5- Menú OPCIONES DE<br> Dicho CERO tomado es llamado *CERO de usuario* y puede ser guardado para que cada vez que inicie el<br>
CNIX ese valor sea recuperado. Ver apartado Cero de Usuario en el apartado 6.2, 5- Menú OPCIONES DE<br>
EQUIPO,<br>
NOTA: En ca Dicho CERO de la guarda en la la guarda do Cero de la guarda en el apartado para que cada vez que inicie el<br>CONIX ese valor sea recuperado. Ver apartado Cero de Usuario en el apartado 6.2.5- Menú OPCIONES DE<br>EQUIPO.<br>NOTA: ONIX ese valor sea recuperado. Ver apartado Cero de Usuario en el apartado 6.2.5- Menú OPCIONES DE<br>
<u>NOTA</u>: En caso de que el peso sobre la plataforma exceda el valor definido por Rango de toma de cero (en<br>
<u>NOTA</u>: En caso NOTA: En caso de que el peso sobre la plataforma exceda el valor definido por Ra<br>el menúParámetros Metrológicos), se dará el error "TOMA DE CERO FUERA<br>Automático en el menú Estabilidad del apartado 6.2.7- Menú OPCIONES DE

el menuParametros Metrologicos), se darà el error "TOMA DE CERO FUERA DE RANGO".Ver Cero<br>Automático en el menú Estabilidad del apartado 6.2.7- Menú OPCIONES DE SUPERVISOR.<br>4.2- Visualización del peso<br>Coloque el objeto a pe Automático en el menú Estabilidad del apartado 6.2.7- Menú OPCIONES DE SUPERVISOR.<br>
4.2- Visualización del peso<br>
Coloque el objeto a pesar sobre la balanza y una vez que se haya apagado el indicador de movimiento, lea<br>
el **4.2. Visualización del peso**<br>Coloque el objeto a pesar sobre la balanza y una vez que se haya apagado el indicador de movimiento, lea<br>el peso registrado. Si se requiere, puede efectuar un reporte de la pesada presionando Coloque el objeto a pesar sobre la balanza y una vez que se haya apagado el indicador de movimiento, lea<br>el peso registrado. Si se requiere, puede efectuar un reporte de la pesada presionando la tecla  $\overline{G^+}$ <br>
NOTA: Si NOTA: El el peso sobre la plataforma es superior en al menos ge a la capacidad máxima programada, el<br>indicador mostrará el*ERROR DE PESO - CAPACIDAD MAXIMA* Ester mensaje de error persistirá en display<br>El límite ge es dete Norra; 3 rei peso sobre la plataforma es soperior en armienos ye a la capacudar<br>indicador mostrará elERROR DE PESO - CAPACIDAD MAXIMA.Este mensaje de e<br>mientras el peso sobre la plataforma sea mayor al límite mencionado.<br>E

sipel.com.ar Página: 27 soporte@sipel.com.ar Página: 27 soporte@sipel.com.ar tecla .

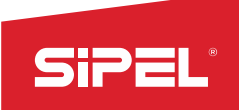

Manual uso e instalación ONIX / S300<br>recipiente, un acoplado o algún otro

Manual uso e instalación<br>
4.4- Toma de Tara Manual<br>
Cuando se desea destarar un peso conocido, por ejemplo el de un recipiente, un acopla<br>
contenedor conocido, el indicador ONIXpermite la Toma de Tara Manual.<br>
Para esto, v Manual uso e instalación ONIX/5300<br>
4.4- Toma de Tara Manual<br>
Cuando se desea destarar un peso conocido, por ejemplo el de un recipiente, un acoplado o algún otro<br>
contenedor conocido, el indicador ONIXpermite la Toma de T Manual uso e instalación ONIX/5300<br>4.4-Toma de Tara Manual<br>Contenedor conocido, el indicador ONIX)<br>Para esto, verifique que la balanza esté en centro de cero, luego presione el botón<br>contextual  $\overrightarrow{u\otimes}$ , mediante el tec Manual uso e instalación ONIX / S<sub>300</sub><br>4.4 - Toma de Tara Manual<br>Cuando se desea destarar un peso conocido, por ejemplo el de un recipiente, un acoplado o algún otro<br>contenedor conocido, el indicador ONIX permite la Toma d Manual uso e instalación ONIX / S300<br>
4.4 Toma de Tara Manual<br>
Cuando se desea destarar un peso conocido, por ejemplo el de un recipiente, un acoplado o algún otro<br>
contenedor conocido, el indicador ONIX permite la Toma de **indicador pasará a modo neto descontando la tara ingression**<br> **Example 2** Manual uso e instalación ONIX/5300<br> **Contendedor concide, per ejemplo el de un recipiente, un acoplado o algún otro**<br> **Para esto, verifique que la** El registro e impresión de pesadas puede ser disparada mediante tres métodos: modern de faces destarar un peso conocido, por ejemplo el de un recipiente, un acoplado o algún otro<br>
Dera esto, verifique que la balanza esté e

# 4.5- Registro

**Example 12**<br> **Example 12**<br> **Cuando se desea destarar un peso conocido, por ejemplo el de un recipiente, un acoplado o algún otro<br>
Contextual (** $\blacksquare$ **), mediante el teclado numérico imprese el peso a destarar y presione el Condo es de as destarar un peso conocido, por ejemplo el de un recipiente, un acoplado o algún otro<br>Contenedor conocido, el indicador ONIX permite la Toma de Tara Manual.<br>
Contenedor conocido, el indicador ONIX permite l** Manual uso e instalación ONIX / S300<br>
4.4. Torma de Tara Manual<br>
Cuando se desea destarar un peso conocido, por ejemplo el de un recipiente, un acoplado o algún otro<br>
contenedor conocido, elindicador ONIX permite la Torma Manual uso e instalación ONIX / 5300<br>
4.4. Toma de Tara Manual<br>
Cuando se desea destarar un peso conocido, por ejemplo el de un recipiente, un acoplado o algún otro<br>
contenedor conocido, el indicador ONIX-permite la Toma d 4.4- Torna de Tara Manual<br>Cuando se desea destarar un peso conocido, por ejemplo el de un recipiente, un acoplado o algún otro<br>Contenedor conocido, el indicador ONIXpermite la Torna de Tara Manual.<br>Para esto, verifique que **4.4.** Torma de Tara Manual<br>
Cuando se desea destarar un peso conocido, por ejemplo el de un recipiente, un acoplado o algún otro<br>
contenedor conocido, el indicador o Nuxy permite la Torma de Tara Manual.<br>
Para esto, veri 4.4 - 1 oma de 1 ara manuar<br>
contenedor conocido, e lindicador ONIXpermite la Toma de Tara Manual.<br>
Contenedor conocido, e lindicador ONIXpermite la Toma de Tara Manual.<br>
Para esto, verifique que la balanza esté en centro contextual<br>
El registro<br>
El registro<br>
El registro<br>
El registro<br>
El registro<br>
El registro<br>
C'heggistro<br>
C'heggistro<br>
C'heggistro<br>
C'heggistro<br>
C'heggistro<br>
C'heggistro<br>
C'heggistro<br>
C'heggistro<br>
C'heggistro<br>
C'heggistro<br>
C' nocasor posare nincer nece escontanto a care ingresere.<br>
El registro e impresión de pesadas puede ser disparada mediante tres métodos: mediante<br>
El registro e impresión de procesos en los modos de automático al estabilizar 4.5- Registro<br>
El registro e impresión de pesadas puede ser disparada mediante tres métodos: mediante<br>
tecla **Car)** ("Registro"), mediante impresión automática al estabilizar el peso (si estuviese habilitada) o<br>
cada vez El registro e impresión de pesadas puede ser disparada mediante tres métodos: mediante<br>
tecla <mark>Car</mark>) ("Registro"), mediante impresión automática al estabilizar el peso (si estuviese habilitada) o<br>
Cada vez que se imprime u tecla (Figure 1), "Registro"), mediante impresión automática al estabilizar el peso (s<br>
con la finalización de procesos en los modos de automátismo.<br>
Cada vez que se imprime una pesada el equipo registra en su memoria inte Cada vez que se imprime una pesada el equipo registra en su memoria interna los siguientes datos:<br>Cada vez que se imprime una pesada el equipo registra en su memoria interna los siguientes datos:<br>phaneras de estado, fecha, exact exercise mippine on pessade i equipo registra en sensionalmento de ticket, peso total, cantidad de pessadas, brutoftara/neto, cantidad de piez<br>banderas de estado, fecha, hora y códigos ingresados. A su vez se imprimi

# 5- Ajuste

Ajuste se encargará de ajustar metrológicamente al indicador de peso ONIX. En este apartado la forma de ajustar el Indicador ONIX.<br>
formas de ingresar al menú de Ajuste del equipo. Una es por intermedio de la pantalla de u El menú de Ajuste se encargará de ajustar metrológicamente al indicador de peso . Computivados según el formato configurado. El equipo almacena hasta un millón de registros de pesadas. En caso de superar el millón de pesad mannia ou seguerarel millión de pesadas el equipo borrará las pesadas más viejas.<br>
5- Ajuste<br>
El isiguiente apartado explica cómo ajustar al indicador ONIX, tanto con celdas analógicas como digitales.<br>
El indicador de peso **5- Ajuste**<br>El siguiente apartado explica cómo ajustar al indicador ONIX, tanto con celdas analógicas como digitales.<br>El indicador de peso ONIX cuenta 3 menús que están directamente relacionadas con la configuración<br>metrol **Encendiente apartado explica cómo ajustar al indicador ONIX, tanto con celdas analógicas como digitales.**<br>El indicador de peso ONIX cuenta 3 menús que están directamente relacionadas con la configuración<br>metrológica del e El indicador de peso CNIX cuenta 3 menús que están directamente relacionadas como digitales.<br>El indicador de peso CNIX cuenta 3 menús que están directamente relacionadas con la configuración<br>metrológica del equipo. Estos m stos menús son "Origen", "Ajuste"y"Estabilidad"<br>Criona el tipo de celda que se va a utilizar. Ver Origen en el apartado 6.2.8- Menú<br>OR.<br>e configuran los Parámetros Metrológicos. Ver Estabilidad en el apartado 6.2.7-<br>ERVISO cciona el tipo de celda que se va a utilizar. Ver Origen en el apartado 6.2.8- Menú<br>OR.<br>configuran los Parámetros Metrológicos. Ver Estabilidad en el apartado 6.2.7-<br>ERVISOR.<br>regará de ajustar metrológicamente al indicador

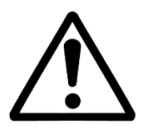

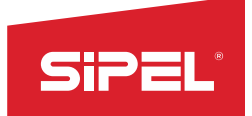

## Desde el uso del equipo

menú.

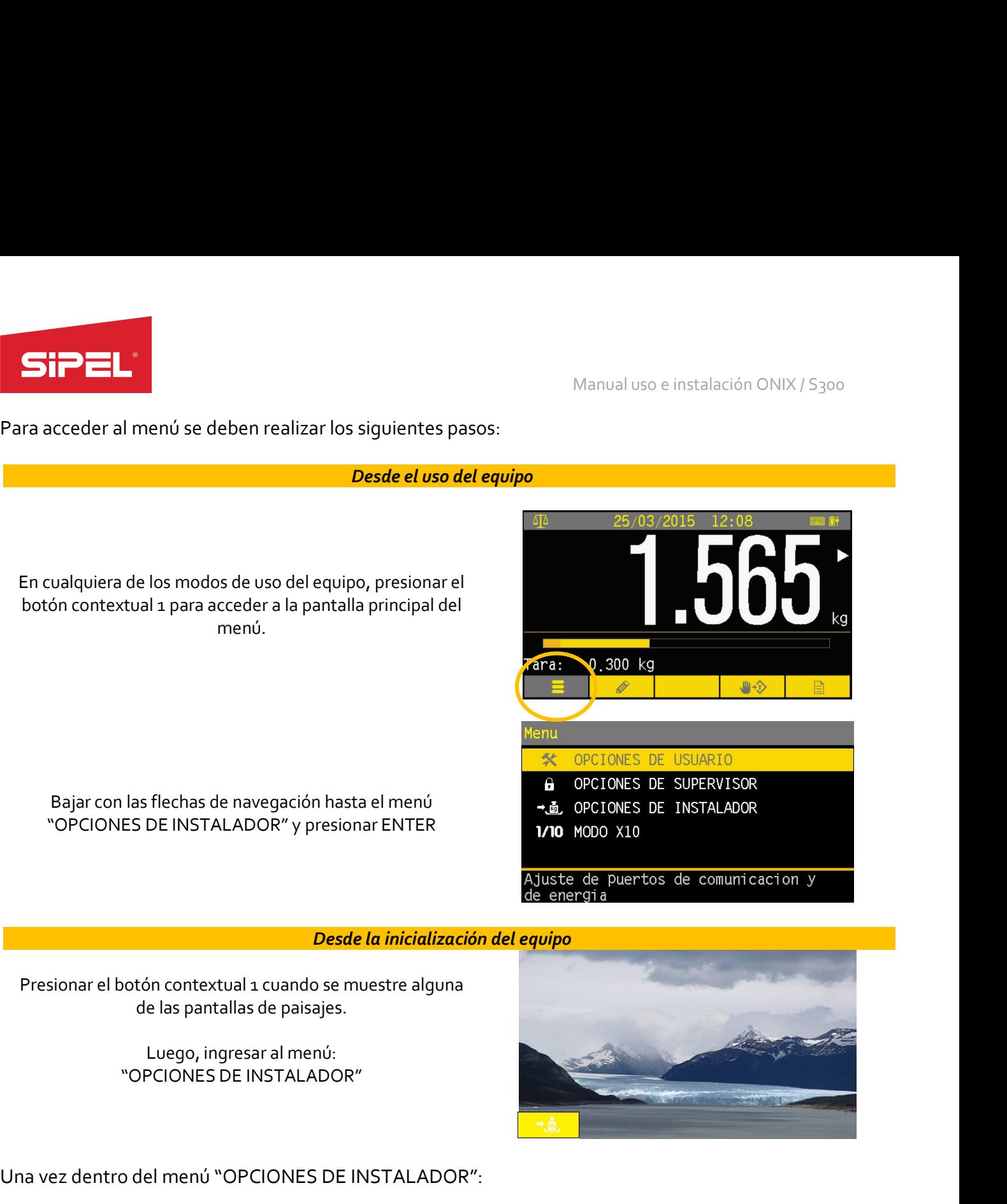

## Desde la inicialización del equipo

# Bajar con las flechas de navegación hasta el menú<br>
"OPCIONES DE INSTALADOR" y presionar ENTER<br>
"OPCIONES DE INSTALADOR" y presionar ENTER<br> **100** M000 X10<br>
Aluste de puertos de comunicación y<br>
Desde la inicialización del e **Desde la inicialización del equipo**<br>
Presionar el botón contextual 1 cuando se muestre alguna<br>
de las pantallas de paisajes.<br>
Luego, ingresar al menú:<br>
"OPCIONES DE INSTALADOR":<br>
Para vez dentro del menú "OPCIONES DE INST Presionarel botón contextual 1 cuando se muestre alguna<br>
de las pantallas de paisajes.<br>
Los parámetros del menú "OPCIONES DE INSTALADOR"<br>
Jona vez dentro del menú "OPCIONES DE INSTALADOR".<br>
Penu > OPCIONES > Xilustes<br>
PENG de las pantallas de paisajes.<br>
Luego, ingresar al menú:<br>
"OPCIONES DE INSTALADOR".<br>
Una vez dentro del menú "OPCIONES DE INSTALADOR":<br>
Tem > Opciones > Ajusta<br>
Indicador de PAJUSTE" (SPAN: 2 - XXX, XXX<br>
CAPACIDAD: 9,000<br>
C

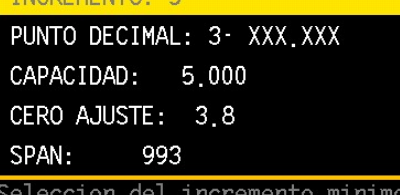

Sipel.com.ar<br>
Sipel.com.ar Página: 29<br>
Sipel.com.ar<br>
Sipel.com.ar<br>
Sipel.com.ar<br>
Página: 29<br>
Página: 29<br>
Página: 29<br>
Página: 29<br>
Página: 29<br>
Página: 29<br>
Página: 29<br>
Página: 29<br>
Página: 29<br>
Página: 29<br>
Página: 29<br>
Página: 2 Luego, ingresar al menú:<br>
"OPCIONES DE INSTALADOR"<br>
Una vez dentro del menú "OPCIONES DE INSTALADOR"<br>
Wenu > Opciones > Ajuste<br>
Incremento is<br>
PUNTO DECIMAL: 3: XXX, XXX<br>
CAPCIONES DE INSTALADOR".<br>
Incremento is<br>
CALISTED

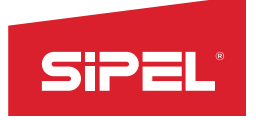

# 5.1- Parámetros:

# 5.1.1- Incremento:

Manual uso e instalación ONIX/5300<br> **5.1.1 Parámetros:**<br> **Incremento** mínimo (división discontinua). Es la mínima división que se va a observar en pantalla. Los<br> **S.1.2. Punto Decimal:**<br> **Es la partida del que to decimal:** Vanual uso e instalación ONIX/5300<br>
5.1.1 Parámetros:<br>
5.1.1 Incremento:<br>
Incremento mínimo (división discontinua). Es la mínima división que se va a observar en pantalla. Los<br>
valoresposibles son: 1, 2, 5, 10, 20, 50 y 10

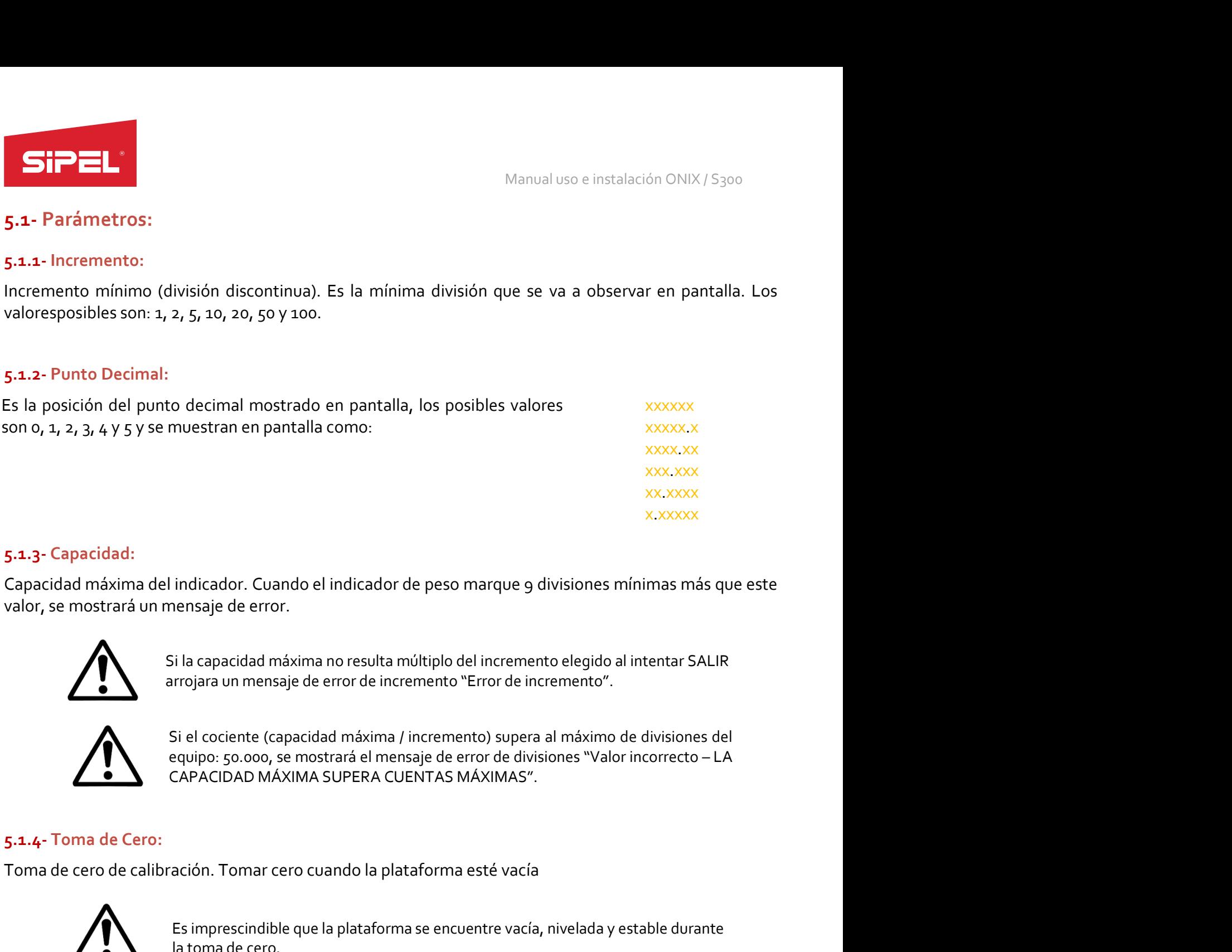

# 5.1.3- Capacidad:

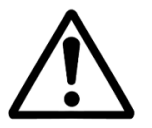

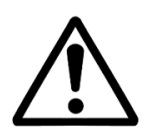

5.1.3 - Capacidad:<br>
Capacidad máxima del indicador. Cuando el indicador de peso marque 9 divisiones mínimas más que este<br>
valor, se mostrará un mensaje de error.<br>
Si la capacidad máxima no resulta múltiplo del incremento e indicador. Cuando el indicador de peso marque 9 divisiones mínimas más que este<br>nensaje de error.<br>Il la capacidad máxima no resulta múltiplo del incremento elegido al intentar SALIR<br>rrojara un mensaje de error de increment indicador. Cuando el indicador de peso marque 9 divisiones mínimas más quensaje de error.<br>
il la capacidad máxima no resulta múltiplo del incremento elegido al intentar SALIR<br>
irrojara un mensaje de error de incremento "Er Si la capacidad máxima no resulta múltiplo del incremento elegido<br>
arrojara un mensaje de error de incremento "Error de incremento".<br>
Si el cociente (capacidad máxima / incremento) supera al máximo<br>
equipo: 50.000, se most Si el cociente (capacidad máxima / incremento) supera al máximo de divisiones del<br>
equipo: 50.000, se mostrará el mensaje de error de divisiones "Valor incorrecto – LA<br>
CAPACIDAD MÁXIMA SUPERA CUENTAS MÁXIMAS".<br>
5.1.4. Tom

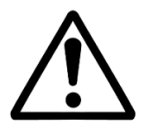

Es imprescindible que la plataforma se encuentre vacía, nivelada y estable durante<br>la toma de cero.<br>
sie de Span:<br>
Sipen.com peso patrón. Éste método requiere haber tomado cero previamente desde el menú<br>
".<br>
Es imprescindi Si el cociente (capacidad máxima / incremento) supera<br>
equipo: 50.000, se mostrará el mensaje de error de divisi<br>
5.1.4- Toma de Cero:<br>
Toma de Cero:<br>
Toma de Cero:<br>
Toma de Cero:<br>
Toma de Cero:<br>
Toma de Cero:<br>
Es impresci Es imprescindible que la plataforma se encuentre vacía, nivelada y estable durante<br>ación. Tomar cero cuando la plataforma esté vacía<br>Es imprescindible que la plataforma se encuentre vacía, nivelada y estable durante<br>la tom tan neutron momento en la plataforma esté vacía<br>ación. Tomar cero cuando la plataforma se encuentre vacía, nivelada y estable durant<br>la toma de cero.<br>sso patrón. Éste método requiere haber tomado cero previamente desde<br>Es

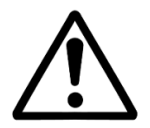

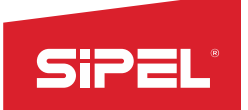

Manual uso e instalación ONIX / S300<br>Nite tomar el span y el cero en un único<br>Troco Veneno vaciar la misma Manual uso e instalación ONIX / S<sub>300</sub><br>5.1.6- Ajuste de SPAN-TOMA DE CERO:<br>Ajuste con peso patrón seguido de toma de cero. Este método permite tomar el span y el cero en un<br>procedimiento. Requiere comenzar con peso patrón Manual uso e instalación ONIX / S<sub>300</sub><br>
Ajuste con peso patrón seguido de toma de cero. Este método permite tomar el span y el cero en un único<br>
procedimiento. Requiere comenzar con peso patrón sobre la plataforma y luego Manual uso e instalación ONIX / S<sub>300</sub><br> **S.1.6- Ajuste de SPAN-TOMA DE CERO:**<br>
Ajuste con peso patrón seguido de toma de cero. Este método permite tomar el span y el cero en un único<br> **procedimiento. Requiere comenzar con** 

Manual uso e instalación ONIX / S<br>
5.1.6- Ajuste de SPAN-TOMA DE CERO:<br>
Ajuste con peso patrón seguido de toma de cero. Este método permite tomar el span y el cero e<br>
procedimiento. Requiere comenzar con peso patrón sobre Manual uso e instalación ONIX / S300<br>
5.1.6- Ajuste de SPAN-TOMA DE CERO:<br>
Ajuste con peso patrón seguido de toma de cero. Este método permite tomar el span y el cero en un único<br>
procedimiento. Requiere comenzar con peso SiPEL<br>
S.1.6- Ajuste de SPAN-TOMA DE CERO:<br>
Ajuste con peso patrón seguido de toma de cero. Este método permite tomar el span y el cero en un único<br>
procedimiento. Requiere comenzar con peso patrón sobre la plataforma y lu Manual uso e instalación ONIX / S300<br>
5.1.6- Ajuste de SPAN-TOMA DE CERO:<br>
Ajuste con peso patrón seguido de toma de cero. Este método permite tomar el span y el cero en un un<br>
procedimiento. Requiere comenzar con peso pat Manual uso e instalación<br>
5.1.6- Ajuste de SPAN-TOMA DE CERO:<br>
Ajuste con peso patrón seguido de toma de cero. Este método permite tomar el span y el<br>
procedimiento. Requiere comenzar con peso patrón sobre la plataforma y Manual uso e instalación ONIX / S300<br>
Ajuste con peso patrón seguido de toma de cero. Este método permite tomar el span y el cero en un único<br>
procedimiento. Requiere comenzar con peso patrón sobre la plataforma y luego va Manual uso e instalación ONIX / 5300<br>
S.1.5- Ajuste de SPAN-TOMA DE CERO:<br>
Ajuste con peso patrón seguido de toma de cero. Este método permite tomar el span y el cero en un único<br>
procedimiento. Requiere comenzar con peso 5.1.6- Ajuste de SPAN-TOMA DE CERO:<br>Ajuste con peso patrón seguido de toma de cero. Este método permite tomar el span y el cero en un único<br>procedimiento. Requiere comenzar con peso patrón sobre la plataforma y luego vacia Ajuste con peso patrón seguido de toma de cero. Este método permite tomar el span y el cero en un único<br>procedimiento. Requiere comenzar con peso patrón sobre la plataforma y luego vaciar la misma.<br>5.1.7- Ajuste de SPAN CO procedimiento. Requiere comenzar con peso patrón sobre la plataforma y luego vaciar la misma.<br>5.1.7- Ajuste de SPAN CON 2 PUNTOS:<br>Ajuste de span con dos puntos aleatorios sin modificar el cero (Esta forma de ajuste es idea

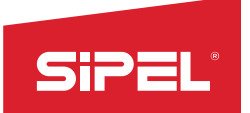

# 6- Configuración

Manual uso e instalación ONIX / S300<br> **Manual uso e instalación ONIX / S300<br>
Alicador so ajusto a las posositadas do** Manual uso e instalación ONIX/S<sub>300</sub><br> **Este apartado explica cómo configurar el indicador ONIX**. Este menú puede ser accedido desde cualquier<br>
función y permite ver y configurar parámetros que harán que el indicador se aju Manual uso e instalación ONIX/5300<br> **6- Configuración**<br>
Este apartado explica cómo configurar el indicador ONIX. Este menú puede ser accedido desde cualquier<br>
función y permite ver y configurar parámetros que harán que el Manual uso e in<br>
6 - Configuración<br>
Este apartado explica cómo configurar el indicador ONIX . Este menú puede ser<br>
función y permite ver y configurar parámetros que harán que el indicador se aj<br>
6.1 - Ingreso a los menús<br> Manual uso e instalacion<br>
6. Configuración<br>
Este apartado explica cómo configurar el indicador ONIX. Este menú puede ser acced<br>
función y permite ver y configurar parámetros que harán que el indicador se ajuste a<br>
6.1- Ing SiPEL<br>
Esta eparado explica cómo configurar el indicador ONIX. Este menú puede ser accedido desde cualquier<br>
Esta eparado explica explication en el indicador ONIX. Este menú puede ser accedido desde cualquier<br>
función y pe **SiPEL:**<br>
Manual uso e instalació<br>
Este apartado explica cómo configurar el indicador ONIX . Este menú puede ser accedid<br>
función y permite ver y configurar parámetros que harán que el indicador se ajuste a<br>
cada usuario o Este apartado explica cómo configurar el indicador ONIX . Este menú puede se<br>función y permite ver y configurar parámetros que harán que el indicador se .<br>cada usuario o proceso.<br>**6.1.- Ingreso a los menús**<br>Esta tecla es c

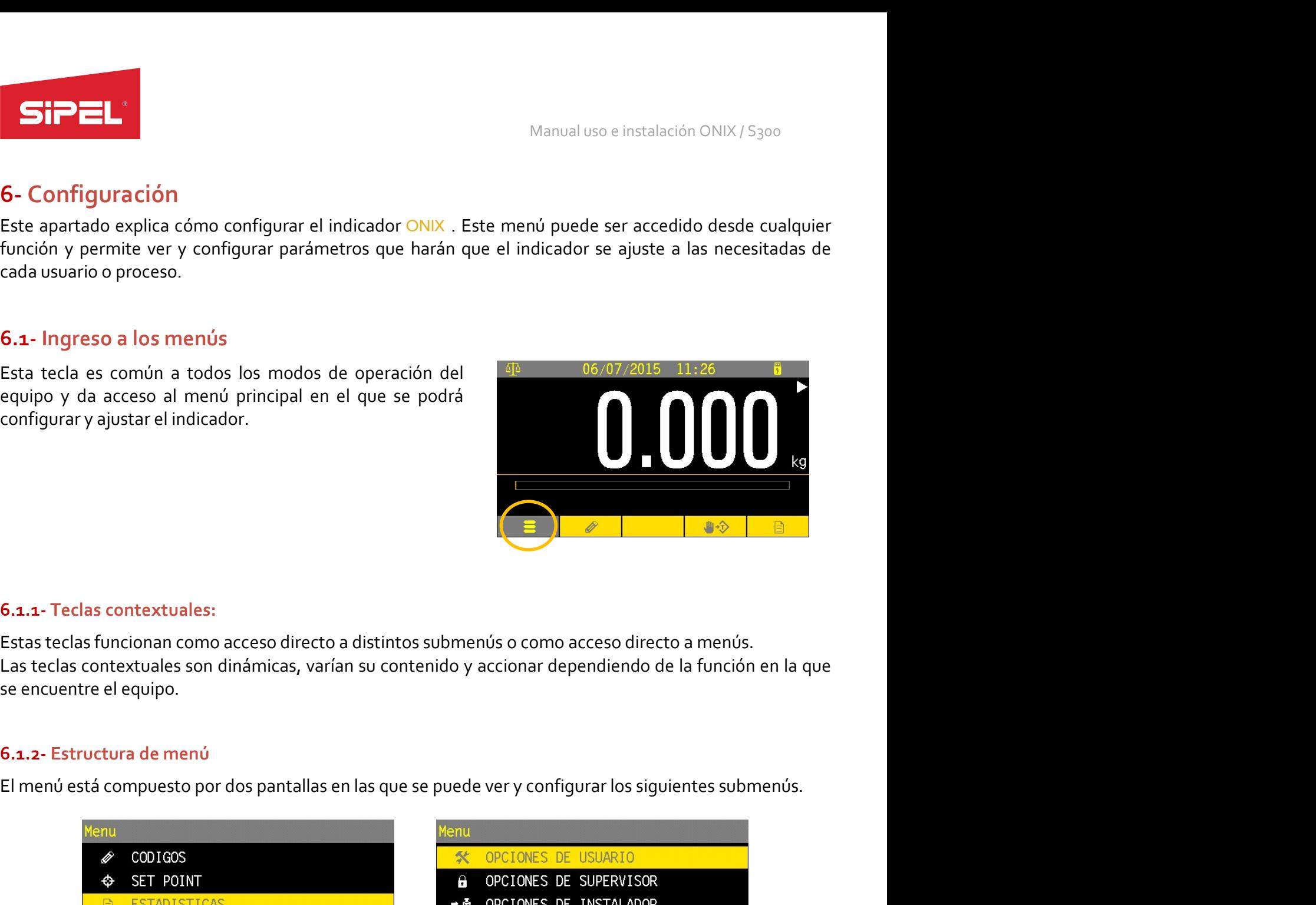

6.1- Ingreso a los menús<br>
Esta tecla es común a todos los modos de operación del <sup>58</sup> 06/07/2<br>
equipo y da acceso al menú principal en el que se podrá<br>
configurar y ajustar el indicador.<br>
Estas teclas funcionan como acceso Esta tecla es común a todos los modos de operación del esta tecla es común a todos los modos de operación del equipo y da acceso al menú principal en el que se podrá<br>
configurar y ajustar el indicador.<br>
Estas teclas funcio

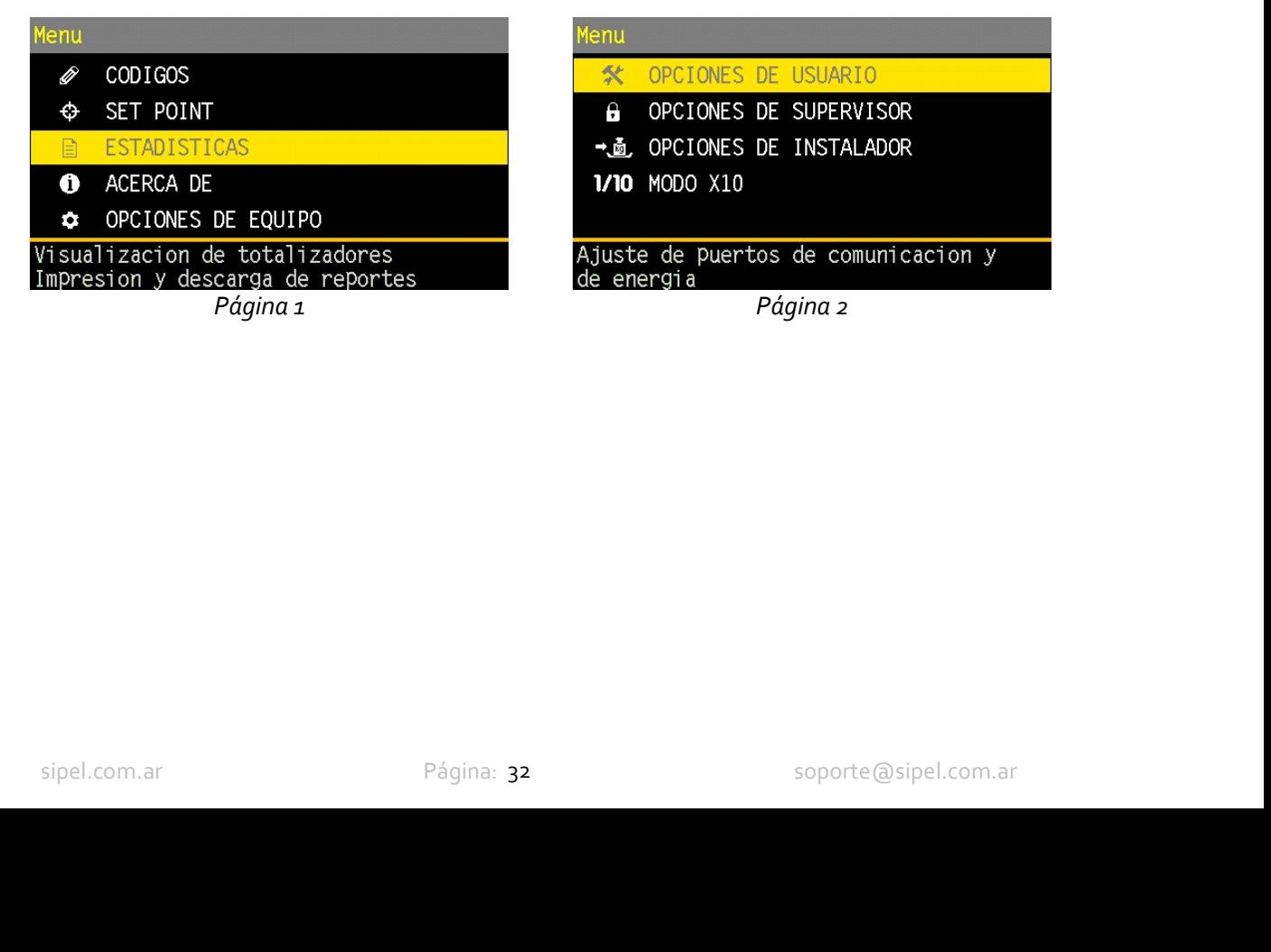

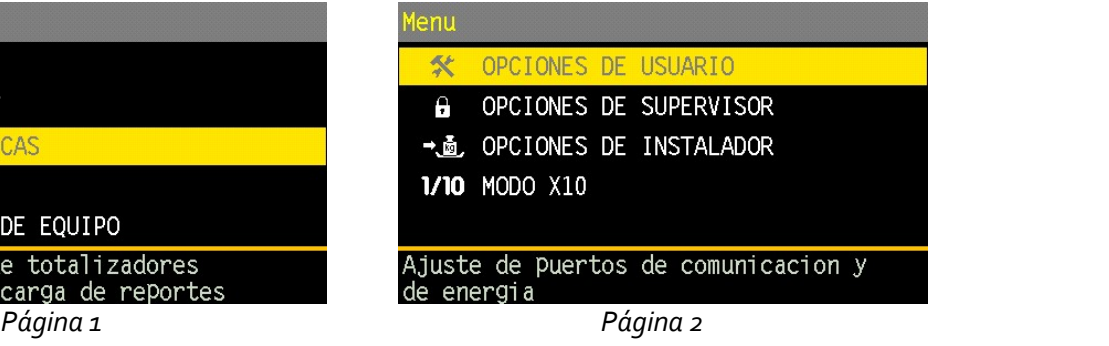

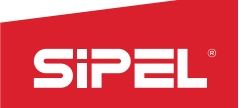

- Manual uso e instalación ONIX / S300<br>**s teclas de navegación ARRIBA y** Manual uso e instalació<br>
6.1.3- Navegación de menús:<br>
• Para desplazarse entre las opciones de un mismo menú utilice las teclas de navegació<br>
• Para ingresar a un sub menú utilice la tecla ENTER o la tecla de navegación DE ABAJO.
- 
- Manual uso e instalación ONIX / S<sub>300</sub><br> **Para desplazarse entre las opciones de un mismo menú utilice las teclas de navegación ARRIBA y<br>
Para desplazarse entre las opciones de un mismo menú utilice las teclas de navegación** Manual uso e instalación ONIX/5300<br> **6.1.3. Navegación de menús:**<br>
• Para desplazarse entre las opciones de un mismo menú utilice las teclas de navegación ARRIBA y<br>
• Para ingresar a un sub menú utilice la tecla ENTER o la Manual uso e instalación ONIX / S300<br> **6.1.3 - Navegación de menús:**<br>
• Para desplazarse entre las opciones de un mismo menú utilice las teclas de navegación ARRIBA y<br>
• ABAJO.<br>
• Para ingresar a un sub menú utilice la tec Santiage and the menús:<br>
Para desplazarse entre las opciones de un mismo menú utilice las teclas de navegación ARRIBA y<br>
ABAJO.<br>
ABAJO.<br>
Para ingresar a un sub menú utilice la tecla ENTER o la tecla de navegación DERECHA.<br> Since instalación ONIX / S300<br>
Se retorna desplazarse entre las opciones de un mismo menú utilice las teclas de navegación ARRIBA y<br>
ABAJO.<br>
Para ingresar a un sub menú utilice la tecla ENTER o la tecla de navegación DEREC

Manual uso e instalación<br>
6.1.3- Navegación de menús:<br>
• Para desplazarse entre las opciones de un mismo menú utilice las teclas de navegación<br>
• Para ingresar a un sub menú utilice la tecla ENTER o la tecla de navegación Manual uso e instalación ONIX / S300<br> **En adesplazarse entre las opciones de un mismo menú utilice las teclas de navegación ARRIBA y<br>
ABAIO.**<br> **Para ingresar a un sub menú utilice la tecla ENTER o la tecla de navegación DE** Manual uso e instalación ONIX / S300<br>
6.1.3 - Navegación de menús:<br>
• Para desplazarse entre las opciones de un mismo menú utilice las teclas de navegación ARRIBA y<br>
• Para ingresar a un sub menú utilice la tecla ENTER o l Manual uso e instalación ONIX / S<sub>300</sub><br>
6.1.3- Navegación de menús:<br>
• Para desplazarse entre las opciones de un mismo menú utilice las teclas de navegación ARRIBA y<br>
• Para ingresar a un sub menú utilice la tecla ENTER o **EXECT ASSENT CHA SUBATE CONSTRANT CONSTRANT CONSTRANT CONSTRANT CONSTRANT CONSTRANT CHA SUPERFORMAT CONSTRANT CONSTRANT CONSTRANT CONSTRANT CONSTRANT CONSTRANT CONSTRANT CONSTRANT CONSTRANT CONSTRANT CONSTRANT CONSTRANT 6.1.3** - Navegación de menús:<br>
• Para desplazarse entre las opciones de un mismo menú utilice las teclas de navegación ARRIBA y<br>
• ABAJO.<br>
• Para ingressar a un sub menú utilice la tecla ENTER o la tecla de navegación DER • Para ingresar a un sub menú utilice la tecla ENTER o la tecla de navegación DERECHA.<br>
• Para retornar al menú de nivel superior (pantalla anterior) utilice la tecla de navegación "iz excepto en los menús donde se ingres excepto en los meníos donde se ingresa un valor o se selecciona una opción<br>excepto en los meníos donde se ingresa un valor o se selecciona una opción<br>estos casos se retorna de dicho menú presionando la tecla "enter"<br>6.1.4-6.1.4- Ingreso de datos alfanuméricos:<br>
En aquellos menús que permitan el ingreso de texto alfanumérico se puedencambiar el modo de ingreso<br>
del teclado entre ALFA MAYUSCULA, ALFA MNUSCULA o NUMERICO. Para cambiar el modo **6.1.4- Ingreso de datos alfanuméricos:**<br> **En aquellos menús que permitan el ingreso de texto alfanumérico se puedencambiar el modo de inguile la teclado entre ALFA MAYUSCULA, ALFA MINUSCULA o NUMERICO. Para cambiar el mod** 

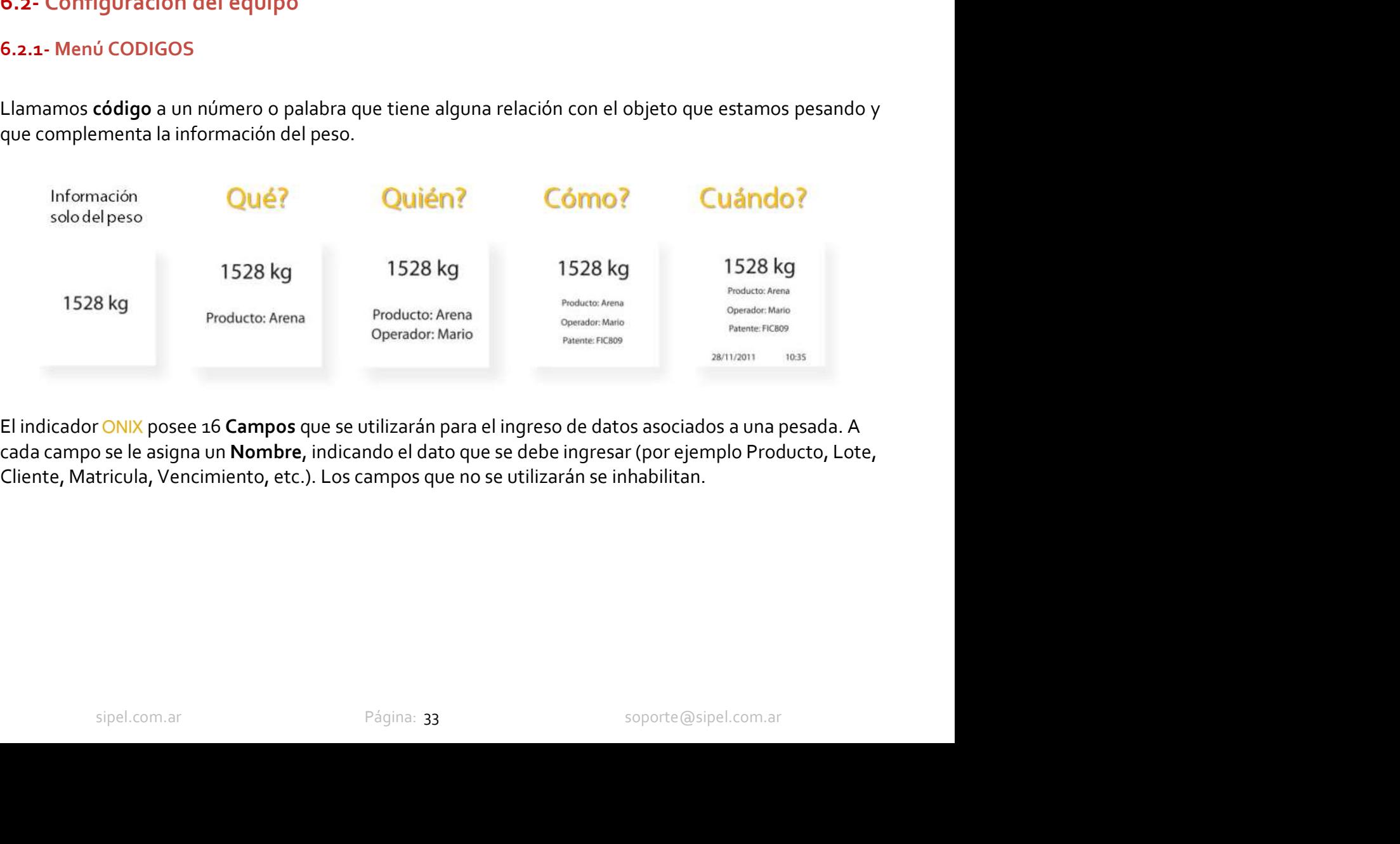

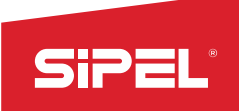

Manual uso e instalación ONIX / S300<br>**ato alfanumérico de hasta 30<br>scripción asociada, es posible asociar**<br>a 5000 registros, cada uno con un Manual uso e instalación ONIX / S<sub>300</sub><br>Antes de realizar las pesadas, cada campo permite el ingreso de un dato alfanumérico de hasta 30<br>caracteres (por ejemplo Lote: 12345AB o Matricula: ABC123).<br>Para campos donde el dato Manual uso e instalación ONIX / S300<br>
Antes de realizar las pesadas, cada campo permite el ingreso de un dato alfanumérico de hasta 30<br>
caracteres (por ejemplo Lote: 12345AB o Matricula: ABC123).<br>
Para campos donde el dato Manual uso e instalación ONIX / S<sub>300</sub><br>
Antes de realizar las pesadas, cada campo permite el ingreso de un dato alfanumérico de hasta 30<br>
caracteres (por ejemplo Lote: 12345AB o Matricula: ABC123).<br>
Para campos donde el da Manual uso e instalación ONIX / S<sub>300</sub><br>Antes de realizar las pesadas, cada campo permite el ingreso de un dato alfanumérico de hasta 30<br>Para campos donde el dato ingresado es un código que posee una descripción asociada, e Manual uso e instalación ONIX/5300<br>
Antes de realizar las pesadas, cada campo permite el ingreso de un dato alfanumérico de hasta 30<br>
caracteres (por ejemplo Lote: 12345AB o Matricula: ABC123).<br>
Para campos donde el dato i Manual uso e instalación ONIX/5300<br>
Antes de realizar las pesadas, cada campo permite el ingreso de un dato alfanumérico de hasta 30<br>
Para campos donde el dato ingresado es un código que posee una descripción asociada, es Manual uso e instalación ONIX / S<sub>300</sub><br>
Antes de realizar las pesadas, cada campo permite el ingreso de un dato alfanumérico de hasta 30<br>
Para campos donde el dato ingresado es un código que posee una descripción asociada, SiPEL<br>
Manual uso e instalación ONIX / S300<br>
Antes de realizar las pesadas, cada campo permite el ingreso de un dato alfanumérico de hasta 30<br>
Para campos donde el dato ingresado es un código que posee una descripción asoc

Descripción (Apellido).

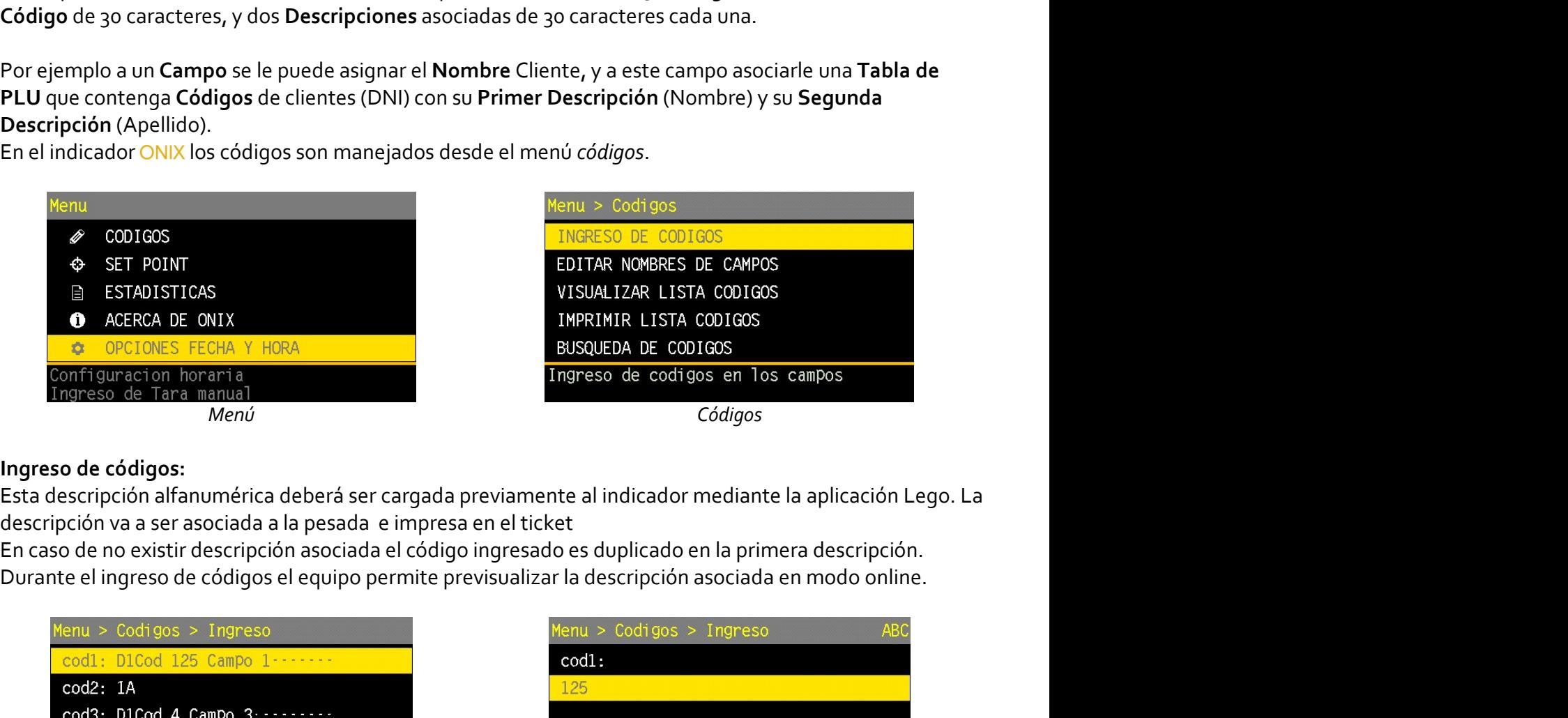

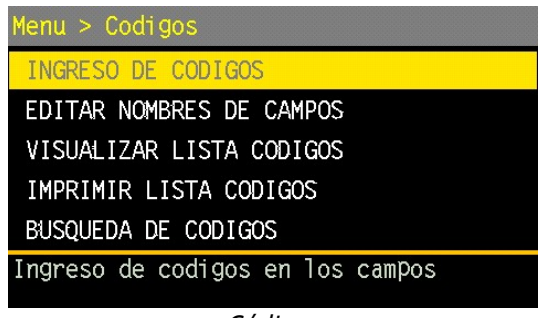

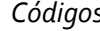

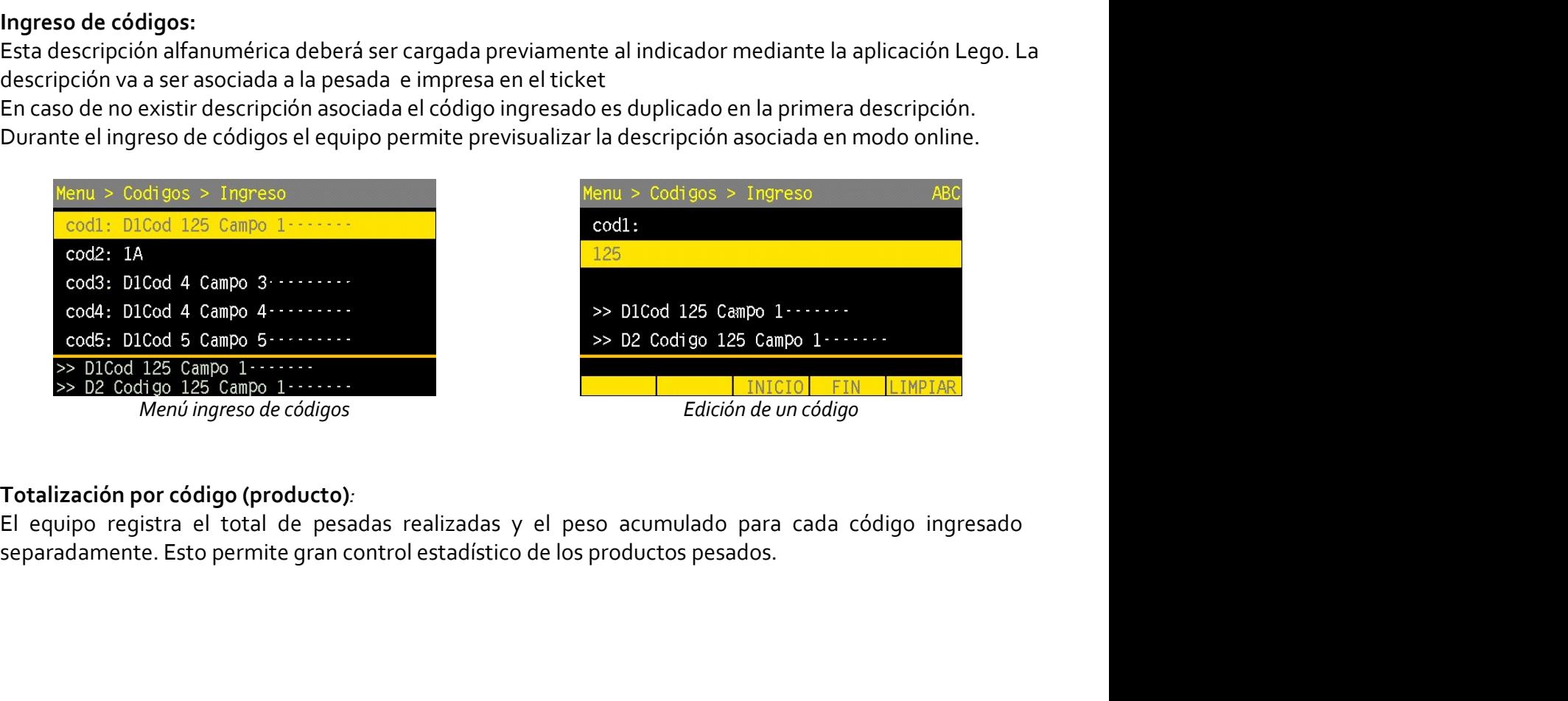

sipel.com.ar Página: <sup>34</sup> soporte@sipel.com.ar

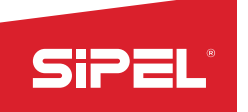

Editar Nombres de campos:<br>
El equipo permite habilitar einhabilitar los campos de ingreso de Menu > Codigos > Campos de ingreso de Menu > Codigos > Campos de ingreso.<br>
El equipo para configurar la **cantidad** de códigos uti **Elitar Nombres de campos:**<br>
El equipo permite habilitar einhabilitar los campos de ingreso de Menu > Codigos > Campos<br>
Código para configurar la **cantidad** de códigos utilizados. El codi<br>
máximo es 16 campos de ingreso. L **Configurar la configurar la configurar la configurar la configurar la configurar la cantidad de códigos utilizados. El equipo permite habilitar einhabilitar los campos de ingreso de Menu > Codigos > Campos<br>código para con** Manual uso e instalación ONIX / S<sub>300</sub><br>Edi**tar Nombres de campos:**<br>El equipo permite habilitar einhabilitar los campos de ingreso de Menu > Codigos > Campos<br>ordigo para configurar la camtidad de códigos utilizados. El codi **Calitar Nombres de campos:**<br>
Editar Nombres de campos:<br>
El equipo permite habilitar einhabilitar los campos de ingreso de Menu > Codigos > Campos<br>
código para configurar la **cantidad** de códigos utilizados. El **codidigos éstiar Nombres de campos:**<br> **Editar Nombres de campos:**<br> **Editar Nombres de campos:**<br>
Ediequipo permite habilitar einhabilitar los campos de ingreso de Menu > Codigos > Campos<br>
código para configurar la **cantidad** de códi **SiPEL:**<br>
Manual uso e instalación ONIX / S300<br>
El equipo permite habilitar einhabilitar los campos de ingreso de **Menu** > Codigos > Campos<br>
código para configurar la **cantidad** de códigos utilizados. El codi<br>
máximo es 16 campo. **SiPEL:**<br>
Manual uso e instalación ONIX/5300<br>
El equipo permite habilitar inhabilitar los campos de ingreso de luenu > Codigos > Campos<br>
cádigo para configurar la **cantidad** de códigos utilizados. El **codite su nombre de l Para habilitar in nuevo campos:**<br>
El equipo permite habilitar inhabilitar los campos de ingreso de **seguido con línea de puntos (...)**<br>
En equipo permite habilitar in cambida de códigos viliazados. El equipo estado para c **Estiar Nombres de campos:**<br> **El equipo permite habilitar inhabilitar los campos de ingreso de Menu > Codigos > Codigo para configurar la cantidad de códigos utilizados. El equipo permite habilitarción de nortegos o la inh Estima de la construction de lista de códigos de lista de códigos de lista de códigos de lista de códigos de lista de códigos de lista de códigos de lista de códigos de lista de códigos de lista de códigos de lista de cód** Manual use einstalación ONIX / 5300<br>
Editar Nombres de campos:<br>
El equipo permite habilitar einhabilitar los campos de ingreso de Manual vocarious<br>
máximo es 16 campos de ingreso. La habilitación de campos en uso se realiz Editar Nombres de campos:<br>
El equipo permite habilitar instantidad de códigos utilizados. El eradio<br>
código para configurar la cambidad de códigos utilizados. El eradio<br>
en paña configurar la cambidad de códigos utilizados

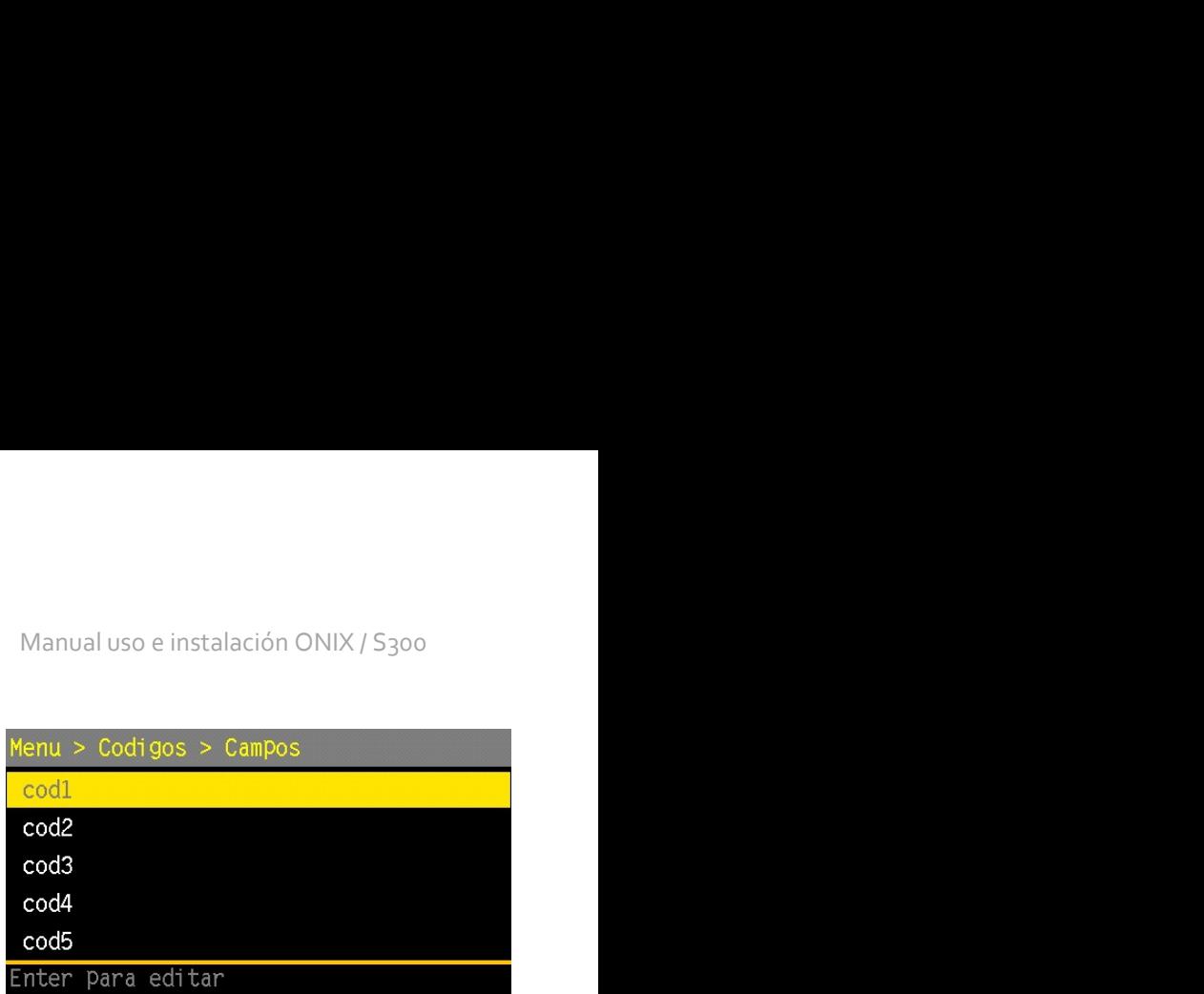

lista.

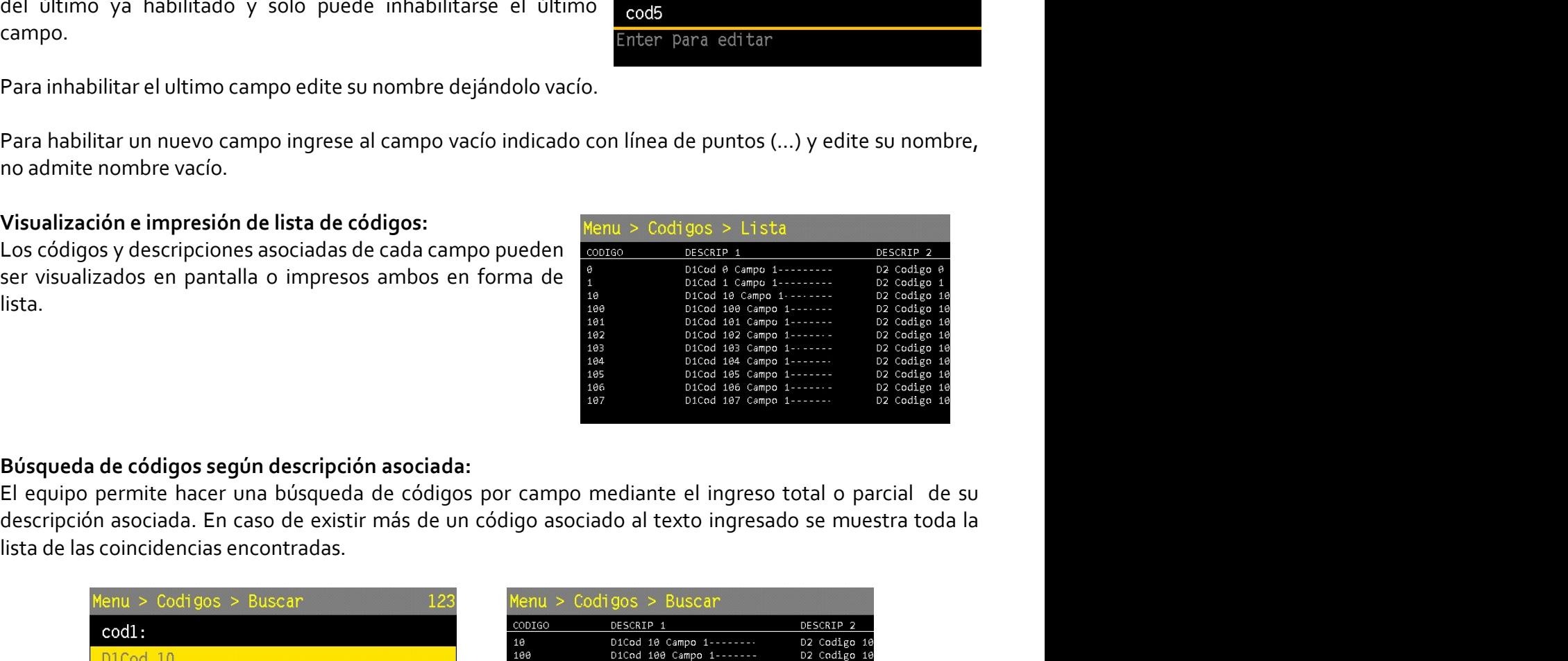

Para inhabilitar el ultimo campo edite su nombre dejandolo vacio.<br>
Para habilitar un nuevo campo ingrese al campo vacío indicado con línea de puntos (...) y e<br>
no admite nombre vacío.<br>
Usualización e impresión de lista de

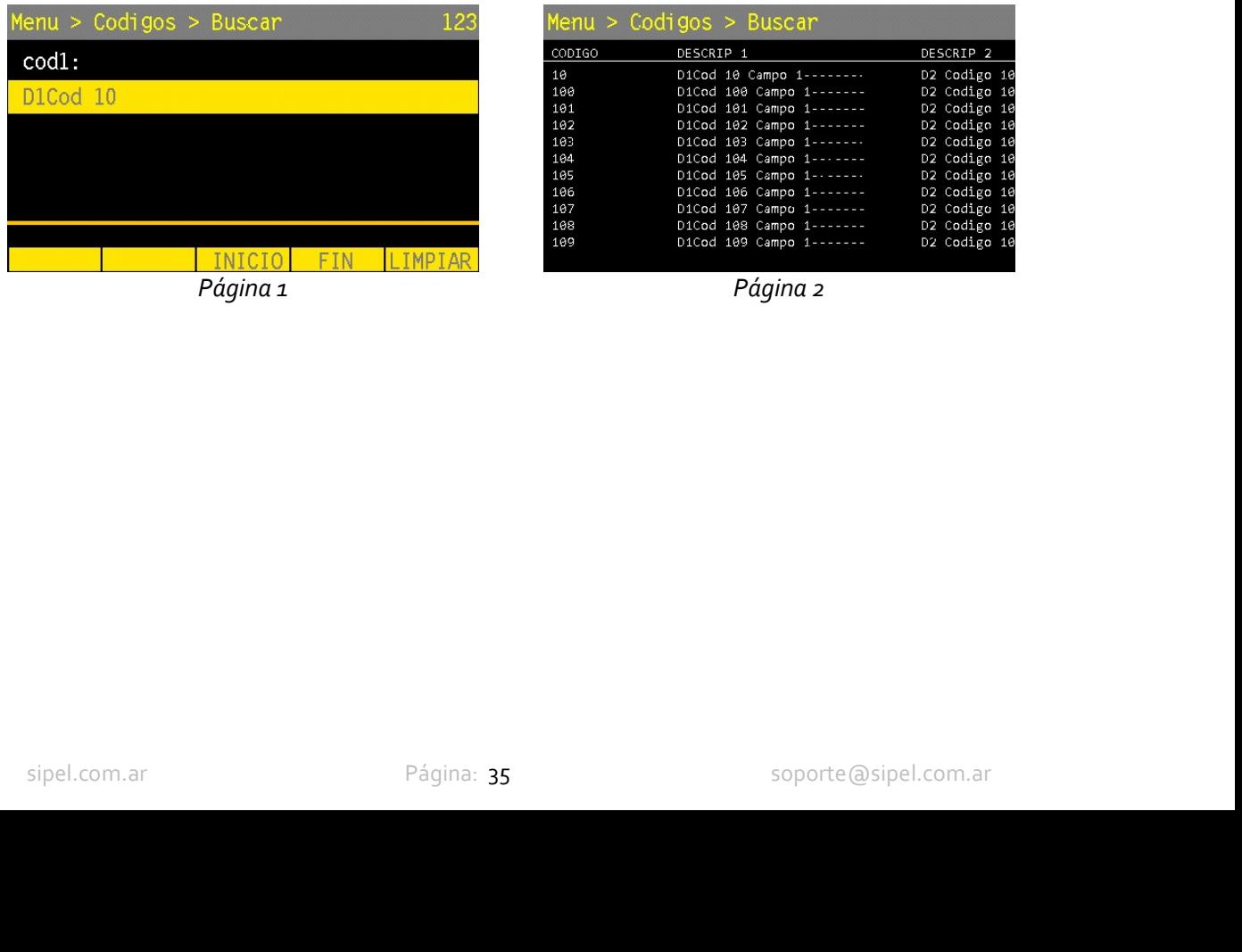

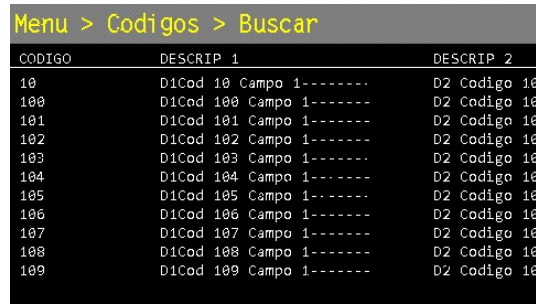

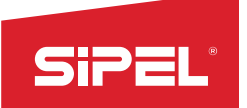

Manual uso e instalación ONIX / S<sub>300</sub><br>8:<br>arra en cualquiera de sus puertos serie Manual uso e instalación ONIX/S<sub>300</sub><br>
Ingreso de códigos mediante LECTOR DE BARRAS Symbol LS2208:<br>
El equipo admite la conexión de la pistola lectora de códigos de barra en cualquiera de sus puertos serie<br>
para lecturas de Manual uso e instalación ONIX / S<sub>300</sub><br> **Ingreso de códigos mediante LECTOR DE BARRAS Symbol LS2208:**<br>
El equipo admite la conexión de la pistola lectora de códigos de barra en cualquiera de sus puertos serie<br>
para lectura **Example 1988**<br> **Example 1989**<br> **Example 1989 de códigos mediante LECTOR DE BARRAS Symbol LS2208:**<br>
El equipo admite la conexión de la pistola lectora de códigos de barra en cualquiera de s<br>
para lecturas de códigos EAN13. Manual uso e instala<br>
Ingreso de códigos mediante LECTOR DE BARRAS Symbol LS2208:<br>
El equipo admite la conexión de la pistola lectora de códigos de barra en cualquiera<br>
para lecturas de códigos EAN13.<br>
Configuración del le **1 de códigos mediante LECTOR DE BARRAS Symbol LS2208:**<br>
po admite la conexión de la pistola lectora de códigos de barra en cua<br>
cturas de códigos EAN13.<br> **1 bit stop**<br> **1 bit stop**<br> **1 bit stop**<br> **1 bit stop**<br> **1 bit stop ELP EXECTOR DE BARRAS Symbol LS2208:**<br>
De códigos mediante LECTOR DE BARRAS Symbol LS2208:<br>
po admite la conexión de la pistola lectora de códigos de barra en cualquiera<br>
truras de códigos EAN13.<br>
Jacación del indicador O

- 
- 
- 
- 

Manual uso e instalación ONIX / S300<br> **SARRAS Symbol LS2208:**<br>
ectora de códigos de barra en cualquiera de sus puertos serie<br>
Configuración del lector:<br>
•Prefijo como el Subfijo deben ser configurados con<br>
el valor ascii 1 Manual uso e instalación ONIX / S<sub>300</sub><br> **ymbol LS2208:**<br>
códigos de barra en cualquiera de sus puertos serie<br>
ción del lector:<br>
fijo como el Subfijo deben ser configurados con<br>
el valor ascii 1005 de la tabla de caracteres Manual uso e instalación ONIX / S<sub>300</sub><br> **ymbol LS2208:**<br>
códigos de barra en cualquiera de sus puertos serie<br>
ción del lector:<br>
fijo como el Subfijo deben ser configurados con<br>
el valor ascii 1005 de la tabla de caracteres

Nota: Agregar el prefijo permite que el equipo avance automáticamente al siguiente campo de bables<br>
El equipo alminical acrossión del apistola lectora de códigos de barra en cualquiera de sus puertos serie<br>
El equipo alem STP ELANDRE DE BARRAS Symbol LS2208:<br>
El equipo admite la conexión de la pistola lectora de códigos de barra en cualquiera de sus para lecturas de códigos EAN13.<br>
Configuración del indicador ONIX:<br>
• Baud rate: 4600<br>
• Bau Manual uso e instalación ONIX / S<sub>300</sub><br>
Ingreso de códigos mediante LECTOR DE BARRAS Symbol LS2208:<br>
El equipo admitte la conexión de la pistola lectora de códigos de barra en cualquiera de sus puertos serie<br>
para lecturas Manual uso e instalación ONI<br> **El equipo admite la conexión de la pistola lectora de códigos de barra en cualquiera de sus<br>
para lecturas de códigos EAN13.<br>
Configuración del indicador ONIX:<br>
Paud rate: 9600<br>
• bit stop<br>
•** In eres de codigos mediante LECTOR DE BARRAS Symbol LS2208:<br>
El equipo admite la conexión de la pistola lectora de códigos de barra en cualquiera de sus puertos<br>
para lecturas de códigos EAN13.<br>
Configuración del indicador Paralecturas de cádigos EAN13.<br>
Paralecturas de cádigos EAN13.<br>
Paralecturas de cádigos EAN13.<br>
Paralecturas de cádigos EAN13.<br>
Paralecturas de cádigos EAN13.<br>
Paralecturas son un elector en todos de la tabla de caracter

Configuración del indicador ONIX:<br>
• Baud rate: 9600<br>
• Let but Cortes Set Points son en Subfijo deben ser configurados con<br>
• Let bits son the son parametros de late and the delector<br>
• Parity type: None<br>
• Nota: Agregare **Example 10**<br> **Example 10**<br> **Example 10**<br> **Example 10**<br> **Example 10**<br> **Example 10**<br> **Example 10**<br> **Example 10**<br> **Example 10**<br> **Example 10**<br> **Rediations 2**<br> **Rediations 2**<br> **Rediations 2**<br> **Rediations 2**<br> **Rediations 2**<br> **R** Las recetas son un conjunto de configuraciones de esos Set Points y pueden ser fácilmente guardades. Sur-<br>
Mota: Agregar el prefijo permite que el equipo ingrese automáticamente al siguiente campo luego de haber<br>
Mota: Agr Fortix type: None<br> **Nota:** Agregar el prefijo permite que el equipo ingrese automáticamente al campo seleccionado al escanear<br>
un código pisando el código existente.<br>
Nota: Agregar el subfijo permite que el equipo avance a refijo permite que el equipo ingrese automáticamente al campo seleccionado al escanear<br>el código existente.<br>ubfijo permite que el equipo avance automáticamente al siguiente campo luego de haber<br>po con la pistola.<br>POINT (Co el código existente.<br>
ubfijo permite que el equipo avance automáticamente al siguiente campo luego de haber<br>
po con la pistola.<br>
s recetas son usados en todos los modos de automatismo.<br>
n parámetros de corte o de comparaci El indicado el cidigo con la pilstola.<br> **Escansado el cidigo con la pistola.**<br> **El societador puede trabajar con de set Points y las recetas son usados en todos los modos de automatismo.**<br>
Los Set Points y las recetas son **6.2.2** Menú SET POINT (Cortes y Recetas)<br>
Los Set Points y las recetas son usados en todos los modos de automatismo.<br>
Los Set Points son parámetros de corte o de comparación que dependiendo del modo en el que esté<br>
config

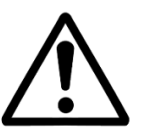

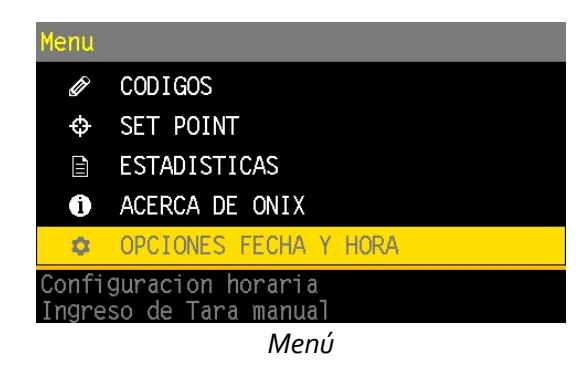

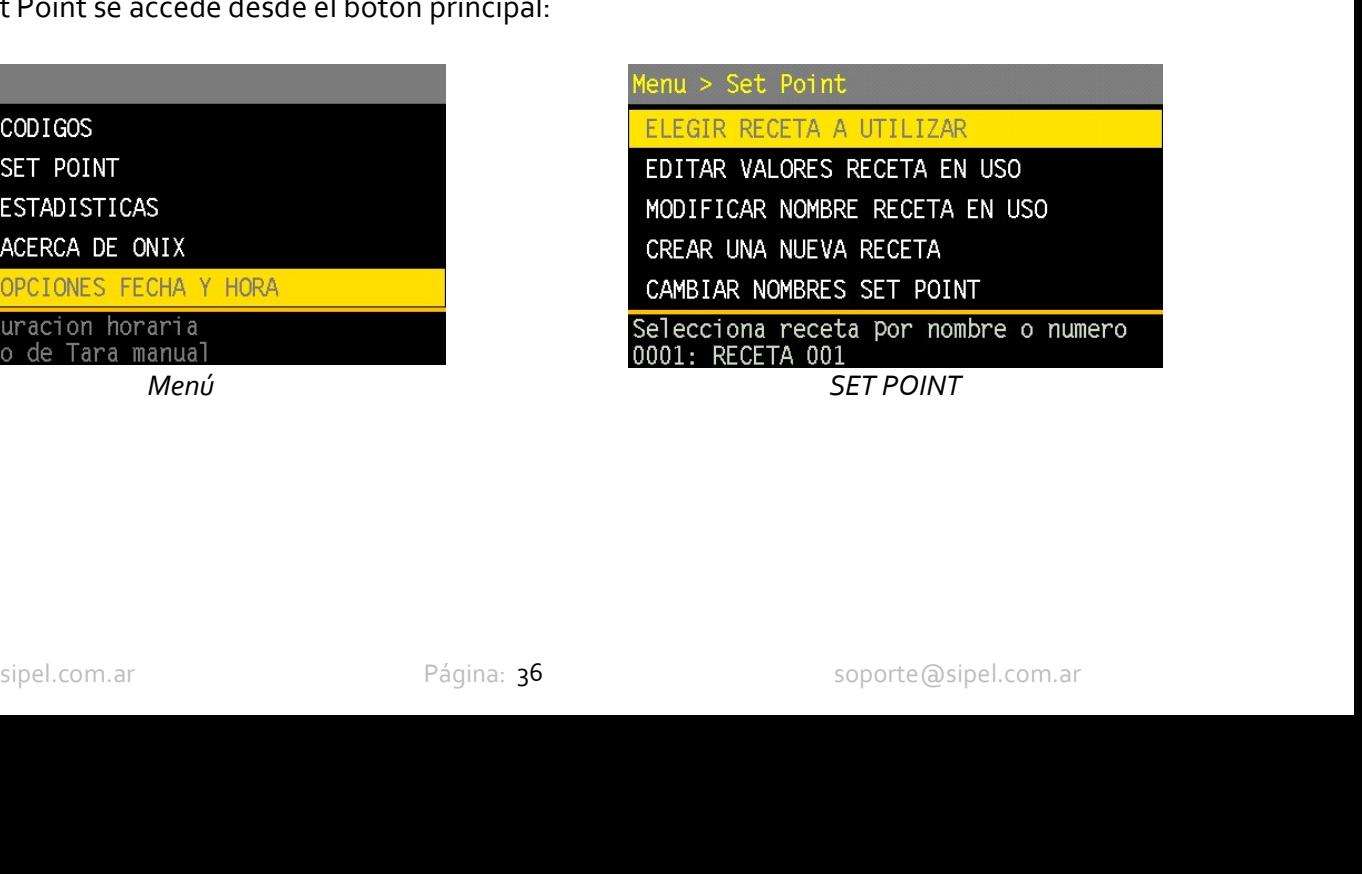
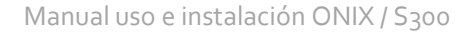

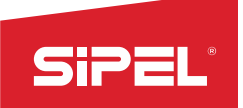

Manual uso e instalación ONIX / S300<br>permiten elegir las recetas según sea<br>adas.<br>la y se puede navegar hasta elegir la de SIPEL<br>Elegir receta a utilizar:<br>Elegir receta por nombre o elegir por número: Estos dos submenúes permiten ele<br>más fácil recordarlas, por nombre o número de orden que fueron creadas.<br>Cuando se elige por nombre, todas las r Elegir receta a utilizar:<br>Elegir receta a utilizar:<br>*Elegir receta por nombre o elegir por número:* Estos dos submenúes permiten elegir las recetas según sea<br>más fácil recordarlas, por nombre o número de orden que fueron c Manual uso e instalación ONIX / S<sub>300</sub><br>Elegir receta a utilizar:<br>*Elegir receta por nombre o elegir por número*: Estos dos submenúes permiten elegir las recetas según sea<br>más fácil recordarlas, por nombre o número de orden Elegir receta a utilizar:<br>
Elegir receta por nombre o elegir por número: Estos dos submenúes permiten elegir las recetas según sea<br>
más fácil recordarlas, por nombre o número de orden que fueron creadas.<br>
Cuando se piene p Manual uso e instalación ONIX / 5300<br> **Elegir receta a utilizar:**<br> **Elegir receta por nombre o elegir por número:** Estos dos submenúes permiten elegir las recetas según sea<br>
más fácil recordarlas, por nombre o número de or Manual uso e instalación OND<br>
Elegir receta a utilizar:<br>
Elegir receta por nombre o elegir por número: Estos dos submenúes permiten elegir las receta<br>
más fácil recordarlas, por nombre o número de orden que fueron creadas. **SiPEL'**<br>
Manual uso e instalación ONIX / S300<br> **Elegir receta por nombre o elegir por número:** Estos dos submenúes permiten elegir las recetas según sea<br>
más fácil recordarlas, por nombre o número de orden que fueron crea

**Elegir receta a utilizar:**<br> **Elegir receta por nombre o elegir por número:** Estos dos submenúes permiten elegir las recetas según sea<br>
más fácil recordarlas, por nombre o número de orden que fueron creadas.<br>
Cuando es eli Manual uso e instalace<br>
Elegir receta por nombre o elegir por número: Estos dos submenúes permiten elegir la<br>
Elegir receta por nombre o elegir por número: Estos dos submenúes permiten elegir la<br>
Cuando se elige por nombre Manual uso e instalación ONIX / S300<br> **Elegir receta por nombre o elegir por número:** Estos dos submenúes permiten elegir las recetas según sea<br>
crear una núcliera crear una crear una crear una crear que fueron creadas.<br>
C Manual uso e instalación ONIX / S300<br>
Elegir receta a utilizar:<br>
Elegir receta por nombre o elegir por número: Estos dos submenúes permiten elegir las recetas según sea<br>
Cuando se elige por nombre, todas las recetas son li Manual uso e instalación ONIX / S300<br>
Elegir receta a utilizar:<br>
Elegir receta por nombre o número: Estos dos submenúes permiten elegir las recetas según sea<br>
más fácil recordanas, por nombre o número de orden que fueron c **Elegir recetta a utilizar:** Manual uso e instalación ONIX / S<sub>300</sub><br>Elegir receta por nombre o elegir por número: Estos dos submenúes permiten elegir las recetas según sea<br>más fácil recordantas, por nombre o número de orde Elegir receta a utilizar:<br>
Elegir receta por nombre o elegir por número: Estos dos submenúes más fácil recordarlas, por nombre o número de orden que fueron crea<br>
Cuando se elige por nombre, todas las recetas son listadas e Elegir recetta a utulizar:<br>Elegir receta por unombre o elegir por número: Estos dos submenúes permiten elegir las recetas según sea<br>más fácil recordantas, por nombre o número de orden que fueron creadas.<br>Cuando es elige po

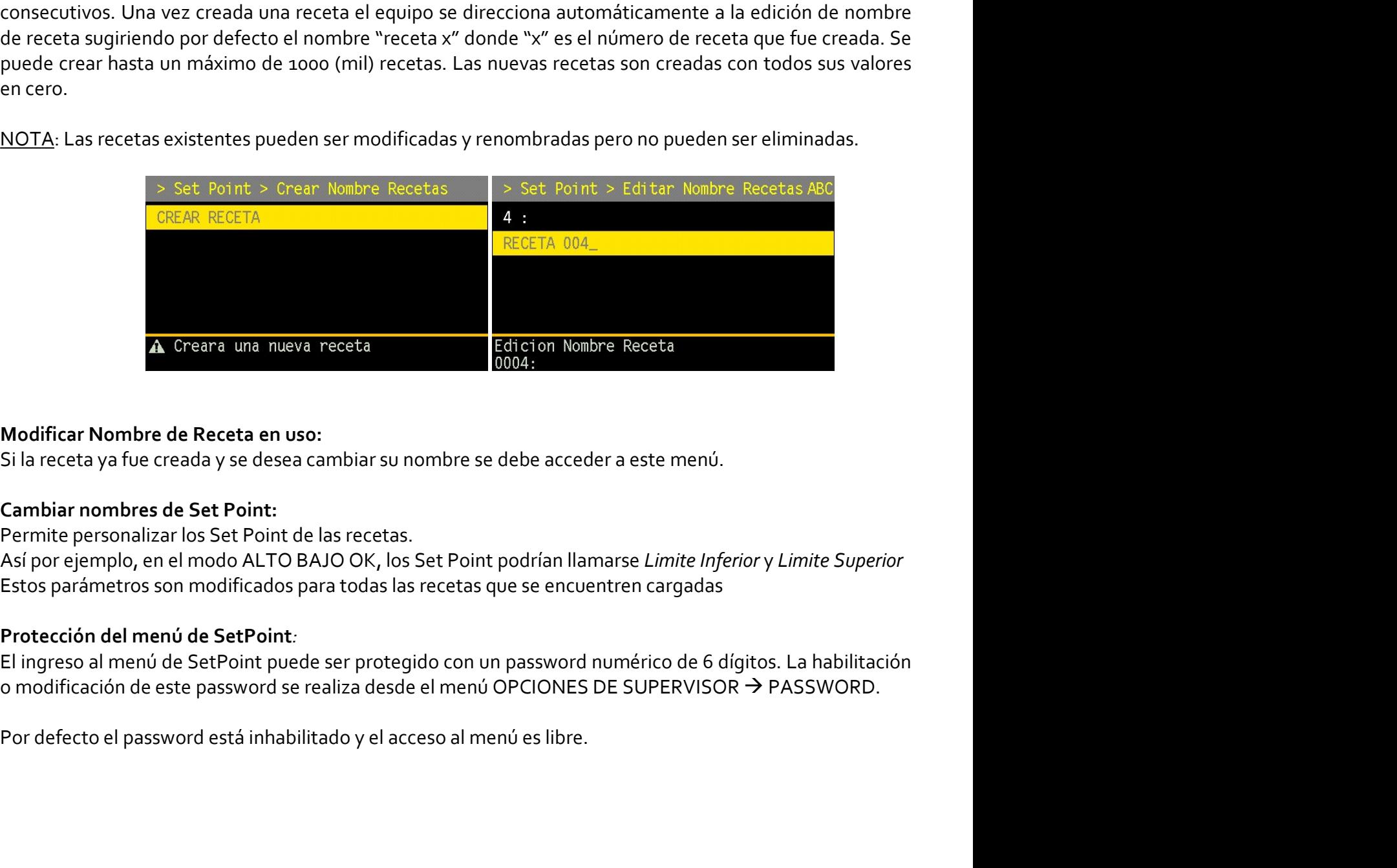

sonalizar los Set Point de las recetas.<br>
sipplo, en el modo ALTO BAJO OK, los Set Point podrían llamarse Limite Inferior y Limite Superior<br>
netros son modificados para todas las recetas que se encuentren cargadas<br>
del men

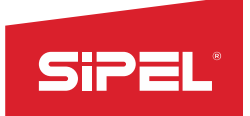

Manual uso e instalación ONIX / S300<br>**stadísticos y de auditoría del indicador** Manual uso<br>
6.2.3- Menú ESTADISTICAS<br>
En este menú se visualizan imprimen o descargan todos los datos estadísticos<br>
ONIX.<br>
Menu > Estadísticas En este menú se visualizan imprimen o descargan todos los datos estadísticos y de auditoría del indicador .

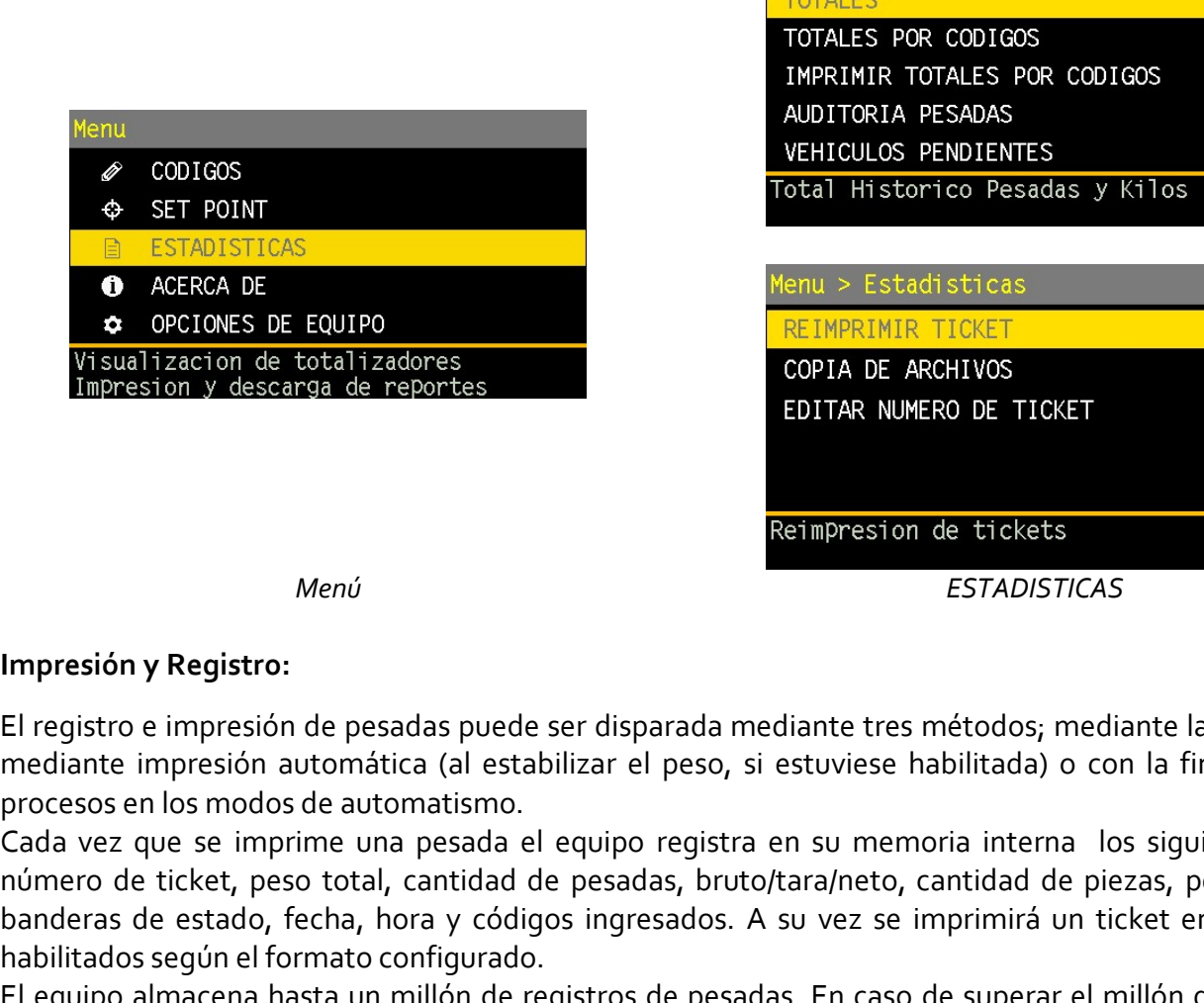

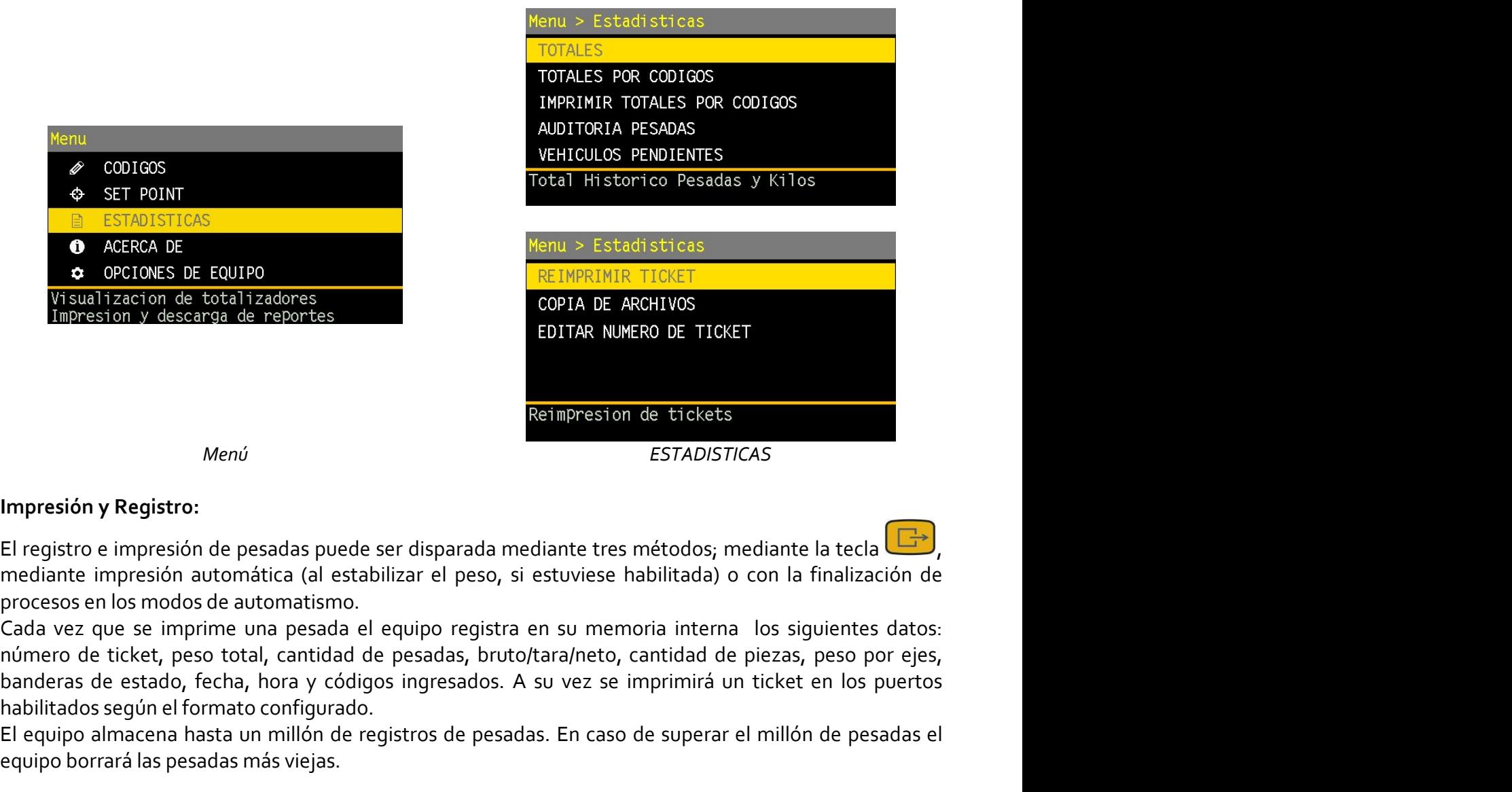

**banders de estado, fecha, hora y códigos ingresados.** Presidentes de estados in president provisor in the substantine in ticket in tickets membersion y descense de reportes en los puertos.<br>
El registro e impresión de pesa **CONSIGNATI CONSIGNATI CONSIGNATI EN CONSIGNATI EN CONSIGNATI EN COPIA DE ARCHIVOS<br>
Impression y descensa de reportes<br>
Menú<br>
Impressión y Registro:<br>
El registro e impressión automática (al establizar el peso, si estuvises El equipo almacena de total i zadores**<br> **El registro :**<br> **El registro e impresión y descarsa de resportes**<br> **El ergistro e impresión de pesadas puede ser disparada mediante tres métodos; mediante la tecla**  $\overrightarrow{C}$ **<br>
El re** Entração de metodos de metodos de metodos de metodos de metodos de metodos de metodos de metodos de metodos de metodos de metodos de metodos de metodos de metodos de metodos de metodos de metodos de automática (al estabili Menú<br>
Menú<br>
El registro e impresión de pesadas puede ser disparada mediante tres métod<br>
El registro e impresión automática (al estabilizar el peso, si estuviese habilita<br>
Cada vez que se imprime una pesada el equipo regist Menvi<br>
El registro e impresión de pesadas puede ser disparada mediante tres métodos, mediante la tecla<br>
El registro e impresión automática (al establilizar el peso, si estuviese habilitada) o con la finalización de<br>
Deceso Menú<br>
El registro e impresión de pesadas puede ser disparada mediante tres métodos; mediante la tecla<br>
mediante impresión automática (al establizar el peso, si estuviese habilitada) o con la finalización<br>
processo en los m Mentó<br>
El registro e impresión de pesadas puede ser disparada mediante tres métodos, mediante la tecla<br>
En cejastro e impresión a utomática (al establilzar el peso, si estuvises habilitada) o con la finalización de<br>
proces Impresión y Registro:<br>El registro e impresión automática (al estabilizar el peso, si estuviese habilitada) o con la finalización de<br>procesos en los modos de automático.<br>Cada vez que se imprime una pesada el equipo registra Impresión y Registro:<br>El registro e impresión de pesadas puede ser disparada mediante tres métodos; mediante la tecl<br>mediante impresión automática (al estabilizar el peso, si estuviese habilitada) o con la finaliza<br>proceso El registro e impresión de pesadas puede ser disparada mediante tres métodos; mediante la tecla **Cara**<br>mediante impresión automática (al estabilizar el peso, si estuvisse habilitada) o con la finalización de<br>procesos en lo El registro e impresión de pesadas puede ser disparada mediante tres me<br>endante impresión automática (al estabilizar el peso, si estuviese habi<br>procesos en los modos de automátismo.<br>Cada vez que se imprime una pesada el eq

since the process was viejas.<br>
Sará las pesadas más viejas.<br>
Sará las pesadas más viejas.<br>
Sarádas:<br>
siguitardas pueden ser impresas, visualizadas en pantalla o descargadas mediante un<br>
de almacenamiento USB (pendrive).<br>
m

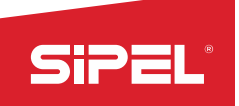

Manual uso e instalación ONIX / S300<br> **e otros pueden estar vacios o no** SHPELA<br>
Campos registrados por pesadas:<br>
A ciertos campos siempre se les asignan valores mientras que otros pueden estar<br>
dependiendo del modo en que esté el equipo.<br>
Los campos registrados son:<br>
•Numero de ticket. A ciertos campos registrados por pesadas:<br>
A ciertos campos siempre se les asignan valores mientras que otros pueden estar vacios o no<br>
dependiendo del modo en que esté el equipo.<br>
Los campos registrados son:<br>
•Numero de t Manual uso e instalación ONIX/S<sub>300</sub><br> **Campos registrados por pesadas:**<br>
A ciertos campos siempre se les asignan valores mientras que otros pueden estar vacios o n<br>
dependiendo del modo en que esté el equipo.<br>
Los campos r **SiPEL'**<br>
Manualuse enstatados por peradas:<br> **A ciertos campos siempre se les asignan valores mientras que otros pueden estar vacíos o no<br>
dependendo del modo en que esté el equipo.**<br>
Los campos registrados son:<br> **-Numero** 

- 
- 
- 
- 
- 
- 
- 
- 
- 
- 
- 
- 
- 
- 
- 
- 
- 

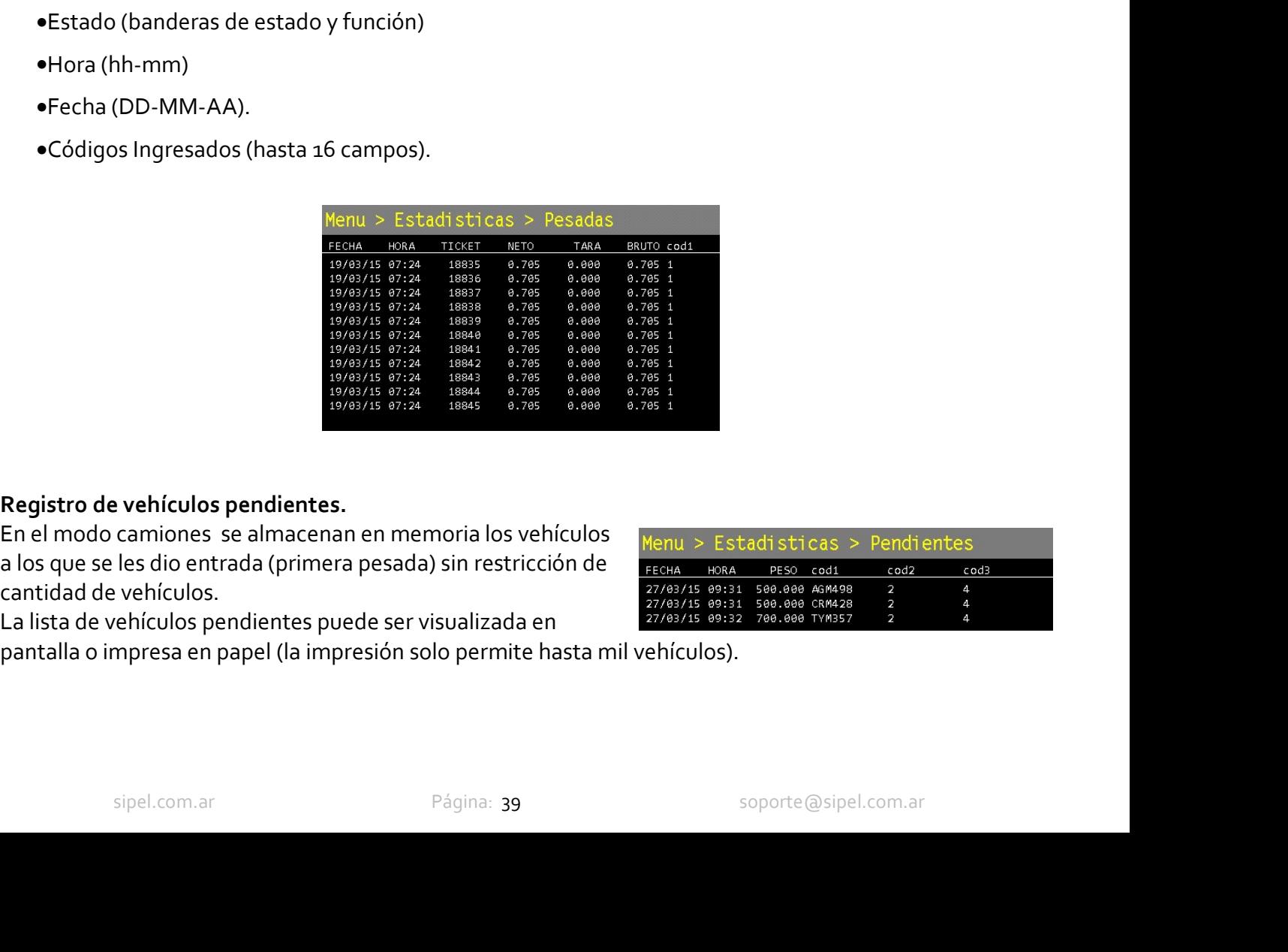

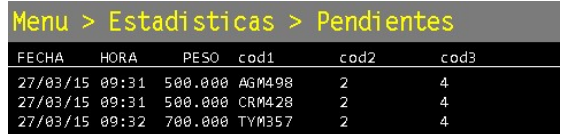

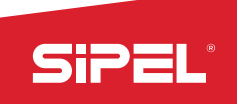

Totales por códigos.<br>
Por cada pesada registrada el equipo también registra el peso Menu > ... ><br>
acumulado y la cantidad de pesadas asociadas a cada código musical<br>
ingresado y existente en la lista de PLU. Los totales po **Since the correction of the correction of the correction of the correction of the correction of the correction of the correction of the correction of the correction of the correction of the correction of the correction o** Since instalant and the exact of the policies of the policies of the policies of the policies of the policies of the exact of the exact of the exact of the exact of the exact of the exact of the exact of the exact of the e **Since the Control of the Control of the Control of the Control of Control of the Control of the Control of the Control of the Control of the Control of the Control of the Control of the Control of the Control of the Contr Example 18 Aller**<br> **Example 18 Aller**<br> **Example 2018 Aller**<br> **Example 2019 Aller**<br> **Example 2019 Aller Strette en la lista de PLU.** Los totales por interests or interests or is aller a lista de PLU. Los totales por intere

impresión.

activitad de pessatas actualizados actualizados e permie información de tickets y vehículos<br>
En caso de impresión solo se permite imprimir un máximo de mil antes a ticas de tickets providens en información do se permite im Ingression of existente en la lista de PLU, Los totales per la lista de transmission of existence de interestions of existence de interestions of existence and the permitted interesting on the separations of the separation codigospueden ser rimpresos. Ossualizzados en partialia.<br>
En caso de impresión solo se permite imprimir un máximo de miliar de las pesadas de digos con sus respectivos totales. La visualización o impresión interesión inter En caso de impression solo se permite imprimir un maximo de militar de sintente de puede optar and a series of the set puede optar and the set of the set of the set of the set of the set of the set of the set of the set of codigos con sus respectivos totales. La visualización o impresión interespectiva en la consideración de a la consideración desde y a la consideración de la consideración de la consideración de la consideración de la consid se hace por lista de PLU.<br>
Descarga de auditoria y transferencia de archivos<br>
Electuipo permite la carga y descarga de información desde y<br>
Tandas peadas realizadas pueden ser descargadas para luego ser<br>
Lacis pesadas real **Descarga de auditoría y transferencia de archivos<br>
El equipo permite la carga y descarga de información desde y<br>
hacia un perdive un permite la carga y descarga de información desde y<br>
Las pesadas realizadas pueden ser de Descarga de auditorial y transferencia de archivos de archiva<br>
El equipo permite la carga y descarga de información desde y<br>
hacia un pendrive.<br>
Leidas en PC eligiendo el rango de números de ticket que se<br>
Leidas en PC el** Elequipo permite la carga y descarga de informacion desde y<br>
Las pesadas realizadas pueden ser descargadas para luego ser<br>
Las pesadas realizadas pueden ser descargadas para luego ser<br>
sue R. R. Achityos desde electivos de Las pesadas realizadas pueden ser descargadas para luego ser<br>
Leidas en PC eligiendo el rango de números de ticket que se<br>
desea auditar.<br>
El equipo también permite mediante el uso del pendrive la<br>
actualización de los arc ledus en P'C eligiendo el rango de numeros de ticket que se<br>
el desea auditar.<br>
El equipo también permite mediante el uso del pendrive la<br>
actualización de los archivos de PLU y de los formularios de<br>
impresión.<br> **Reimpres** desea auditar.<br>El equipo también permite mediante el uso del pendrive la<br>actualización de los archivos de PLU y de los formularios de<br>
in mencro de ticket ingressión<br>
Los tickets de todas las pesadas realizadas o vehículos Elequipo tambien permite mediante el uso del pendrive la<br>
arctualización de los archivos de PLU y de los formularios de<br>
impresión.<br> **Reimpresión de tickets y vehículos**<br>
Los tickets de todas las pesadas realizadas o vehíc actualizador of elos archivos de PLU y de los formularios de<br> **Reimpresión.**<br> **Reimpresión de tickets y vehículos**<br>
Los tickets de todas las pesadas realizadas o vehículos **REIMBANIE ULTIKO TIGKET**<br>
A registradas se puede mpresion.<br>
Reimpresión de tickets y vehículos<br>
Los tickets de todas las pesadas realizadas o vehículos <sup>Menu</sup> > Estadísticas<br>
Los tickets de todas las pesadas realizadas o vehículos INGRESAR FICKET A R<br>
registradas se pued **Reimpresión de tickets y vehículos**<br>
Los tickets de todas las pesadas realizadas o vehículos los tickets de todas las pesadas realizadas o vehículos pendientes pueden ser reimpresos. En el caso de las pesadas realizarias Neuron de ticketes y venientos y consideration de ticket el equipo elimination de ticket el equipo elimination<br>
Los tickets de todas las pesadas realizadas o vehículos **INPORTATION DE TO ENCE A RELIGIVATIVATE ECONSECTE EN** Los tickets de todas las pesadas realizadas o veniculos Tickets de todas las pesadas relativamentes pueden per reimpresos. En el caso de las pesadas registradas se puede optar por reimprimir el último ticket **INSESAR TICKE** 

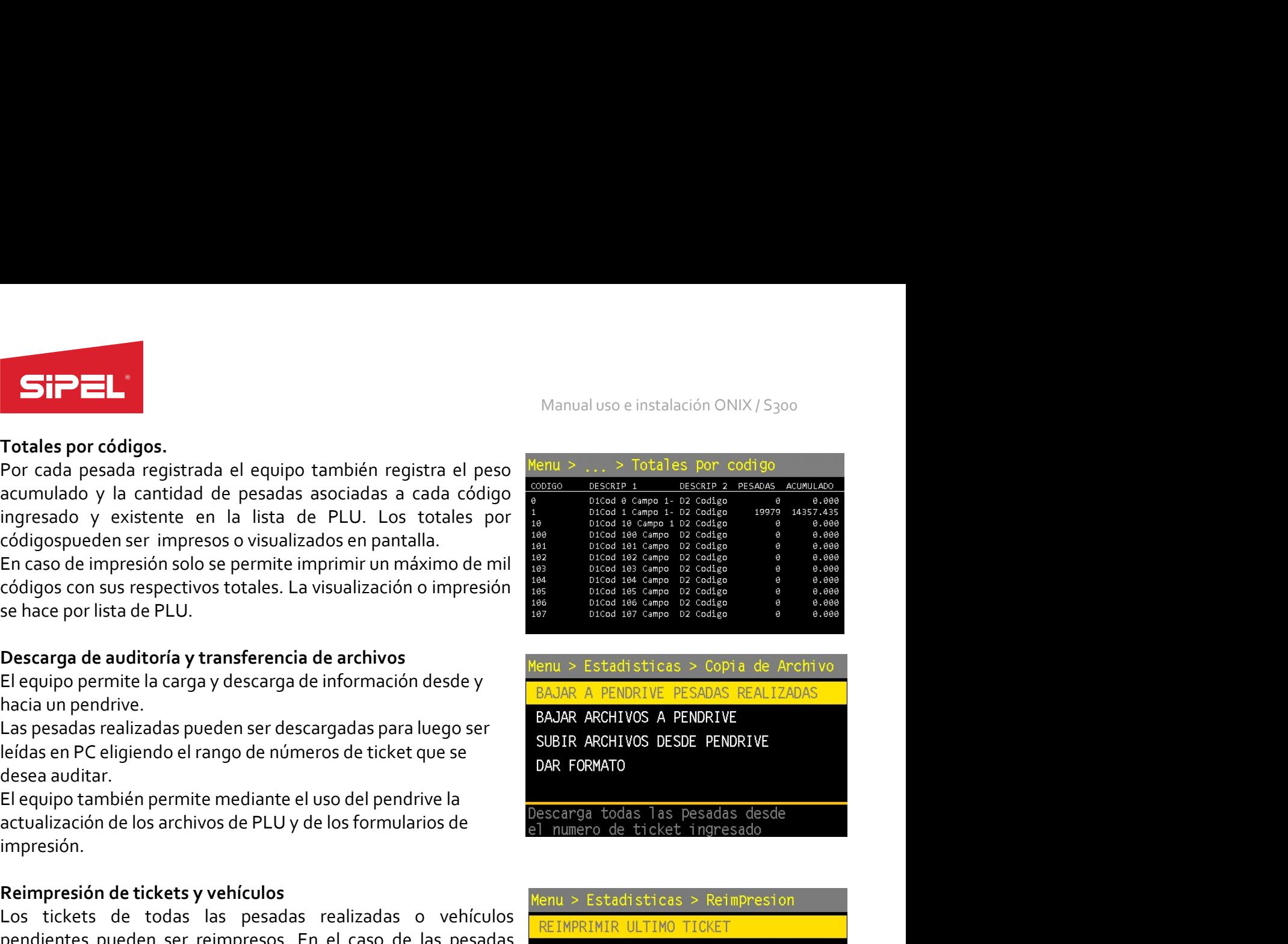

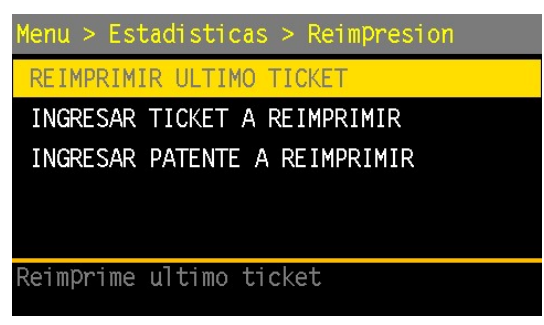

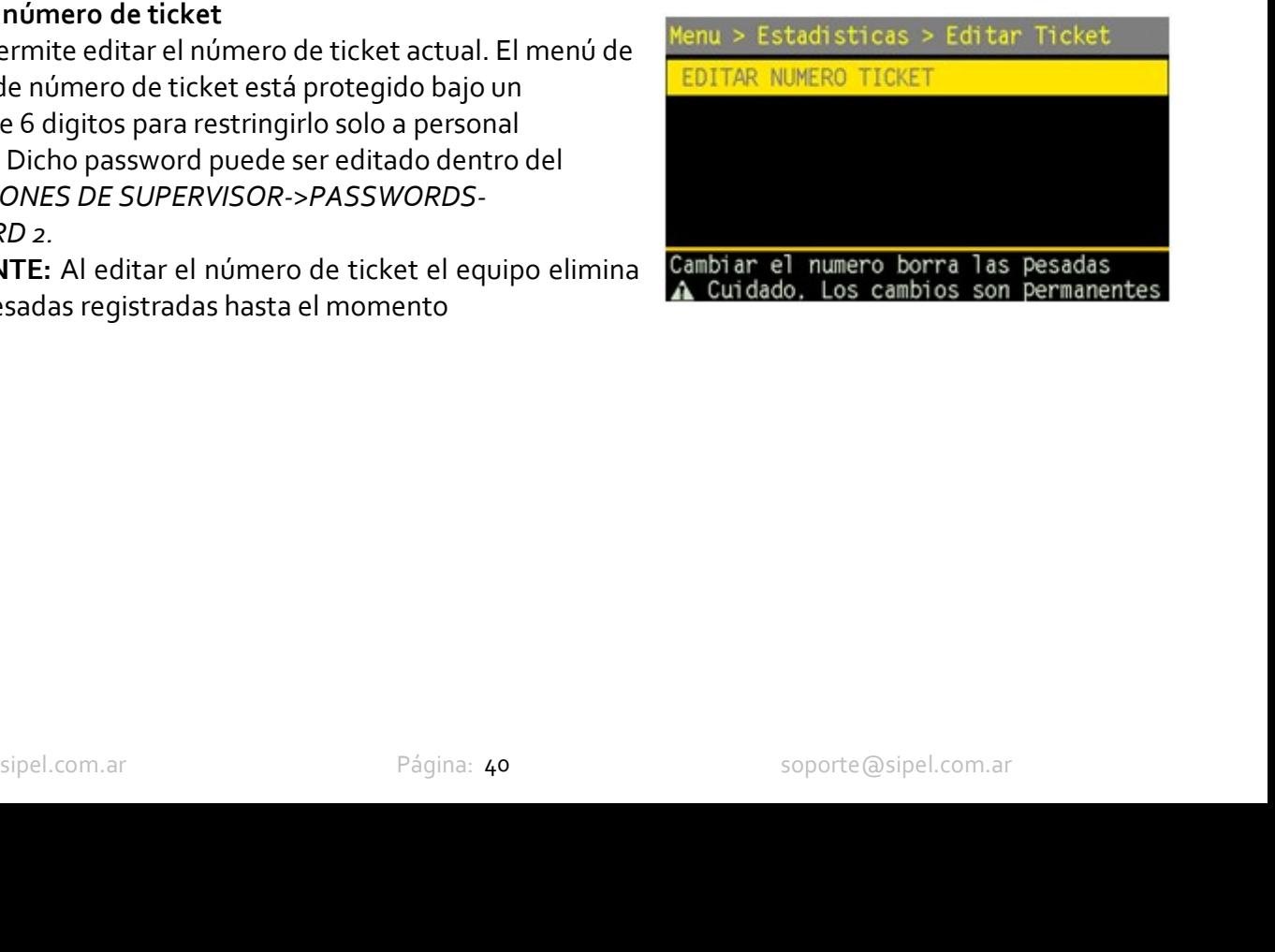

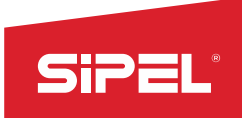

Manual uso e instalación ONIX / S300<br>de la configuración sin necesidad de<br>rinda información acerca del número Manual uso e instalació<br>
6.2.4- Menú ACERCA DE<br>
El menú ACERCA DE permite visualizar e imprimir todos los valores de la configuración<br>
ingresar al modo AJUSTE (modo protegido). Este menú también brinda información ac<br>
de e Manual uso e instalación ONIX / S<sub>300</sub><br> **El menú ACERCA DE permite visualizar e imprimir todos los valores de la configuración sin necesidad de ingresar al modo AJUSTE (modo protegido). Este menú también brinda información ingress al modo AJUSTE**<br> **indresser al modo AJUSTE** (modo protegido). Este menú también brinda información acerca del número<br>
ingresar al modo AJUSTE (modo protegido). Este menú también brinda información acerca del núme Manual uso e instalación ONIX/5300<br> **6.2.4. Menú ACERCA DE**<br> **El menú ACERCA DE permite visualizar e imprimir todos los valores de la configuración sin necesidad de**<br>
de equipo, versión de firmware y datos sobre las celdas celdas) **B.2.4. Menu ACERCA DE**<br>
El menú ACERCA DE permite visualizar e imprimir todos los valores de la configuración sin necesida de<br>
El menú ACERCA DE permite visualizar e imprimir todos los valores de la configuración acerca El menú ACERCA DE permite visualizar e imprimir todos los valores de la configuración sin necesidad de<br>ingressa al modo AUSTE (modo protegido). Este menú también brinda información acerca del número<br>de equipo, versión de

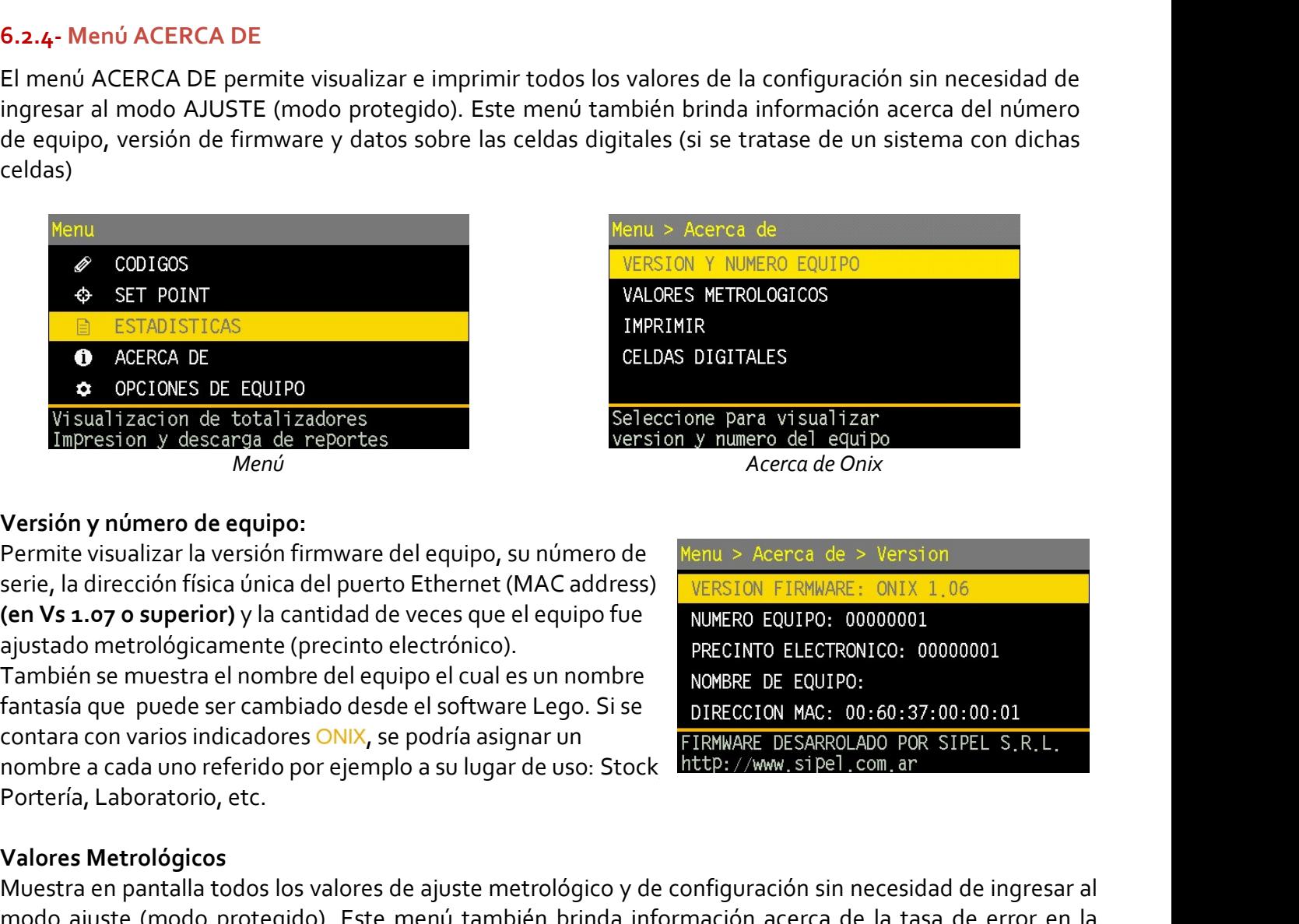

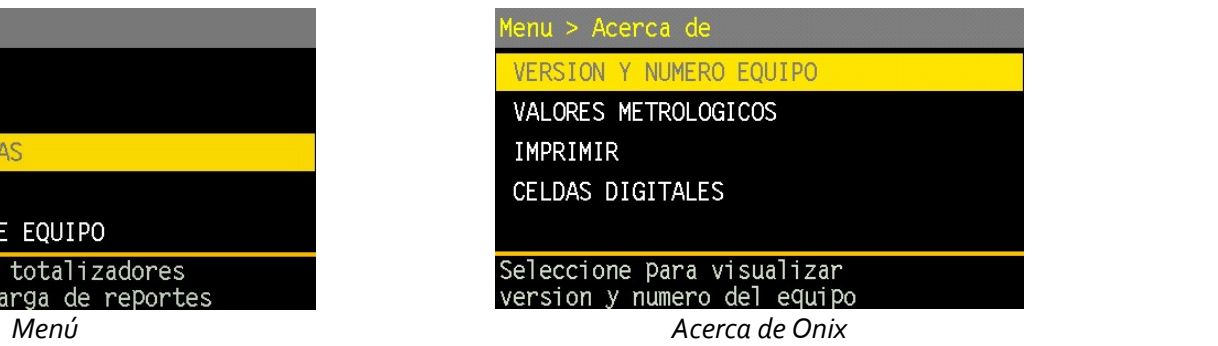

**EXECUTE POINT MAC AGENT DESTANDITED CONTROLL CONTROLL CONTROLL CONTROLL CONTROLL CONTROLL CONTROLL CONTROLL CONTROLL CONTROLL CONTROLL CONTROLL CONTROLL CONTROLL CONTROLL CONTROLL CONTROLL CONTROLL CONTROLL CONTROLL CONTR O** ACERCA DE<br> **CELDAS DIGITAL**<br>
Visualizacion de totalizadores<br>
Impresion y descarga de reportes<br>
Versión y número de equipo:<br>
Permite visualizar la versión firmware del equipo, su número de *Menu > A*<br>
Serie, la direcció **C** OPCIONES DE EQUIPO<br>
Visualizatarion de totalizadores<br>
Impression y dimension de dequipo;<br>
Merrol<br>
Merrol<br>
Merod<br>
Muestra en participa torical fisca única del puerto Ethernet (MAC address)<br>
Permite visualizar la versió Visualizacion de total izadores<br>
Impresion y describate reportes<br>
Lenter visualizar la versión y número de equipo.<br>
Permite visualizar la versión firmware del equipo, su número de  $\frac{1}{\sqrt{160}}$ <br>
Permite visualizar la ver **Impression v. Gisserione de nepontes version v. Mimmero del equipo v. Merrido v. Con las placas de corte (en caso de haberlas).**<br>
Permite visualizar la versión firmware del equipo, su número de verus vaceres de x version **Versión y número de equipo:**<br>
Permite visualizar la versión firmware del equipo, su número de Menu > Acerca de serie, la dirección física única del puerto Ethernet (MAC address) version FIRMARE<br> **(en Vs 1.07 o superior)** Version y numero de equipo, su número de version version (version serie, la dirección física única del puerto Ethemet (MAC address) version serie, la dirección física única del puerto Ethemet (MAC address) version serie, l serie, la direccion fisica unica del puerto Ethernet (MAC address)<br>
(en Vs 1.07 o superior) y la cantidad de veces que el equipo fue<br>
ajustado metrológicamente (precinto electrónico).<br>
También se muestra el nombre del equi (en VS 1.07 o supernor) y la cantuad de veces que el equipo fue<br>
aiustado metrológicamente (precinto electrónico).<br>
También se muestra el nombre del equipo el cual es un nombre<br>
También se muestra el nombre del equipo el c ajustado metrológicamente (precinto electrónico).<br>También se muestra el nombre del equipo el cual es un nombre<br>fantasia que puede ser cambiado desde el software Lego. Si se<br>fantasia que puede ser cambiado desde el software También se muestra el nombre del equipo el cual es un nombre<br>
fantassía que puede ser cambiado desde el software Lego. Si se<br>
contara con varios indicadores ONIX, se podría asignar un<br>
mombre a cada uno referido por ejempl

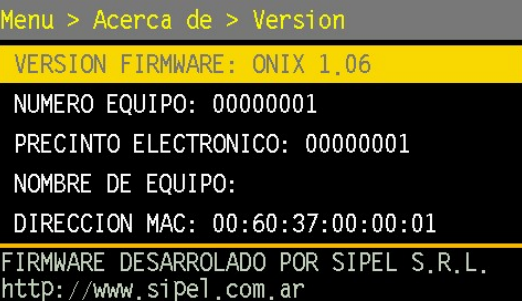

fantasia que puede ser cambiado desde el software Lego. Si se<br>
contrara con varios indicadores ONIX, se podría asignar un<br>
mombre a cada uno referido por ejemplo a su lugar de uso: Stock interestancion pressime.<br>
Mueres M contara con varios indicadores ONIX, se podria asignar un relatival as proposito por ejemplo a su lugar de uso: Stock http://www.sipel.com.ar.<br>Portería, Laboratorio, etc.<br>Portería, Laboratorio, etc.<br>Valores Metrológicos<br>Mu

**sipel.com.ar**<br>Sidos los valores visualizados en el menú anterior<br> **singuizales**<br>
brinda información acerca del estado y valores de las celdas digitales. Solo está disponible<br>
quipo está configurado para ser utilizado con

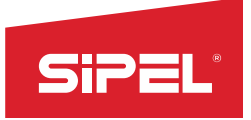

celdas:

Manual<br>
Dentro del menú celdas digitales, se observan los siguientes submenúes:<br>
<u>Peso por celdas:</u><br>
Se muestran tres columnas de información para cada una de las<br>
celdas:<br>
La primera muestra el **peso** en kg, la segunda el Manual uso e in<br>Dentro del menú celdas digitales, se observan los siguientes submenúes:<br>
Peso por celdas:<br>
Se muestran tres columnas de información para cada una de las<br>
La primera muestra el peso en kg, la segunda el esta **Si Perso por celdas:**<br> **Example 18 All and Significal Science of the Cuentistants Columnas de información para cada una de las \frac{\text{Mean } \geq \text{Mean } \geq \text{Mean } \geq \text{Mean } \geq \text{Mean } \geq \text{Mean } \geq \text{Mean } \geq \text{Mean } \geq \text{Mean } \geq \text{Mean } \geq \text{Mean } \geq \text** 

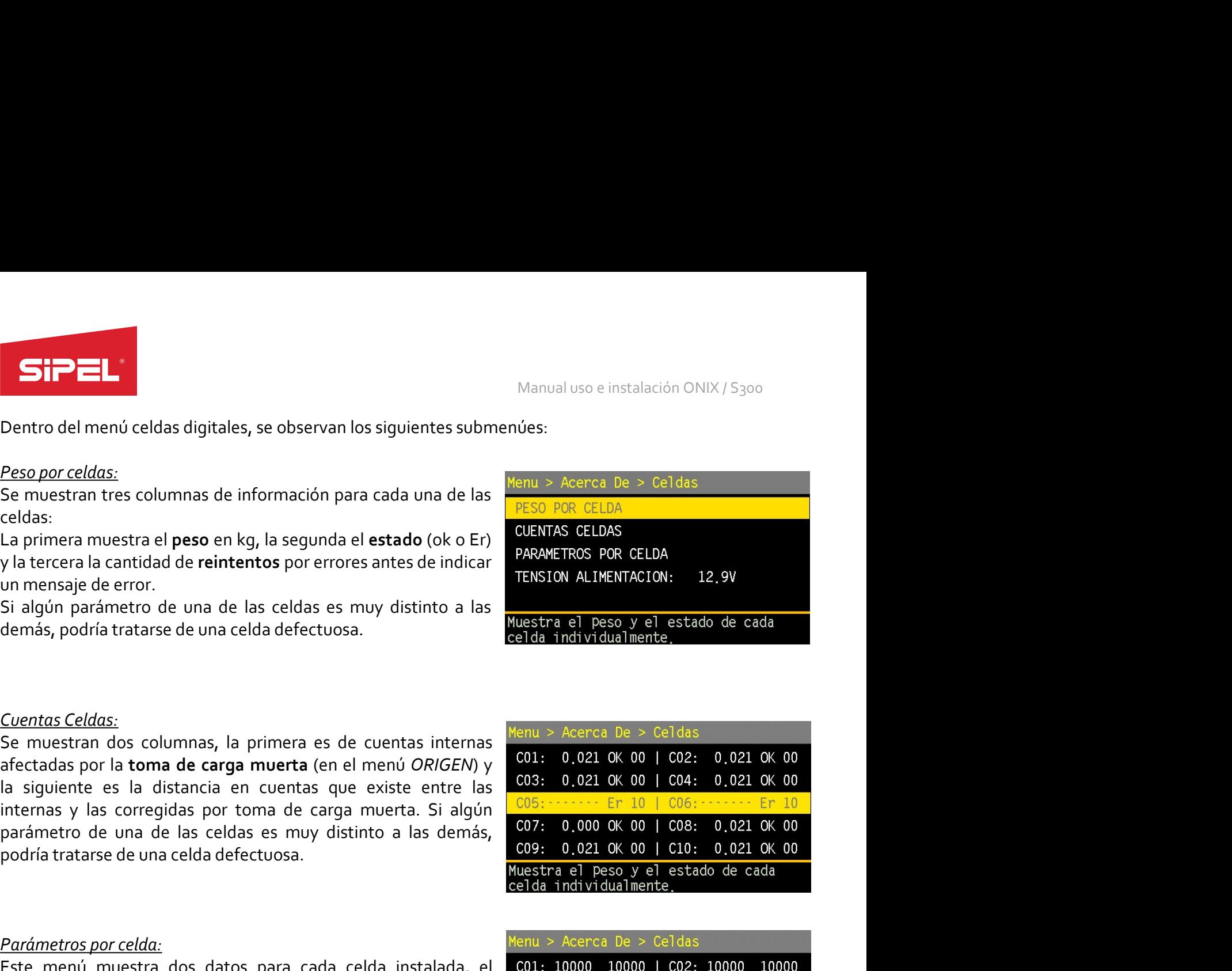

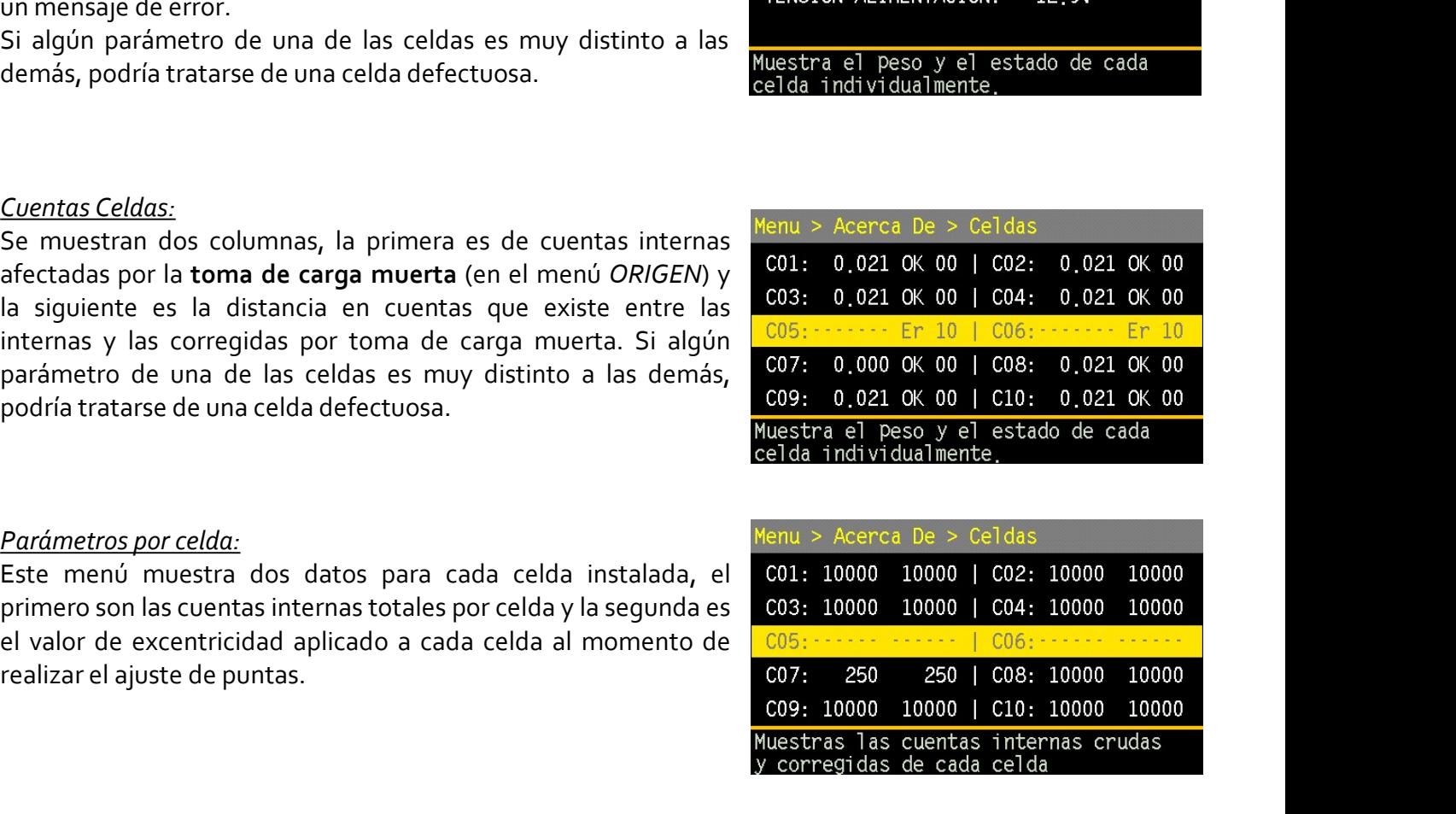

y la tercera la cantidad de **reintentos** por errores antes de indicar<br>
un mensaje de error.<br>
Si algún parámetro de una de las celdas es muy distinto a las<br>
demás, podría tratarse de una celda defectuosa.<br>
Cuentos Celdas:<br> **Example 12**<br>
Se muestran dos columnas, la primera es de cuentas internas  $\frac{\text{Mean } \times \text{Acerca}}{0.21}$ <br>
Se muestra as por la **toma de carga muerta** (en el menú *ORIGEN*) y<br>
C01: 0,021 0K 00<br>
la siguiente es la distancia en cue

Ia siguiente es la distancia en cuentas que existe entre las provincemes y las corregidas por toma de carga muerta. Si algún parámetros de una de las celdas es muy distinto a las demás,  $\frac{100}{100}$ :<br>
parámetros por celd El último ítem, muestra el valor en tensión continua con el que se

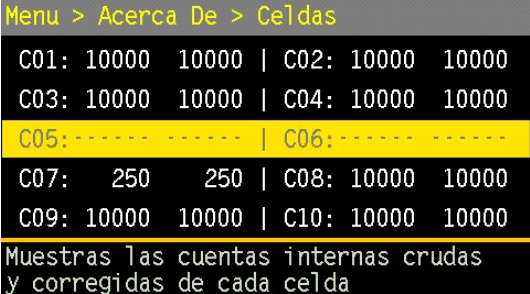

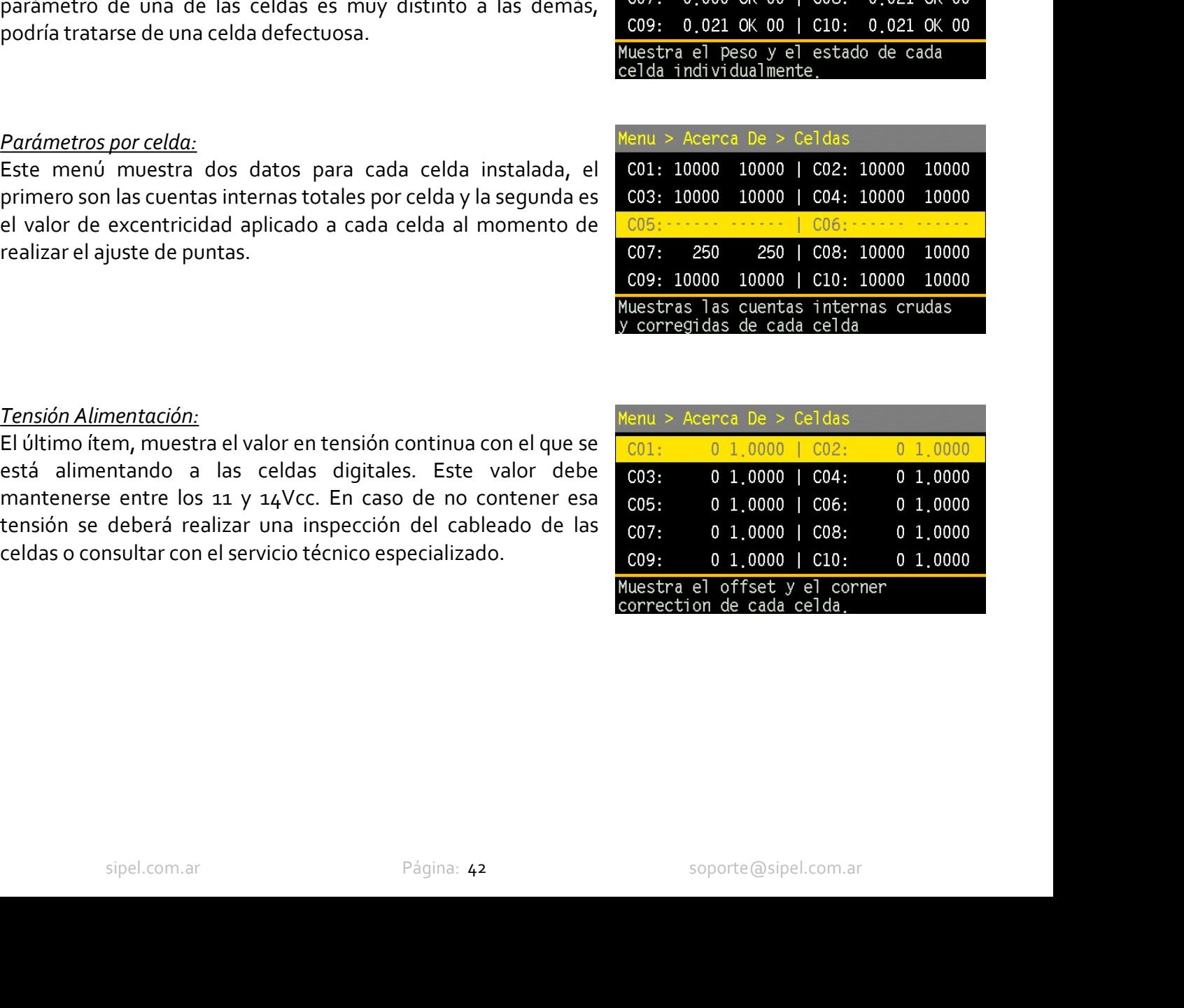

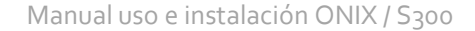

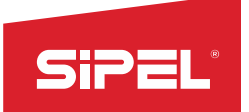

Manual uso e instalación ONIX / S300<br>**.<br>.<br>.<br>.**<br>**. permite INGRESAR TARA manual y** Manual uso e instalación ONIX<br>
6.2.5- Menú OPCIONES DE EQUIPO<br>
En este menú podemos editar la fecha y la hora del equipo. Además, permite INGRESAR TAR<br>
Editar Fecha y Hora<br>
Editar Fecha y Hora Manual uso e instalación ONIX / S<sub>300</sub><br>
En este menú podemos editar la fecha y la hora del equipo. Además, permite INGRESAR TARA manual y<br>
Editar Fecha y Hora<br>
El equipo cuenta con un reloj y calendario interno configurabl

Manual uso e ins<br>
6.2.5- Menú OPCIONES DE EQUIPO<br>
En este menú podemos editar la fecha y la hora del equipo. Además, permite INC<br>
Editar Fecha y Hora<br>
El equipo cuenta con un reloj y calendario interno configurable el cual Manual uso e in<br> **Edition of CALC CONET CONET CONET CONET CONET CONET CONET CONET CONET CONET CONET CONET CONET CONET CONET CON<br>
Editar Fecha y Hora<br>
El equipo cuenta con un reloj y calendario interno configurable el cual Eliter Fecha y Hora**<br> **Eliter Fecha y la hora del equipo.** Además, permite INGRESAR TARA manual y tomar CERO de USUARIO<br>
Editar Fecha y Hora<br>
El equipo cuenta con un reloj y calendario interno configurable el cual mantien **ESIPEL:**<br>
Manual uso e instalación ONIX/5300<br> **En este menú podemos editar la fecha y la hora del equipo.** Además, permite INGRESAR TARA manual y<br> **Editar Fecha y Hora**<br> **El equipo cuenta con un reloj y calendario intern SiPEL:**<br>
Manual uso e instalación ONIX / S<sub>300</sub><br> **En este menú podemos editar la fecha y la hora del equipo. Además, permite INGRESAR TARA manual y<br>
<b>Editar Fecha y Hora**<br> **El equipo comienza comienza pierde la hora y fec SiPEL:**<br>
Manual uso e instalación ONIX/S300<br> **En este menú podemos editar la fecha y la hora del equipo.** Además, permite INGRESAR TARA manual y<br>
tomar CERO de USUARIO<br> **Editar Fecha y Hora**<br> **El equipo cuenta con un rel** 

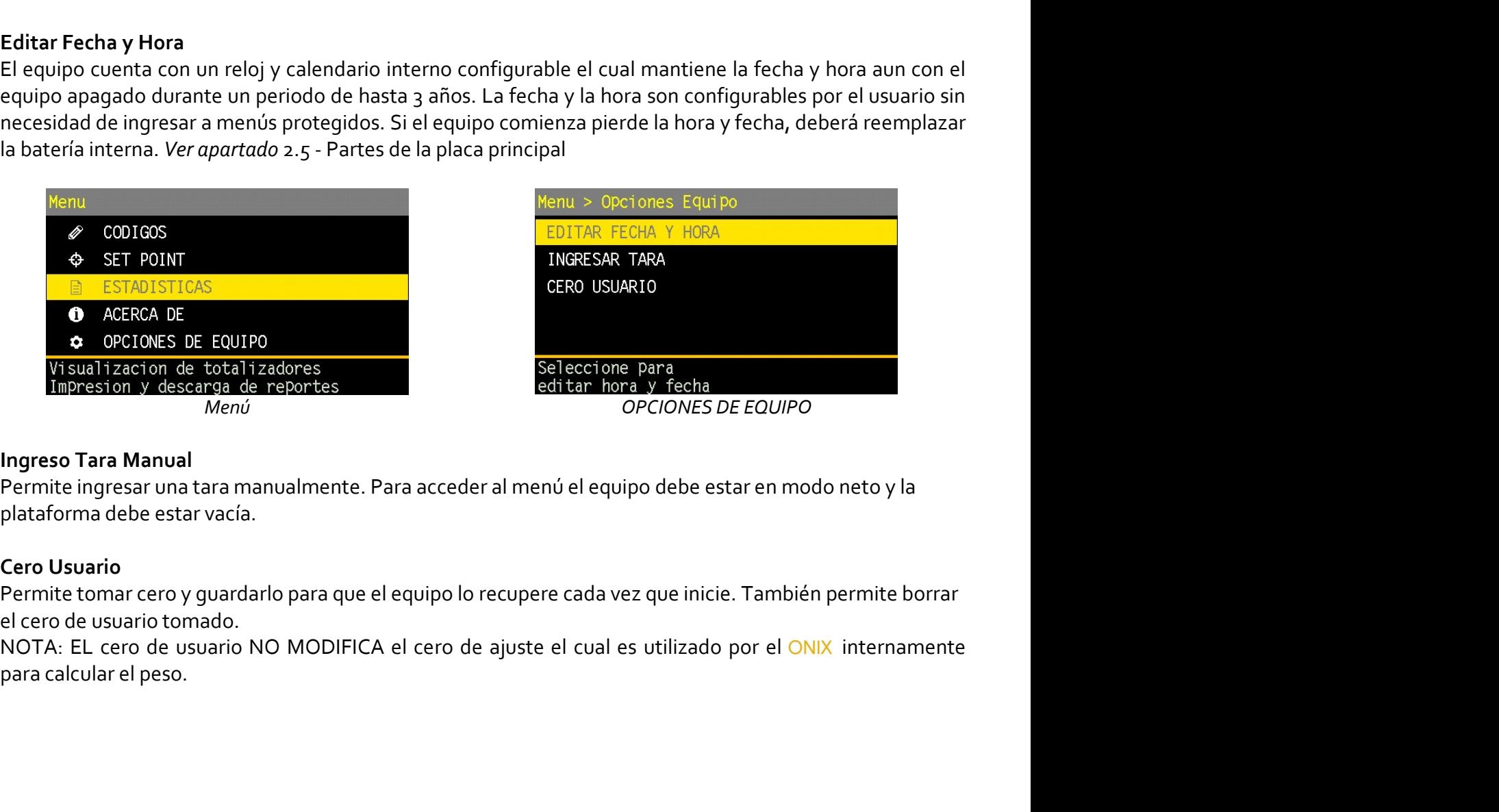

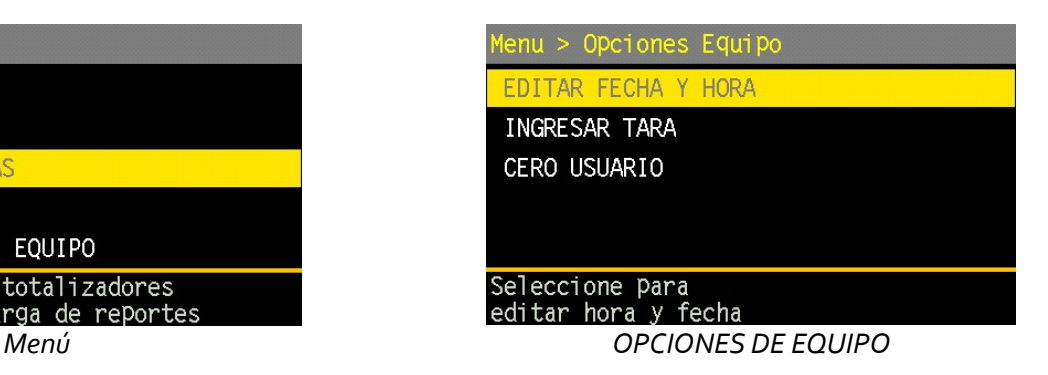

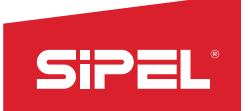

Manual uso e instalación ONIX / S300<br>de energía disponibles en el indicador Manual uso e instalación ONIX<br>
6.2.6- Menú OPCIONES DE USUARIO<br>
Este menú configura los puertos de comunicación y las opciones de energía disponibles en<br>
ONIX.<br>
Menu > Opciones de Usuario ESTEL<br>
Este menú COPCIONES DE USUARIO<br>
Este menú configura los puertos de comunicación y las opciones de energía disponibles en el indicador<br>
ONIX.<br>
Menu > Opciones de Usuario<br>
PUERTO 1 · RS232<br>
PUERTO 1 · RS232 .

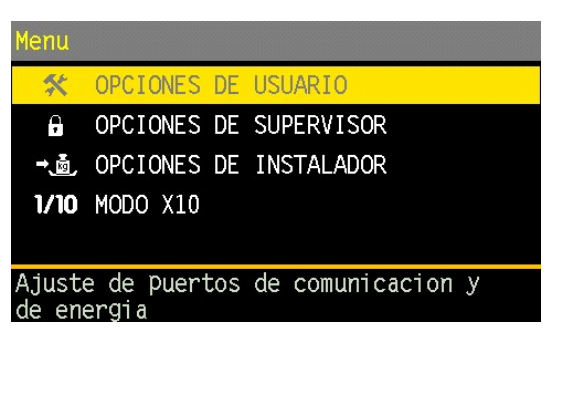

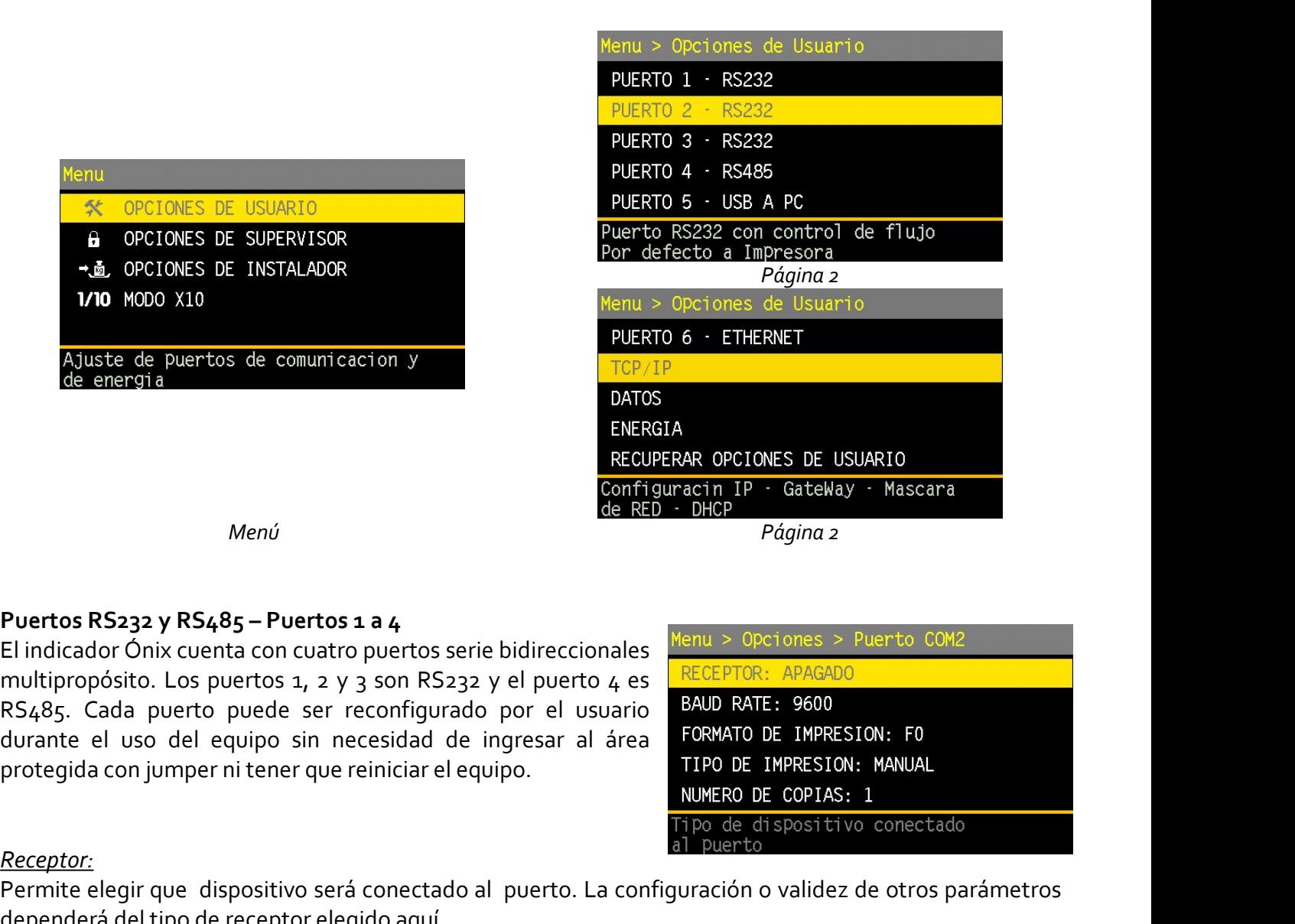

**Exergence:**<br> **Exerge al puertos RS233 y RS485 – Puertos 1 a 4**<br> **Exerge al puertos conectado al puerto sería con cuatro puertos sería bidireccionales**<br> **Puertos RS232 y RS485 – Puertos 1 a 4**<br> **El indicador Ónix cuenta c** ENERGIA<br>
Menú<br>
Menú<br>
Menú<br>
Menú<br>
Menú<br>
Menú<br>
Configuracia DP - GateWay - Mascera<br>
Puertos RS232 y RS485 - Puertos 1 a 4.<br>
El indicador Onix cuenta con cuatro puertos serie bidireccionales<br>
multipropósito. Los puertos La 2 Menú<br>
Menú<br>
Configuracia IP - Gatekay - Rascara<br>
El indicador Onix cuenta con cuatro puertos serie bidireccionales<br>
El indicador Onix cuenta con cuatro puertos serie bidireccionales<br>
multiproposition. Los poetros 1, 2 y 3 Menti<br>
Northos RS232 y RS485 – Puertos 1 a 4<br>
El indicador Onix cuenta con cuatro puertos serie bidireccionales<br>
El indicador Onix cuenta con cuatro puertos serie bidireccionales<br>
El indicador Onix cuenta con cuatro puerto Menú<br>
El indicador Ónix cuenta con cuatro puertos serie bidireccionales<br>
El indicador Ónix cuenta con cuatro puertos serie bidireccionales<br>
El indicador Ónix cuenta con cuatro puertos serie bidireccionales<br>
El indicador Ón

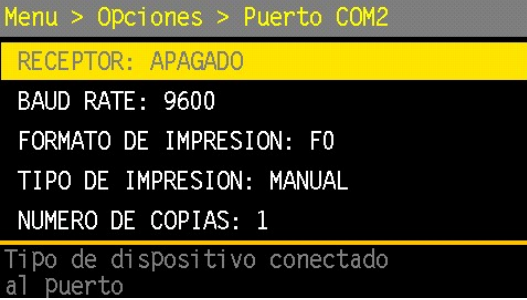

## Receptor:

gir que dispositivo será conectado al puerto. La configuración o validez de otros parámetros<br>del tipo de receptor elegido aquí.<br>s receptores son: APAGADO/PC/IMPRESORA/MODBUS/LECTOR<br>elije receptor MODBUS el único parámetro **Puertos R5232 y RS485 – Puertos 1 a 4**<br>
El indicador Ónix cuenta con cuatro puertos serie bidireccionales<br>
multipropósito. Los puertos 1, 2 y 3 son RS232 y el puerto 4 es<br>
RS438. Cada puerto que ser reconfigurado por el u **Puertos RS232 y RS485 – Puertos 1 a 4**<br>
El indicador Ónix cuenta con cuatro puertos serie bidireccionales<br>
multiproposito. Los puertos 4, 2 y 3 son RS232 y el puerto 4 es<br>
RS485. Cada puerto puede ser reconfigurado por el 230000.

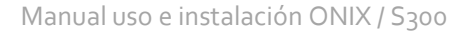

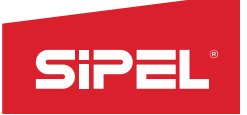

Manual uso e instalación ONIX / S300<br>asignado al puerto. Si el puerto está<br>to alguno. SIPEL<sup>\*</sup><br>Formato de impresión:<br>El formato dependerá del valor configurado y del tipo de receptor asignado<br>APAGADO o en modo MODBUS el parámetro Formato no tiene efecto alguno<br>Para el puerto asignado a PC los formatos son:<br> El Formato de *impresión*:<br>El formato de *impresión*:<br>El formato dependerá del valor configurado y del tipo de receptor asignado al puerto. Si el puerto está<br>APAGADO o en modo MODBUS el parámetro Formato no tiene efecto al Manual uso e instalación ONIX / S<sub>300</sub><br>
Formato de impresión:<br>
El formato dependerá del valor configurado y del tipo de receptor asignado al puerto. Si el puerto está<br>
APAGADO o en modo MODBUS el parámetro Formato no tiene Manual uso e instalación ONIX / S300<br>
Formato de impresión:<br>
El formato apenderá del valor configurado y del tipo de receptor asignado al puerto. Si el puerto está<br>
PARGADO o en modo MODBUS el parámetro Formato no tiene ef Manual uso e instalación ONIX / S300<br> **Anto de impresión:**<br>
Sipel Fo (neto - enodo MODBUS el parámetro Formato no tiene efecto alguno.<br>
Sipel Fo (neto - movimiento):<br>
Sipel Fo (neto - movimiento):<br>
Sipel Fa (Número equipo Sipel F2 (Configurable).<br>
Sipel F2 (Configuration of the receptor asignado al puerto. Si el puerto est<br>
GGADO o en modo MODBUS el parametro Formato no tiene efecto alguno.<br>
Sipel F0 (neto --movimiento):<br>
Sipel F0 (neto --m Formato de impresión:<br>
El formato dependerá del valor configurado y del tipo de receptor asignado al puerto. Si el puerto está<br>
APAGADO o en modo MODBUS el parámetro Formato no tiene efecto alguno.<br>
Para el puerto asignado mato de impresión:<br>
mormato dependerá del valor configurado y del tipo de receptor asignado al puerto. Si el puerto es<br>
GADO o en modo MODBUS el parámetro Formato no tiene efecto alguno.<br>
el puerto asignado a PC los format

# <STX><MTO><ESP><Neto(8)><CR><LF><ETX>

<STX><Id(10)><CR><LF><Neto(10)><CR><LF><Flags(10)><CR><LF><ETX>

- 
- 

- 
- 

# Notas:

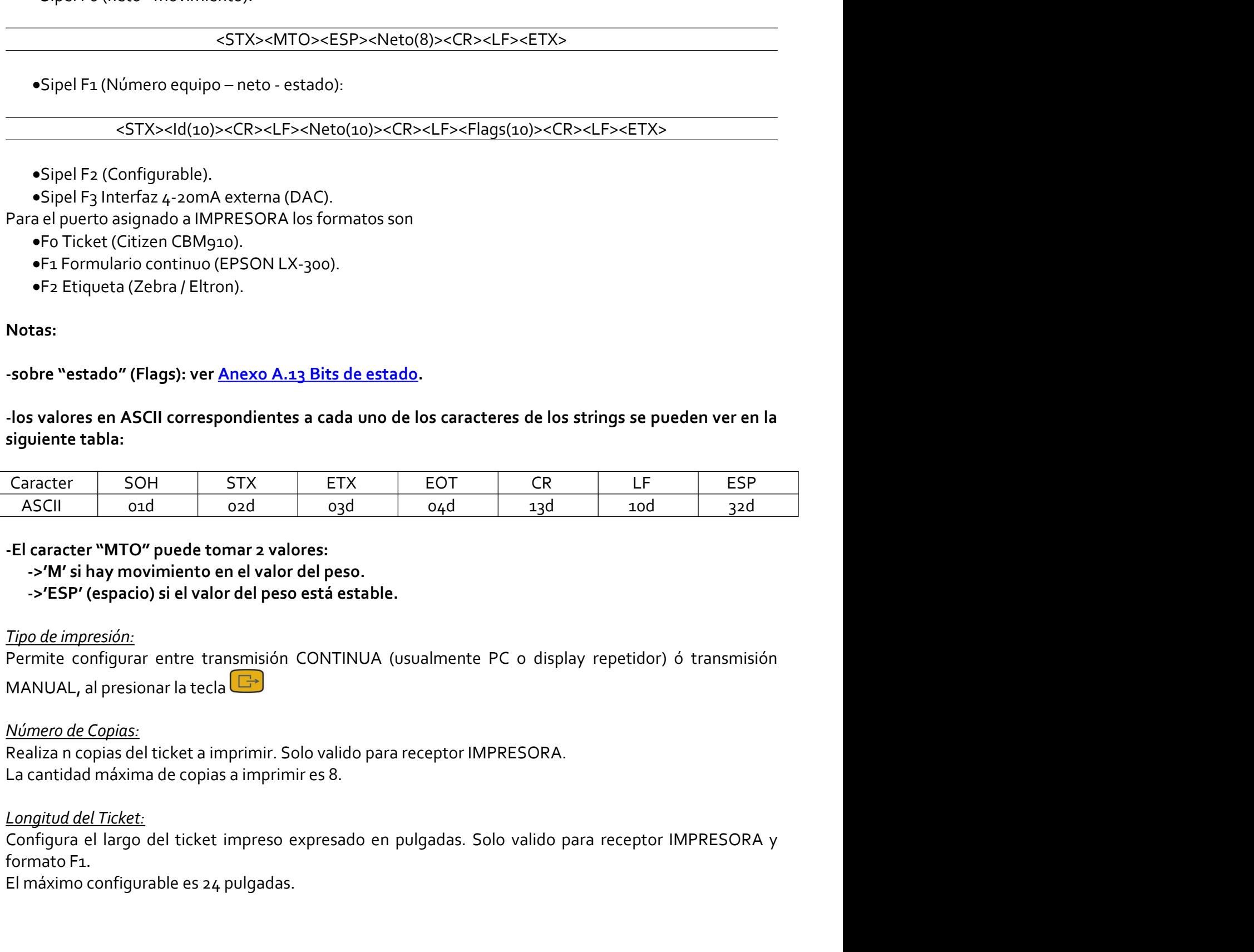

**espacio) si el valor del peso está estable.**<br>
resión:<br>
refigurar entre transmisión CONTINUA (usualmente PC o display repetidor) ó transmisión<br>
al presionar la tecla **CFF**<br>
<u>Copias:</u><br>
repias del ticket a imprimir. Solo val ASCII ord ord ord ord ord ord ord and a set also<br>
-El caracter "MTO" puede tomar 2 valores:<br>
-> "ESP" (espacio) si el valor del peso está estable.<br>
-> "ESP" (espacio) si el valor del peso está estable.<br>
Tipo de impresión:<br> **El caracter "MTO"** puede tomar 2 valores:<br>
-> "M' si hay movimiento en el valor del peso.<br>
-> "ESP" (espacio) si el valor del peso está estable.<br>
Tipo de impresión:<br>
Fermite configurar entre transmisión CONTINUA (usualmen

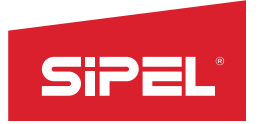

Manual uso e instalación ONIX / S<sub>300</sub><br>ta/inhabilita el control de flujo de STPEL<br>
Control de Flujo:<br>
Control de Flujo:<br>
Este parámetro existe solamente en el puerto COM2 y habilita/inhabilita<br>
comunicación entre el equipo y el dispositivo conectado (RTC y CTS)<br>
USB device – Puerto 5<br>
El puerto US Este parámetro existe solamente en el puerto COM<sub>2</sub> y habilita/inhabilita el control de flujo de<br>Este parámetro existe solamente en el puerto COM<sub>2</sub> y habilita/inhabilita el control de flujo de<br>comunicación entre el equipo **Control de Flujo:**<br>
Este parámetro existe solamente en el puerto COM2 y habilita/inhabilita el control de flujo de<br>
comunicación entre el equipo y el dispositivo conectado (RTC y CTS)<br>
El puerto USB device permite la com

Manual uso e instalació<br>
Control de Flujo:<br>
Este parámetro existe solamente en el puerto COM2 y habilita/inhabilita el concomunicación entre el equipo y el dispositivo conectado (RTC y CTS)<br>
USB device – Puerto 5<br>
El puert **El puerto de Flujo:**<br> **Control de Flujo:**<br>
Este parámetro existe solamente en el puerto COM2 y habilita/inhabilita el control de flujo de<br>
comunicación entre el equipo y el dispositivo conectado (RTC y CTS)<br> **USB device –** COM. Control de Flujo:<br>
Este parámetro existe solamente en el puerto COM<sub>2</sub> y habilita/inhabilita<br>
Este parámetro existe solamente en el puerto COM<sub>2</sub> y habilita/inhabilita<br>
CES device – Puerto 5<br>
El puerto USB device permite l Este parametro existe solamente en el puerto COM2 y habilita/inhabili<br>comunicación entre el equipo y el dispositivo conectado (RTC y CTS)<br>IGB device **– Puerto 5**<br>El puerto USB device permite la comunicación entre el <sup>Menu</sup> comunicacion entre el equipo y el dispositivo conectado (RTC y CTS)<br>
USB device – Puerto 5<br>
El puerto USB device permite la comunicación entre el <sup>Venu</sup> > Operiones > Puerto US<br>
Indicador OMX y cualquer PC con puertos USB

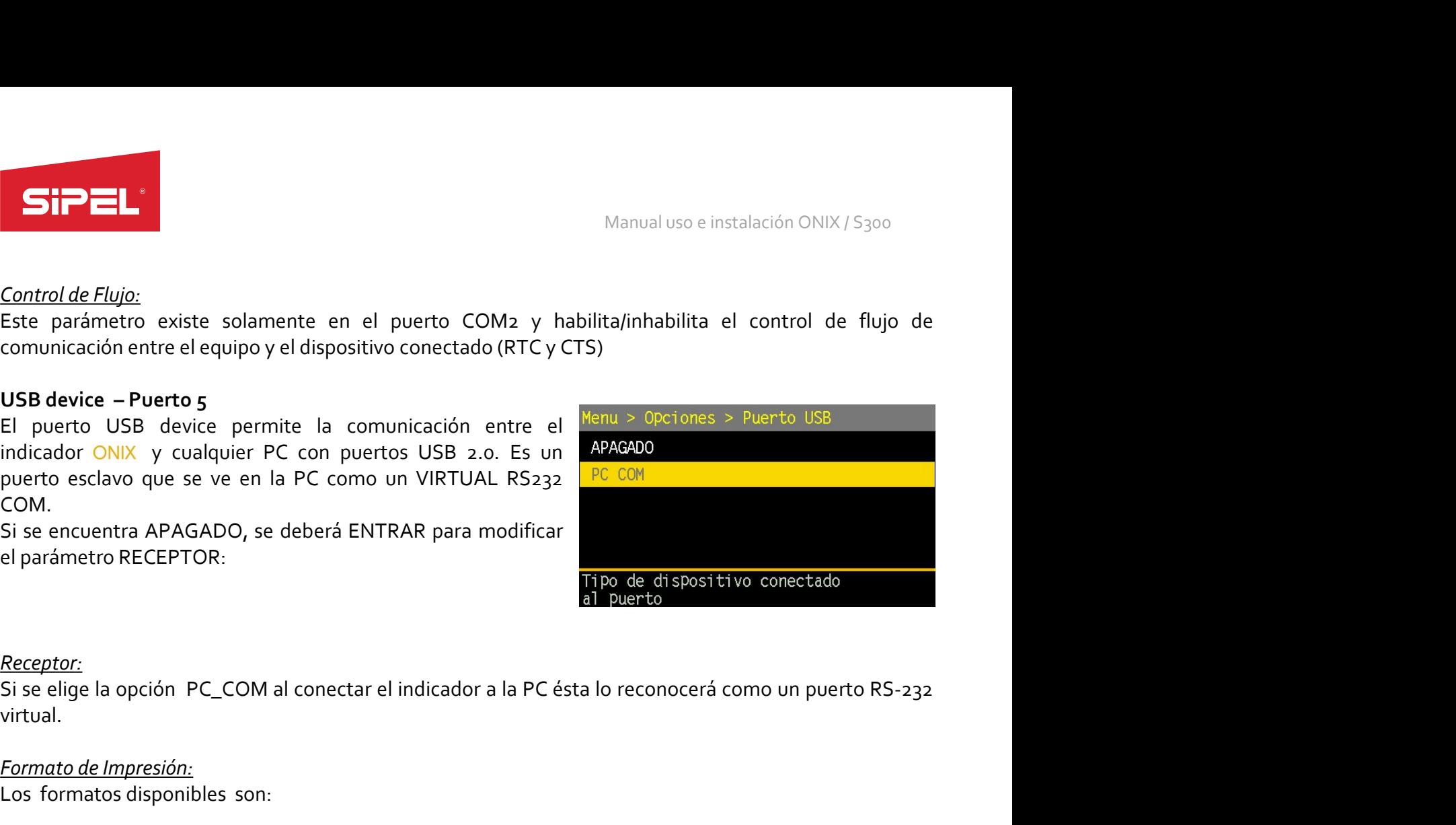

## Receptor:

virtual. vi.<br>
e encuentra APAGADO, se deberá ENTRAR para modificar<br>
arámetro RECEPTOR:<br>
Fantarénte RECEPTOR:<br>
Entertainmento RECEPTOR:<br>
e elige la opción PC\_COM al conectar el indicador a la PC ésta lo reconocerá como un puerto RSe elige la opción PC\_COM al conectar el indicador a la PC ésta lo reconocer<br>
ual.<br>
mato de Impresión:<br>
formatos disponibles son:<br>
•Sipel F0 (neto –movimiento).<br>
•Sipel F1 (Número equipo – neto - estado).<br>
•Sipel F2 (Config

<STX><MTO><ESP><Neto(8)><CR><LF><ETX>

<STX><Id(10)><CR><LF><Neto(10)><CR><LF><Flags(10)><CR><LF><ETX>

## Notas:

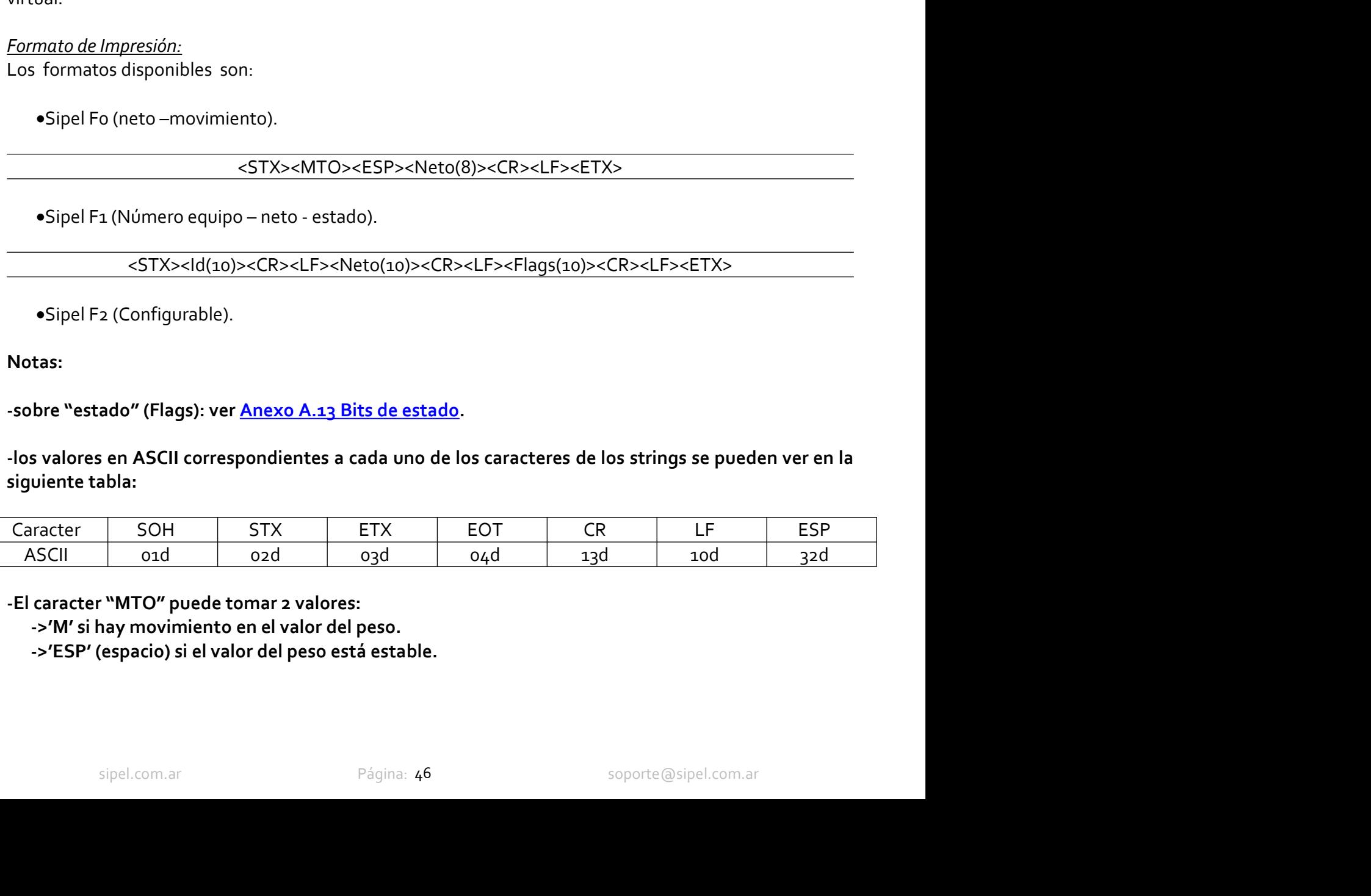

- 
- 

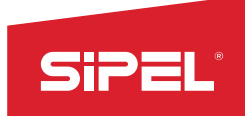

Manual uso e instalación ONIX / S<sub>300</sub><br> **MANUAL (tecla** *C***P**) o impresión SiPEL<sup>\*</sup><br>
Manua<br>
Tipo de Impresión:<br>
Permite configurar entre transmisión CONTINUA o transmisión MAN<br>
automática).<br>
Carga de driver: Manual uso e instalación ONIX/S<sub>300</sub><br>Permite configurar entre transmisión CONTINUA o transmisión MANUAL (tecla <sup>GP</sup>) o impresión<br>automática).<br>Para cargar el driver del indicador ONIX, ir a administrador de dispositivos, pr Permite configurar entre transmisión CONTINUA o transmisión MANUAL (tecla  $\boxed{\Box}$ ) o impresión automática). Manual<br>
Tipo de Impresión:<br>
Permite configurar entre transmisión CONTINUA o transmisión MANU<br>
automática).<br>
Carga de driver:<br>
Para cargar el driver del indicador ONIX, ir a administrador de dispositional<br>
hardware, actuali **Para cargar el driver del indicador ONTINUA** o transmisión MANUAL (tecla <sup>Carg</sup>o impresión automática).<br>Permite configurar entre transmisión CONTINUA o transmisión MANUAL (tecla <sup>Carg</sup>o impresión automática).<br>Para cargar Manual uso e instalación ONIX / S300<br>
entre transmisión CONTINUA o transmisión MANUAL (tecla  $\overline{C}$ ) o impresión<br>
er del indicador ONIX, ir a administrador de dispositivos, propiedades en ONIX,<br>
El equipo puede quedar in

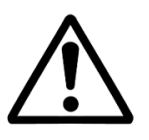

**Example 2018**<br> *Manual uso e instalación ONIX* / 5<sub>300</sub><br> **Permite** configurar entre transmisión CONTINUA o transmisión MANUAL (tecla  $\overline{G}$ ) o impresión<br>
automática).<br>
Para cargar el driver del indicador ONIX, ir a adm Manual use einstalación ONIX / S300<br> **El prode Impresión:**<br>
Permite configurar entre transmisión CONTINUA o transmisión MANUAL (tecla <sup>(E)</sup> o impresión<br>
automática).<br>
Para cargar el driver del indicador ONIX, ir a administ Manual uso e instalación UNIX / 5300<br> **Comunicación:**<br> **Comunicación**<br> **Comunicación**<br> **Comunicación**<br> **Comunicación**<br> **Comunicación**<br> **Comunicación**<br> **Comunicación**<br> **Comunicación**<br> **Comunicación**<br> **Comunicación**<br> **Comuni** Tipo de Impresión:<br>
Permite configurar entre transmisión CONTINUA o transmisión MANUAL (tecla CF) o impresión<br>
automática).<br>
Cargade driver:<br>
Cargade driver el utilizar controlador, buscar el archivo descargado desde <u>www.</u> The configuration entre transmisión CONTINUA o transmisión MANUAL (tecla <sup>(23)</sup> o impresión<br>automática).<br>Carga de driver.<br>Para cargar el driver del indicador ONIX, ir a administrador de dispositivos, propiedades en ONIX,<br>P Permite configurar entre transmisión CONTINUA o transmisión MANUAL (tecla Lautomática).<br>
Carga de driver:<br>
Para cargar el driver del indicador ONIX, ir a administrador de dispositivos, propiec<br>
hardware, actualizar control Para cargar el driver del indicador ONIX, ir a administrador de dispositivos, propiedades en ONIX,<br>hardware, actualizar controlador, buscar el archivo descargado desde <u>www.sipel.com.ar</u><br>**Puertos Ethernet – Puerto 6 (en Vs** Mardware, actualizar controlador, buscar el archivo descargado desde <u>www.sipel.com.ar</u><br> **Puertos Ethernet – Puerto 6 (en Vs 1.07 o superior)**<br>
El indicador Ónix cuenta con un puerto Ethernet para actepros: > Puerto ETH<br>
E El equipo puede quedar inactivo si no se encuentra instalado el driver en la la precentos Ethernet – Puerto 6 (en Vs 1.07 o superior)<br>
El indicador Onix cuenta con un puerto Ethernet para activación Superior (control and c El equipo puede quedarinactivo si no se encuentra instalado el driver en la PC.<br>
El indicador Onix coenties con un puerto Ethernet para<br>
El indicador Onix cuenta con un puerto Ethernet para<br>
comunicación TCP IP multipropós **Puertos Ethernet – Puerto 6 (en Vs 1.07 o superior)**<br>
El indicador Ónix cuenta con un puerto Ethernet para<br>
El indicador Ónix cuenta con un puerto Ethernet para<br>
TRO COMMATO D<br>
ENGERPORTE INTERISTENT INTERISTENT DE de in **Puertos Ethernet – Puerto 6 (en Vs 3.07 o superior)**<br>
El indicador Ónix cuenta con un puerto Ethernet para<br>
comunicación TCP IP multipropósito. Elformato y modo de receptor: MOBISCOC-PLO<br>
transmisión pueden ser configurad **Puertos Ethernel – Puerto 6 (en Vasilary o superior)**<br>
El indicador Onix create con un puerto Ethernet para<br>
comunicación TCP IP multipropósito. Elformato y modo de FreeAstoBE HIRFESION: CONTINUO<br>
THO DE INFRESSION: CONTI El indicator Ontx coenta con un puerto Ethernet para el puerto Componentation TCP IP multipropósito. Elformato y modo de FreeMato DE IMPRESION: PO<br>transmisión pueden ser configurado por el usuario durante el uso IIPD DE IM

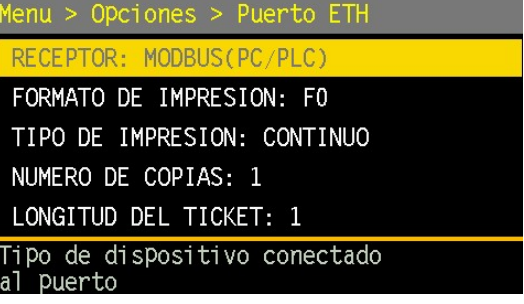

## Receptor:

eptor:<br>
entre elegir que dispositivo será conectado al puerto. La configuración o validez de otros parámetro<br>
enderá del tipo de receptor elegido aquí.<br>
TA: Si se elije receptores son: APAGADO/PC/IMPRESORA/MODBUS.<br>
TA: Si F2: Si se elije receptor MODBUS el resto de los parámetros no se utilizan.<br>T4: Si se elije receptor MODBUS el resto de los parámetros no se utilizan.<br>
mato de impresión:<br>
mato depnderá del valor configurado y del tipo de r Formato de impresión:<br>El Formato dependerá del valor configurado y del tipo de receptor asignado al puerto. Si el puerto está<br>APAGADO o en modo MODBUS el parámetro Formato no tiene efecto alguno.<br>Para el puerto asignado a

<STX><MTO><ESP><Neto(8)><CR><LF><ETX>

o (neto –movimiento).<br>
sTX><MTO><ESP><Neto(8)><CR><LF><ETX><br>
1 (Número equipo – neto - estado).<br>
sTX><ld(10)><CR><LF><Neto(10)><CR><LF><Flags(10)><CR><LF><ETX><br>
2 (Configurable).<br>
ado" (Flags): ver <u>Anexo A.13 Bits de esta</u> <STX><Id(10)><CR><LF><Neto(10)><CR><LF><Flags(10)><CR><LF><ETX>

## Notas:

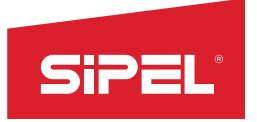

# Manual uso e instalación ONIX / S300<br> **es de los strings se pueden ver en la<br>
CR LF ESP**

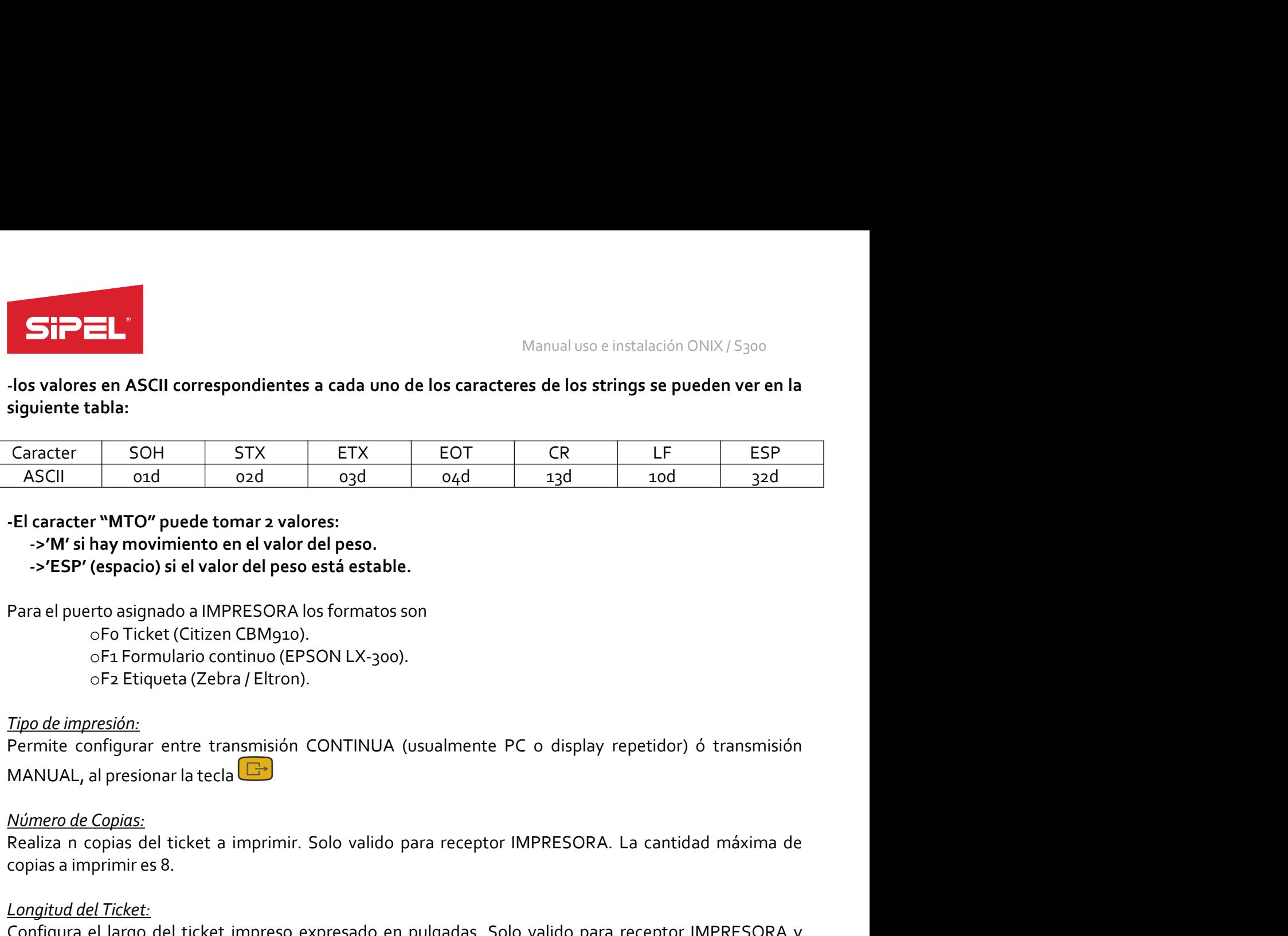

**Example 1 Control of the control of the interest and the interest of the set of ticket a imprime and the interest interest interest interest interest interest and a set of Text (Citizen CBM) of the Text of Text (Citize Example 18.42**<br> **El caracter "MTO" puede tomar a valores:**<br> **Configure 18.422**<br> **Configure 18.422**<br> **Configure 18.422**<br> **Configure 18.422**<br> **Para el puerto asignado a IMPRESORA los formatos son<br>
Configure 18.422 (Citizen** Longitud del Ticket: Para el puerto asignado a IMPRESORA los formatos son<br>
Para el puerto asignado a IMPRESORA los formatos son<br>
o Fo Ticket (Citizen CBMg10).<br>
o F1 Formulario continuo (FPSON LX-300).<br>
O F1 Formulario continuo (FPSOR).<br>
Tipo d Para el puerto asignado a IMPRESORA los formatos son<br>
o F1. Formulario continuo (EPSON LX-300).<br>
o F1. Formulario continuo (EPSON LX-300).<br>
o F2. Etiqueta (Zebra / Eltron).<br>
Tipo de impresión:<br>
Permite configurar entre tra Para el puerto asignado a IMPRESORA los formatos son<br>
o Fo Ticket (Citizen CBMg10).<br>
o F1 Formulario continuo (EPSON LX-300).<br>  $\frac{1}{2}$ <br> *El mangelión:*<br>
Fremite configurar entre transmisión CONTINUA (usualmente PC o disp

Figueta (Zebra/Eltron).<br>
Tipo de impresión:<br>
Tipo de impresión:<br>
Termite configurar entre transmisión CONTINUA (usualmente PC o displa<br>
MANUAL, al presionar la tecla  $\boxed{12}$ <br>
Número de Copias:<br>
Realiza n copias del ticke Tipo de impresión;<br>
Permite configurar entre transmisión CONTINUA (usualmente PC o display repetidor) ó transmisión<br>
MANUAL, al presionar la tecla **CP**<br> *Nimero de Copinas:*<br>
Realiza n copias el ticket a imprimir. Solo val **Tipo de impresión:**<br>
Permite configurar entre transmisión CONTINUA (usualmente PC o display repetidor) ó transmisión<br>
MANUAL, al presionar la tecla **CD**<br>
Realiza n copias el licket a imprimir. Solo valido para receptor IM mente configurar entre transmisión CONTINUA (usualmente PC o display repetidor) ó transmisión<br>
MANUAL, al presionar la tecla<br>
<u>Múmero de Copios:</u><br>
Realiza n copias del ticket a imprimir. Solo valido para receptor IMPRESORA Frame contraste and many contribution parameter to the display repeater) of animalism<br> *NANUAL*, al presionar la tecla imprimir. Solo valido para receptor IMPRESORA. La cantidad máxima de<br>
copias a imprimir es 8.<br> *Longitu* MANUAL, al presionar la tecla<br>
Example of Expines.<br>
Realiza n copias a imprimire s 8.<br>
Longitud del Ticket:<br>
Configura el largo del ticket impreso expresado en pulgadas. Solo valido para receptor IMPRESORA y<br>
En máximo con Comparato Fital Configural de se a pulgadas. Solo vando configurale es a pulgadas.<br>
El máximo configural de se a pulgadas.<br>
Menú TCP IP<br>
Este menú permite configurar los parámetros de la conexión TCP IP<br>
IP del equipo. Los Permite configurar la dirección IP que tendrá el equipo dentro de la red a la cual se conecte. Este valor el Permite configurar la dirección inter detailado tenderá el equipo. Los cambios realizados tomarán efecto una ves Solonguista es 24 punyatas.<br>
Solonguista es editable configurar los parámetros de la conexión TCP Menu > Orciones > Puerto ETH<br>
IP del equipo. Los cambios realizados tomarán efecto una ves **DUERKA ENLACE:** 192,168,0,1<br>
que

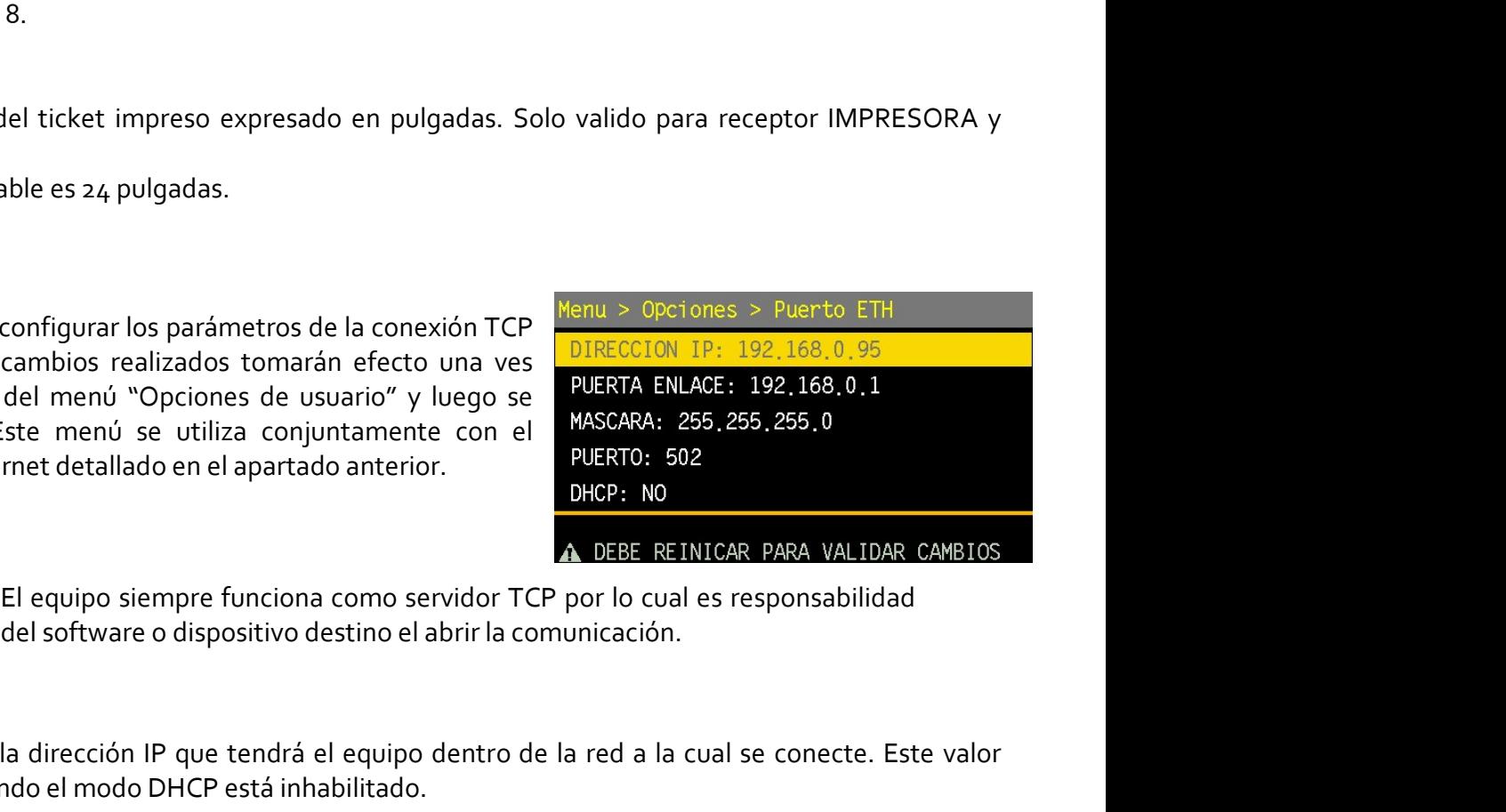

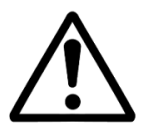

sipel.com.ar Página: 48<br>
Sipel.com.ar Página: 48<br>
Sipel.com.ar Página: 48<br>
Sipel.com.ar<br>
PUERTO: 502<br>
NGCP: NO<br>
NGCP: NO<br>
NGCP: NO<br>
PUERTO: 502<br>
PUERTO: 502<br>
PUERTO: 502<br>
PUERTO: 502<br>
PUERTO: 502<br>
PUERTO: 502<br>
PUERTO: 502<br>

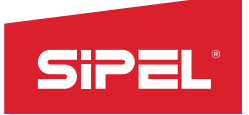

Manual uso e instalación ONIX / S300<br> **Manual uso e instalación ONIX / S300**<br> **Antiacts de equipos. Este valor solo es** SPEL<sup>"</sup><br>
Manual units de enlace:<br>
Permite configurar la puerta de enlace de la red en la cual está conectado<br>
editable cuando el modo DHCP está inhabilitado.<br>
Mascara de red.<br>
Permite configurar la mascara de red asignada Manual uso e instalación ONIX / S300<br>Puerta de enlace:<br>Permite configurar la puerta de enlace de la red en la cual está conectado el equipos. Este valor solo es<br>editable cuando el modo DHCP está inhabilitado.<br>Permite confi Manual uso e instalación ONIX / S300<br>
Puerta de enlace:<br>
Permite configurar la puerta de enlace de la red en la cual está conectado el equipos. Este valor solo<br>
editable cuando el modo DHCP está inhabilitado.<br>
Mascara de r Manual uso<br>
Puerta de enlace:<br>
Permite configurar la puerta de enlace de la red en la cual está conectado el<br>
editable cuando el modo DHCP está inhabilitado.<br>
Mascara de red:<br>
Permite configurar la mascara de red asignada **Puerta de enlace:**<br>Permite configurar la puerta de enlace de la red en la cual está conectado el equipos. Este valor solo es<br>editable cuando el modo DHCP está inhabilitado.<br>Permite configurar la mascara de red asignada al Manual use<br>
Puerta de enlace:<br>
Permite configurar la puerta de enlace de la red en la cual está conectado el<br>
deditable cuando el modo DHCP está inhabilitado.<br>
Mascara de red.<br>
Permite configurar la mascara de red asignada **SiPEL:**<br>
Manual uso e instalación ONIX / S300<br>
Permite configurar la puerta de enlace de la red en la cual está conectado el equipos. Este valor solo es<br> *Mascara de red:*<br>
Permite configurar la mascara de red asignada al Example 2021<br>
Poerta de enlace:<br>
Permite configurar la puerta de enlace de la red en la cual está conectado el equipos. Este valor solo es<br>
editable cuando el modo DHCP está inhabilitado.<br>
Mascara de red:<br>
Permite configur Manual uso e instalación ONIX / S300<br>
Permite configurar la puerta de enlace de la red en la cual está conectado el equipos. Este valor solo es<br> *Mascara de red:*<br>
Manual de red:<br>
Permite configurar la mascara de red asign Manual uso e instalación ONIX / S300<br> **Permite configurar la puerta de enlace de la red en la cual está conectado el equipos.** Este valor solo es<br> **editable cuando el modo DHCP está inhabilitado.**<br> **DHCP está inhabilitado.** 

# Puerto:

# DHCP:

*Puerta de enlace:*<br>
Permite configurar la puerta de enlace de la red en la cual está conecta<br>
editable cuando el modo DHCP está inhabilitado.<br> *Mascara de red.*<br>
Permite configurar la mascara de red asignada al equipo. Es editable cuando el modo DHCP esta inhabilitado.<br> *Mascara de red.*<br>
Permite configurar la mascara de red asignada al equipo. Este val<br>
DHCP está inhabilitado.<br> *Puerto:*<br>
Permite configurar el puerto que deberá abrir el di

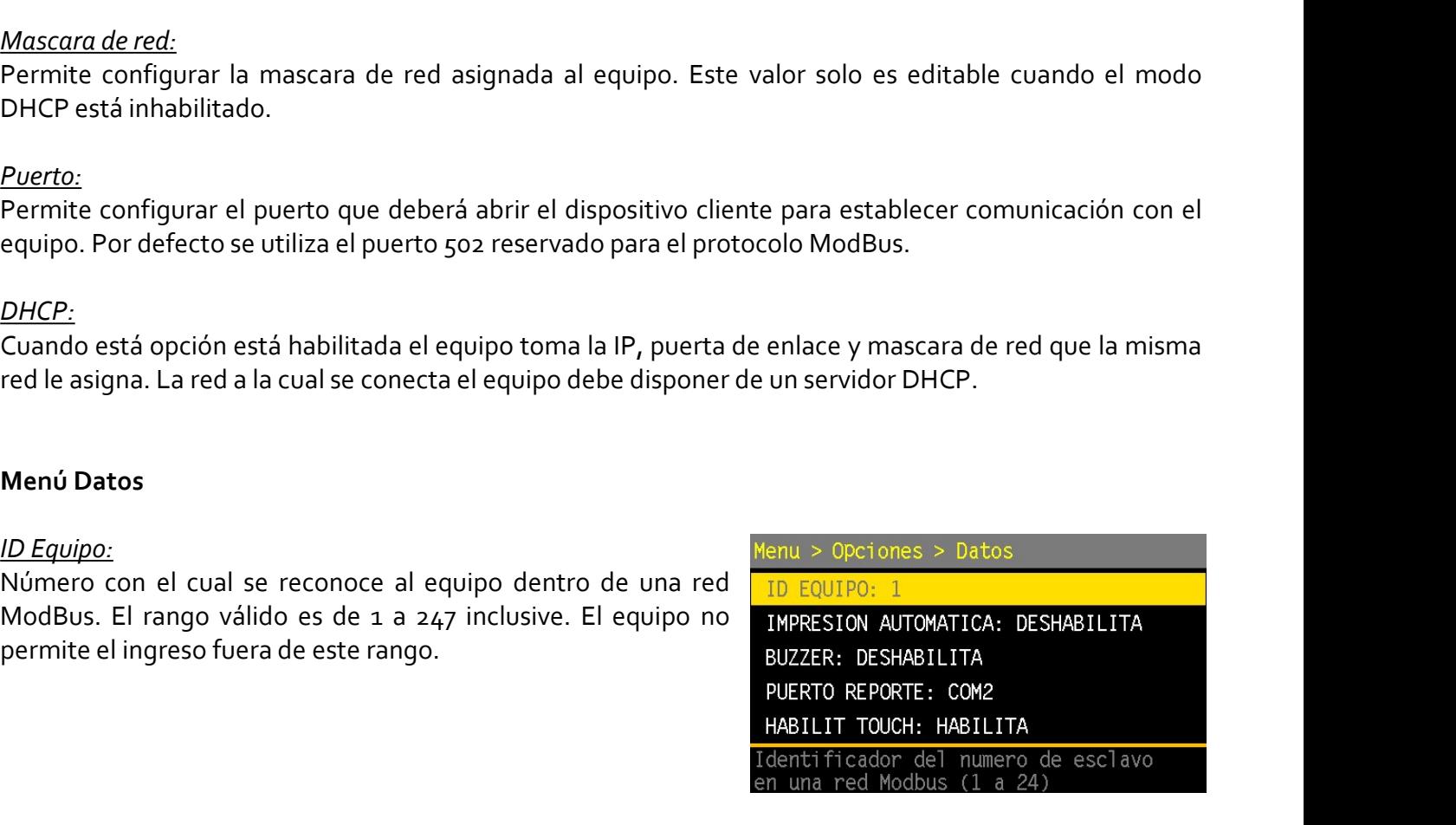

**DHCP:**<br>
Cuando está opción está habilitada el equipo toma la IP, puerta de enlace y mascara de<br>
red le asigna. La red a la cual se conecta el equipo debe disponer de un servidor DHCP.<br> **Menú Datos**<br>
ID Equipo:<br>
Número con Entre Condition está opción está habilitada el equipo debe disponer de enlace y mascara de red que la misma<br>
ired e asigna. La red a la cual se conecta el equipo debe disponer de una vervidor DHCP.<br>
Nenú Datos<br>
Número cone Cuando esta opcion esta habilitada el equipo toma la IP, puerta de enlace y mascara de red que la misma<br>
red le asigna. La red a la cual se conocca el equipo debe disponer de un servidor DHCP.<br>
Menú Datos<br>
ID Equipo:<br>
Núme red le asigna. La red a la cual se conecta el equipo debe disponer de un servidor DHCP.<br>
Menú Datos<br>
ID Equipo.<br>
Número con el cual se reconoce al equipo dentro de una red internaciones > Datos<br>
ModBus. El rango válido es Menu Datos<br>
ID Equipo:<br>
Nicolaris con el cual se reconoce al equipo dentro de una red <sup>V</sup>ODUSON & VIONATIOA: DESHABILITA<br>
Nicolaris: Consumer de este rango.<br>
IMPORESION AUTOMONICA: DESHABILITA<br>
PERTION REPORT DESHABILITA<br> **DE Equipo:**<br> **Número con el cual se reconoce al equipo dentro de una redefinitionale de teclas de teclas funcionales de teclas funcionales de teclas funcionales de technicales de technicales de technicales de technicales** 

# Buzzer:

etro habilita el indicador sonoro ("beep") de tecla presionada. El indicador sonoro de tecla<br>funciona con todas las fuentes de teclado que permite el indicador.<br>The difference como ser pesadas realizadas, vehículos pendien Numero con el cual se reconoce al equipo dentro de una red<br>
ModBus. El rango válido es de 1 a 247 inclusive. El equipo no **ENPRES**<br>
Permite el ingreso fuera de este rango.<br>
Puzzer:<br>
Habilitando esta opción el indicador reg ModBus. El rango valido es de 1 a 247 inclusive. El equipo no **IMPRESION ALITEANCA**<br>
Permite el ingresso fuera de este rango.<br>
TRERTO REPORTE: COM2<br>
HABILITT TOUCH: HABILITT TOUCH: HABILITT TOUCH: HABILITT TOUCH: HABILITT<br> **ENTERNATE TRESS PORT AN ENTERNATE DESPARENT TRESS PERIOD REPORTE: CONSTRUENT TRESS PORT TRESS PORT TRESS PORT<br>
IMPRIES ANTO ARTENT TRESS PORT TRESS PORT TRESS PORT TRESS (Fig. 2012)<br>
Although a material pulsade a later of PUERTS ENTAGORES (REGISTIO):**<br> **REBILIT TOIGH:** REGISTION (REGISTIO):<br> **COM PUERTS (REGISTIO):**<br> **COM PUERTS ENTAGORES AND CONSTANTS (REGIST)**<br> **COM PUERTS ENTAGORES AND PUERTS ENTAGORES AND REGISTION**<br> **ELECTS AND PUERTS EXALLIT TOUGH:** HAB<br>
Intentificador del Technificador (Registro):<br>
Habilitando esta opción el indicador registra e imprimede forma automática<br>
estabilizada la lectura (debe estar la impresión habilitada). Para una nueva p **Entreparado esta opera de la minista de la minista de la minista de la minista de la minista de la minista de la minista de la minista de la minista de la minista de la minista de la minista de la minista de la minista de** *Impresión Automática (Registro):*<br>Habilitando esta opción el indicador registra e imprimede forma automática la pesada una vez<br>estabilizada la lectura (debe estar la impresión habilitada). Para una nueva pesada la lectura

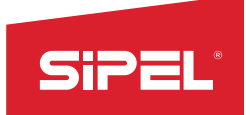

Manual uso e instalación ONIX / S300<br>**irán apareciendo en la misma. Su uso**<br>de calibración del Touch. SIPEL<br>
Calibración Touch:<br>
Permite calibrar la pantalla táctil mediante puntos de referencia que irán apare<br>
está destinado una reparación o reajuste de los parámetros internos de calibra<br>
Opciones de Energía<br>
Las opciones Manual uso e instalación ONIX / S<sub>300</sub><br>
Calibración Touch:<br>
Permite calibrar la pantalla táctil mediante puntos de referencia que irán apareciendo en la misma. Su uso<br>
está destinado una reparación o reajuste de los paráme Está destinado *Touch*:<br> **Está destinado** *Touch***:**<br>
Permite calibrar la pantalla táctil mediante puntos de referencia que irán apareciendo en la misma. Su uso<br>
está destinado una reparación o reajuste de los parámetros int

Manual uso e<br>
Calibración Touch:<br>
Permite calibrar la pantalla táctil mediante puntos de referencia que irán aparecestá destinado una reparación o reajuste de los parámetros internos de calibraciones de Energía<br>
Las opcion Menual Calibración Touch:<br>
Permite calibrar la pantalla táctil mediante puntos de referencia que irán apastá destinado una reparación o reajuste de los parámetros internos de calibraria destinado una reparación o reajuste

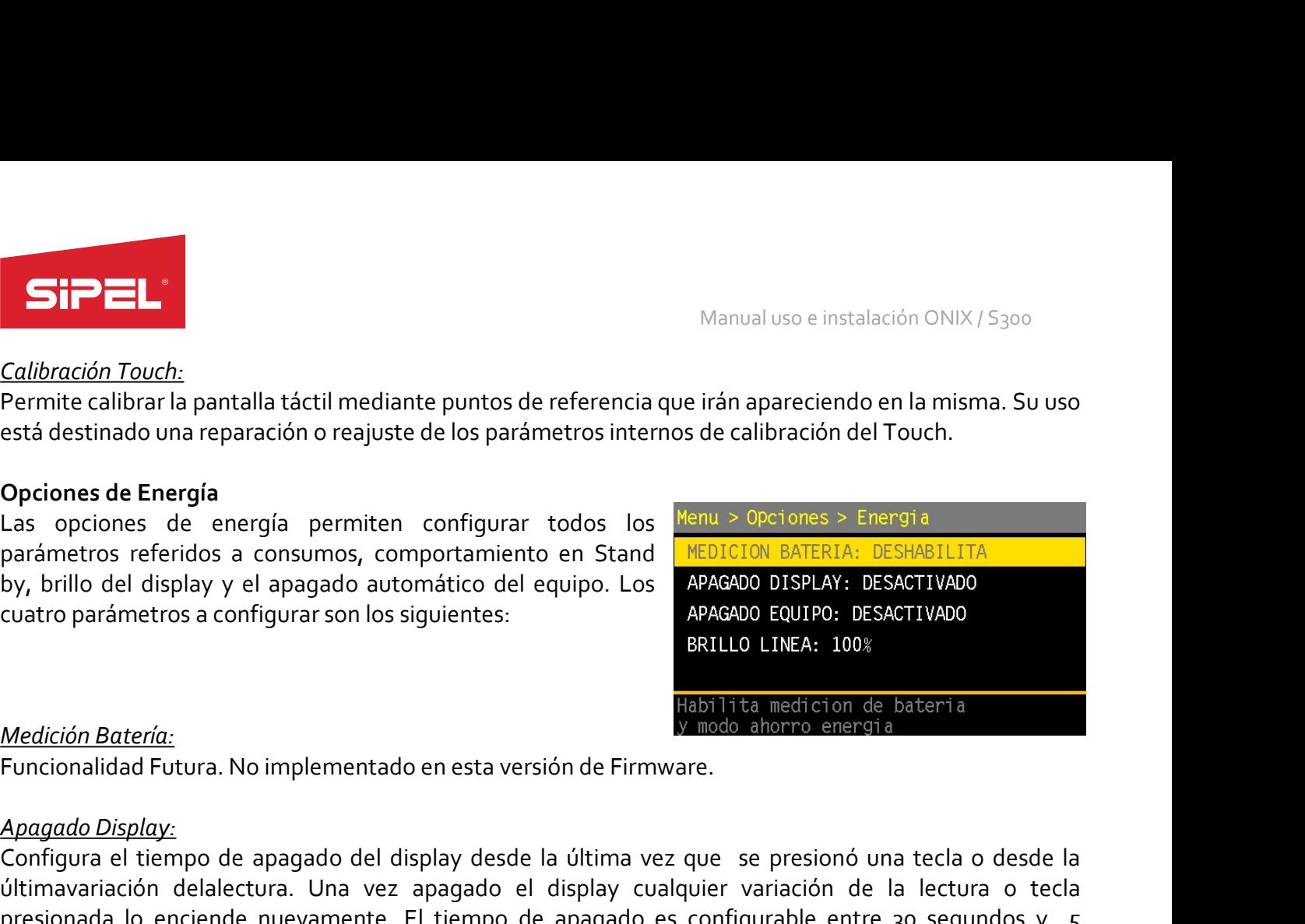

Manual Calibración Touch:<br>
Manual Calibración Touch:<br>
Permite calibrar la pantalla táctil mediante puntos de referencia que irán apa<br>
sestá destinado una reparación o reajuste de los parámetros internos de calib<br>
Dpciones Calibración Touch:<br>Permite calibrar la pantalla táctil mediante puntos de referencia que irán apareciendo en la misma. Su uso<br>Optiones de Energía<br>Las optiones de fenergía permiten configurar todos los <sup>Renu</sup>a > Opciones > Salton delalectura. Con esta el display cualquier variación del Touch.<br>
Decimie calibraria pantalla táctil mediante puntos de referencia que irán apareciendo en la misma. Su uso<br>
Ses de Energía<br>
Decimies de energía permite Permite calibrar la pantala lacturi mediatre puntos de referencia que iran apareciendo en la misma. Su uso<br>
está destinado una reparación o reajuste de los parámetros internos de calibración del Touch.<br>
Das opciones de Ene esta destinado una reparacion o reajuste de los parametros internos de calibracion del louch.<br>
Opciones de Energía<br>
Las opciones de energía permiten configurar todos los <sup>Menu</sup>z-Opciones > Energía<br>
parámetros referidos a c **Opciones de Energía**<br>
Las opciones de energía permiten configurar todos los <mark>MeDICION BATEMA: DESMARILITÀ por cons</mark><br>
Division del display y el apagado automático del equipo. Los *APAGAD*O DISPLAY: DESACTIVADO<br>
Cuatro pará parametros referidos a consumos, comportamiento en Stand<br>by, brillo del display y el apagado automático del equipo. Los<br>cuatro parámetros a configurar son los siguientes:<br>**Apagado Display:**<br>**Apagado Display:**<br>**Apagado Disp** Dy, Drillo del display y el apagado automatico del equipo. Los APARADO EDUPI: DESACTIVADO<br>
Contro parámetros a configurar son los siguientes:<br>
Funcionalidad Futura. No implementado en esta versión de Firmware.<br>
Funcionalid Medición Batería:<br>
Medición Batería:<br>
Medición Batería:<br>
Funcionalidad Futura. No implementado en esta versión de Firmware.<br>
Apagado Display:<br>
Configura el tiempo de apagado del display desde la última vez que se presionó **Example 10.1 Segundos y 10.1 segundos y 10.1 segundos y 10.1 segundos y 10.1 segundos per per per per per per<br>
Angagado Display:**<br> **Angagado Display:**<br> **Configura el tempo de apagado del display desde la última vez que se** Medición Batería:<br>
Funcionalidad Futura. No implementado en esta versión de Firmware.<br>
Apagado Display:<br>
Apagado Display:<br>
Configura el tiempo de apagado del display desde la última vez que se presionó una tecla o desde la Funcionalidad Futura. No implementado en esta version de Firmware.<br>
Anagado Display:<br>
Configura el tiempo de apagado del display desde la última vez que se presionó una tecla o desde la<br>
ditimavariación delalectura. Una ve Apagado Display:<br>Configura el tiempo de apagado del display desde la última vez que se presionó una tecla o desde la<br>últimavariación delalectura. Una vez apagado el display cualquier variación de la lectura o tecla<br>presion

externa.

Configura el tiempo de apagado del display desde la ultima vez que se presiono una tecla o desde la<br>presionada lo enciende nuevamente. El tiempo de apagado es configurable entre 30 segundos y 5<br>presionada lo enciende nueva ultimavariacion delelactiva. Una vez apagado el display cualquer variacion de la lectura o tecla<br>presionada lo enciende nuevamente. El tiempo de apagado es configurable entre 30 segundos y 5<br>minutos. El valor desactivado i minutos. El valor desactivado inhabilita el apagado automático.<br>Esta modalidad ayuda al ahorro de energía y por consiguiente aumenta el tiempo de<br>externa.<br>Apagado Equipo:<br>Configura el tiempo de apagado del equipo desde la Esta modalidad ayuda al ahorro de energia y por consiguiente aumenta el tiempo de uso a bateria<br>A*pagado Equipo:*<br>Configura el tiempo de apagado del equipo desde la última vez que se presionó una tecla o desde la<br>última va

# Brillo:

<u>atería:</u> Selección del brillo en modo batería, este parámetro estará presente cuando se<br>"Habilitar" en el parámetro "Medición de Batería"<br>Opciones de Usuario:<br>permite recuperar la configuración desde un archivo almacenado

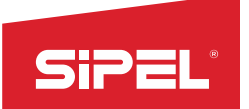

Manual uso e instalación ONIX / S300<br>N**ú principal o bien durante el inicio del**<br>croite acceder al menú para aiustar el Manual uso e instalación ONIX<br>
6.2.7- Menú OPCIONES DE SUPERVISOR<br>
El menú de opciones de supervisor puede ser accedido desde el menú principal o bien durante<br>
equipo presionando la tecla contextual 1. Este último método p El menú de opciones de supervisor<br>
El menú de opciones de supervisor puede ser accedido desde el menú principal o bien durante el inicio del<br>
equipo presionando la tecla contextual 1. Este último método permite acceder al El menú de opciones DE SUPERVISOR<br>El menú de opciones de supervisor puede ser accedido desde el menú principal o bien durante el inicio del<br>equipo presionando la tecla contextual 1. Este último método permite acceder al me

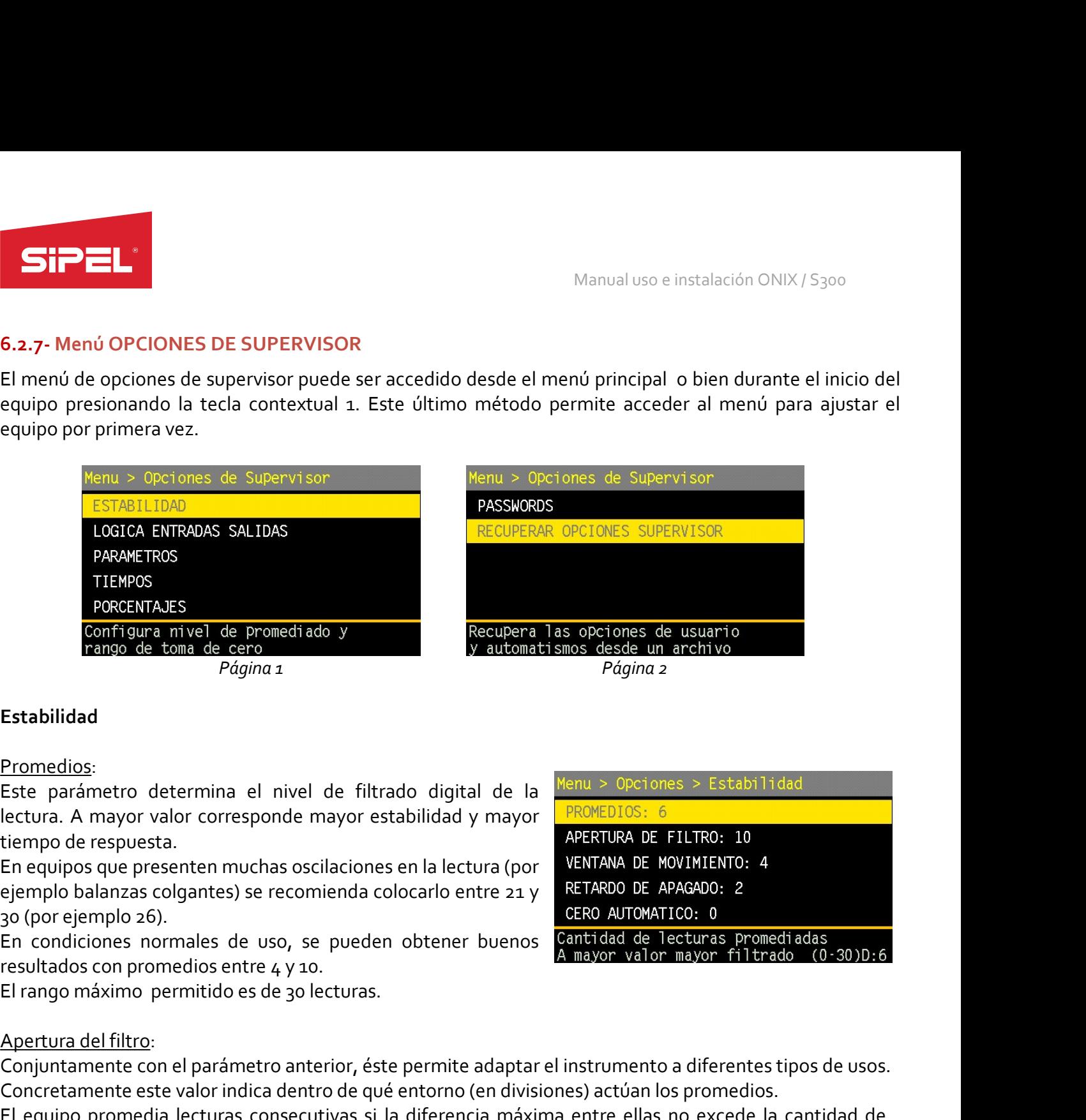

## Estabilidad

## Promedios:

Configura nivel de promediado y<br>
Factupera las opciones de<br>
Frango de toma de cero<br>
Pagina z<br>
Estabilidad<br>
Promedios:<br>
Este parámetro determina el nivel de filtrado digital de la Menu > Opcion<br>
Etiempo de respuesta.<br>
En eq Estabilidad<br>
For the term of parameters of the filtrado digital de la <sup>36</sup>nu > 00ciones > Estabilidad<br>
Este parámetro determina el nivel de filtrado digital de la <sup>36</sup>nu > 00ciones > Estabilidad<br>
Este parámetro determina e **Estabilidad**<br> **Promedios:**<br> **Concretamented determina el nivel de filtrado digital de la <sup>Jeanu</sup> » Operiones » Estabilidad<br>
Electura. A mayor valor corresponde mayor estabilidad y mayor<br>
<b>Electura. A mayor valor correspon Estabilidad**<br> **Electuras consecutivas de la diferencia de la diferencia de la diferencia de la diferencia a mayor determined entre a máxima de respuesta.<br>
Letteuras consequences de propositions en la diferencia máxima de Extabilidad**<br> **Exceptions:**<br>
Exterpanentions:<br>
Exterpanentian determina el nivel de filtrado digital de la <sup>"xenu</sup>" PDENTURS: 10<br>
Determina de respuesta.<br>
En equipors que presenten muchas oscillaciones en la lectura (por **Promedios:**<br>
Este parámetro determina el nivel de filtrado digital de la <sup>Nenu > Opciones > Electura. A mayor valor corresponde mayor estabilidad y mayor  $\frac{\text{PRONEDIOS, 6}}{\text{PRONEDIOS, 6}}$  E FLITR<br>
Eierquipos que presenten much</sup> Este parametro determina el nivel de filtrado digital de la<br>lectura. A mayor valor corresponde mayor stabilidad y mayor<br>leimpo de respuesta.<br>En equipos que presenten muchas oscilaciones en la lectura (por ventruva DE<br>ejemp iectura. A mayor valor corresponde mayor estabilidad y mayor materials and the step of the parameter of the parameters of the parameters of the parameters of the parameters of the parameters of the parameters of the parame tiempo de respuesta.<br>
En equipos que presenten muchas oscilaciones en la lectura (por vENTAMA DE MOVIMENTO: 4<br>
ejemplo balanzas colgantes) se recomienda colocarlo entre 21 y SETARDO DE APAGADO: 2<br>
20 (por ejemplo 26).<br>
En En equipos que presenten muchas ossidaciones en la lectura por continua en evariantario, el indicador de movimiento.<br>
El repubblisharas colgantes) se reconienda colocarlo entre 21 y el FIARDO DE APARADO: 2<br>
any (por ejempl

ndicadas en AF. Esto colabora en darle estabilidad y rapidez al cabezal. Se recomienda<br>tre 6 y 20.<br>
movimiento:<br>
etro fija el entorno, en cantidad de divisiones, para el cual el indicador decide si la báscula está<br>
ovimien 30 (por ejemplo 26).<br>
El raondiciones normales de uso, se pueden obtener buenos cantidad de<br>
En condiciones normales entre 4 y 10.<br>
El rango máximo permitido es de 30 lecturas.<br>
Apertura del filtro:<br>
Conjuntamente con el p En condiciones normales el uso, se pueden obtener buenos con la distance el ecturas primadalas<br>
El rango máximo permitido es de 30 lecturas.<br>
Apertura del filtro:<br>
Conjuntamente con el parámetro anterior, éste permite adap resultataos con prometios entre 4 y 10.<br>
El rango máximo permitido es de 30 letturas.<br>
Apertura del filtro:<br>
Conjuntamente etne valor indica dentro de qué entrono (en divisiones) action los promedios.<br>
El equipo promedia l El rango maximo permitido es de 30 lecturas.<br>Concretamente con el parámetro anterior, éste permite adaptar el instrumento a diferentes tipos de usos.<br>Concretamente con el parámetro anterior, éste permite adaptar el instrum Apertura del filtro:<br>Conjuntamente con el parámetro anterior, éste permite adaptar el instrumento a diferentes tipos de usos.<br>Concretamente este valor indica dentro de qué entorno (en divisiones) actúan los promedios.<br>El e Apertura del Illitto:<br>Conjuntamente con el parámetro anterior, éste permite adaptar el instrumento a diferentes tipos de usos.<br>Concretamente este valor indica dentro de qué entomo (en divisiones) actúan los promedios.<br>El e

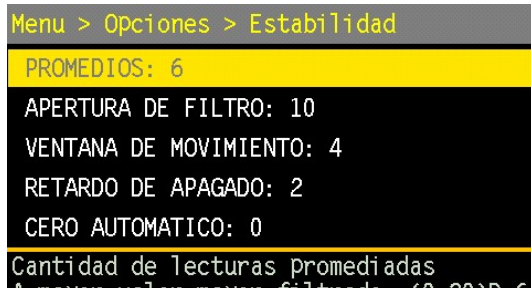

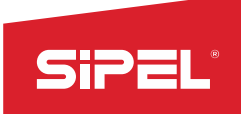

Manual uso e instalación ONIX / S300<br>**las cuales el indicador tomará cero**<br>pr a la especificada en éste parámetro SiPEL<sup>®</sup><br>Cero Automático:<br>Indica la cantidad de décimas de división alrededor del cero en las<br>automáticamente (zero tracking).<br>La toma de cero automática sólo se lleva a cabo si la lectura es menor a<br>y está estable. Valore SIPEL AND Manual uso e instalación ONIX / S300<br>
Cero Automático:<br>
Indica la cantidad de décimas de división alrededor del cero en las cuales el indicador tomará cero<br>
La toma de cero automática sólo se lleva a cabo si la l Manual uso e instalación<br>
Cero Automático:<br>
Indica la cantidad de décimas de división alrededor del cero en las cuales el indicado<br>
La toma de cero automática sólo se lleva a cabo si la lectura es menor a la especificada e Manual uso e instalación ONIX / S<sub>300</sub><br>La toma de cero automático:<br>La toma de cero automática sólo se lleva a cabo si la lectura es menor a la especificada en éste parámetro<br>La toma de cero automática sólo se lleva a cabo SiPEL<br>
Manual uso e instalación ONIX / S<sub>300</sub><br>
Indica la cantidad de décimas de división alrededor del cero en las cuales el indicador tomará cero<br>
automáticamente (zero tracking).<br>
Setá estable. Valores posibles entre **o Este Automático:**<br>
Manual uso e instalación ONIX / S<sub>300</sub><br>
Indica la cantidad de décimas de división alrededor del cero en las cuales el indicador tomará cero<br>
La toma de cero, automática sólo se lleva a cabo si la lectu **EXECT (SET CALCO MATELATES)**<br>
Manual uso e instalación ONIX / 5300<br> **Cero Automática:**<br>
alto capacidad de décimas de división alrededor del cero en las cuales el indicador tomará cero<br>
La toma de cero automática sólo se Manual use e instantante de décimas de división alrededor del cero en las cuales el indica la cantidad de décimas de división alrededor del cero en las cuales el indication<br>automáticamente (zero tracking).<br>La toma de cero Manual uso e instalación ONIX / S300<br> **Cero Automático:**<br> **Cero Automática**<br> **Indica la cantidad de décimas de división alrededor del cero en las cuales el indicador tomará cero<br>
<b>La toma de cero tracking**).<br> **La toma de c** 

**Example 12**<br>
Manual uso e instalació<br>
Cero Automática de décimas de división alrededor del cero en las cuales el indica<br>
automáticamente (zero tracking).<br>
La toma de cero automática sólo se lleva a cabo si la lectura es m Manual uso e instalación ONIX / S300<br>
Cero Automático:<br>
Indica la cantidad de décimas de división alrededor del cero en las cuales el indicador tomará cero<br>
La toma de cero tracking).<br>
La toma de cero tracking).<br>
Las placa Manual uso e instalación ONIX / 5300<br>
Cleric Automática:<br>
automáticamente (zero tracking).<br>
automáticamente (zero tracking).<br>
automáticamente (zero tracking).<br>
Bat outomáticamente (zero tracking).<br>
Rango de tero automática Cero Automático:<br>
Indica la cantidad de décimas de división alrededor del cero en las cuales el indicador tomará cero<br>
automática (zero tracking).<br>
La tamade dero tracking).<br>
La tamade dero tracking os selleva a cabo si la binario). Nexta estable. Valores posibles entre **o** y 10 (expresado en decimas de division).<br>
Eango <u>de toma de cero</u>:<br>
Este parámetro específica el rango válido para toma de cero, expresado en décimas de porcentaje respecto<br>
El par **Rango de toma de cero:**<br>
Este parámetro específica el rango válido para toma de cero, expresado en décimas de porcentaje respecto<br>
a la capacidad máxima. Valores posibles entre **o y** 40. El valor por defecto es 20 (2,0%)<br> Este parámetro se cero.<br>
Este parámetro específica el rango válido para toma de cero, expresado en décimas de porcentaje respecto<br>
a la capacidad máxima. Valores posibles entre **o y 40**. El valor por defecto es 20 (2,0%)<br> Est parametro especifica el rango valido para toma de cero, expresado en decimas de porcentaje respecto<br>
Toma de cero al início:<br>
Toma de cero al início:<br>
Toma de cero al início:<br>
Habilita la toma de cero automáticamente a a la capacidad maxima. Valores posibles entre **o y** 40. El valor por detecto es 20 (2,0%)<br>
Toma de cero al inicio:<br>
L'abilita la toma de cero automáticamente al encender el equipo.<br>
L'abilita la toma de cero automáticament

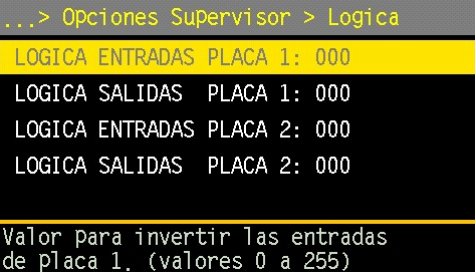

## Parámetros

## **Tiempos**

Habilita la toma de cero automaticamente al encender el equipo.<br>
Lógica de entradas y salidas<br>
Lógica de entradas y salidas<br>
Lógica selinadas y salidas<br>
Lógica selinadas y salidas<br>
Cinear Salidas de las placas de corte pue Usigica de entradas y salidas<br>
Las entradas y salidas de las placas de corte pueden ser invertidas conta Katipas Placa 1: 000<br>
Cienzación lógica) individualmente. Para esto se cuenta con 4<br>
Cienzación lógica y alemánica q Logical entiradas y salidas<br>Las entradas y salidas de las placas de corte pueden ser invertidas utilica EURANA 11.096 PDAX 2: 000<br>(negación lógica) individualmente. Para esto se cuenta con 4 LOGICA SALIDAS PDAX 2: 000<br>pará Las entradas y salidas de las placas de corte pueden ser invertidas tous kinvax at una de las placas de detalla que temporizar las distintas pueden se detalla que temporizar las distintas de placa 1, (valores de azo, valor (negacion logica) individualmente. Para esto se cuenta con 4<br>
parámetros que admiten valores desde o a 255 (o a 1111 1111 en la<br>
binario).<br> **Parámetros**<br> **Parámetros**<br> **Parámetros**<br> **Parámetros**<br> **Parámetros**<br> **Parámetros Parámetros**<br>
Los campos de este menú permiten parametrizar las distintas **ENDAVETRO II, 00**<br>
fúnciones del equipo y su uso depende de la fúnción en que el PARANETRO 2: 00<br>
equipo exettilicé (peso, contadora, ABOK, etc).<br> **Parámetros**<br>
Los campos de este menú permiten parametrizar las distintas <sup>PARAM</sup>ERO 28.00<br>
equipo se utilicé (peso, contadora, ABOK, etc).<br>
Para mayor información consultar consultar el apritulo FARAMERO 28.00<br>
Para mayo **Parameterios**<br>
Parameterios de este menú permiten parametrizar las distintas **PARAMETRO 1:** 00<br>
funciones del equipo y su uso depende de la función en que el PARAMETRO 2: 00<br>
Para mayor información consultar, consultar el Los campos de este menú permiten parametrizar las distintas en contexte a contexte de la función en que el externa de de proposibilitáricos en externa aporto información consultar consultar el capítulo in a mayor mayor inf tioncones del equipo y su uso depende de la tincion en que el expansione de la tincion en que el equipo se utilicé (peso, contadora, ABOK, etc.).<br>
Tiempos<br>
Los campos de este menú permiten parametrizar los tiempos entero 4 Tiempos<br>
Los campos de este menú permiten parametrizar los tiempos **THEMPO 1:**<br>
10.9705<br>
trilizados en funciones de automatismos y los valores depende de TEMPO 2: 1,1001s<br>
La función en que el equipo se utilice (peso, cont Unitaripadas en function a diferentes menús principale a diferentes menús principale a diferentes menús protegidos and proteins and the minimizados en function en que el equipo se utilice (peso, contadora, ABOK, TIBPPO 4:

## Porcentajes

simization of este menú permiten parametrizar los porcentajes<br>
para correcciones automáticas en funciones de porcentajes<br>
mos y dependen de la función en que el equipo se utilice procentave 2: 0 %<br>
cadora, ABOK, etc.). En Los campos de este menú permiten para internaciar los tempos any titus (libre acceso al menú) ingresar el valor<br>
Para inhabilitar un password (libre acceso al menú) ingresar el valor (libre acceso al menú) inser de inserto Utilizados en tunciones de automatismos y los valores depende de<br>
la función en que el equipo se utilice (peso, contadora, ABOK,<br>
etc). En cada una de las funciones se detalla que temporizar se usa y<br>
contadera es su funci

## Passwords

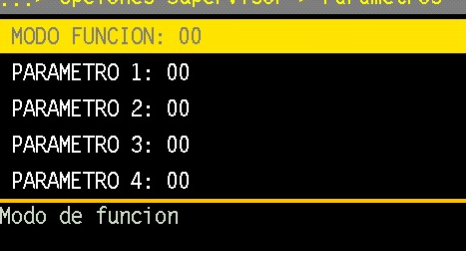

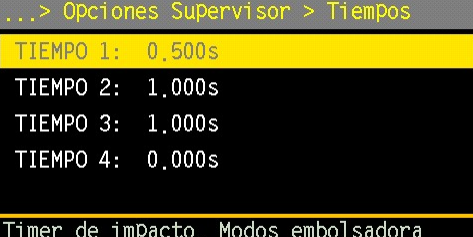

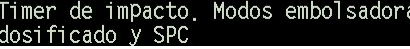

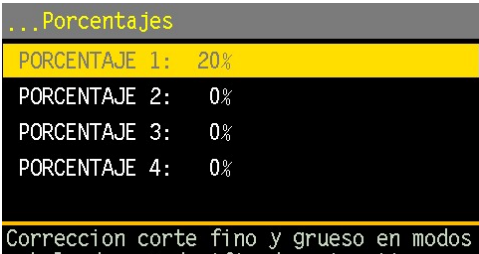

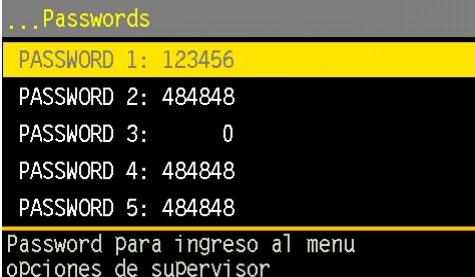

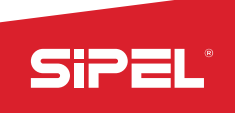

- 
- 
- 
- 
- 

Manual uso e instalación ONIX / S<sub>300</sub><br>
•PASSWORD1: Utilizado para ingresar al menú "Opciones de Supervisor".<br>•PASSWORD2: Utilizado para ingresar al menú "Cambio de número de ticket".<br>•PASSWORD3: Utilizado para ingresar al Manual uso e instalación (Manual uso e instalación (Manual uso e instalación (Manual uso e instalación e a meridio de para ingresar al menú "Cambio de número de ticket".<br>
• PASSWORD2: Utilizado para ingresar al menú "Set P

Manual uso e instalación ONIX / S300<br>
• PASSWORD2: Utilizado para ingresar al menú "Opciones de Supervisor".<br>
• PASSWORD3: Utilizado para ingresar al menú "Set Point".<br>
• PASSWORD4: Utilizado para ingresar el menú "Set Poi Manual uso e instalación ONIX<br>
• PASSWORD1: Utilizado para ingresar al menú "Opciones de Supervisor".<br>
• PASSWORD2:Utilizado para ingresar al menú "Cambio de número de ticket".<br>
• PASSWORD3:Utilizado para ingresar al menú Manual uso e instalación ONIX / S300<br>
• PASSWORD2: Utilizado para ingresar al menú "Opciones de Supervisor".<br>
• PASSWORD2: Utilizado para ingresar al menú "Set Point".<br>
• PASSWORD2: Utilizado para ingresar al menú "Set Poi extual 1. The multiplated para ingressinal menú "Opciones de Supervisor".<br>
• PASSWORD2:Utilizado para ingressinal menú "Opciones de Supervisor".<br>
• PASSWORD2:Utilizado para ingressinal menú "Set Point".<br>
• PASSWORD<sub>2</sub>:Uti

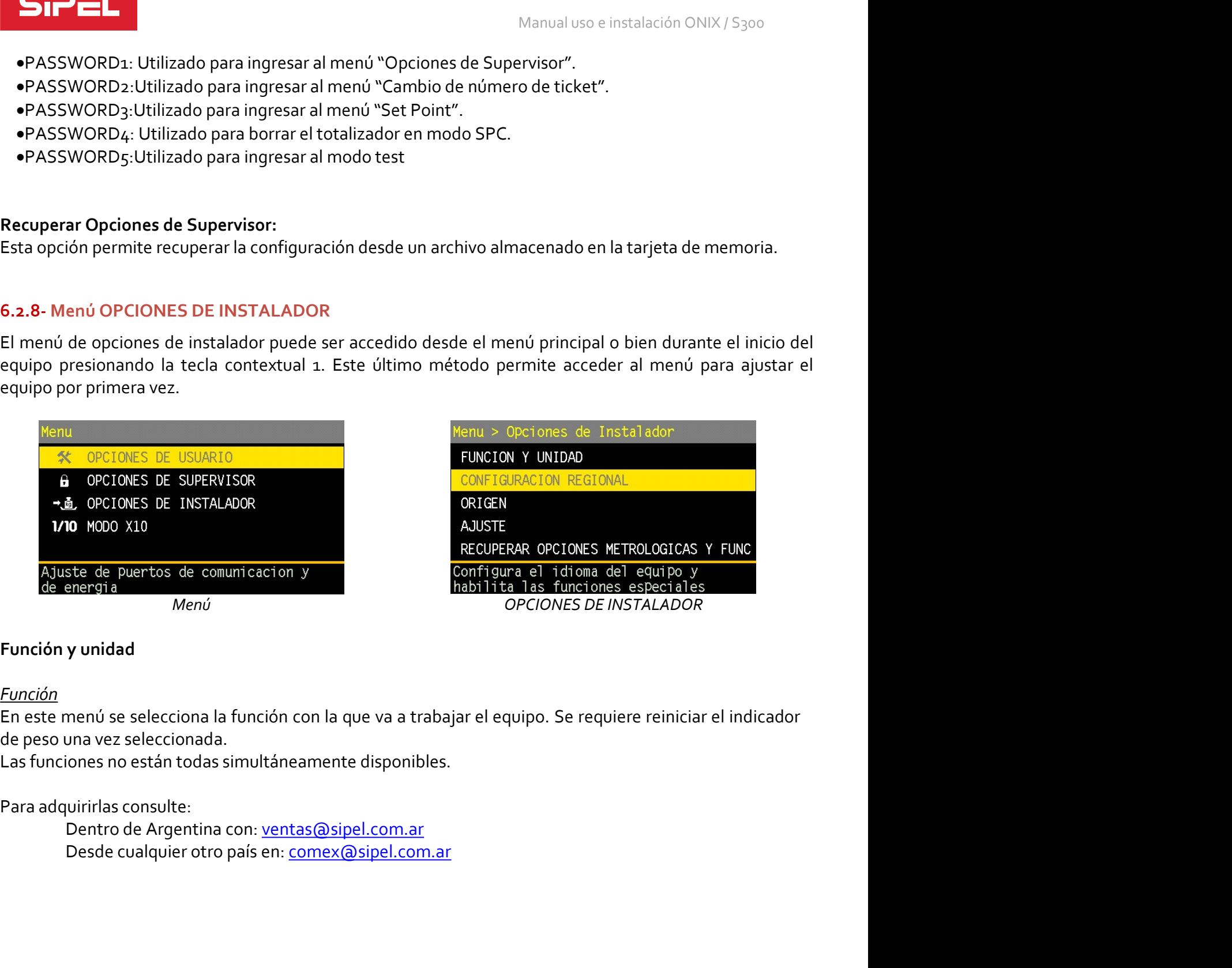

Función

irlas consulte:<br>ntro de Argentina con: <u>ventas@sipel.com.ar</u><br>side cualquier otro país en: <u>comex@sipel.com.ar</u><br><br>página: 53 soporte@sipel.com.ar<br>página: 53 soporte@sipel.com.ar

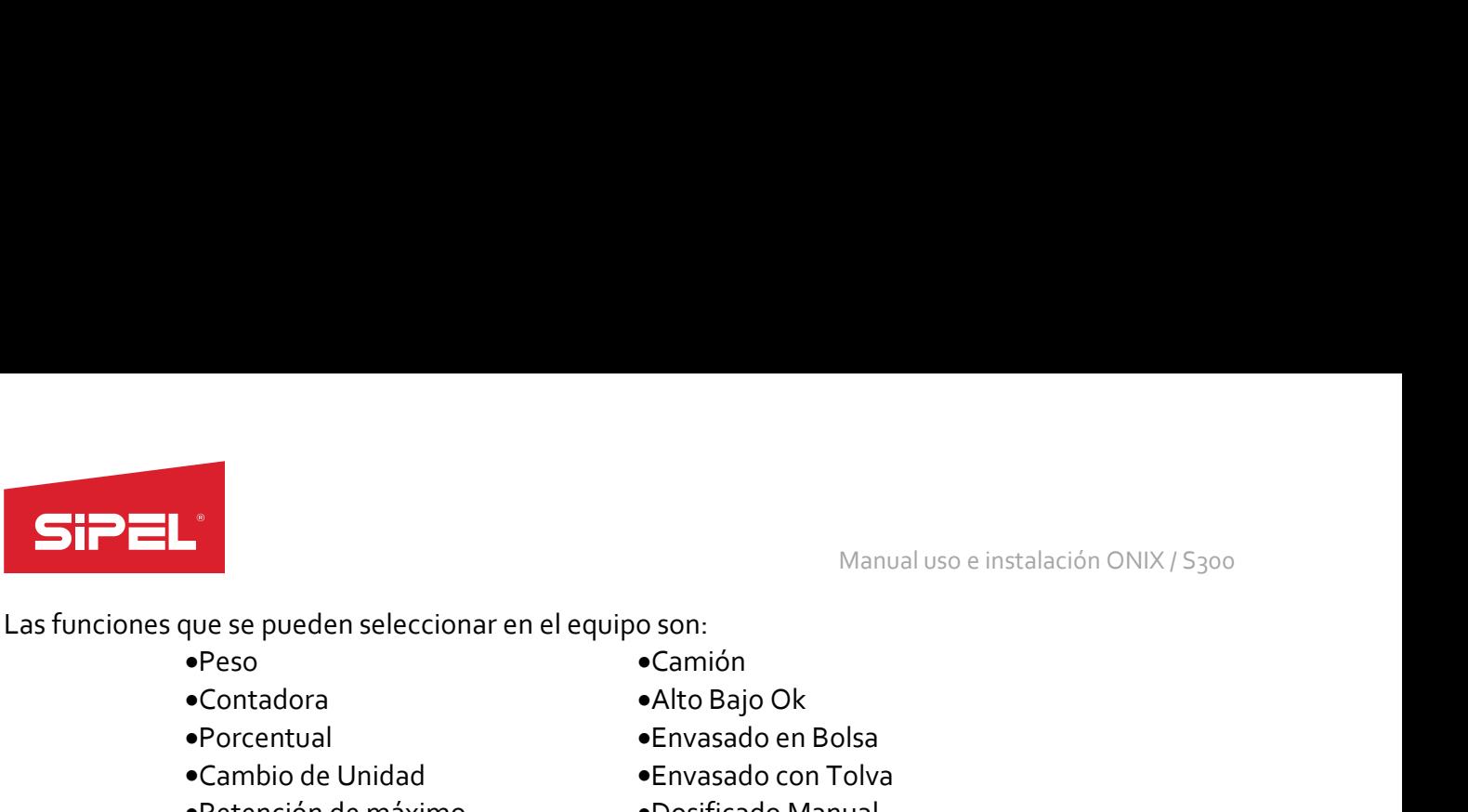

Manual uso e instalación ONI<br>
verse pueden seleccionar en el equipo son:<br>
• Peso<br>
• Cambio de Unidad<br>
• Cambio de Unidad<br>
• Cambio de Unidad<br>
• Cambio de Unidad<br>
• Cambio de Unidad<br>
• Cambio de Unidad<br>
• Cambio de Manual<br> Manual uso e instalación ONIX /<br>
Manual uso e instalación ONIX /<br>
Peso<br>
•Contadora<br>
•Contadora<br>
•Contadora<br>
•Contadora<br>
•Contadora<br>
•Contadora<br>
•Contadora<br>
•Contadora<br>
•Contadora<br>
•Contadora<br>
•Contadora<br>
•Contadora<br>
•Conta

Porcentual

- Camión
- Contadora
	-
	-
	-
- Tanque
- Manual uso e instalación ONIX / S300<br> **O son:**<br>
•Camión<br>
•Alto Bajo Ok<br>
•Envasado en Bolsa<br>
•Envasado con Tolva<br>
•Dosificado Manual<br>
•Dosificado Automático<br>
•Despacho con Alarmas<br>
•Despacho con Alarmas
- Manual uso e instalación ONIX / S<sub>3</sub>00<br> **o son:**<br> **•Camión**<br>
•Alto Bajo Ok<br>
•Envasado en Bolsa<br>
•Envasado con Tolva<br>
•Dosificado Manual<br>
•Dosificado Automático<br>
•Despacho con Alarmas<br>
•Sistema de pesaje continuo<br>
•Sistema
- Manual uso e instalación ONIX / S300<br> **o son:**<br>
•Camión<br>
•Alto Bajo Ok<br>
•Envasado en Bolsa<br>
•Envasado con Tolva<br>
•Dosificado Manual<br>
•Dosificado Automático<br>
•Despacho con Alarmas<br>
•Sistema de pesaje continuo<br>
•Automatismos

Manual uso e instalación Ol<br>
e pueden seleccionar en el equipo son:<br>
• Camión<br>
• Camión<br>
• Camión<br>
• Cambio de Unidad<br>
• Cambio de Unidad<br>
• Cambio de Unidad<br>
• Cambio de Unidad<br>
• Cambio de Manual<br>
• Cambio de Manual<br>
• C Manual uso e instalación ONIX / S<sub>300</sub><br>
• Camión<br>• Alto Bajo Ok<br>• Envasado en Bolsa<br>• Envasado con Tolva<br>• Dosificado Manual<br>• Dosificado Automático<br>• Despacho con Alarmas<br>• Sistema de pesaje continuo<br>• Automatismos progra Manual uso e instalación ONIX / S300<br> **o son:**<br>
•Camión<br>
•Alto Bajo Ok<br>
•Envasado en Bolsa<br>
•Envasado con Tolva<br>
•Dosificado Manual<br>
•Dosificado Automático<br>
•Despacho con Alarmas<br>
•Sistema de pesaje continuo<br>
•Automatismos

# Unidad:

Cada función del equipo está explicada en detalle en el apartado 8- FUNCIONES DEL INDICADOR ONIX **Example 19 and the unidad seleccionarism entity of the Cambiar Contadora**<br> **Exambiar Contadora**<br> **Exambiar Cambiar Cambiar Cambiar Cambiar Cambiar Cambiar Cambiar Cambiar Cambiar Cambiar Cambiar Cambiar Cambiar Cambiar Ca** span). External entropy and the translated of translated and the spin of the positive defencion de trabajo of the spin of the translate on Tolva<br>
Finance Constituted de trabajo son: Tolva<br>
Tanque<br> **Animales Vivos**<br> **External de t** Sistema de pesaje continuous<br>
Sistema de pesaje continuous<br>
Cada función del equipo está explicada en detalle en el apartado 8 - FUNCIONI<br>
<u>Unidad:</u><br>
Sistema de pesaje continuous programs<br>
span).<br>
Las posibles unidades de Esta opción del equipo está explicada en detalle en el apartado 8 - FUNCIONES DEL INDICADOR ONIX<br>
Unidad:<br>
Unidad:<br>
Selecciona la unidad principal del equipo. De cambiar la unidad se deberá re calibrar (toma de cero y<br>
spa Cada función del equipo está explicada en detalle en el apartado 8- FUNCIONES DEL INDICADOR ONIX<br>
<u>Unidad:</u><br>
<u>Delecciona</u> la unidad principal del equipo. De cambiar la unidad se deberá re calibrar (toma de cero y<br>
span).<br> Cada función del equipo está explicada en detalle en el apartado 8- FUNCIONES DEL INDICADOR ONIX<br>
<u>Unidad:</u><br>
Selecciona la unidad principal del equipo. De cambiar la unidad se deberá re calibrar (toma de cero y<br>
span).<br>
La deside original and a porto el equipo esta explicada elli declare elle el epididad se deberá re calibrar (toma de cero y<br>Delecciona la unidad principal del equipo. De cambiar la unidad se deberá re calibrar (toma de cero y

- 
- 
- 
- 
- 

span).<br>
span).<br>
Las posibles unidades de trabajo son:<br>
«Kg (kilo gramo)<br>
«J (gramo)<br>
«N (libra)<br>
«N (Newton)<br>
«N (Newton)<br>
«N (Newton)<br>
«N (Newton)<br>
«N (Newton)<br>
«N (Newton)<br>
«N (Newton)<br>
«N (Newton)<br>
«N (Newton)<br>
«N (Newt

**nciones:**<br> **SEHABILITA"** en este parámetro para habilitar **solo** las funciones contempladas en la<br>
de modelo para la República Argentina. Tener en cuenta que, al hacer esto, **se impedirá el<br>
de modelo para la República Ar** Las possibilita Funciones de trabajo son:<br>
• Kg (kilo gramo)<br>
• Il (libra)<br>
• CU (customize o personalizada)<br>
Eloqueo de Función:<br>
Esta opción permite bloquear de forma permanente la función de uso del e<br>
De manera de que <sup>e</sup>s (Newton)<br>
• N (Newton)<br>
• CU (customize o personalizada)<br>
<u>Botage de Función</u><br>
Esta opción permite bloquear de forma permanente la función de uso del equipo (peso, contador, SPC, etc).<br>
De manera de que no se pueda vo <sup>•</sup> Il (livera)<br>• **Blogueo de Función:**<br>• CU (customize o personalizada)<br>Blogueo de Función:<br>Esta opción permite bloquear de forma permanente la función de uso del equipo (peso, contador, SPC, etc).<br>Esta opción permite blo <sup>e</sup> N (Newton)<br>
Eloqueo de Función:<br>
Elos apción permite bloquear de forma permanente la función de uso del equipo (peso, contador, SPC, etc).<br>
De manera de que no se pueda volver a cambiar de función.<br>
IMPORTANTE: una vez eCU (customize o personalizada)<br>
<u>Bloqueo de Función:</u><br>
Esta opción permite bloquear de forma permanente la función de uso del equipo (peso, contador, SPC, etc).<br>
De manera de que no se pueda volver a cambiar de función.<br> **Eloqueo de Función:**<br>Esta opción permite bloquear de forma permanente la función de uso del equipo (peso, contador, SPC, etc).<br>De manera de que no se pueda volver a cambiar de función.<br>**IMPORTANTE:** una vez bloqueado por <u>Bloqueo de Funcion:</u><br>Esta opción permite bloquear de forma permanente la función de uso del equipo (peso, contador, SPC, etc).<br>De manera de que no se pueda volver a cambiar de función.<br>IMPORTANTE: una vez bloqueada la fun De manera de que no se pueda volver a cambiar de tunción.<br>
IMPORTANTE: una vez bloqueada la función y guardados los cambios el equipo no podrá ser<br>
desbloqueado por el usuario. El equipo deberá remitirse a fábrica para su IMPORTANTE: una vez bloqueada la función y guardados los cambios el equipo no podrá ser<br>desbloqueado por el usuario. El equipo deberá remitirse a fábrica para su desbloqueo.<br>Configuración Regional<br>Habilita Funciones:<br>Coloq IMPORTANTE: una vez bloqueada la función y guardados los cambios el equipo no<br>desbloqueado por el usuario. El equipo deberá remitirse a fábrica para su desbloqueo.<br>
Configuración Regional<br>
Habilita Eunciones:<br>
Coloque "DES desbloqueado por el usuario. El equipo deberá remitirse a fábrica para su desbloqueo.<br> **Coloque "DESHABILITA"** en este parámetro para habilitar **sol**o las funciones contempladas en la<br>
aprobación de modelo para la Repúblic

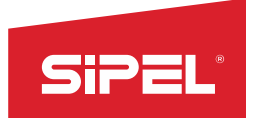

# Idioma:

Manual uso e instalación ONIX / S<sub>300</sub><br>Idioma:<br>Selecciona el idioma del equipo entre español, inglés y portugués.<br>Password de Instalador:<br>Jumper de calibración. Su uso se habilita con el parámetro HABILITA FUNCIONES.<br>En ca Manual uso e<br> **Silippina:**<br>
Selecciona el idioma del equipo entre español, inglés y portugués.<br>
Password de Instalador:<br>
Clave numérica de 6 dígitos que permite al menú "OPCIONES DE INSTALADOR<br>
Jumper de calibración. Su us Manual uso e instalación ONIX / S<sub>300</sub><br>Idioma:<br>Selecciona el idioma del equipo entre español, inglés y portugués.<br>Clave numérica de 6 dígitos que permite al menú "OPCIONES DE INSTALADOR" sin necesidad de utilizar el<br>Jumper Manual uso e instalación ONIX / S<sub>300</sub><br>Selecciona el idioma del equipo entre español, inglés y portugués.<br>Password de Instalador:<br>Clave numérica de 6 dígitos que permite al menú "OPCIONES DE INSTALADOR" sin necesidad de ut Manual uso e instalación ONIX / S300<br>En caso de la passa de la passa de la passa de la passa de la passa de la passa de la passa de la passa de la<br>Clave numérica de 6 digitos que permite al menú "OPCIONES DE INSTALADOR" si Manual uso e instalaci<br>
Idioma:<br>
Selecciona el idioma del equipo entre español, inglés y portugués.<br>
Password de Instalador:<br>
Clave numérica de 6 dígitos que permite al menú "OPCIONES DE INSTALADOR" sin nec<br>
Jumper de cali Manual uso e insta<br>
Idioma:<br>
Selecciona el idioma del equipo entre español, inglés y portugués.<br>
Password de Instalador:<br>
Clave numérica de 6 digitos que permite al menú "OPCIONES DE INSTALADOR" sin<br>
Jumper de calibración. Manual uso e instalación ONIX / S300<br>
<u>Idioma:</u><br>
<u>Selecciona el idioma del equipo entre español, inglés y portugués.</u><br>
Password de Instalador:<br>
Jumper de calibración. Su uso se habilita con el parámetro HABILITA FUNCIONES. Manual uso e instalación ONIX / S<sub>300</sub><br>
Idioma:<br>
Selecciona el idioma del equipo entre español, inglés y portugués.<br>
Clave numérica de 6 digitos que permite al menú "OPCIONES DE INSTALADOR" sin necesidad de utilizar el<br>
Cl

# Origen:

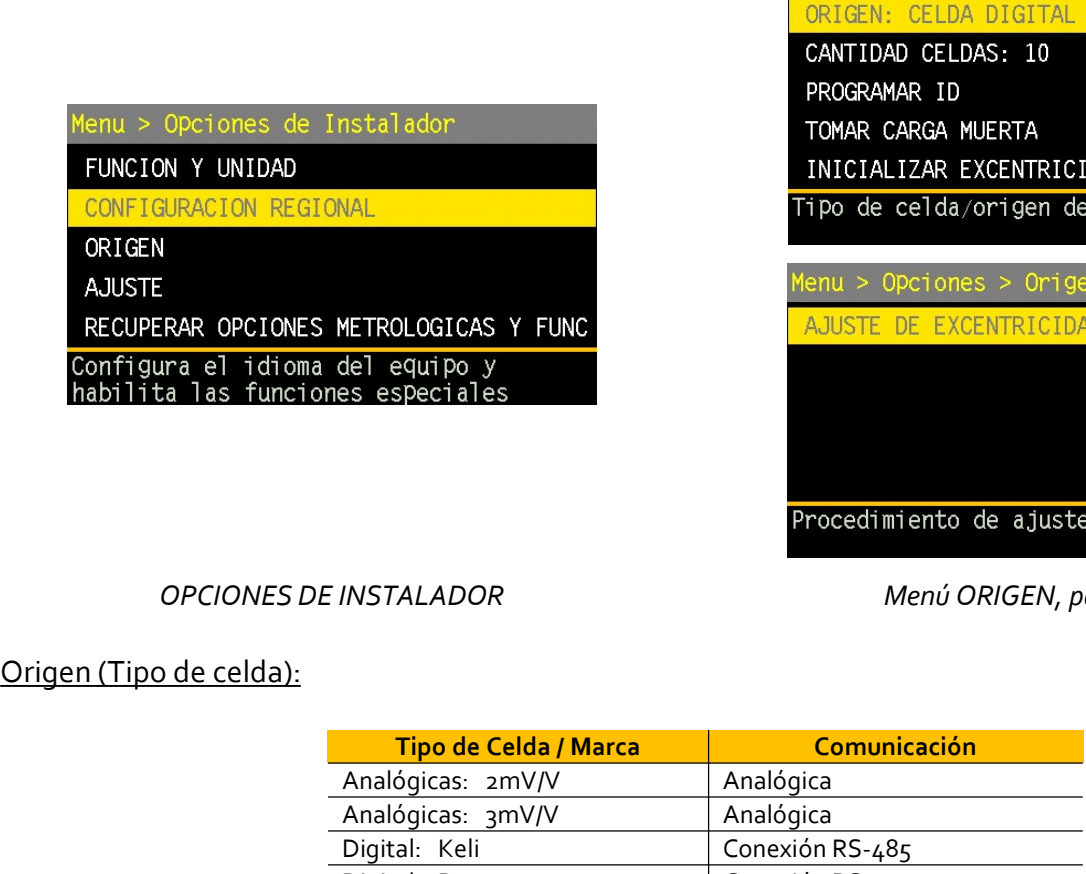

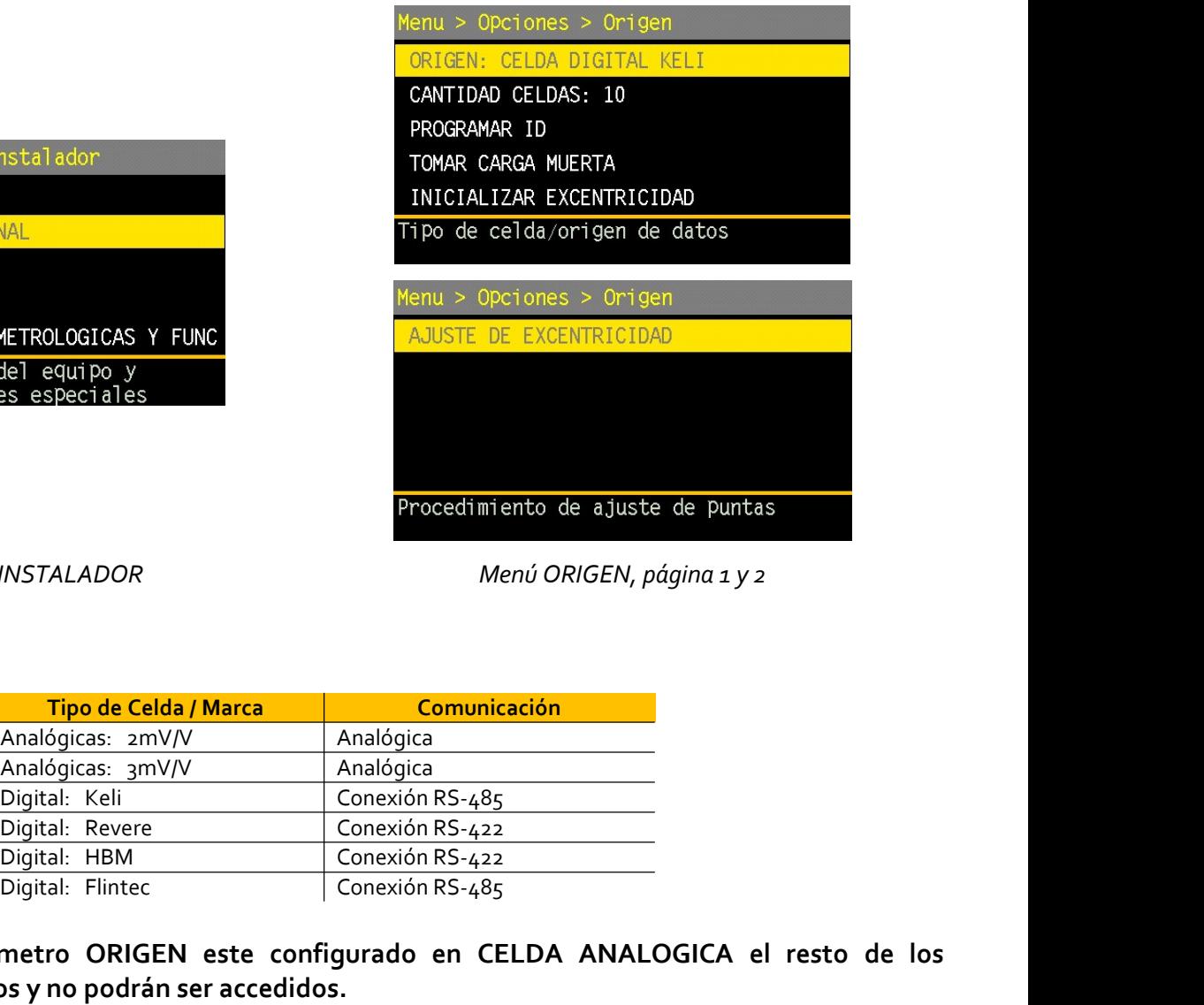

OPCIONES DE INSTALADOR Menú ORIGEN, página 1 y 2

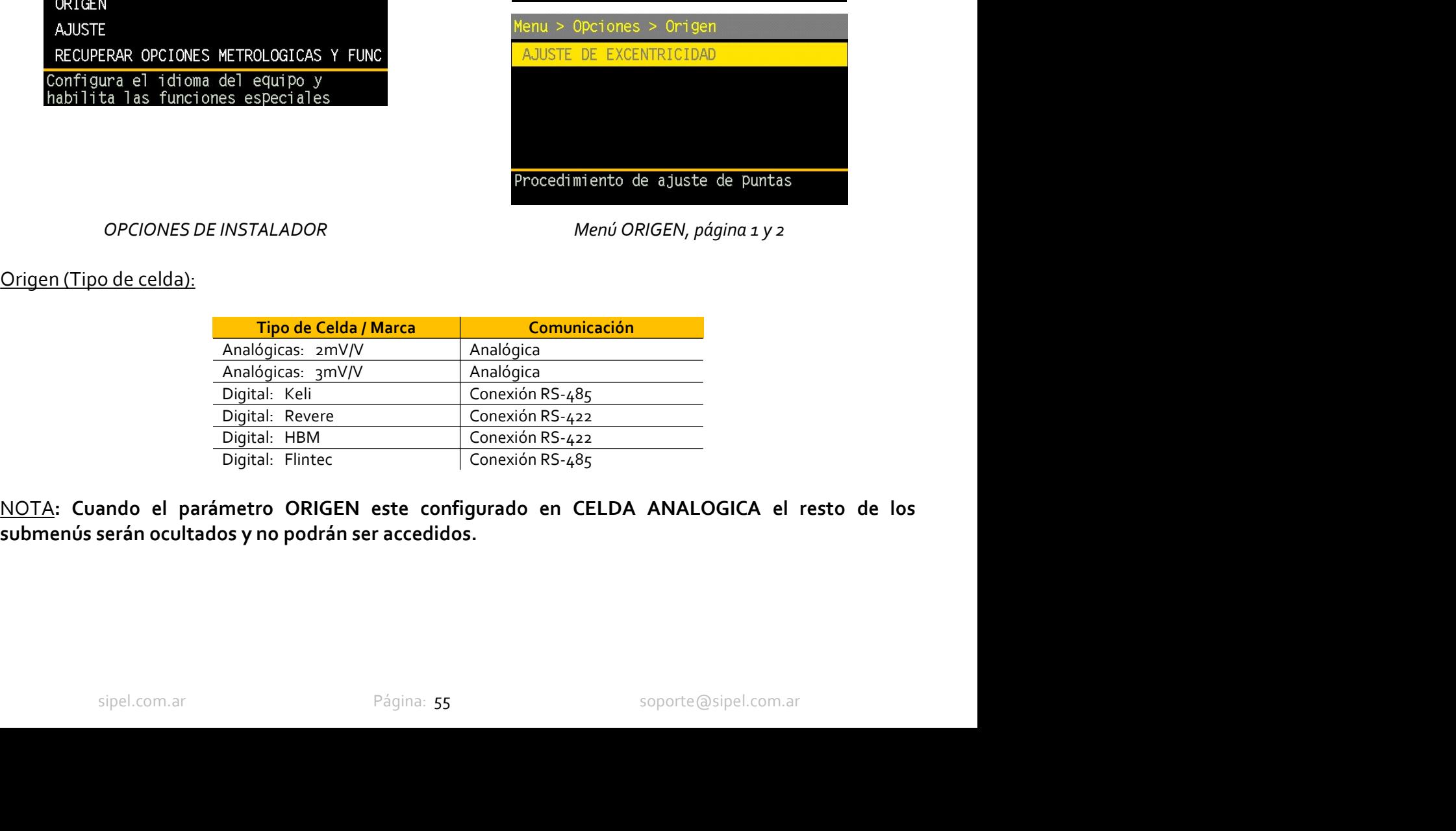

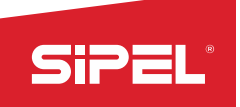

Manual uso e instalación ONIX / S300<br>a la red y que sean encuestadas por el<br>Alcance de la alimentaciónlas Manual uso e instalación ONIX / S<sub>300</sub><br>Cantidad de Celdas (solo con celdas digitales):<br>Permite configurar la cantidad de celdas digitales que se conectaran a la red y que sean encuestadas pe<br>equipo. El equipo lee hasta 24 Manual uso e instalación ONIX / S<sub>300</sub><br>Cantidad de Celdas (solo con celdas digitales):<br>Permite configurar la cantidad de celdas digitales que se conectaran a la red y que sean encuestadas por el<br>equipo. El equipo lee hasta Manual uso e instalación ONIX / S<sub>300</sub><br>Cantidad de Celdas (solo con celdas digitales):<br>Permite configurar la cantidad de celdas digitales, ver en el apartado 3.2 Alcance de la alimentaciónlas<br>condiciones de alimentación.<br>C Manual uso e in<br>Cantidad de Celdas (solo con celdas digitales):<br>Permite configurar la cantidad de celdas digitales que se conectaran a la red y que<br>equipo. El equipo lee hasta 24 celdas digitales, ver en el apartado 3.2 Al Manual uso e instalación ONIX / 5300<br>Cantidad de Celdas (solo con celdas digitales):<br>Permite configurar la cantidad de celdas digitales que se conectaran a la red y que sean encuestadas por el<br>equipo. El equipo lee hasta 2 Manual uso e instalación ONIX /<br>
Cantidad de Celdas (solo con celdas digitales):<br>
Permite configurar la cantidad de celdas digitales, ver en el apartado 3.2 Alcance de la alimentaciónla<br>
equipo. El equipo lee hasta 24 celd SIPEL'<br>
Manual uso e instalación ONIX / S300<br>
Permite configurar la cantidad de celdas digitales):<br>
Permite configurar la cantidad de celdas digitales, ver en el apartado 3.2 Alcance de la alimentación<br>
Condiciones de alim Si de Celdas (solo con celdas digitales):<br>
Manual uso e instalación ONIX / 5300<br>
Permite configurar la cantidad de celdas digitales que se conectaran a la red y que sean encuestadas por el<br>
equipo. El equipo lee hasta 24 c Manual uso e instalación ONIX / S300<br> **Cantidad de Celdas (solo con celdas digitales):**<br>
Permite configurar la cantidad de celdas digitales, ver en el apartado 3.2 Alcance de la alimentaciónlas<br>
condiciones de alimentación **International de asignar and de asignar de asignar de asignative de asignative de alimentación DNIX / S300<br>
Seminite configurar la cantidad de celdas digitales):<br>
El equipo. El equipo le hasta z<sub>4</sub> celdas digitales, ver ISIPENTE:**<br>
Manual uso e instalación ONIX / 5<sub>300</sub><br>
Dermitte configurar la cartidad de celdas digitales):<br>
Permitte configurar la cartidad de celdas digitales, ver en el apartado 3 a Alcance de la alimentación las<br>
condi Manual uso e instalación ONIX / S<sub>300</sub><br>
Se remite configurar la cantidad de celdas digitales):<br>
Permite configurar la cantidad de celdas digitales, ver en el apartado 3.2 Alcance de la alimentación las<br>
condiciones de alim **Example 12**<br> **Example 12**<br> **Example 12**<br> **Example 12**<br> **Example 12**<br> **Example 12**<br> **Example 12 Example 12 Redictions de alimentación.**<br> **Cambidores de alimentación.**<br> **Cambidores de alimentación.**<br> **Cambidores de alim** Manual uso e instalación ONIX/5<sub>300</sub><br>
lel des digitales):<br>
de celdas digitales que se conectaran a la red y que sean encuestadas por el<br>
celdas digitales, ver en el apartado 3.2 Alcance de la alimentación las<br>
ca reiniciar reldas digitales):<br>
de celdas digitales que se conectaran a la red y que sean encuestadas por el<br>
celdas digitales, ver en el apartado 3.2 Alcance de la alimentaciónlas<br>
ca reiniciar el indicador. Este menú no está disponi

Conuctories de alminication.<br>
Cambiar este parámetro implica reiniciar el indicador. Este menú no está disponible para celdas analógicas<br>
Permite asignar individualmente a cada celda la dirección (id) con la que se la encu **Programar ID (solo con celdas digitales):**<br> **Permite asignar individualmente a cada celda la dirección (id) con la que se la encuestará dentros<br>
Si la asignación no se puede realizar el equipo muestra un mensaje de error** 

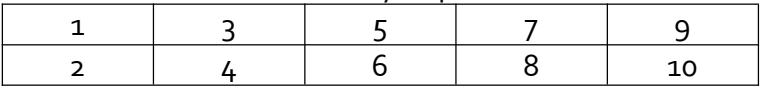

## **ONIX**

Carriera in Dicsio con celda digitales):<br>
Premite a signar individualmente a cada celda la dirección (id) con la que se la encuestará dentro de la red.<br>
Si la asignación no se puede realizar el equipo muestra un mensaje de Ferminte asignation in provided members a carge de error en particular de carga muerta de carga muerta de carga muerta de carga de error en pantalla.<br>La numeración siempre debe ser ascendente comenzando desde la número 1 y conectadas. IMPORTANTE: Al momento de asignar un id únicamente deberá conectarse la celda en cuestión.<br>
Se recomienda utilizar la siguiente numeración de las celdas.<br>
Se recomienda utilizar la siguiente numeración de las celdas.<br>
el i INFORTANTE: A information de asignia unio dimensione de correctates de correctates de correctates de correctation.<br>
Se recomienda utilizar la siguiente numeración de las celdas. De esta manera, ante una eventual reparación **Explored to the Explorent Commentation Explored to the culture of the secondend and the defection of the lindicador informará el número de celda defectiosa y se podrá saber cuál es en la plataforma.<br>
el indicador informar** Erinnicador informal al erinome celusion and excentral place of the second server of the second technology of the second technology and technology and technology and technology and technology and technology and technology Permite realizar el procedimiento de ajustes de excentricidad Toma de carga Muerta (solo con celdas digitales):<br>
MPORTANTE: La toma de carga muerta debe realizarse con la plataforma vacía y todas las celdas<br>
excentricidad (para el primer ajuste)<br>
MPORTANTE: La toma de carga muerta de Toma de carga Muerta (solo con celdas digitales):<br>
Pone a cero el peso por celda individualmente. Se requiere realizar este procedimiento previo al ajuste de<br>
excentricidad (para el primer ajuste)<br> **IMPORTANTE:** La toma de excentricidad (para el primer ajuste)<br>
IMPORTANTE: La toma de carga muerta debe realizarse con la plataforma vacía y todas las celdas<br>
Reintelalizar excentricidad (solo con celdas digitales):<br>
Xuelve todos los coeficientes **IMPORTANTE:** La toma de carga muerta debe realizarse con la plataforma vacía y todas las celdas<br>
<u>Reinicializar excentricidad (solo con celdas digitales)</u>:<br>
Vuelve todos los coeficientes de corrección a su valor por defec

**Toma de carga Muerta (solo con celdas digitales):**<br>
Pone a cero el peso por celda individualmente. Se requiere realizar este prexentricidad (para el primer ajuste)<br> **IMPORTANTE:** La toma de carga muerta debe realizarse co analógicas.

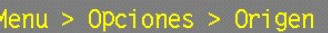

silizar el procedimiento de ajustes de excentricidad en presione ENTER para continuar<br>
siste menú se realiza la ecualización de las celdas<br>
ste proceso es el análogo al "poteo" de las celdas<br>
ste proceso es el análogo al " Reinicializar excentricidad (solo con celdas digitales):<br>Viewe todos los coeficientes de corrección a su valor por defecto a. La necesidad de utilizar este parámetro<br>Viewe todos los coeficientes de corrección a su valor po Reinicializar excentricidad (solo con celdas digitales):<br>Vuelve todos los coeficientes de corrección a su valor por defecto 1. La necesidad de utilizar este parámetro<br>se explica mejor en el siguiente párrafo.<br>Ajustes de ex Vueve todos los coenticientes de correctaion a su valor por detecto 1. La necesidad de utilizar este parametro<br>
Ajustes de excentricidad (solo con celdas digitales):<br>
Permi > Orclomes > Origen<br>
Colonge peso sobre celda: 2<br> se explica mejor en el siguiente parrato.<br>
Ajustes de excentricidad (solo con celdas digitales):<br>
Permite realizar el procedimiento de ajustes de excentricidad<br>
Pressione TEGLA IZQUERDA Para conclar<br>
Modiante este menó se Ajustes de excentricidad (solo con celdas digitales):<br>
Permite realizar el procedimiento de ajustes de excentricidad<br>
(corner correction).<br>
Mediante este menú se realiza la ecualización de las celdas<br>
Presione ETCLA IZQUIE

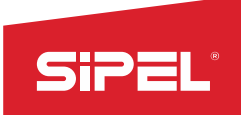

Manual uso e instalación ONIX / S300<br> **es necesario que sea calibrado) sobre<br>
e (tecla enter) cada vez que el peso de<br>
e deberá repetir desde la primera celda** Manual uso e instalación ONIX / S300<br>El procedimiento consiste en colocar un mismo peso de prueba (no es necesario que sea calibrado) sobre<br>cada una de las celdas, una a la vez. El menú le indicara que registre (tecla ente Manual uso e instalación ONIX / S<sub>300</sub><br>
El procedimiento consiste en colocar un mismo peso de prueba (no es necesario que sea calibrado) sobre<br>
cada una de las celdas, una a la vez. El menú le indicara que registre (tecla Manual uso e instalación ONIX / S<sub>300</sub><br>El procedimiento consiste en colocar un mismo peso de prueba (no es necesario que sea calibrado) sobre<br>cada una de las celdas, una a la vez. El menú le indicara que registre (tecla en Manual uso e instalación ONIX / 5300<br>
El procedimiento consiste en colocar un mismo peso de prueba (no es necesario que sea calibrado) sobre<br>
cada una de las celdas, una a la vez. El menú le indicara que registre (tecla en Manual uso e instalación ONIX / S300<br>
El procedimiento consiste en colocar un mismo peso de prueba (no es necesario que sea calibrado) sobre<br>
cada una de las celdas, una a la vez. El menú le indicara que registre (tecla en IMPORTANTE: si durante el proceso el equipo pierde conexión con el este de la primera del procedimiento consiste en colocar un mismo peso de prueba (no es necesario que sea calibrado) sobre<br>prueba sea colocado en el lugar El proceso será abortado y los factores de corrección de exceptivación para lea celas abortado y obre cada una de las celas, una a la vez. El menú le indicara que registre (tecla enter) cada vez a calibrado) sobre prueba s Manual uso e instalación ONIX / S300<br>
El procedimiento consiste en colocar un mismo peso de prueba (no es necesario que sea calibrado) sobre<br>
cada una de las celdas, una a la vez. El menú le indicara que registre (tecla en Manual uso e instalación ONIX / S300<br>
El procedimiento consiste en colocar un mismo peso de prueba (no es necesario que sea calibrado) sobre<br>
cada una de las celdas, una a la vez. El menó le indicara que registre (tecla en Manual uso e instalación ONIX / 5300<br>
El procedimiento consiste en colocar un mismo peso de prueba (no es necesario que sea calibrado) sobre<br>
Eddo una de las celdas, una a la vez. El menú le indicara que registre (tecla en **Si PEL CONTER CONTERNATE:**<br>
El procedimiento consiste en colocar un mismo peso de prueba (no es<br>
cada una de las celdas, una a la vez. El menú le indicara que registre (t.<br>
prueba sea colocado en el lugar correspondiente. El procedimiento consiste en colocar un mismo peso de prueba (no es necesario que sea calibrado) sobre cada una de las celdas, una a la vez. El menú le indicara que registre (tecla enter) cada vez que el peso de<br>prueba sea El procedimiento consiste en colocar un mismo peso de prueba (no es necesario que sea<br>cada una de las celdas, una a la vez. El menú le indicara que registre (tecla enter) cada ve<br>prueba sea colocado en el lugar correspondi

cada una de las celdas, una a la vez. El menu le indicara que registre (tecla enter) cada vez que el peso de<br>proeba sea colocado en el lugar correspondiente. El procedimiento se deberá repetir desde la primera celda<br>hasta

# Ajuste:

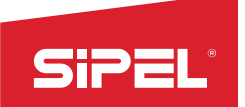

Manual uso e instalación ONIX / S300<br>
Manual uso e instalación ONIX / S300<br>
Maxión a otro indicador de peso, un Manual uso e instalación ONIX / S<sub>300</sub><br> **7- Conexión del indicador a otro dispositivo**<br>
El indicador de peso, ONIX cuenta con diversos puertos para conexión a otro indicador de peso, un<br>
autómata programable u otro disposi Manual uso e instalación ONIX/S<sub>300</sub><br> **El indicador de peso ONIX** cuenta con diversos puertos para conexión a otro indicador de peso, un<br>
autómata programable u otro dispositivo periférico, como teclados, impresoras, displ Manual uso e instalación ONIX/5300<br> **autómata programable u otro dispositivo**<br>
El indicador de peso ONIX cuenta con diversos puertos para conexión a otro indicador de peso, un<br>
autómata programable u otro dispositivo perif Sippertos de la indicador a otro dispositivo<br>
El indicador de peso ONIX cuenta con diversos puertos para conexión a otro indicador de peso, un<br>
autómata programable u otro dispositivo periférico, como teclados, impresoras,

- 
- 
- 
- 
- 
- 

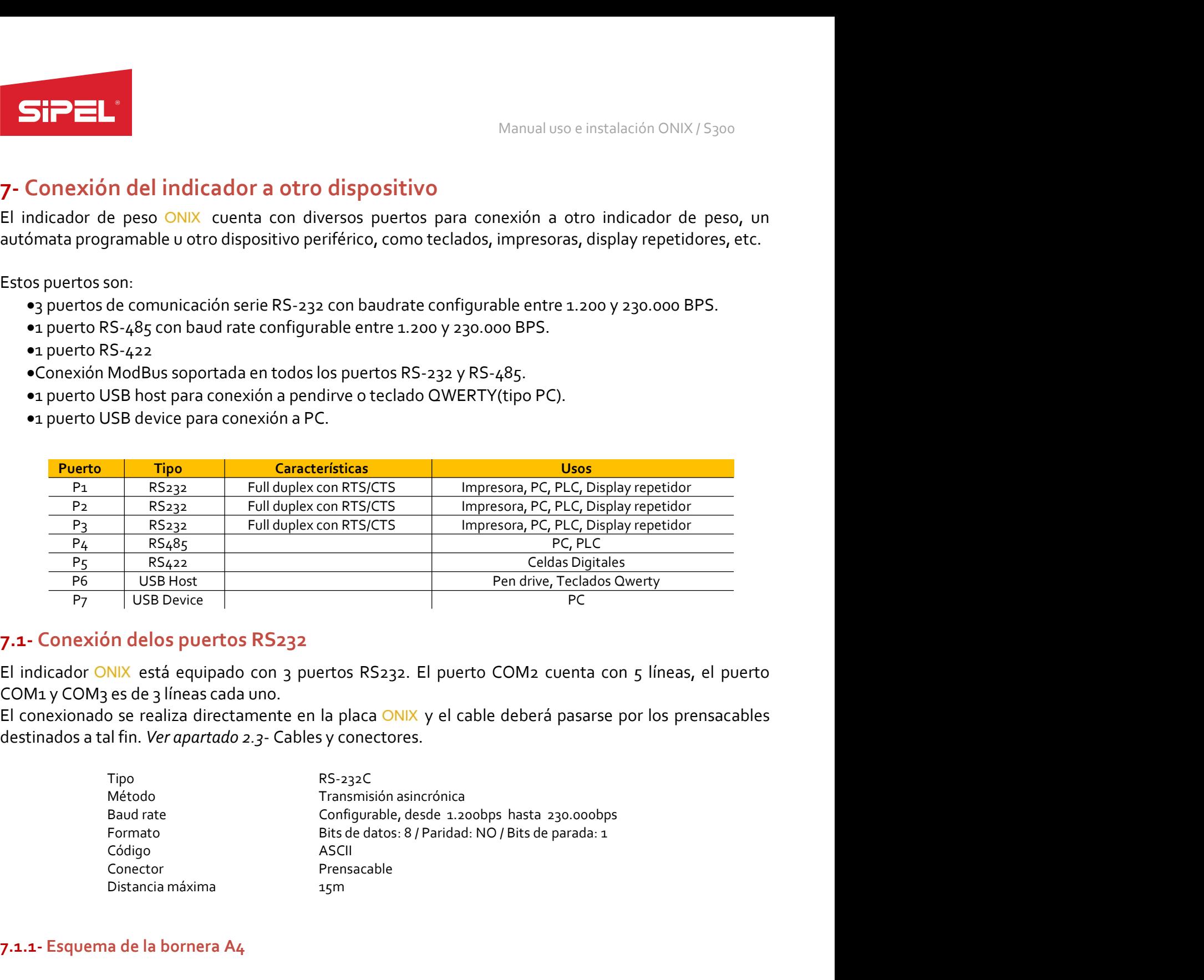

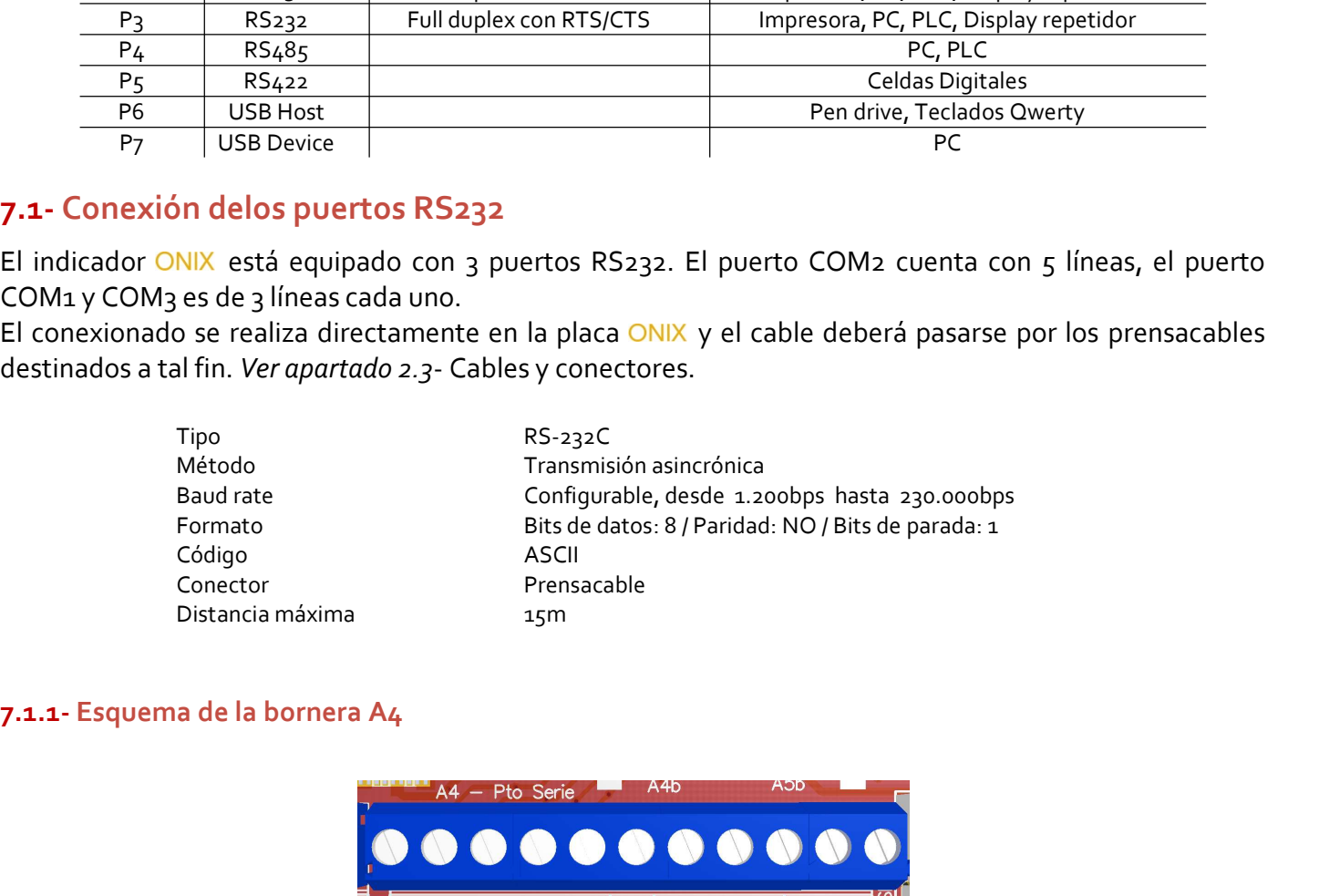

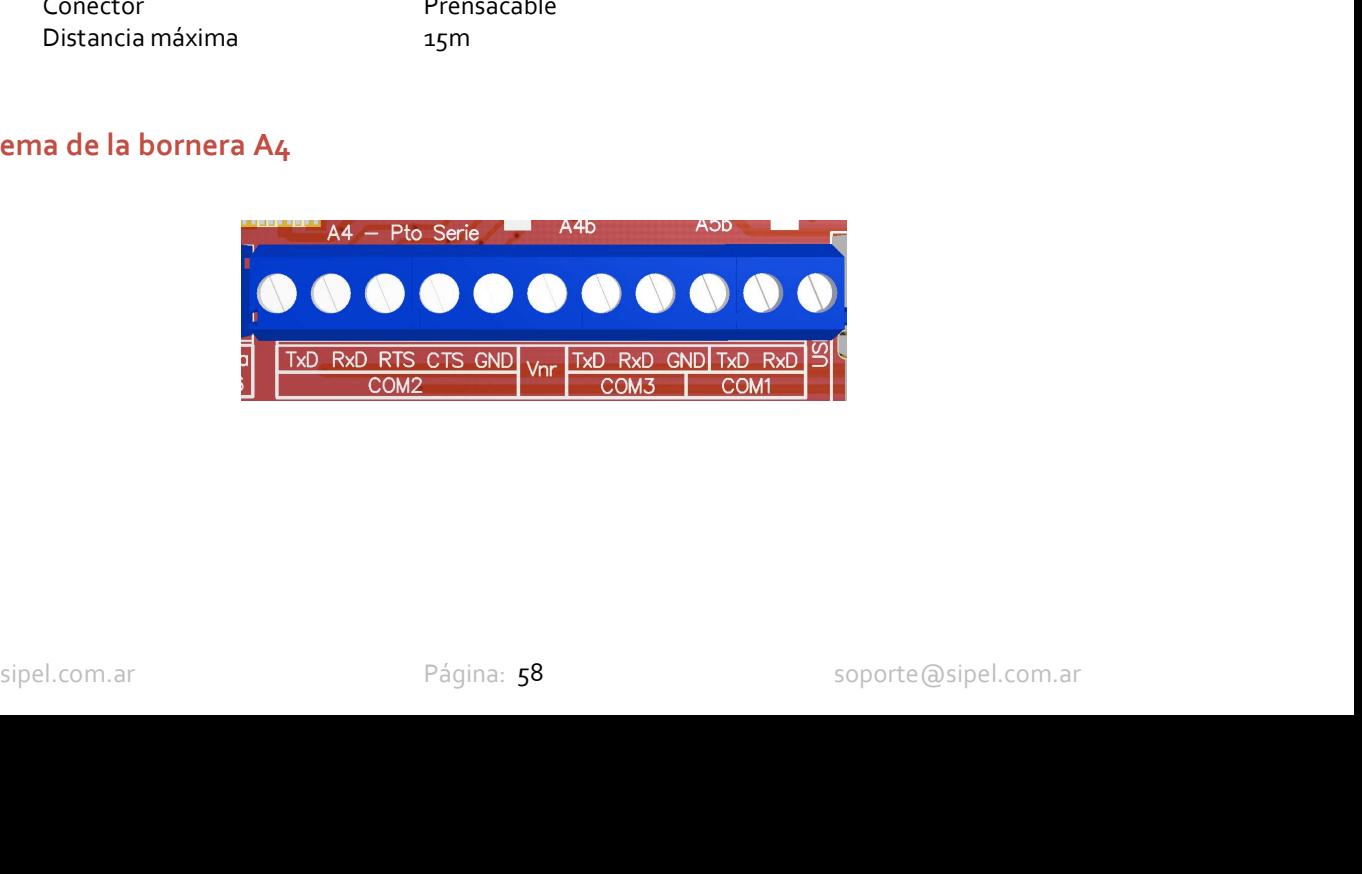

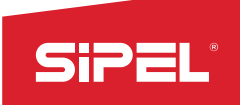

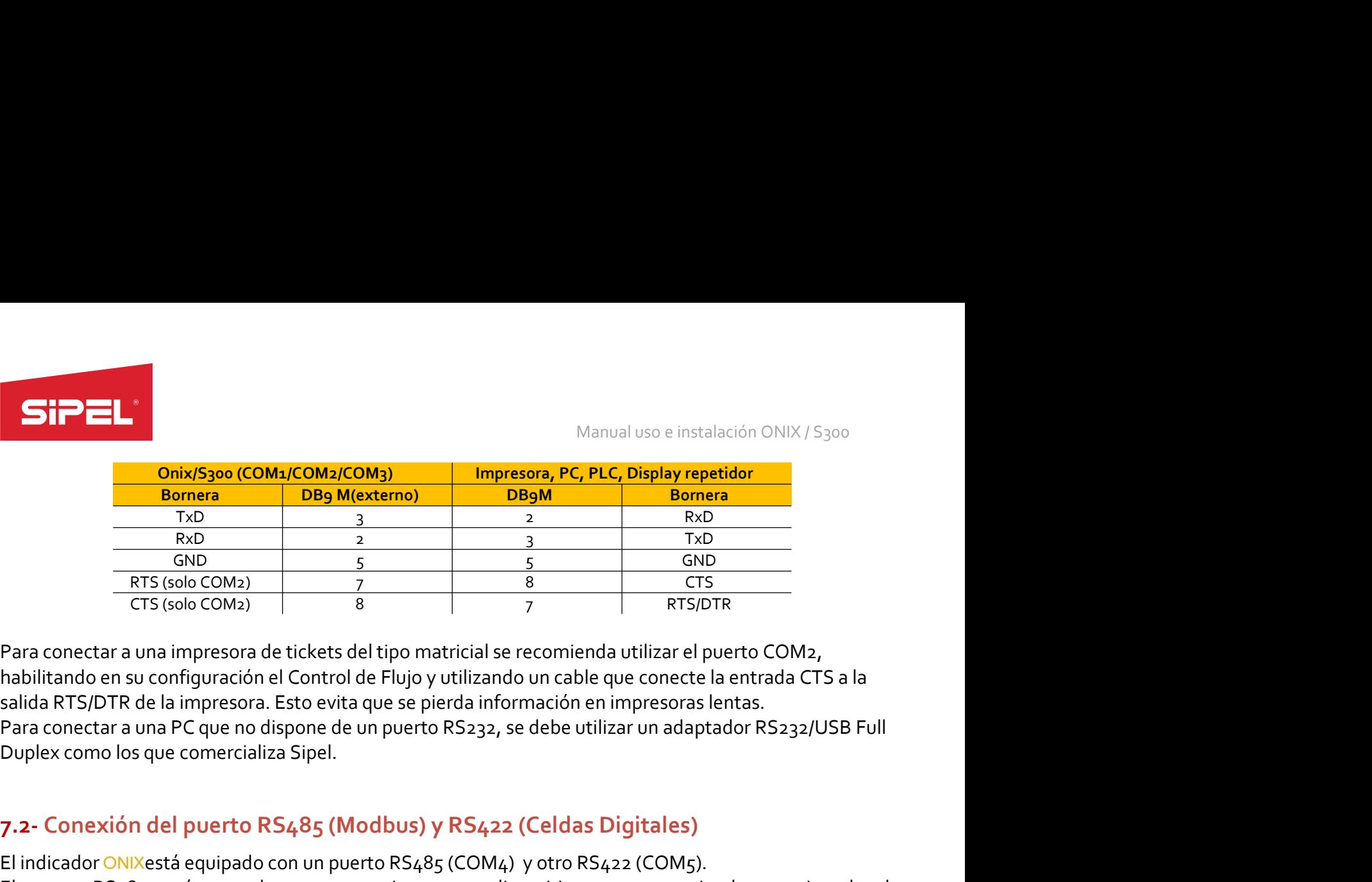

Manual uso e instalación ONIX/S300<br> **Para conectar a una impresora de tickets del tipo matricial se recomienda utilizar el puerto COM2,<br>
Para conectar a una impresora de tickets del tipo matricial se recomienda utilizar el** Manual uso e instalación ONIX/5300<br> **CONTROL DE CONTROL DE FRUGALES (SUBORGEN)**<br> **Bonnera**<br> **BOD**<br> **EXECO CONTROL DE FRUGALES (SUBORGEN)**<br> **EXECO CONTROL DE FRUSTION DE FRUSTER**<br>
Para conectar a una impresora de tickets de **SiPEL:**<br>
Manual uso e instalación ONIX/5300<br> **Bomera**<br> **Bomera**<br> **RTS**<br> **RTS**<br> **RTS**<br> **RTS**<br> **RTS**<br> **RTS**<br> **RTS**<br> **RTS**<br> **RTS**<br> **RTS**<br> **RTS**<br> **RTS**<br> **RTS**<br> **RTS**<br> **RTS**<br> **RTS**<br> **RTS**<br> **RTS**<br> **RTS**<br> **RTS**<br> **RTS**<br> **RTS**<br> Manual uso e instalación ONIX/5300<br> **CONIX5300 (COM1/COM2/COM3)**<br> **EDB MICRECTES (DESPENSIVERENT)**<br> **EDB MICRECTES**<br>
FOR CONEX (GNO COM2)<br>
Para conectar a una impresora de tickets del tipo matricial se recomienda utilizar Manual uso e instalación ONIX / S300<br> **Encesa de una relativa del puerto RS485 (COM4)**<br>
TRIS (600 COM4)<br>
TRIS (600 COM4)<br>
TRIS (600 COM4)<br>
TRIS (600 COM4)<br>
Para conectar a una impresora de tickets del tipo matricial se rec El puerto RS485 está pensado para connectare de la interestación de la contexte de la contexte de la contexte de la contexte de la conference de la contexte de la contexte de la contexte de la contexte de la contexte de la **Election RS485 (COMA) Election RS485 (COMA) Election RS485** está pensado por el puerto COMA)<br> **El puerto COMA) El puerto COMA) El puerto COMA**<br> **El puerto COMA) El puerto COMA) El puerto COMA**<br> **Para conectar Bonnera**<br>
FRS TVD 3<br>
ERIS COND 3<br>
ERIS COND 5<br>
ERIS COND 5<br>
ERIS COND 5<br>
ERIS COND 1<br>
ERIS COND 1<br>
COND 1<br>
ERIS COND 1<br>
COND 1<br>
COND 2<br>
COND 1<br>
COND 2<br>
COND 1<br>
ERIS COND 1<br>
COND 2<br>
COND 2<br>
COND 1<br>
ERIS COND 1<br>
COND 2<br>
CON El puerto RS<sub>482</sub> (Color) and the specifical cells and the specifical cells and the specifical cells and the specifical cells and the specifical cells are computed in the specifical cells are connectar a una impresora de t En ambos gabinetes se prevé que el cableado se realice pasando por el prensacable Nro 6. Ver el ambos gabinetes se prevé que el cableado se realizativa de porto COM2,<br>
Fars (solo COM2) a se prevé que el previous de que co **EXERCIS (SOLUS ASSEM)**<br> **EXERCISION COMENTS ASSEMPLE AND ASSEMBLY AND ASSEMBLY AND ASSEMBLY AND ASSEMBLY AND ASSEMBLY AND ASSEMBLY AND ASSEMBLY AND CONTROLLAT SCHOOLS PROTOCOMES (SOLUTION TO A SOLUTION CONTROLLATION CONT** Anabilitando en su configuración el Control de Flujo y utilizando un cable que conecte la entrada CTS a la<br>
Salida RTS/DTR de la impresora. Esto evita que se pierda información en impresoras lentas.<br>
Para conectar a una PC salida RTS/DTR de la impresora. Esto evita que se pierda información en impresoras lentas.<br>
Para conectar a una PC que no dispone de un puerto RS232, se debe utilizar un adaptador RS232/USB Full<br>
Duplex como los que comerc

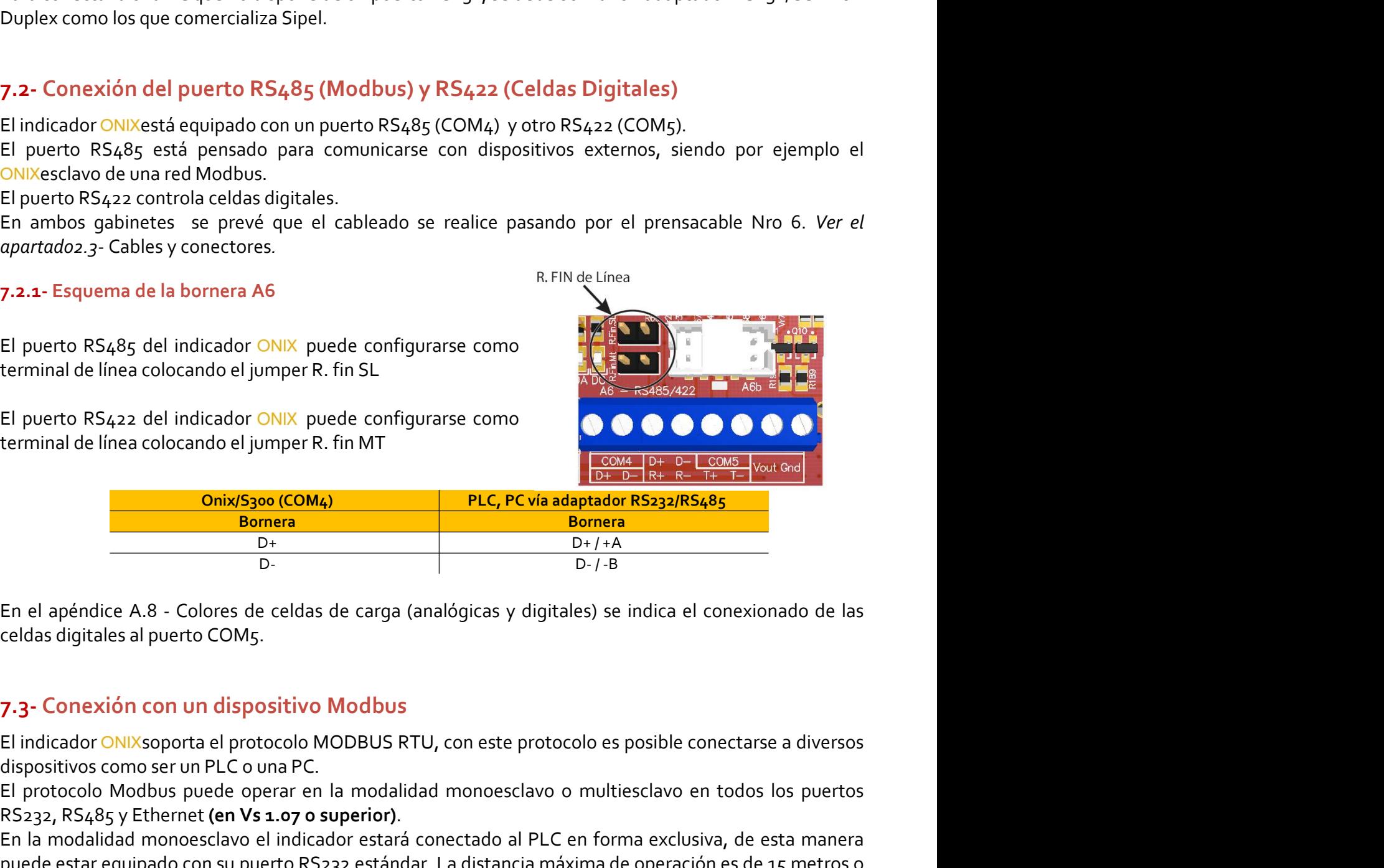

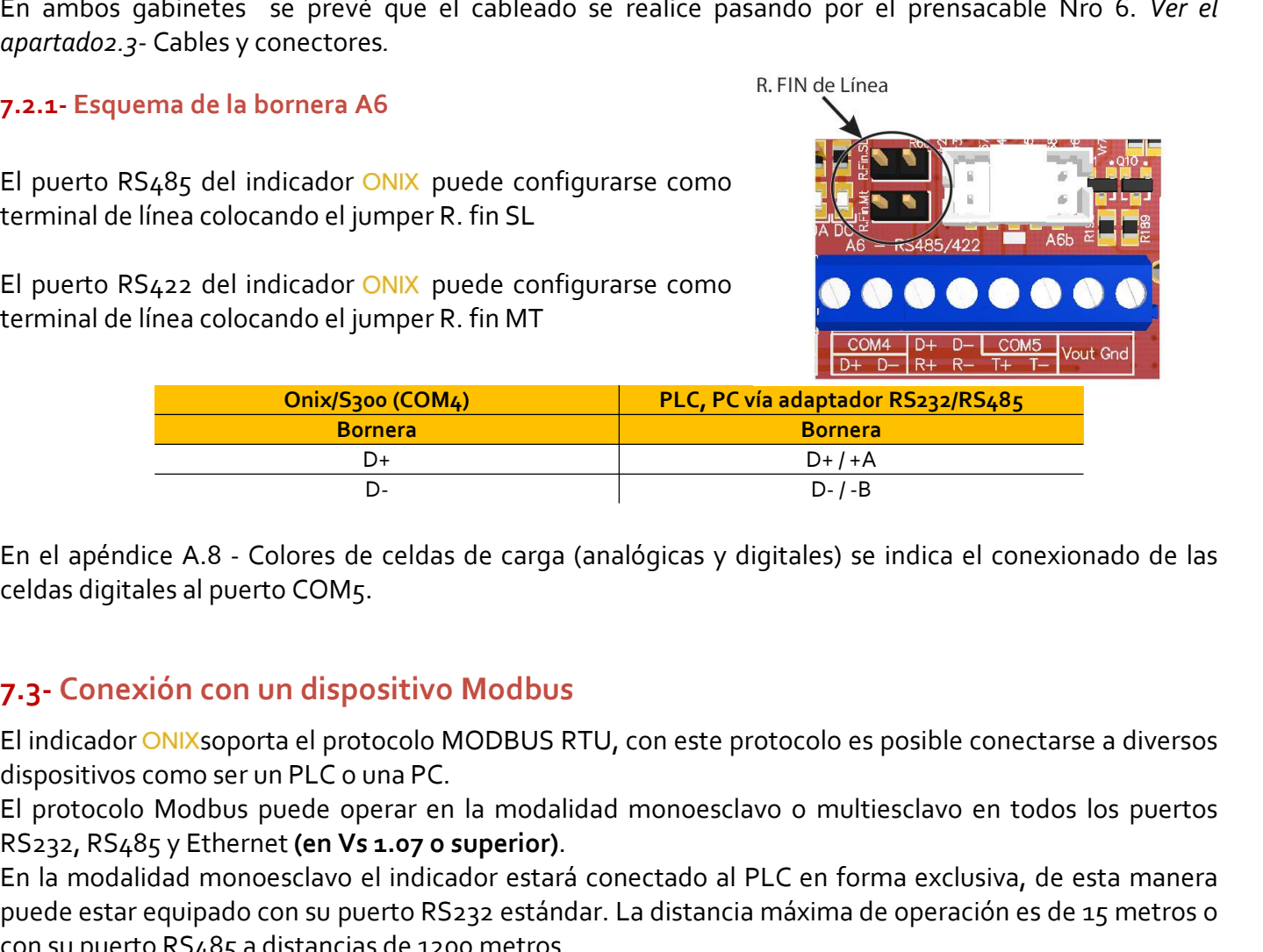

 $D+$ <br>  $D+$ <br>
Dice A.8 - Colores de celdas de carga (analógicas y digitales) se indica el conexionado de las<br>
ales al puerto COM5.<br> **Sivión con un dispositivo Modbus**<br> **Sivión con un dispositivo Modbus**<br> **COMXsoporta el pro** El puerto RS422 del indicador ONIX puede configurarse como<br>
El puerto RS422 del indicador ONIX puede configurarse como<br>
Donix Song (COMA)<br>
Donix Song (COMA)<br>
Donix Song COMA)<br>
Donix Song COMA<br>
Donix Bongrad<br>
Donix Bongrad<br> El puerto RS422 del indicador ONIX puede configurarse como<br>
Le Cano de Limitation RS232/RS485<br>
Dermes<br>
Dermes<br>
En el apéndice A.8 - Colores de celdas de carga (analógicas y digitales) se indica el conexionado de las<br>
Derme **PUC, PC via adaptador RS232/RS485**<br> **Driverse estacre estat extract de conservation**<br>
Driverse entre COID (Driverse entre el control de la texta el constando de las<br>
Celdas digitales al puerto COM5.<br> **F1.3.** Conexión con **Consider the C. PC via adaptador RS<sub>232</sub>/RS<sub>4</sub>85<br>
En el apéndice A.8 - Colores de celdas de carga (analógicas y digitales) se indica el conexionado de las<br>
celdas digitales al puerto COM<sub>5</sub>.<br>
<b>7.3-** Conexión con un dispos

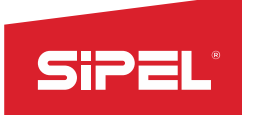

Manual uso e instalación ONIX / S300<br> **Manual uso e instalación ONIX / S300**<br> **PC o PLC). En este caso la distancia<br>
e direcciones ModBus y la tabla de** Manual uso e instalación ONIX/S<sub>300</sub><br>En el caso del sistema multiesclavo, el indicador se conecta a la red mediante el puerto RS485 con el resto<br>de los esclavos (que pueden ser otros indicadores) y el maestro (PC o PLC). E

Manual uso e instalación ONIX / S<sub>300</sub><br>En el caso del sistema multiesclavo, el indicador se conecta a la red mediante el puerto RS485 con el resto<br>de los esclavos (que pueden ser otros indicadores) y el maestro (PC o PLC). Manual uso e instalación ONIX/5300<br>
En el caso del sistema multiesclavo, el indicador se conecta a la red mediante el puerto RS485 con el resto<br>
de los esclavos (que pueden ser otros indicadores) y el maestro (PC o PLC). E Manual uso e instalación ONIX / S<sub>300</sub><br>
En el caso del sistema multiesclavo, el indicador se conecta a la red mediante el puerto RS485 con el resto<br>
de los esclavos (que pueden ser otros indicadores) y el maestro (PC o PLC Manual uso e instalación ONIX/5300<br>
En el caso del sistema multiesclavo, el indicador se conecta a la red mediante el puerto RS485 con el resto<br>
de los esclavos (que pueden ser otros indicadores) y el maestro (PC o PLC). E Manual uso e instalación ONIX / S300<br>
En el caso del sistema multiesclavo, el indicador se conecta a la red mediante el puerto RS485 con el resto<br>
de los esclavos (que pueden ser otros indicadores) y el maestro (PC o PLC).

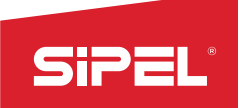

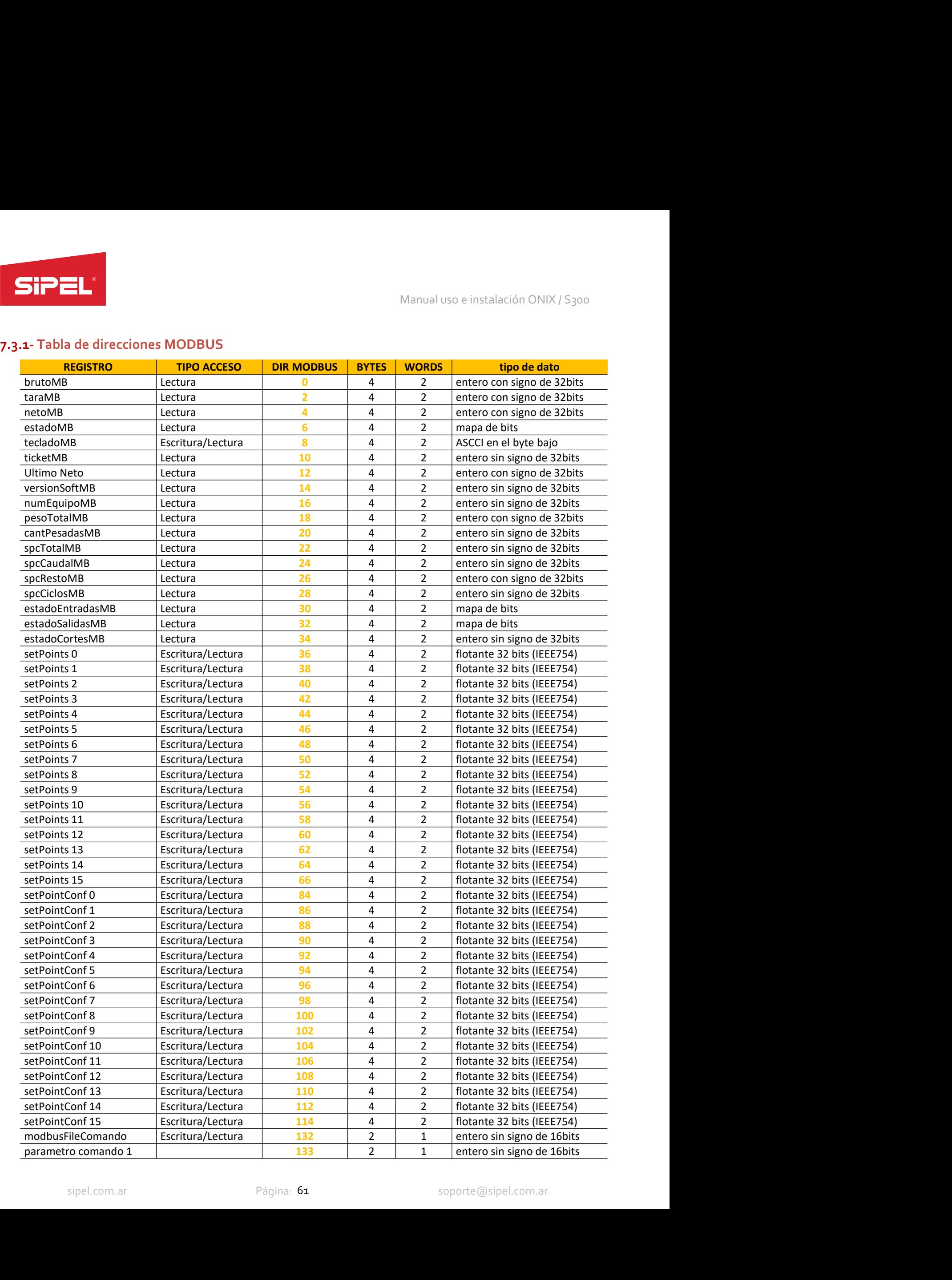

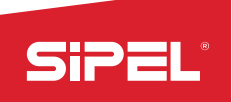

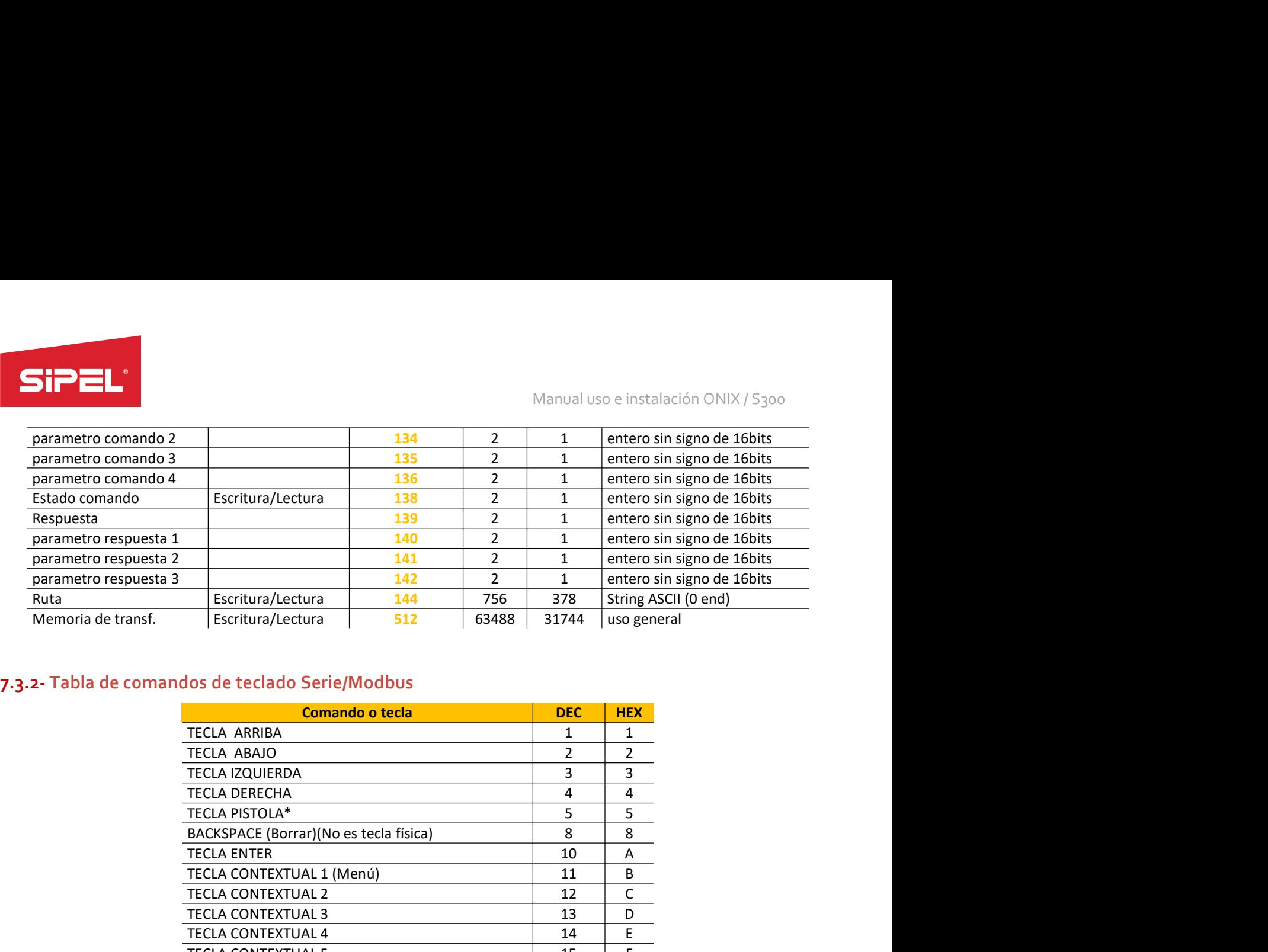

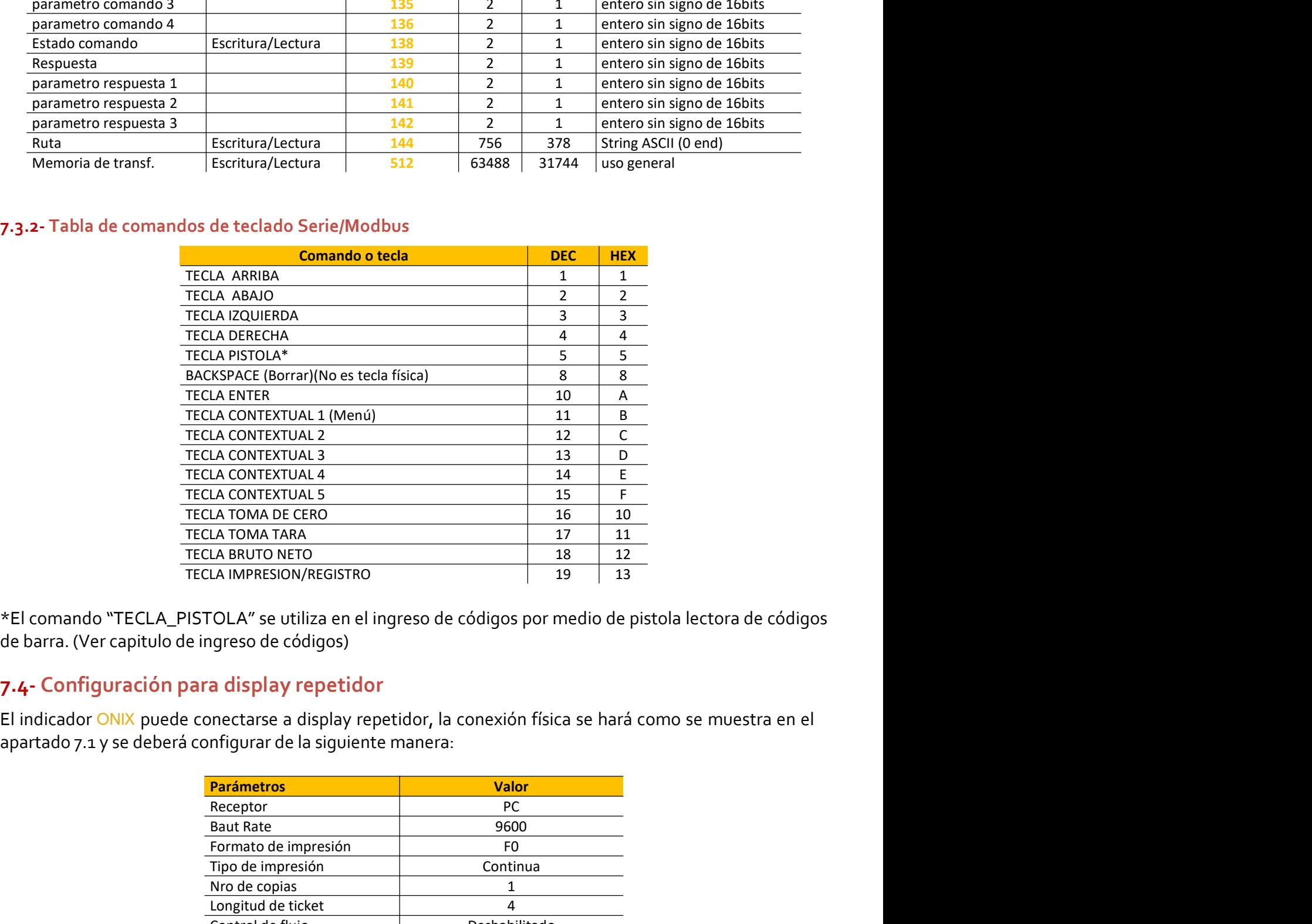

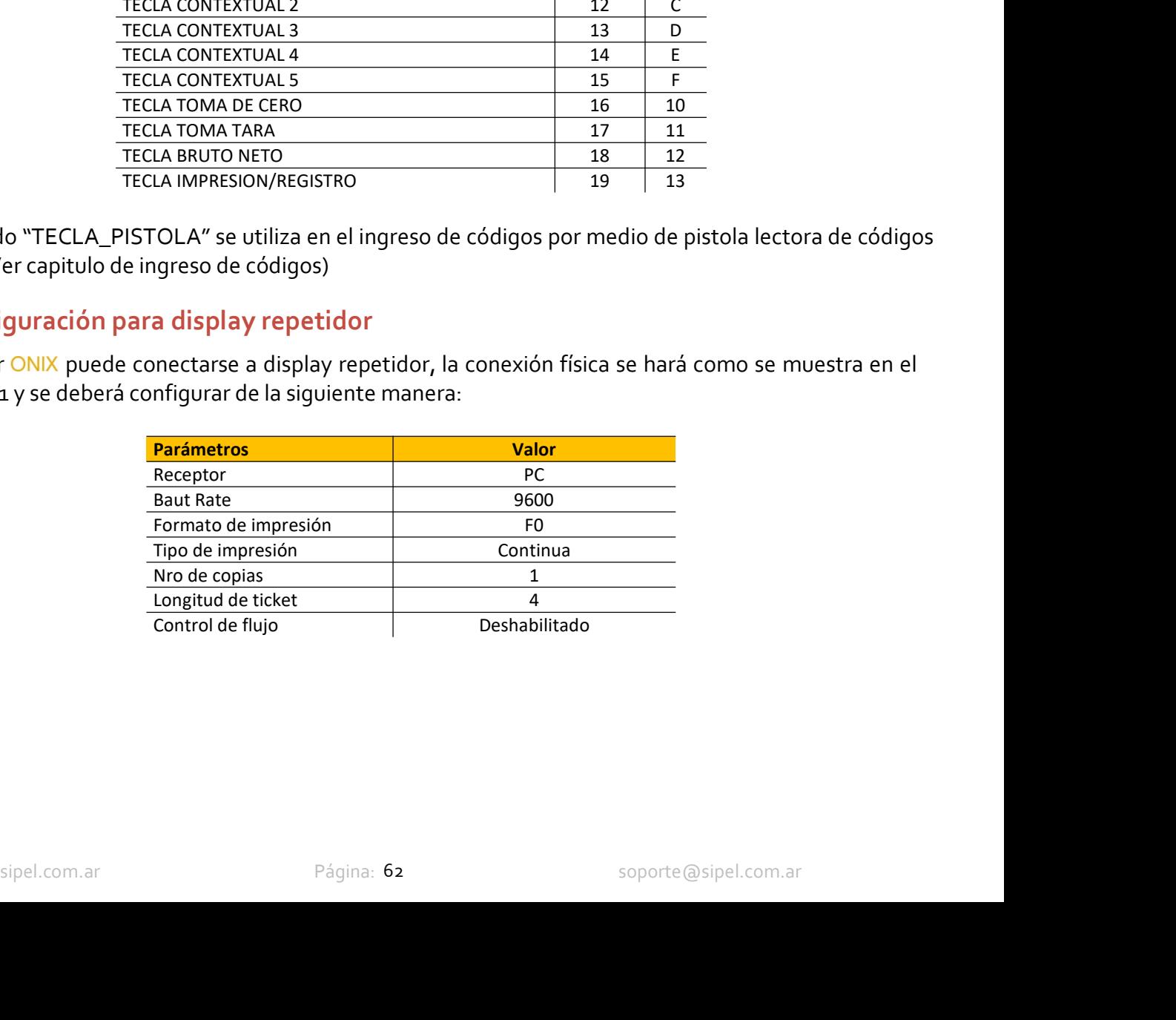

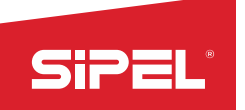

Manual uso e instalación ONIX / S300<br>Portala de muestran a continuación:<br>Marcolónia Manual uso e instalación ONIX / S<sub>300</sub><br>
8- FUNCIONES DEL INDICADOR ONIX<br>
El indicador ONIX puede ser configurado para trabajar en las funciones que se muestran a continuación:<br>
• Peso<br>
• Contadora de piezas<br>
• Porcentual EL INDICADOR ONIX<br>
BEL INDICADOR ONIX<br>
El indicador ONIX puede ser configurado para trabajar en las funciones que se muestran a continuación:<br>
Peso<br>
Contadora de piezas<br>
Porcentual<br>
Cambio unidad<br>
Cambio unidad Manual uso e instalación ONIX / S<sub>300</sub><br> **L INDICADOR ONIX**<br> **Erconfigurado para trabajar en las funciones que se muestran a continuación:**<br>
•Peso<br>
•Contadora de piezas<br>
•Porcentual<br>
•Cambio unidad<br>
•Retención de máximo<br>
•T Manual uso e instalación ONIX / S<sub>300</sub><br> **L INDICADOR ONIX**<br> **er configurado para trabajar en las funciones que se muestran a continuación:**<br> **ePeso**<br> **eContadora de piezas<br>
eContadora de piezas<br>
Porcentual<br>
eRetención de m** Manual uso e instalación ONIX / S<sub>300</sub><br> **Contadora de piezas<br>
Peso<br>
•Porcentual**<br>
•Contadora de piezas<br>
•Porcentual<br>
•Contadora de piezas<br>
•Porcentual<br>
•Tanque (sero protegido)<br>
•Tanque (sero protegido)<br>
•Animales vivos- P Manual uso e instalación ONIX / S<sub>300</sub><br> **LINDICADOR ONIX**<br> **erconfigurado para trabajar en las funciones que se muestran a continuación:**<br>
• Peso<br>
• Contadora de piezas<br>
• Porcentual<br>
• Cambio unidad<br>
• Retención de máximo Manual uso e instalación ONIX<br>
Manual uso e instalación ONIX<br>
Preso<br>
• Contadora de piezas<br>
• Contadora de piezas<br>
• Contadora de piezas<br>
• Contadora de piezas<br>
• Porcentual<br>
• Cambio unidad<br>
• Tanque (cero protegido)<br>
• T Manual uso e instalación ONIX / S<sub>300</sub><br> **LINDICADOR ONIX**<br> **er configurado para trabajar en las funciones que se muestran a continuación:**<br>
•Peso<br>
•Contadora de piezas<br>
•Cambio unidad<br>
•Retención de máximo<br>
•Tamque (cero p **LINDICADOR ONIX**<br>
er configurado para trabajar en las funciones que se muestran a continuación:<br>
•Peso<br>
•Contadora de piezas<br>
•Porcentual<br>
•Cambio unidad<br>
•Retención de máximo<br>
•Resaje de camiones<br>
•Resaje de camiones<br>
•P

- 
- 
- 
- 
- 
- 
- 
- 
- 
- 
- 
- 
- 
- 
- 
- 

**L INDICADOR ONIX**<br>
er configurado para trabajar en las funciones que se muestran a continuación:<br>
ePeso<br>
eContadora de piezas<br>
ePorcentual<br>
eCambio unidad<br>
eCambio unidad<br>
eTamage (cero protegido)<br>
eAnimales vivos- Pesaje LINDICADOR ONIX<br>
econfigurado para trabajar en las funciones que se muestran a continuación:<br>
•Contadora de piezas<br>
•Porcentual<br>
•Cambio unidad<br>
•Cambio unidad<br>
•Retención de máximo<br>
•Animales vivos- Pesaje por ejes<br>
•Pesa r configurado para trabajar en las funciones que se muestran a continuación:<br>•Peso<br>•Contadora de piezas<br>•Orocentual<br>•Cambio unidad<br>•Retención de máximo<br>•Tanque (cero protegido)<br>•Tanque (cero protegido)<br>•Tanque (cero proteg • Contadora de piezas<br>• Porcentius<br>• Cambio unidad<br>• Retención de máximo<br>• Tanque (cero protegalo)<br>• Animales vivos- Pesaje por ejes<br>• Pesaje de camiones<br>• Indicador AltoPajojO/K<br>• Envasado con Tolva\*<br>• Dosfificado auto **•** Porcentual<br>
• Cambio unidad<br>
• Retención de máximo<br>
• Tanque (cero protegido)<br>
• Animales vivos- Pesaje por ejes<br>
• Pesaje de camiones<br>
• Indicador Alto/Bajo/OK<br>
• Envasado con Tolva\*<br>
• Dosificación manual\*<br>
• Dosifi Cambio unidad<br>
Retención de máximo<br>
Flanque (ero protegido)<br>
Canque (ero protegido)<br>
Canque (ero protegido)<br>
Canque (ero protegido)<br>
Canque disponibles.<br>
Candidador Alto/Bajo/OK<br>
Canvasado en Bolsa\*<br>
Cansado en Bolsa\*<br>
Can • Tanque (cero protegido)<br>
• Animales vivos- Pesaje por ejes<br>
• Pesaje de camiones<br>
• Indicator Alto/Bajo/OK<br>
• Envasado con Bolsa\*<br>
• Envasado con Tolva\*<br>
• Dosificación manual\*<br>
• Dosificación manual\*<br>
• Dosificación ma **•** Animales vivos - Pesaje por ejes<br>
• Pesaje de camiones<br>
• Pesaje de camiones<br>
• Indicador Alto/Bajor/OK<br>
• Envasado en Bolsa\*<br>
• Envasado con Tolva\*<br>
• Dosificación manual\*<br>
• Dosificación manual\*<br>
• Dosificación manu **Presaje de camiones**<br> **•** Pensado en Bolsa<sup>\*</sup><br> **•** Envasado en Dolsa<sup>\*</sup><br>
• Envasado en Dolsa<sup>\*</sup><br>
• Dosificación manual\*<br>
• Dosificación manual\*<br>
• Dosificado automático\*<br>
• Despende con alarmas\*<br>
• Sistema de pesaje cont

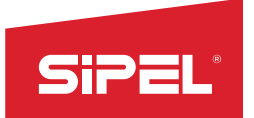

Manual uso e instalación ONIX / S300<br>
Indepeso estándar con el agregado de<br>
funciones de sedificación , registre e SPERIE Manual uso e i<br>
8.1- MODO PESO<br>
En esta modalidad el indicador ONIX se comporta como un indicador de peso es<br>
una barra gráfica indicada en el display proporcional al peso y funciones d<br>
impresión. Manual uso e instalación ONIX / S<sub>300</sub><br> **En esta modalidad el indicador ONIX se comporta como un indicador de peso estándar con el agregado de una barra gráfica indicada en el display proporcional al peso y funciones de co** Manual uso e instalación ONIX / 5300<br> **8.1- MODO PESO**<br>
En esta modalidad el indicador ONIX se comporta como un indicador de peso estándar con el agregado de<br>
una barra gráfica indicada en el display proporcional al peso y impresión. Manual uso e instal<br> **Si.1- MODO PESO**<br>
En esta modalidad el indicador ONIX se comporta como un indicador de peso estánd<br>
una barra gráfica indicada en el display proporcional al peso y funciones de co<br> **Pantalla en modo P** 

**ESIPELE:**<br>
Manual uso e instalación ONIX/5300<br> **En esta modalidad el indicador ONIX se comporta como un indicador de peso estándar con el agregado de<br>
una barra gráfica indicada en el display proporcional al peso y funcio SiPEL:**<br>
Manual uso et<br> **8.1- MODO PESO**<br>
En esta modalidad el indicador ONIX se comporta como un indicador de peso es<br>
una barra gráfica indicada en el display proporcional al peso y funciones d<br>
impresión.<br> **Pantalla en** Manual uso e instalación ONIX/5300<br> **S.1-MODO PESO**<br>
En esta modalidad el indicador ONIX se comporta como un indicador de peso estándar con el agregado de<br>
una barra gráfica indicada en el display proporcional al peso y fu **SiPPEL**<br> **En esta modalidad el indicador ONIX**: se comporta como un indicador de peso estándar con el agregado de<br>
una barra gráfica indicada en el display proporcional al peso y funciones de codificación, registro e<br> **Pa Colored en un amarillo más oscuro.** El inicio de la barra representa el cero de peso estándar con el agregado de<br>En esta modalidad el indicador ONIX se comporta como un indicador de peso estándar con el agregado de<br>una ba **Example 12**<br> **Example 12**<br> **Example 12**<br> **Example 12**<br> **Example 12**<br> **Example 12**<br> **Example 12**<br> **Example 12**<br> **Example 12**<br> **Pantalla en modo Peso:**<br> **Pantalla en modo Peso:**<br> **Example 12**<br> **Pantalla en modo Peso:**<br> **Pan En caso de errores el display muestra al perso de errores el display muestra el display proporcional al peso y funciones de codificación, registro el mon barra gráfica indicadar en el display proporcional al peso y funci Salta - Manual uso e instalación ONIX / 5300**<br> **Salta - MODO PESO**<br> **En esta modalidad el indicador ONIX se comporta como un indicador de peso estándar con el agregado de<br>
una barra gráfica indicada en el display proporci** Teclas contextuales en modo Peso:<br>
Teclas contextuales en modo neco.<br>
Technology and the plataforma. Em modo neto.<br>
Technology and the plataforma de a barra personal a la car a tomata se observa debajo de la barra y se enc En el modo Peso las teclas contextuales dan acceso rápido a los menús:<br>
Teclas contextuales dan acceso rápido a los tara tennada se muestra al inicio de la barra de contextuales dan acceso en el modo Peso bruto. El valor d

correspondiente.

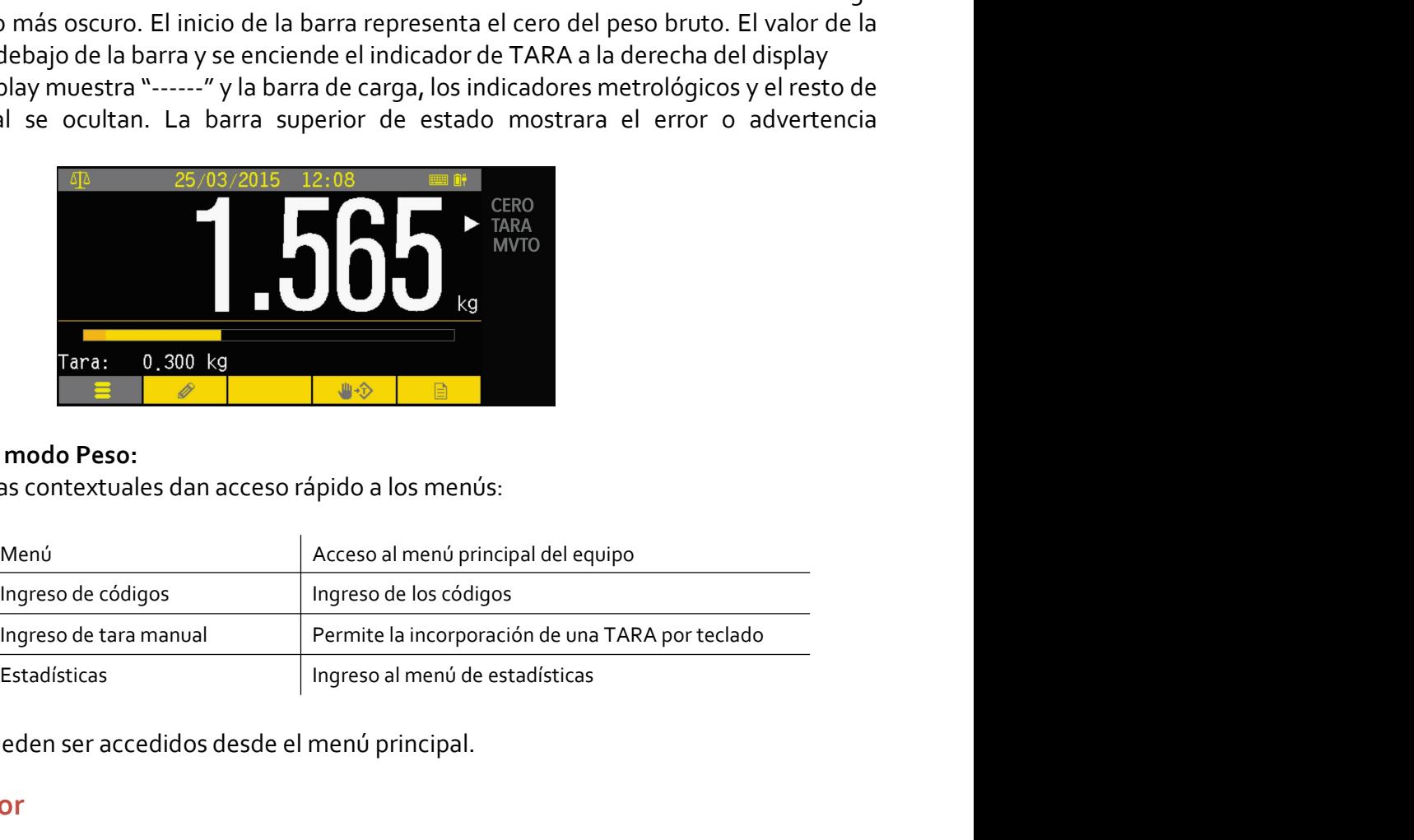

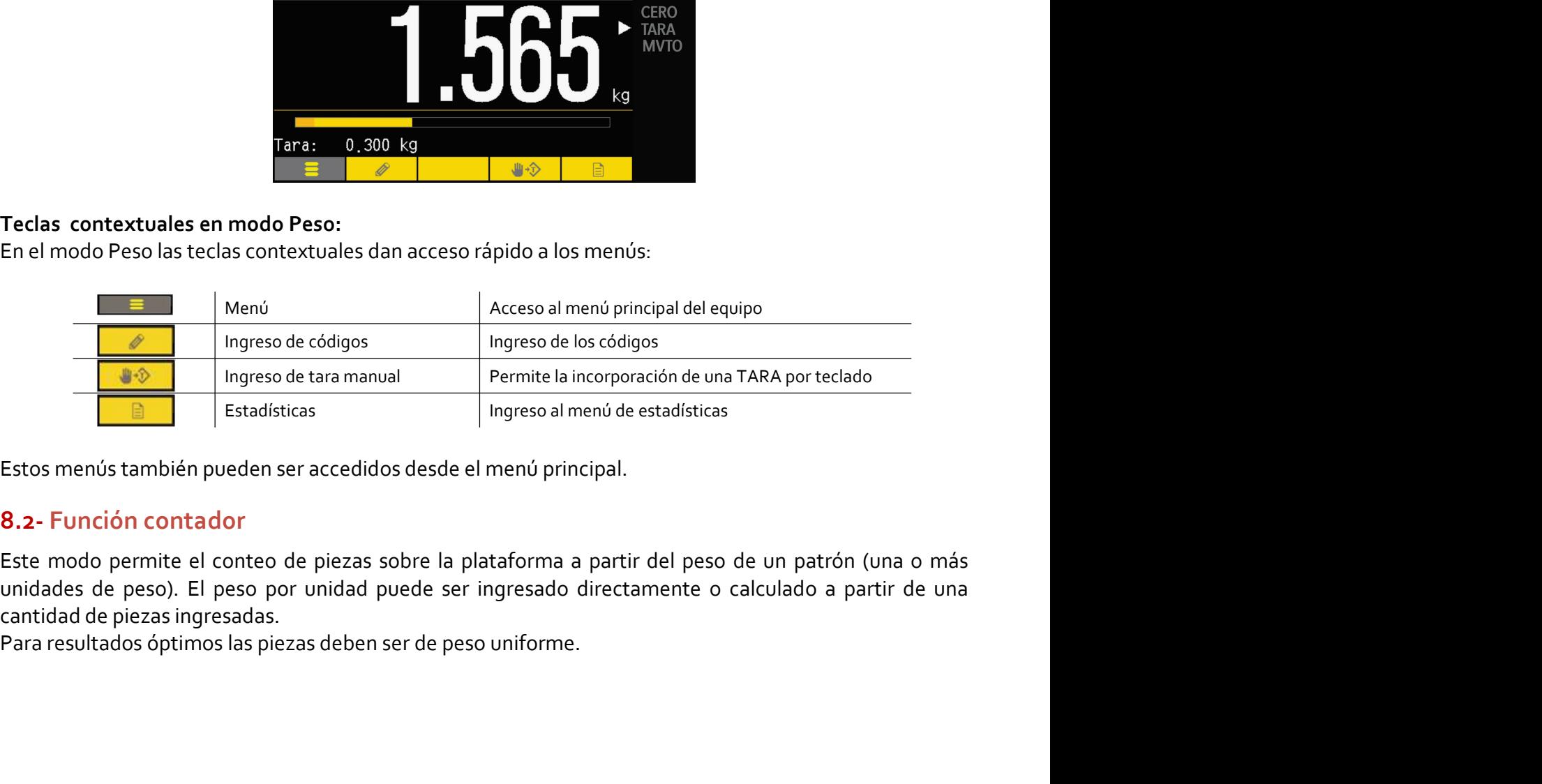

sitambién pueden ser accedidos desde el menú principal.<br> **ión contador**<br>
permite el conteo de piezas sobre la plataforma a partir del peso de un patrón (una o más<br>
peeso). El peso por unidad puede ser ingresado directament

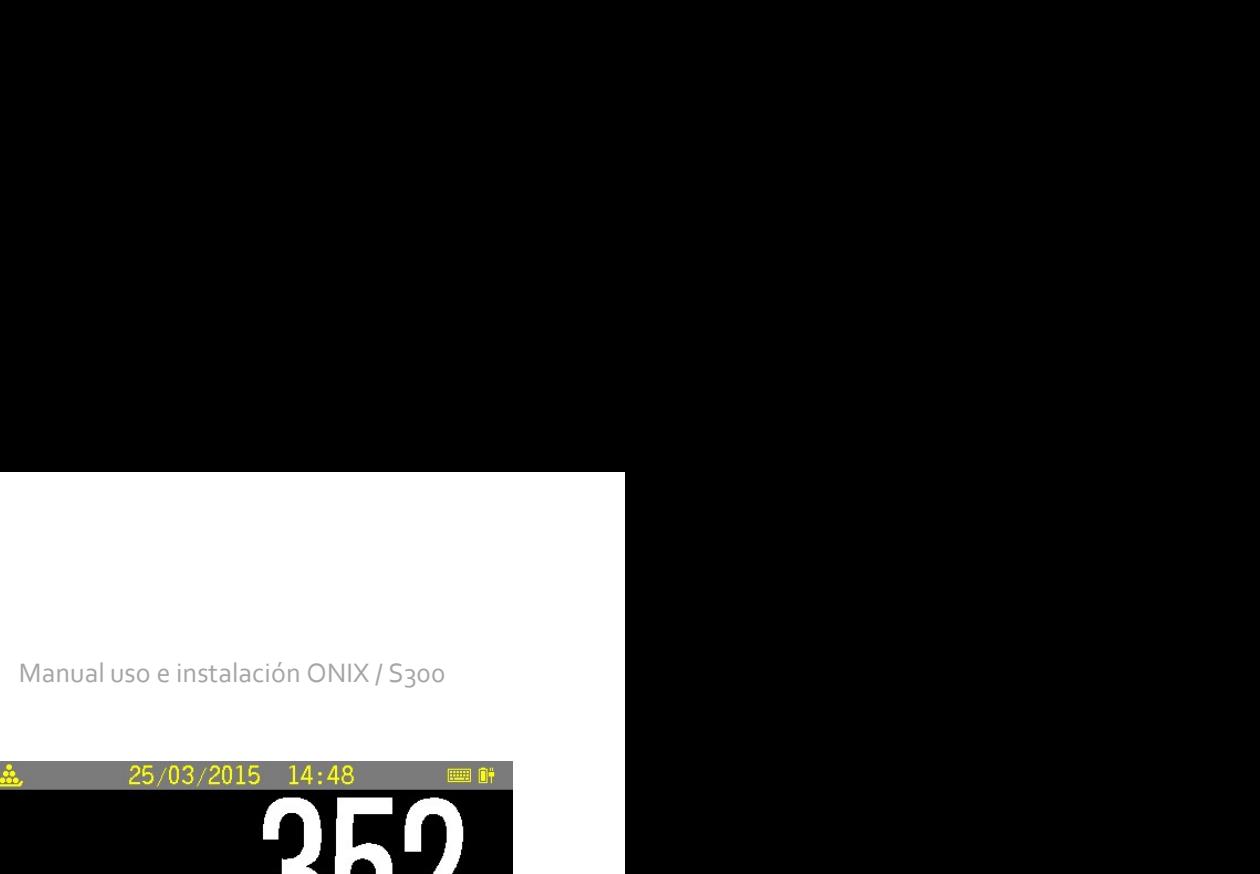

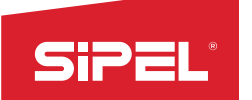

Manual uso e installa<br> **Pantalla en modo contador:**<br>
El display muestra la cantidad de piezas sobre la plataforma<br>
calculado respecto del peso neto. Seguido a la cantidad de<br>
piezas se muestra el indicador de piezas indepe Manual uso e instalación ONIX / S300<br>
Pantalla en modo contador:<br>El display muestra la cantidad de piezas sobre la plataforma<br>
calculado respecto del peso neto. Seguido a la cantidad de<br>
piezas se muestra el indicador de p **Calculado respecto del peso neto.** Seguido a la cantidad de<br>
Flatisplay muestra la cantidad de piezas sobre la plataforma<br>
calculado respecto del peso neto. Seguido a la cantidad de<br>
piezas se muestra el indicador de piez **SiPEL**<br>
Manual uso e instalación ONIX / S<sub>300</sub><br>
El display muestra la cantidad de piezas sobre la plataforma<br>
calculado respecto del peso neto. Seguido a la cantidad de<br>
de la unidad metrológica que esté usando el equipo. Manual uso e instalación ONIX/5300<br> **Pantalla en modo contador:**<br>
El display muestra la cantidad de piezas sobre la plataforma<br>
calculado respecto del peso neto. Seguido a la cantidad de<br>
piezas se muestra el indicador de Manual uso e instalación ONIX / S300<br>
El display muestra la cantidad de piezas sobre la plataforma<br>
calculado respecto del peso neto. Seguido a la cantidad de<br>
de la unidad metrológica que esté usando el equipo.<br>
Adicional **SiPEL:**<br>
Manual uso e instalación ONIX/5300<br>
El display muestra la cantidad de piezas sobre la plataforma<br>
el plezas se muestra el indicador de piezas independientemente<br>
de la unidad metrológica que esté usando el equip **Example 12**<br> **Pantalla en modo contador:**<br>
El display muestra la cantidad de piezas sobre la plataforma<br>
calculado respecto del peso neto. Seguido a la cantidad de<br>
de la unidad metrológica que esté usando el equipo.<br>
Adi Manual uso e instalación<br> **Pantalla en modo contador:**<br>
El display muestra la cantidad de piezas sobre la plataforma<br>
calculado respecto del peso neto. Seguido a la cantidad de<br>
piezas se muestra el indicador de piezas ind **Pantalla en modo contador:**<br> **Pantalla en modo contador:**<br>
El display muestra la cantidad de piezas sobre la plataforma<br>
calculado respecto del peso neto. Seguido a la cantidad de<br>
piezas se muestra el indicador de piezas **En display muestra la cantidad de piezas sobre la plataforma**<br>
El display muestra la cantidad de piezas sobre la plataforma<br>
calculado respecto del peso neto. Seguido a la cantidad de<br>
de la unidad metrológica que esté us Manual uso e instalación ONIX/5300<br>
stridad de piezas sobre la plataforma<br>
son neto. Seguido a la cantidad de<br>
que esté usando el equipo.<br>
stra en menor tamaño el peso neto<br>
peso por pieza ambos con la unidad<br>
por pieza se El display muestra la cantidad de piezas sobre la plataforma<br>
calculado respecto del peso neto. Seguido a la cantidad de<br>
de la unidad metrológica que esté usando el equipo.<br>
Adicionalmente se muestra en menor tamaño el p

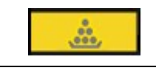

de la unidad metrológica que esté usando el equipo.<br>
Adicionalmente se muestra en menor tamaño el peso neto<br>
sobre la plataforma y el peso por pieza ambos con la unidad<br>
Teclas correspondiente. El peso por pieza se muestra Tenel modo Contador:<br>
En el modo Contador de Piezas las teclas contextuales dan acceso rápido a los menús:<br> **En el modo Contador de Piezas las teclas contextuales dan acceso al menú de ingreso de<br>
Menú ingreso de piezas:<br> Exercision** Menú ingreso de piezas<br> **Este menú solo es accesible desde est**<br> **Este menú solo es accesible desde est<br>
Menú ingreso de piezas:**<br> **El menú ofrece dos opciones para el ingreso de piezas:**<br> **En este modo se ing** Este menú solo es accesible desde<br>
Ingreso de piezas:<br>
El menú ofrece dos opciones para el ingreso de piezas:<br>
Ingreso de Pieza<br>
Ingreso de Pieza<br>
Ingreso de Pieza<br>
Ingreso de Pieza<br>
Ingreso de Pieza<br>
Ingreso de Pieza<br>
Ing **Menú ingreso de piezas:**<br>
El menú ofrece dos opciones para el ingreso de piezas:<br>
Ingreso de Piezas<br>
Toma de peso patrón:<br>
En este modo se ingresa un número conocido de piezas sobre<br>
En este modo se ingresa un número cono El menu ofrece dos opciones para el ingreso de piezas:<br>
Toma de peso patrón:<br>
Em este modo se ingresa un número conocido de piezas sobre<br>
En este modo se ingresa un número conocido de piezas sobre<br>
la plataforma y el equip *I INGEISO PESO PATROM:*<br> *En este modo se ingresa un número conocido de piezas sobre*<br>
Ila plataforma y el equipo calcula el peso patrón que será<br>
coloque sobre la plataforma una cantidad ge piezas conocida<br>
Coloque sobre En este modo se ingresa un numero conocido de piezas sobre<br>la plataforma y el equipo calcula el peso patrón que será<br>utilizado para los cálculos de cantidades posteriores.<br>Coloque sobre la plataforma una cantidad de piezas

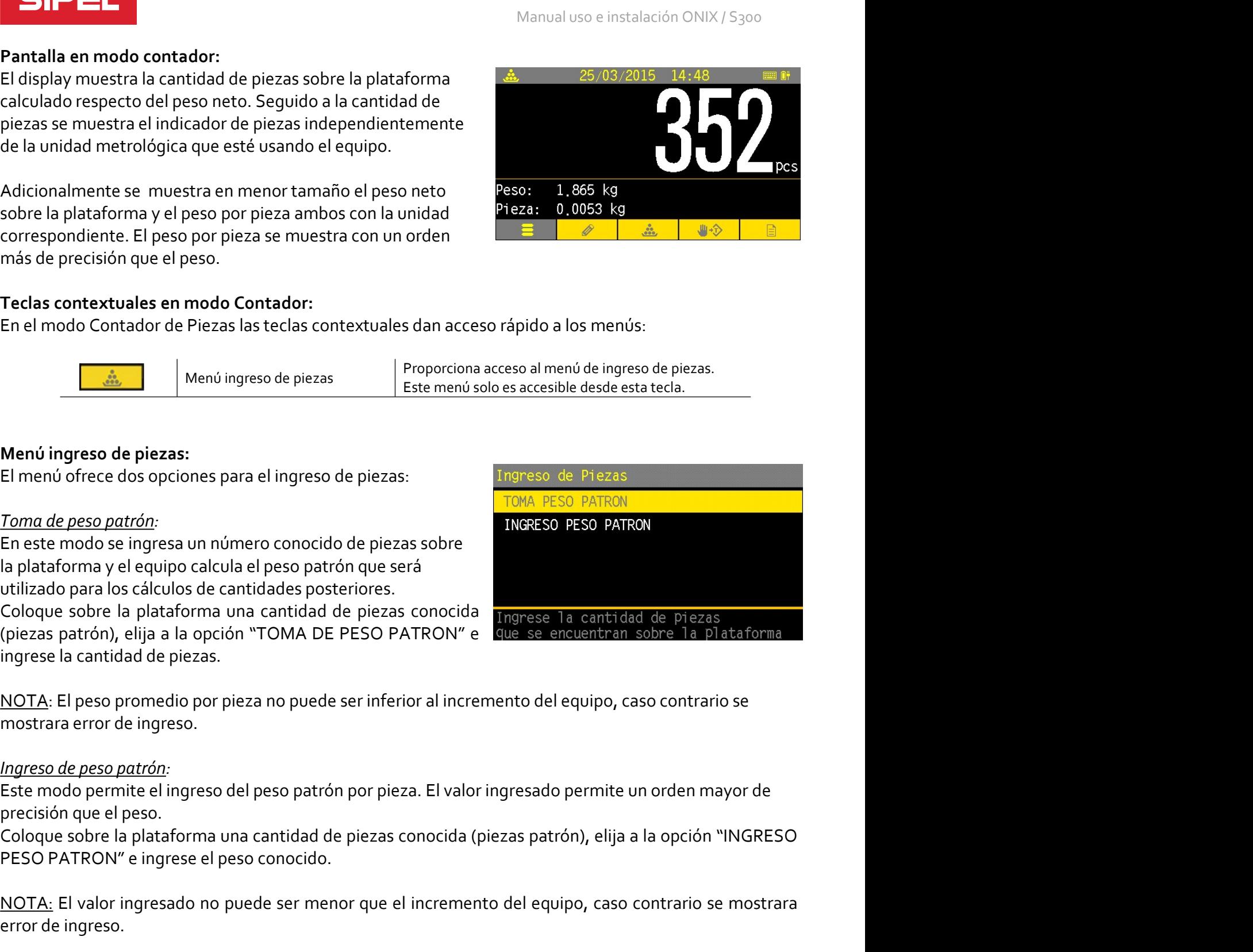

utilizado para los calculos de cantidades posteriores.<br>Coloque sobre la plataforma una cantidad de piezas conocida<br>
Cipiezas patrón), elija a la opción "TOMA DE PESO PATRON" e que se encuentran sol<br>
ingrese la cantidad de

permite el ingreso del peso patrón por pieza. El valor ingresado permite un orden mayor de<br>el el peso.<br>Colve la plataforma una cantidad de piezas conocida (piezas patrón), elija a la opción "INGRESO<br>CON" e ingresado no pue Coloque sobre la plataforma una cantidad de piezas conocida Imprese la cantidad de piezas<br>Cipiezas patrón), elija a la opción "TOMA DE PESO PATRON" e que se encuentram sobre la plataforma<br>ingrese la cantidad de piezas.<br><u>NO</u> ingrese la cantidad de piezas.<br>
<u>NOTA</u>: El peso promedio por pieza no puede ser inferior al incremento del equipo,<br>
mostrara error de ingreso.<br> *Ingreso de peso pottón:*<br>
Este modo permite el ingreso del peso patrón por pi <u>NOTA</u>: El peso promedio por pieza no puede ser inferior al incremento del equipo, caso contrario se<br>
mostrara error de ingreso.<br>
<u>Ingreso de peso patrón</u>:<br>
Este modo permite el ingreso del peso patrón por pieza. El valor ingresa de peso primeiro en presentario en entrenente de repupey puede ser informatemente de republicante en peso de referencia puede positivare de referencia puede peso conocida (piezas patrón), elija a la opción "INGRESO mostata enter e e magesor.<br>
Este modo permite el ingreso del peso patrón por pieza. El valor ingresado permite u<br>
precisión que el peso.<br>
Coloque sobre la plataforma una cantidad de piezas conocida (piezas patrón), elija a

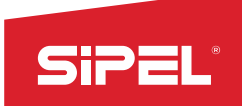

STPEL<br> **Pantalla en modo porcentual:**<br>
El display muestra el porcentaje que representa el peso neto<br>
Sobre la plataforma respecto de un patrón ingresado. Seguido al<br>
porcentaje se muestra el símbolo porciento independiente El display muestra el porcentaje que representa el peso neto<br>sobre la plataforma respecto de un patrón ingresado. Seguido al<br>porcentaje se muestra el símbolo porciento independientemente<br>de la unidad metrológica que esté

correspondiente. de la unidad metrológica que esté usando el equipo.<br>
Adicionalmente muestra debajo del porcentaje en menor<br>
tamaño el peso neto sobre la plataforma con la unidad<br>
Peso: 1,565<br>
Correspondiente.<br>
Teclas contextuales en modo

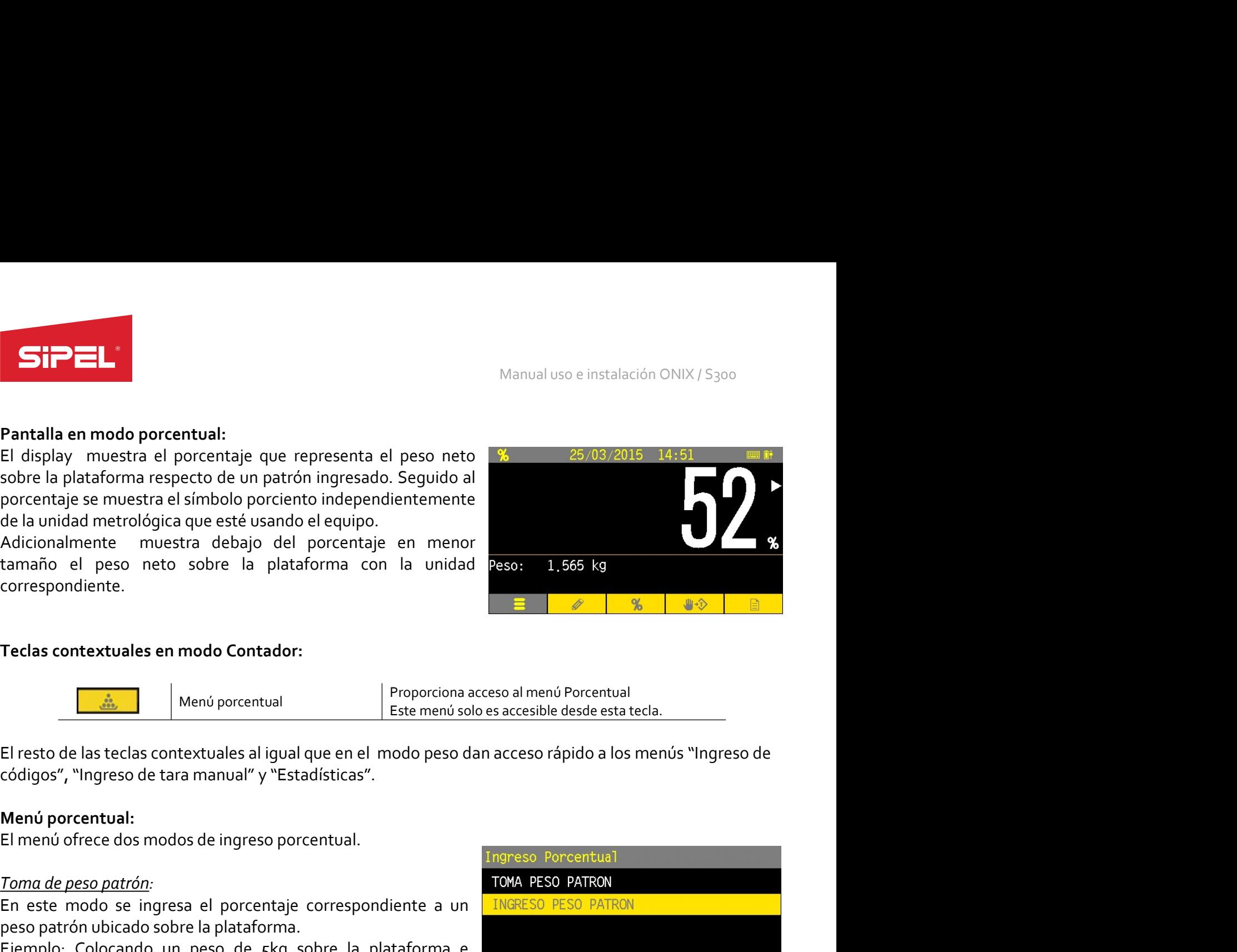

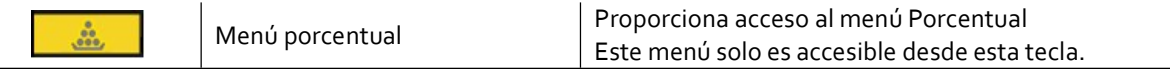

El resto de las teclas contextuales al igual que en el modo peso dan acceso rápic<br>
códigos", "Ingreso de tara manual" y "Estadísticas".<br> **Menú porcentual:**<br>
El menú ofrece dos modos de ingreso porcentual.<br> **Ingreso Porcent** codigos", "Ingreso de tara manual" y "Estadísticas".<br> **Menú porcentual:**<br>
El menú ofrece dos modos de ingreso porcentual.<br> **Toma de peso patrón:**<br> **En este modo** se ingresa el porcentaje correspondiente a un **TNGRESO PESO** Menu porcentual:<br>
El menú ofrece dos modos de ingreso porcentual.<br>
Ingresso Parcentual<br>
En este modo se ingresa el porcentaje correspondiente a un **INGRESO PESO PATRON**<br>
Espenplo: Colocando un peso de skg sobre la platafor **Toma de peso patrón:**<br> **En este modo se ingresa el porcentaje correspondiente a un**  $\frac{1}{2}$  **Towa PESO PATRON**<br> **En este modo se ingresa el porcentaje correspondiente a un**  $\frac{1}{2}$  **Towa PESO PATRON**<br> **Ejemplo:** Colocand

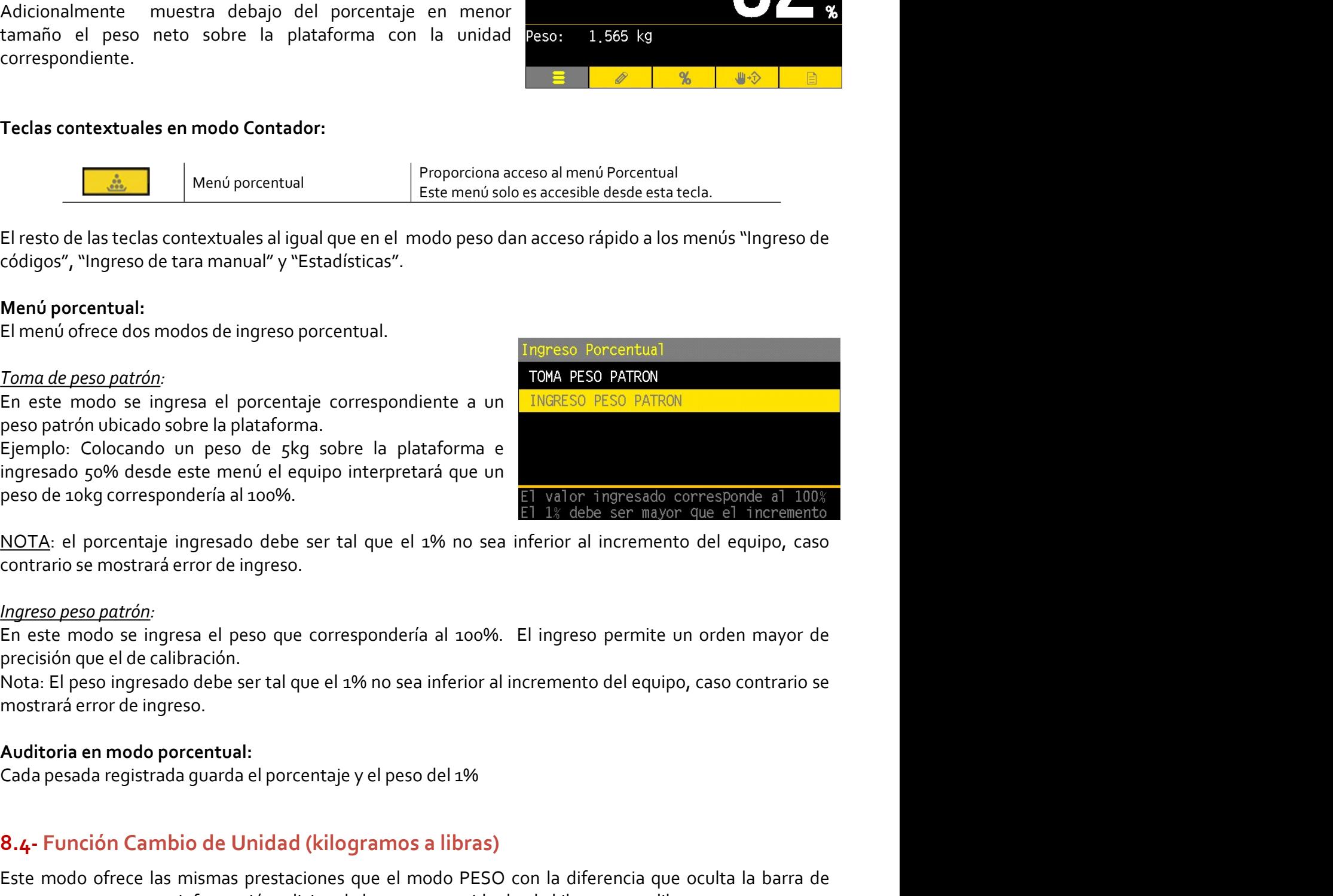

sipel.com.ar Página: 66 solar Página: 66 solar Página: 66 solar Página: 66 solar Página: 66 solar Página: 66 solar Página: 66 solar Página: 66 solar Página: 66 solar Página: 66 solar Página: 66 solar Página: 66 solar Págin Ejemplo: Colocando un peso de 559 sobre la platatorma e<br>
singresado co% desde este menú el equipo interpretará que un<br>
peso de 10kg correspondería al 100%.<br>
<u>NOTA</u>: el porcentaje ingresado debe ser tal que el 1% no sea inf Este de 16 avoires de 16 avoires modernes de 16 avoires de 16 avoires de 16 avoires de 16 avoires de 16 avoires<br>
NOTA: el porcentaje ingresado debe ser tal que el 1% no sea inferior al incremento del equipo, caso contrario Entra como información adicional el peso del 196<br>
NOCITA: el porcentaje ingresado debe ser tal que el 196 no sea inferior al incremento del equipo, caso<br>
Ingreso peso patrón:<br>
En este modo se ingresa el peso que correspond

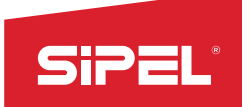

Manual uso e instalación ONIX / S<sub>300</sub><br> **Explorace instalación ONIX / S300**<br> **Explorace instalación de indicador en ambiará al inicio automáticamente a** Manual uso e instalación ONIX/S<sub>300</sub><br> **Unidad metrológica principal en modo cambio de unidad:**<br>
Este modo <u>solo</u> puede ser usado configurando la unidad metrológica principal del indicador en<br>
kilogramos. En caso de configu Manual uso e instalación ONIX / S<sub>300</sub><br> **Unidad metrológica principal en modo cambio de unidad:**<br>
Este modo <u>solo</u> puede ser usado configurando la unidad metrológica principal del indicador en<br>
kilogramos. En caso de confi Manual uso e instalación ONIX/S300<br>
Unidad metrológica principal en modo cambio de unidad:<br>
Este modo solo puede ser usado configurando la unidad metrológica principal del indicador en<br>
kilogramos. En caso de configurar un **Since 19**<br> **Unidad metrológica principal en modo cambio de unidad:**<br>
Este modo <u>solo</u> puede ser usado configurando la unidad metrológ<br>
kilogramos. En caso de configurar una unidad distinta el equipo cambi<br>
modo peso.<br> **Pa** Manual uso e instalación ON<br>
Unidad metrológica principal en modo cambio de unidad:<br>
Este modo <u>solo</u> puede ser usado configurando la unidad metrológica principal del ir<br>
kilogramos. En caso de configurar una unidad distin SiPEL<br>
Manual uso e instalación ONIX / S300<br>
Este modo <u>solo</u> puede ser usado configurando la unidad metrológica principal del indicador en<br>
kilogramos. En caso de configurar una unidad distinta el equipo cambiará al inici SiPEL<br>
Manual uso e instalación ONIX<br>
Este modo <u>solo</u> puede ser usado configurando la unidad metrológica principal del ind<br>
kilogramos. En caso de configurar una unidad distinta el equipo cambiará al inicio automátic<br>
mod Manual uso e instalación ON<br>
Unidad metrológica principal en modo cambio de unidad:<br>
Este modo <u>solo</u> puede ser usado configurando la unidad metrológica principal del ir<br>
kilogramos. En caso de configurar una unidad distin Unidad metrologica principal en modo cambio de unidad metrológica principal del institucional metrologica puede ser usado configurando la unidad metrológica principal del institucionante la enterrológica en modo en modo pe

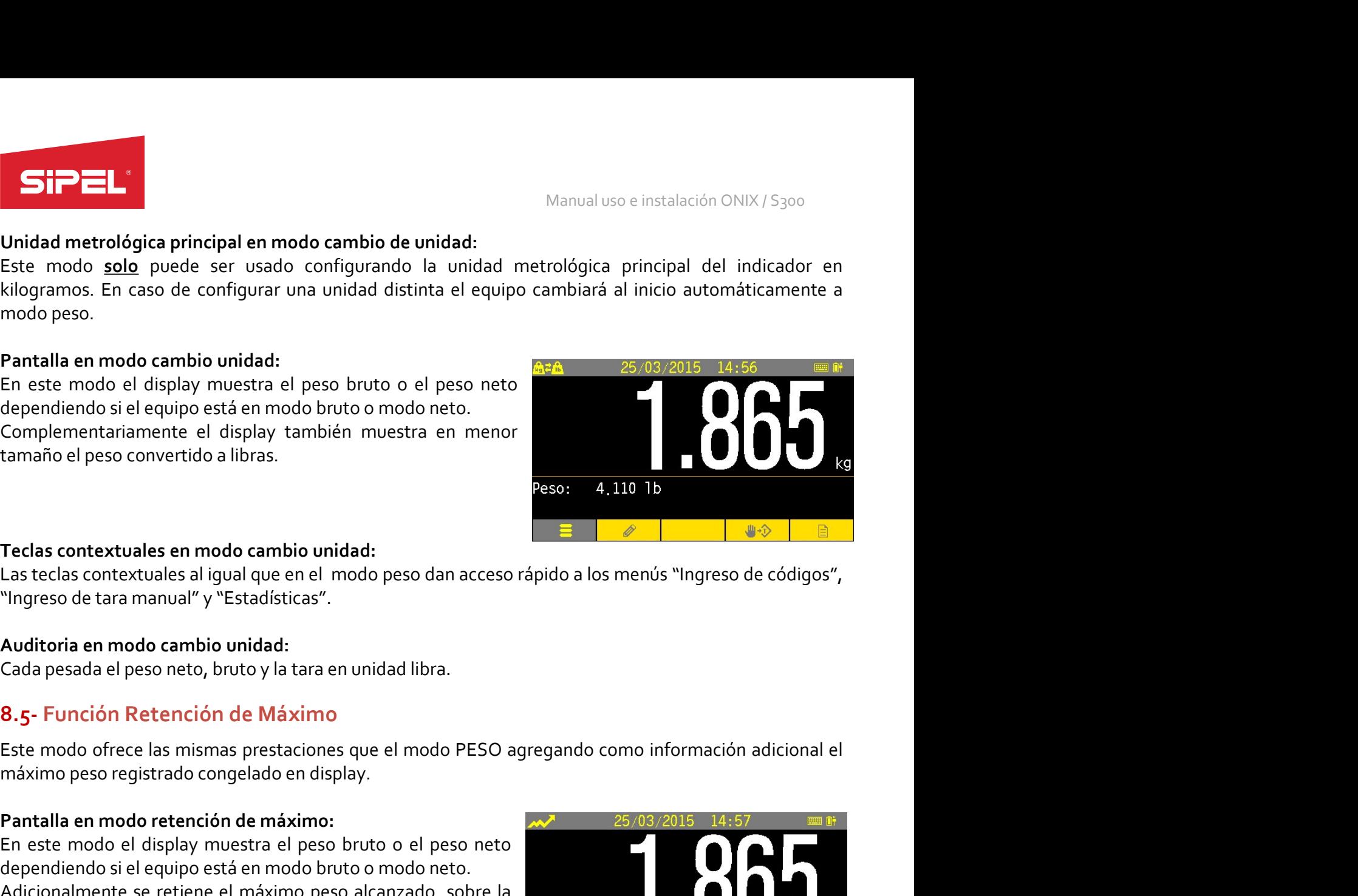

Complementariamente el display también muestra en menor<br>
tamaño el peso convertido a libras.<br>
Teclas contextuales en modo cambio unidad:<br>
Las teclas contextuales en modo cambio unidad:<br>
Las teclas contextuales al rigual qu En este modo el display muestra el peso bruto o el peso neto<br>plastaciones modo el peso display muestra el peso display muestra el peso neto display muestra el peso de contextuales al igual que en el modo peso dan acceso rá actual.

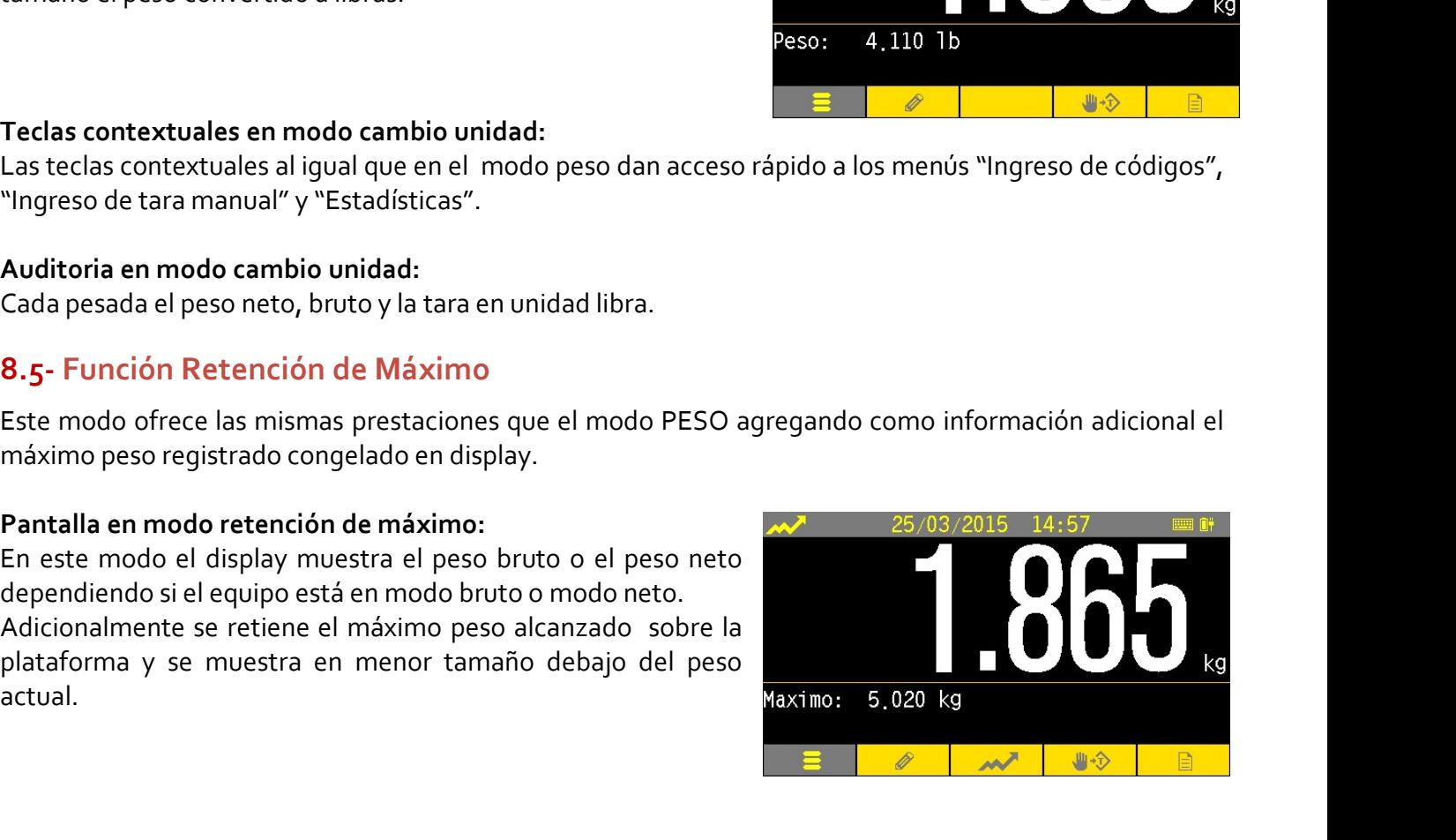

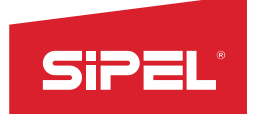

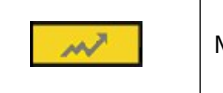

Manual uso e instalación ONIX / S300<br>Máximo para iniciar una nueva Manual uso e instalación ONIX/S300<br>
Teclas contextuales en modo retención de máximo:<br>
Menú máximo para iniciar una nueva<br>
Menú máximo<br>
Este menú solo es accesible desde esta tecla. Permite borrar el máximo para iniciar una nueva medición.

Manual uso e instalación ONIX /<br> **Manual uso e instalación ONIX /<br>
Menú máximo<br>
Menú máximo<br>
Menú máximo<br>
Menú máximo<br>
Este menú solo es accesible desde esta tecla.<br>
Lextuales al igual que en el modo peso Borrado de maximo SiPEL"**<br>
Manual uso e instantion<br>
Teclas contextuales en modo retención de máximo:<br>
Menú máximo<br>
El resto de las teclas contextuales al igual que en el modo peso Borrado de máximo<br>
dan acceso rápido a los menús "Ingreso d Manual uso e inst<br>
Teclas contextuales en modo retención de máximo:<br>
Menú máximo<br>
El resto de las teclas contextuales al igual que en el modo peso Borrado de máximo<br>
El resto de las teclas contextuales al igual que en el m Manual uso<br>
Teclas contextuales en modo retención de máximo:<br>
Menú máximo<br>
El resto de las teclas contextuales al igual que en el modo peso Borrado de m<br>
de tara manual" y "Estadísticas".<br>
Menú borrado de máximo:<br>
Menú bor Menomiasino<br>
Este menó solo es accesible desde esta<br>
El resto de las teclas contextuales al igual que en el modo peso escresible desde esta<br>
de tara manual" y "Estadísticas".<br>
Menó borrado de máximo:<br>
En este menó se encue

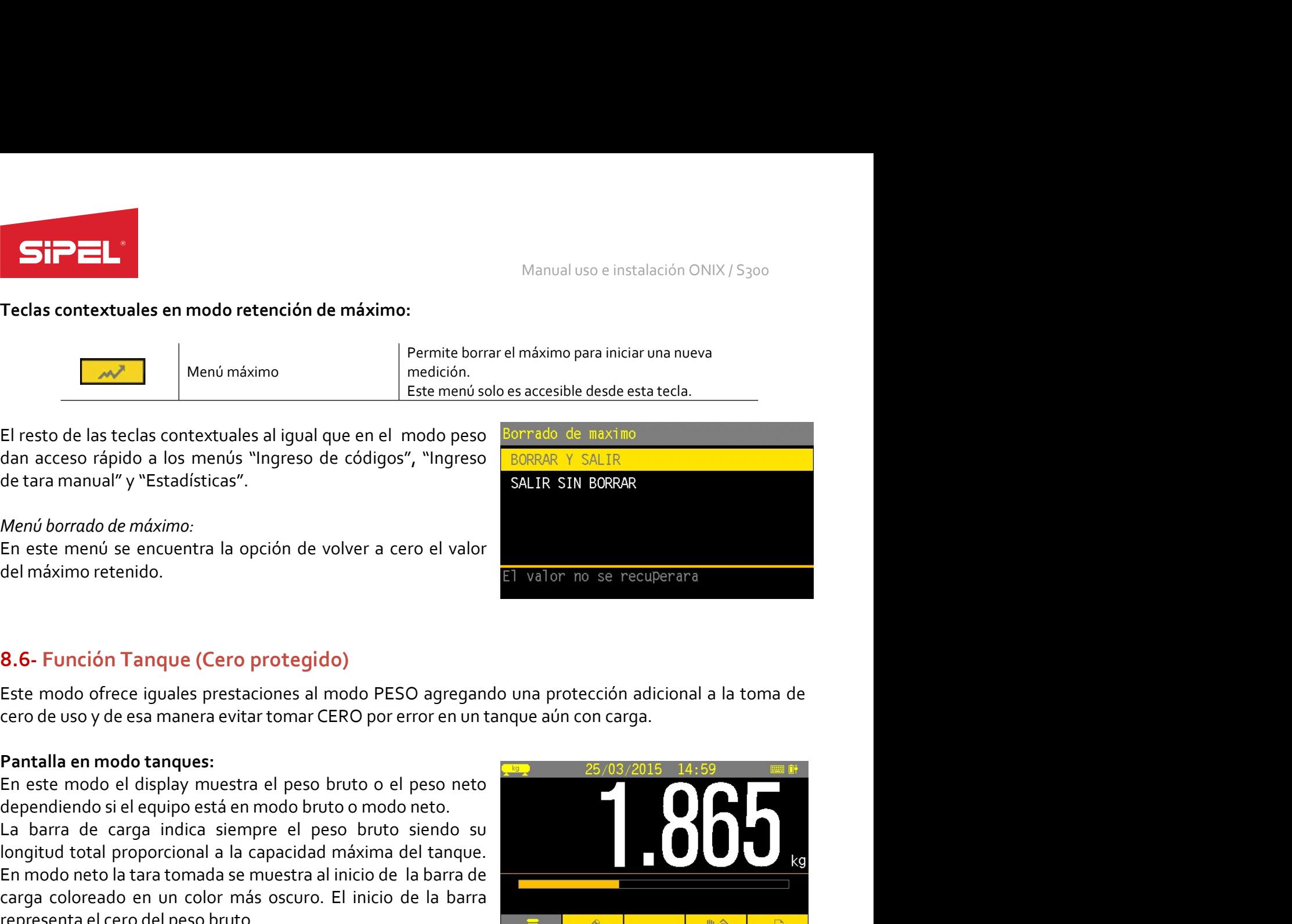

dan acceso rápido a los menós "Ingreso de códigos", "Ingreso de Coligos", "ALIR SIN BORRA<br>
de tara manual" y "Estadísticas".<br>
Menó borrado de máximo:<br>
En este menó se encuentra la opción de volver a cero el valor<br>
En este de tara manual" y "Estadísticas".<br>
SALIR SIN BORPAR<br>
Menó borrado de máximo:<br>
En este menú se encuentra la opción de volver a cero el valor<br>
del máximo retenido.<br>
8.6- Función Tanque (Cero protegido)<br>
Este modo ofrece igua Menú bornado de máximo.<br>En este menú se encuentra la opción de volver a cero el valor<br>En este menú se encuentra la opción de volver a cero el valor<br>del máximo retenido.<br>SEE modo ofrece iguales prestaciones al modo PESO agr Menú borrado de máximo:<br>
En este menú se encuentra la opción de volver a cero el valor<br>
El valor no se recuperara<br>
del máximo retenido.<br> **8.6- Función Tanque (Cero protegido)**<br>
este modo ofrece iguales prestaciones al modo En este menú se encuentra la opción de volver a cero el valor<br>
En este menú se encuentra la opción de volver a cero el valor<br>
del máximo retenido.<br> **8.6 - Función Tanque (Cero protegido)**<br>
Este modo ofrece iguales prestaci del máximo retenido.<br> **En mais de tara tornador de tara tornador de tara tornador de tara tornador de tara tornador de tara de ter<br>
Este modo drece iguales prestaciones al modo PESO agregando una protección adicional a la Example 19.** and the sea cero and the sea cero) advertises and the sea cero) advertises means developed and the season and the sea cero de us by de ess menera evitar tomar CERO por error en un tanque aún con carga.<br> **Pant** 8.6 - Función Tanque (Cero protegido)<br>
Este modo ofrece iguales prestaciones al modo PESO agregando una protección adicional a la tecro de uso y de esa manera evitar tomar CERO por error en un tanque aún con carga.<br>
Pantal 8.6 - Functión Tanque (Cero protegido)<br>
Este modo ofrece iguales prestaciones al modo PESO agregando una protección adicional a la toma de<br>
cero de uso y de esa manera evitar tomar CERO por error en un tanque aún con carga Este modo ofrece iguales prestaciones al modo PESO agregando una protección adicional a<br>
erro de uso y de esa manera evitar tomar CERO por error en un tanque aún con carga.<br>
Pantalla en modo tanques:<br>
En este modo el displ cero de uso y de esa manera evitar tomar CERO por error en un tanque aun con ca<br> **Pantalla en modo tanques:**<br>
En este modo el display muestra el peso bruto o el peso neto<br>
dependiendo si el equipo está en modo bruto o modo **Pantalla en modo tanques:**<br>En este modo el display muestra el peso bruto o el peso neto alla de cero display en sistema de cero inicia de sinemere el peso bruto sinedio su<br>La barra de carga inícica siempre el peso bruto s **Pantalia en modo tanquesta a los valores configurados en los valores contratados en los baraceles configurados en los valores contratados en los valores configurados en los valores contratados en los valores contratados e** En este modo el display muestra el peso bruto o el peso neto<br>dependiendo si el equipo está en modo bruto o modo neto.<br>La barra de carga indica siempre el peso bruto siendo su<br>longitud total proporcional a la capacidad máxi

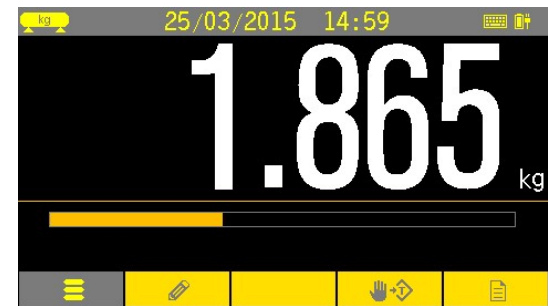

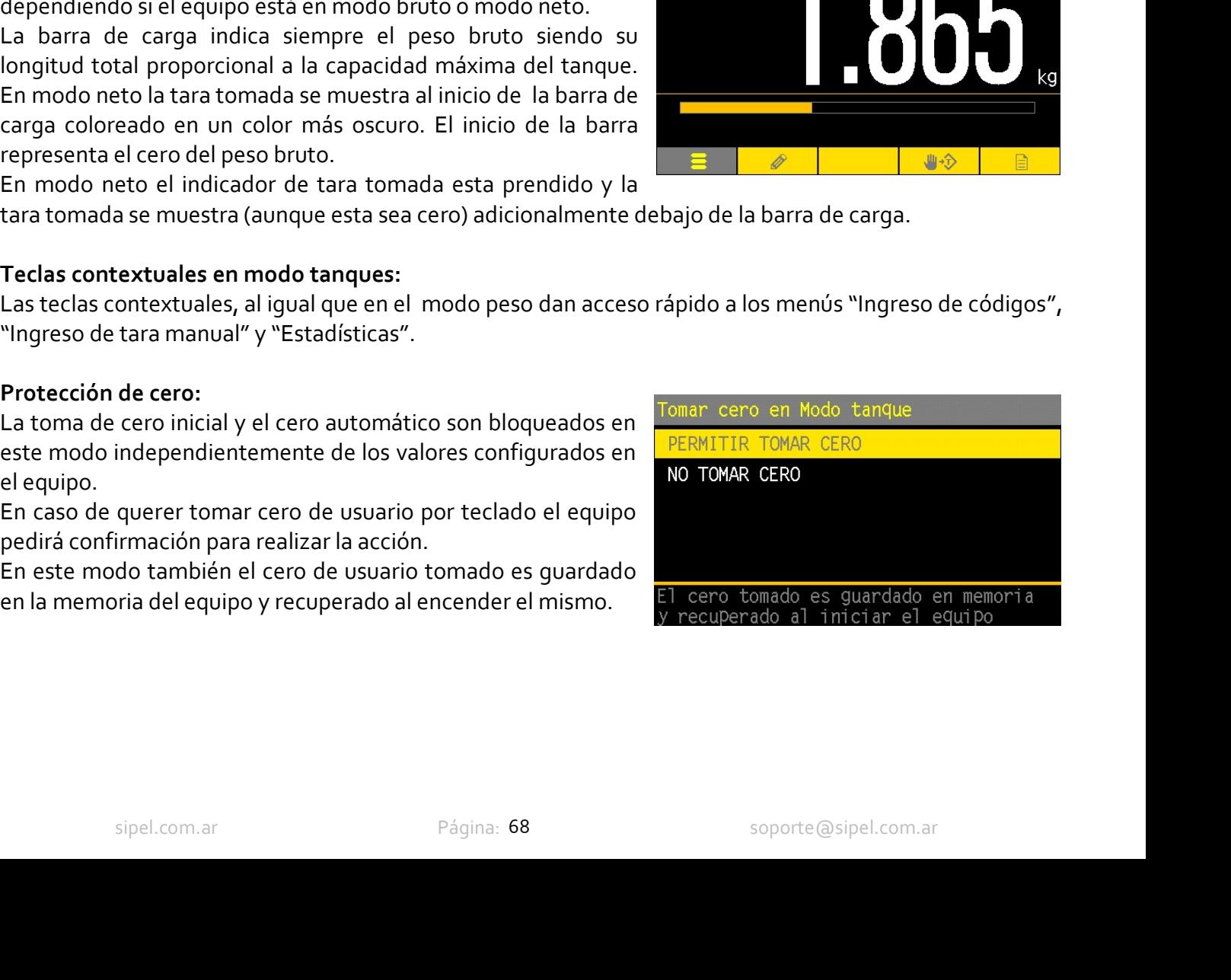

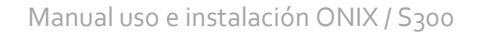

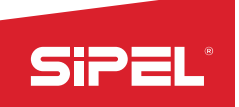

Manual uso e instalación ONIX / S<sub>300</sub><br>ante un sistema de estabilización de Manual uso e instalación ONIX/S<sub>300</sub><br>
8.7- Función Animales Vivos (Hacienda)<br>
Este indicador realiza el pesaje de animales de forma rápida, mediante un sistema de estabilización<br>
Pantalla en modo animales vivos:<br>
Pantalla Manual uso e instalación ONIX/S<sub>300</sub><br>
8.7- Función Animales Vivos (Hacienda)<br>
Este indicador realiza el pesaje de animales de forma rápida, mediante un sistema de estabilización de<br>
electura para compensar el movimiento de Manual uso e instalación ONIX/5300<br>
8.7- Función Animales Vivos (Hacienda)<br>
Este indicador realiza el pesaje de animales de forma rápida, mediante un sistema de estabilización de<br>
lectura para compensar el movimiento del

Manual uso e instalación ONIX<br> **8.7- Función Animales Vivos (Hacienda)**<br>
Este indicador realiza el pesaje de animales de forma rápida, mediante un sistema de estabil<br>
lectura para compensar el movimiento del animal sobre l SiPEL<br>
Manual uso e instalación ONIX / S300<br> **8.7- Función Animales Vivos (Hacienda)**<br>
Este indicador realiza el pesaje de animales de forma rápida, mediante un sistema de estabilización de<br>
lectura para compensar el movim **SiPEL**<br>
Manual uso e instalación ONIX / S<sub>300</sub><br> **Ste indicador realiza el pesaje de animales de forma rápida, mediante un sistema de estabilización de<br>
detetura para compensar el movimiento del animal sobre la balanza.<br>
P SiPEL**<br> **S.7-** Función Animales Vivos (Hacienda)<br>
Este indicador realiza el pesaje de animales de forma rápida, mediante un sistema de<br>
dectura para compensar el movimiento del animal sobre la balanza.<br>
Pantalla en modo a Este indicador realiza el pesaje de animales de forma rapida, mediante un sistema de estatectura para compensar el movimiento del animal sobre la balanza.<br> **Pantalla en modo animales vivos:**<br>
En este modo el display muestr

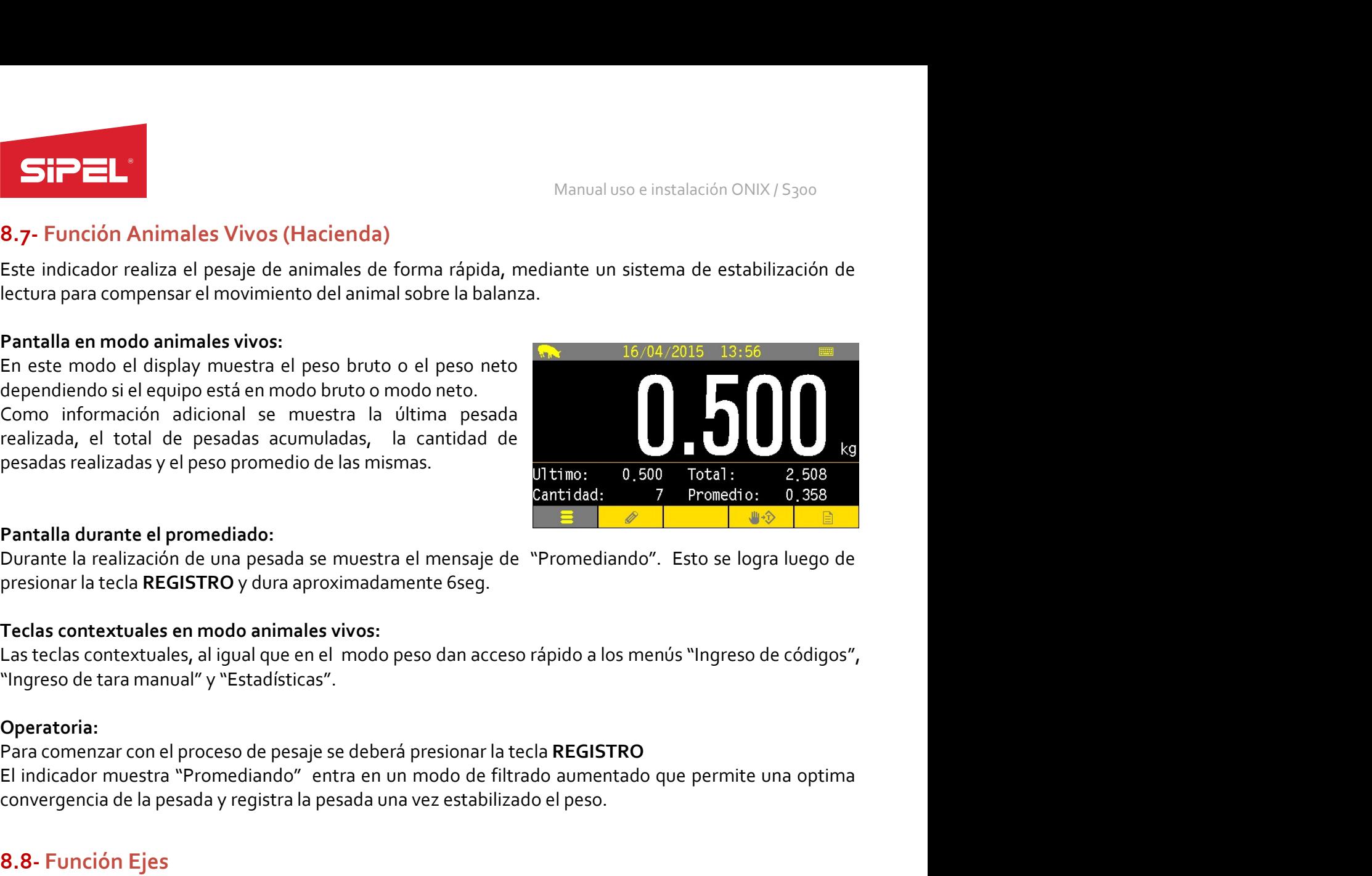

# Operatoria:

El in este modo el sispay muestra el peso proto o el peso proto de les neisones.<br>
Como información adicional se muestra la última pesada<br>
realizada, el total de pesadas acumuladas, la cantidad<br>
Persadas realizadas y el pes dependendo si el quoi esta en modo bruto o modo neto.<br>
Como información adicional se muestra la última pesada<br>
realizada, el total de pesadas acumuladas, la cantidad:<br>
Pantalla durante el promediado:<br>
Durante la realizació pesadas realizadas y el peso promedio de las mismas.<br> **Pantalla durante el promediado:**<br> **Pantalla durante el promediado:**<br> **Durante la realización de una pesada se muestra el mensaje de "Promediando".**<br> **Pacas contextuale Pantalla durante el promediado:**<br>
Durante la realización de una pesada se muestra el mensaje de "Promediando". Esto se logra luego de<br>
presionar la tecla REGISTRO y dura aproximadamente 6seg.<br>
Teclas contextuales en modo **Pantalla durante el promediado:**<br>
Durante la realización de una pesada se muestra el mensaje de "Promediando". Esto se logra luego de<br>
Teclas contextuales, al igual que en el modo peso dan acceso rápido a los menús "Ingr **Pantalia durante el promediado:**<br>Durante la realización de una pesada se muestra el mensaje de "Prom<br>Dresionar la tecla REGISTRO y dura aproximadamente 6seg.<br>Teclas contextuales en modo animales vivos:<br>Las teclas contextu Durante la realizacion de una pessada se muestra el mensiaje de "Promediando". Esto se logra luego de<br>Presionar la tecla REGISTRO y dura aproximadamente 6seg.<br>Teats contextuales en modo animales vivos:<br>Las teclas contextua **Teclas contextuales en modo animales vivos:**<br>Las teclas contextuales, al igual que en el modo peso dan acceso rápido a los menús "<br>"Ingreso de tara manual" y "Estadísticas".<br>**Operatoria:**<br>Para comenzar con el proceso de p **reclas contextuales en modo animales vivos:**<br>Las teclas contextuales, al igual que en el modo peso dan acceso rápido a los menús "Ingreso de códigos",<br>"Ingreso de tara manual" y "Estadísticas".<br> **Operatoria:**<br>
El indicado

Este modo perme pesar los ejes de un vehículo individualmente y emitir un tick<br>
Este modo perme pesar los ejes de un vehículo individualmente y emitir un tick<br>
cada eje y el peso algebraico total (suma de los ejes). Esta i

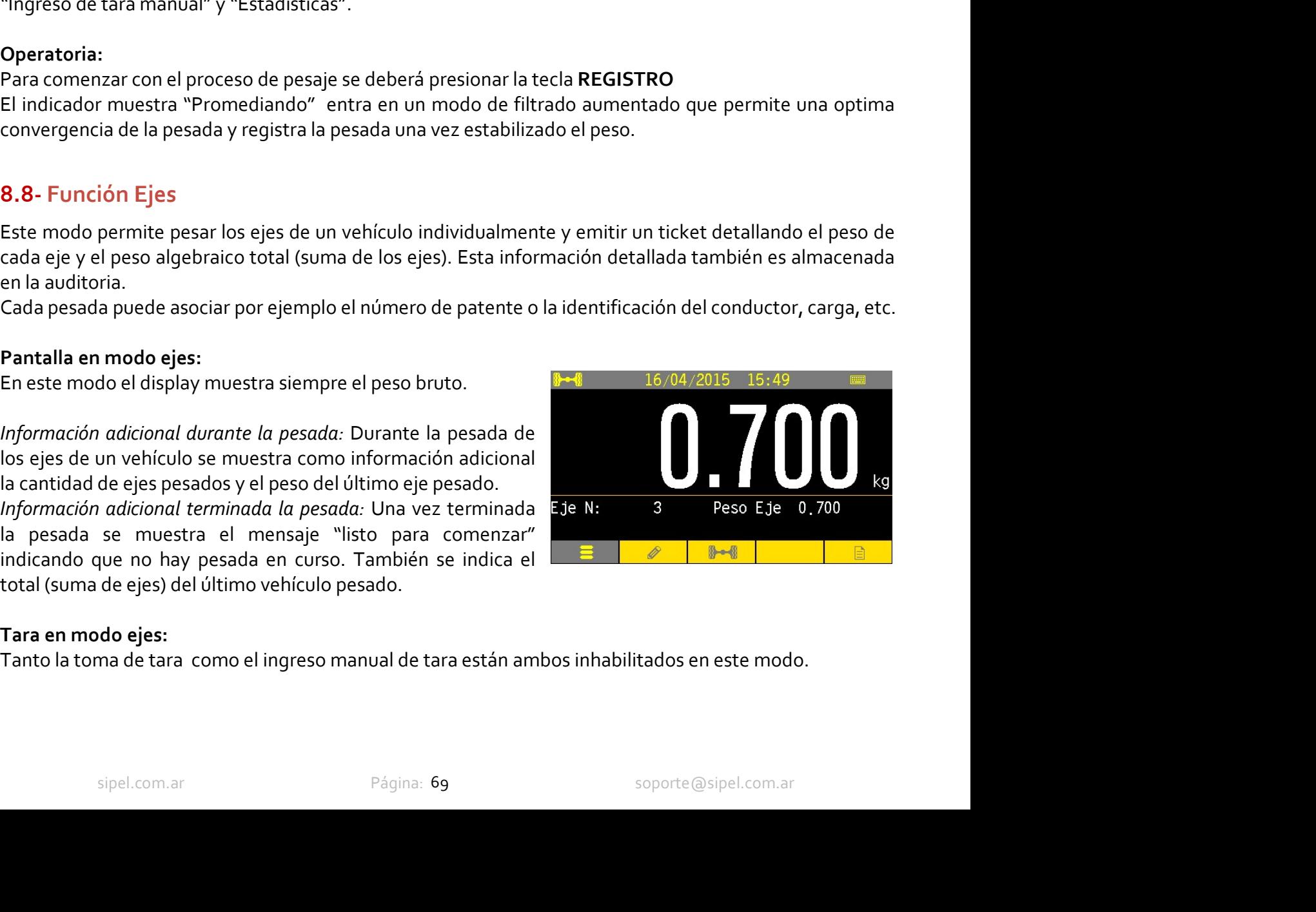

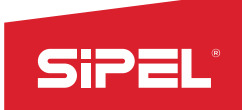

Manual uso e instalación ONIX / S300<br>n nuevo eje. La cantidad máxima de<br>ancelar la pesada se debe ingresar al Manual uso e instalación ONI:<br>
Tecla REGISTRO en modo ejes:<br>
En este modo la tecla REGISTRO dispara el registro temporal de un nuevo eje. La cantidad<br>
ejes a pesar para un mismo vehículo es de 10 ejes. Para finalizar o can En este modo la tecla REGISTRO dispara el registro temporal de un nuevo eje. La cantidad máxima de E<br>
El meste modo la tecla REGISTRO dispara el registro temporal de un nuevo eje. La cantidad máxima de<br>
ejes a pesar para un mismo vehículo es de 10 ejes. Para finalizar o cancelar la pesada se debe ingresar al<br>
Teclas con Manual uso e instalante de la REGISTRO en modo ejes:<br>
En este modo la tecla REGISTRO dispara el registro temporal de un nuevo eje. La corresta pesar para un mismo vehículo es de 10 ejes. Para finalizar o cancelar la pesada **SiPEL**<br>
Manual uso e instalación ONIX / S<br> **Tecla REGISTRO en modo ejes:**<br>
En este modo la tecla **REGISTRO** dispara el registro temporal de un nuevo eje. La cantidad má<br>
ejes a pesar para un mismo vehículo es de 10 ejes. Manual uso e instalación ONIX / S300<br> **do ejes:**<br> **EGISTRO** dispara el registro temporal de un nuevo eje. La cantidad máxima de<br>
mo vehículo es de 10 ejes. Para finalizar o cancelar la pesada se debe ingresar al<br> **Menú Eje** Manual uso e instalación ONIX / S<sub>3</sub>00<br>**temporal de un nuevo eje. La cantidad máxima de**<br>ara finalizar o cancelar la pesada se debe ingresar al<br>Finaliza o cancela el vehículo<br>Este menú solo es accesible desde esta tecla.<br>n Fecla REGISTRO en modo ejes:<br>
El reste modo la tecla REGISTRO dispara el registro temporal de un nuevo eje. La cantidad máxima de<br>
En este modo la tecla REGISTRO dispara el registro temporal de un nuevo eje. La cantidad má **Collection Collection Collection Collection Collection Collection Collection Collection Collection Collection Collection Collection Collection Collection Collection Collection Collection Collection Collection Collection C** Manual uso e instalante a medio de estable de estable de ejes.<br>
En este modo la tecla REGISTRO dispara el registro temporal de un nuevo eje. La cajes a pesar para un mismo vehículo es de 10 ejes. Para finalizar o cancelar **Totalizar vehículo:**<br> **Totalizar vehículo:**<br> **Totalizar vehículo:**<br> **Totalizar o cancelar and a REGISTRO dispara el registro temporal de un nueve<br>
regis a pesar para un mismo vehículo es de 10 ejes. Para finalizar o cance** Manual uso e instalación ONIX / S<sub>300</sub><br>
Fieda REGISTRO en modo ejes:<br>
En este modo la tecla REGISTRO dispara el registro temporal de un nuevo eje. La cantidad máxima de<br>
El resto de la pesa para un mismo vehículo es de 10 Tecla REGISTRO en modo ejes:<br>
En este modo la tecla REGISTRO dispara el registro temporal de un nuevo eje. La cantidad máxima de<br>
ejes a pesar para un mismo vehículo es de 10 ejes. Para finalizar o cancelar la pesada se de **Tecla REGISTRO en modo ejes:**<br>
En este modo la tecla **REGISTRO** dispara el registro temporal de un nuevo eje. La cantidad máxima de<br>
En este modo la tecla **REGISTRO** dispara el registro temporal de un nuevo eje. La cantid En este modo la tecla REGISTRO dispara el registro temporal de un nuevo<br>ejes a pesar para un mismo vehículo es de 10 ejes. Para finalizar o cancelar<br>menú Opciones de ejes<br>Teclas contextuales en modo ejes:<br><br>Fereto de las te ejes a pesar para un mismo vehículo es de 10 ejes. Para finalizar o cancelar la pesada se debe ingresar al<br>
Teclas contextuales en modo ejes:<br>
Teclas contextuales en modo ejes:<br>
El resto de las teclas contextuales al igual

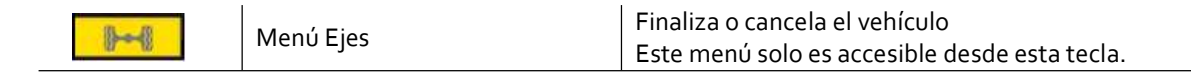

Teclas contextuales en modo ejes:<br>
El resto de las teclas contextuales al igual que en el modo peso dan accesio<br>
El resto de las teclas contextuales al igual que en el modo peso dan acceso<br>
códigos", "Ingreso de tara manua **Example 1988**<br> **Example 1998**<br> **Example 1998**<br> **Example 1998**<br> **Example 1998**<br> **Example 1998**<br> **Example 1999**<br> **Example 1999**<br> **Example 1999**<br> **Example 1999**<br> **Example 1999**<br> **Example 1999**<br> **Example 1999**<br> **Example 2**<br>

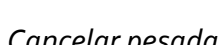

Teclas contextuales en modo ejes:<br>
El resto de las teclas contextuales al igual que en el modo peso dan acceso rápido a los menús "Ingreso de<br>
dédigos", "Ingreso de tara manual" y "Estadísticas".<br>
Menú Opciones de ejes:<br>
T El resto de las teclas contextuales al igual que en el modo peso dan acceso rápido a los menús "ingreso de<br>códigos", "ingreso de tara manual" y "Estadísticas".<br>
Menú Opciones de ejes:<br>
Totalízar vehículo:<br>
Enaliza, imprime El resto de las teclas contextuales al igual que en el modo peso dan acceso rápido a los menús "Ingreso de<br>
códigos", "ingreso de tara manual" y "Estadísticas".<br>
Tordiziza vehículo:<br>
Efinaliza, umprime y registra en memori En el modo camiones es posible registrar el peso y los datos de una primera peso y los datos de una primera peso de terrar las funciones especiales habilitadas se contrivua peso y los datos de una primera de una primera de **Mentricus datos datos datos datos datos datos datos datos datos datos datos de carga del Finaliza, imprime y registra en menoria la pesada en curso. Totalizar vehículo:**<br>Finaliza, imprime y registra en menoria la pesada Menú Opciones de ejes:<br>
Terializar vehículo:<br>
Terializar vehículo:<br>
En caso de estar las funciones especiales habilitadas se contruver essento vehículo.<br>
En caso de estar las funciones especiales habilitadas se contruver r Finaliza, imprime y registra en memoria la pesada en curso.<br>
En caso de estar las funciones esspeciales habilitadas se<br>
En caso de la segunda permitirá la impresión del peso total (suma de ejes).<br>
Continuar pesando:<br>
Conti En caso de estar las funciones especiales habilitadas se<br>
En caso de estar las funciones especiales habilitadas se<br>
CONTHUMP PESANDO VEHICULO<br>
CONTHUMP DESANDO VEHICULO<br>
CONTHUMP DESANDO VEHICULO<br>
CONTHUMP DESANDO VEHICULO El indicador and method of session del peso total (suma de ejes).<br>
Cantinuar pesoardo:<br>
Sale del menú manteniendo la pesada en curso.<br>
Cancelar pesada:<br>
Cescarta los ejes pesados durante la pesada en curso y sale del menú. Fortinuar pesando:<br>
Continuar pesando:<br>
Sale del menú manteniendo la pesada en curso.<br>
Cancelar pesada:<br>
Descarta los ejes pesados durante la pesada en curso y sale del menú. Los ejes pesados se pierden.<br>
8.9 - Función Pes

llamarse pendiente.

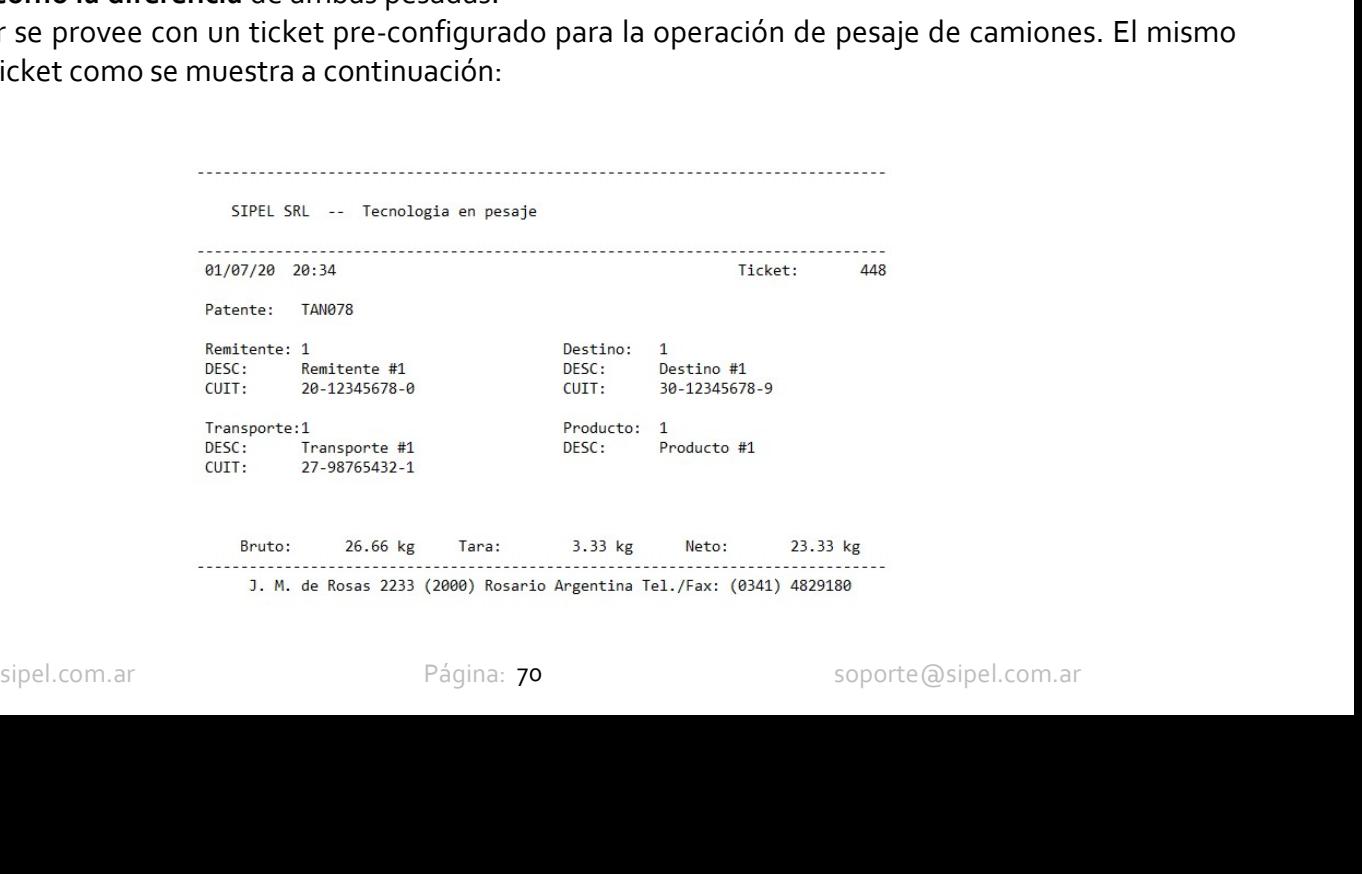

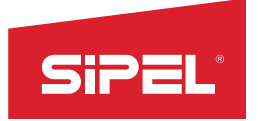

Manual uso e instalación ONIX / S300<br> **Nanual uso e instalación ONIX / S300**<br> **Nanual sector asignado, se deben** Manual uso e instalación ONIX / S<sub>300</sub><br>Para utilizar de manera eficaz dicho ticket, y que cada campo se ubique en el sector asignado, se deben<br>incorporar mediante Lego, los siguientes items en PLU:<br>2 – Remitente<br>4 – Transp Manual uso e instalación ONIX / S<sub>300</sub><br>
Para utilizar de manera eficaz dicho ticket, y que cada campo se ubique en el sector asignado, se deben<br>
incorporar mediante Lego, los siguientes items en PLU:<br>
1 – Matricula<br>2 – Rem STPEL<br>
Para utilizar de manera eficaz dicho ticket, y que cada campo se ubit<br>
incorporar mediante Lego, los siguientes items en PLU:<br>
1 – Matricula<br>
2 – Remitente<br>
3 – Destino<br>
5 – Producto Maria utilizar de manera eficaz dicho ticket, y que cada campo se ubio<br>
Para utilizar de manera eficaz dicho ticket, y que cada campo se ubio<br>
incorporar mediante Lego, los siguientes items en PLU:<br>
2 – Remitente<br>
3 – Dest Maria utilizar de manera eficaz dicho ticket, y que cada campo se ubio<br>
incorporar mediante Lego, los siguientes items en PLU:<br>
1 – Matricula<br>
2 – Remitente<br>
3 – Destino<br>
4 – Transporte<br>
5 – Producto<br>
La **matrícula** (equiv **512 – L'Alimente Controller de Controller de Controller de Controller de Controller de Controller de Controller de Controller de Controller de Controller de Controller de Controller de Controller de Controller de Controll** Maria University of the Marian Strategy of the Marian Strategy Para utilizar de manera eficaz dicho ticket, y que cada campo se ubidio<br>
1 – Matricula<br>
1 – Matricula<br>
2 – Remitente<br>
4 – Transporte<br>
5 – Producto<br>
1 – Product Manual uso e instalación ONIX / S300<br>
Para utilizar de manera eficaz dicho ticket, y que cada campo se ubique en el sector asignado, se deben<br>
incorporar mediante Lego, los siguientes items en PLU:<br>
1 – Matrícula<br>
1 – Matr Manual uso e instalación ONIX / S300<br>
Manual uso e instalación ONIX / S300<br>
Para utilizar de manera eficaz dicho ticket, y que cada campo se ubique en el sector asignado, se deben<br>
1- Matricula<br>
2- Pentinente<br>
4- Transport Manual uso e instalación ONIX / S300<br>
Para utilizar de manera eficaz dicho ticket, y que cada campo se ubique en el sector asignado, se deben<br>
incorporar mediante Lego, los siguientes items en PLU:<br>
1 - Matricula<br>
1 - Matr Manual uso e instalación ONIX / S300<br>
Para utilizar de manera eficaz dicho ticket, y que cada campo se ubique en el sector asignado, se deben<br>
21- Matricula<br>
21- Remitente<br>
21- Destinco<br>
21- Remitente<br>
5- Producto<br>
5- Prod Manual uso e instalación ONIX / S<sub>300</sub><br>
Para utilizar de manera eficaz dicho ticket, y que cada campo se ubique en el sector asignado, se deben<br>
incorporar mediante Lego, los siguientes items en PLU:<br>
2 - Dentitente<br>
3 - D Manual uso e instalación ONIX / S300<br>
Para utilizar de manera eficaz dicho ticket, y que cada campo se ubique en el sector asignado, se deben<br>
incorporar mediante Lego, los siguientes items en PLU:<br>
1 - Matricula<br>
4 - Tran

- 
- 
- 
- 
- 

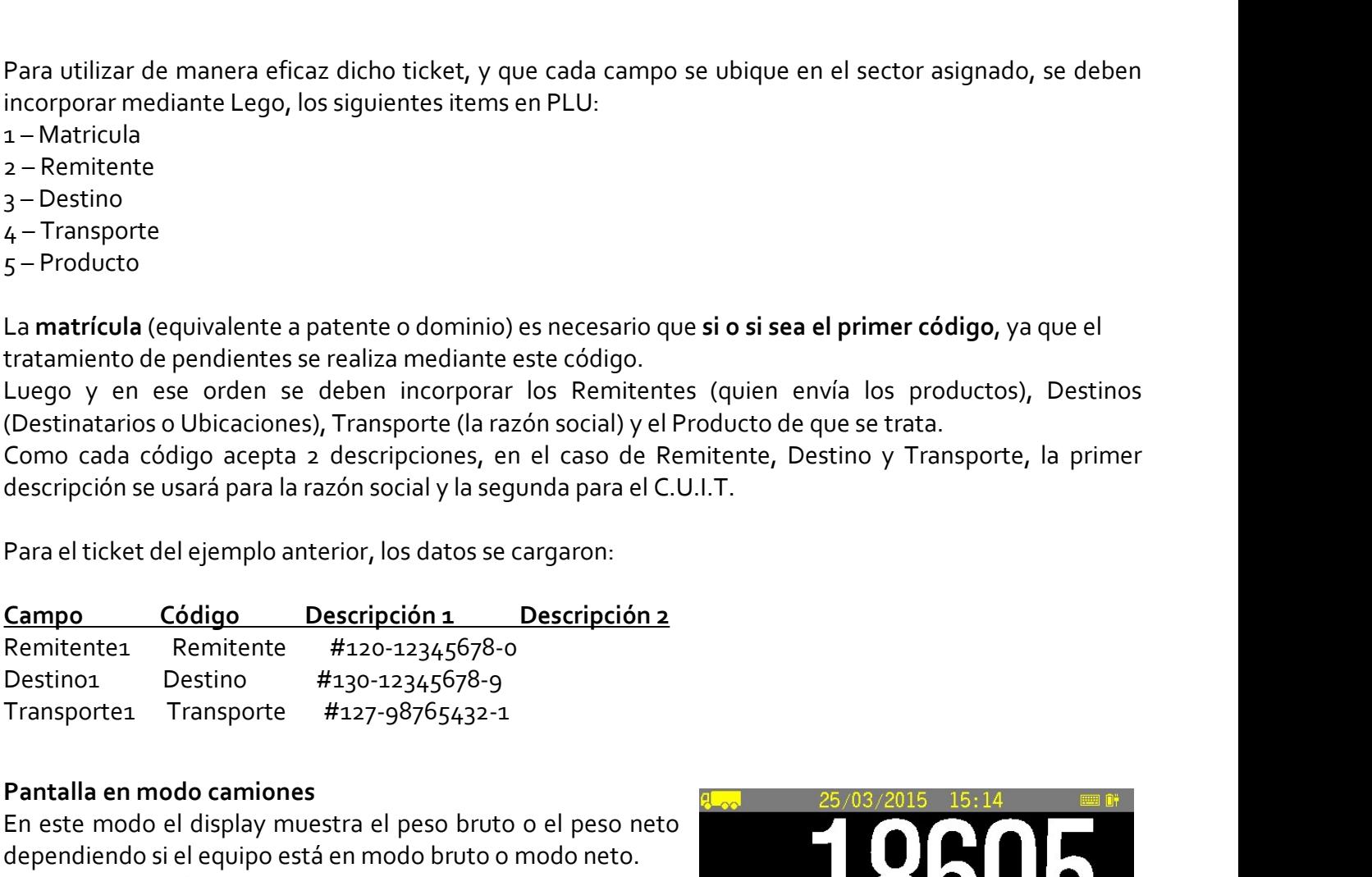

5 – Producto<br>
La matrícula (equivalente a patente o dominio) es necesario que si o si sea el primer<br>
tratamiento de pendientes se realiza mediante este código.<br>
Luego y en ese orden se deben incorporar los Remitentes (quie En este modo el display muestra el peso bruto o el peso netos de la periodigio, ya que el<br>Luego y en ese orden se deben incorporar los Remitentes (quien envía los productos), Destinos<br>Como cada código acepta 2 descripcione La matrícula (equivalente a patente o dominio) es necesario que si o si sea el primer código, ya que el<br>
tuego y en ese orden se delalemediane seté código.<br>
Clestinatarios o Ubicaciones), Transporte (la razón social) y el (Destinatarios o Ubicaciones), Transporte (la razón social) y el Producto d<br>Como cada código acepta 2 descripciones, en el caso de Remitente,<br>descripción se usará para la razón social y la segunda para el C.U.I.T.<br>Para el descripción se usará para la razón social y la segunda para el C.U.I.T.<br>
Para el ticket del ejemplo anterior, los datos se cargaron:<br> **Campo** Código Descripción 1 Descripción 2<br>
Remitente1 Remitente #120-12345678-0<br>
Destin Remitente1 Remitente #120-12345678-0<br>
Destino1 Destino #130-12345678-9<br>
Transporte1 Transporte #127-98765432-1<br>
Pantalla en modo camiones<br>
En este modo el display muestra el peso bruto o el peso neto<br>
dependiendo si el equ Transporte1 Transporte  $\#127-98765432-1$ <br>
Pantalla en modo camiones<br>
En este modo el display muestra el peso bruto o el peso neto<br>
dependiendo si el equipo está en modo bruto o modo neto.<br>
Como información complementaria En emoto el display muestra el peso bruto o el peso neto<br>dependiendo si el display muestra el peso bruto o el peso neto<br>Como información complementaria se muestra la cantidad de<br>vehículos pendientes y la tara ingresada en

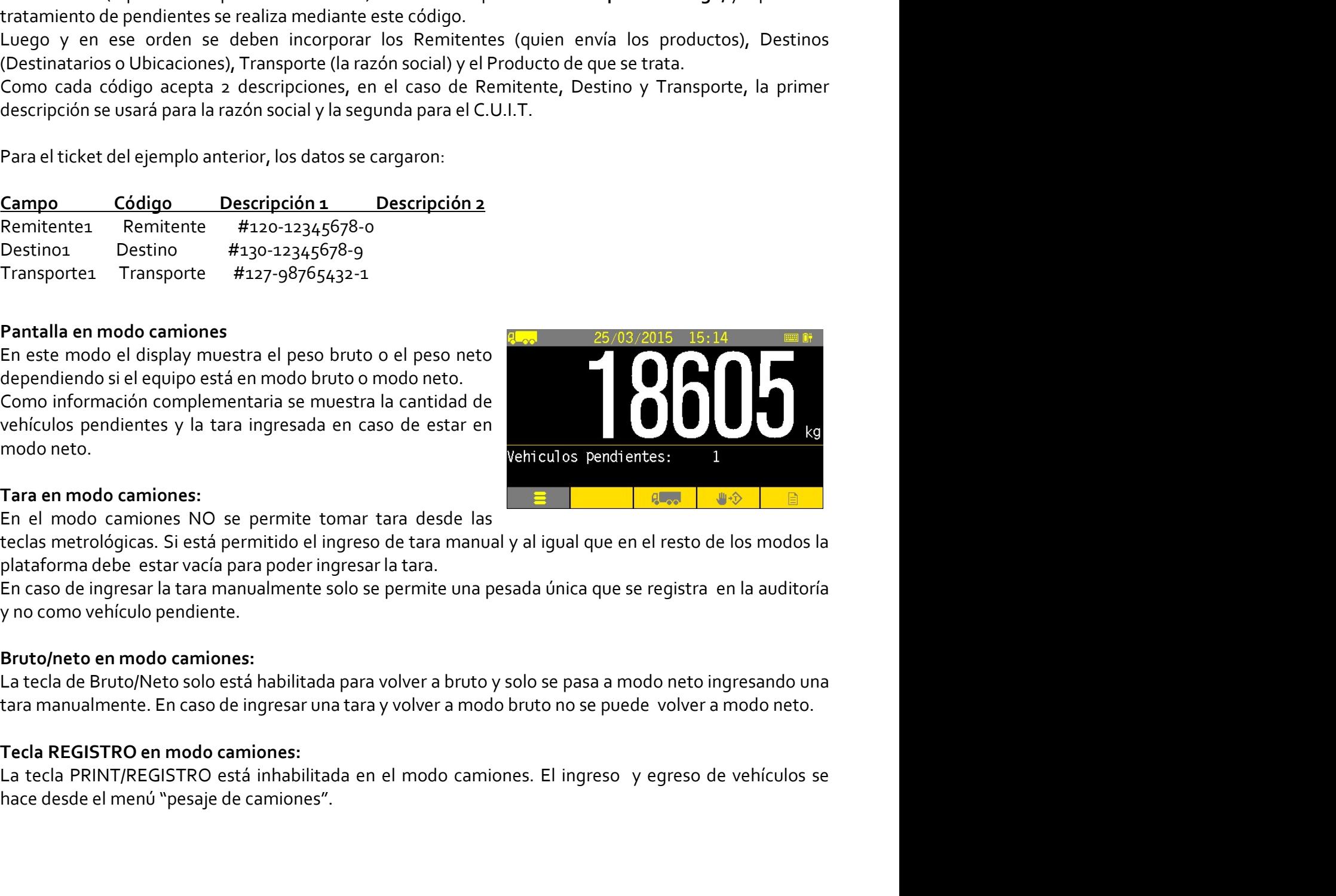

Como informacion complementaria se muestra la cantidad de<br>
eveniculos pendientes y la tara ingresada en caso de estar en<br>
modo neto.<br>
Tara en modo camiones:<br>
En el modo camiones NO se permite tomar tara desde las<br>
Eleclas

sipel.com.ar Sipel.com.ar Página: 71 September 21 soporte@sipel.com.ar Página: 71 September 2016<br>Sipel.com.ar Página: 71 september of the greeno de transmual y al igual que en el resto de los modos la debe estar vacía para

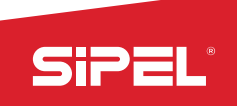

Manual uso e instalación ONIX / S300<br>edición de los códigos se realiza en el<br>niones". El primer código se reserva<br>aso de teclado qwerty) y números sin Manual uso e instalación<br> **Codificación en modo camiones:**<br>
El menú de edición de códigos no está habilitado en este modo. La edición de los códigos<br>
ingreso/egreso de los vehículos mediante en menú "pesaje de camiones". E Manual uso e instalación ONIX / S<sub>300</sub><br> **Codificación en modo camiones:**<br>
El menú de edición de códigos no está habilitado en este modo. La edición de los códigos se realiza en el<br>
ingreso/egreso de los vehículos mediante Manual uso e instalación ONIX / S<sub>300</sub><br> **Codificación en modo camiones:**<br>
El menú de edición de códigos no está habilitado en este modo. La edición de los códigos se realiza en el<br>
ingreso/egreso de los vehículos mediante **SiPEL**<br>
Manual uso e instalación ONIX / S<sub>300</sub><br>
El menú de edición de códigos no está habilitado en este modo. La edición de los códigos se realiza en el<br>
ingreso de los vehículos mediante en menú "pesaje de camiones". El espacios. Manual uso e instalación ONIX / S<br>
Codificación en modo camiones:<br>
El menú de edición de códigos no está habilitado en este modo. La edición de los códigos se real<br>
ingreso/egreso de los vehículos mediante en menú "pesaje Manual uso e instalación ONIX / S<sub>300</sub><br>Manual uso e instalación ONIX / S<sub>300</sub><br>Adigos no está habilitado en este modo. La edición de los códigos se realiza en el<br>Ariculos mediante en menú "pesaje de camiones". El primer cód Manual uso e instalación ONIX / S<sub>300</sub><br>este modo. La edición de los códigos se realiza en el<br>"pesaje de camiones". El primer código se reserva<br>ayúsculas en caso de teclado qwerty) y números sin<br>Tecla que configura el modo Manual uso e instalación ONIX / S<sub>300</sub><br> **Colfficación en modo camiones:**<br>
El menú de edición de códigos no está habilitado en este modo. La edición de los códigos se realiza en el<br>
igual gue so de los vehículos mediante en **Colificación en modo camiones:**<br>
El menú de edición de códigos no está habilitado en este modo. La edición de los códigos se realiza en<br>
ingreso/egreso de los vehículos mediante en menú "pesaje de camiones". El primer cód Manual uso e instala<br>
Codificación en modo camiones:<br>
El menú de edición de códigos no está habilitado en este modo. La edición de los cód<br>
ingreso/egreso de los vehículos mediante en menú "pesaje de camiones". El primer<br> Menual uso e in<br>
Codificación en modo camiones:<br>
El menú de edición de códigos no está habilitado en este modo. La edición de los<br>
ingreso/egreso de los vehículos mediante en menú "pesaje de camiones". El pr<br>
para el ingre En menú de edición de ródigos no está habilitado en este modo. La edición de los códigos se realiza en el<br>El menú de edición de códigos no está habilitado en este modo. La edición de los códigos se realiza en el<br>para el in Codificación en modo camiones:<br>
El menú de edición de los dejos no está habilitado en este modo. La edición de los códigos se realiza en el<br>
el menú de edición de códigos en está habilitado en este modo. La edición de los ingreso/egreso de los vehículos mediante en menú "pesaje de camiones". El pr<br>para el ingreso de matriculas y solo permite letras (mayúsculas en caso de teclado<br>espacios.<br>**Teclas contextuales en modo camiones:**<br>**El preso de** 

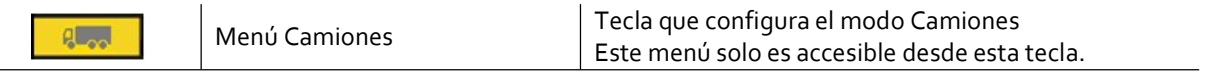

para el ingreso de matriculas y solo permite letras (mayúsculas en caso de teclado qwerty) y número<br>
Sepacios.<br>
Teclas contextuales en modo camiones:<br>
El resto de las teclas contextuales al igual que en el modo peso dan ac **Teclas contextuales en modo camiones:**<br> **El resto de las teclas contextuales al igual que en el modo peso dan acceso rápido a los menús "Ingreso de códigos", "Ingreso de tara manual" y "Estadísticas".<br>
Menú Opciones de ca** 

Teclas contextuales en modo camiones:<br>
El resto de las teclas contextuales al igual que en el modo peso dan acceso rápido a los menús "ingreso de<br>
El resto de las teclas contextuales al igual que en el modo peso dan acceso Tecla contextuales en modo camiones:<br>
<u>Este menúsolo es accesible de</u><br>
El resto de las teclas contextuales al igual que en el modo peso dan acceso rápical<br>
Edicatio de las teclas contextuales al igual que en el modo peso d Una vez aceptados los datos se pide confirmar la pesada y se da ingreso al vehículo. Los datos ingresados **Example 1999** Menó Camiones<br> **El resto de las teclas contextuales al igual que en el modo peso dan accessible desde esta tecla.**<br> **El resto de las teclas contextuales al igual que en el modo peso dan acceso rápido a los m** Este menú solo es accesible desde estatecla.<br>
El resto de las teclas contextuales al igual que en el modo peso dan acceso rápido a los menús "ingreso de<br>
Menú Opciones de camiones:<br>
Menú Opciones de camiones:<br>
En caso de h El resto de las teclas contextuales al igual que en el modo peso dan ac<br>códigos", "Ingreso de tara manual" y "Estadísticas".<br>**Menú Opciones de camiones:**<br>*Menú Opciones de camiones:*<br>En caso de haber ingresado una tara m
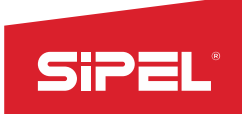

Manual uso e instalación ONIX / S300<br>da y borra el pendiente. En primera<br>r los datos ingresados en los campos<br>muestra un mensaje de error. Sippel<br>
Segunda pesada (salida):<br>
Esta opción da salida a un vehículo, genera el registro de la pesada y borra el p<br>
instancia se pide el ingreso de la matricula y luego se permite editar los datos ingle<br>
de códigos. En ca Sipper Manual uso e instalación ONIX / S<sub>300</sub><br>Esta opción da salida a un vehículo, genera el registro de la pesada y borra el pendiente. En primera<br>instancia se pide el ingreso de la matricula y luego se permite editar los **instancia se pide el ingreso de la matricula y luego se permite editar los datos ingresados en los campos elsa opción da salida a un vehículo, genera el registro de la pesada y borra el pendiente. En primera instancia se** Manual uso e instalación ONIX / S<sub>300</sub><br>Esta opción da salida a un vehículo, genera el registro de la pesada y borra el pendiente. En primera<br>instancia se pide el ingreso de la matricula y luego se permite editar los datos Manual uso e instalación ONIX/5300<br> **Esta opción da salida a un vehículo, genera el registro de la pesada y borra el pendiente.** En primera<br>
Esta opción da salida a un vehículo, genera el registro de la pesada y borra el p Singth and *Segunda pesada (salida)*<br>
Segunda pesada (salida)<br>
Esta opción da salida a un vehículo, genera el registro de la pesada y borra el pendiente. En primera<br>
distancia se pide el ingreso de la matricula y luego se Singunda pesada (salida):<br>
Esta opción da salida a un vehículo, genera el registro de la pesada y<br>
instancia se pide el ingreso de la matricula y luego se permite editar los<br>
de códigos. En caso de no existir el vehículo e **SiPEL:**<br>
Manual uso e instalación ONIX/5300<br>
Esta opción da salida a un vehículo, genera el registro de la pesada y borra el pendiente. En primera<br>
de códigos. En caso de la matricula y luego se permite editar los datos i

pesada.

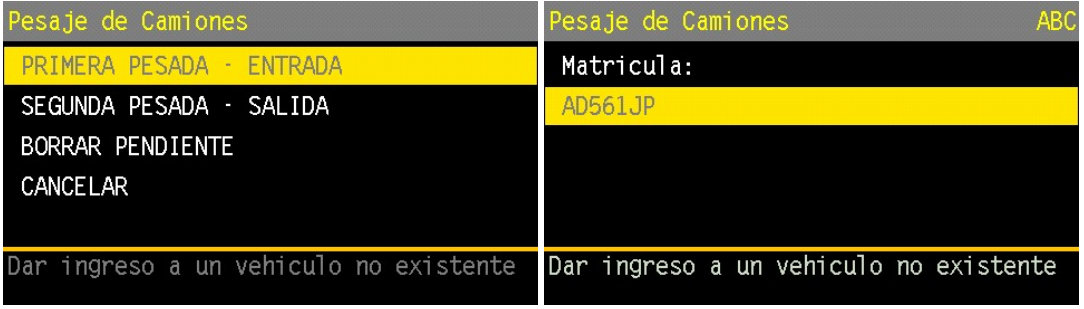

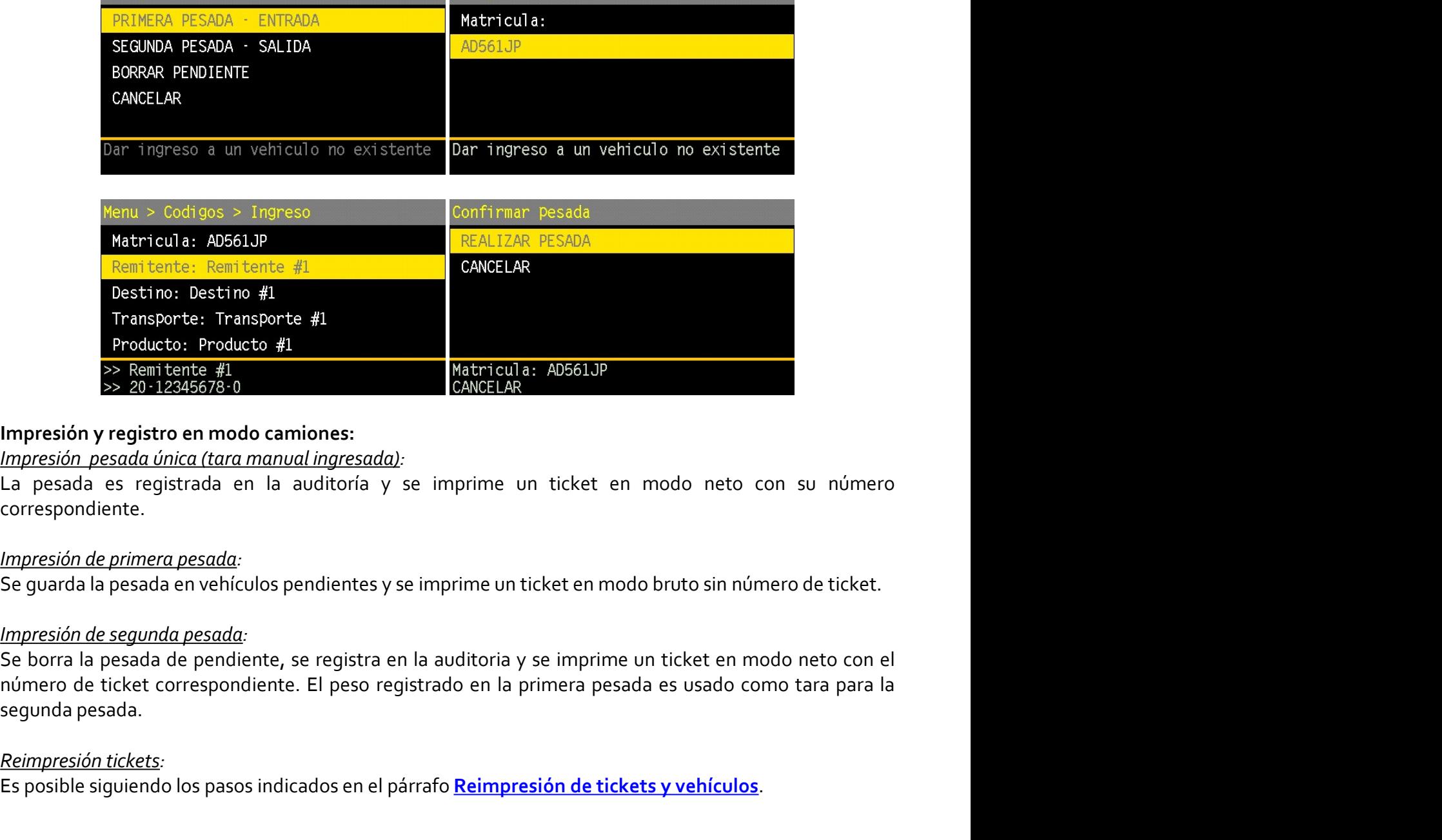

correspondiente.

e primera pesada:<br>
a pesada en vehículos pendientes y se imprime un ticket en modo bruto sin número de ticket.<br>
<u>o reseada de pendiente</u>, se registra en la auditoria y se imprime un ticket en modo neto con el<br>
ticket corre **Producto:** Producto #1<br>  $\Rightarrow$  Penitente #1<br>  $\Rightarrow$  Penitente #1<br>  $\Rightarrow$  20 12345678-0<br> **Impresión y registro en modo camiones:**<br> *La pesada es registrada en la auditoría* y se imprime un ticket en modor<br> *La pesada es registr* Es posible siguiendo a los pasos indicados en el párrafo de tickets anonces internacionales in essada es registrado en los posibles internaciones:<br>
Es pesada es registrado en los particulos y se imprime un ticket en modo n

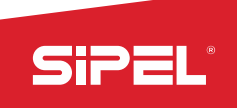

STPEL<br>
8.10- Chequeador Alto-Bajo-OK<br>
Este modo indica cuando el peso en la plataforma esta dentro,<br>
debajo o por encima de un rango determinado por dos valores,<br>
ALTO y BAJO. Opcionalmente este modo puede ser usado con<br>
u SiPEL<br>
8.10- Chequeador Alto-Bajo-OK<br>
Este modo indica cuando el peso en la plataforma esta dentro,<br>
debajo o por encima de un rango determinado por dos valores,<br>
ALTO y BAJO. Opcionalmente este modo puede ser usado con<br>
b SiPEL<br>
8.10 Chequeador Alto Bajo OK<br>
Este modo indica cuando el peso en la plataforma esta dentro,<br>
externo de pedido de registro e impresión.<br>
Pantalla en modo ABOK:<br>
Pantalla en modo ABOK:<br>
bitio o modo ael display muest Manual use einstal<br> **8.10 - Chequeador Alto - Bajo - OK**<br>
Este modo indica cuando el peso en la plataforma esta dentro,<br>
debajo o por encima de un rango determinado por dos valores,<br>
ALTO y BAJO. Opcionalmente este modo pu **Sino - Chequeador Alto-Bajo-OK**<br> **Bruto - Chequeador Alto-Bajo-OK**<br>
Este modo indica cuando el peso en la plataforma esta dentro,<br>
ALTO y BAJO. Opcionalmente este modo puede ser usado con<br>
una placa de corte para implemen **Sino Election Alto-Bajo-OK**<br>
Este modo indica cuando el peso en la plataforma esta dentro,<br>
Este modo indica cuando el peso en la plataforma esta dentro,<br>
ALTO y BAJO. Opcionalmente este modo puede ser usado con<br>
una pla

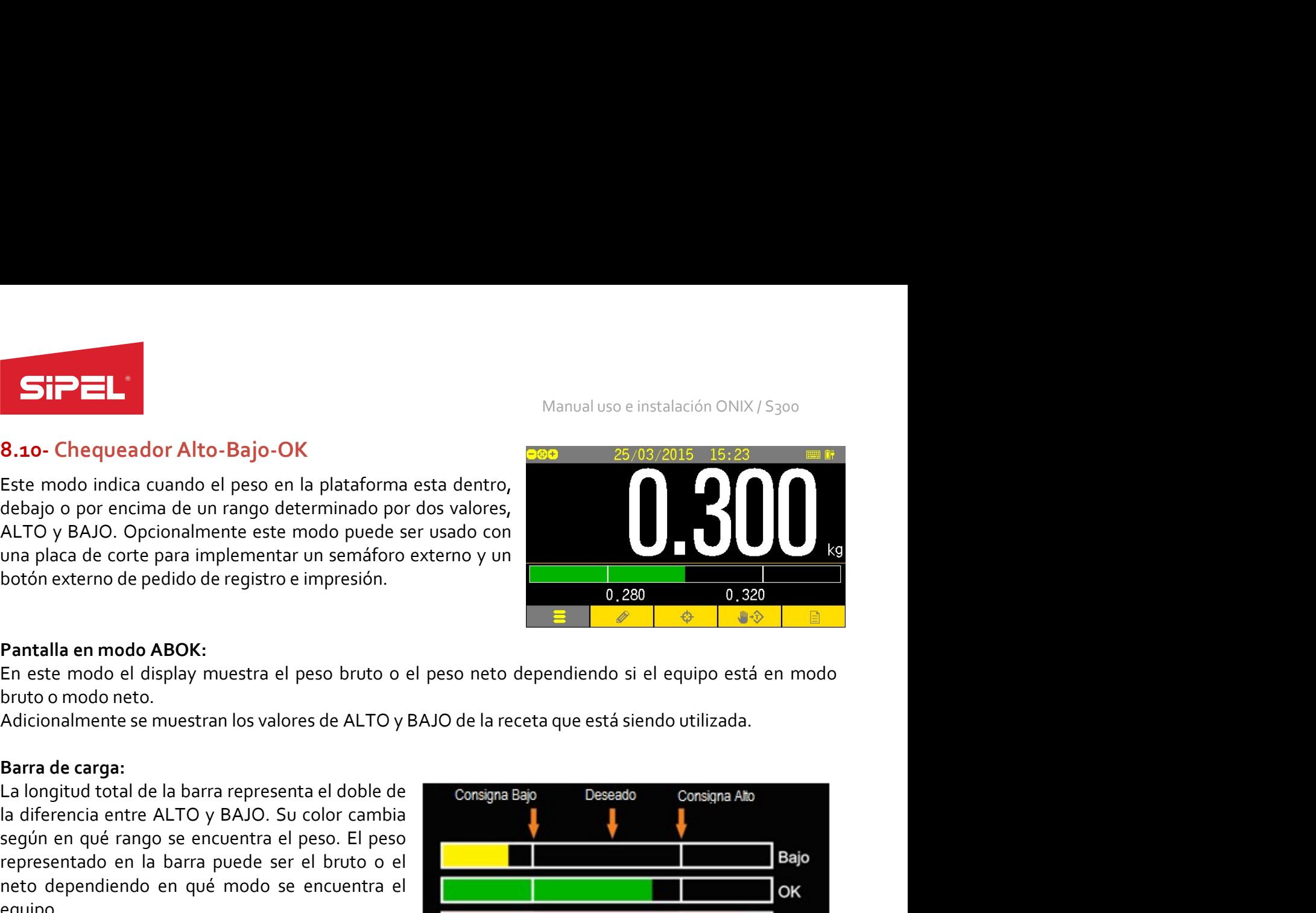

equipo.

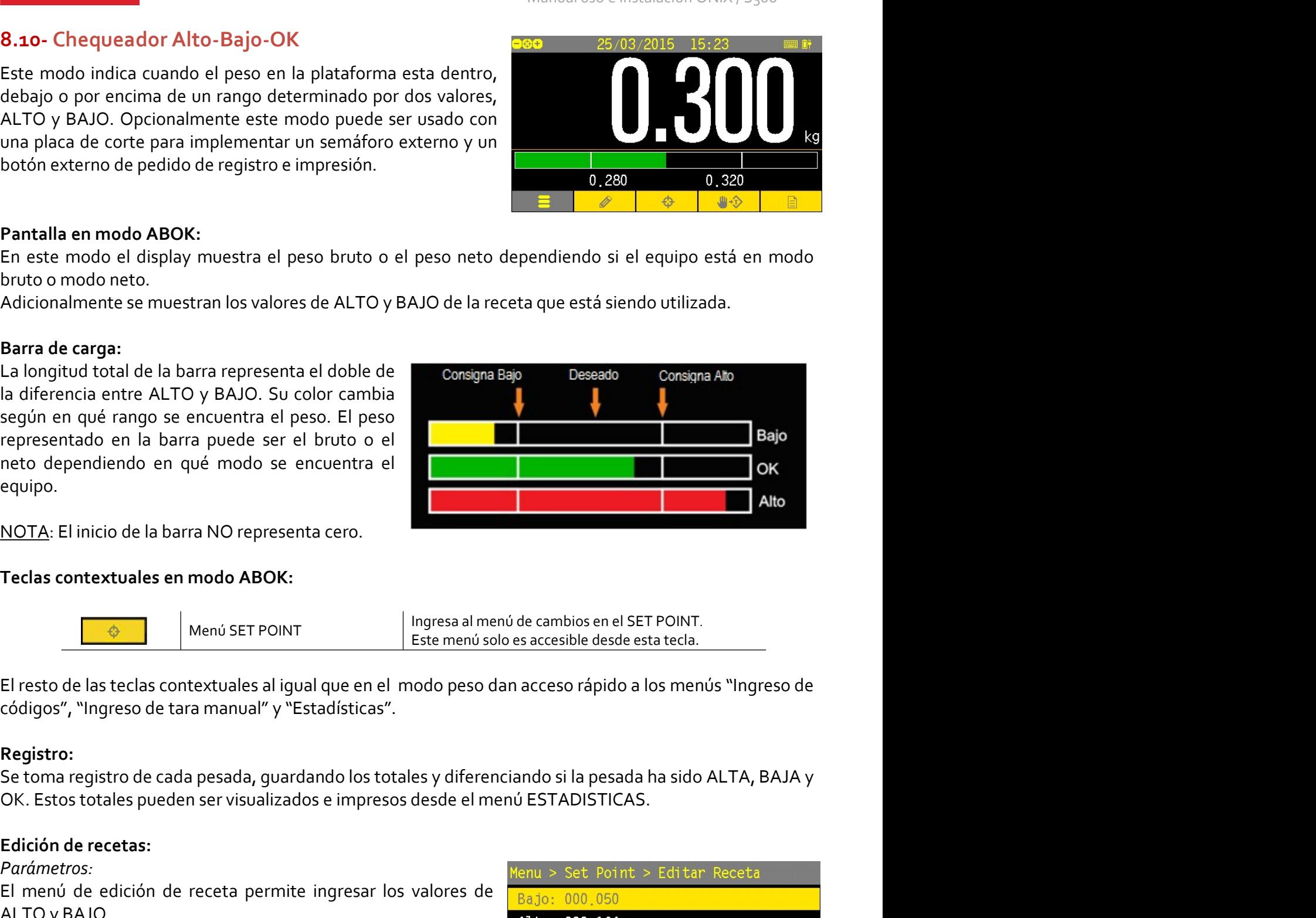

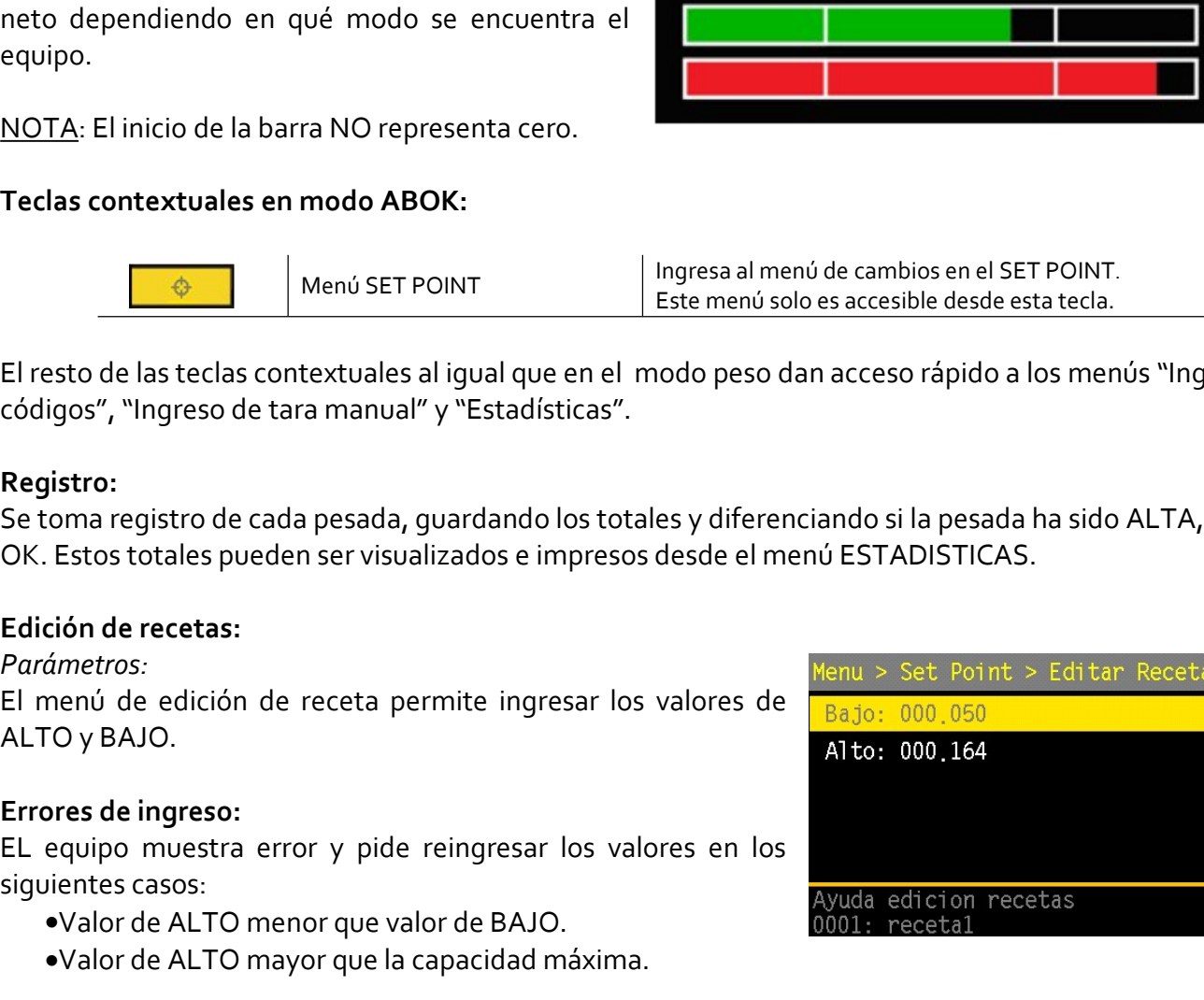

### Registro:

Parámetros:

- 
- 

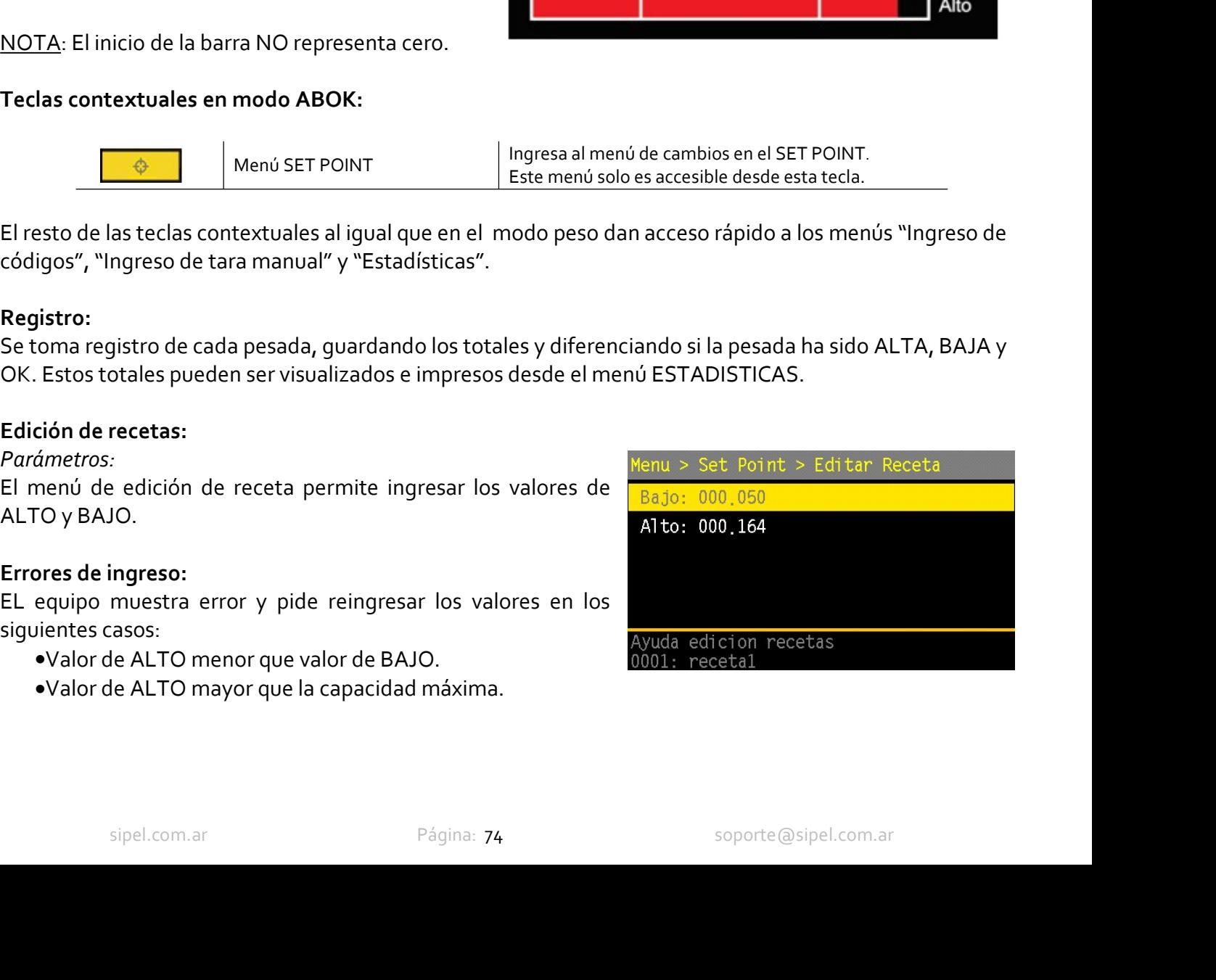

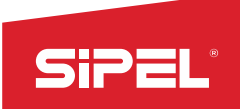

Manual uso e instalación ONIX / S300<br>Ci**ón del display no es suficiente y se**<br>S necesario la utilización de una placa **Placa de cortes (Salidas y entradas):**<br> **Placa de cortes (Salidas y entradas):**<br>
La función ABO puede utilizar o no la placa de corte. Si la indicación del display no es surequiere utilizar un semáforo, una sirena o algún Manual uso e instalación ONIX / S300<br> **Placa de cortes (Salidas y entradas):**<br>
La función ABO puede utilizar o no la placa de corte. Si la indicación del display no es suficiente y se<br>
requiere utilizar un semáforo, una si Manual uso e instalación ONIX / S<sub>300</sub><br>Placa de cortes (Salidas y entradas):<br>La función ABO puede utilizar o no la placa de corte. Si la indicación del display no es suficiente y se<br>requiere utilizar un semáforo, una siren **Since 18**<br>Placa de cortes (Salidas y entradas):<br>La función ABO puede utilizar o no la placa de corte. Si la indicaci<br>requiere utilizar un semáforo, una sirena o algún actuador externo es<br>de corte.<br>Habilitación de la placa Manual uso e instalación Ol<br>
Placa de cortes (Salidas y entradas):<br>
La función ABO puede utilizar o no la placa de corte. Si la indicación del display no es su<br>
requiere utilizar un semáforo, una sirena o algún actuador ex Manual uso e instalación ONIX / S<sub>300</sub><br>
P**laca de cortes (Salidas y entradas):**<br>
La función ABO puede utilizar o no la placa de corte. Si la indicación del display no es suficiente y se<br>
requiere utilizar un semáforo, una Manual uso e instalación ONIX / S300<br>
Placa de cortes (Salidas y entradas):<br>
La función ABO puede utilizar o no la placa de corte. Si la indicación del display no es suficiente y se<br>
de corte.<br>
Habilitadón de la placa de c Manual uso e instalación C<br> **Placa de cortes (Salidas y entradas):**<br>
La función ABO puede utilizar o no la placa de corte. Si la indicación del display no es s<br>
requiere utilizar un semáforo, una sirena o algún actuador ex Manual uso e instalación ONIX / S300<br>
Ela función ABO puede utilizar o no la placa de corte. Si la indicación del display no es suficiente y se<br>
de corte.<br> *Habilitación de la placa de corte:*<br> *Habilitación de la placa de* Manual uso e instalación ONIX / S<sub>300</sub><br>
Ela ánción ABO puede utilizar o no la placa de corte. Si la indicación del display no es suficiente y se<br>
ta únción ABO puede utilizar un semáforo, una sirena o algún actuador extern

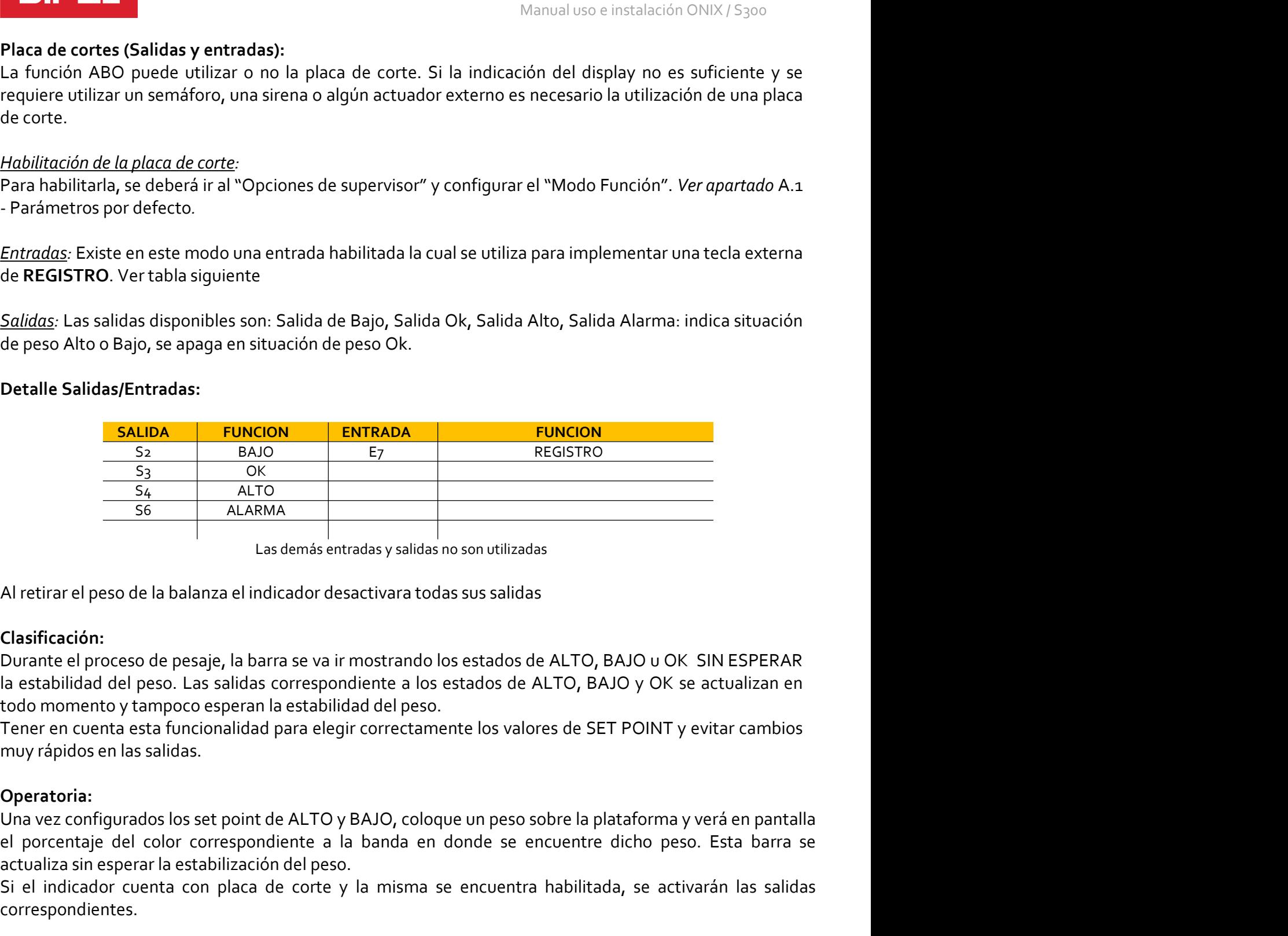

# Clasificación:

**Examples and Correspondients**<br> **Examples and Correspondients**<br> **Examples and Correspondients**<br> **Corresponding a** language in a barra se va ir mostrando los estados de ALTO, BAJO u OK SIN ESPERAR<br>
Durante el proceso de pe  $\begin{tabular}{l|l|l|l|} \hline \textbf{S}_4 & \textbf{ALTO} \\ \hline \textbf{S}_5 & \textbf{ALRANA} \\ \hline \textbf{S}_6 & \textbf{ALRANA} \\ \hline \textbf{L} & \textbf{L} & \textbf{L} & \textbf{L} \\ \hline \textbf{S}_7 & \textbf{ALRINA} & \textbf{L} \\ \hline \textbf{L} & \textbf{L} & \textbf{L} & \textbf{L} & \textbf{L} \\ \hline \textbf{L} & \textbf{L} & \textbf{L} & \textbf{L} & \textbf{L} & \textbf{L} \\ \hline \text$ Si el indicador cuenta con placa de corte y la misma se encuentra habilitada, se activarán las salidas Clasificación:<br>
Si el indicador desactivara todas sus salidas<br>
Si el indicador cuentra el proceso de pesaje, la barra s

# Operatoria:

sifigurados los set point de ALTO y BAJO, coloque un peso sobre la plataforma y verá en pantalla je del color correspondiente a la banda en donde se encuentre dicho peso. Esta barra se ensperar la estabilización del peso.<br>

correspondientes.

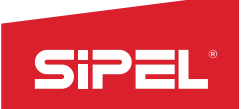

Manual uso e instalación ONIX / S300<br> **na doble corte)**<br>
mbolsadoras de peso bruto, donde el<br>
us sestiene a un BigBag. El equipe Manual uso e instalación ONIX / S<sub>300</sub><br>8.11- Envasado en Bolsa o en plataforma Big Bag (Sistema doble corte)<br>Este modo fue diseñado para controlar de manera eficiente a las embolsadoras de peso bruto, donde el<br>pesaje se re Manual uso e instalación ONIX / S<sub>300</sub><br> **Este modo fue diseñado para controlar de manera eficiente a las embolsadoras de peso bruto, donde el<br>
pesaje se realiza directamente en la bolsa o en la plataforma que sostiene a un** Manual uso e instalación ONIX/5300<br> **8.11 - Envasado en Bolsa o en plataforma Big Bag (Sistema doble corte)**<br>
Este modo fue diseñado para controlar de manera eficiente a las embolsadoras de peso bruto, donde el<br>
permite cr **SiPEL**<br> **Permite crear Signs of the permite crear of the distinct of the permite crear y almost<br>
Este modo fue diseñado para controlar de manera eficiente a las embolsadoras de peso bruto, donde el<br>
pesaje se realiza dire** Manual uso e instalación ON<br>
8.11 - Envasado en Bolsa o en plataforma Big Bag (Sistema doble corte)<br>
Este modo fue diseñado para controlar de manera eficiente a las embolsadoras de peso bru<br>
pesaje se realiza directamente **SiPEL:**<br>
Manual uso e instalación ONIX/5300<br> **8.11 - Envasado en Bolsa o en plataforma Big Bag (Sistema doble corte)**<br>
Este modo fue diseñado para controlar de manera eficiente a las embolsadoras de peso bruto, donde el<br> **SiPEL:**<br>
Manual uso e instalación ONIX/5300<br> **8.11 - Envasado en Bolsa o en plataforma Big Bag (Sistema doble corte)**<br> **Este modo fue diseñado para controlar de manera eficiente a las embolsadoras de peso bruto, donde el SiPEL:**<br>
Manual uso e instalación ONIX/5300<br> **8.11 - Envasado en Bolsa o en plataforma Big Bag (Sistema doble corte)**<br>
Este modo fue diseñado para controlar de manera eficiente a las embolsadoras de peso bruto, donde el<br> **SiPEL:**<br>
Manual uso e instalación ONIX / 5300<br> **8.11 - Envasado en Bolsa o en plataforma Big Bag (Sistema doble corte)**<br>
Este modo fue diseñado para controlar de manera eficiente a las embolsadoras de peso bruto, donde el **Sina Elitar Control de Sina de Control de Sina de la misma realizada en proporte de la sina de la pesaja se realiza directamente en la pesaja se realizada de peso bruto, donde el pesaja se realiza directamente en la bols** 

8.11 - Envasado en Bolsa o en plataforma Big Bag (Sistema doble corte)<br>
Este modo fue diseñado para controlar de manera eficiente a las embolsadoras de peso bruto, donde el<br>
pesaje se realiza directamente en la bolsa o en 8.11 - Envasado en Bolsa o en plataforma Big Bag (Sistema doble corte)<br>
Este modo fue diseñado para controlar de manera eficiente a las embolsadoras de peso bruto, donde el<br>
pesaje se realiza directamente en la bolsa o en Este modo fue diseñado para controlar de manera eficiente a las embolsadoras de peso bruto, donde el<br>
pesaje se realiza directamente en la bolsa o en la plataforma que sostiene a un BigBag. El equipo<br>
permite crear y almac Este modo tue disenado para controlar de manera enteneite a las embolsadoras de peso bruto, donde el<br>pesaje se realiza directamente en la bolsa o en la plataforma que sostiene a un BigBag. El equipo<br>permite crear y almacen pesaje se realizza directamente en la bolsa o en la platatorma que sostiene a un Biglage. El equipo<br>
permite crear y almacenar múltiples rectas (lista de distintos valores de cortes) para luego recuperarlas y<br>
utilizarlas permite crear y almacenar multiples recetas (lista de distintos valores de corres) para luego recuperarias y<br>
Pantalla durante el proceso de envasado, en modo normal, se verá una<br>
Durante el proceso de envasado, en modo no **Pantalla durante el proceso, selección de modo y filtro:**<br>
Durante el proceso de envasado, en modo normal, se verá una  $\frac{163}{2500}$  en britan pesada realizada del ensadas velles pesadas realizadas y el peso bronodo de Partial durante el proceso, selection de modo y hitros in a utilizar durante de grueso y fino. Los posibilidad de cambiar el preso promedio de las mismas.<br>
pesadas realizadas y el preso promedio de las mismas.<br>
Durante la Durante el proceso de mos de mos de mondiales, la cantidad de<br>
pesadas realizada, el total de pesadas acumuladas, la cantidad de<br>
Durante las etapas de grueso promedio de las mismas.<br>
Ourante las etapas de grueso y fino el partilla donde se muestra: el peso tonto, la ultima pesado durante las etapas de peso tendente las etapas de grueso y fino el equipo tiene la putino:<br>
Durante las etapas de grueso y fino el equipo tiene la putino:<br>
proposi realizada, el total de pesadas acumuladas, i la cintuda de la menía de la pesadas realizadas y el peso promedio de la mismas.<br>
Durante las etapas de grueso y fino el equipo tiene la mismas.<br>
indipidio. Este modo permite mi Durante las etapas de grueso y tino el equipo tiene la **ultimo:** 0,000<br>posibilidad de cambiar el modo de operación de normal a cantidad: 19847<br>indicador logrando la mayor cantidad de envasados por<br>iniuto. En caso de habil posibilidad de combier al modo de operacion de normal a Cantidad: 19847 Promedio: 0,710<br>
rápido. Este modo permite minimizar los tiempos internos del particular de ministrates in diferenta de envasados por unitario en las rapido. Este modo permite minimizar los tiempos internos del montos del montos del montos del montos del monto<br>iminuto. En caso de habilitar este modo, el display principal<br>mostrara guiones ("-----") y se mostrará en el ár

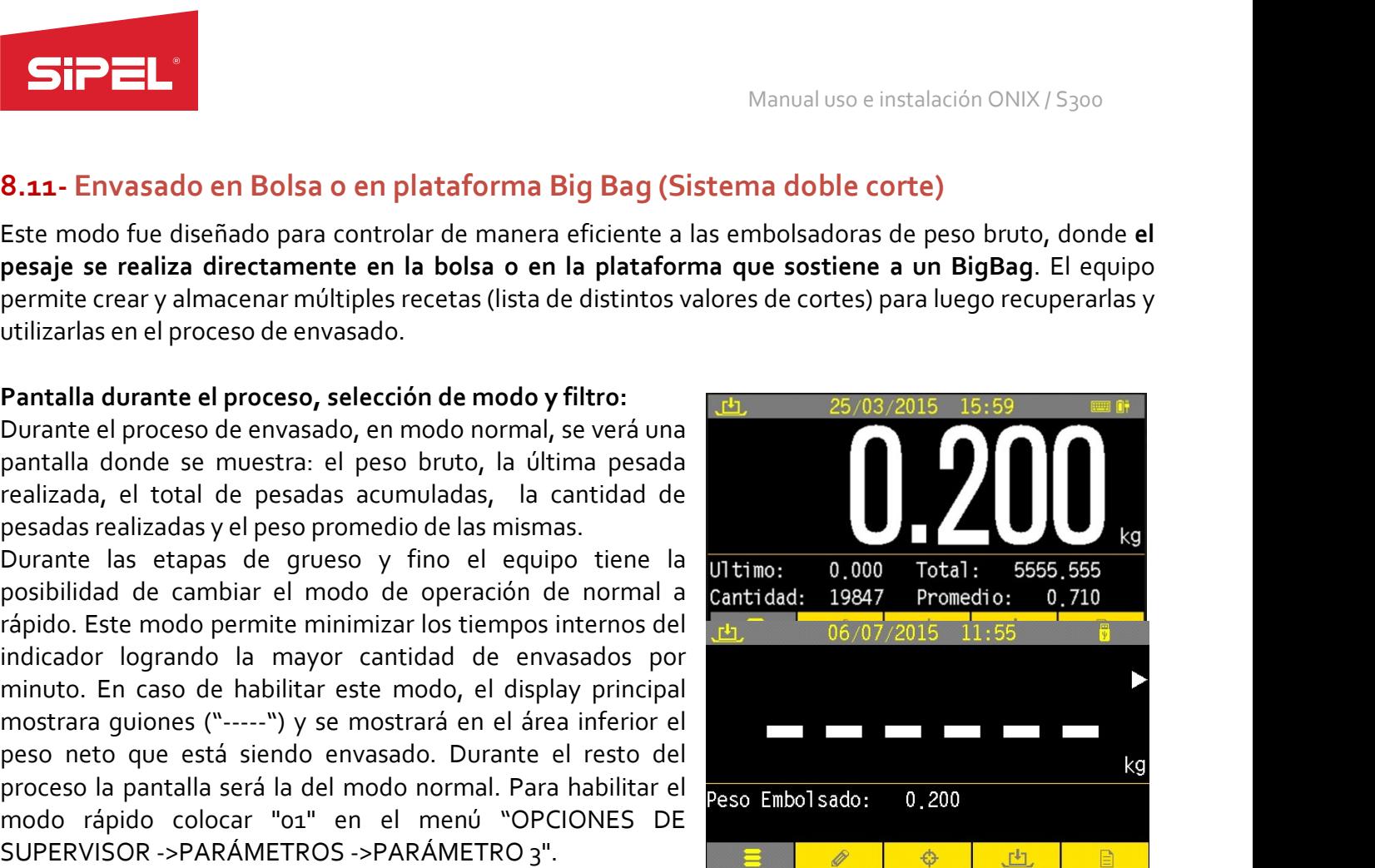

Industant In a tara se to may a comenzar al comenzar el proceso para pesar el neto del producto en está siendo envasado. Durante le resto del producto conenzar el neto del producto comenzar el neto del producto comenzar el peso neto que esta siendo envasado. Durante el resto del la resto del la tecla del modo normal. Para habilitar el<br>
SUPERVISOR ->PARÁMETROS ->PARÁMETRO 3".<br>
SUPERVISOR ->PARÁMETROS ->PARÁMETRO 3".<br>
de la realiza de no utili proceso la pantalla sera la del modo normal. Para habilitar el  $P_{\text{GSO}}$  Embolsado: a pantalla sera la del modo n'apido colocar "ou" en el menú "OPCIONES DE<br>SUPERVISOR ->PARÁMETROS ->PARÁMETRO 3".<br>Además, en caso de no u modo rapido colocar "ozi" en el meno "OPCIONES DE<br>SUPERVISOR ->PARÁMETROS ->PARÁMETRO 3".<br>Además, en caso de no utilizar el modo rápido, el equipo cuenta con la posibilidad de seleccionar el modo<br>de filtrado a utilizar du SUPERVISOR ->PARAMETROS ->PARAMETRO3 -"<br>Además, en caso de no utilizar el modo rápido, el equipo cuenta con la posibilidad de seleccionar el modo<br>a utilizar durante las etapas de grueso y fino. Los posibles filtros a util Además, en caso de no utilizar el modo rápido, el equipo cuenta con la posibilidad de seleccionar el modo<br>e filtrado a utilizar durante las etapas de grueso y fino. Los posibes filtros a utilizar son: mínimos<br>cuadrados (P4 Ademas, en caso de no utilizar el modo rapido, el equipo cuenta con la posibilidad de seleccionar el modo de procede de seleccionar el minos cuadrados (P<sub>A</sub> = o<sub>O</sub>, valor por defecto), pila de promedios sin apertura de fil de intrado a utilizar durante las etapas de grueso y inno. Los posibles intros a utilizar son: minimos<br>cuadrados (P<sub>A</sub> = oo, valor por defecto), pila de promedios sin apertura de filtro (P<sub>A</sub> = o.) y pila de<br>promedios (P<sub>A</sub>

# Registro:

ma automaticamente al comenzar el proceso para pesar el neto del producto envasado.<br>
RINT/REGISTRO esta inhabilitada en este modo. El registro e impresión se realizan<br>
gistro de cada pesada, guardando los totales y diferen

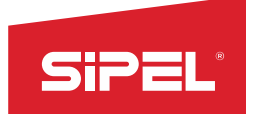

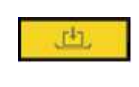

Manual uso e instalación ONIX / S300<br> **Soloniza de instalación CNIX / S300**<br> **Soloniza de instalación de instalación de instalación de instalación de instalación de instalación de instal<br>
Soloniza de instalación de instala** Manual uso e instalación ONIX / S<br> **Teclas contextuales en modo envasado:**<br>
Menú Comenzar Proceso<br>
Menú Comenzar Proceso<br>
Menú Comenzar Proceso<br>
En cuarta tecla contextual proporciona acceso al<br>
menú "comenzar proceso" y c La cuarta tecla contextual proporciona acceso al

Manual uso e instalación ONIX / S300<br> **Manual uso e instalación ONIX / S300**<br>
Menú Comenzar Proceso<br>
Menú Comenzar Proceso<br>
empezado, da acceso al menú "terminar proceso"<br>
textuales al igual que en el modo peso dan acceso Manual uso e instalación ONIX / S300<br> **La cuarta tecla contextual proporciona acceso al<br>
menú "comenzar proceso" y cuando el proceso esté<br>
empezado, da acceso al menú "terminar proceso"<br>
nodo peso dan acceso rápido a los m** Manual uso e instalación ONIX / S300<br>
La cuarta tecla contextual proporciona acceso al<br>
menú "comenzar proceso" y cuando el proceso esté<br>
empezado, da acceso al menú "terminar proceso"<br>
nodo peso dan acceso rápido a los me El resto de las teclas contextuales al igual que en el modo peso dan acceso rápido a los menús "Ingreso de menús" (Comenzar proceso rápido a los menús "Ingreso de proceso" (Comenzar proceso rápido a los menús "Ingreso de p External of the minimal value of the minimal value of the minimal value of the minimal value of the minimal value of the minimal proporcional accessor of the minimal proporcional accessor of the minimal processor of the mi Menú comenzar proceso:<br>
Menú comenzar Proceso:<br>
El resto de las teclas contextuales al igual que en el modo peso dan acceso al menú "comenzar proceso"<br>
El resto de las teclas contextuales al igual que en el modo peso dan a

**Example 12**<br> **Alternative descriptions access**<br> **Ambos mentions en modo envasado:**<br> **Ambos menís en modo envasado:**<br> **Ambos menús son accesibles desde la misma tecla contextual.**<br> **Ambos menús son accesibles desde la mism** Manual uso e instalación ONIX / S300<br> **Teclas contextuales en modo envasado:**<br>
Menú Comenzar Proceso and menú comenzar proceso and menú comenzar proceso y cuendo el proceso este empezado, da acceso al menú "ceminar proceso Manual uso e instalación ONIX / S300<br>
Teclas contextuales en modo envasado:<br> **For all interval contextuales and the context of the case of the context of the context of proporcional access ail<br>
El resto de las teclas conte Caso de existir un proceso** abortado el equipo siempre de contextual de existe de las teclas contextuales al igual que en el modo peso dan acceso al menú "comenzar proceso"<br>
El resto de las teclas contextuales al igual qu **Preduces contextuales en modo envasado:**<br> **Preduces contextuales en modo envasado:**<br> **El resto de las teclas contextuales al igual que en el modo peso dan acceso al menú "terminar proceso"<br>
El resto de las teclas contextu** Teclas contextuales en modo envasado:<br>
Menú Comenzar Proceso de la cuarta teda contextual proporciona acceso al<br>
menú "comenzar proceso" empezado, da acceso al menú "cerminar proceso"<br>
El resto de las teclas contextuales a Menú Comenzar Proceso<br>
El resto de las teclas contextuales al igual que en el menú "comenzar proceso" y cua<br>
El resto de las teclas contextuales al igual que en el modo peso dan acceso rápido<br>
códigos", "Ingreso de tara ma Menú Comenzar Proceso menú "comenzar proceso" y<br>
El resto de las teclas contextuales al igual que en el modo peso dan acceso ráp<br>
códigos", "ingreso de tara manual" y "Estadísticas".<br>
Menú comenzar proceso:<br>
Ambos menús so El resto de las teclas contextuales al igual que en el modo peso dan acceso rápido a los menús "Ingreso de<br>
códigos", "Ingreso de tara manual" y "Estadísticas".<br>
Menú comenzar proceso:<br>
Ambos menús son accesibles desde la

- 
- grueso.
- 
- **Menu terminar:** permite abortar el proceso en cualquier<br> **Edición de recetas:**<br> **Edición de recetas:**<br> **Edición de recetas:**<br> **Parámetros:** En este modo las recetas constan de seis valores<br> **CoRTE GRUESO:** Peso bruto máx
- 
- 

ingreso:<br>
uestra error y pide reingresar los valores cuando ocurre alguno de los siguientes casos:<br>
e CORTE GRUESO mayor que la capacidad máxima.<br>
e CORTE GRUESO mayor que la capacidad máxima.<br>
e PESO ALTO menor que valor

- 
- 
- 

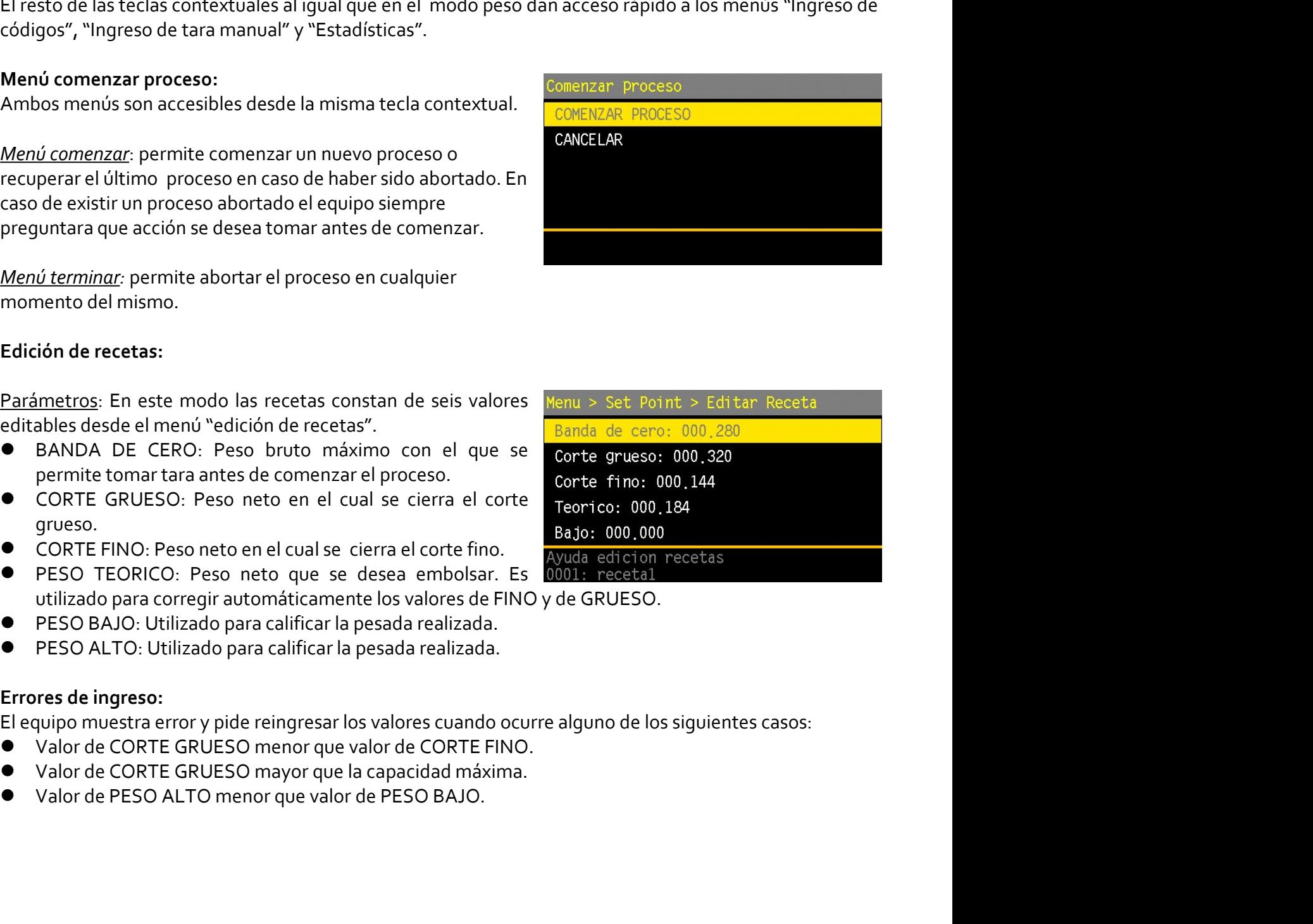

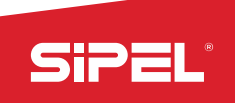

Manual uso e instalación ONIX / S300<br>ico, el equipo realiza una corrección<br>nverjan al valor teórico ingresado.<br>e pesada y teórico). Manual uso e instalación ONIX/S<sub>300</sub><br>Corrección automática de FINO y GRUESO:<br>Luego de cada pesada, en caso de que el neto difiera del teórico, el equipo realiza una corre<br>automática del valor del corte fino para que las su Manual uso e instalación ONIX / S300<br> **Corrección automática de FINO y GRUESO:**<br>
Luego de cada pesada, en caso de que el neto difiera del teórico, el equipo realiza una corrección<br>
automática del valor del corte fino para Manual uso e instalación ONIX / S<sub>300</sub><br>
Corrección automática de FINO y GRUESO:<br>
Luego de cada pesada, en caso de que el neto difiera del teórico, el equipo realiza una corrección<br>
automática del valor del corte fino para Manual uso e instalación ONIX / S<sub>300</sub><br>
Corrección automática de FINO y GRUESO:<br>
Luego de cada pesada, en caso de que el neto difera del teórico, el equipo realiza una corrección<br>
El valor del clorrección por defecto es el Manual uso e instalación ONIX/5300<br> **Corrección automática de FINO y GRUESO:**<br>
Luego de cada pesada, en caso de que el neto difiera del teórico, el equipo realiza una corrección<br>
El valor de corrección por defecto es el 20

Manual uso e instalación ONIX / S30<br> **Corrección automática de FINO y GRUESO:**<br>
Luego de cada pesada, en caso de que el neto difiera del teórico, el equipo realiza una cor<br>
automática del valor del corte fino para que las Manual uso e insta<br>
Corrección automática de FINO y GRUESO:<br>
Luego de cada pesada, en caso de que el neto difiera del teórico, el equipo r<br>
automática del valor de corrección por defecto es el 20% del error (diferencia ent Manual uso e instalación ONIX/5300<br>
Luego de cada pesada, en caso de que el neto difiera del teórico, el equipo realiza una corrección<br>
automática del valor del corte fino para que las sucessivas pesadas converjan al valor **SiPEL:**<br>
Manual uso e instalación ONIX/5300<br>
Luego de cada pesada, en caso de que el neto difiera del teórico, el equipo realiza una corrección<br>
automática del valor del corte fino para que las sucesivas pesadas converja Manual uso e instalación ONIX / S300<br> **Corrección automática de FINO y GRUESO:**<br>
Luego de cada pesada, en caso de que el neto difiera del teórico, el equipo realiza una corrección<br>
automática del valor de lorrección por de **STP ENTERNO SUBSO:**<br>
Manual units and the secondary of the secondary of the secondary exact the secondary of the contention of the property of the property of the procedio property of the procedio profector of the propert

Manual uso e instalación ONI)<br>
Corrección automática de FINO y GRUESO:<br>
Luego de cada pesada, en caso de que el neto difiera del teórico, el equipo realiza un<br>
automática del valor del corte fino para que las sucesivas pes Manual uso e instalación ONIX / S300<br>
Corrección automática de FINO y GRUESO:<br>
Luego de cada pesada, en caso de que el neto difiera del teórico, el equipo realiza una corrección<br>
automática del volor del corte fino para qu Manual uso e instalación ONIX / S300<br>
Lucogo de cada pesada, en caso de que el neto difiera del teórico, el equipo realiza una corrección<br>
euronomica del valor del corte fino para que las sucesivas pesadas converjan al val Corrección automática de FINO y GRUESO:<br>Luego de cada pesada, en caso de que el neto difiera del teórico, el equipo realiza una corrección<br>automática del valor del corte fino para que las sucesivas pesadas converjan al val Correction automatized a e HNO y GRUESO:<br>
Luego de cada pesada, en RO de que el neto difiera del teórico, el equipo realiza una corrección<br>
automática del valor del corte fino para que las sucesivas pesadas converjan al va automatica del valor del corte fino para que las sucesivas pesadas converjan a<br>El porcentacje de corrección por defecto es el 20% del error (diferencia entre pesada<br>El porcentacje de corrección se puede configurar desde el El indicador permite varias configuraciones de las entradas, salidas y deprocio.<br>El porcentaje de corrección se puede configurar desde el menú "OPGIONES DE SUPERVISOR-<br>PORCENTAJES->PORCENTAJE "<br>**Temporizador de impacto:**<br>C El porcentaje de correccion se puede contrigurar desde el menú "OPCIONES DE SUPERVISOR-<br>
Temporizador de imparato:<br>
A fin de minimizar posibles cortes espurios de fino debidos a movimientos causados por el cierre del corte 3PORCENTAIES-3PORCENTAIEs-<br> **Emporizador de impiant**ar posibles contes espurios de fino debidos a movimientos causados por el cierre del conte<br>
el fino de inimitar posibles contes espurios de fino debidos automático y arr n de minimizar possibles contents es signinos de nino del dior de minimizar posses prefere el correo de inferimental posses in electro de minimizar posses in electro de terme de contents inc. Este lapso de tempo se configu Especial control at the modo 4: End is the modo 4: For Formal Control of the solar segundo al modo deconsideration of deconsideration. Este tiempo se configura que el pio espera entre que recibe la orden de moentro de deco

equipo espera entre que letterar avera concrite entre torrelar sujeta bolsa se encuentre cerrado al momento de descarga del material. Este tiempo se configura desde el menú "OPCIONES DE SUPERVISOR->TIEMPOS"<br>Modos de funció

- 
- 
- 
- 
- 
- 

sipel.com.ar Página: **78** soporte@sipel.com.ar Página: **78** 

Manual uso e instalación ONIX / S300

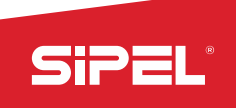

- 
- 
- 
- 
- 
- **SiPEL'**<br>
Manual uso e instalación ONIX / 5300<br> **Placas de cortes (entradas/salidas):**<br> **Pulsador de arranque,<br>
Pulsador de arranque/parada.**<br> **Pulsador de arranque/parada.**<br> **Pulsador único de arranque/parada.**<br> **Pulsador banda de cero indicando de cero indicando de cero instalación DNIX / S300**<br>Basic Este modo permite anexar pulsadores externos:<br>Islador de arranque.<br>Islador de prarada.<br>Islador de prarada.<br>Islador de prarada.<br>Trada de suje proceso. Salida fino: Se enciende una vez comenzado el proceso y se apaga cuando el preso enciende una vez comenzado el proceso y el proceso y el proceso y el proceso y el proceso y el proceso y el proceso solatilida el proceso se valor de arres (entradas/salidas):<br>
valor de arranque,<br>
valor de arranque de arranque de cortes enciendes.<br>
velvalor de cortes de superada.<br>
velvalor ó nico de arranque/parada.<br>
velvalor ó nico de arranque/parada.<br>
velvalo el cortes (entradaa/salidas):<br>
Manual uso e instalación ONIX/5300<br>
el valsador de arranque.<br>
el valsador de arranque.<br>
el valsador de arranque.<br>
el valsador de arranque/parada.<br>
el matada de sigita bolsa (solo habilitada e **Example 2018**<br> **Example 2018**<br> **Example 2018**<br> **Example 2018**<br> **Example 2018**<br> **Example 2018**<br> **Example 2018**<br> **Example 2018**<br> **Example 2018**<br> **Example 2018**<br> **Example 2018**<br> **Example 2018**<br> **Example 2018**<br> **Example 2018** Isador de arranque.<br>
Isador de parada.<br>
Isador de parada.<br>
Isador único de arranque/parada.<br>
Isador único de argita bolsa (solo habilitada en modos 1,2,3 y 5)<br>
S: Las salidas utilizadas en este modo son:<br>
fial de listo: In
	-
	-
	-
	-
	-

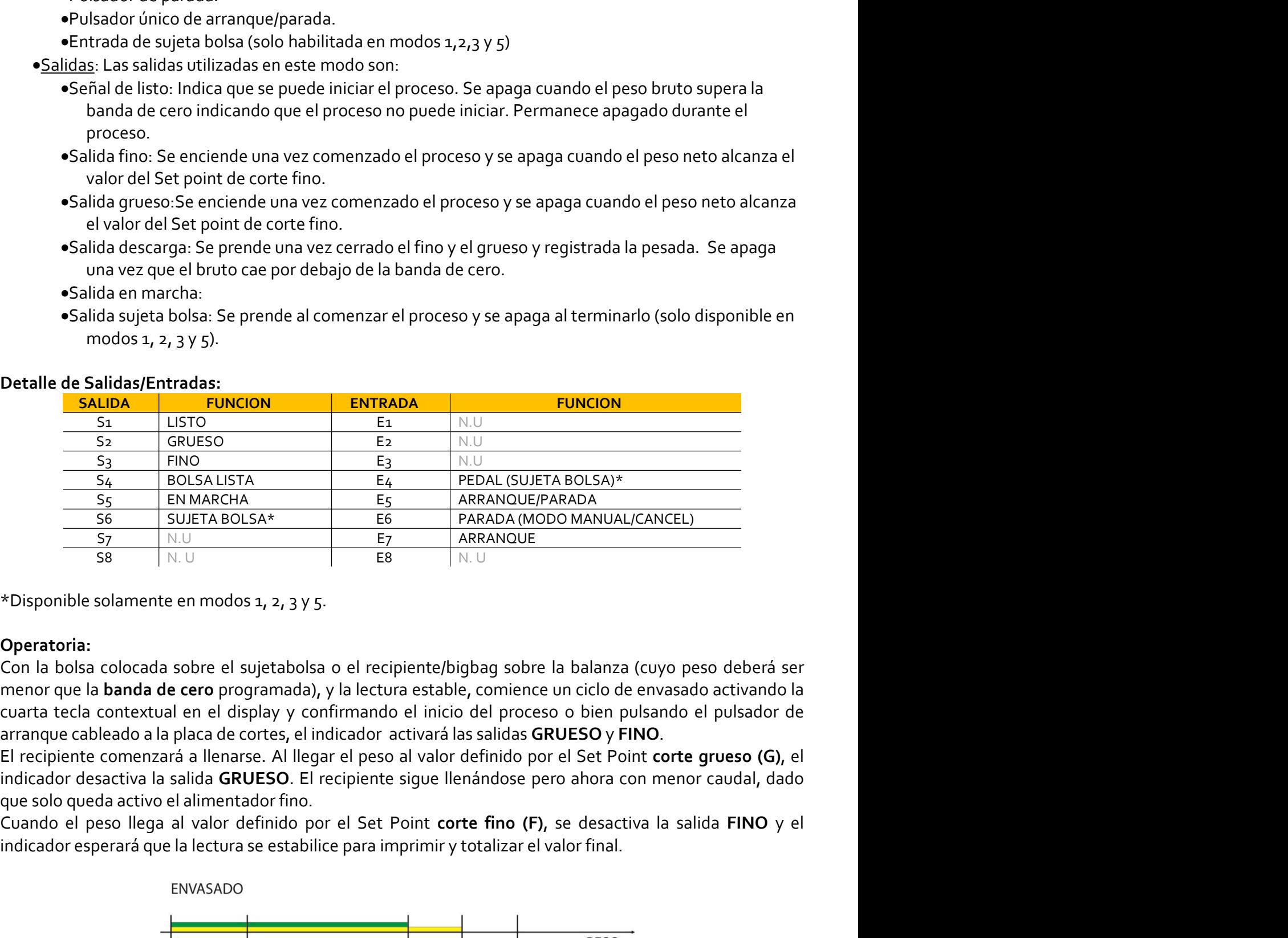

# Operatoria:

sipel.com.ar<br>
sipel.com.ar Página: 79<br>
sipel.com.<br>
sipel.com.<br>
sipel.com.ar<br>
sipel.com.ar<br>
sipel.com.ar<br>
sipel.com.ar<br>
signing.<br>
signing of the same of the same of the process o bein pulsando el pulsador de<br>
bleado a la pl **EXAMPLE ANTERT DE CONCISITA DE CONCISITADOLSAY**<br>
SE EN MARCHIA ES A ES ARADOLOFARADA<br>
SE EN MARCHIA ES ARADOLOFARADA (EN PARADOLOFARADA (MODO MANUALI/CANCEL)<br>
SP NULL<br>
SP NULL<br>
SE IN LU<br>
SP NULL<br>
TO ARRANQUE CONTENT ES A

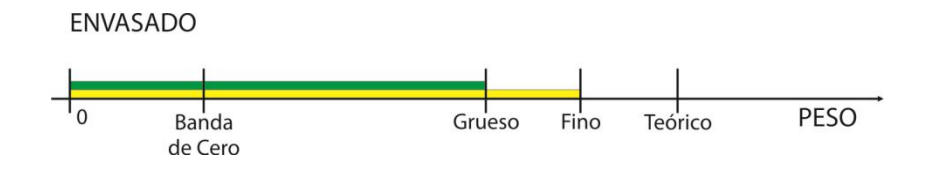

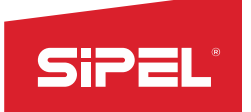

Manual uso e instalación ONIX / S300<br> **1998 - puede pretirar el recipiente y<br>
1998 - puede pretirar el recipiente y<br>
1998 - puede estar cableado en la placa de**<br>
1998 - puede estar cableado en la placa de Manual uso e instalación ONIX/S<sub>300</sub><br>Luego el indicador activará la salida de **BOLSA LISTA** indicando que se puede retirar el recipiente y<br>esperará a que el peso sea menor a la **banda de cero** programada para activar la sa Manual uso e instalación ONIX / S<sub>300</sub><br>Luego el indicador activará la salida de **BOLSA LISTA** indicando que se puede retirar el recipiente y<br>esperará a que el peso sea menor a la **banda de cero** programada para activar la Manual uso e instalación ONIX / S<sub>300</sub><br>
Luego el indicador activará la salida de **BOLSA LISTA** indicando que se puede retirar el recipio<br>
esperará a que el peso sea menor a la **banda de cero** programada para activar la sal Manual uso e instalación ONIX / S<sub>300</sub><br>
Luego el indicador activará la salida de **BOLSA LISTA** indicando que se puede retirar el recipiente y<br>
esperará a que el peso sea menor al b**anda de cero** programada para activar la

cortes

Manual uso e instalación ONIX/5300<br> **Euego el indicador activará la salida de BOLSA LISTA indicando que se puede retirar el recipiente y<br>
esperará a que el peso sea menor a la banda de cero programada para activar la salid** Este modo fue diseñado fue diseñado de **BOLSA LISTA** indicando que se puede retirar el recipiente y<br>esperará a que el peso sea menor a la banda de cero programada para activar la salida LISTO momento en<br>pue se puede comenz Manual uso e instalación ONIX/5300<br>
Luego el indicador activará la salida de **BOLSA LISTA** indicando que se puede retirar el recipiente y<br>
apese perará aque el peso sea menor a la **banda de cero** programada para activar la **SiPERTER CORTES DE CORTES DE CORTES DE CORTES DE CORTES DE CORTES DE CORTES DE CORTES DE CORTES DE CORTES DE CORTES DE CORTES DE CORTES DE CORTES DE CORTES DE CORTES DE CORTES DE CORTES DE CORTES DE CORTES DE CORTES DE CO** Manual uso e instalación ONIX / S300<br>Luego el indicador activará la salida de BOLSA LISTA indicando que se puede retirar el recipiente y<br>esperará a que el peso sea menor a la banda de cero programada para activar la salida Manual uso e instalación ONIX / S<sub>300</sub><br>
Luego el indicador activará la salida de BOLSA LISTA indicando que se puede retirar el recipiente y<br>
seperará aque el preso sea menor a la banda de cero programada para activar la sa Manual uso e instalación ONIX/5300<br>
Luego el indicador activará la salida de BOLSA LISTA indicando que se puede retirar el recipiente y<br>
seperará a que el peso sea menor ala banda de cero programada para activar la salida

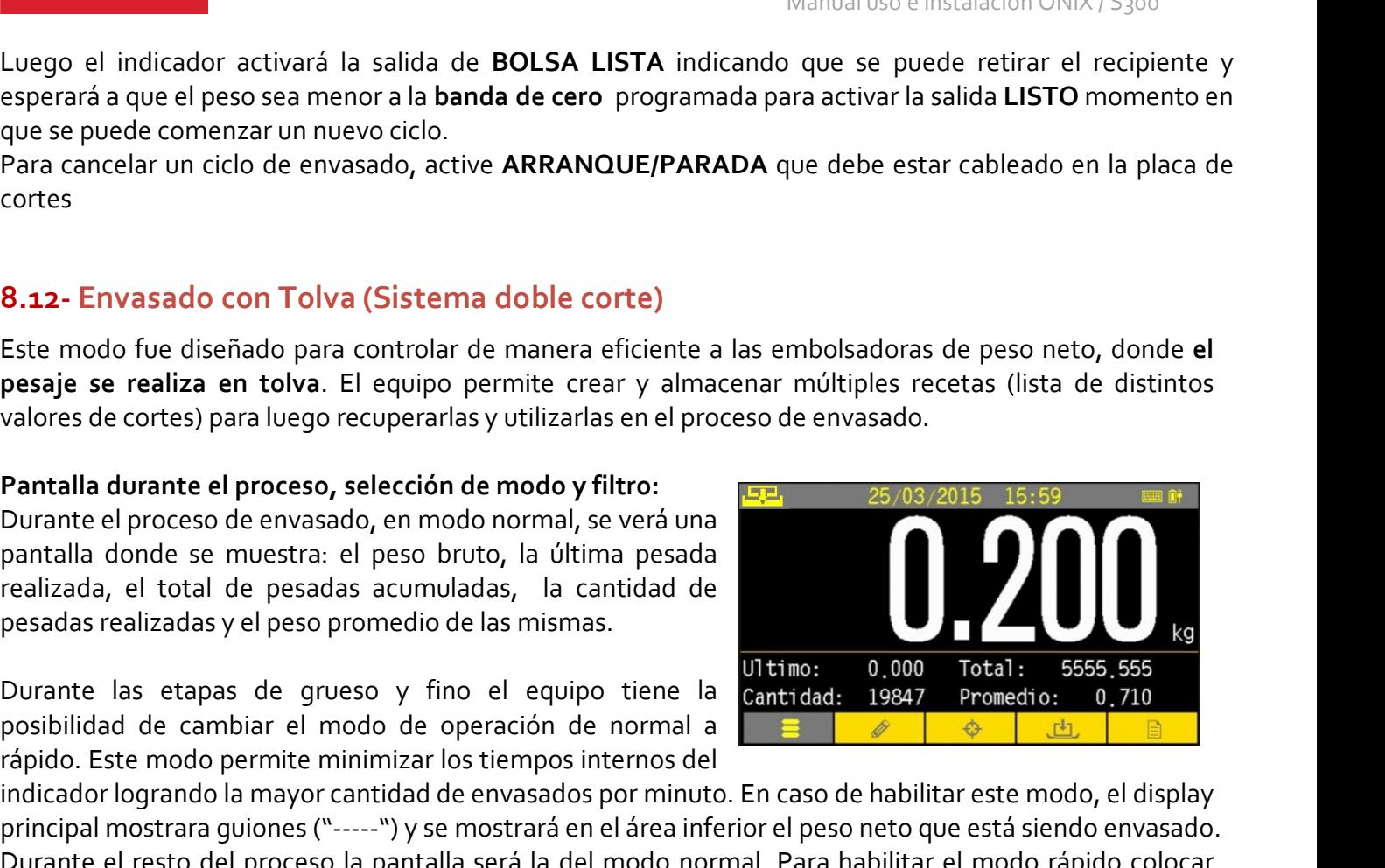

Para cancelar un ciclo de envasado, active ARRANQUE/PARADA que debe estar cableado en la placa de<br>
cortes<br>
8.12 - Envasado con Tolva (Sistema doble corte)<br>
Este modo fue diseñado para controlar de manera eficiente a las em **ESTENT CONSTRANT CONTENT CONSTRANT CONSTRANT CONSTRANT CONSTRANT CONSTRANT CONSTRANT CONSTRANT CONSTRANT CONSTRANT CONSTRANT CONSTRANT CONSTRANT CONSTRANT CONSTRANT CONSTRANT CONSTRANT CONSTRANT CONSTRANT CONSTRANT CONSTR 8.12-** Envasado con Tolva (Sistema doble corte)<br>
Este modo fue diseñado para controlar de manera eficiente a las embolsadoras de peso neto, donde el<br>
pesaje se realiza en tolva. El equipro permite crear y almacenar móltip 8.12- Envasado con Tolva (Sistema doble corte)<br>
Este modo fue diseñado para controlar de manera eficiente a las embolsadoras de peso neto, donde el<br>
pesaje se realiza en tolva. El equipo permite crear y almacenar múltiples 8.122- Envassado con Tolva (Sistema doble corte)<br>
Este modo fue diseñado para controlar de manera eficiente a las embolsadoras de peso neto, donde el<br>
pesaje se realiza en tolva. El equipo permite (crear y almacenar múltip Este modo fue diseñado para controlar de manera eficiente a las embolsadoras de peso neto, donde el<br>
pesaje se realiza en tolva. El equipo permite crear y almacenar múltiples recetas (lista de distintos<br>
Pantalla durante

pesaje se realizar en totva. El equipo permite crear y almacenar multiples recetas (lista de distintos valores de evosado, en modo normal, se verá una la posibilidad de selección de modo por filtres.<br>
Durante el proceso d valores de cortes) para luego recuperarias y utilizarias en el proceso de envasado.<br> **Pantalla durante el proceso, selección de modo overla, eserción de modo a universidade paralizada, el total de pesadas a cumuladas, la Pantalla durante el proceso, selección de modo y filtro:**<br>
Durante el proceso de envasado, en modo normal, se verá una  $\frac{1-\mu}{\sigma}$  en sin apertualidador es enuastas realizadas y el peso bruto, la última pesada<br>
pesadas **Partialia durante il proceso, seleccionar el modo y hitro:**<br>
Pourante el proceso de envastado, en modo normal, se verá una pesada<br>
partialia donde se muestra: el peso bruto, la última pesada<br>
pesadas realizadas y el peso Durante le proceso de envisasido, en modo normal, se vera una contenta de pesadas realizadas y el peso promedio de las mismas.<br>
Durante las etapas de gueso y fino el equipo tiene da mismas.<br>
Durante las etapas de gueso y f realizada, el total de pesadas acumuladas, la cantidad de<br>
pesadas realizadas y el peso promedio de las mismas.<br>
Durante las etapas de grueso y fino el equipo tiene la **Cantidad:** 19847<br>
posibilidad de cambiar el modo de o pesadas realizadas y el peso promedio de las mismas.<br>
Durante las etapas de grueso y fino el equipo tiene la lentidade a permetrio en al permite de corte de premier<br>
diploid de cambia el modo de operación de normal a lent Durante las etapas de grueso y fino el equipo tiene la Ultimo: 0,000<br>posibilidad de cambiar el modo de operación de normal a cantidad: 19847<br>rápido. Este modo permite minimizar los tiempos internos del<br>principal mostrara g Durante las etapas de grueso y fino el equipo tiene la lecontided. 1984 el proceso para pesidido. Este modo permite minimizar los tiempos internos del<br>
inspirido. Este modo permite minimizar los tiempos internos del<br>
inspi ndicador logrando la mayor cantidad de envasados por minuto. En caso de habilitar este modo, el display<br>principal mostrara guiones ("-----") y se mostrará en el área inferior el peso neto que está siendo envasado.<br>Durante principal mostrara guiones ("-----") y se mostrara en el area interior el peso neto o<br>
Durante el resto del proceso. la pantalla será la del modo normal. Para habilita<br>
"o1" en el menó "OPCIONES DE SUPERVISOR ->PARÁMETROS Durante el resto del proceso la pantalla sera la del modo normal. Para habilitar el modo rapido colocar<br>"on" en el menó "OPCIONES DE SUPERVISOR ->PARÁMETROS ->PARÁMETRO 3".<br>Además, en caso de no utilizar el modo rápido, el "oa" en el menú "OPCIONES DE SUPERVISOR ->PARAME I ROS ->PARAME I ROS ".<br>Además, en caso de no utilizar el modo rápido, el equipo cuenta con la posibilidad de seleccionar el modo el utilizar durante las etapas de grueso y Además, en caso de no utilizar el modo rápido, el equipo cuenta con la posibilidad de seleccionar el modo<br>de filtrado a utilizar durante las etapas de grueso y fino. Los posibles filtros a utilizar son: mínimos<br>cuadrados ( Ademas, en caso de no utilizar el modo rapido, el equipo cuenta con la posibilidad de seleccionar el modo de preso y fino. Los posibles filtros a utilizar son: mínimos cuadrados (P<sub>A</sub> = o<sub>O</sub>, valor por defecto), pila de pr de intrado a utilizar durante las etapas de grueso y fino. Los posibles titros a utilizar son: minimos<br>cuadrados (P<sub>A</sub> = oo, valor por defecto), pila de promedios sin apertura de filtro (P<sub>A</sub> = o.), Para seleccionar el fil

# Registro:

do Envasado:<br>envasado doble corte NO se permite tomar tara desde las teclas metrológicas ni ingresar tara<br>ele menú.<br>GlSTRO esta inhabilitada en este modo. El registro e impresión se realizan automáticamente<br>el proceso.<br>GlS

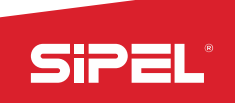

Manual uso e instalación ONIX / S300<br>ya sido abortado por el operador o por<br>omado y la tara tomada al comenzar el<br>ue abortado. Manual uso e instal<br> **Recuperación del proceso:**<br>
El indicador permite recuperar el último proceso en caso de que haya sido abortado<br>
corte de alimentación. Al recuperar el proceso se restaura el cero tomado y la tara t<br>
p El indicador permite recuperar el último proceso en caso de que haya sido abortado por el operador o por<br>El indicador permite recuperar el último proceso en caso de que haya sido abortado por el operador o por<br>corte de ali Manual uso e instalación ONIX / S300<br> **Recuperación del proceso:**<br>
El indicador permite recuperar el último proceso en caso de que haya sido abortado por el operador o por<br>
corte de alimentación. Al recuperar el proceso se **SiPEL**<br>**Recuperación del proceso:**<br>El indicador permite recuperar el último proceso en caso de que haya sido abortado por el operador o por<br>proceso abortado permitiendo terminarlo desde el punto en el cual fue abortado.<br>E Manual uso e instalación ONIX/5300<br> **El proceso solo poderá ser recuperar el último proceso en caso de que haya sido abortado por el operador o por<br>
El proceso abortado permitiendo terminarlo desde el punto en el cual fue** Manual uso e instalación ONIX/<br> **Recuperación del proceso**:<br>
El indicador permite recuperar el último proceso en caso de que haya sido abortado por el operación el proceso.<br>
El proceso abortado permitiendo terminarlo desde Manual uso e instalación ONIX / S<br> **Recuperación del proceso:**<br>
El indicador permite recuperar el último proceso en caso de que haya sido abortado por el operacione<br>
El proceso abortado permitiendo terminarlo desde el punt Manual uso e instalación ONIX / S<sub>300</sub><br>
so:<br>
uperar el último proceso en caso de que haya sido abortado por el operador o p<br>
il recuperar el proceso se restaura el cero tomado y la tara tomada al comenzar<br>
er recuperado de Manual uso e instalación ONIX / S<sub>300</sub><br>Caso de que haya sido abortado por el operador o por<br>taura el cero tomado y la tara tomada al comenzar el<br>nto en el cual fue abortado.<br>Ó del equipo. Las entradas de comenzar proceso s Manual uso e instalación ONIX / S300<br>
caso de que haya sido abortado por el operador o por<br>
taura el cero tomado y la tara tomada al comenzar el<br>
nto en el cual fue abortado.<br>
ú del equipo. Las entradas de comenzar proceso Manual uso e instalación ONIX / S300<br>
caso de que haya sido abortado por el operador o por<br>
taura el cero tomado y la tara tomada al comenzar el<br>
nto en el cual fue abortado.<br>
jó del equipo. Las entradas de comenzar proces El resto de la resto de la resto de la morte de la morte de la morte de la morte de la morte de la morte de la morte de la morte de la morte de la morte de la morte de la morte de la morte de la morte de la menús de se des **Computer Community Control**<br> **Computer Community Control**<br>
El processo abortado permitiene recuperar el último processo en caso de que haya sido abortado por el operador<br>
corte de alimentación. Al recuperar el proceso en El indicador permite recuperar el último proceso en caso de que haya sido abortado por el operador o por<br>corte de alimentación. Al recuperar el proceso ar extatua el cero tomado y la tara tomada al comenzar el<br>proceso abor

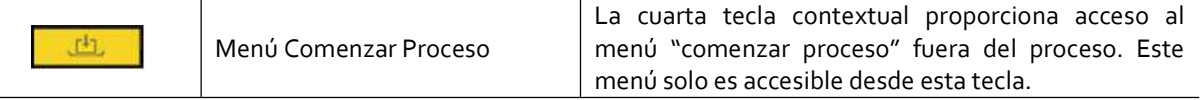

**Recuperación del proceso:**<br>
El indicador permite recuperar el último proceso en caso de que haya sido a<br>
corte de alimentación. Al recuperar el proceso se restaura el cero tomado y<br>
proceso abotrado permitendo terminarlo **Recuperación del proceso:**<br>
El indicador permite recuperar el último proceso en caso de que haya si<br>
corte de alimentación. Al recuperar el proceso se restaura el cero toma<br>
proceso abortado permitiendo terminarlo desde e El proceso solo podrá ser recuperado desde el menú del equipo. Las entradas de come<br>
permiten comenzar un nuevo proceso.<br>
Teclas contextuales en modo envasado:<br>
Menú Comenzar Proceso<br>
Menú comenzar proceso fuera del proces Teclas contextuales en modo envasado:<br>
Menú Comenzar Proceso<br>
El resto de las teclas contextuales al igual que en el modo peso dan acceso rápido a<br>
El resto de las teclas contextuales al igual que en el modo peso dan acces El resto de las teclas contextuales al igual que en el modo peso dan acce<br>
El resto de las teclas contextuales al igual que en el modo peso dan acce<br>
códigos", "ingreso de tara manual" y "Estadísticas".<br>
Menú sel proceso :

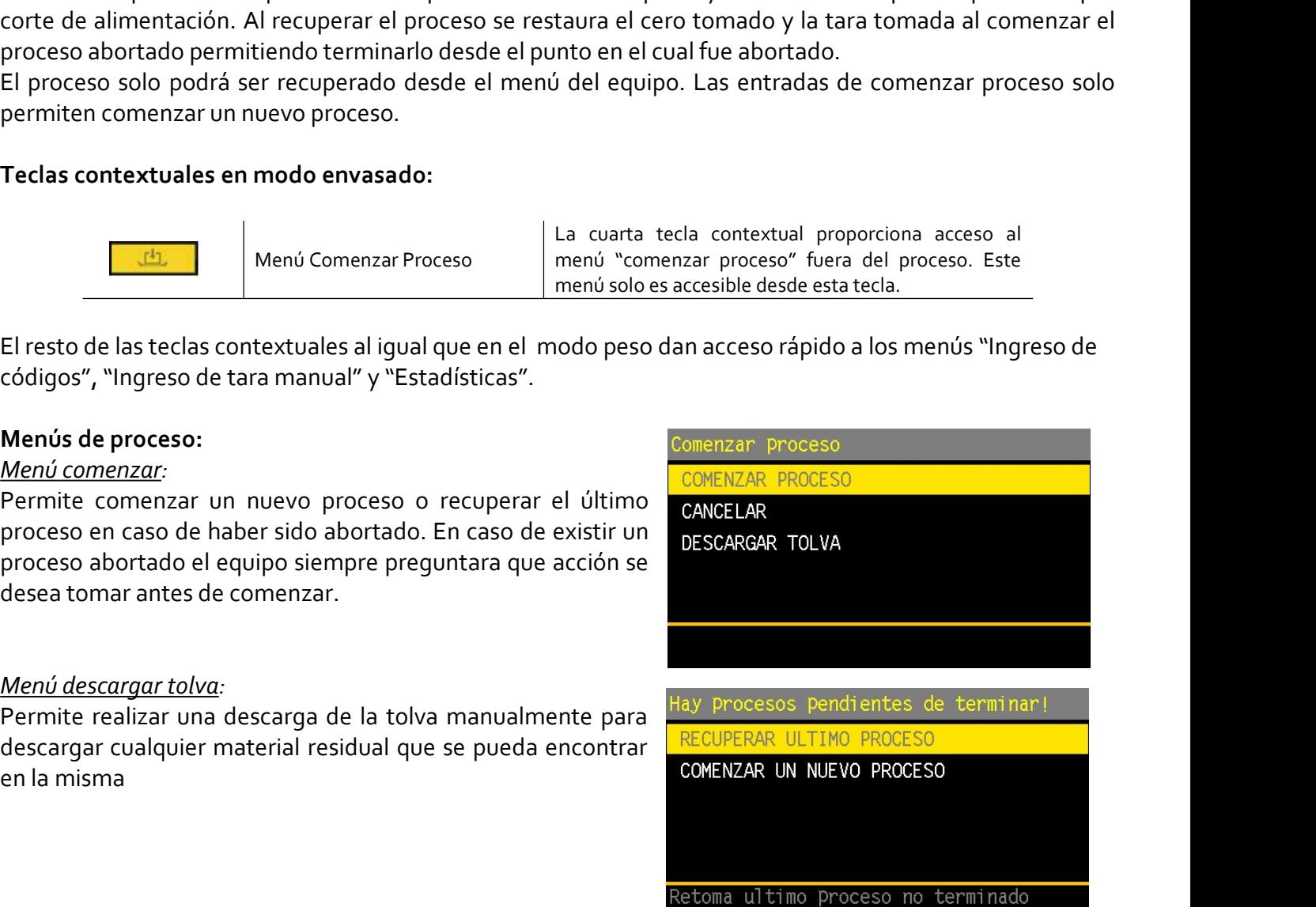

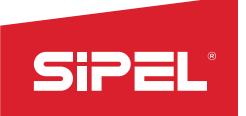

Manual uso e instalación ONIX / S300<br>ditables desde el menú "edición de<br>u > Set Point > Editar Receta SIPEL<br>
Edición de recetas:<br>
Parámetros: En este modo las recetas constan de seis valores editables de recetas".<br>
• BANDA DE CERO: Peso bruto máximo con el que se Menu > Set Po<br>
permite tomar tara antes de comenzar el proce Manual uso e instalación ONIX/5300<br> **Edición de recetas:**<br>
Parámetros: En este modo las recetas constan de seis valores editables desde el menú "edición de<br>
recetas".<br>
• BANDA DE CERO: Peso bruto máximo con el que se Menu recetas".

- 
- grueso.
- 
- **Example 18 The CERC SECT SECT SECT SERVIFY ON A SECT SERVIFY ON A SECT SERVIFY ON A DE CERO.** Peso bruto máximo con el que se **Menu** > Set Papprentic tormat transitions and the set of the present of CORTE GRUESO: Peso net
	-
	-

- 
- 
- 

**EXAMPLE CERO:** Peso bruto máximo con el que se benu > Set Point > Editer Receta<br>
permite tomartara antes de comenzar el proceso.<br> **CORTE GRUESO:** Peso neto en el cual se cierra el corte fino: 000,320<br>
grueso.<br> **CORTE FINO** Luce CORTE GRUES One and the content of experiment the case of the case of the case of the case of the case of the case of the case of the case of the case of the case of the case of the case of the case of the case of the FORTE GRUESSO: Peso neto en el cual se cierra el corte fino 000,184<br>
grueso.<br>
CORTE GRUESSO: Peso neto en el cual se cierra el corte fino 000,184<br>
CORTE FINO: Peso neto en el cual se cierra el corte fino.<br>
CORTE FINO: Peso valor de corrección acorrección por defecto es el correction de diferencia entre pesada y teórico. Peso neto que se dese a embolsar. Es el 20% do 000.184<br>
vel 20 de GRUESO.<br>
FINO y de GRUESO.<br>
PESO BAJO: Utilizado para cal special<br>
encorrectival en el cual se cierra el corte fino.<br>
enco: 000,184<br>
encorrección recorrectes<br>
tribuzado para corregir automáticamente los valores de el menú travelation recetas<br>
ENO de GRUESO.<br>
encorrección subtiliz • CONTENTATION: • So meto que se desea emblolsar. Es **Esoi ano, 1941**<br>• PESO TEORICO: Peso neto que se desea emblolsar. Es **Esoi, 000,00**<br>• IFINO y de GRUESO.<br>• PESO BAJO: Utilizado para calificar la pesada realizada.<br>• P TRO y de GRUESO.<br>
FINO y de GRUESO.<br>
FINO y de GRUESO.<br>
PESO BAJO: Utilizado para calificar la pesada realizada.<br>
EFRO ALTO: Utilizado para calificar la pesada realizada.<br>
EFRO ALTO: Utilizado para calificar la pesada real FIESO BAJO: Utilizado para calificar la pesada realizada.<br>
El equipo muestra error y pide reingresar los valores en los siguientes casos:<br>
El equipo muestra error y pide reingresar los valores en los siguientes casos:<br>
•Va **Examplementa un temporizador se implementa un temporizador del corte grueso se independenta un temporizado analidade analidade analidade.**<br> **Errores de ingreso:**<br> **Evaluar de CORTE GRUESO mayor que la capacidad máxima.**<br> erros de ingreso:<br>El reguiyo muestra error y pide reingresar los valores en los siguientes casos:<br>El equipo muestra error y pide reingresar los valores en los siguientes casos:<br>evalor de CORTE GRUESO menor que valor de PES Eirores de Imglesos:<br>
el equipo muestra error y pide reingresar los valores en los siguientes casos:<br>
eValor de CORTE GRUESO menor que valor de CORTE FINO.<br>
eValor de CORTE GRUESO mayor que la capacidad máxima.<br>
eValor de • valor de CORTE GRUESO mayor que la capacidad máxima.<br>• valor de CORTE GRUESO mayor que la capacidad máxima.<br>• valor de PESO ALTO menor que valor de PESO BAJO.<br>• Corrección automática de FINO y GRUESO:<br>• Luego de cada pes e valor de CONTE GRUES UMR de CONTE de descarga puer de destacar de compuerta de destacar de destacar de destacar de destacar de destacar designations and the computation of decorrection and the destace of the paral qualit • Valor de PESO ALTO menor que valor de PESO BAJO.<br>Corrección automática de FINO y GRUESO:<br>Luego de cada pesada, en caso de que la sucesivas pesadas converjan al valor teórico ingresado.El<br>uatomática del valor del corte f **Corrección automática de FINO y GRUESO:**<br>Luego de cada pesada, en caso de que el neto difiera del teórico, el equipo realiza un<br>automática del valor del corte fino para que las sucesivas pesadas converjan al valor teórico Correction automatica de FINO y GRUESO:<br>
Cuego de cada pesada, en Roy GRUESO:<br>
automática del valor del corte fino para que las sucesivas pesadas converjan al valor teórico ingresado El<br>
automática del valor de correctión Luego de cada pesada, en caso de que el neto dinera del teórico, el equipo realiza una corrección<br>automática del valor del corte fino para que las sucesivas pesadas converjan al valor teórico ingresado.El<br>valor de correcci

automatica del valor del corte ino para que las sucesvas pesadas converga al valor tecnico ingresado Lel porcentaje de<br>corrección se puede configurar desde el menú "OPCIONES DE SUPERVISOR->PORCENTALES-<br>>PORCENTALE 1".<br>**A f** walor de corrección por detecto es el 20% del error (direncia entre pesada y teórico).El porcentaje de<br>
servenceión se puede configurar desde el menú "OPCIONES DE SUPERVISOR->PORCENTALES-<br>
>PORCENTALE 1".<br> **Temporizador de** correction se puede configurar desde el menú "OPCIONES DE SUPERVISOR->PORCENTALES-<br>>PORCENTALE 1".<br>Temporizador de impacto:<br>A fin de minimizar posibles cortes espurios de fino debidos a movimientos causados por el cierre d

or de compuerta y sensor de compuertación se efectúa<br>compuerta de descarga puede ser habilitado o deshabilitado. La configuración se efectúa<br>cnú "OPCIONES DE SUPERVISOR ->PARÁMETROS ->PARÁMETRO 2". Poniendo este parámetro<br>

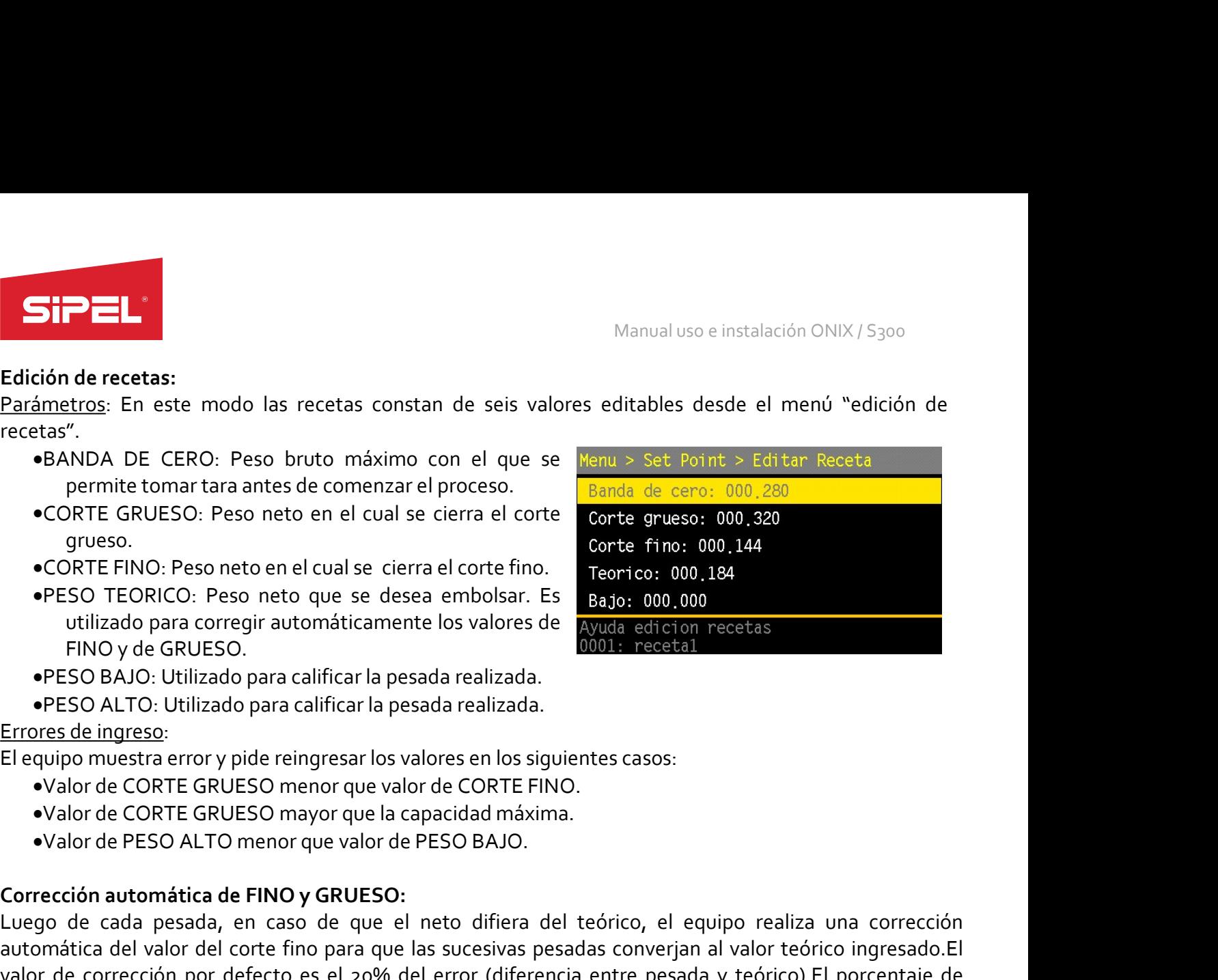

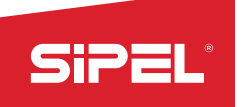

Manual uso e instalación ONIX / S300<br>Ar el Sujeta Bolsa hasta que supone que<br>nfigurado igual o mayor al el tiempo<br>figura desde el menú "OPCIONES DE Manual uso e instalación ONIX / S<sub>300</sub><br> **Temporizado de cierre de sujeta bolsa:**<br>
Es el tiempo que el equipo espera desde que recibe la orden de cerrar el Sujeta Bolsa hasta que supo<br>
el Sujeta Bolsa está realmente cerrado Manual uso e instalación ONIX / S300<br> **Es el tiempo que el equipo espera desde que recibe la orden de cerrar el Sujeta Bolsa hasta que supone que<br>
el Sujeta Bolsa está realmente cerrado. Este tiempo debe ser configurado ig** Manual uso e instalación ONIX / S<sub>300</sub><br>
Es el tiempo que el equipo espera desde que recibe la orden de cerrar el Sujeta Bolsa hasta que supone que<br>
el Sujeta Bolsa está realmente cerrado. Este tiempo debe ser configurado i Manual uso e instalación ONIX / S<sub>300</sub><br>
Es el tiempo que el equipo espera desde que recibe la orden de cerrar el Sujeta Bolsa hasta que supone que<br>
el Sujeta Bolsa está realmente cerrado. Este tiempo debe ser configurado i Manual uso e instalación ONIX / S<sub>300</sub><br> **STPTERVISOR->TIEMPOS**<br>
Es el tiempo que el equipo espera desde que recibe la orden de cerrar el Sujeta Bolsa hasta que supone<br>
el Sujeta Bolsa está realmente cerrado. Este tiempo de **Emporizado de cierre de sujeta bolsa:**<br>
Es el tiempo que el equipo espera desde que recibe la orden de cerrar el Sujeta Bolsa hasta que supone que<br>
el Sujeta Bolsa está realmente cerrado. Este tiempo debe ser configurado **Emporizado de cierre de sujeta bolsa:**<br>
Es el tiempo que el equipo espera desde que recibe la orden de cerrar el Sujeta Bolsa hasta que supone que<br>
el Sujeta Bolsa está realmente cerrado. Este leipno debe ser configurado Manual uso e instalación ONIX / S300<br>
Es el tiempo que el equipo espera desde que recibe la orden de cerrar el Sujeta Bolsa hasta que supone que<br>
el Sujeta Bolsa está realmente cerrado. Este tiempo debe ser configurado igu Manual uso e instalación ONIX / S300<br> **Emporizado de cierre de sujeta bolsa:**<br>
Es el tiempo que el equipo espera desde que recibe la orden de cerrar el Sujeta Bolsa hasta que supone que<br>
Es el tiempo que el equipo espera d Manual uso e<br> **Emporizado de cierre de sujeta bolsa:**<br> **Es el tiempo que el equipo espera desde que recibe la orden de cerrar el Sujeta Bel Sujeta Bolsa está realmente cerrado. Este tiempo debe ser configurado ig<br>** *Es el t* En esta función el equipo trabaja con dos velocidades distintas de conversión a fin de lograr un mejor Manual uso e instalación ONIX / S300<br>
Es el tiempo que el equipo espera desde que recibe la orden de cerrar el Sujeta Bolsa hasta que supone que<br>
el Sujeta Bolsa está realmente cerrado. Este tiempo debe ser configurado igu Manual uso e instalación ONIX / S300<br>
El estiempo que el equipo espera desde que recibe la orden de cerrar el Sujeta Bolsa hasta que supone que<br>
el Sujeta Bolsa está realmente cerrado. Este tiempo debe ser configurado igua **Temporizado de cierre de sujeta bolsa:**<br>
Es el tiempo que el equipo espera desde que recibe la orden de cerrar el Sujeta Bolsa hasta que supone que<br>
el Sujeta Bolsa está realmente cerrado. Este tiempo debe ser configurado

Es el tiempo que el equipo espera desde que recibe la orden de cerrar el Sujel<br>el Sujeta Bolsa está realmente cerrado. Este tiempo debe ser configurado<br>mecánico de cierre de sujeta bolsa. Este lapso de tiempo se configura El sujeta Bolsa esta realmente cerrado. Este tiempo debe ser configura do gual o mayor al el tiempo<br>
SUPERVISOR->TIEMPOS ->TIEMPO 3"<br>
SUPERVISOR->TIEMPOS ->TIEMPOS ->TIEMPOS ->TIEMPO 3"<br> **Retardo de apertura de Sujeta Bols** mecanico de ferre de sujeta bolsa. Este lapso de tiempo se configura desde el menú "OPCIONES DE<br>SUPERVISOR->TIEMPOS ->TIEMPO 3"<br>Retardo configurable entre el fin de descarga de la tolva pesadora y la apertura del Sujeta Bo SUPERVISOR->TIEMPOS ->TIEMPOS 3"<br> **Retardo de apertura de Sujeta Bolsa:**<br>
Retardo configurable entre el fin de descarga de la tolva pesadora y la apertura del Sujeta Bolsa. Este<br>
retardo NO influye en el comienzo del cido ardo comigurable entre en in de descarga de la totox pesadora y la apertura des bujeta bolsa. Este<br>prop permite asegurar que el material caiga completamente dentro de la bolsa antes de soltarla. Este<br>rido NO influye en el velocidad de Conversion and conversion and the lograr un mejor<br>
En esta función el equipo trabaja con dos velocidades distintas de conversión a fin de lograr un mejor<br>
el equipo realiza ao conversiones por segundo mientras e enversa de manipulmete la clauda de le pesada.<br>
el equipo realiza 80 conversiones por segundo mientras que durante la toma de tara<br>
peso a registrar el equipo realiza 10 conversiones por segundo.<br> **Modos de función:**<br>
El

os registrar exclupio tensas ao conversances por segundo.<br>
dos de función:<br>
elacador permite varias configuraciones de las entradas, salidas y del proceso. Esta configuración se<br>
econ el parámetro "Modo" dentro del menó "F

- 
- 
- 
- 
- 

Entradas:

- 
- 
- 
- 
- 
- 
- 

- or de arranque.<br>
or único de arranque/parada.<br>
or único de arranque/parada.<br>
or único de arranque/parada.<br>
or de descarga o sensor de bolsa.<br>
comquerta descarga. (Se debe habilitar su uso).<br>
n auxiliar.<br>
salidas utilizadas Salidas: Las salidas: Las salidas: Las salidas en encontro son: Señal de listo: Indica automática al finisizar el proceso.<br>
Modo 2. Idem Modo a agregando la listoración de la bolsa automática al finisizar el proceso.<br>
Modo **•Modo** 3: (dem Modo o manteniendo la tara tomada entre cada pesada para permitir mayor velocidad.<br>•Modo 4: (dem Modo 2 manteniendo la tara tomada entre cada pesada para permitir mayor velocidad.<br>TA: En los modos con suje valor del Set point del Set point del Set point del Set point de corte fino.<br>
Transport de la bolsa.<br>
Transport de cortes (entradas/salidas):<br>
Polsador de arraque.<br>
Polsador de arraque.<br>
Polsador de arraque.<br>
Set point des **Example 2018**<br> **Example 2018 And Set point del Set point del Set point de cortes (entradas/salidas):**<br> **Sador de arranque,**<br> **Isador ónico de arranque/parada.**<br> **Isador ónico de arranque/parada.**<br> **Isangle arrange arrange** 
	-
	-

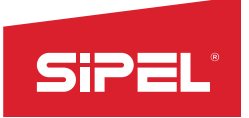

- Manual uso e instalación ONIX / S300<br>1 registrada la pesada. Se apaga una<br>1 derminarlo (solo disponible en
- 
- SIPEL<br>
Salida descarga: Se prende una vez cerrado el fino y el grueso y registrada la pesada. Se apaga una<br>
vez que el bruto cae por debajo de la banda de cero.<br>
Salida sujeta bolsa: Se prende al comenzar el proceso y se a Vez que el bruto cae por debajo de la banda de cero.<br>
vez que el bruto cae por debajo de la banda de cero.<br>
vez que el bruto cae por debajo de la banda de cero.<br>
vez que el bruto cae por debajo de la banda de cero.<br>
salida Manual uso e instalació<br>
lida descarga: Se prende una vez cerrado el fino y el grueso y registrada la pesad<br>
vez que el bruto cae por debajo de la banda de cero.<br>
lida sujeta bolsa: Se prende al comenzar el proceso y se ap

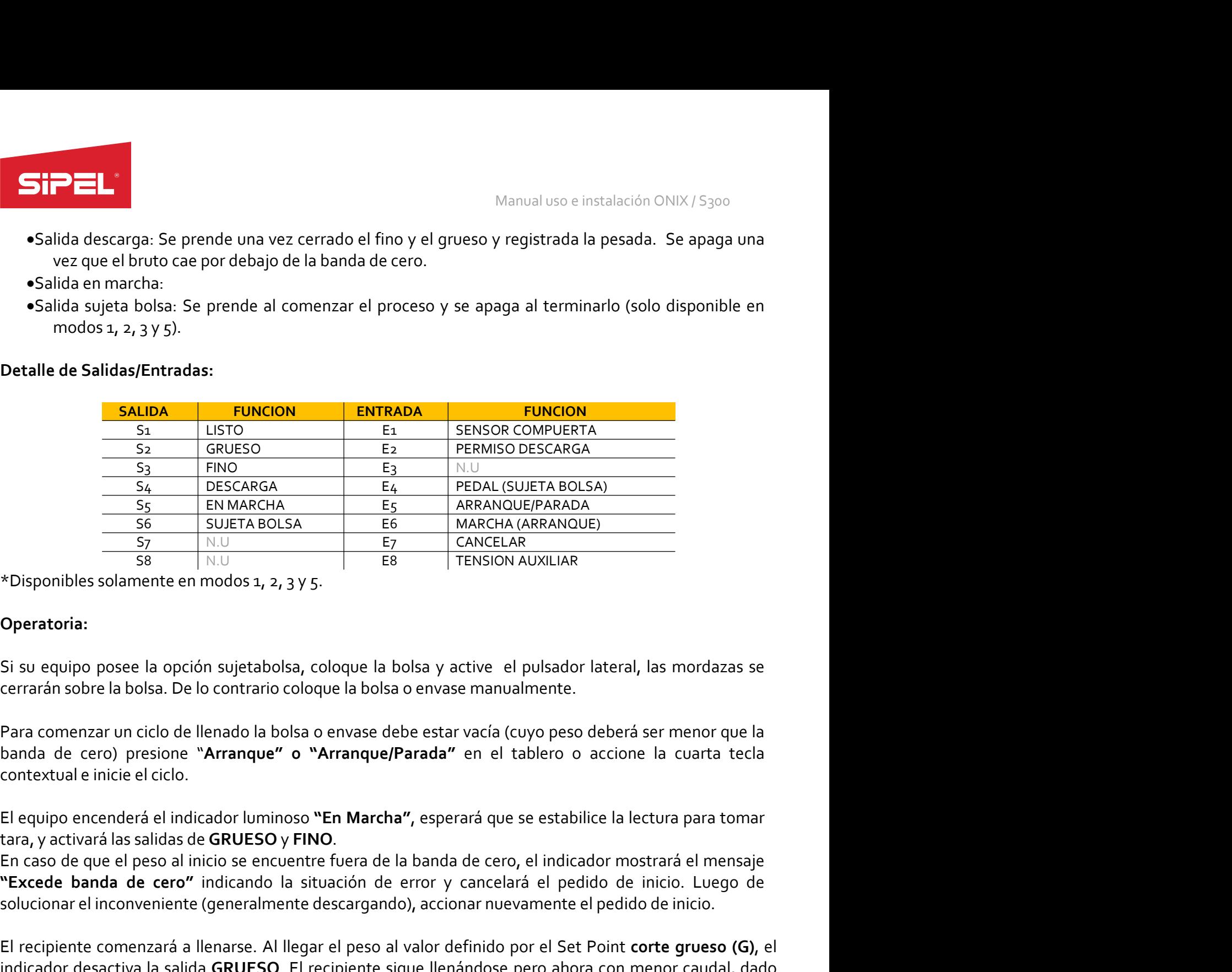

# Operatoria:

The motion of the solution of the cero of the motion of the motion of the motion of the cero of the cero of the cero of the cerarán sobre la bolsa. De lo contrario coloque la bolsa y active el pulsador lateral, las mordaz **ES**<br>
Solution and the modes 1, 2, 3 y 5.<br> **Operatoria:**<br>
Si su equipo posee la opción sujetabolsa, coloque la bolsa y active el pulsador lateral, las mordazas se<br>
derrarán sobre la bolsa. De lo contrario coloque la bolsa \*Disponibles solamente en modos 1, 2, 3 y 5.<br>
Si su equipo posee la opción sujetabolsa, coloque la bolsa y active el pulsador lateral, las mordazas se<br>
cerrarán sobre la bolsa. De lo contrario coloque la bolsa o envase man **Operatoria:**<br>
Si su equipo posee la opción sujetabolsa, coloque la bolsa y active el pulsador lateral, las mordazas se<br>
cerrarán sobre la bolsa. De lo contrario coloque la bolsa o envase manualmente.<br>
Para comenzar un cic Operatoria:<br>
Si su equipo possee la opción sujetabolsa, coloque la bolsa y active el pulsador lateral, las mordazas<br>
cerrarán sobre la bolsa. De lo contrario coloque la bolsa o envase manualmente.<br>
Para comenzar un ciclo d Si su equipo posee la opción sujetabolsa, coloque la bolsa y active el pulsador lateral, las mordazas se<br>cerrarán sobre la bolsa. De lo contrario coloque la bolsa o envase manualmente.<br>Para comenzar un ciclo de llenado la is is equipo posee la operon sujetabolsa, coloque la bolsa y active el puisador lateral, las mordazas se<br>el cerrarán sobre la bolsa. De lo contrario coloque la bolsa o envase manualmente.<br>Para comenzar un ciclo de llenado

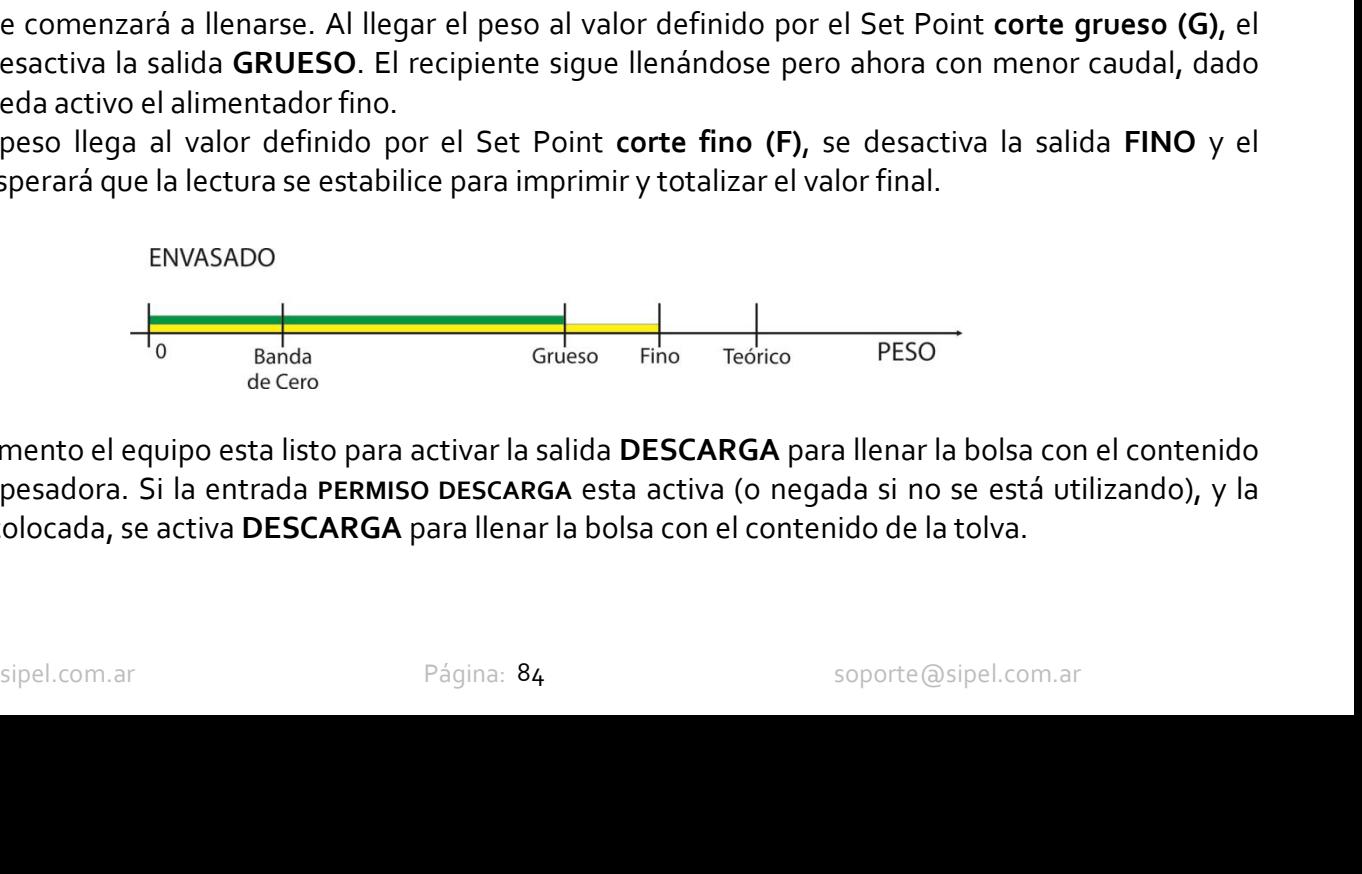

El equipo encenderá el iniciador luminoso <sup>9</sup>En **Marcha"**, esperará que se estabilice la lectura para tomar<br>En caso de que el peso al inicio se encuentre fuera de la banda de cero, el indicador mostrará el mensaje<br>En caso tara, y activaría las salidas de **GRUESO y FINO.**<br>En caso de que el peso al inicio se encuentre fuera de la banda de cero, el indicador mostrará el mensaje<br>
"Excede banda de cero" indicando la situación de error y cancelar En caso de que el peso al inicio. Se activare fuera de la banda de cero, el indicador mostrará el mensaje<br>
Solucionar el inconveniente (generalmente descargando), accionar nuevamente el pedido de inicio.<br>
El recipiente com

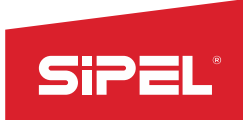

Manual uso e instalación ONIX / S300<br> **e el pulsador lateral, las mordazas se<br>
se cierra DESCARGA y si esta activa la** 

Manual uso e instalación ONIX/S<sub>300</sub><br>Si su equipo posee la opción sujetabolsa, coloque la bolsa y active el pulsador lateral, las mordazas se<br>Al finalizar la descarga de la tolva (peso menor a Banda de Cero), se cierra DES Manual uso e inst<br>
Si su equipo posee la opción sujetabolsa, coloque la bolsa y active el pulsador l<br>
cerrarán sobre la bolsa.<br>
Al finalizar la descarga de la tolva (peso menor a Banda de Cero), se cierra DESC/<br>
entrada AR Manual uso e instalación ONIX / S<sub>300</sub><br>Si su equipo posee la opción sujetabolsa, coloque la bolsa y active el pulsador lateral, las mordazas se<br>ecrrarán sobre la bolsa.<br>Al finalizar la descarga de la tolva (peso menor a Ba Manual uso e instalación ONIX/5300<br>
Si su equipo posee la opción sujetabolsa, coloque la bolsa y active el pulsador lateral, las mordazas se<br>
Al finalizar la descarga de la tolva (peso menor a Banda de Cero), se cierra DES Manual uso e instalación ONIX / S300<br>Si su equipo posee la opción sujetabolsa, coloque la bolsa y active el pulsador lateral, las mordazas se<br>ecrrarán sobre la bolsa.<br>Al finalizar la descarga de la tolva (peso menor a Band Si su equipo posee la opción sujetabolsa, coloque la bolsa y active el pulsador lateral, las mordazas se<br>ecrrarán sobre la bolsa.<br>Al finalizar la descarga de la tolva (peso menor a Banda de Cero), se cierra DESCARGA y si e Manual uso e instalación ONIX/5300<br>
Si su equipo posee la opción sujetabolsa, coloque la bolsa y active el pulsador lateral, las mordazas se<br>
ecrrarán sobre la bolsa.<br>
Al finalizar la descarga de la tolva (peso menor a Ban Manual uso e instalación ONIX / S<sub>300</sub><br>
Si su equipo posee la opción sujetabolsa, coloque la bolsa y active el pulsador lateral, las mordazas<br>
Al finalizar la descarga de la tolva (peso menor a Banda de Cero), se cierra DE Manual uso e instalación ONIX / S<sub>300</sub><br>
Si su equipo posee la opción sujetabolsa, coloque la bolsa y active el pulsador lateral, las mordazas se<br>
ecrrarán sobre la bolsa.<br>
Al finalizar la descarga de la tolva (peso menor a Manual uso e instalación ONIX / 5300<br>
Si su equipo posee la opción sujetabolsa, coloque la bolsa y active el pulsador lateral, las mordazas se<br>
ecrrarán sobre la bolsa.<br>
Al finalizar la descarga de la tolva (peso menor a B

Maludiuse e la opción sujetabolsa, coloque la bolsa y active el pulsador lateral, las mordazas se<br>cerrarán sobre la bolsa.<br>Al finalizar la descarga de la tolva (peso menor a Banda de Cero), se cierra DESCARGA y si esta act Si su equipo posee la opción sujetabolsa, coloque la bolsa y active el pulsador lateral, las mordazas se<br>cerrarán sobre la bolsa.<br>Al finalizar la descarga de la tolva (peso menor a Banda de Cero), se cierra DESCARGA y si e Corresponse is the search of the search of the search of the search of the search of the search of the search of the search of the search of the search of the search of the search of the search of the search of the search **Example 12**<br>
Al finalizar la descarga de la tolva (peso menor a Banda de Cero), se cierra DESCARGA y si esta activa la<br>
entrada ARRANQUE se comienza un nuevo ciclo de llenado de tolva.<br>
Se puede retirar la bolsa utilizand Al finalizar la descarga de la tolva (peso menor a Banda de Cero), se cierra DESCARGA y si esta activa la<br>entrada ARRANQUE se comienza un nuevo ciclo de llenado de tolva.<br>Se puede retirar la bolsa utilizando el pulsador la entrada ARRANQUE se comienza un nuevo ciclo de llenado de tolya.<br>
Se puede retirar la bolsa utilizando el pulsador lateral (Modo 1) o se libera automáticamente (Modo 2). Ya<br>
se puede colocar una bolsa vacia para que al fin

Se puede retirar la bolsa utilizando el pulsador lateral (Modo 1) o se libera automáticamente (M<br>se puede colocar una bolsa vacía para que al finalizar la carga de la tolva se llene automáticament<br>Para cancelar un ciclo de En este model de la gregation de la singuista de la termestra el peso ne la constituita de la peso de la terme<br>En este model de envasado, active CANCELAR que debe estar cableado en la placa de cortes<br>Para cancelar un ciclo Para cancelar un ciclo de envasado, active CANCELAR que debe estar cableado en la placa de cortes<br>
8.13 - Dosificador manual de 12 Ingredientes<br>
El indicador ONM: asiste al operario en la dosificación de hasta 12 ingredien Para cancelar un ciclo de envasado, active CANCELAR que debe estar cableado en la placa de cortes<br> **8.13 - Dosificador manual de 12 Ingredientes**<br>
El indicador QMX asiste al operario en la dosificación de hasta 12 ingredie **8.33** - Dosificador manual de 12 Ingredientes<br>
El indicador ONIX asiste al operario en la dosificación de hasta 12 ingredientes. Pudiendo cargar<br>
previamente recetasy cambiarlas fácilimente según el producto final que se **8. 13 - Dosificador manual de 12 Ingredientes**<br>El indicador ONIX asiste al operario en la dosificación de hasta 12 ingredientes. Pudiendo cargar<br>previamente recetas y cambiarlas fácilmente según el producto final que se **8.13 - Dosificador manual de 12 Ingredientes**<br>
El indicador ONIX asiste al operario en la dosificación de hasta 12 ingredientes. Pudiendo cargar<br>
previamente recetasy combiarlas fácilimente según el producto final que se El indicador ONIX asiste al operario en la dosificación de hasta 12 ing<br>El indicador ONIX asiste al operario en la dosificación de hasta 12 ing<br>previamente recetas y cambiarlas fácilmente según el producto final que se d previamente recetas y cambiarias facilmente segun el producto final que se<br>Los ingredientes se deberán agregar a una toba común o plataforma donc<br>segue se llega al set point de "OK" se pasa al próximo ingrediente, tomando

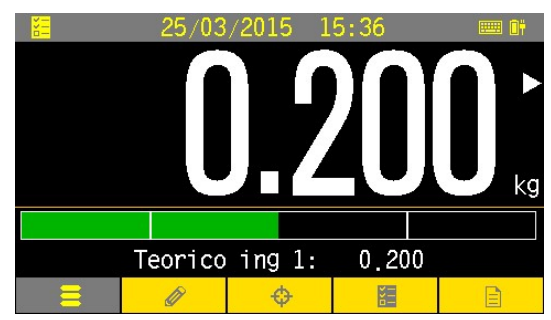

Los ingredientes se deberan agregar a una toua comun o platatorma donde de iran pesando. A medida<br>
Agrise iran pesando y dosificando manualmente los ingredientes hasta un total de a p.<br>
Afrise iran pesando y dosificando ma que se llega al set pornt de "OK" se pasa al proximo ingrediente, tomando tara prevamente.<br>
Así se irán pessando y dosificando manualmente los ingredientes hasta un trad de 22.<br>
Mientras se pesa cada uno de los ingrediente Asi es iran pessando y dostricano manualmente los ingredientes frasta un total de 12.<br>
Mientras se pesa cada uno de los ingredientes se indica un "ALTO-BAJO-OK" en pantalla y en las salidas<br>
de la placa de corte, esto perm Mentras se pesa cada uno de los ingredientes se indica un "ALTO-BAJO-OK" en pantalla y en las salidas<br>de la placa de corte, esto permite el agregado de un semáforo o un actuador que ayude al operario a<br>completar el proceso de la placa de corte, esto permite el agregado de un semátoro o un actuador que ayud<br>
completar el proceso. Ver*operatoria* para más detalles.<br>
En este modo el display muestra el peso bruto o el peso neto del 22008/2016 15 completar el proceso. Ver *operatoria* para más detalles.<br>
En este modo el display muestra el ejeso bruto o el peso neto<br>
Edependiendo si el equipo está en modo bruto o el peso bruto el proceso está detenido.<br>
equipo solo

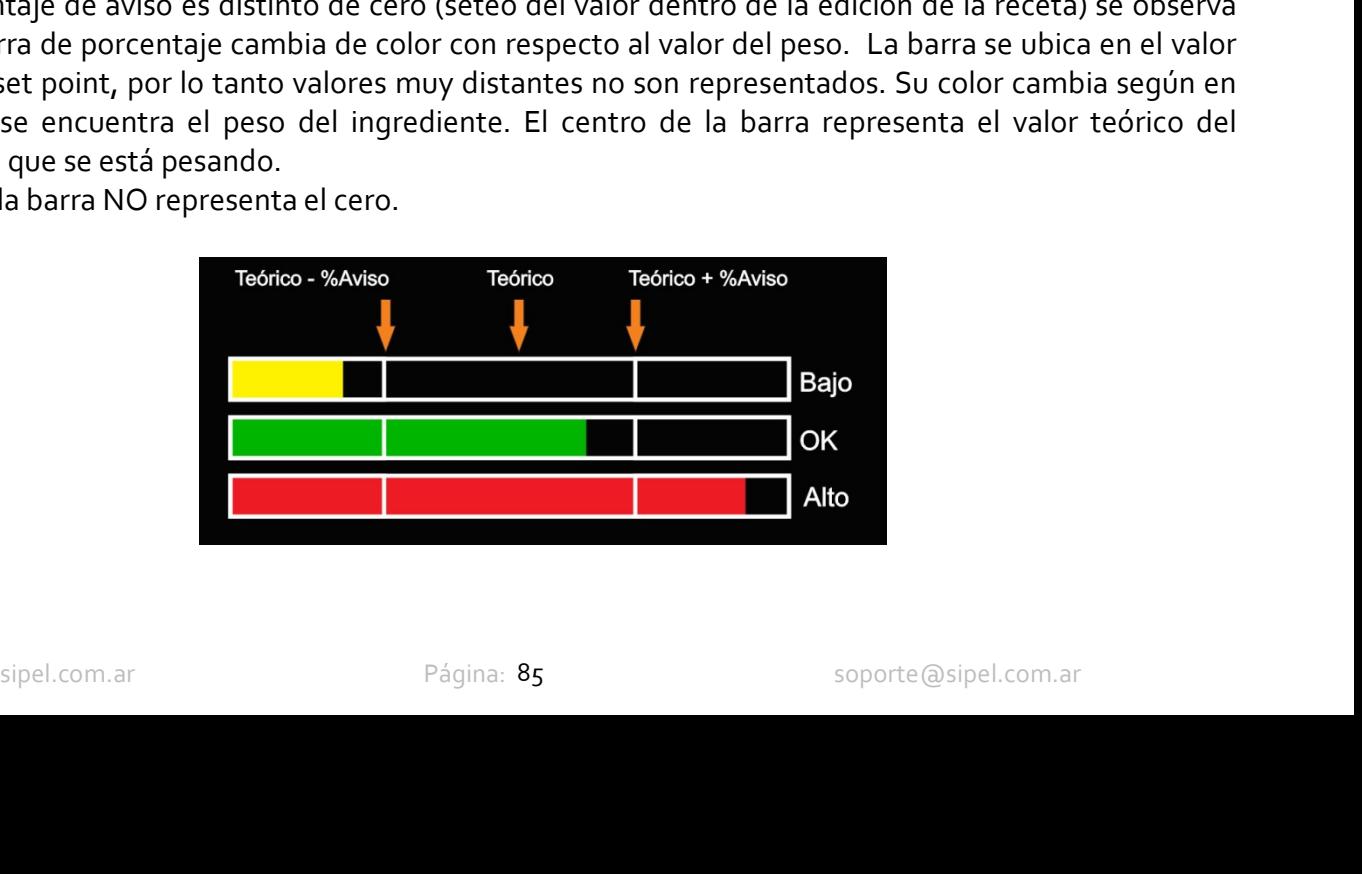

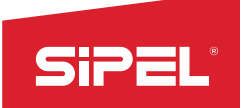

Manual uso e instalación ONIX / S300<br>**nar tara desde las teclas metrológicas**<br>ez que se cambia de ingrediente para Manual uso e instalación ON<br> **Tara en modo Dosificado Manual:**<br>
En el modo dosificado manual de 12 ingredientes NO se permite tomar tara desde las teclas r<br>
La tara se toma automáticamente al comenzar el proceso y cada vez En el modo dosificado manual de 12 ingredientes NO se permite tomar tara desde las teclas metrológicas Manual uso e instalación ONIX /<br> **Tara en modo Dosificado Manual:**<br>
En el modo dosificado manual de 12 ingredientes NO se permite tomar tara desde las teclas met<br>
ingresar tara manual desde menú.<br>
La tara se toma automátic Manual uso e instalación ONIX / S<sub>300</sub><br> **En el modo dosificado Manual:**<br>
En el modo dosificado manual de 12 ingredientes NO se permite tomar tara desde las teclas metrológicas<br>
La tara se toma automáticamente al comenzar e **SiPPELA**<br> **En el modo Dosificado Manual:**<br>
En el modo dosificado manual de 12 ingredientes NO se permite tomar tara desde las te<br>
in ingresar tara manual desde menú.<br>
La tara se toma automáticamente al comenzar el proceso Manual uso e instalación ONIX / S300<br> **En el modo dosificado Manual:**<br>
En el modo dosificado manual de 12 ingredientes NO se permite tomar tara desde las teclas metrológicas<br>
iLa tara se toma automáticamente al comenzar el Manual uso e<br> **En el modo Dosificado Manual:**<br>
En el modo dosificado manual de 12 ingredientes NO se permite tomar tara des<br>
ni ingresar tara manual desde menú.<br>
La tara se toma automáticamente al comenzar el proceso y cad SE THE THE MANUAL MANUAL MANUAL MANUAL MANUAL MANUAL SO E INTERNATION ON MANUAL EN EIT mode dosificado manual de sa ingredientes NO se permite tomar tara desde las teclas metrológicas<br>La tara se toma automáticamente al com OK. Estos totales pueden ser visualizados e impresos desde el menú ESTADISTICAS. Manual uso e instalación ONIX / S300<br> **En el modo dosificado Manual :**<br>
En el modo dosificado manual des 22 ingredientes NO se permite tomar tara desde las teclas metrológicas<br>
Italiara se toma automáticamente al comenzar Manual units<br> **Example 18 Altantistical Control Control** Changes are imported to inference in in interest rate in modulo dosificado manual descending in the sum interesting in the sum and the sum and descending the spectra

# Registro:

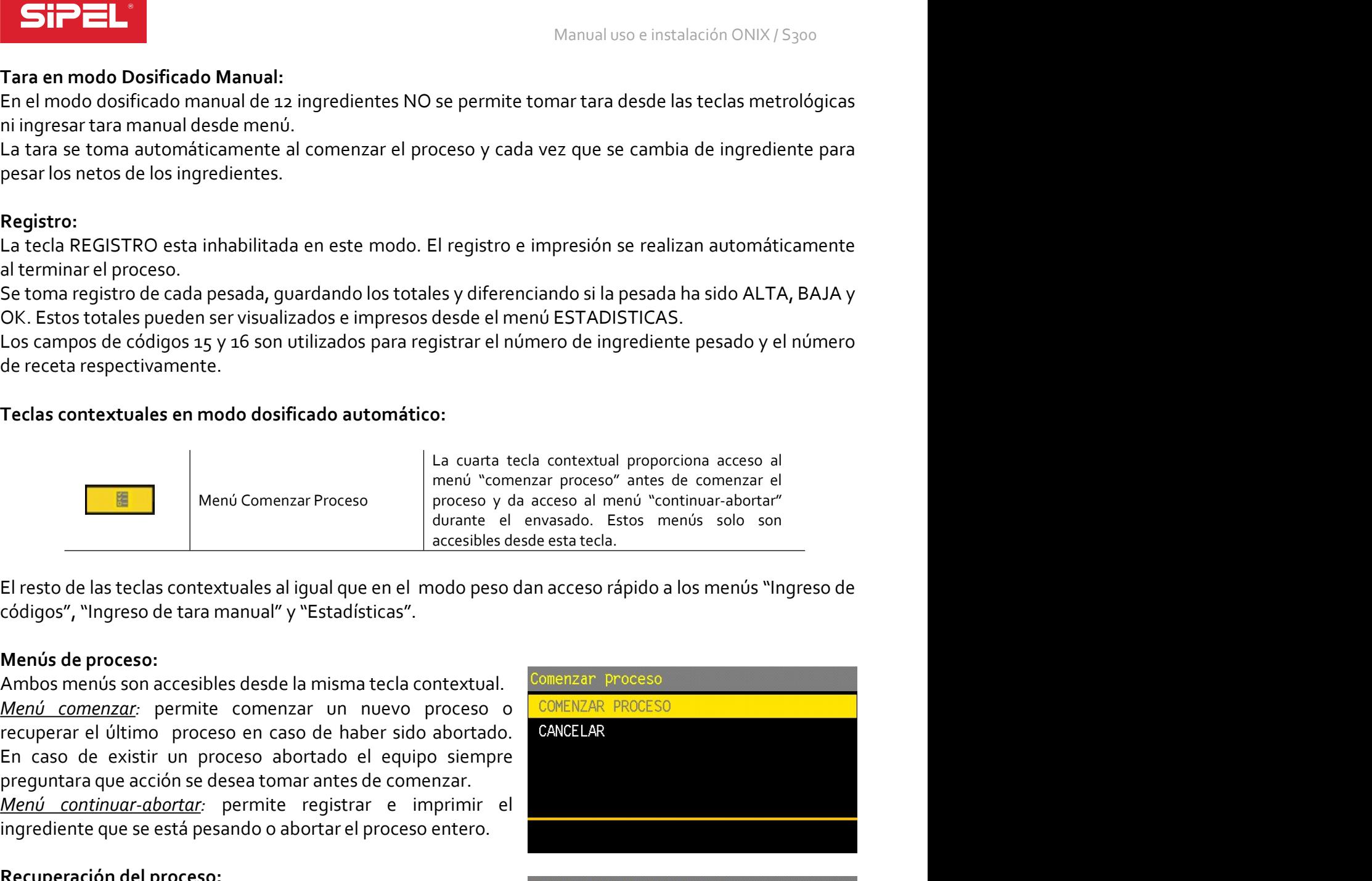

La letra recentra<br>
al terminar el proceso.<br>
Se toma registro de cada pesada, guardando los totales y diferenciando si la p<br>
OK. Estos totales pueden ser visualizados e impresso desde el menú ESTADIS<br>
Los campos de códigos Menú Comenzar Proceso<br>
Menú Comenzar Proceso: predivado encada encada encada encada a menú "comenzar proceso" antes de proceso:<br>
El resto de las teclas contextuales al igual que en el modo peso dan acceso al menú "comenzar

alimentación.

**Similar proceso:**<br>
Sido abortado por el operador o por corte de **REOXINO INSREDIENTE**<br>
In.<br>
In.<br>
In: Planceso se restaura el cero y la tara tomados en SALIR<br>
Tele proceso se restaura el cero y la tara tomados en SALIR<br>
ci

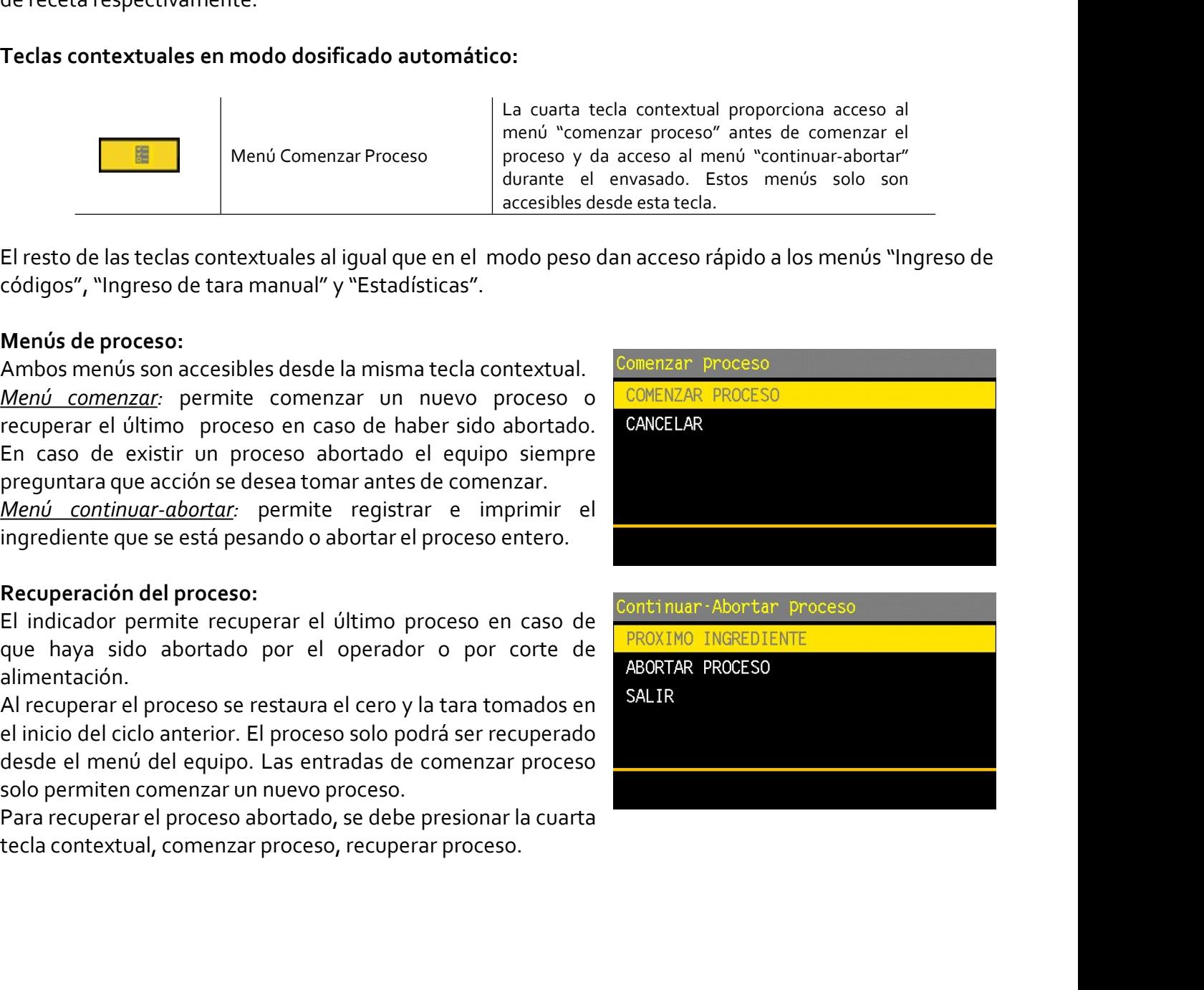

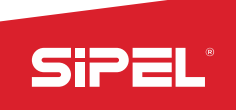

SIPEL<br>
Edición de recetas:<br>
Parámetros: En este modo las recetas constan de 14 valores<br>
editables desde el menú "edición de recetas".<br>
• BANDA DE CERO: Peso bruto máximo con el que se permite<br>
tomar tara antes de comenzar

Manual uso e instalación ONIX / S300<br> **Sinción de recetas:**<br> **Existentivales** desde el menú "edición de recetas".<br> **EXANDA DE CERO: Peso bruto máximo con el que se permite**<br> **EXANDA DE CERO: Peso bruto máximo con el que se** Manual uso e instalación ONIX/5300<br>
Sin de recetas:<br>
Dels desde el menú "edición de recetas".<br>
Dels desde el menú "edición de recetas".<br>
Teorico ingle 10: 000,000<br>
Comparatra antes de comenzarel proceso.<br>
Comparatra antes **CONTRET CONSECTES AND CONSECTED SON INTERFERENCIAL CONSECTED SON INTERFERENCIAL SPACE CONSECTED SON INCREDIENTES 1 ALL 12: Peso neto teorico de cada automáticamente al próximo con el que se permite al próximo ingrediente** Valore is the excelase of the excelasion of the matter of the matter of the estables designed emerged configuration of the estables of the estables designed configuration of the excelasion of the excelasion of the puede co **inderecetas:**<br> **inderecetas:**<br> **interests:** En este modo las recetas constan de 14 valores<br>
Jeles desde el menú "edición de recetas".<br>
ANDA DE CERO: Peso bruto máximo con el que se permite<br> **interior ing 10:** 000,000<br> **GR STPEL**<br>
Manual uso e instalación ONIX / S<sub>300</sub><br>
decidence certas:<br>
ditables desde el menú "edición de recetas".<br> **ERADIA DE CERO: Peso bruto máximo con el que se permite** recertio ing 10: 000,000<br>
to tomatizar el proceso. Manual us<br>
in de recetas:<br>
Dels desde el menú "edición de recetas".<br>
Dels desde el menú "edición de recetas".<br>
NDA DE CERO: Peso bruto máximo con el que se permite inferioro in<br>
Imprediente. Los ingredientes con valores in **Example 12**<br>
Edición de recetas:<br>
Parámetros: En este modo las recetas constan de 14 valores<br>
Parámetros: En este mono "edición de recetas".<br> **Example 10:** Example 10: Encrico inglue area de comenzar el proceso.<br> **Example** Manual uso e instalación ONIX / S300<br> **Edición de recetas:**<br> **Parámetros:** En este mend<sup>o</sup> "eldición de recetas".<br> **Parámetros:** En este mend<sup>o</sup> "eldición de recetas".<br> **Parametros:** DE CERO: Peso heroto máximo con el que **Edición de recetas:**<br> **Parámetros:** En este modo las recetas constan de 14 valores  $\frac{1}{\sqrt{10}}$  and  $\frac{1}{\sqrt{10}}$  and  $\frac{1}{\sqrt{10}}$  and  $\frac{1}{\sqrt{10}}$  and  $\frac{1}{\sqrt{10}}$  and  $\frac{1}{\sqrt{10}}$  and  $\frac{1}{\sqrt{10}}$  and  $\frac{1}{\sqrt{10$ External method and interests constant of the protocol and interests constant of the protocol and the section of the section of the section of the section of the section of the section of the section of the section of the Ingrediente. Las siliadas utilizadas en este modo son:<br>
Version este manera se puede configurar la cantidad de **COULA** existantica dejando en circlos restantes.<br>
Ingredientes simplemente dando valor a los deseados y<br> **PORC** 

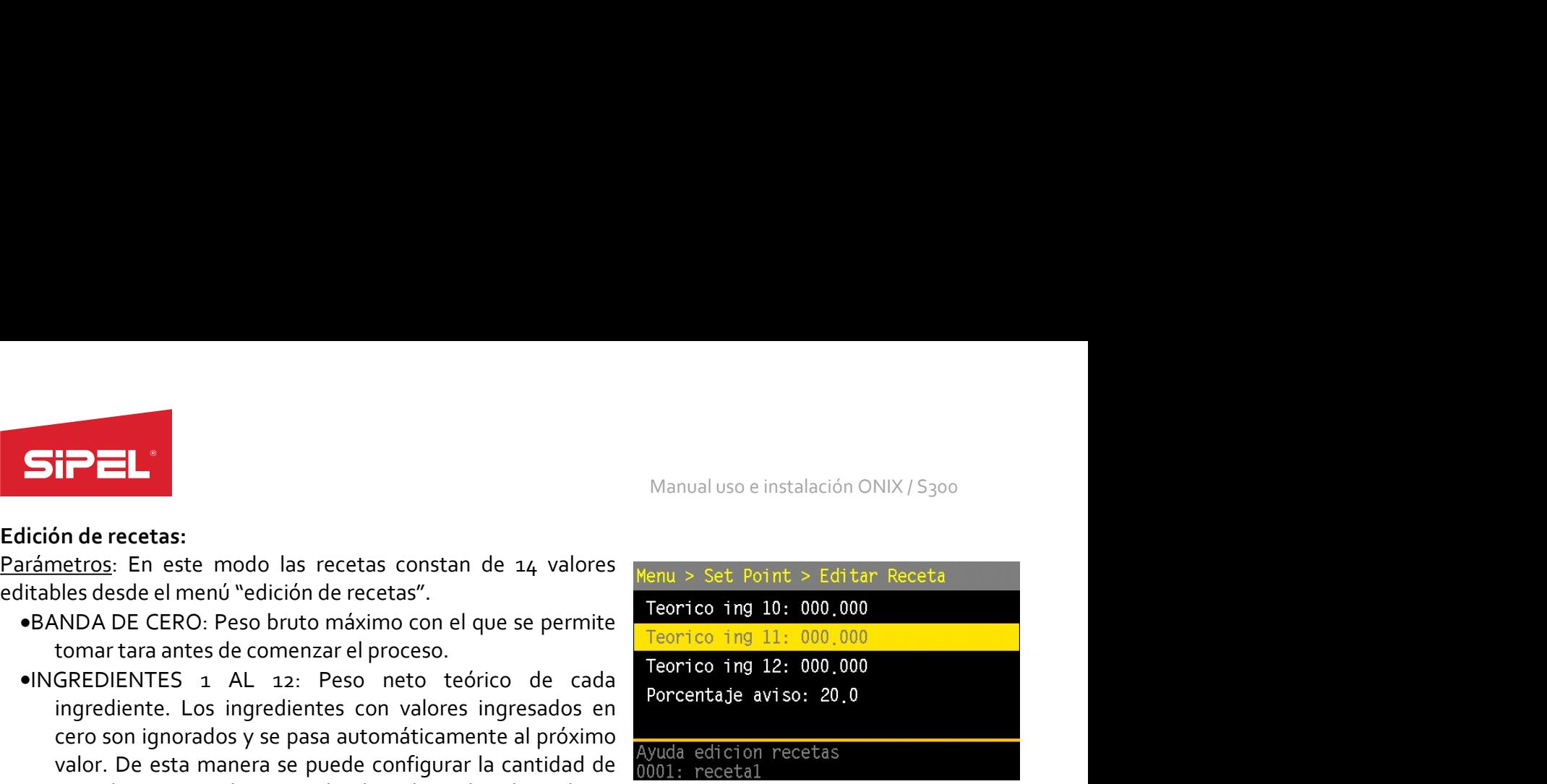

# Entradas:

- 
- 

### Salidas:

- 
- valor. De esta indire a e pued comingural ia cantual de **la region de aviso.**<br>
ingredientes simplemente dando valor a los deseados y<br>
dejando en cero los restantes.<br>
casa de cortes (entradas/salidas):<br>
casa de cortes (entr ugano en creato is sensites.<br>
Electronio resistentes:<br>
Sensity and proported avisors are real in the sensitive state and a perfective case<br>
and a perfect de alternative control in the sensitive port of the sensitive states
- 
- 

Lacturative de aviso.<br>
Significant de la BANDA DE CERO y los INGREDIENTES supera la capacidad.<br>
Significants de la BANDA DE CERO y los INGREDIENTES supera la capacidad.<br>
Fulsador de arranque y próximo ingrediente.<br>
Prulsad Continues and the CERO y los INGREDIENTES superal los varios signifies casos.<br>
and a de la BANDA DE CERO y los INGREDIENTES supera la capacidad.<br>
a de la BANDA DE CERO y los INGREDIENTES supera la capacidad.<br>
clas orde arr r acas ve consequente an examples adores externos:<br>
Sete modo permite anexar pulsadores externos:<br>
e Pulsador de prarada.<br>
Salidas:<br>
Las salidas utilizadas en este modo son:<br>
• Señal de bajo: indica que el peso neto del in Este modo permite anexar pulsadores externos:<br>
• Pulsador de arranque y próximo ingrediente.<br>
Salidas:<br>
Salidas utilizadas en este modo son:<br>
• Señal de bajo: indica que el peso neto del ingrediente actual es menor que el proceso.

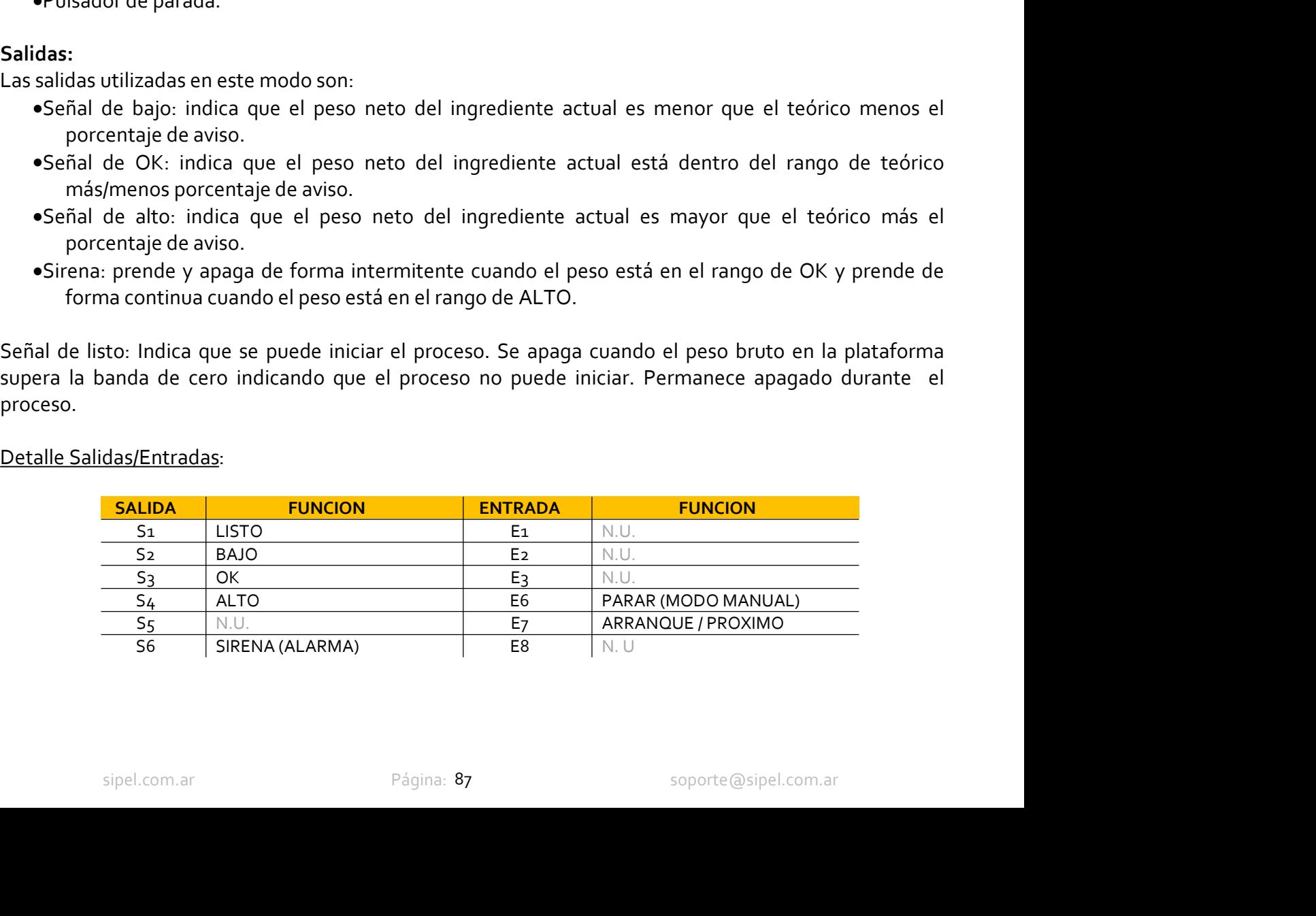

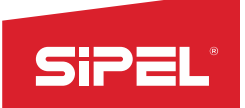

### Operatoria:

Manual uso e instalación ONIX / S300<br>nzar un nuevo ciclo. En la pantalla se<br>mado en Banda de Cero), accione el

SiPEL <sup>3</sup><br> **El indicador activa la salida de LISTO indicando que se puede comenzar un nuevo ciclo. En la pantalla se<br>
observa la receta actual seleccionada.<br>
Con la tolva o la plataforma pesadora vacía (peso menor al progr** 

Manual uso e instalación<br> **Operatoria:**<br>
El indicador activa la salida de LISTO indicando que se puede comenzar un nuevo ciclo. E<br>
observa la receta actual seleccionada.<br>
Con la tolva o la plataforma pesadora vacía (peso m Manual uso e instalación ONIX / S<sub>300</sub><br>Con la tolva o la plataforma pesadora vacía (peso menor al programado en Banda de Cero), accione el con la tolva o la plataforma pesadora vacía (peso menor al programado en Banda de C Manual uso e instalación ONIX/5300<br> **Operatoria:**<br>
El indicador activa la salida de LISTO indicando que se puede comenzar un nuevo ciclo. En la pantalla se<br>
observa la receta actual seleccionada.<br>
El indicador temarque/Pró **El indicador activa la salida de LISTO indicando que se puede comenzar un nuevo ciclo. En la pantalla se la indicador activa la salida de LISTO indicando que se puede comenzar un nuevo ciclo. En la pantalla se<br>observa la** 

Manual uso e instalación ONIX / S300<br> **Operatoria:**<br>
El indicador activa la salida de LISTO indicando que se puede comenzar un nuevo ciclo. En la pantalla se<br>
observa la receta actual seleccionada.<br>
El indicador de "Arranq Manual uso e instalar<br> **Similador activa la salida de LISTO indicando que se puede comenzar un nuevo cicl<br>
observal a receta actual seleccionada.<br>
Con la tolva o la plataforma pesadora vacía (peso menor al programado en Ba Since the community of the Community CENT**<br> **Se complementarism**<br> **Se complementarism a languar electionarism and the community of the manual y observal a receive of a languar<br>
Con la tolva o la plataforma pesadora vacía Componente la barra pasará a un color verde indicando que se puede comenzar un nuevo ciclo. En la pantalla se<br>color a tolva o la plataforma pesadora vacia (peso menor al programado en Banda de Cero), accione el<br>pulsador Si PETEREMENT ENTERT CONSECT ACTES CONSECT ACTES (SI EL PORTAGE DE DEVIDED AND A DETENDANCE DE DESCRIPTION ON A DESCRIPTION ON A DESCRIPTION ON A DESCRIPTION ON A DESCRIPTION ON A DESCRIPTION**  $\sim$  **DETENDANCE DETENDANCE ( Sipperatoria:**<br>
Manual uso<br> **El indicador activa la salida de LISTO indicando que se puede comenzar un nu<br>
observa la receta actual seleccionada.<br>
Con la tolva o la plataforma pesadora vacía (peso menor al programado en<br>** Manual uso e instalación ONIX / 5300<br>
Deperatoria:<br>
El indicador activa la salida de LISTO indicando que se puede comenzar un nuevo ciclo. En la pantalla se<br>
observal a receta actual seleccionada.<br>
El indicador tomará tara Manual uso e instalación ONIX / S<sub>300</sub><br> **Contextual a cuarta tecla contextual seleccionada.**<br>
El indicador activa la salida de LISTO indicando que se puede comenzar un nuevo ciclo. En la pantalla se<br>
pobserva la receta act **EST PERTEMATE CONTENT CONTENT CONTENT CONTENT CONTENT CONTENT CONTENT CONTENT CONTENT CONTENT CONTENT (CONTENT CONTENT CONTENT CONTENT CONTENT CONTENT CONTENT CONTENT CONTENT CONTENT CONTENT CONTENT CONTENT CONTENT CONTEN** Manual uso e instalación ONIX<br>
Deperatoria:<br>
El indicador activa la salida de LISTO indicando que se puede comenzar un nuevo ciclo. En la p<br>
ocnica la receta actual seleccionada.<br>
Con la tolva o la plataforma pesadora vací **Operatoria:**<br>El indicador activa la salida de LISTO indicando que se puede comenzar un nuevo ciclo. En la pantalla se<br>observa la receta actual seleccionada.<br>Con la tolva o la plataforma pesadora vacía (peso menor al progr Operatoria:<br>El indicador activa la salida de LISTO indicando que se puede comenzar un nuevo ciclo. En la pantalla se<br>observal a receta actual seleccionada.<br>Con la tolva o la plataforma pesadora vacía (peso menor al program El indicador activa la salida de LISTO indicando que se puede comenzar un nuevo ciclo. En la pantalla se<br>
Con la tolva o la plataforma pesadora vacía (peso menor al programado en Banda de Cero), accione el<br>
pulsador de "Ar observal a receta actual seleccionada.<br>Con la totva o la plataforma pesadora vacía (peso menor al programado en Banda de Cero), accione el pulsador de "Arranque/Próximo" o inicie el ciclo mediante la constatucal contextual pulsador de "Arranque/Proximo" o inicie el ciclo mediante la cuarta tecla contextual.<br>El indicador tormará tara y activará la salida de "Bajo" indicando que el peso del ingrediente 1 aún no ha<br>llegado al valor deseado, en Modo utilizado, and salida de LISTO que está preparado para iniciar un procesos alian procesos automáticos de mezcla de cargar, el valor teórico seteado y la<br>Bet comienza a llenar el recipiente de manera manual y al llegar non portional al entre il registente de manera many-statute a se comienza i plegar al valor programado para este<br>compnente la barra pasará a un color verde indicando que está en la zona de OK, la salida de alarma se<br>compne Se comienza a llenar el recipiente de manera manual y al llegar al valor programado para este<br>componente la barra pasará a un color verde indicando que está en la zona de OK, la salida de alkina de alkina<br>enciva intermiten

componente la barra pasará a un color verde indicando que está en la zona de OK, la salida de alarma se<br>actúva intermientemente. Si el peso excede la banda de OK, la barra se torna color ROJO y la alarma<br>permanece encendid activa intermitentemente. Si el peso excede la banda de OK, la barra se torna color ROJO y la alarma<br>permanece encendida.<br>Una vez que el peso se encuentra en la zona de OK, se presiona el pulsador de "Arranque/Próximo" o<br>m Esta función requieres encendida.<br>
Una vez que el peso se encuentra en la zona de OK, se presiona el pulsador de "Arrangue/Próximo" o<br>
Una vez que el peso estabilizado, toma tara y vuelve a la pantalla de modo dosificador Ina vez que el peso se encuentra en la zona de OK, se presiona el pulsador de "Arranque/Próximo" o mediante la cuarta teda contextual, aceptante la cuarta etial contextual, acepta el peso estabilizado, toma tara y vuelve a

sipel.com.ar<br>
sipel.com.ar Página: 88<br>
sipel.com.ar<br>
sipel.com.ar<br>
sipel.com.ar<br>
sipel.com.ar<br>
sipel.com.ar<br>
sipel.com.ar<br>
<br>
Sipel.com.ar<br>
<br>
Sipel.com.ar<br>
Página: 88<br>
Sipel.com.ar<br>
Página: 88<br>
Sipel.com.ar<br>
Change of the s estabilizado, toma tera y vuelve a la pantalla de modo dosificador mostrando abror el ingrediente y el valor teórico deseable.<br>
Esta proceso se repite hasta que finalican todos los ingredientes seteados. Cuando el valor te En e proceso se repite hasta que finaliscente el personale de la conseguente y el valor teórico desable.<br>
En eroceso se repite hasta que finalizar la carga de los ingredientes seteados. Cuando el valor teórico del<br>
Al fina este proceso se repite hasta que finalicen todos los ingredientes seteados. Cuando el valor teórico del<br>
ingrediente escero, no se tendrá en cuenta y pasará al siguiente o finalizará el proceso.<br>
Al finalizar la carga de l enguelante es cero, no se tendrá en cuenta y pasará al siguiente o finalizará el proceso.<br>
Al finalizar la carga de los ingredientes el indicador espera a que se descargue la tolva o plataforma<br>
Brasadora e indica con la s Administration and the interaction of the interaction of the interaction of the interaction of the interaction of the interaction of the interaction of the interaction of the interaction of the analysis of properties and pesadora e indica con la salida de LISTO que está preparado para iniciar un nuevo ciclo.<br>
8.14- Función Dosificado Automático de 12 ingredientes (hasta 12 ingredientes). Para la designicado para procesos automáticos de mez **8.14.** Function Dosificado Automático de 12 ingredientes en university possible en university and de 12 ingredientes (hadosificación de cada ingrediente se cuenta con un corte fino y un corte gruess A diferencia del Dosif **8.14.** Función Dosificado Automático de 12 ingredientes<br>
Modo utilizado para procesos automáticos de mezcla de ingredientes (hasta 12 ingredientes). Para la<br>
dos fricación de cada ingrediente se cuenta con un corte fino y Modo utilizado para procesos automáticos de mezcla de ingredientes (hasta 12 ing<br>dosificación de cada ingrediente se cuenta con un corte fino y un corte grueso.<br>A diferencia del Dosificado Manual, esta función controla la dostricacion de cada ingrediente se cuenta con un corte fino y un corte grueso.<br>A diferencia del Dosificado Manual, esta función controla la carga de cada ingrediente media<br>dos salidas de corte (grueso y fino). El material A direirencia el Dosificado Automático .<br>
Andre incore of the process of mol). El material que descargan estas tolvas (controladas por los cortes<br>
grueso y fino) deberá ser pesado en una tolva o plataforma común.<br>
Esta fun dos salidas de corte (grueso y fino). El material que descargan estas tolvas (contro grueso y fino) deberá ser pesado en una tolva o plataforma común.<br>
Esta función requiere doble placa de cortes (a6 Salidas). No habilitar grues oy tino debera ser pessado en una toliva o platatorma comun.<br>
Está función requiere doble placa de cortes (16 Salidas). No habilitar si no se dispone de la misma ya que<br>
dará error "FALLO COMUNICACION CON PLACA CORTE Esta funcion requiere doble placa de cortes (16 Salidas). No habilitar si no se dispone de<br>
dará error "FALLO COMUNICACION CON PLACA CORTES".<br> **Pantalla en modo dosificado automático:**<br>
En este modo el display muestra el p

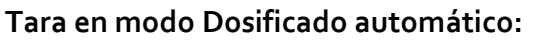

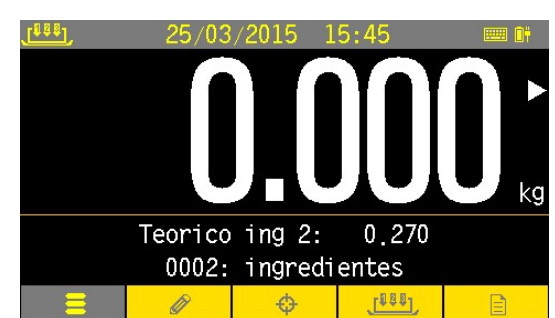

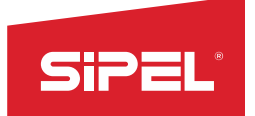

### Registro:

Manual uso e instalación ONIX / S300<br> **impresión se realizan al cambiar de<br>PESADAS\_ALTAS, PESADAS\_BAJAS** ingrediente.

Manual uso e instalación ONIX / S300<br> **Registro:**<br>
La tecla REGISTRO esta inhabilitada en este modo. El registro e impresión se realizan al cambiar de<br>
ingrediente.<br>
Por cada ingrediente registrado el indicador actualiza l Manual uso e instalación ONIX / S<sub>300</sub><br>Registro:<br>ingrediente.<br>Por cada ingrediente registrado el indicador actualiza los totales de PESADAS\_ALTAS, PESADAS\_BAJAS<br>POr cada ingrediente registrado el indicador actualiza los to **STRO ESTADAS.**<br> **Registro:**<br>
La tecla REGISTRO esta inhabilitada en este modo. El registro e<br>
ingrediente.<br>
Por cada ingrediente registrado el indicador actualiza los totales de<br>
y PESADAS\_OK.<br>
Estos totales pueden ser vi Manual uso e instalación ONIX / S<sub>300</sub><br> **Registro:**<br> **Estaba REGISTRO esta inhabilitada en este modo. El registro e impresión se realizan al cambiar de<br>
La tecla REGISTRO esta inhabilitada en este modo. El registro e impre** Manual uso e instalación ONIX / S300<br> **Registro:**<br>
La tecla REGISTRO esta inhabilitada en este modo. El registro e impresión se realizan al cambiar de<br>
Porcada ingrediente registrado el indicador actualiza los totales de P Manual u<br>
Registro:<br>
La tecla REGISTRO esta inhabilitada en este modo. El registro e impresion<br>
ingrediente.<br>
Por cada ingrediente registrado el indicador actualiza los totales de PESADA<br>
PESADAS\_OK.<br>
Estos totales pueden

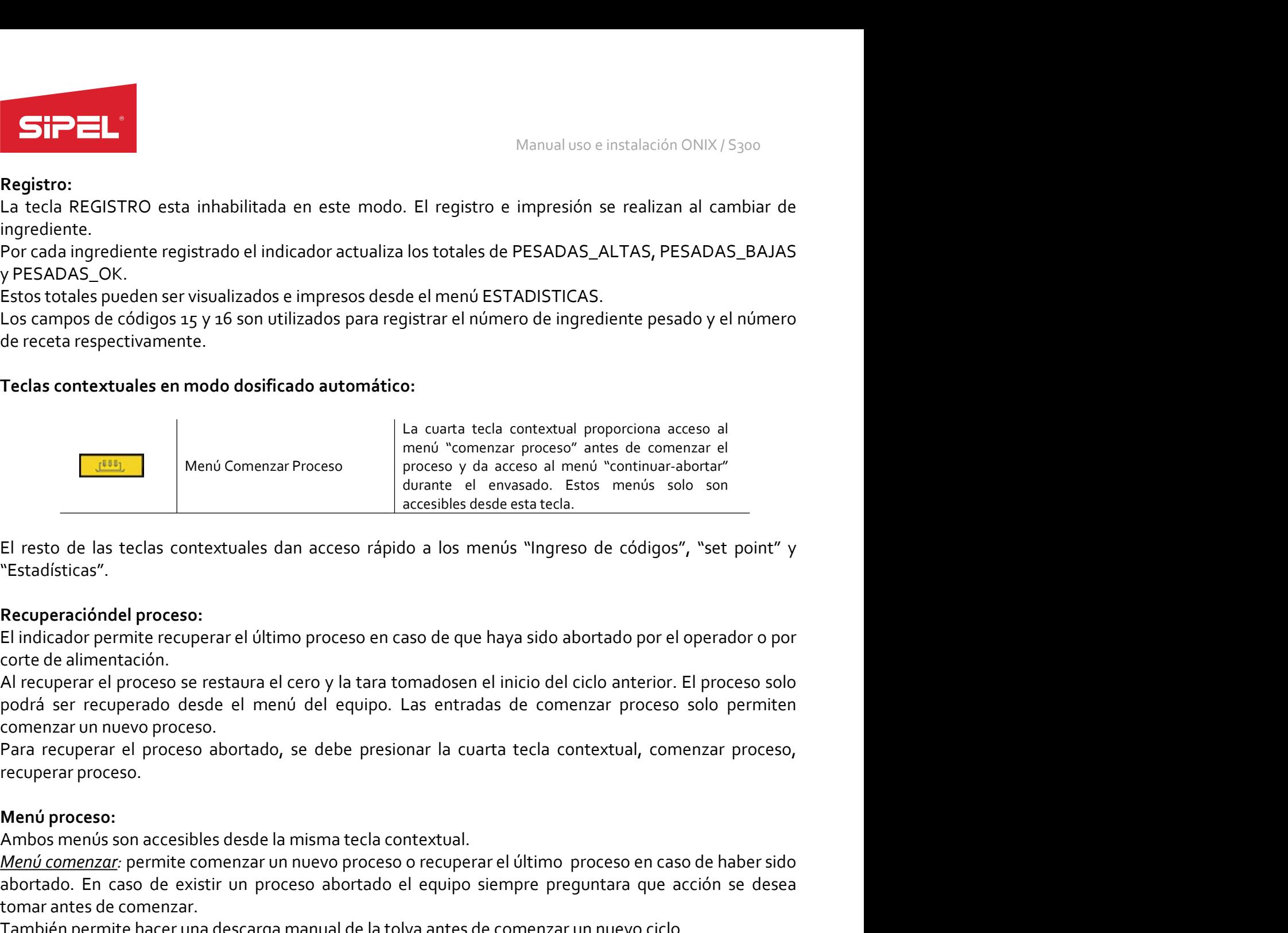

"Estadísticas".

Menú Comenzar Proceso<br>
a creas de marsado. Estos a menús solo son<br>
El resto de las teclas contextuales dan acceso rápido a los menús "Ingreso de códigos", "set point" y<br>
"Estadísticas".<br>
Recuperacióndel proceso:<br>
El reidic El resto de las teclas contextuales dan acceso rápido a los menús "lingreso de códigos", "set point" y<br>"Estadísticas".<br>Recuperacióndel proceso:<br>El indicador permite recuperar el último proceso en caso de que haya sido abor accesibles desde estateda.<br>
El resto de las teclas contextuales dan acceso rápido a los menús "ingreso de códigos", "set point" y<br> **"Estadísticas".**<br> **El indicador permite recuperar el último proceso en caso de que haya si** El resto de las teclas contextuales dan acceso rápido a los menús "Ingreso de<br>"Estadísticas".<br> **Recuperacióndel proceso:**<br>
El indicador permite recuperar el último proceso en caso de que haya sido abortac<br>
corte de aliment El resto de las teclas contextuales dan acceso rápido a los menos "Ingreso de codigos", "set point" y<br>"Estadísticas".<br>El indicador permite recuperar el último proceso en caso de que haya sido abortado por el operador o por "Estadisticas".<br>
Recuperación del proceso:<br>
El indicador premite recuperar el último proceso en caso de que haya sido abortado por el operador o por<br>
corte de alimentación.<br>
Al recuperar el proceso ser erstaura el cero y

**Recuperaciondel proceso:**<br>
El indicador permite recuperar el último proceso en caso de que haya sido ab<br>
El indicador permite recuperar el cero y la tara tomadosen el inicio del ci<br>
podrá ser recuperado desde el menú del En el modo permite recuperar el ultimo proceso en caso de que haya sido abortado por el operador o por<br>
Corte de alimentación.<br>
Al recuperar el proceso se restaura el cero y la tara tomadosen el inicio del ciclo anterior. comenzar un nuevo proceso.<br>Para recuperar el proceso abortado, se debe presionar la cuarta tec<br>recuperar proceso.<br>**Menú proceso:**<br>Menú proceso:<br>Ambos menús son accesibles desde la misma tecla contextual.<br>Menú comenzar: pre recuperar proceso.<br> **Menú proceso:**<br> **Ambos** menús son accesibles desde la misma tecla contextual.<br> **Ambos** menús son accesibles desde la misma tecla contextual.<br> **Ambos** menús son accesibles desde la misma tecla contextua

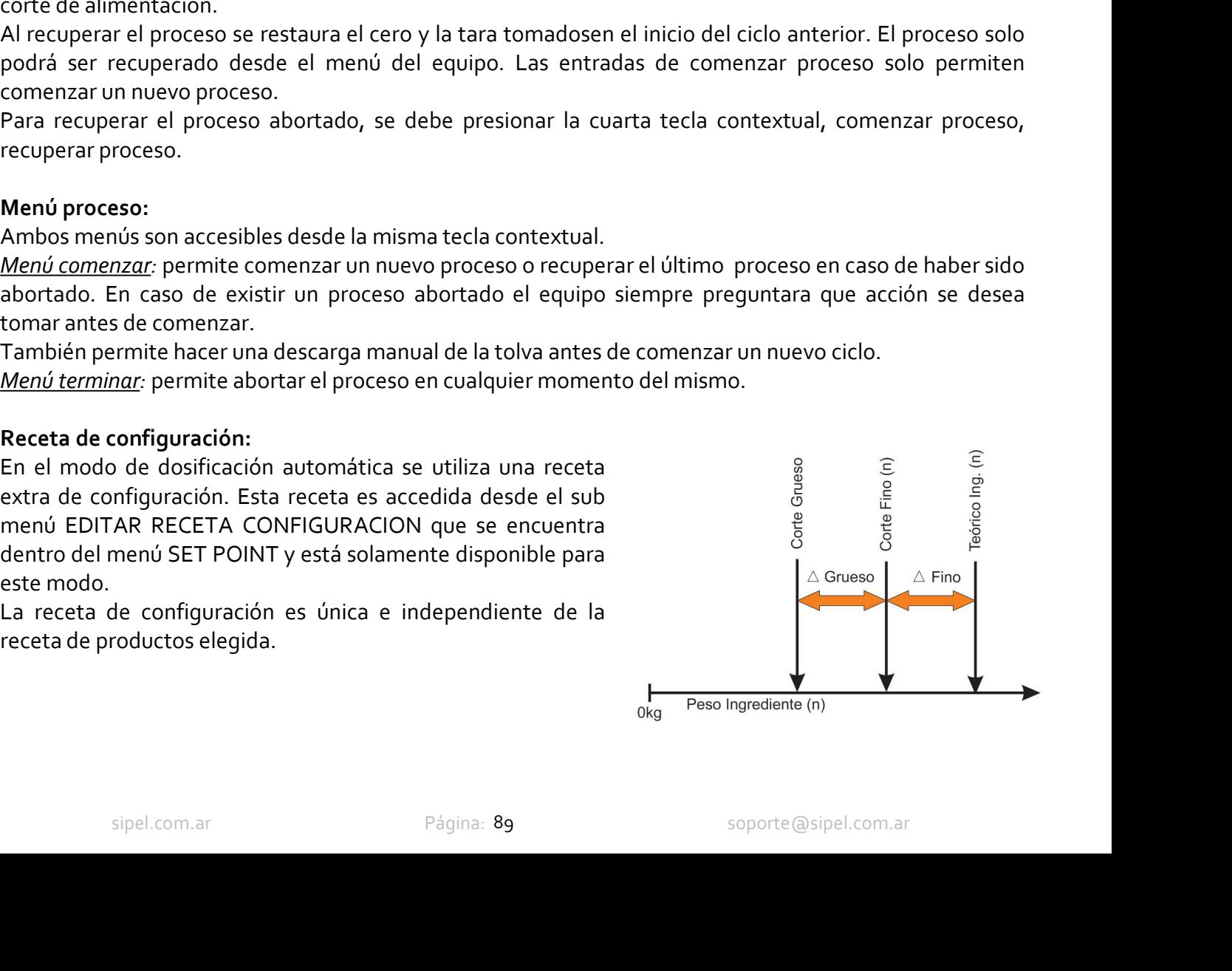

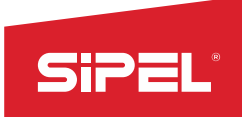

- Manual uso e instalación ONIX / S300<br>grueso y de los 12 deltas finos.<br>e grueso. Este valor es común a todos<br>grediente y el corte fino. Para cada
- **Parámetros: La receta de configuración permite la edición del delta grueso y de los 12 deltas finos.**<br> **•DELTA GRUESO: Diferencia de peso entre el corte fino y el corte grueso. Este valor es común a todos**<br>
los ingredient Manual uso e instalación ONIX / S<sub>300</sub><br> **Simetros:** La receta de configuración permite la edición del delta grueso y de los 12 deltas finos.<br>
los ingredientes.<br>
DELTA GRUESO: Diferencia de peso entre el corte fino y el cor Manual uso e instalación ONIX / S<sub>300</sub><br>Intros: La receta de configuración permite la edición del delta grueso y de los 12 deltas finos.<br>ILTA GRUESO: Diferencia de peso entre el corte fino y el corte grueso. Este valor es c Manual us<br> **Example 12**<br> **Example 12**<br> **Example 12**<br> **EDELTA GRUESO:** Diferencia de peso entre el corte fino y el corte grueso.<br> **EDELTA FINO:** Diferencia de peso entre el peso teórico del ingrediente<br> **EDELTA FINO:** Difer

- 
- Manual uso e instalación ONIX / S<sub>300</sub><br> **EDELTA GRUESO:** Diferencia de peso entre el corte fino y el corte grueso. Este valor es común a todos<br>
los ingredientes.<br> **IDELTA GRUESO:** Diferencia de peso entre el corte fino y e **EXECTS:** La receta de configuración permite la edición del delta grueso y de los 12 deltas finos.<br>
• DELTA GRUESO: Diferencia de peso entre el corte fino y el corte grueso. Este valor es común a todos<br>
• los ingredientes **IDELTA EINO:** Differencia e peso entre el peso teórico del ingrediente y el corte fino. Para cada ingrediente se ingresa el DELTA FINO correspondiente.<br>
Edición de recetas:<br>
Edición de recetas:<br>
Edición de recetas:<br>
Edic **Example 20** Politics The presention of the presention of the presention of the cero ingrediente se ingresse IDELTA FINO correspondiente.<br> **Edición de recetas:**<br> **Parametros**: En este modo las recetas constan de 14 valores Ingreunence se ingresa el DELTA FINO Correspondence.<br> **Edición de recetas".**<br> **Entrancementar antes de comentar el 14 valores editables desde el menú "edición de recetas".**<br> **Entrance DERO:** Peso buto máximo con el que se **Examinitudes:** En este moto als tecetas constant of a various because enterinto detected<br> **Electron Fig. 12.** Peso broto máximo con el que se  $V_{\text{Fermite}}$  b section<br>  $\bullet$  l'INCRED[ENTES 1 AL 12: Peso broto téorico de cada **EXAMPLE LERTS DE TRANCIA DE CHERCE CONTENTES (CONTENTES AND ACTES DE CHERCE CONTENTES TO ALL 12: PESO neto teórico de cada ingrediente.** Los ingredientes con valores ingressados **Teorico ing**<br>
en cero son ignorados y se

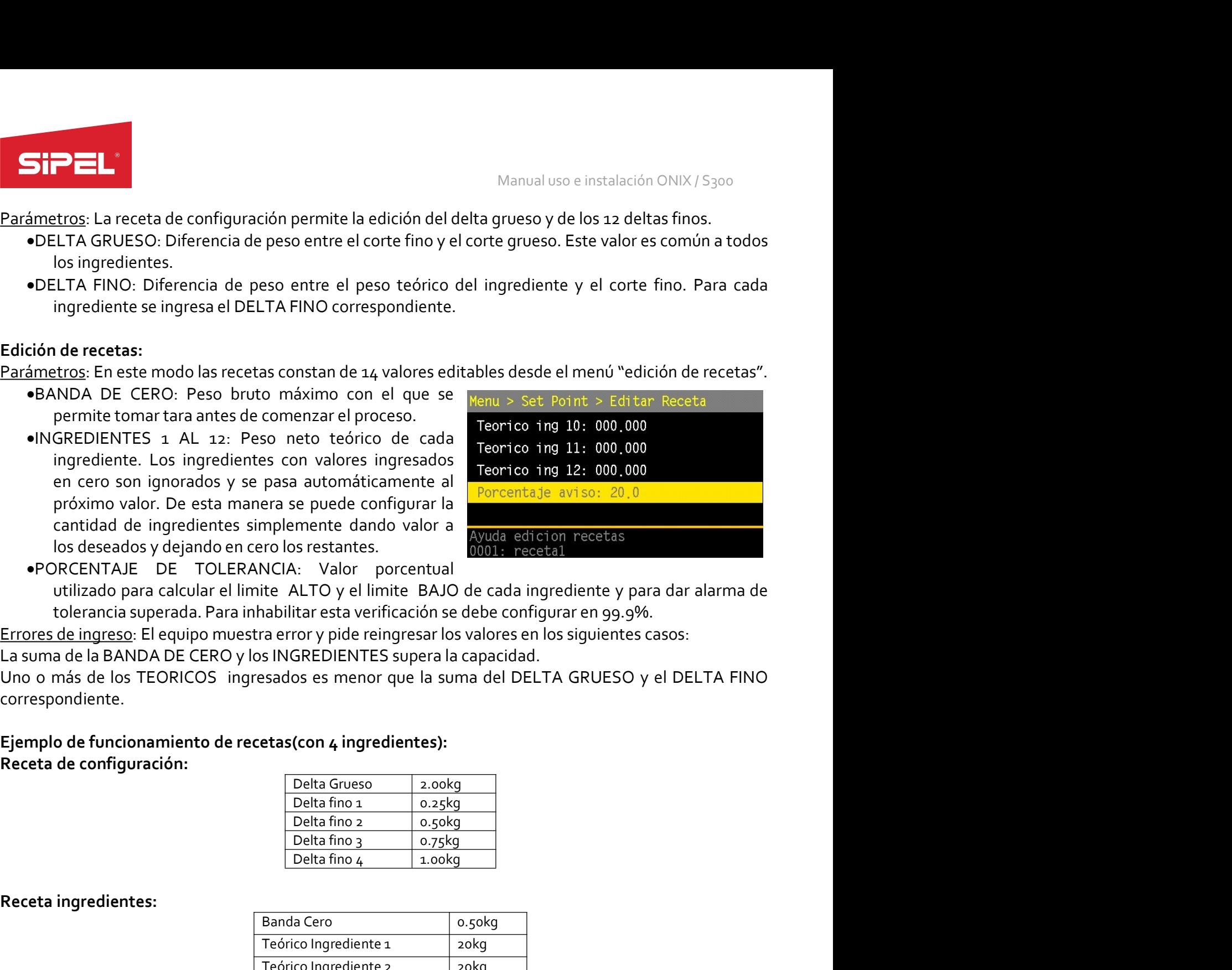

correspondiente.

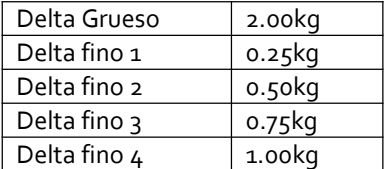

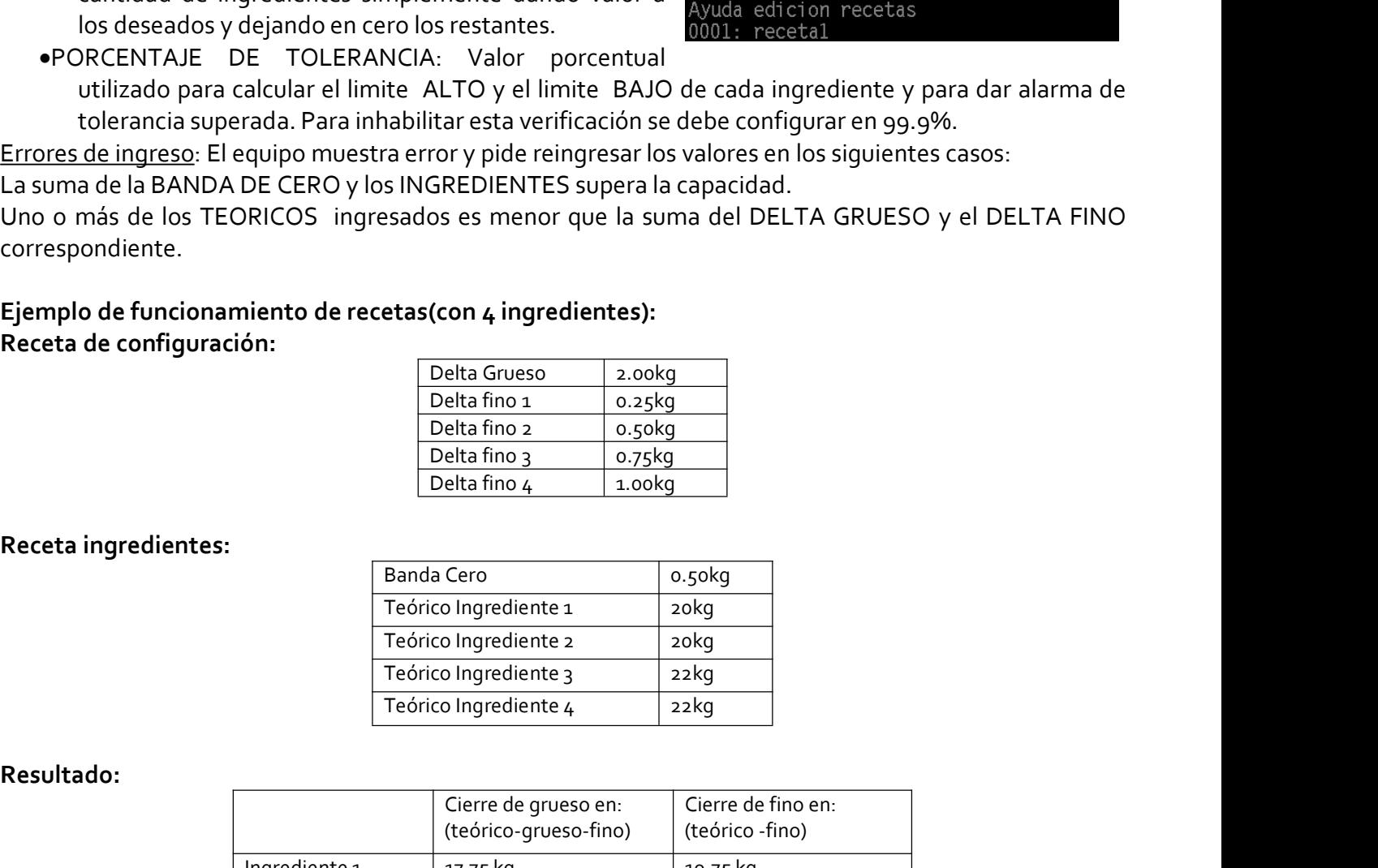

### Resultado:

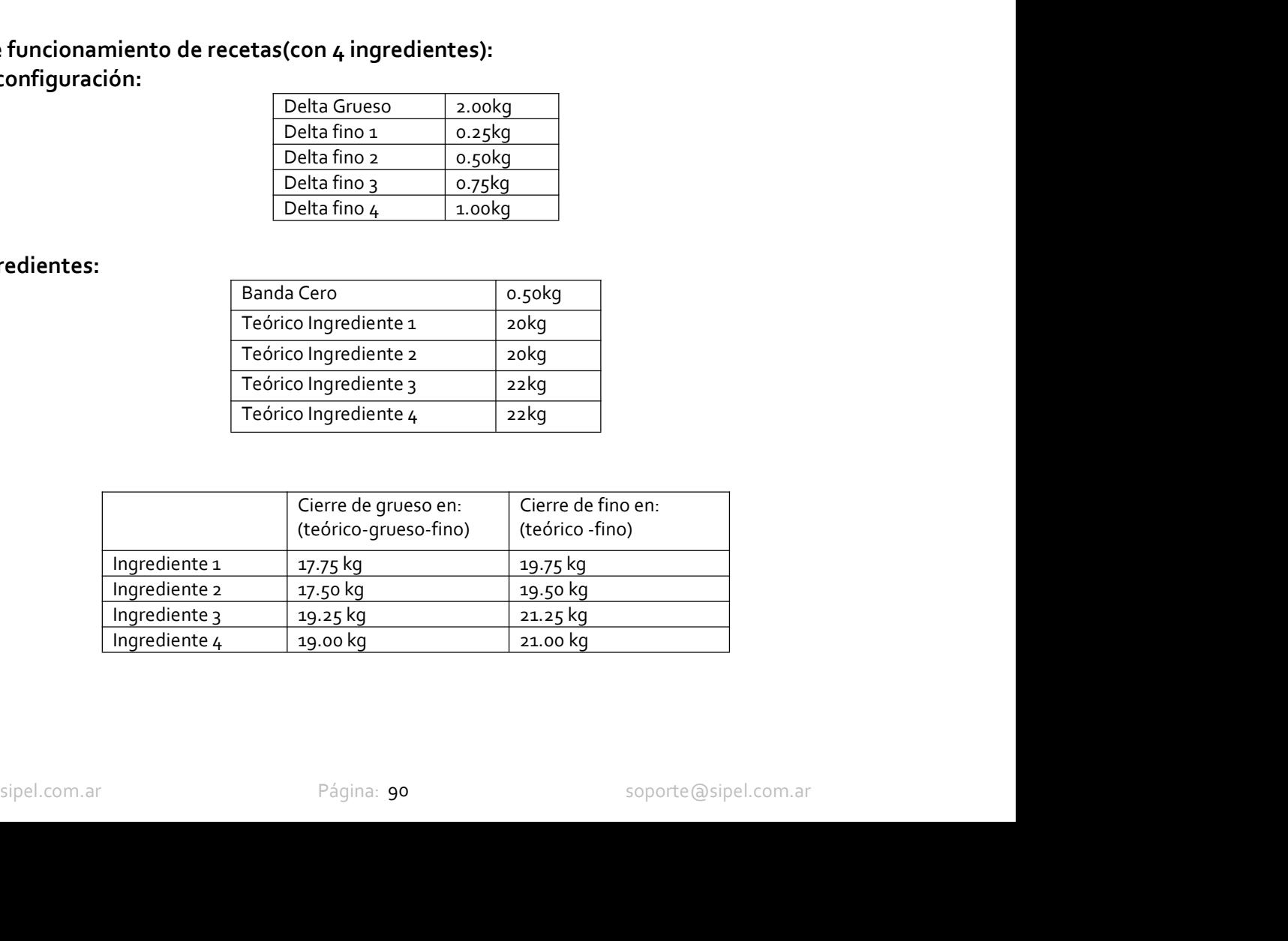

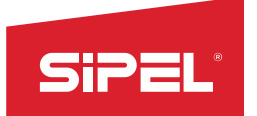

Manual uso e instalación ONIX / S<sub>300</sub><br>
Corrección automática de FINO y GRUESO:<br>
Luego de cada pesada, en caso de que el neto difiera del teórico, el equipo realiza una correctión<br>
automática de los valores del DELTA FINO Manual uso e instalación ONIX/5300<br>
Corrección automática de FINO y GRUESO:<br>
Luego de cada pesada, en caso de que el neto difiera del teórico, el equipo realiza una corrección<br>
automática de los valores del DELTA FINO para Manual uso e instalación ONIX / S300<br> **Corrección automática de FINO y GRUESO:**<br>
Luego de cada pesada, en caso de que el neto difiera del teórico, el equipo realiza una corrección<br>
automática de los valores del DELTA FINO Manual uso e instalación ONIX / S300<br> **Corrección automática de FINO y GRUESO:**<br>
Luego de cada pesada, en caso de que el neto difiera del teórico, el equipo realiza una corrección<br>
automática de los valores del DELTA FINO Manual uso e instalación ONIX/5300<br> **Corrección automática de FINO y GRUESO:**<br>
Luego de cada pesada, en caso de que el neto difiera del teórico, el equipo realiza una corrección<br>
automática de los valores del DELTA FINO pa Manual uso e instalación ONIX / 5300<br>
Corrección automática de FINO y GRUESO:<br>
Luego de cada pesada, en caso de que el neto difiera del teórico, el equipo realiza una corrección<br>
automática de los valores del DELTA FINO pa Manual uso e inst<br>
Corrección automática de FINO y GRUESO:<br>
Luego de cada pesada, en caso de que el neto difiera del teórico, el equipo<br>
automática de los valores del DELTA FINO para que las sucesivas pesadas cor<br>
ingresad Manual uso e instalación ONIX/5300<br> **Corrección automática de FINO y GRUESO:**<br>
Luego de cada pesada, en caso de que el neto difiera del teórico, el equipo realiza una corrección<br>
automática de los valores del DELTA FINO pa Salida en este modo son: Salida en este modo son: Salidas utilizadas en este modo son: Señal de los valores del DELTA FINO dicha enterción inplica de los valores del DELTA FINO dicha de los valores de los valores de los va

punto tanto del corte grueso como del corte fino.<br>
Placas de cortes (entradas/salidas):<br>
Entradas: Este modo hace uso de las siguientes señales:<br>
ePedido de arranque.<br>
ePedido de parada.<br>
ePermiso Descarga.<br>
ePermiso Desca

- 
- 
- 
- 
- 

- 
- 
- 
- 
- 

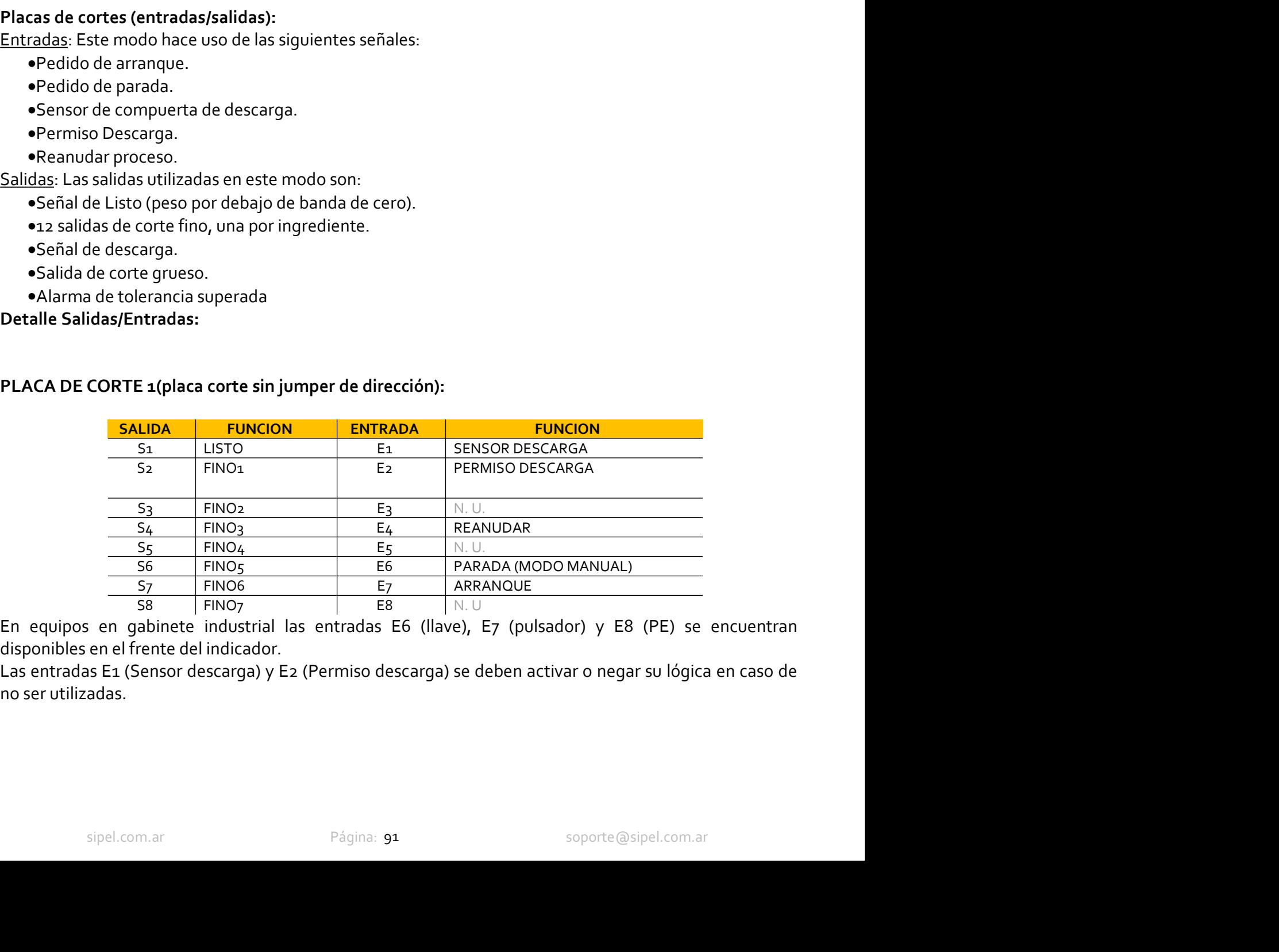

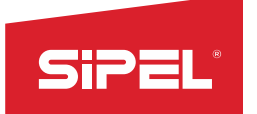

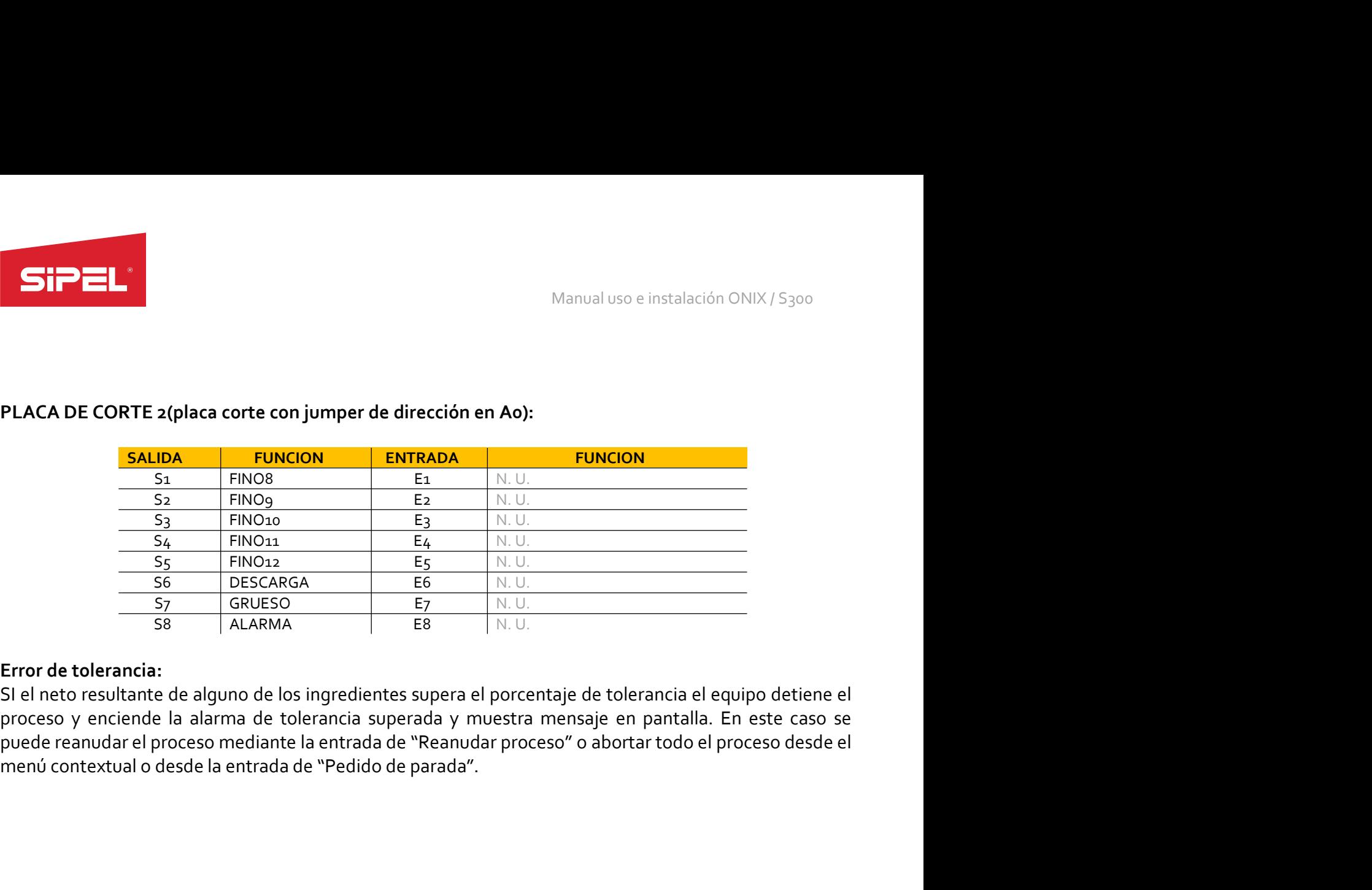

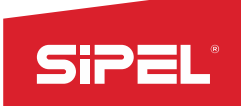

Manual uso e instalación ONIX / S300<br> **Contenido en un tanque-balanza. En<br>Colidacido alerta de peso bajo y peso** Manual uso e instalación ONIX/S<sub>300</sub><br>
8.15- Función despacho con Alarmas<br>
Este modo está preparado para controlar el despacho de material contenido en un tanque-balanza<br>
este modo se cuenta con la salida que habilita el de Manual uso e instalación ONIX/5300<br> **Este modo está preparado para controlar el despacho de material contenido en un tanque-balanza. En este modo se cuenta con la salida que habilita el despacho y con dos salidas de alerta** Este modo está preparado para controlar el despacho de material contenido en un tanque-balanza. En este modo está preparado para controlar el despacho de material contenido en un tanque-balanza. En este modo e cuenta con l alto. Manual uso e instal<br> **8.15- Función despacho con Alarmas**<br>
Este modo está preparado para controlar el despacho de material contenido en un<br>
este modo se cuenta con la salida que habilita el despacho y con dos salidas de al **SiPEL:**<br>
Manual uso e instalación ONIX/S300<br> **Este modo está preparado para controlar el despacho de material contenido en un tanque-balanza. En<br>
Este modo es cuenta con la salida que habilita el despacho y con dos salida Single Community** Manual uso ein<br> **8.15 - Función despacho con Alarmas**<br>
Este modo está preparado para controlar el despacho de material contenido en<br>
este modo se cuenta con la salida que habilita el despacho y con dos s Sipper de la Sipper de la Sipper de la Sipper de la Sipper de la Sipper de la Sipper de la Sipper de la Sipper de la Sipper de la Sipper de la Sipper de la Sipper de la Sipper de la Sipper de la Sipper de la Sipper de la S **8.15 - Función despacho con Alarmas**<br> **Este modo está preparado para controlar el despacho de material contenido eraste modo se cuenta con la salida que habilita el despacho y con dos salidas de al<br>
alto.<br>
<b>Pantalla en mo 8.15- Función despacho con Alarmas**<br>
Este modo está preparado para controlar el despacho de material contenido en un tanq<br>
este modo se cuenta con la salida que habilita el despacho y con dos salidas de alerta de pe<br>
alto

**Pantalla en modo despacho:**<br>
En este modo el display muestra el peso neto durante el<br>
proceso de despacho (modo neto) y peso bruto fuera del<br>
proceso (modo bruto).<br>
Adicionalmentes en mostra la última pesada realizada, e

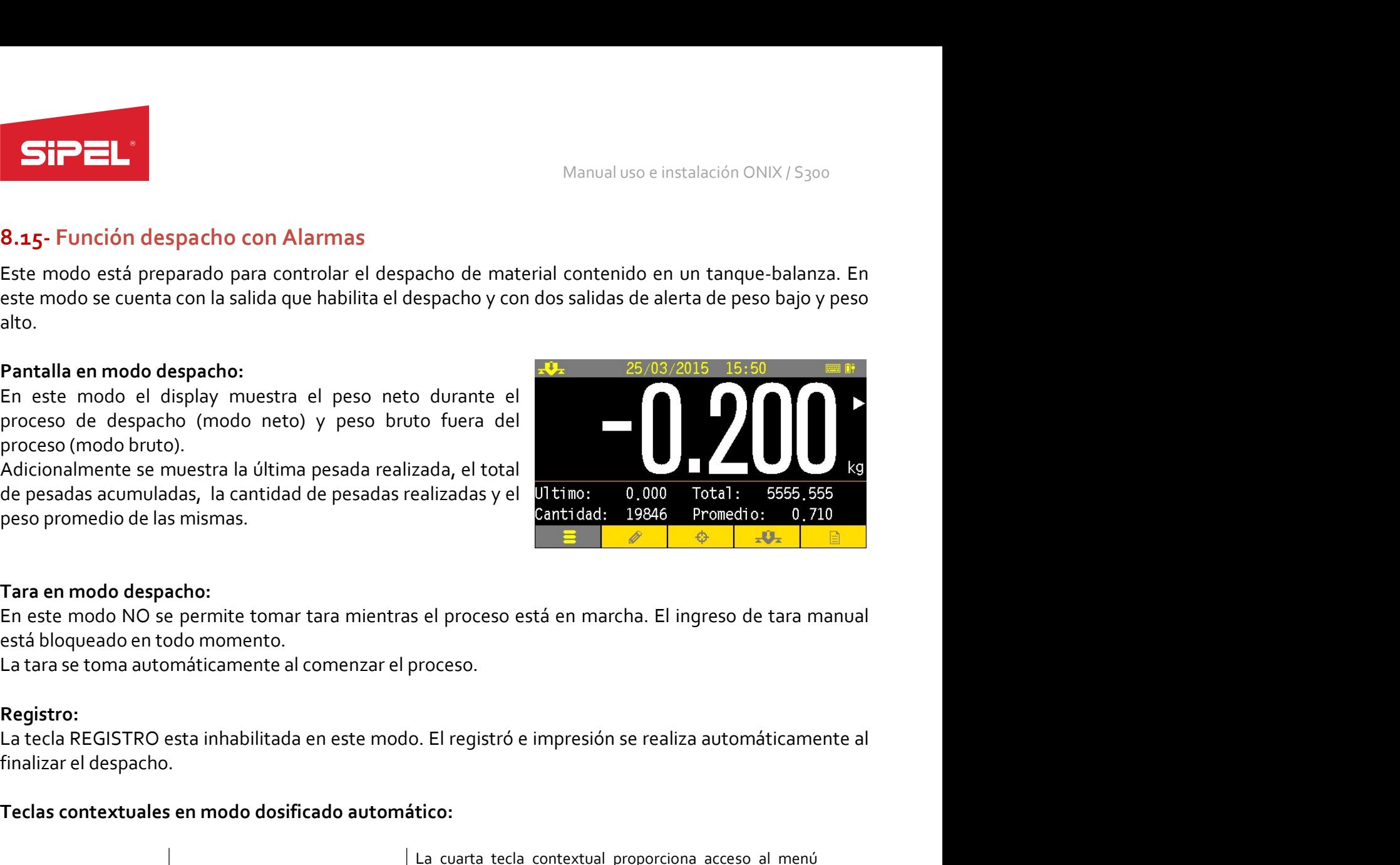

### Registro:

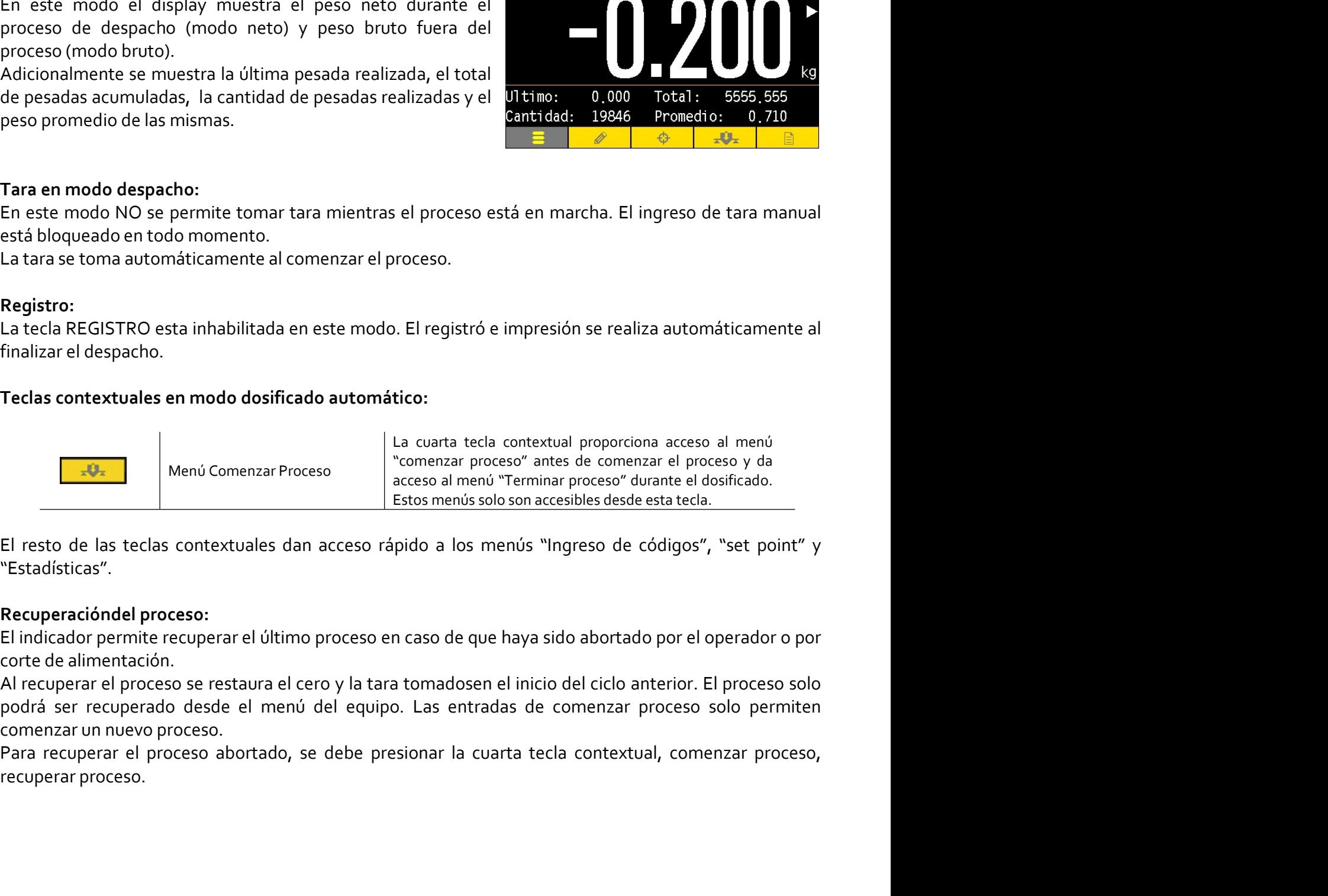

"Estadísticas".

**óndel proceso:**<br>
signemite recuperare el último proceso en caso de que haya sido abortado por el operador o por<br>
mentación.<br>
rel proceso se restaura el cero y la tara tomadosen el inicio del ciclo anterior. El proceso sol

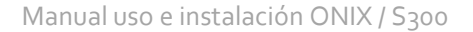

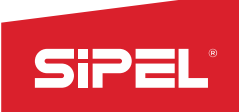

Manual uso e instalación ONIX / S300<br>desde el menú "edición de recetas".<br>comenzar el proceso.<br>n una alarma. Manual uso e instalación ONIX / S300<br>
Edición de recetas:<br>
Parámetros: En este modo las recetas constan de 3 valores editables desde el menú "edición de recetas".<br>
• MINIMO: Peso bruto mínimo con el que se permite tomar ta Edición de recetas:<br>
Parámetros: En este modo las recetas constan de 3 valores editables desde el menú "edición de recetas".<br>
• MINIMO: Peso broto muestra error y pide reingresar los valores en los siguientes casos:<br>
• MIN Entradas: Pedido de parada.<br>
Parameters: En este modo las recetas: constan de 3 valores editables desde el menú "edición de recetas".<br>
«MINIMO: Peso bruto supera este valor se da aviso con una alarma.<br>
• DESPACHO: Peso net

- 
- SIPEL<br>
Edición de recetas:<br>
Parámetros: En este modo las recetas constan de 3 valores editables desde el i<br>
 MINIMO: Peso bruto mínimo con el que se permite tomar tara y comenza<br>
 MAXIMO: Cuando el peso bruto supera este
	-

Manual uso e inst<br> **Edición de recetas:**<br>
Parámetros: En este modo las recetas constan de 3 valores editables desde el menú<br>
MINIMO: Peso bruto mínimo con el que se permite tomar tara y comenzar el pr<br>
•MAXIMO: Cuando el p

- 
- 
- 

- 
- 

- 
- 
- 

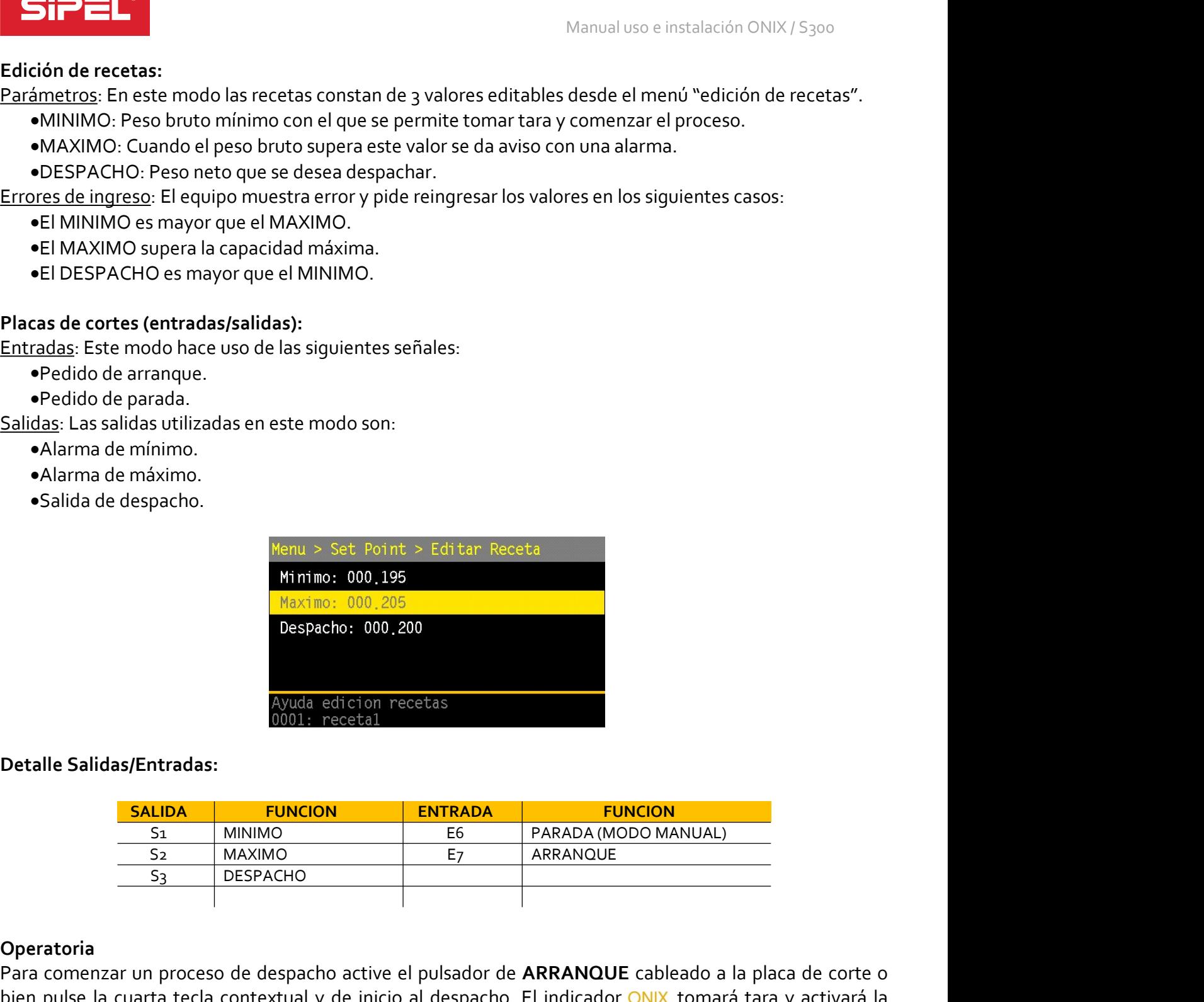

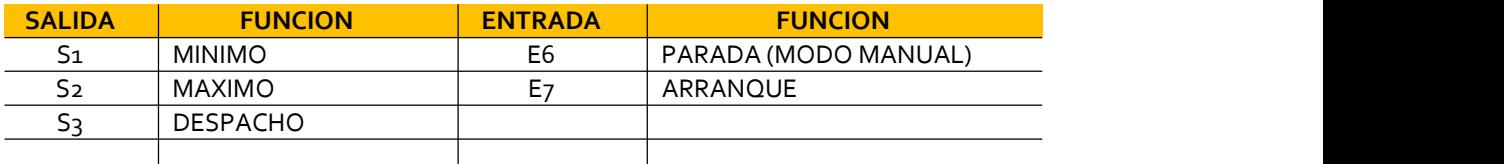

### Operatoria

S3 DESPACHO<br>
S2 SIZAT UN PROCES DESPACHO<br>
SIZAT UN PROCES DE PUISADOR DE ARRANQUE CABLE ADO A LA PLACIA DE CONTENTATO.<br>
COMENTO COM ESTO COMENCIA E PORCES DE PAGINA DE PORCEUTO A PAGINA PROGRAMADO programado, el indicador Para comenzar un proceso de despacho active el pulsador de ARRANQUE cableado a la placa de corte o<br>
Para comenzar un proceso de despacho active el pulsador de ARRANQUE cableado a la placa de corte o<br>
Para comenzar un proce **ENTRANE DE CONTRANE DE CONTRANE DE CONTRANE DE CONTRANE DE CONTRANE DE CONTRANE DE CONTRANE DE CONTRANE DE CONTRANE DE CONTRANE DE CONTRANE DE CONTRANE DE CONTRANE DE CONTRANE DE CONTRANE DE CONTRANE DE CONTRANE DE CONTRA ESPACHO. Con esto con estable de la proceso de despacho.**<br> **DESPACHO.**<br> **ENEON**<br> **ESPACHO.**<br>
<u>SALIDAMINIMO ESPACHO.<br>
<u>SALIDAMINIMO ESPACHO.</u><br>
<u>SALIDAMINIMO ESPACHO.</u><br>
<u>DESPACHO.</u><br>
DESPACHO. Con esto comienza el proceso d</u> **SEALIDA FUNCION**<br>
SALIDA FUNCION ENTRADA FUNCION<br>
SALIDA FUNCION ES<br>
SALIDA FUNCION ES<br>
DESPACHO ES<br>
PARADA PERICON DESPACHO ES<br>
PARADA PERICON DESPACHO ES<br>
PARADA PERICON ARRANQUE<br>
PARADA PERICON ARRANQUE<br>
PARADA DESPACH ciclo. **Detaile Salidas/Entradas:**<br> **Para Cancelar EUNCION**<br> **EXECUTE AN CANCELAR CONCELAR CONCELAR CONCELAR OBTACHO**<br> **PARADA CANCELAR OBTACHO**<br> **PARADA CONCELAR CONCELAR CONCELAR OBTACHO**<br> **PARADA CONCELAR CONCELAR CONCELAR CO** Detalle Salidas/Entradas:<br>
SALIDA FUNCION ENTRADA<br>
S<sub>3</sub> MAXIMO E5 ARRA<br>
Operatoria<br>
Para comenzar un proceso de despacho active el pulsador de ARRA<br>
blin pulse la cuarta tecla contextual y de inicio al despacho. El indi<br>
s

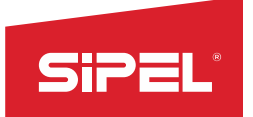

Manual uso e instalación ONIX / S300<br>m**as, uno de mínimo y uno de máximo.**<br>activará **Alarma de mínimo**. Cuando el<br>**máximo**. Manual uso e instalación ONIX / S<sub>300</sub><br>El indicador cuenta además con dos límites programables para alarmas, uno de mínimo y uno de máximo.<br>Cuando el peso bruto sobre el tanque cae por debajo del mínimo, se activará **Alarm** Manual uso e instalación ONIX / S<sub>300</sub><br>
El indicador cuenta además con dos límites programables para alarmas, uno de mínimo y uno de máximo.<br>
Cuando el peso bruto sobre el tanque supere el máximo, se activará **Alarma de má El indicador cuenta además con dos límites programables para alarmas, uno de mínimo y uno de máximo.**<br>Cuando el peso bruto sobre el tanque cae por debajo del mínimo, se activará **Alarma de mínimo**. Cuando el peso bruto so Manual uso e instalación OI<br>
El indicador cuenta además con dos límites programables para alarmas, uno de mínimo y u<br>
Cuando el peso bruto sobre el tanque cae por debajo del mínimo, se activará **Alarma de mínimo**<br>
peso bru

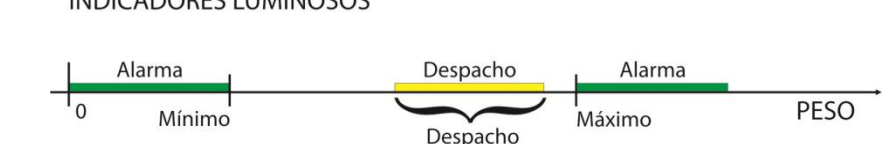

continuo.

Manual uso e instalación ONIX / S<sub>300</sub><br>
El endicador coenta además con dos límites programables para alarmas, uno de mínimo y uno de máximo.<br>
Cuando el peso bruto sobre el tanque supere el máximo, se activará Alarma de máx **El indicador cuenta además con dos límites programables para alarmas, uno de mínimo y uno de máximo.**<br>Cuando el peso bruto sobre el tanque cae por debajo del mínimo, se activará Alarma de mínimo. Cuando el peso bruto sobr Manual uso e instalación ONIX / S300<br>
El indicador cuenta además con dos límites programables para alarmas, uno de mínimo y uno de máximo.<br>
Cuando el peso bruto sobre el tanque supere el máximo, se activará Alarma de máxim Manual uso e instalación ONIX / S<sub>300</sub><br>
El indicador cuenta además con dos límites programables para alarmas, uno de mínimo y uno de máximo.<br>
Cuando el peso bruto sobre el tanque cae por debigo del mínimo, se activará **Ala** El indicador cuenta además con dos límites programables para alarmas, uno de mínimo y uno de máximo.<br>Cuando el peso bruto sobre el tanque supere el máximo, se activará Alarma de máximo.<br>Peso bruto sobre el tanque supere el El indicador cuenta además con dos límites programables para alarmas, uno de mín<br>Cuando el peso bruto sobre el tanque cae por debajo del mínimo, se activará **Alarma**<br>peso bruto sobre el tanque supere el máximo, se activará peso bruto sobre el tanque supere el máximo, se activará Alarma de máximo.<br>
INDICADORES LUMINOSOS<br>
Mismino<br>
Despacho Mismino<br>
B.16 - Función Pesaje Continuo<br>
El equipo ONIX puede ser configurado como cabezal para control y En este modo el display muestra siempre el peso neto en la tolva del display muestra siempre el peso neto en la tolva superior y se El equipo ONIX puede ser configurado como cabezal para control y registro de un sistema d **Alarma**<br> **Adicional mentally acumulated and the serves multiple serves multiple acumulated acumulated acumulated acumulated acumulated acumulated acumulated acumulated acumulated acumulated acumulated acumulated acumulat Bando**<br> **El equipo CNIX** puede ser configurado como cabezal para control y registro de un sistema de pesaje<br>
El modo SPC consta de un sistema de tolvas que pesan el material que ingresa por la tolva superior y se<br>
descar 8.16 - Función Pesaje Continuo<br>
El equipo ONIX puede ser configurado como cabezal para control y registro continuo.<br>
El equipo ONIX puede ser configurado como cabezal para control y registro continuo.<br>
El modo SPC consta d **8.16-** Función Pesaje Continuo<br>
El equipo ONIX puede ser configurado como cabezal para control y registro de un sistema de pesaje<br>
El modo SPC consta de un sistema de tolvas que pesan el material que ingresa por la tolva **8.16 - Función Pesaje Continuo**<br>El equipo ONIX puede ser configurado como cabezal para control y registro de un sistema de pesaje<br>
continuo.<br>
El modo SPC consta de un sistema de tolvas que pesan el material que ingresa p El equipo ONIX puede ser configurado como cabezal para control y registro de un sistema de pro<br>
El enodo SPC consta de un sistema de tolvas que pesan el material que ingresa por la tolva superior<br>
el escarga hacia un cami continuo.<br>
El modo SPC consta de un sistema de tolvas que pesan el material que ingresa por la<br>
els carga hacia un camión o barco desde la tolva de descarga. El sistema totaliza los k<br>
las toneladas/hora entre otros datos. El modo SPC consta de un sistema de tolvas que pesan el material que ingresa por la tolva supernor y se calcula<br>descarga hacia un camión o barco desde la tolva de descarga. El sistema totaliza los kilogramos y calcula<br>las

pesadora.

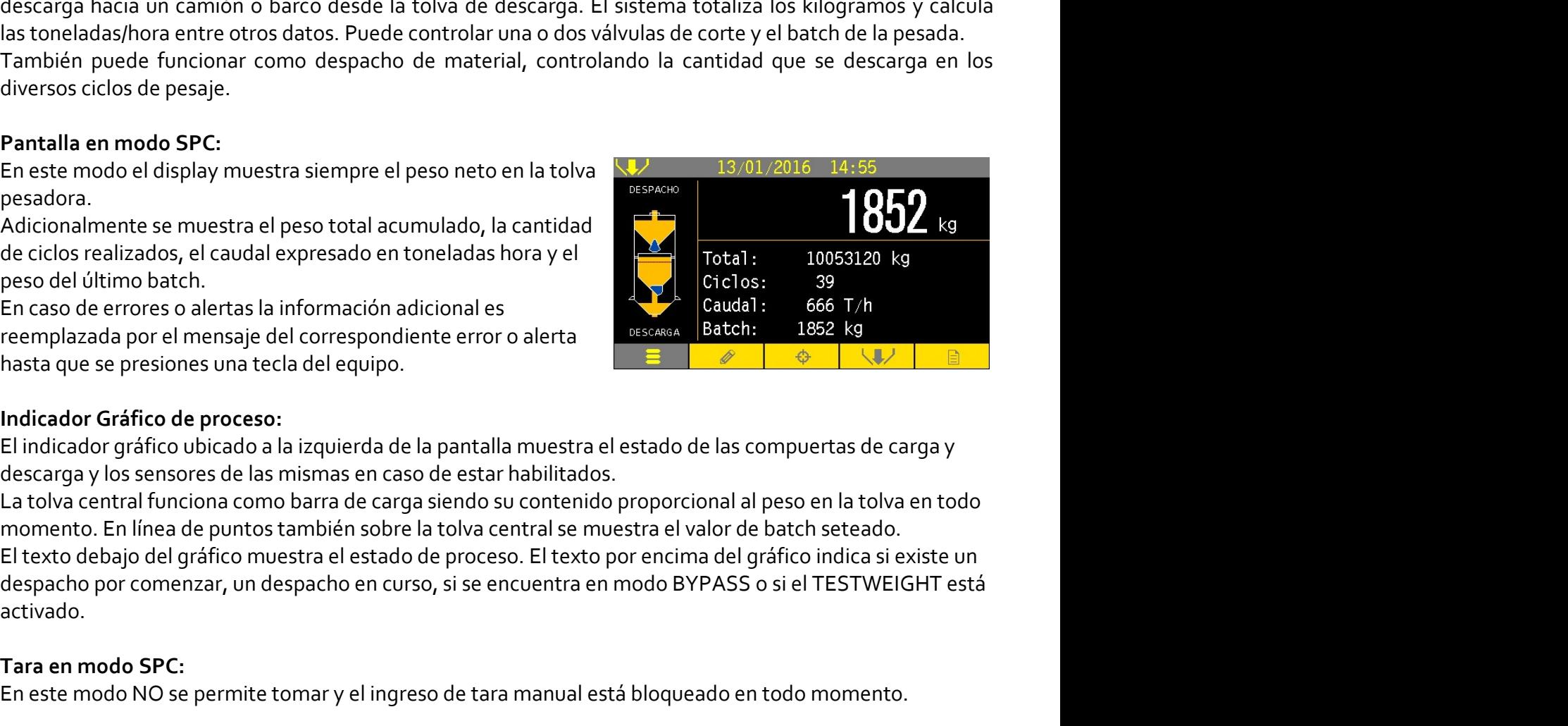

En línea de puntos también sobre la tolva central se muestra el valor de batch seteado.<br>
ajo del gráfico muestra el estado de proceso. El texto por encima del gráfico indica si existe un<br>
or comenzar, un despacho en curso activado. pesadora.<br>
Adicionalmente se muestra el peso total acumulado, la cantidad<br>
de ciclos realizados, el caudal expresado en toneladas hora y el<br>
En caso de errores o alertas la información adicional es<br>
En caso de errores o al Adicionalmente se muestra el peso total acidmulado, la cantidad<br>peso del último batch.<br>
En caso de errores o alertas la información adicional estó a permete aceas e encores de tara as de errores de tara manual está bloquea En esta of e rrores o alertas la informacion addicional est<br>
reemplazada por el mensaje del correspondiente error o alerta<br>
Hardcador Gráfico de proceso:<br>
El indicador Gráfico de proceso:<br>
El indicador Gráfico de proceso:<br> reemplazada por el mensaje del correspondiente error o alerta<br>
Indicador Grafico de proceso:<br>
Indicador Grafico de proceso:<br>
El indicador Grafico de proceso:<br>
El indicador Grafico de proceso:<br>
El indicador gráfico ubicado icador Gráfico de proceso:<br>
dicador gráfico ubicado a la izquierda de la pantalla muestra el estado de las compuertas de carga y<br>
colva central funciona como barra de carga siendo su contenido proporcional al peso en la to

# Registro:

- 
- 
- batch.

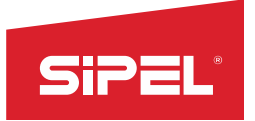

Manual uso e instalación ONIX / S300<br>Antidad de ciclos realizados y el otro es<br>Principal y ambos pueden ser vueltos a Manual uso<br> **Totales del SPC:**<br>
El modo SPC cuenta con dos totales adicionales. Uno es el total de cantidad de<br>
el total de peso despachado. Ambos son mostrados en la pantalla principal y<br>
cero desde el menú "ESTADÍSTICAS-Manual uso e instalación ONIX / S<sub>300</sub><br> **El modo SPC cuenta con dos totales adicionales. Uno es el total de cantidad de ciclos realizados y el otro es<br>
el total de peso despachado. Ambos son mostrados en la pantalla princi** El modo SPC cuenta con dos totales adicionales. Uno es el total de cantidad de ciclos realizados y el otro es<br>
el total de peso despachado. Ambos son mostrados en la pantalla principal y ambos pueden ser vueltos a<br>
ecro de Manual uso e instalación ONIX / S300<br> **Cerved SPC cuenta con dos totales adicionales.** Uno es el total de cantidad de ciclos realizados y el otro es<br>
el total de peso despachado. Ambos son mostrados en la pantalla principa SPC y está protegido con un password para un acceso restringido.<br>
El modo SPC cuenta con dos totales adicionales. Uno es el total de cantidad de ciclos realizados y el otro es<br>
el total de peso despachado. Ambos son mostra

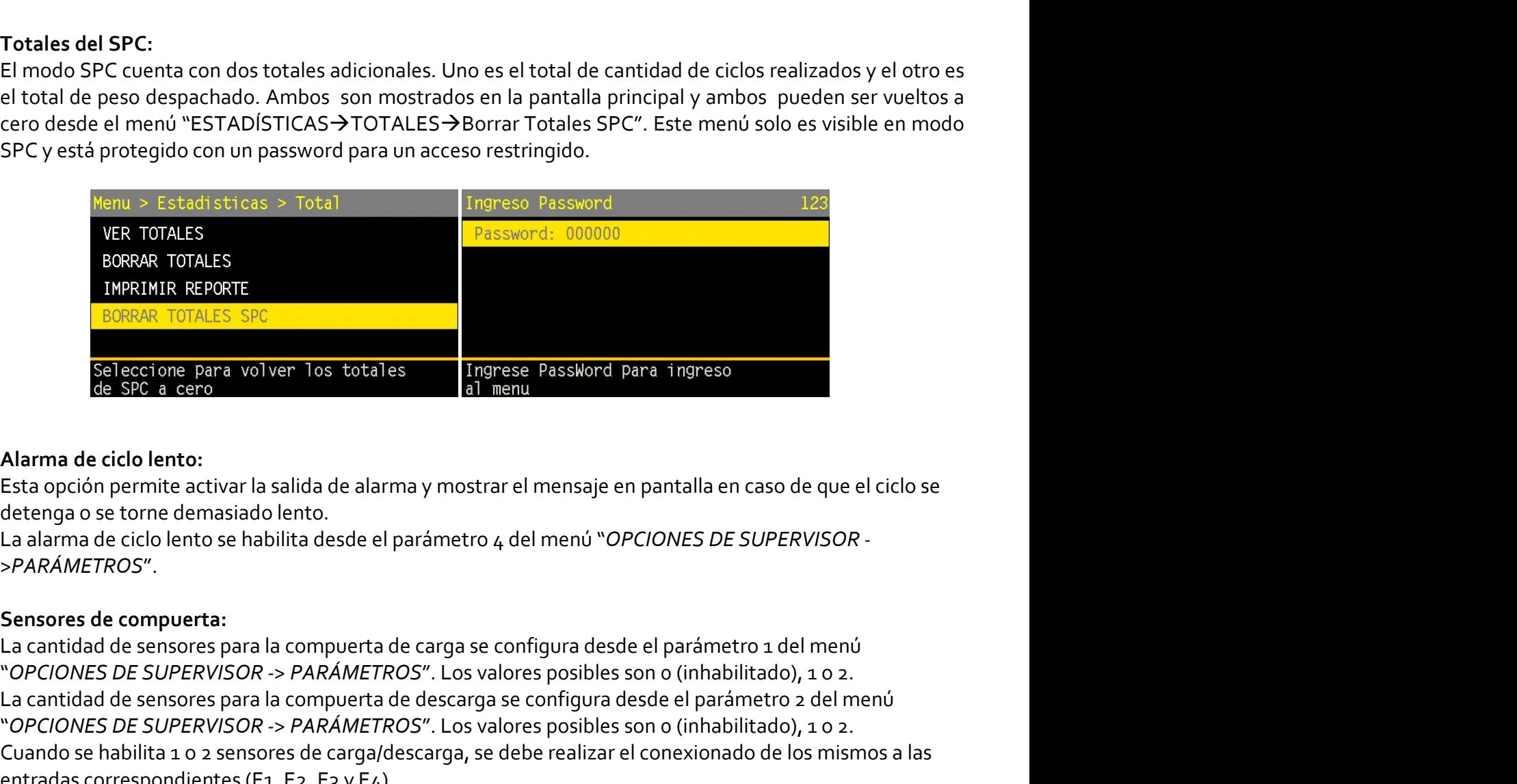

>PARÁMETROS".

SER TOTALES<br>
1998-1998 TOTALES<br>
1999-1998 TOTALES<br>
1999-1998 TOTALES<br>
1999-1999 TOTALES<br>
1999-1999 TOTALES<br>
1999-1999 TOTALES<br>
1999-1999 TOTALES<br>
1999-1999 TOTALES<br>
1999-1999 TOTALES<br>
1. Los antidades encores para la compu BORRAR TOTALES<br>
INCREME REPORTE<br>
SERIGN TOTALES SPC<br>
SERIGN TOTALES SPC<br>
Example a carro<br>
de sere a cerro<br>
destenga o se torne demasiado lento.<br>
La cantidad de sensores para la compuerta de carga se configura desde el pará **ENFRIAME REPORTE<br>
SOFTARE TOTALES SPC**<br>
SOFTARE TOTALES SPC<br>
Alarma de ciclo lento:<br>
Esta opción premite activar la salida de alarma y mostrar el mensaje en pantalla en caso de que el ciclo se<br>
Esta opción premite activar **CUALCE SERVENTS CUALCE SERVED CUALCE SERVED CUALCE SERVED CONDUCTS CONDUCT CONDUCTS CONDUCTS CONDUCTS CONDUCTS**<br> **CUALCE A** option permite activar la salida de alarma y mostrar el mensaje en pantalla en caso de que el cic Seleccione para volver los totales<br>
l'ingresse Passiord para ingreso<br>
de SPG a cero<br>
Esta opción permite activar la salida de alarma y mostrar el mensaje en pantalla en caso de que el ciclo se<br>
Esta opción permite activar El tiempo de apertura o cierre de las compuertas de carga o descarga se configura desde el Tiempo 2 del tiempo<br>Esta opción premite activar la salida de alarma y mostrar el mensaje en pantalla en caso de que el ciclo se<br>det El Sabra Menin de cido lento:<br>
Esta opción permite activar la salida de alarma y mostrar el mensaje en pantalla en caso de que el ciclo<br>
detenga o se torne demasiado lento.<br>
La alarma de ciclo lento se habilita desde el pa **Alarma de ciclo lento:**<br>Esta opción permite activar la salida de alarma y mostrar el mensaje en pantalla en ca<br>detenga o se torne demasiado lento.<br>La alarma de ciclo lento se habilita desde el parámetro 4 del menú "OPCION Alarma de ctolo lento:<br>Esta opción permite activar la salida de alarma y mostrar el mensaje en pantalla en caso de que el ciclo se<br>detenga o se torne demasiado lento.<br>La darma de ciclo lento se habilita desde el parámetro Esta opcino permite activar la salida de alarma y mostrar el mensaje en pantalla en caso de que el ciclo se dete el ciclo lento se habilita desde el parámetro 4 del menú "OPClONES DE SUPERVISOR -<br>>PARÁMETROS".<br>La cantidad detenga o se torne demassado lento.<br>La alarma de ciclo lento se habilita desde el parámetro 4 del menú "OPCIONES DE SUPERVISOR -<br>>PARÁMETROS".<br>Sensores de compuerta:<br>Ca cantidad de sensores para la compuerta de carga se co La alarma de ciclo lento se habilita desde el parametro 4 del menu "OPCIONES DE SUPERVISOR".<br>Sensores de compuerta:<br>La cantidad de sensores para la compuerta de carga se configura desde el parámetro 1 del menú<br>Cacantidad d >PARAMETROS".<br>
Sensores de compuerta:<br>
La cantidad de sensores para la compuerta de carga se configura desde el parámetro 1 del menú<br>
La Cantidad de sensores para la compuerta de descarga se configura desde el parámetro 2 Sensores de compuerta:<br>
La cantidad de sensores para la compuerta de carga se configura desde el parámetro a del menú<br>
"O*PCIONES DE SUPERVISOR -> PARÁMETROS"*. Los valores posibles son o (inhabilitado), 1 0 2.<br>
La cantida La cantidad de sensores para la compuerta de carga se contigura desde el parametro 1 del menú<br>
"O*PCIONES DE SUPERVISOR -> PARÁMETROS"*. Los valores posibles son o (inhabilitado), 1 o 2.<br>
La cantidad de sensores para la co "OPLOUNES DE SUPERVISOR -> PARAMETROS". Los valores posibles son o (inhabilitado), 1 o 2.<br>La cantidad de sensores para la compuerta de descarga se configura desde el parámetro 2 del menú<br>"OPCIONES DE SUPERVISOR -> PARÁMETR

**ón del proceso:**<br>
permite recuperar el último estado del proceso automáticamente luego de un corte de<br>
p.n. La recuperación automática del proceso se habilita desde el parámetro 3 del menú<br>
DE SUPERVISOR -> PARÁMETROS".<br>

detenido.

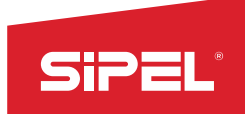

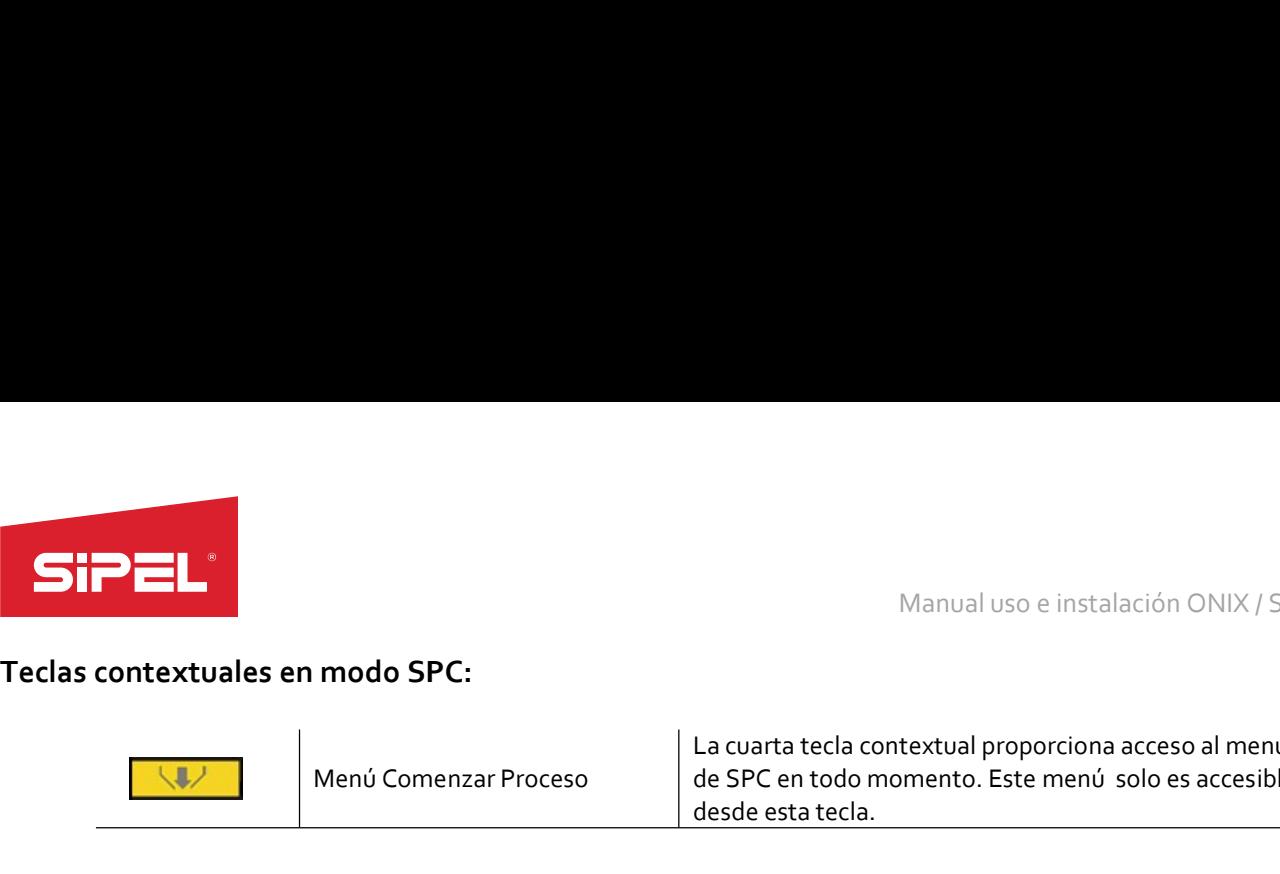

Manual uso e instalación ONIX / S300<br>textual proporciona acceso al menú<br>mento. Este menú solo es accesible La cuarta tecla contextual proporciona acceso al menú Manual uso e instalación ONIX / S300<br>
La cuarta tecla contextual proporciona acceso al menú<br>
de SPC en todo momento. Este menú solo es accesible<br>
desde esta tecla.<br>
do a los menús "Ingreso de códigos", "set point" y Manual uso e instalación ONIX / S300<br>
La cuarta tecla contextual proporciona acceso al menú<br>
de SPC en todo momento. Este menú solo es accesible<br>
desde esta tecla.<br>
do a los menús "Ingreso de códigos", "set point" y

Manual uso e instalación ONIX / S<sub>300</sub><br> **Manual uso e instalación ONIX / S<sub>300</sub><br>
Menú Comenzar Proceso<br>
de SPC en todo momento. Este menú solo es accesible<br>
desde esta tecla.<br>
Ontextuales dan acceso rápido a los menús "Ing** El resto de las teclas contextuales dan acceso rápido a los menús "Ingreso de códigos", "set point" y<br>
El resto de las teclas contextuales dan acceso rápido a los menús "Ingreso de códigos", "set point" y<br>
El resto de las "Estadísticas". Manu<br>
Teclas contextuales en modo SPC:<br>
Menú Comenzar Proceso<br>
El resto de las teclas contextuales dan acceso rápido a los menús "Ing<br>
"Estadísticas".<br>
Menú proceso:<br>
Arrangue:<br>
Si el valor de despacho en la receta es cero **Example 19 Allen Continuo.**<br> **En modo SPC:**<br> **En modo SPC:**<br> **En modo continuo.**<br> **En modo continuo.**<br> **En modo continuo.**<br> **En modo continuo.**<br> **En modo continuo.**<br> **En modo continuo.**<br> **En modo continuo.**<br> **En modo cont** El resto de las teclas contextuales dan acceso rápido a los menús "Ing<br>
"Estadísticas".<br>
Menú proceso:<br>
Arrangue:<br>
Si el valor de despacho en la receta es cero arrancar un proceso liverus species<br>
en modo continuo.<br>
Si el

### Arranque:

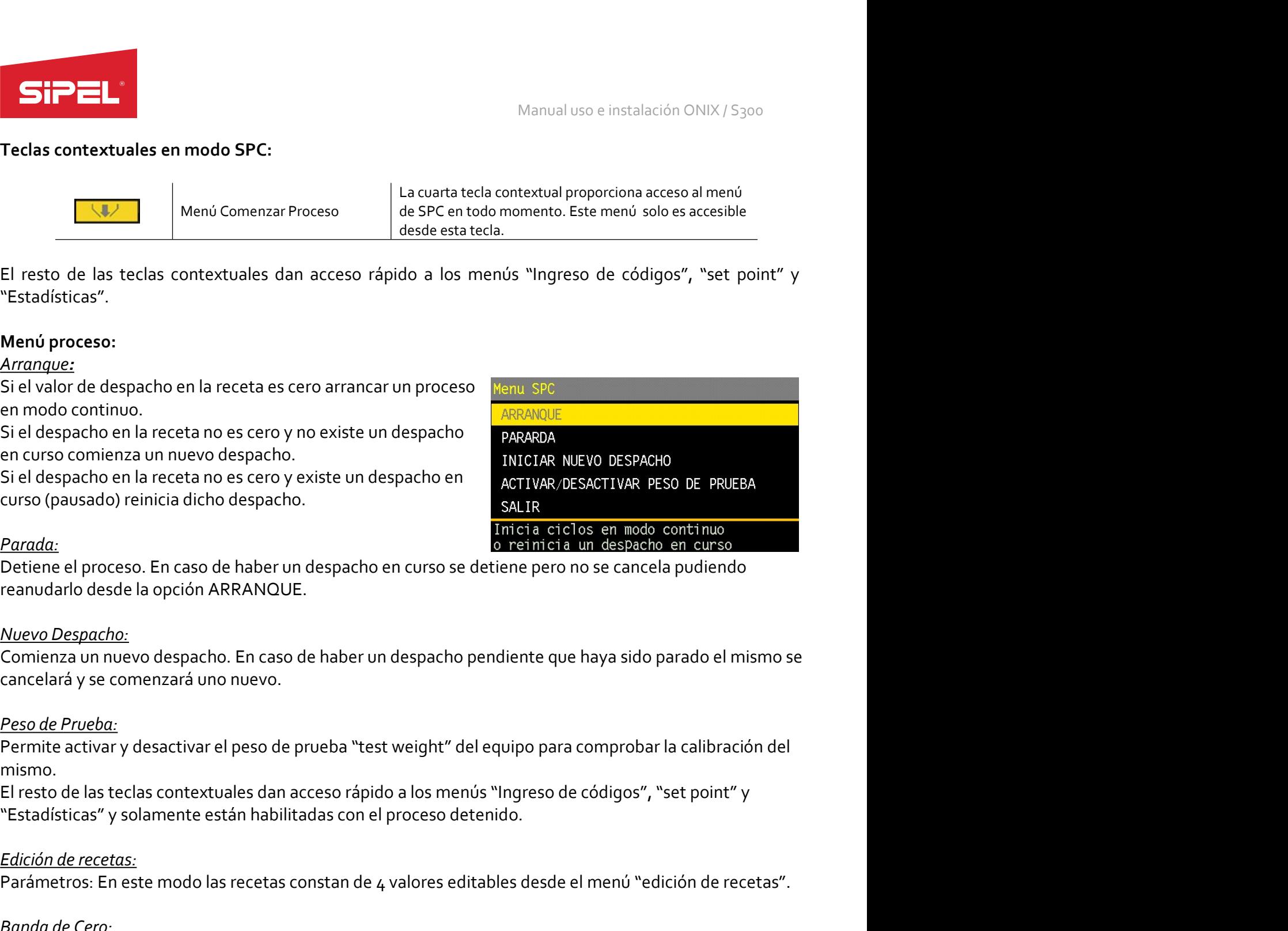

### Parada:

Entrada:<br>
<u>Parrada:</u><br>
<u>Parrada:</u><br>
Detiene el proceso. En caso de haber un despacho en curso se detiene pero no se cancela pudiendo<br>
Demienza un nuevo despacho.<br>
<u>Comienza un nuevo despacho.</u><br>
Comienza un nuevo despacho. En Detiene el proceso. En caso de haber un despacho en curso se detiene pero no se cancela pudiendo<br>Peso dedica o pero di aposión ARRANQUE.<br>Comienza un nuevo despacho. En caso de haber un despacho pendiente que haya sido para Nuevo Despacho.<br>
Encomenza un nuevo despacho. En caso de haber un despacho pendiente que haya sido parado el mismo se<br>
cancelará y se comenzará uno nuevo.<br>
Peso de Prueba:<br>
Peso de Prueba:<br>
Elírsto de las teclas contextual

mismo. Comienza un nuevo despacho. En caso de haber un despacho pendiente que haya sido parado el mismo se<br>cancelará y se comenzará uno nuevo.<br>Permite activar y desactivar el peso de prueba "test weight" del equipo para comprobar *Peso de Prueda:*<br>Permite activar y desactivar el peso de prueba "test weight" del equipo para comprobar la calibración del<br>Biresto de las teclas contextuales dan acceso rápido a los menús "Ingreso de códigos", "set point"

**Arrangue:**<br> **Arrangue:**<br> **Example 19**<br> **Example 19**<br> **Example 19**<br> **Example 19**<br> **Example 19**<br> **Example 19**<br> **Example 19**<br> **Example 19**<br> **Example 19**<br> **Example 19**<br> **Example 19**<br> **Example 19**<br> **Example 19**<br> **Example 19**<br> Si el despacho en la receta no es cero y existe un despacho en anticia dicho despacho.<br>
Edición de receta de recetas:<br>
<u>Parada:</u><br>
Detiene el proceso. En caso de haber un despacho en curso se detiene pero no<br>
reanudarlo des Parada:<br>
Detiene el proceso. En caso de haber un despacho en curso se detiene pero r<br>
reanudarlo desde la opción ARRANQUE.<br>
<u>Nuevo Despacho:</u><br>
Comienza un nuevo despacho. En caso de haber un despacho pendiente que<br>
cancela Nuevo Despacho:<br>Comienza un nuevo despacho. En caso de haber un despacho pendiente<br>cancelará y se comenzará uno nuevo.<br>Peso de Prueba:<br>Permite activar y desactivar el peso de prueba "test weight" del equipo p<br>Permite activ Peso de Prueba:<br>Permite activar y desactivar el peso de prueba "test weight" del equipo p<br>mismo.<br>El resto de las teclas contextuales dan acceso rápido a los menús "Ingres<br>"Estadísticas" y solamente están habilitadas con el

s: En este modo las recetas constan de 4 valores editables desde el menú "edición de recetas".<br>
<u>ero:</u><br>
mínimo con el que se cierra la compuerta de descarga para luego calcular el batch.<br>
<u>o:</u><br>
de comparación para cerrar l

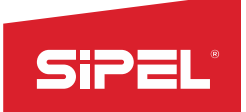

# Despacho:

Manual uso e instalación ONIX / S300<br>Valor ingresado. Para que el equipo<br>o se configura un valor a despachar el<br>en los dos últimos ciclos a fin de lograr El expecting a cantidad de ciclos necesarios para despachar el valor ingresado. Para que el equipo<br>El equipo realizara la cantidad de ciclos necesarios para despachar el valor ingresado. Para que el equipo<br>funcione en modo Final Manual uso e instalación ONIX / S<sub>300</sub><br>El equipo realizara la cantidad de ciclos necesarios para despachar el valor ingresado. Para que el equipo<br>funcione en modo continuo este valor debe ser puesto a cero. Cuando se **Example and Control of the Cortest and Control of the correspondent and Control of the Correspondent automática<br>El equipo realizara la cantidad de ciclos necesarios para despachar el valor ingresado. Para que el equipo<br>fu** Manual uso e instalación ONIX / 53<br> **Despacho:**<br>
El equipo realizara la cantidad de ciclos necesarios para despachar el valor ingresado. Para que el eq<br>
despachines en modo continuo este valor debe ser puesto a cero. Cuand STP<br>
El equipo realizara la cantidad de ciclos necesarios para despachar el valor inguio<br>
El equipo realizara la cantidad de ciclos necesarios para despachar el valor inguio<br>
equipo ajustará automáticamente los valores de El equipo muestra arrestance en modo continuo este valor debe ser puesto a cero. Cuando se configura un valor a despachar el<br>El equipo ajustará automáticamente los valores de corte grueso y fino en los dos últimos ciclos a **Example:** Manual use instalación ONIX / 5300<br>
Elespache:<br>
Elesupo realizara la cantidad de ciclos necesarios para despachar el valor ingresado. Para que el equipo<br>
funcione en modo continuo este valor debe ser puesto a ce

- 
- 
- 
- 

### Entradas:

- 
- 
- 
- 
- 
- 
- 
- 

El equipo muestra error y pide reingresar los valores en los siguientes casos:<br>
• EL FINO supera la capacidad máxima.<br>
• EL FINO es mayor que el BANDA DE CERO.<br>
• Placas de cortes (entradas/salidas):<br>
• Placas de cortes (e **EL GRUESO es mayor que el FINO.**<br> **EL FINO** supera la capacidad máxima.<br> **EL FINO** es mayor que el BANDA DE CERO.<br> **ePlacas de cortes (entradas/salidas):**<br> **Entradas:**<br> **Entradas:**<br> **Entradas:**<br> **Entradas:**<br> **Entradas:**<br> **Entradas:**<br>
Entradas:<br>
Este modo hace uso de las siguientes señales:<br>
Este modo ne de compuerta de carga.<br>
Señar a de compuerta de descarga.<br>
Señar de de carga de carga.<br>
Señal de pausa.<br>
Entrada de armaque/parada.<br>
Entra

# Salidas:

- 
- 
- 
- 
- 
- 
- ierta de descarga.<br>Le alarma.<br>Le marcha.<br>Le marcha.<br>Sipel.com.ar Página: 98 soporte@sipel.com.ar
- 

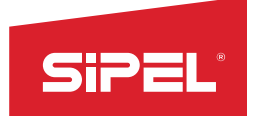

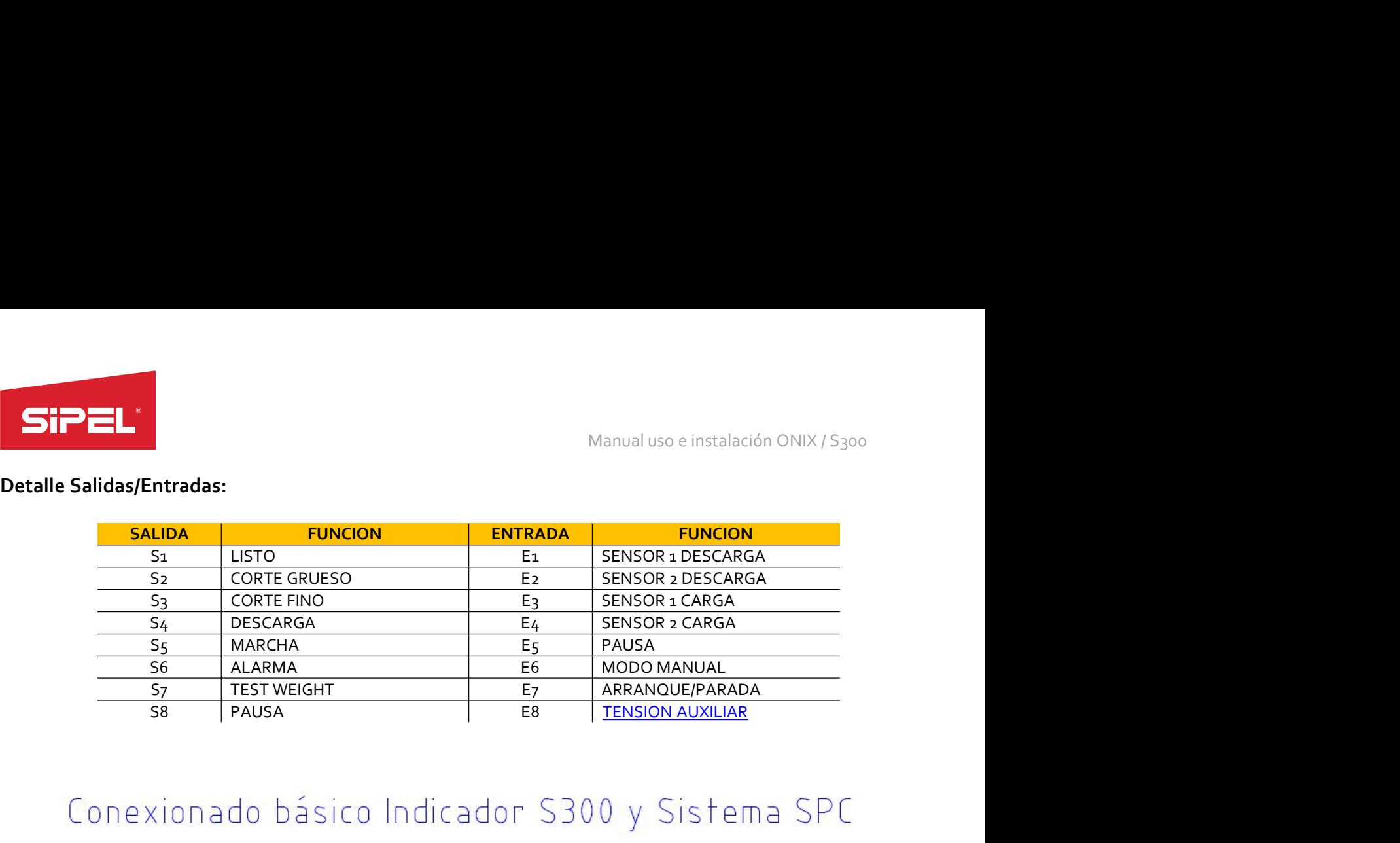

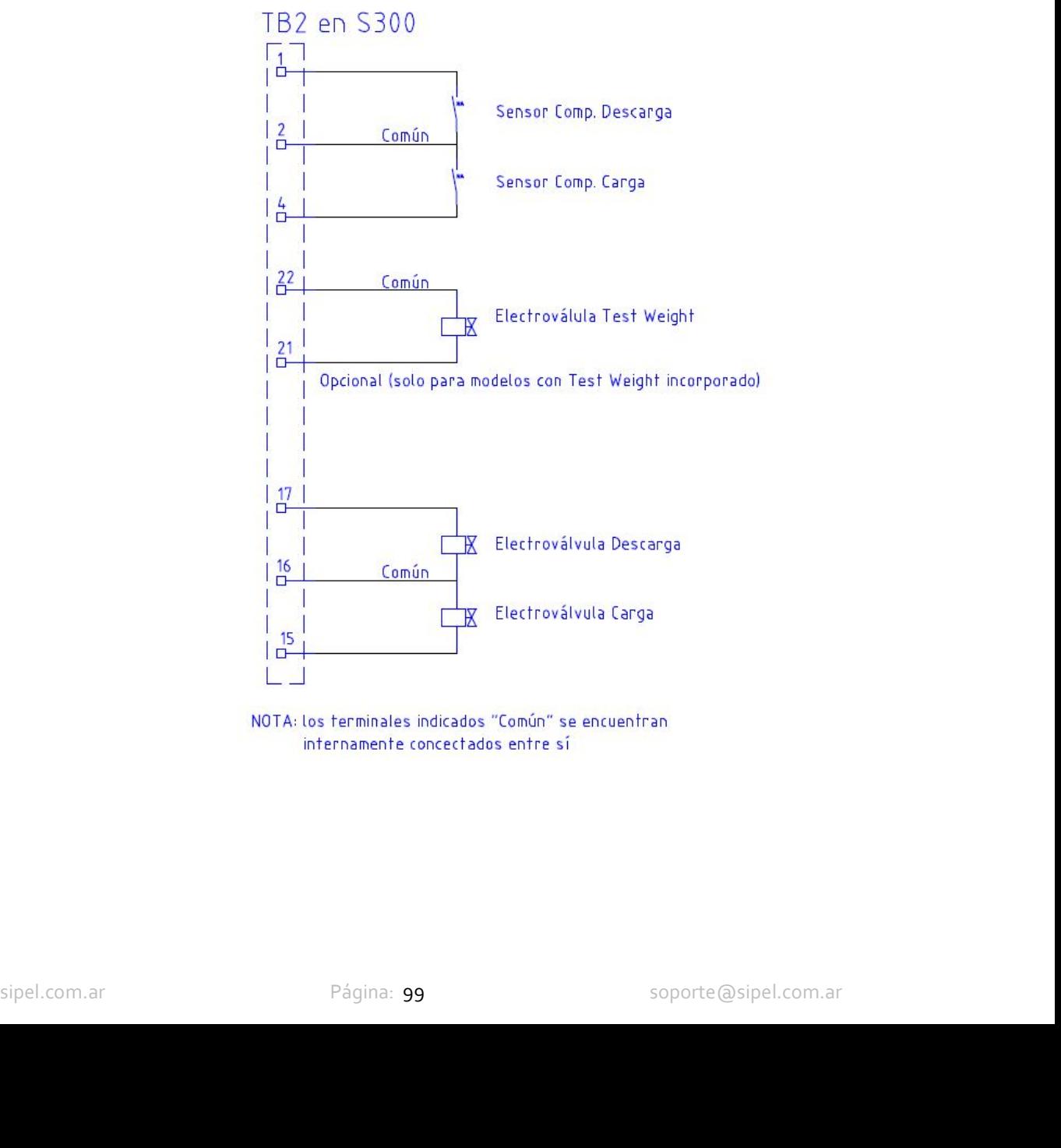

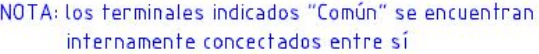

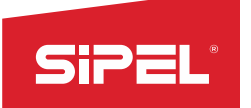

Manual uso e instalación ONIX / S300<br>| usuario. El automatismo se realiza en Manual uso e instalación ONIX /<br>
8.17- Función Autómata Programable<br>
Este modo permite la programación de automatismos a medida del usuario. El automatismo se<br>
PC y se compila para luego ser cargado al equipo mediante el p Manual uso e instalación ONIX/5<sub>300</sub><br> **Este modo permite la programación de automatismos a medida del usuario. El automatismo se realiza en PC y se compila para luego ser cargado al equipo mediante el puerto serie.<br>
Pantal** Manual uso e instalación ONIX / 5300<br> **8.17 - Función Autómata Programable**<br>
Este modo permite la programación de automatismos a medida del usuario. El automatismo se realiza en<br>
PC y se compila para luego ser cargado al e

SiPEL<br>
Manual uso e instalación ONIX /<br>
8.17 - Función Autómata Programable<br>
Este modo permite la programación de automatismos a medida del usuario. El automatismo se<br>
PC y se compila para luego ser cargado al equipo media mismas. **SiPEL:**<br>
Manual uso e in<br> **8.17 - Función Autómata Programable**<br>
Este modo permite la programación de automatismos a medida del usuario. El a<br>
PC y se compila para luego ser cargado al equipo mediante el puerto serie.<br>
Pa En este modo el display muestra adicionalmente al peso la<br>difima pesada realizada, el total de pesadas acumuladas, la<br>cantidad de pesadas realizadas y el peso promedio de las<br>mismas.<br>Tara en modo despacho:<br>La toma de tara

### Registro:

usuario.

"Estadísticas".

cantidad de pesadas realizadas y el peso promedio de las<br>
Tara en modo despacho:<br>
La toma de tara puede ser disparada desde el teclado o desde el **antidad:**<br>
Poses de automatismo del usuario.<br>
Registro:<br>
El REGISTRO e IMPR Utimo: 0.516<br>
La toma de tara puede ser disparada desde el teclado o desde el **Entrancia de cortes (entrancia de cortes (entrancias de cortes (entrancias de cortes (entrancias de cortes (entrancias de cortes (entrancias de** Tara en modo despacho:<br>
La toma de tara puede ser disparada desde el teclado o desde el **aráncico de cortes de configuradas de cortes de cortes de cortes de cortes de cortes de automatismo del<br>
Registro:<br>
Registro:<br>
Regist** La toma de tara puede ser disparada desde el teclado o desde el **considerado de la considerado de considerado de la considerado de la proceso de automatismo del personio.<br>El REGISTRO e IMPRESION pueden ser disparados desde** proceso de automatismo del usuario.<br>
El REGISTRO e IMPRESION pueden ser disparados desde el teclado o desde e<br>
usuario.<br>
Teclas contextuales en modo Autómata Programable:<br>
Las teclas contextuales dan acceso rápido a los me Registro:<br>El REGISTRO e IMPRESION pueden ser disparados desde el teclado o desde el proceso de automatismo del<br>Versas contextuales en modo Autómata Programable:<br>Las teclas contextuales dan acceso rápido a los menús "Ingres

**e programación para automatismos Onix:**<br>ación de los automatismos consta de filas de instrucciones que se ejecutan de forma secuencial.<br>tá compuesta de dos columnas de condiciones y una columna de resultado. Cada condició EI REGISTIRO e IMPRESION pueden ser disparados desde el teclado o desde el proceso de automatismo del<br>Las teclas contextuales en modo Autómata Programable:<br>Las teclas contextuales dan acceso rápido a los menús "ingreso de Isuario.<br>Las teclas contextuales en modo Autómata Programable:<br>Las teclas contextuales dan acceso rápido a los menós "Ingreso de códigos", "Set Point", "tara manual" y<br>"Estadísticas".<br>Menú de Set Point:<br>La cantidad de Set Teclas contextuales en modo Autómata Programable:<br>Las teclas contextuales dan acceso rápido a los menús "Ingreso de códigos", "Set Point", "tara manual" y<br>"Estadísticas".<br>La cantidad de Set Point disponible para cada autom Teclas contextivales en modo Autómata Programable:<br>
Las teclas contextuales dan acceso rápido a los menús "ingreso de códigos", "Set Point", "tara manual" y<br>
Estadísticas".<br>
Menú de Set Point :<br>
La cantidad de Set Point si Las teclas contextuales dan acceso rápido a los menús "ingreso de códigos", "Set Point", "tara manual" y<br>"Estadísticas".<br>La cantidad de Set Point:<br>La cantidad de Set Point:<br>La cantidad de Set Point:<br>La cantidad de Set Poin "Estadisticas".<br>Menú de Set Point disponible para cada automatismo se configura desde el "parámetro 1" dentro del<br>Da cantidad de Set Point disponible para cada automatismo se configura desde el "parámetro 1" dentro del<br>Mem Menú de Set Point:<br>La cantidad de Set Point disponible para cada automatismo se configura desde el "parámetro 1" dentro del<br>menú "OPClONES DE SUPERVISOR -> PARÁMETROS".<br>Las placas de cortes (entradas/salidas):<br>Las placas d Menu de Set Point:<br>La cantidad de Set Point disponible para cada automatismo se configura desde el "parámetro 1" dentro del<br>menú "OPClONES DE SUPERVISOR -> PARÁMETROS".<br>Placas de cortes (entradas/salidas):<br>La casa de corte

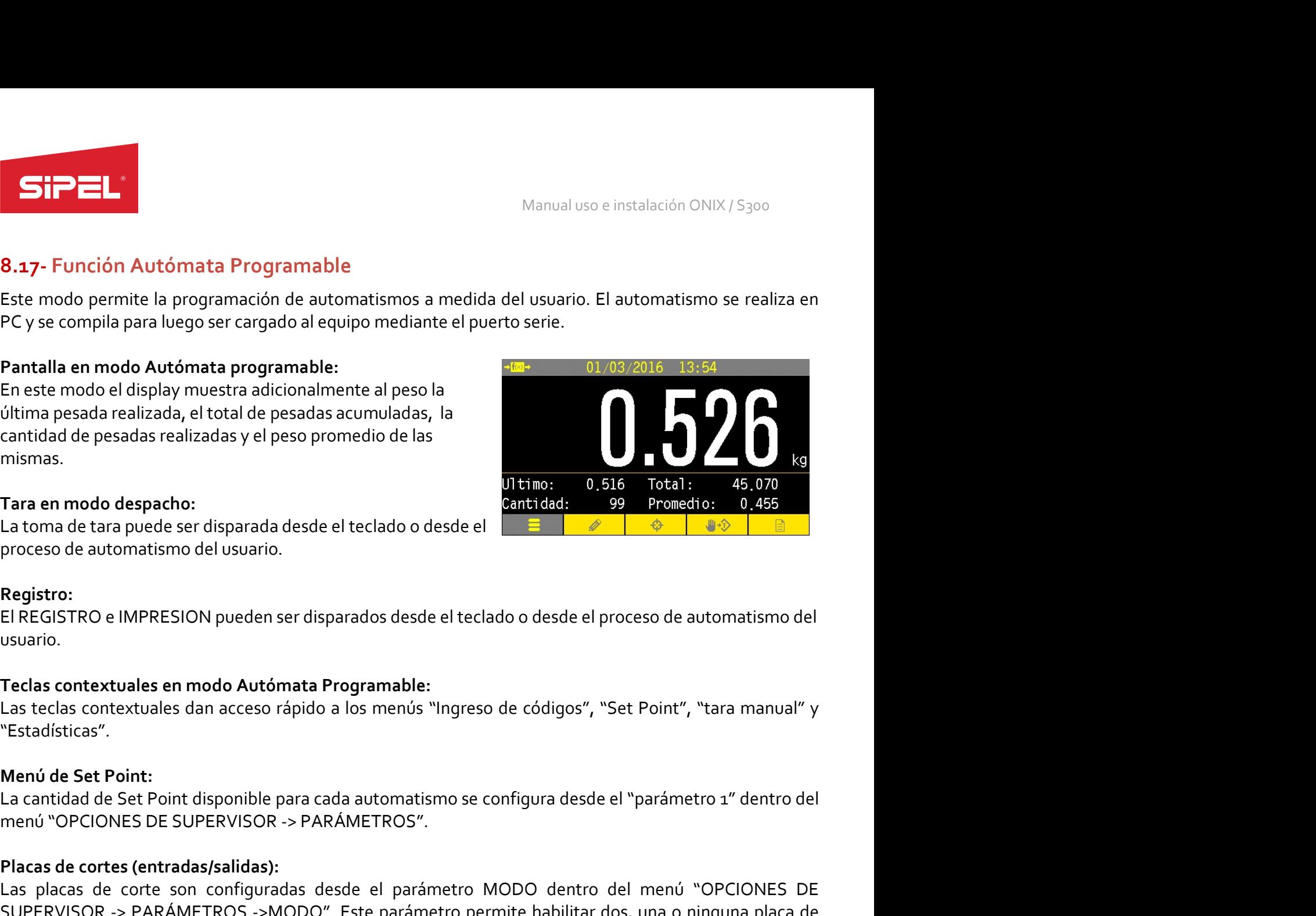

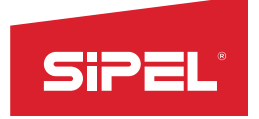

# Ejemplo:<br>X00,R00,Q01; comentario

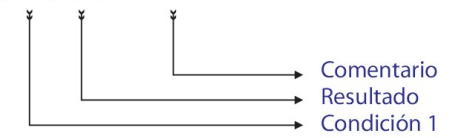

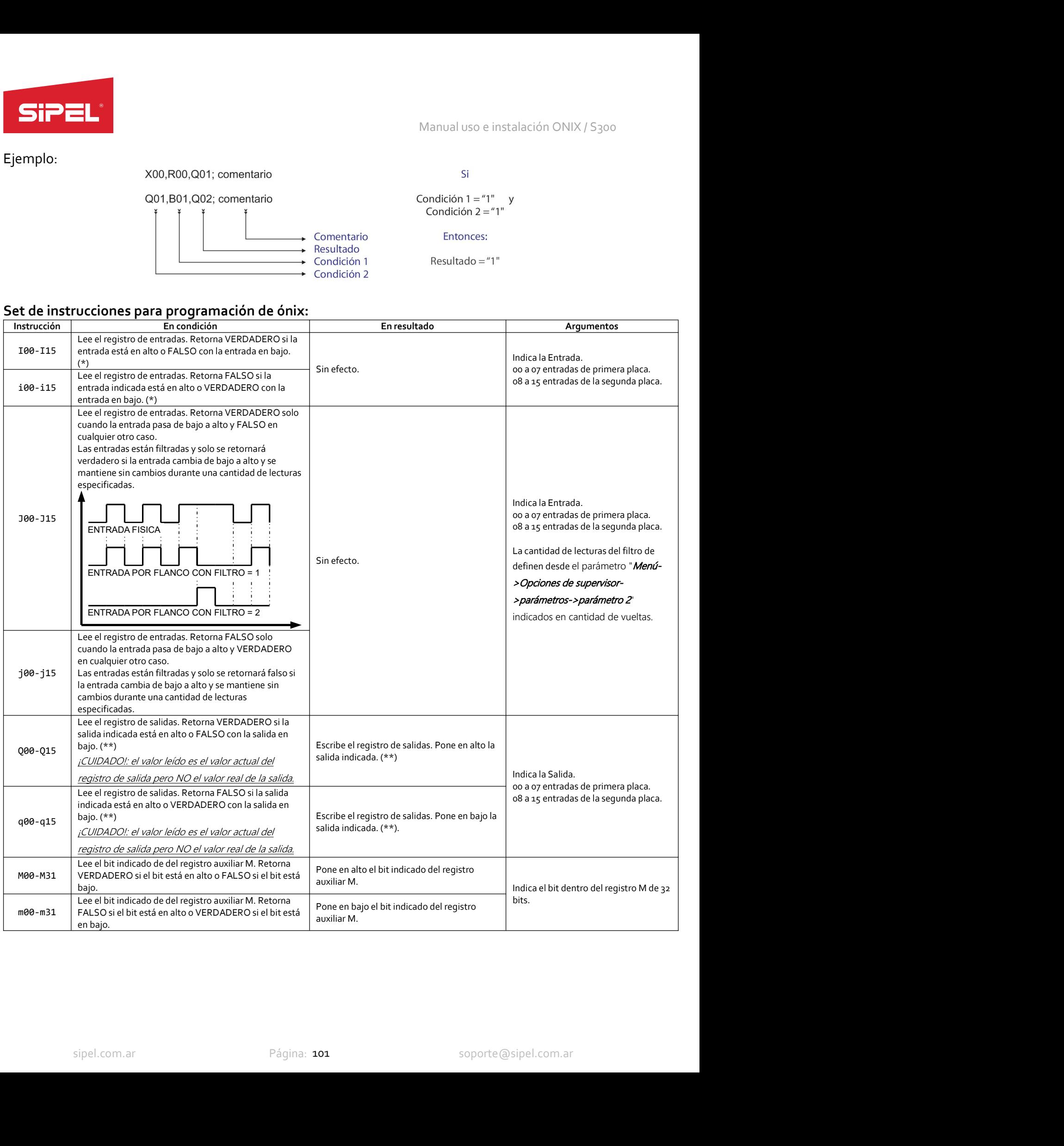

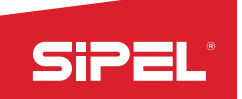

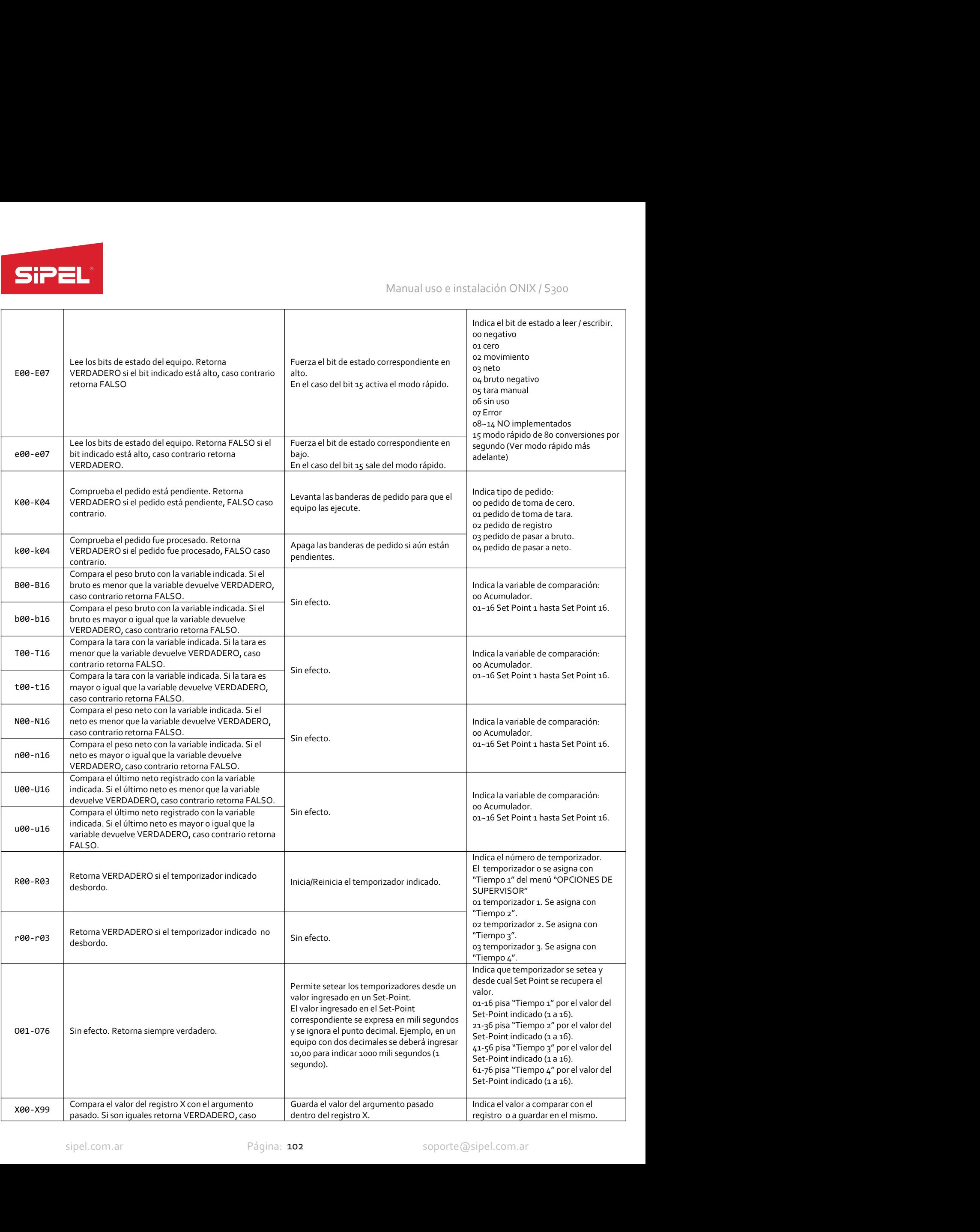

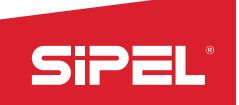

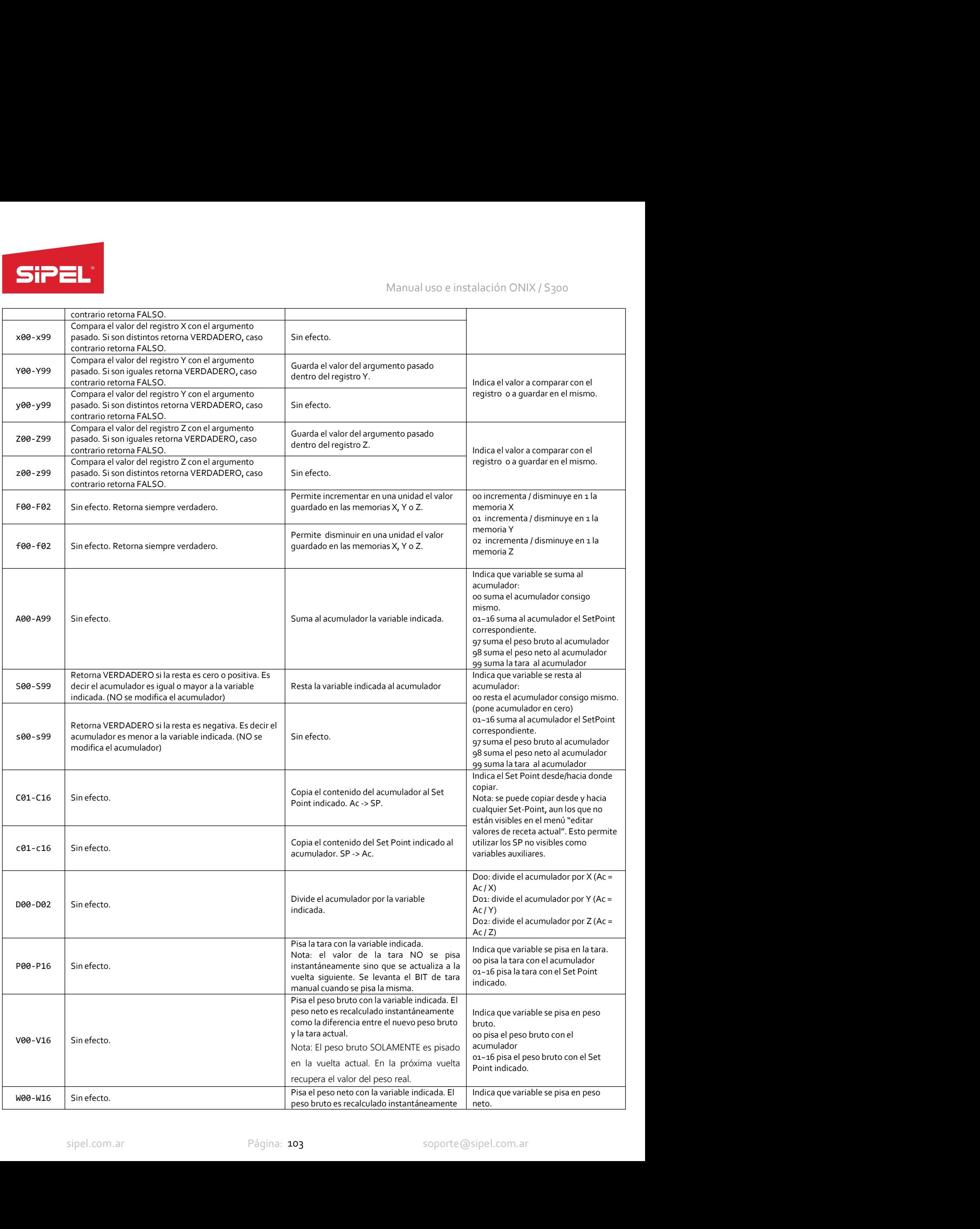

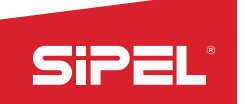

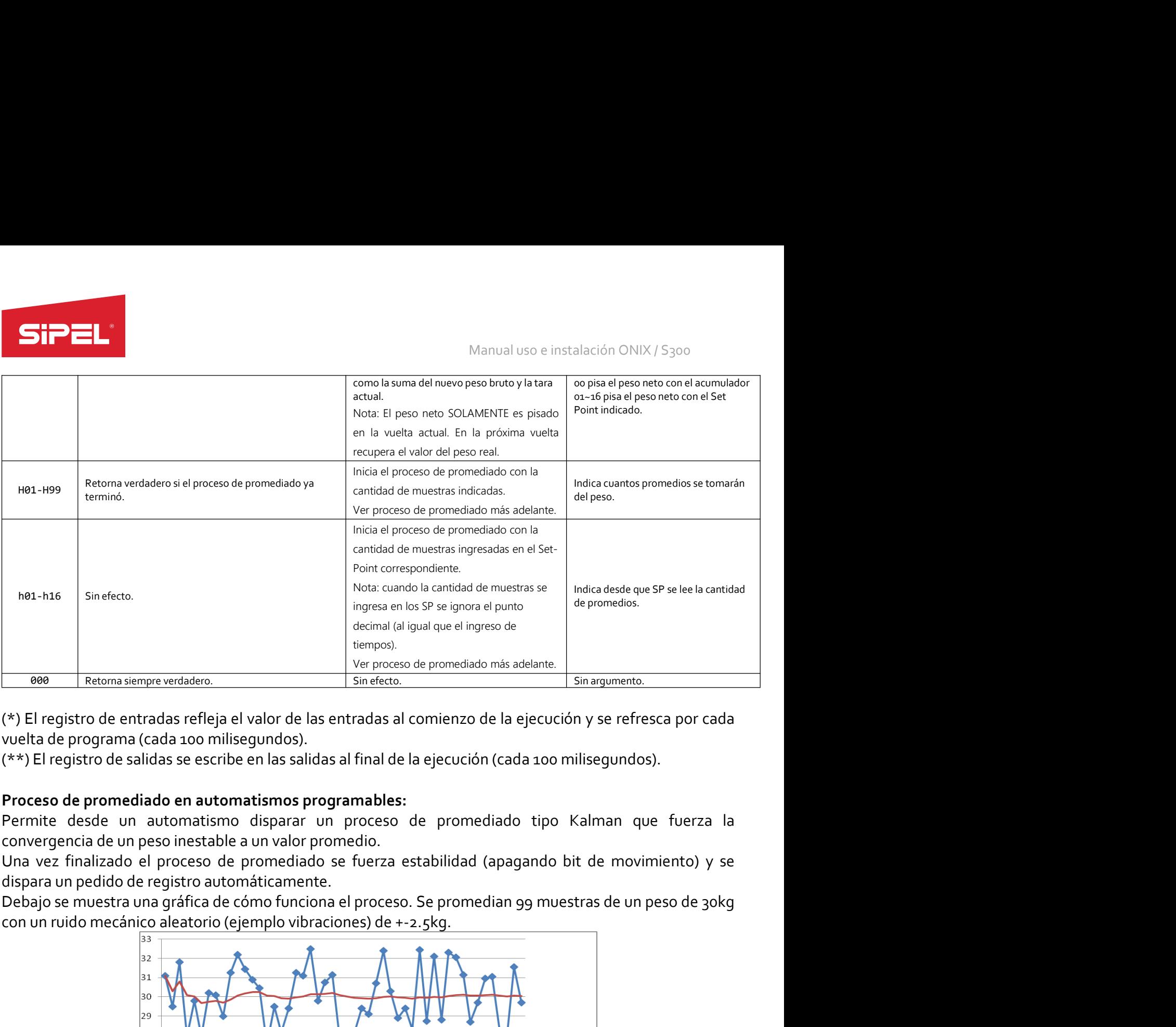

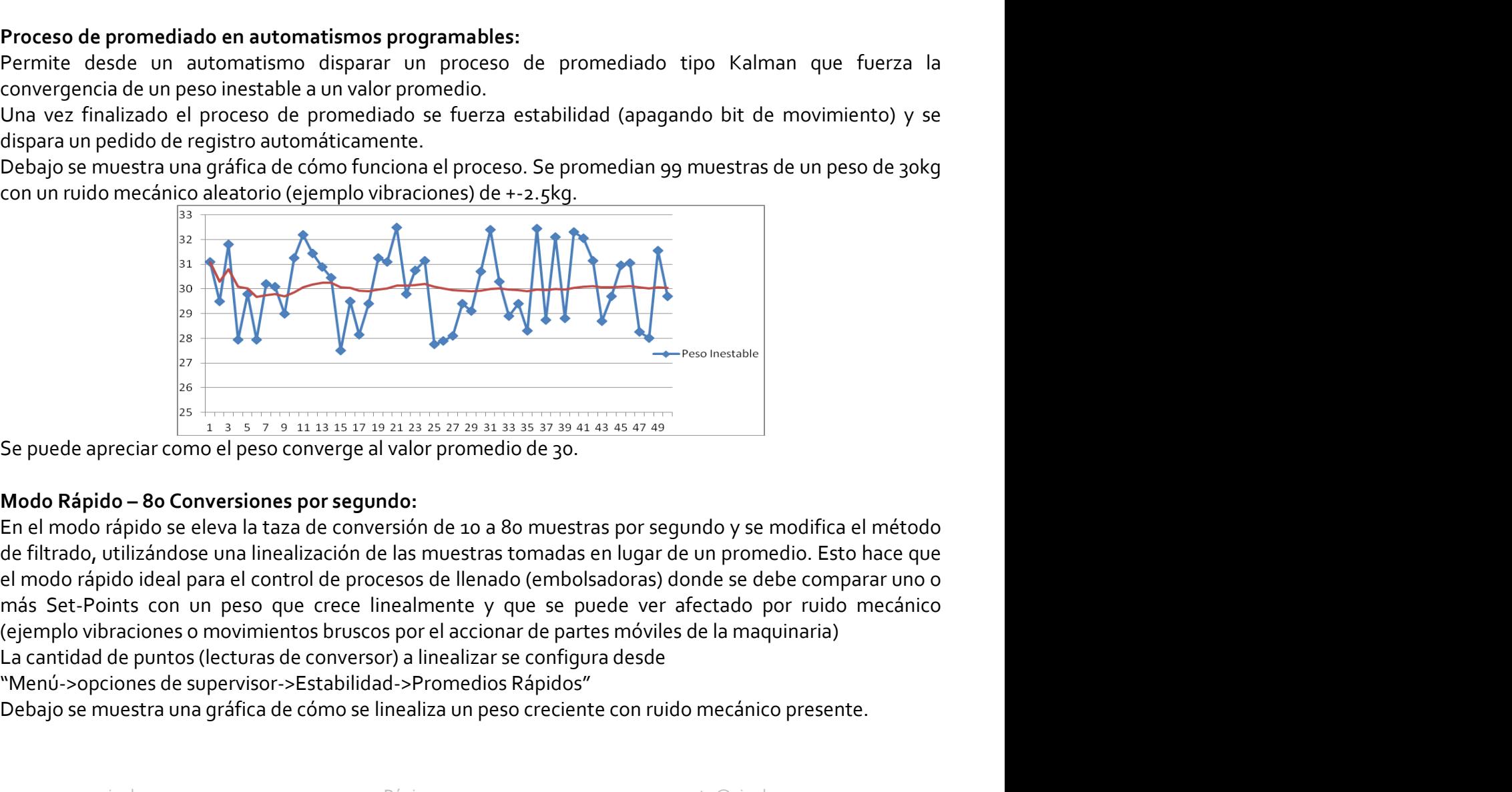

Frequencial comparison of the principal and solution of the sign of the sign of the sign of the sign of the sign of the sign of the sign of the sign of the sign of the sign of the sign of the sign of the sign of the sign o Networks de supervisor-<br>
Se puede apreciar como el peso converge al valor promedio de 30.<br>
Modo Rápido – 80 Conversiones por segundo:<br>
Ale peso converge al valor promedio de 30.<br>
Modo Rápido – 80 Conversiones por segundo:<br> Be puede apreciar como el peso converge al valor aristica de cómo se muestra properte al valor de converge al valor aristica de converge al valor promedio de 30.<br>
Modo Rápido – 80 Conversiones por segundo:<br>
En el modo ráp

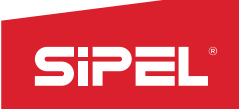

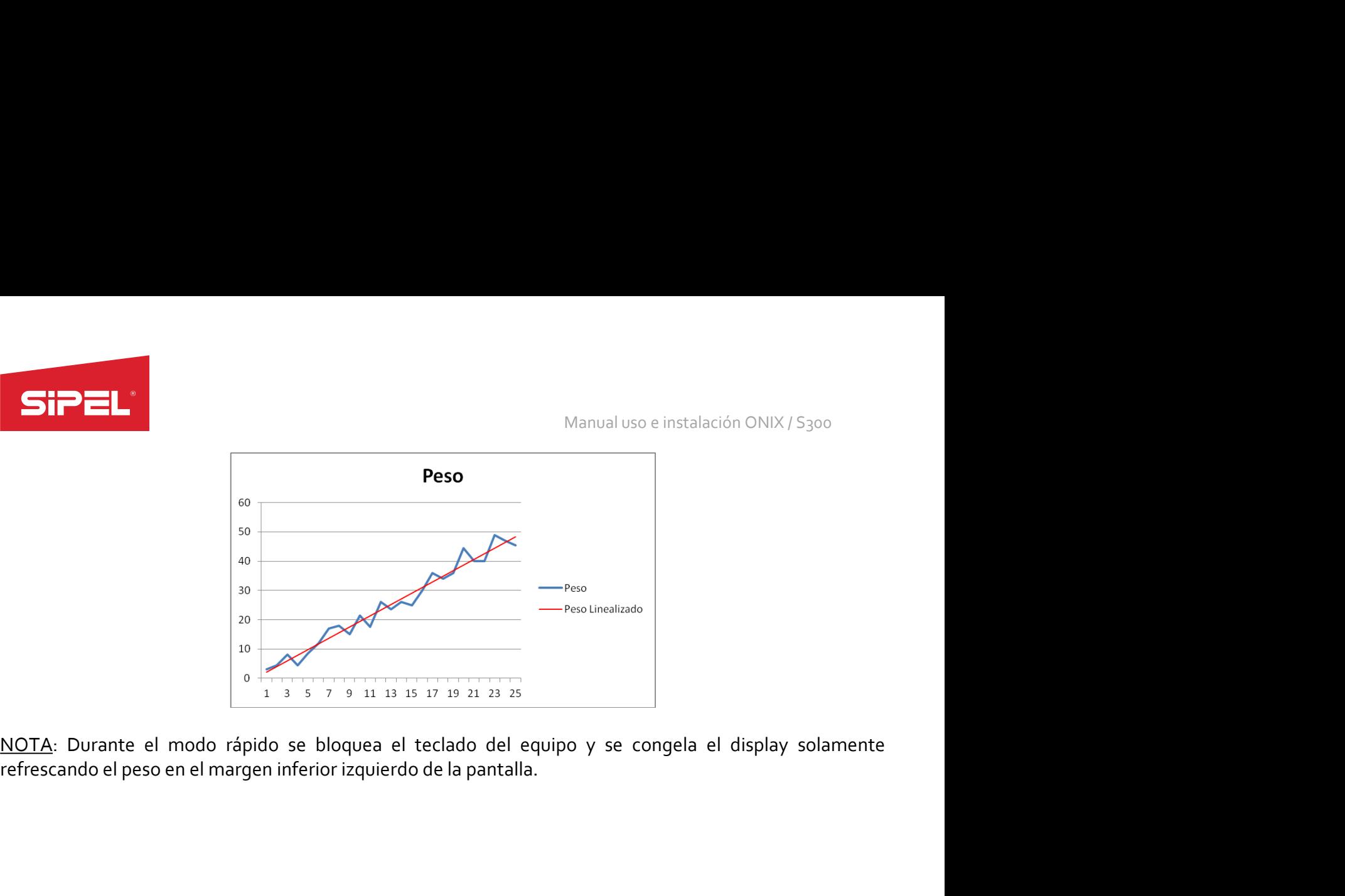

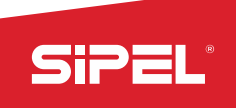

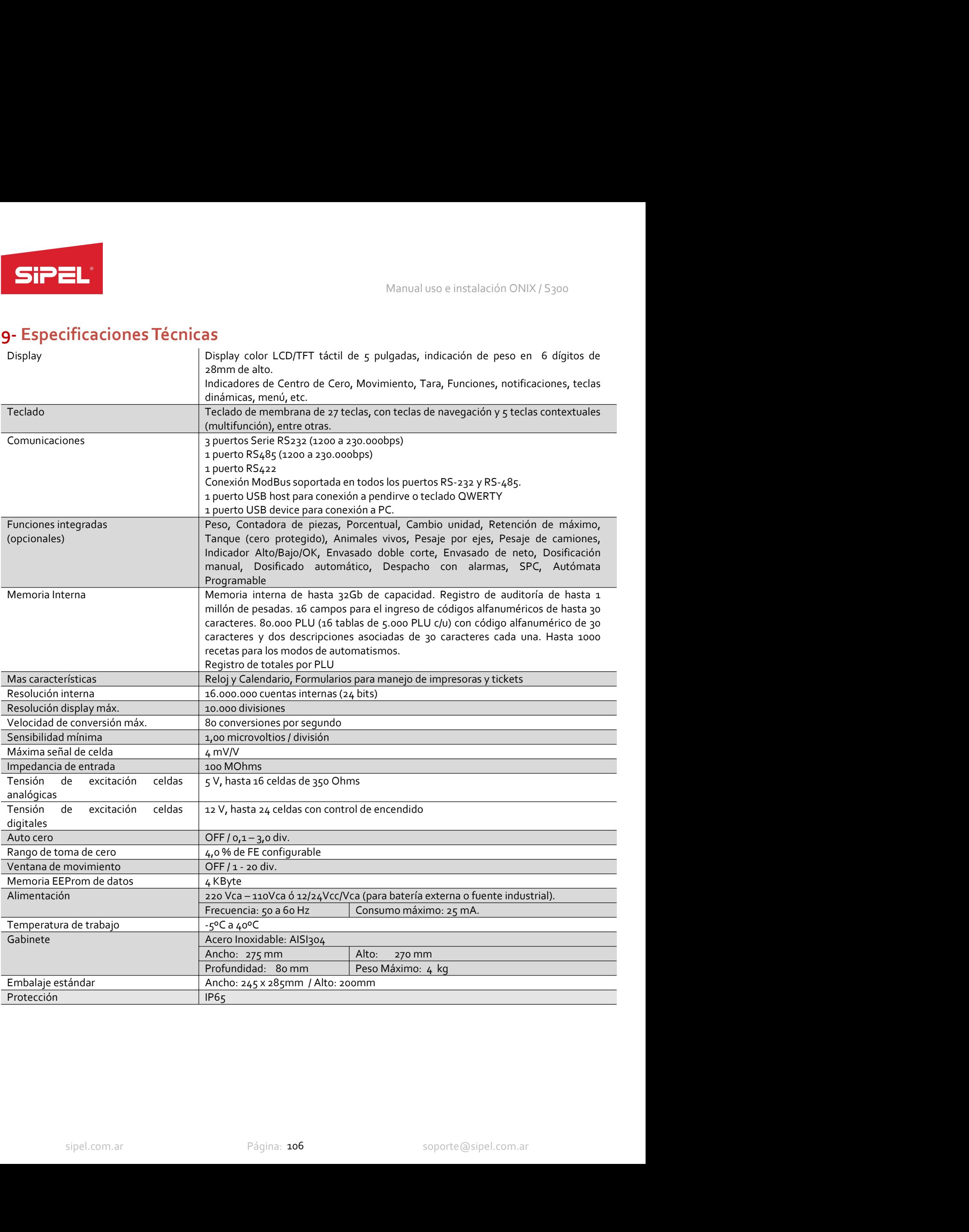

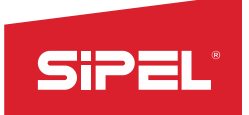

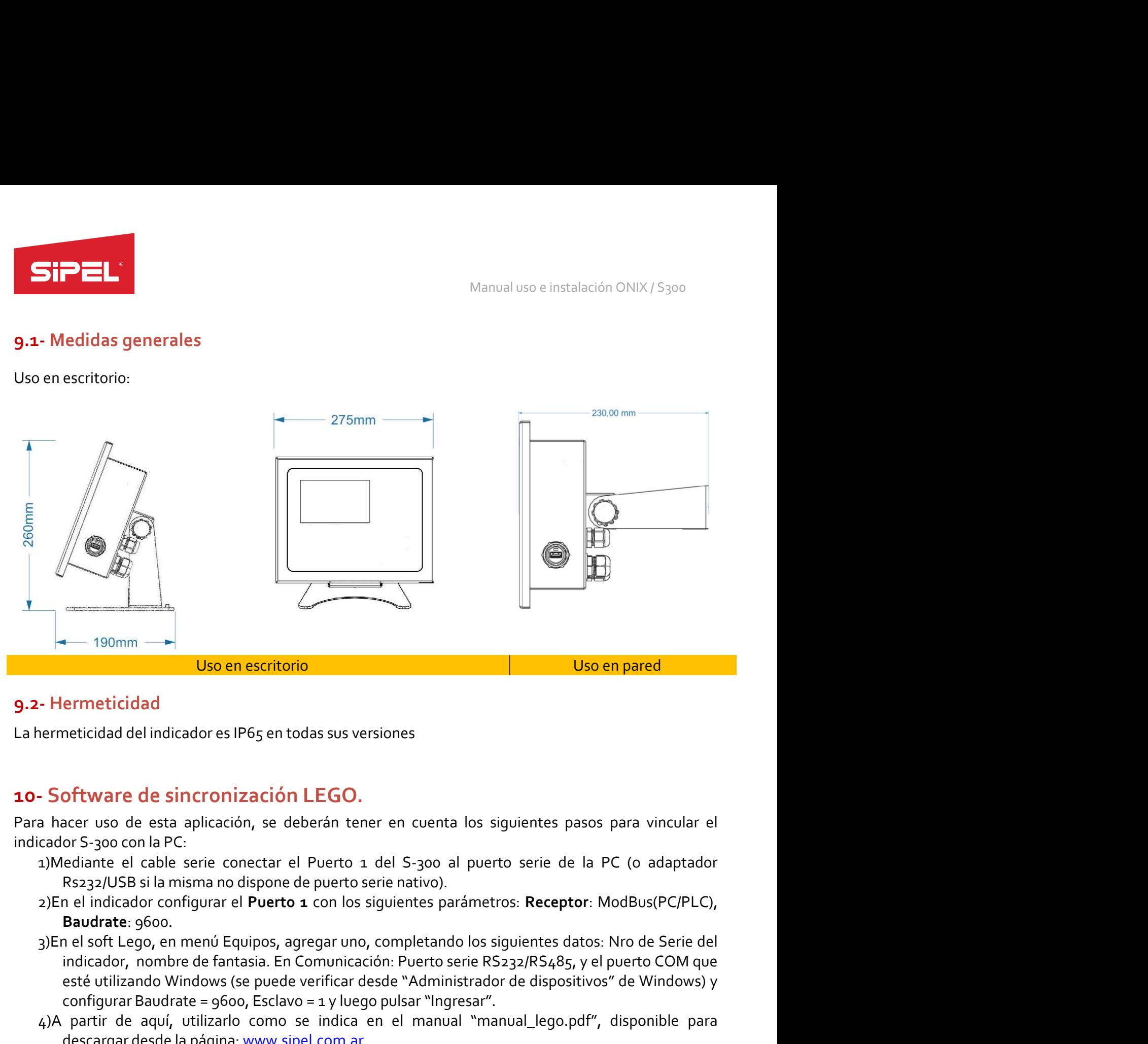

# 9.2- Hermeticidad

- 
- 
- siaon, monibe de lantasia. En Contonicacion: Pretro Selle Windows (se puede verificar desde "Administrador de dispositivos" de Windows) y<br>igurar Baudrate = 9600, Esclavo = 1 y luego pulsar "Ingresar".<br>Tir de aquí, utilizar <sup>1</sup><br> **individad delimicador** es IP65 en todas sus versiones<br> **of tware de sincronización LEGO.**<br>
acer uso de esta aplicación, se deberán tener en cuenta los siguientes pasos para vincular el<br>
ediante el cable serie conecta este utilizando de indicador es l'P65 en todas sus versiones<br>
of tware de sincronización LEGO.<br>
accer uso de esta aplicación, se deberán tener en cuenta los siguientes pasos para vincular el<br>
or S-300 con la PC:<br>
ediante e Uso en escritorio<br>
Uso en pared<br>
errmeticidad<br>
del indicador es IP65 en todas sus versiones<br>
succer uso de esta aplicación, se deberán tener en cuenta los siguientes pasos para vincular el<br>
eclánte el cable serie conectar - Hermeticidad<br>
a nameticidad delindicador es IP65 en todas sus versiones<br>
- Software de sincronización LEGO.<br>
a hacer uso de esta aplicación, se deberán tener en cuenta los siguientes pasos para vincular el<br>
caldor S-300 ermeticidad<br>of tware de sincronización LEGO.<br>of tware de sincronización se deberán tener en cuenta los siguientes pasos par<br>or S-300 con la PC:<br>ediante el cable serie conectar el Puerto 1 del S-300 al puerto serie de la PC
- 

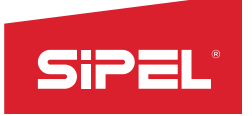

# 11- Apéndices

Manual uso e instalación OI<br> **11 - Apéndices**<br> **A.1 - Parámetros por defecto**<br>
A continuación se muestran los parámetros por defecto que se configuran en el indicad<br> **A continuación se muestran los parámetros por defecto q** fábrica.

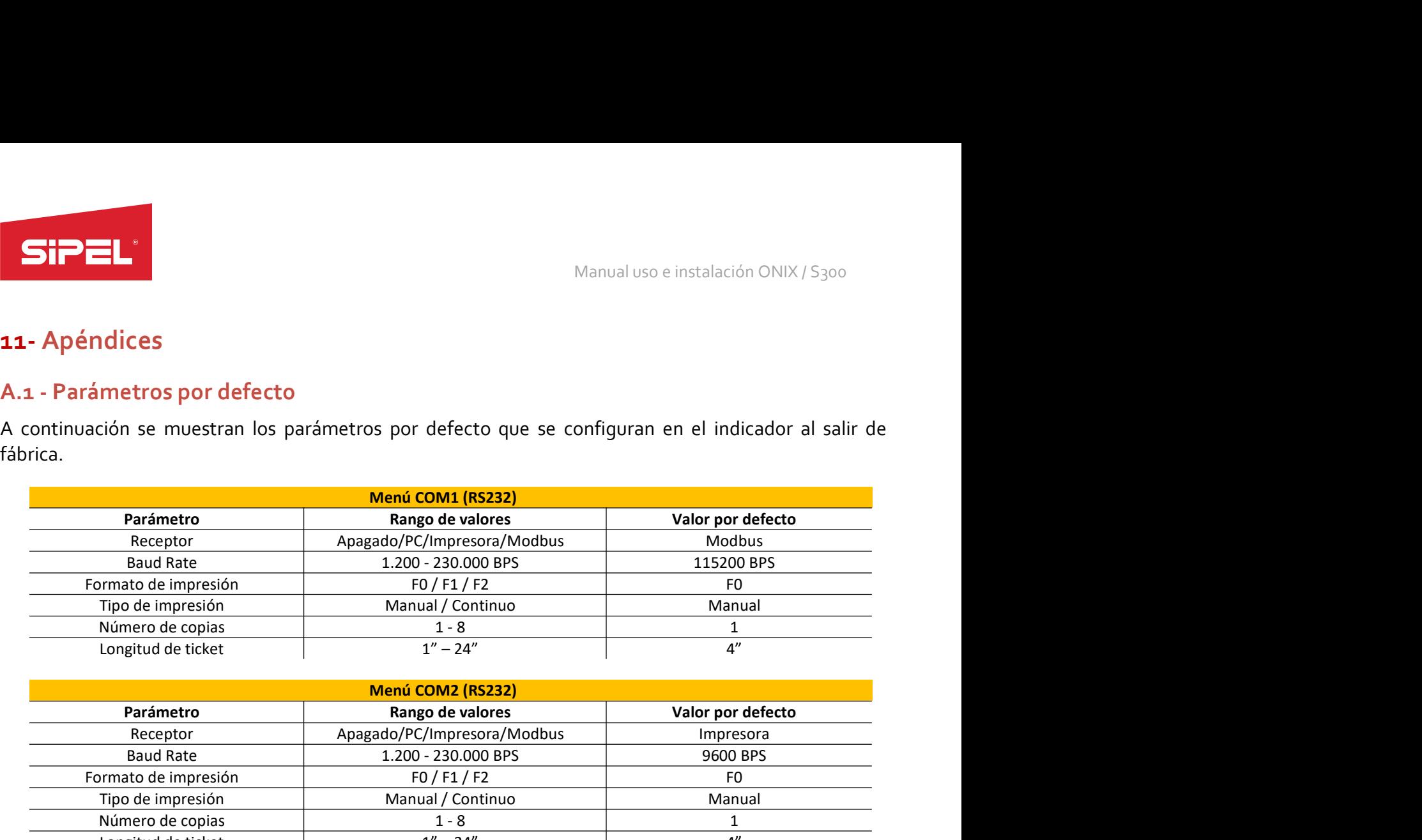

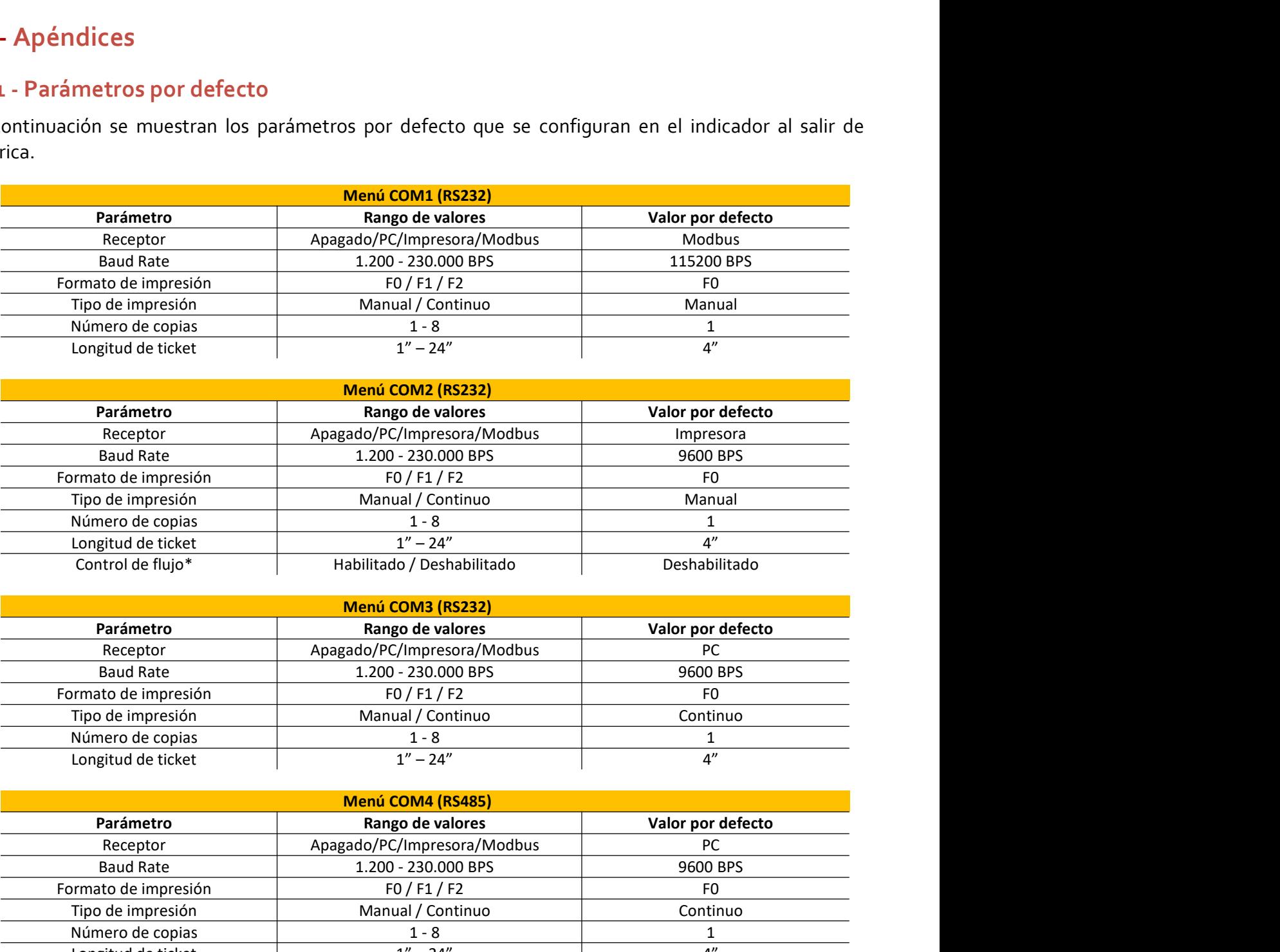

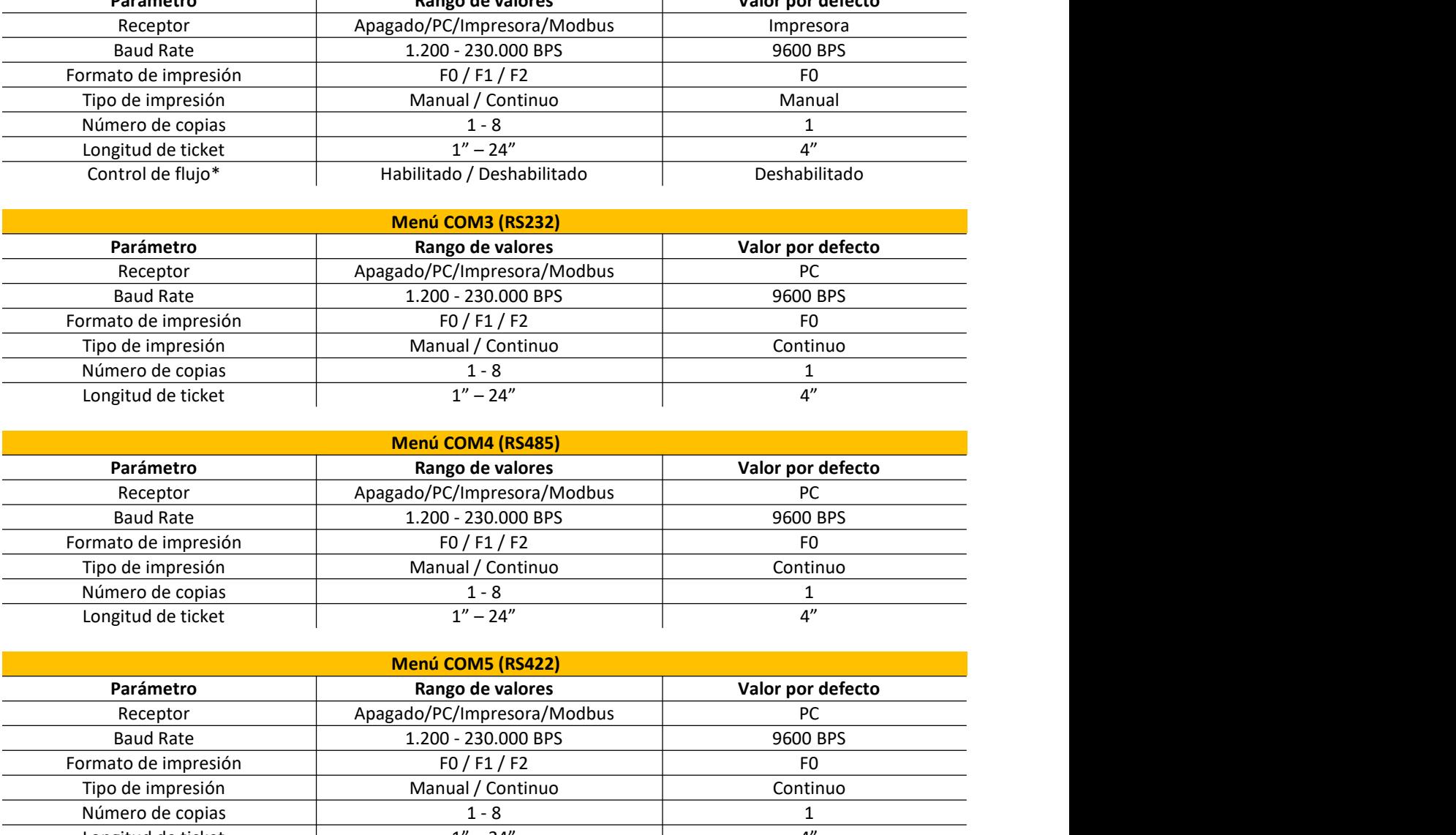

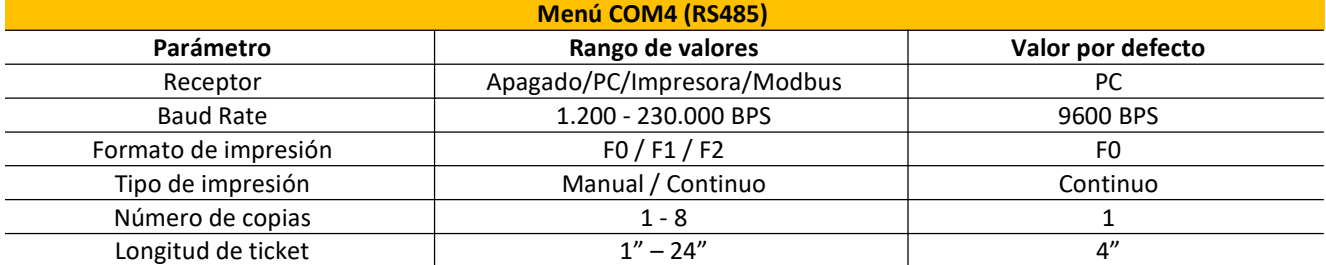

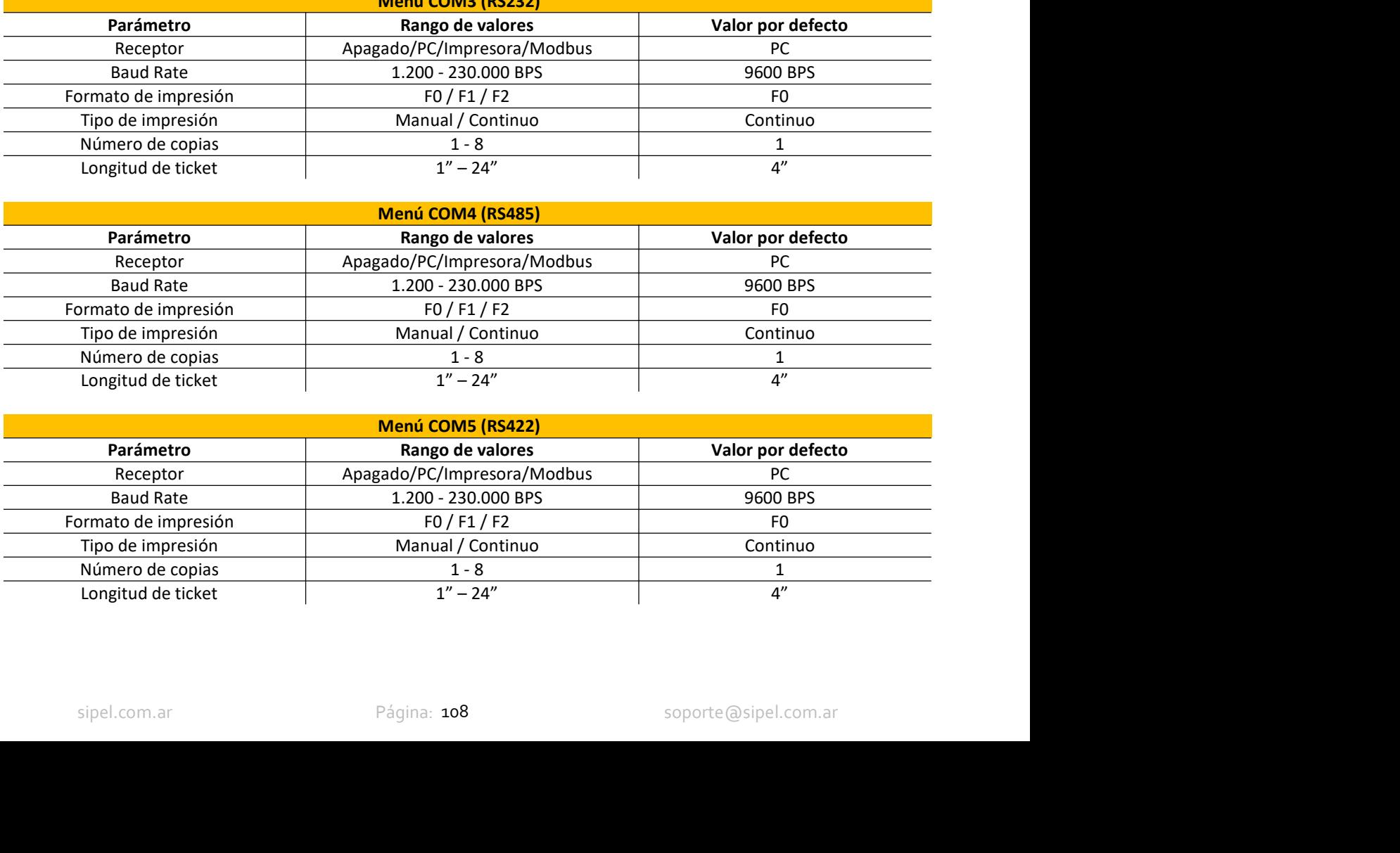
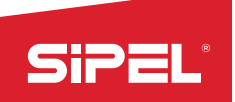

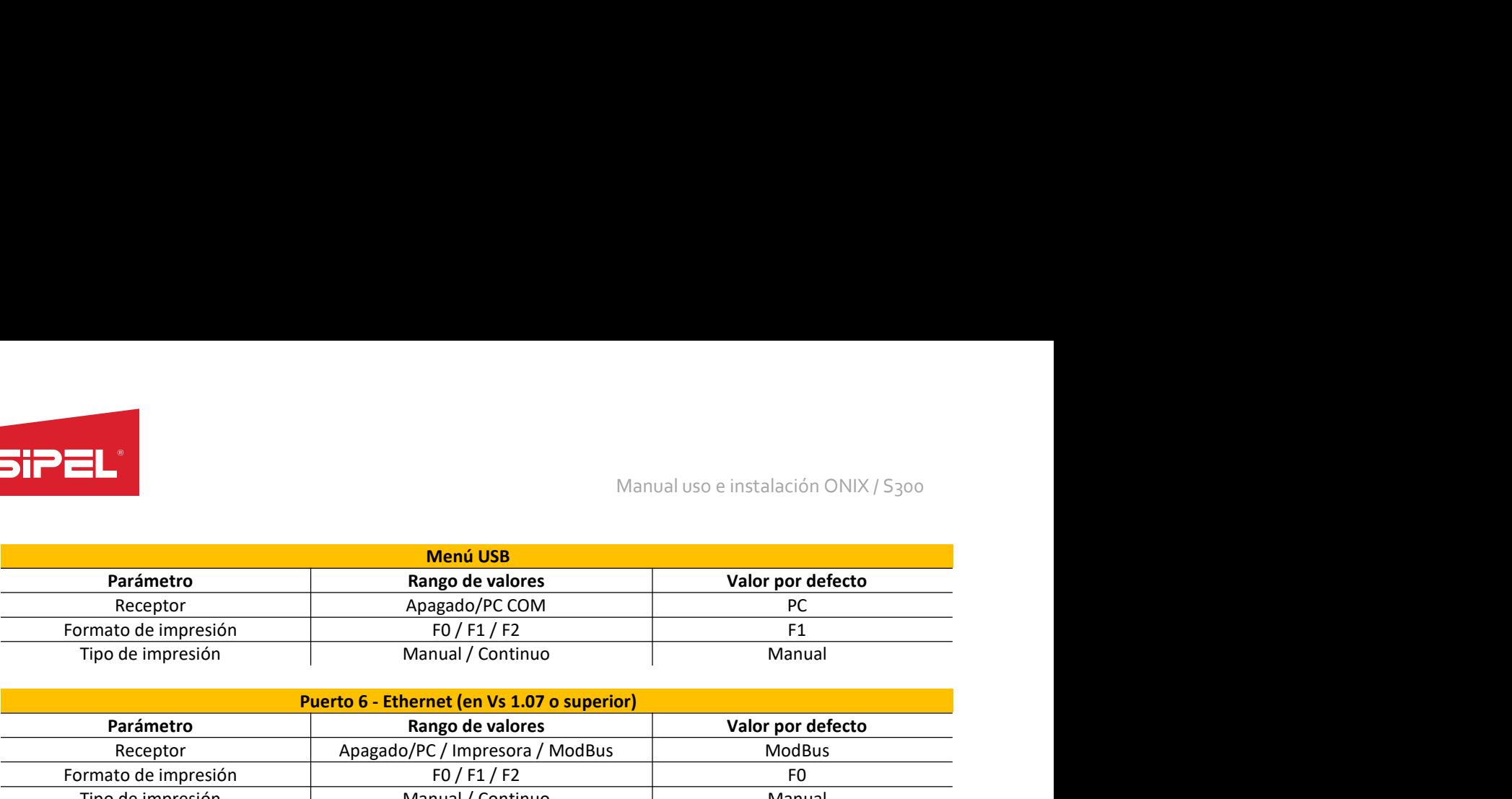

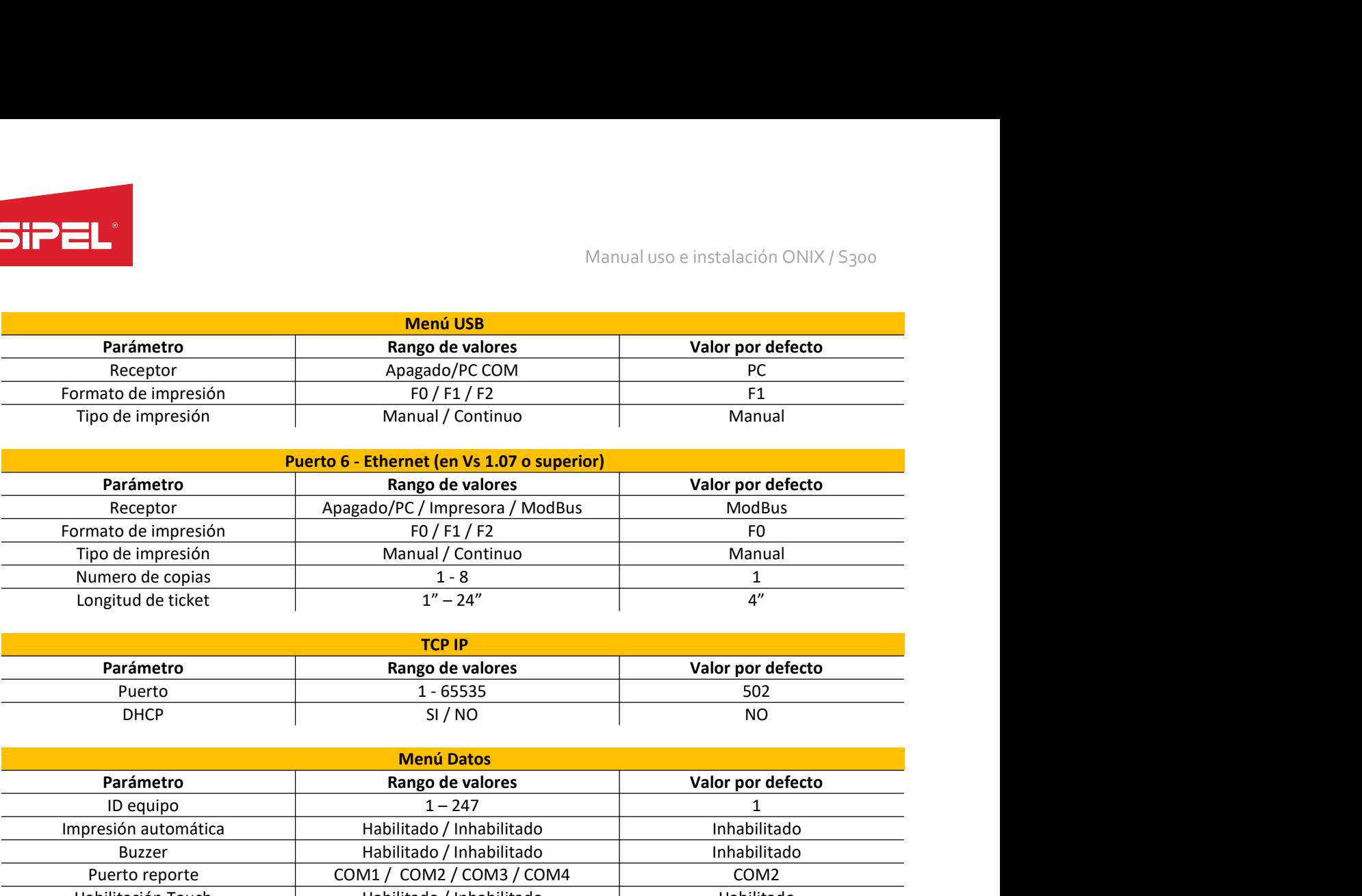

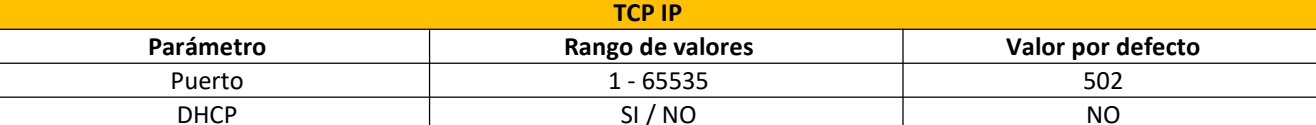

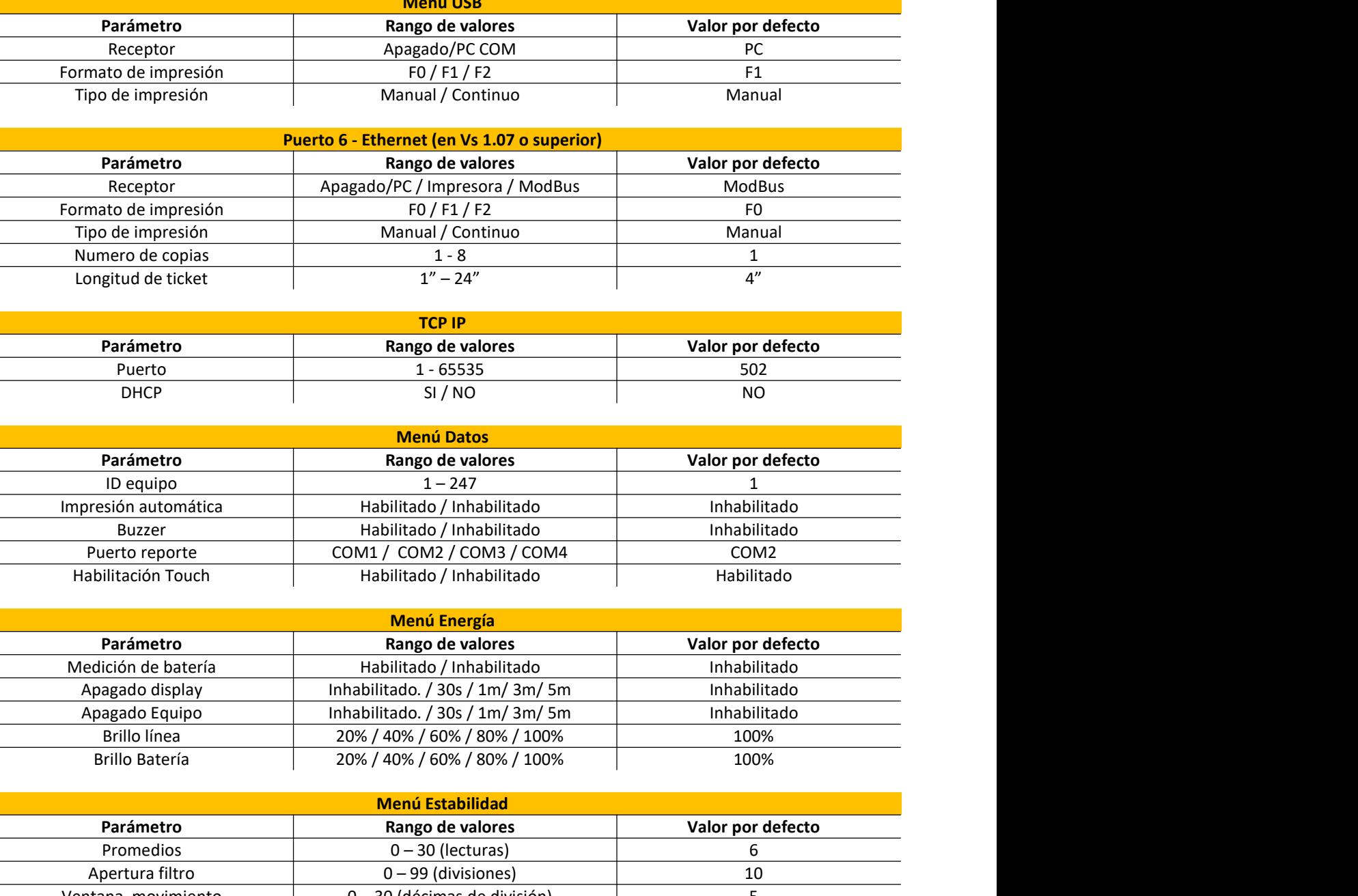

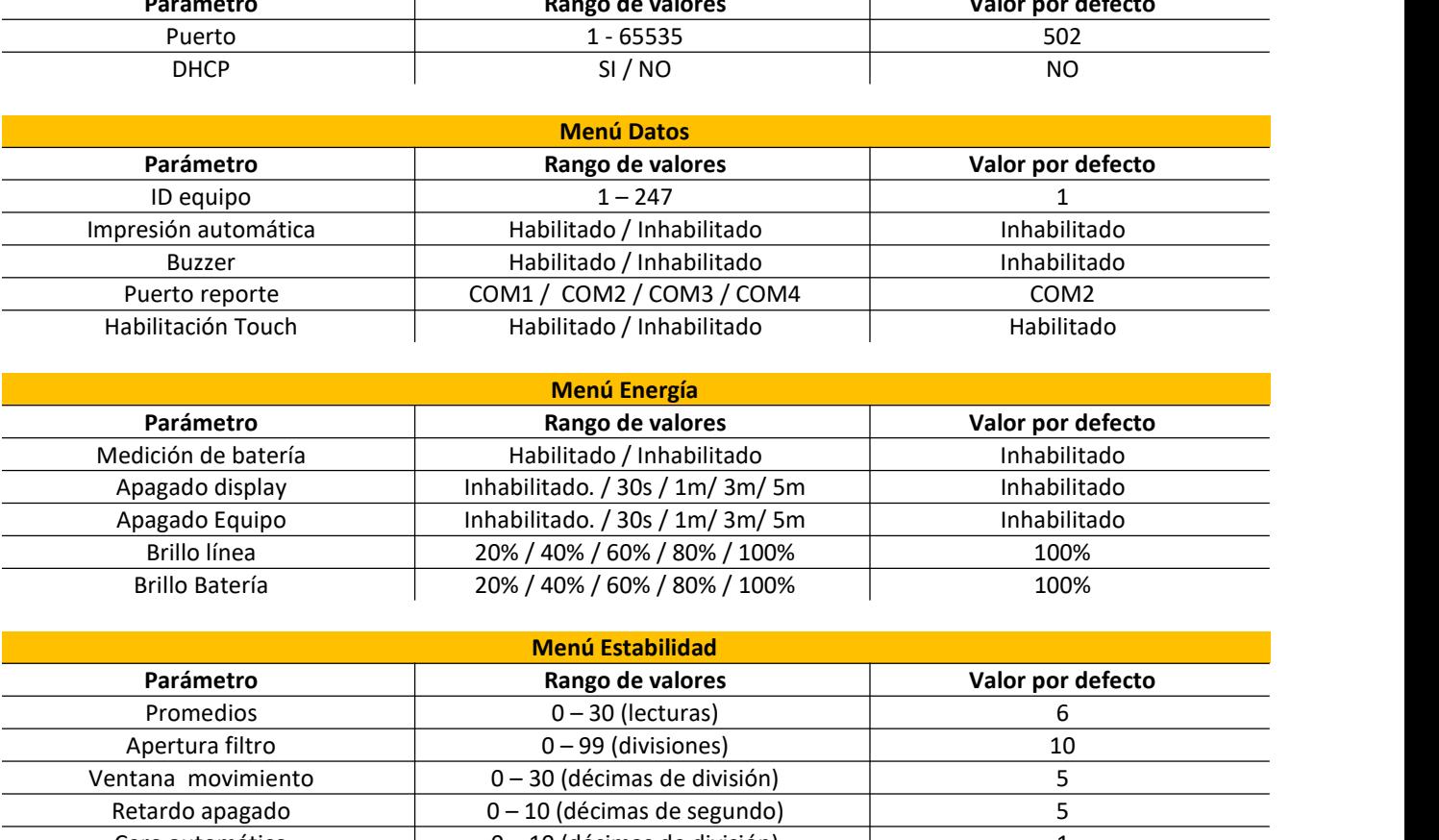

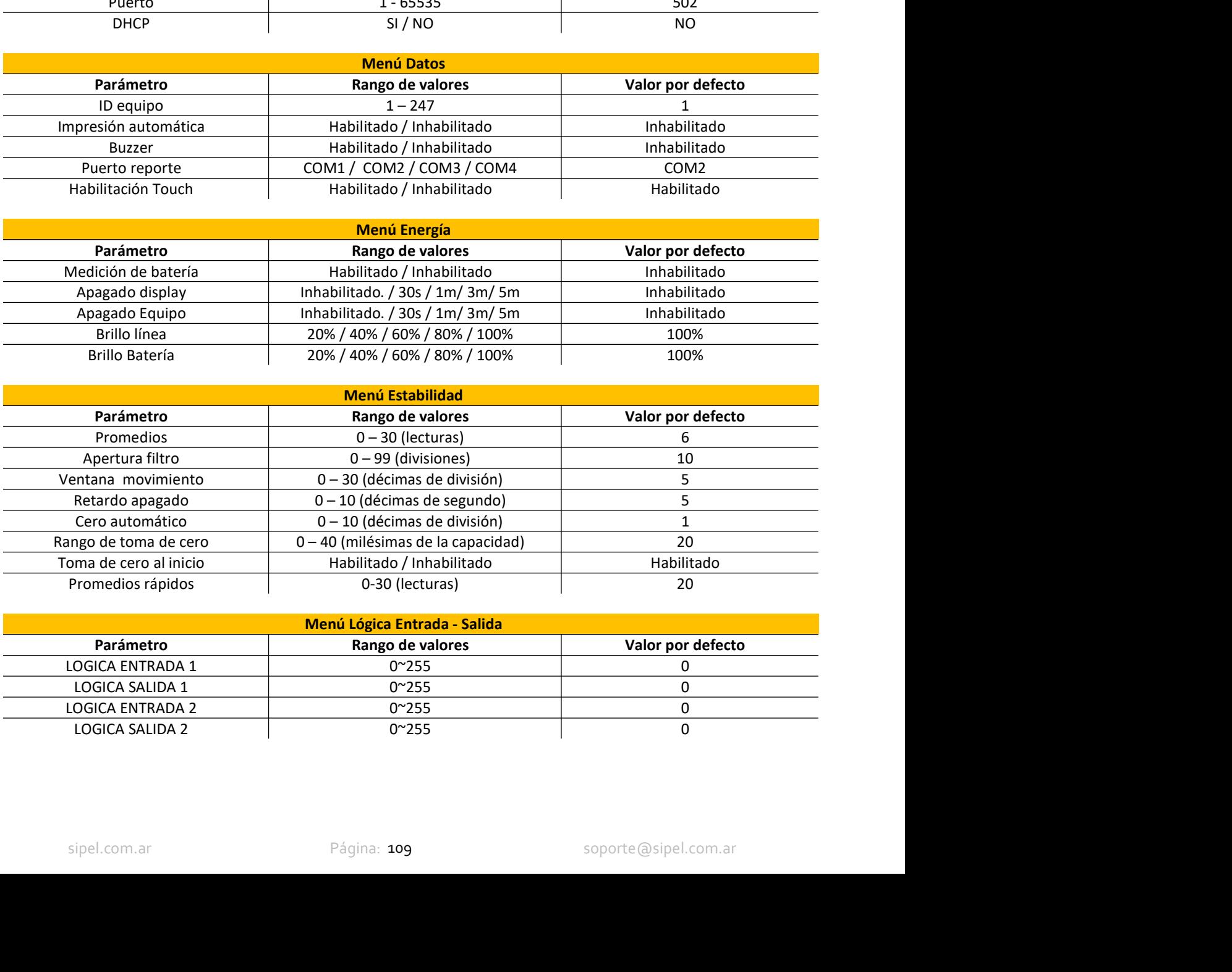

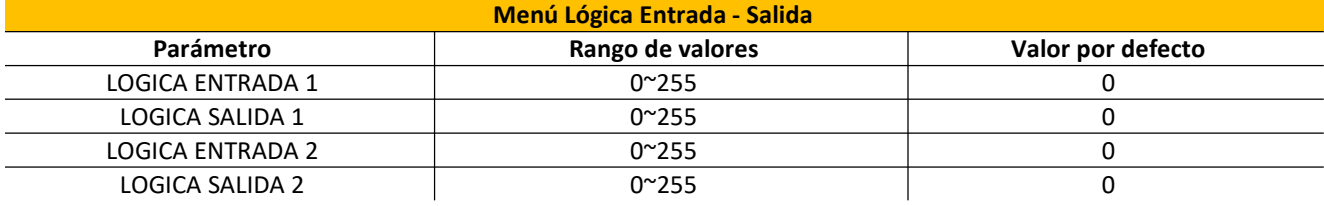

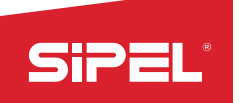

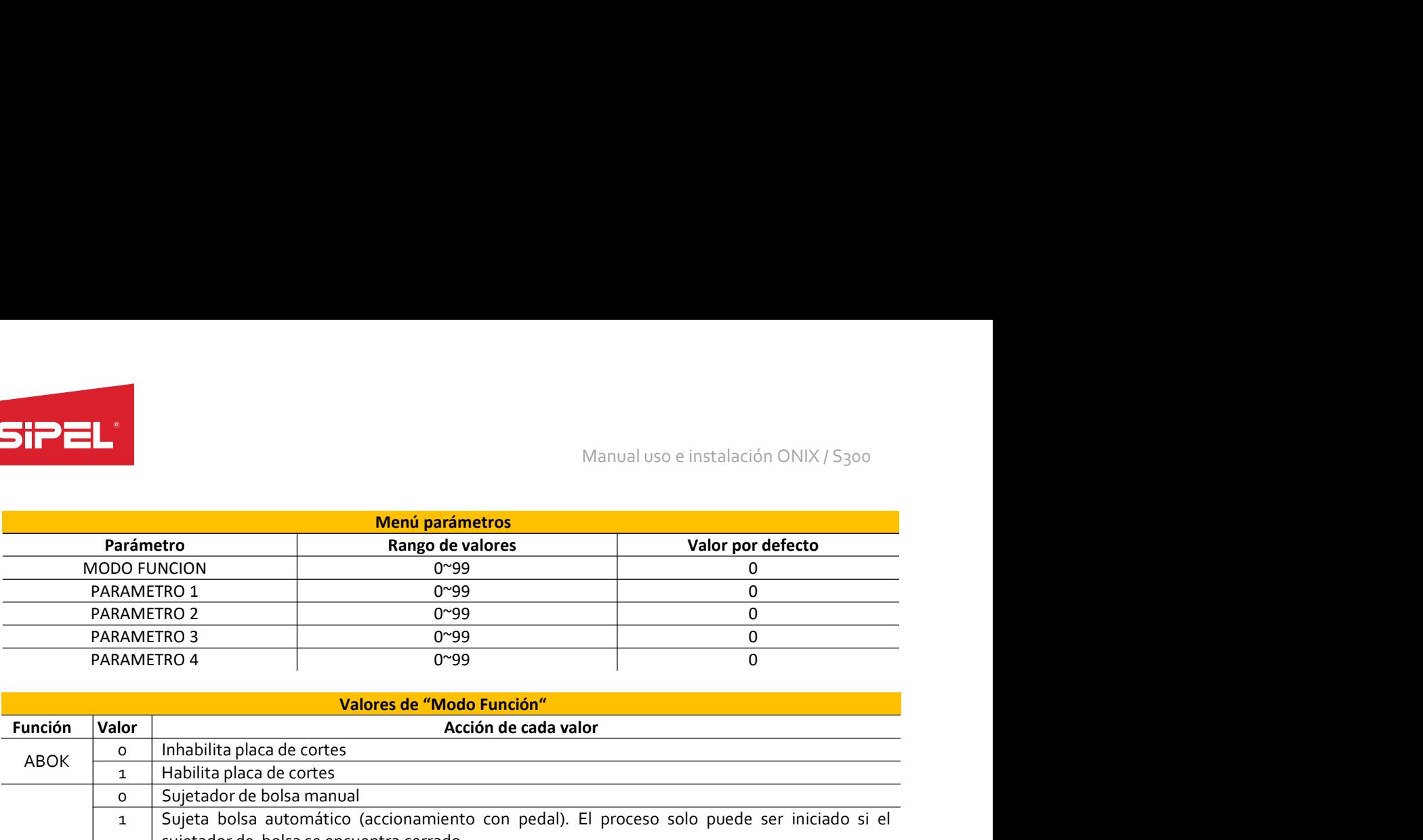

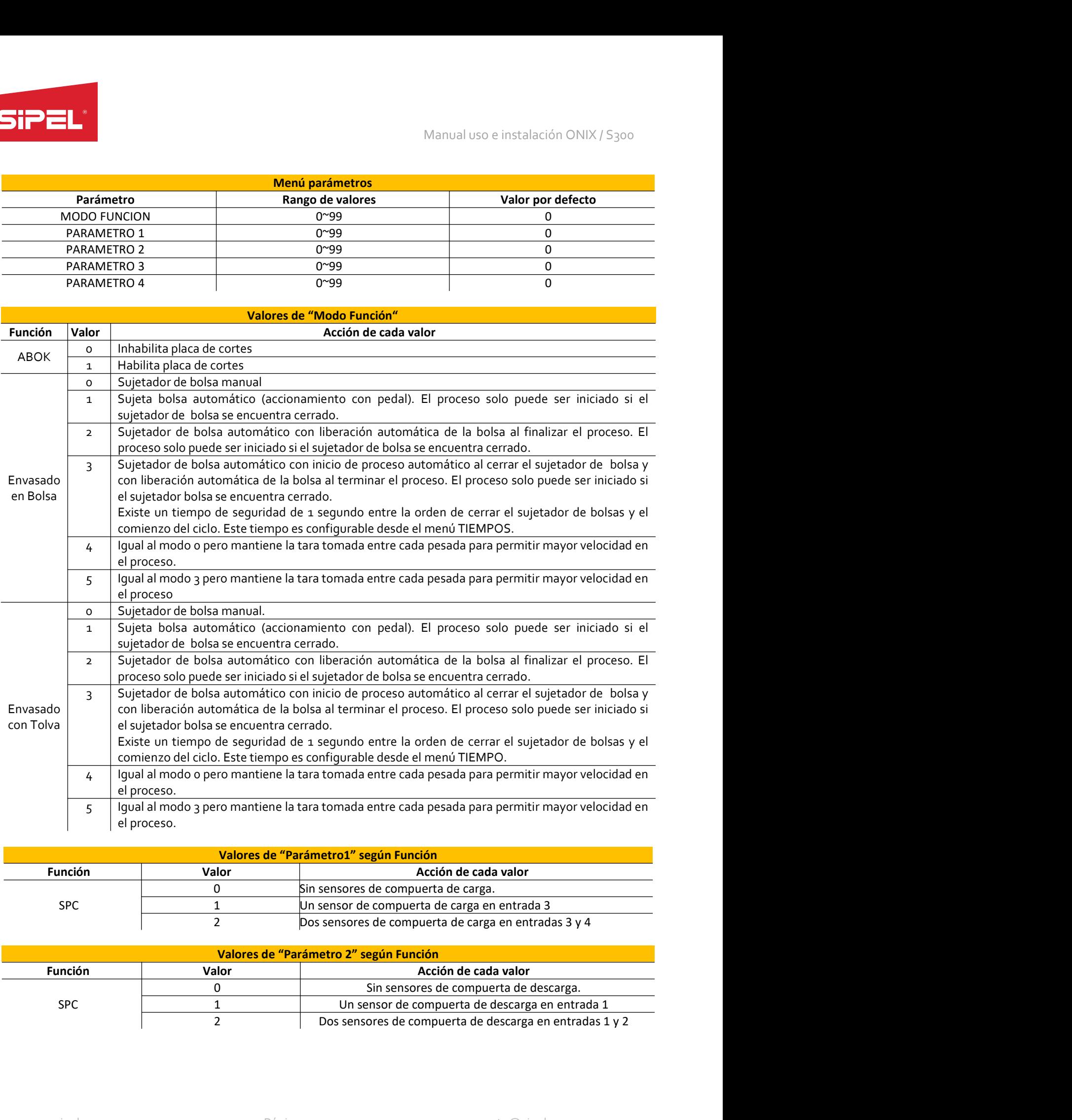

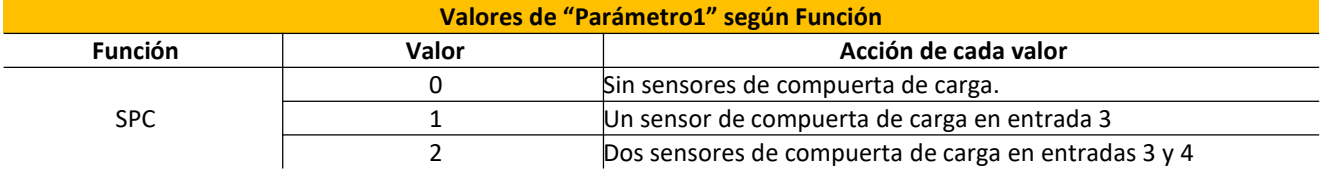

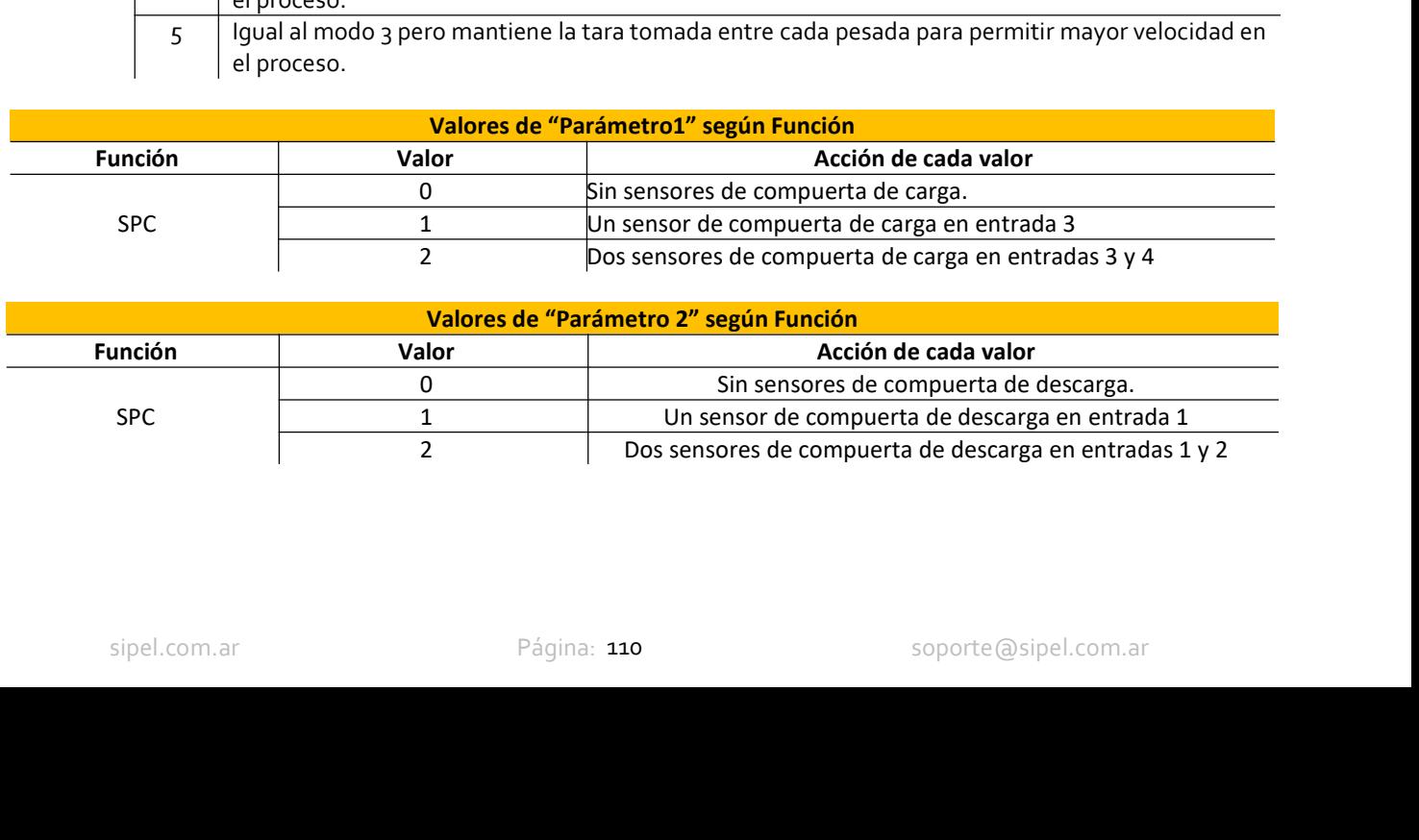

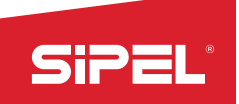

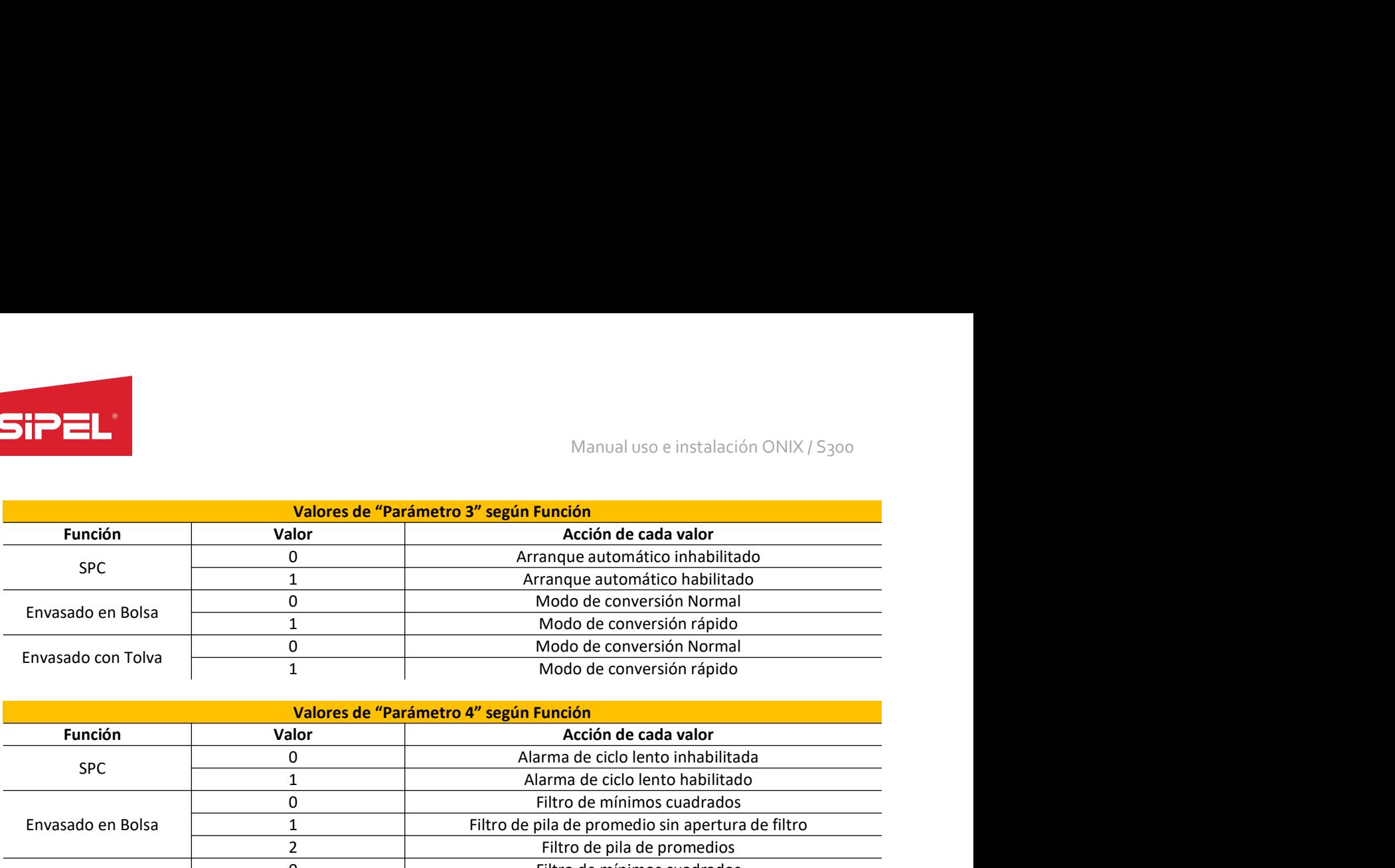

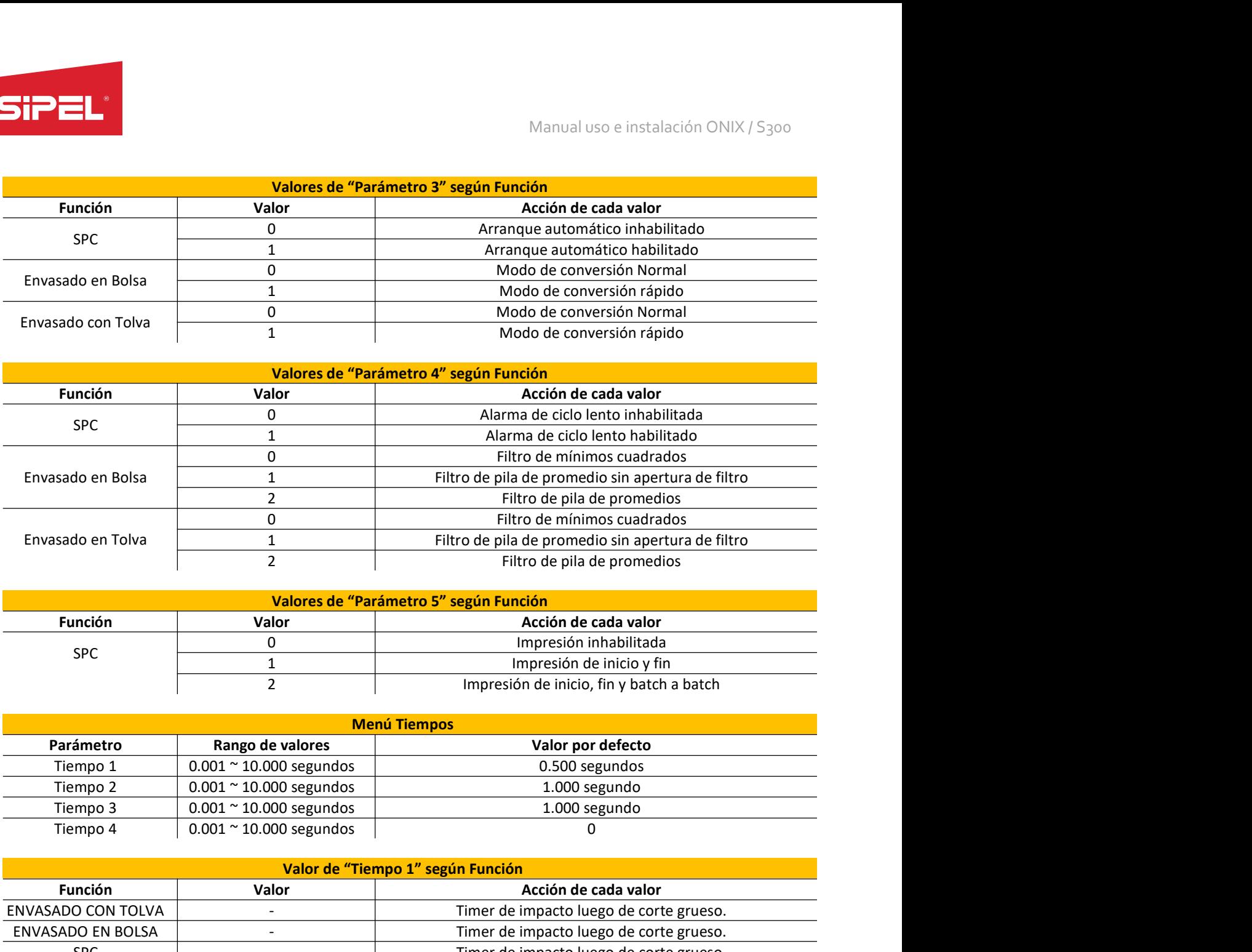

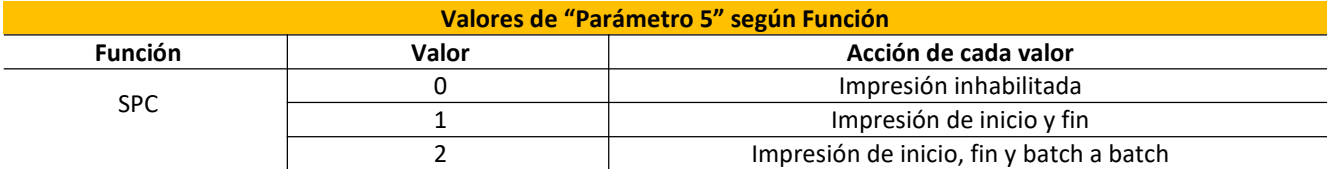

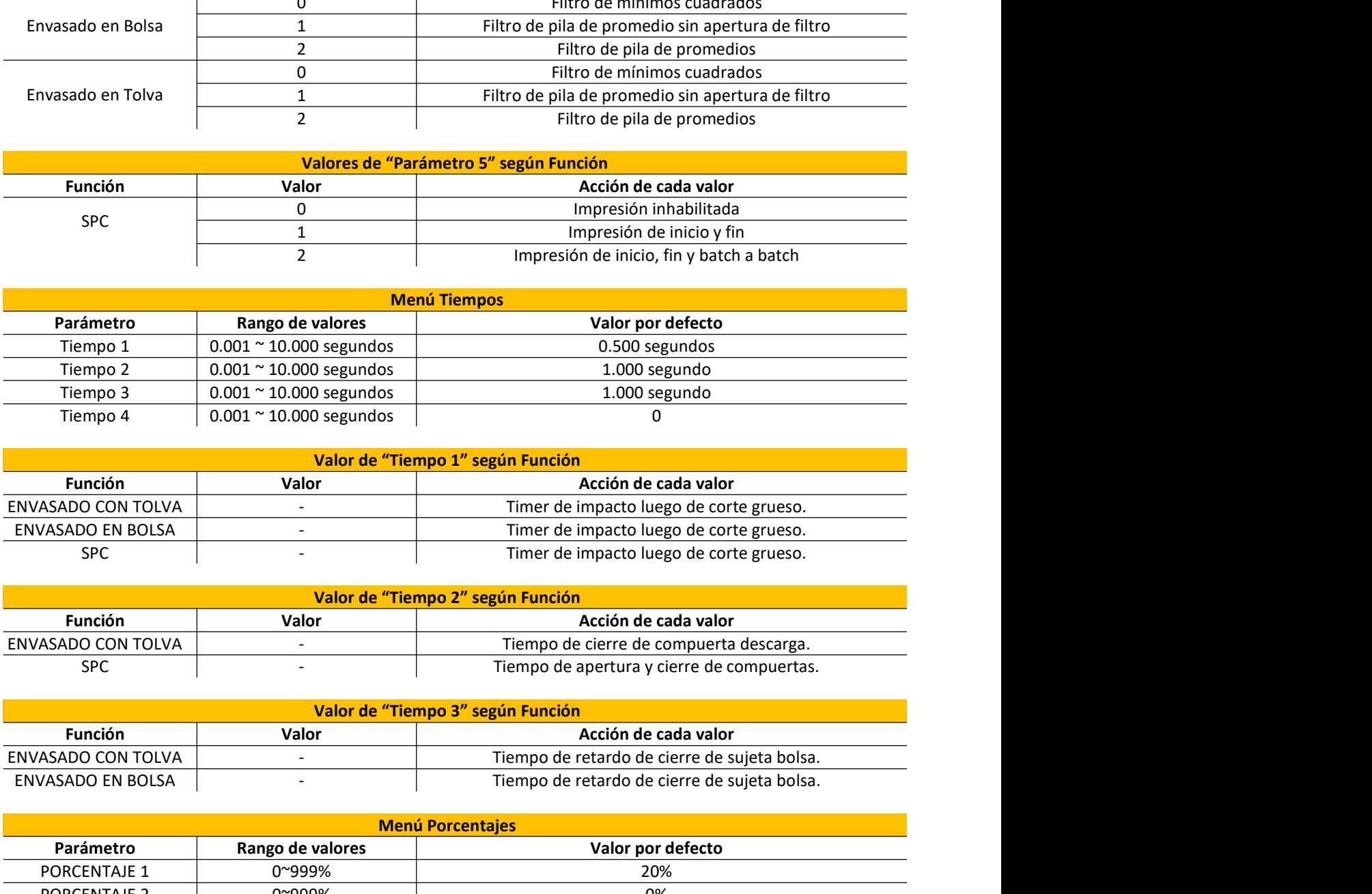

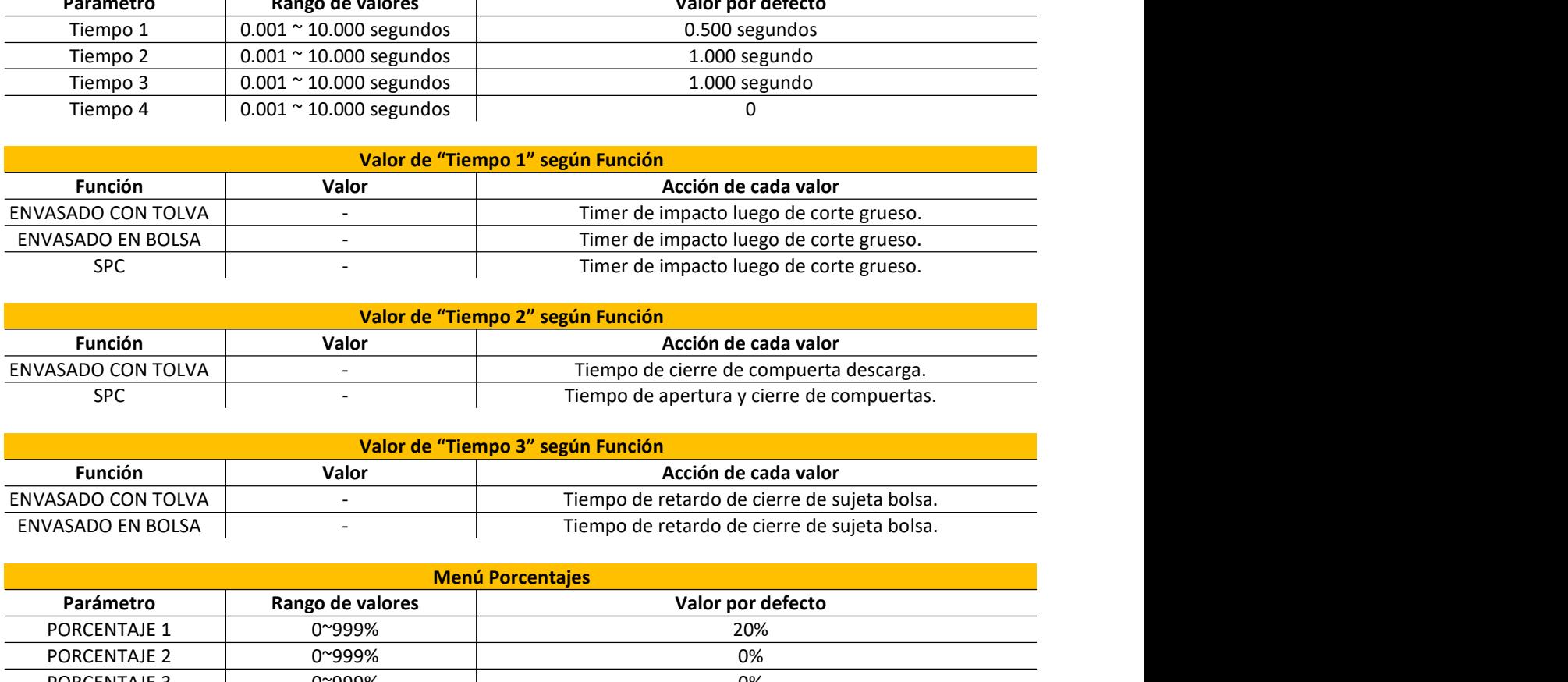

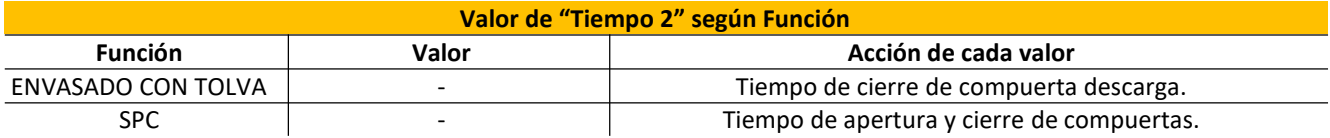

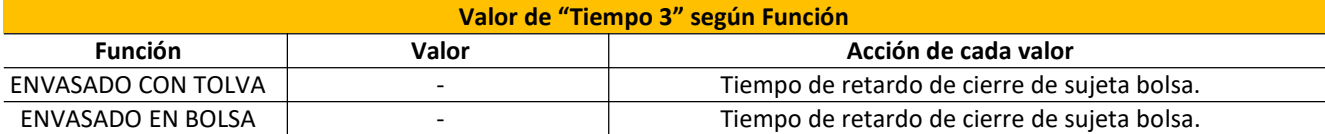

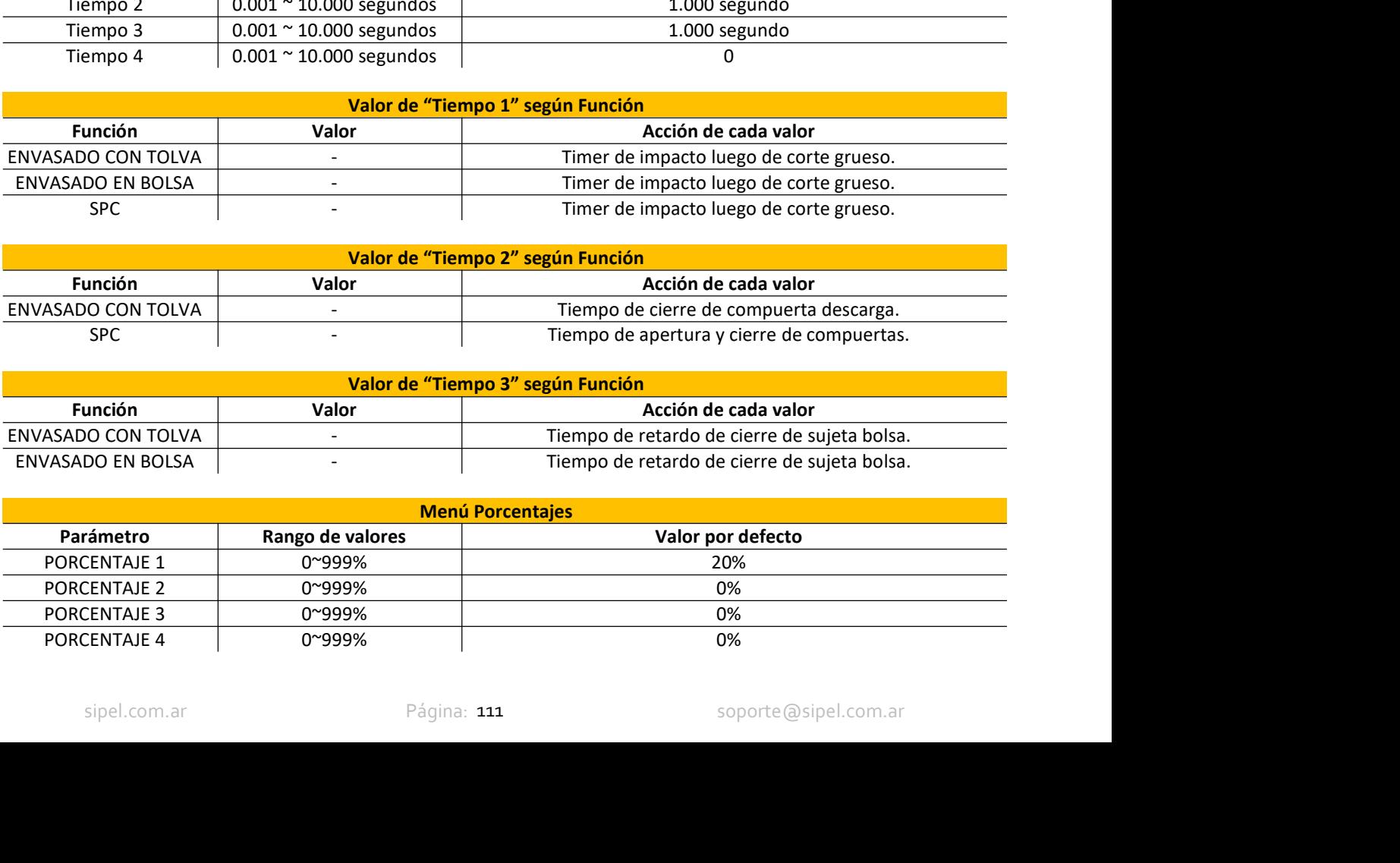

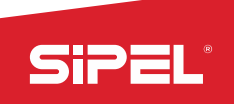

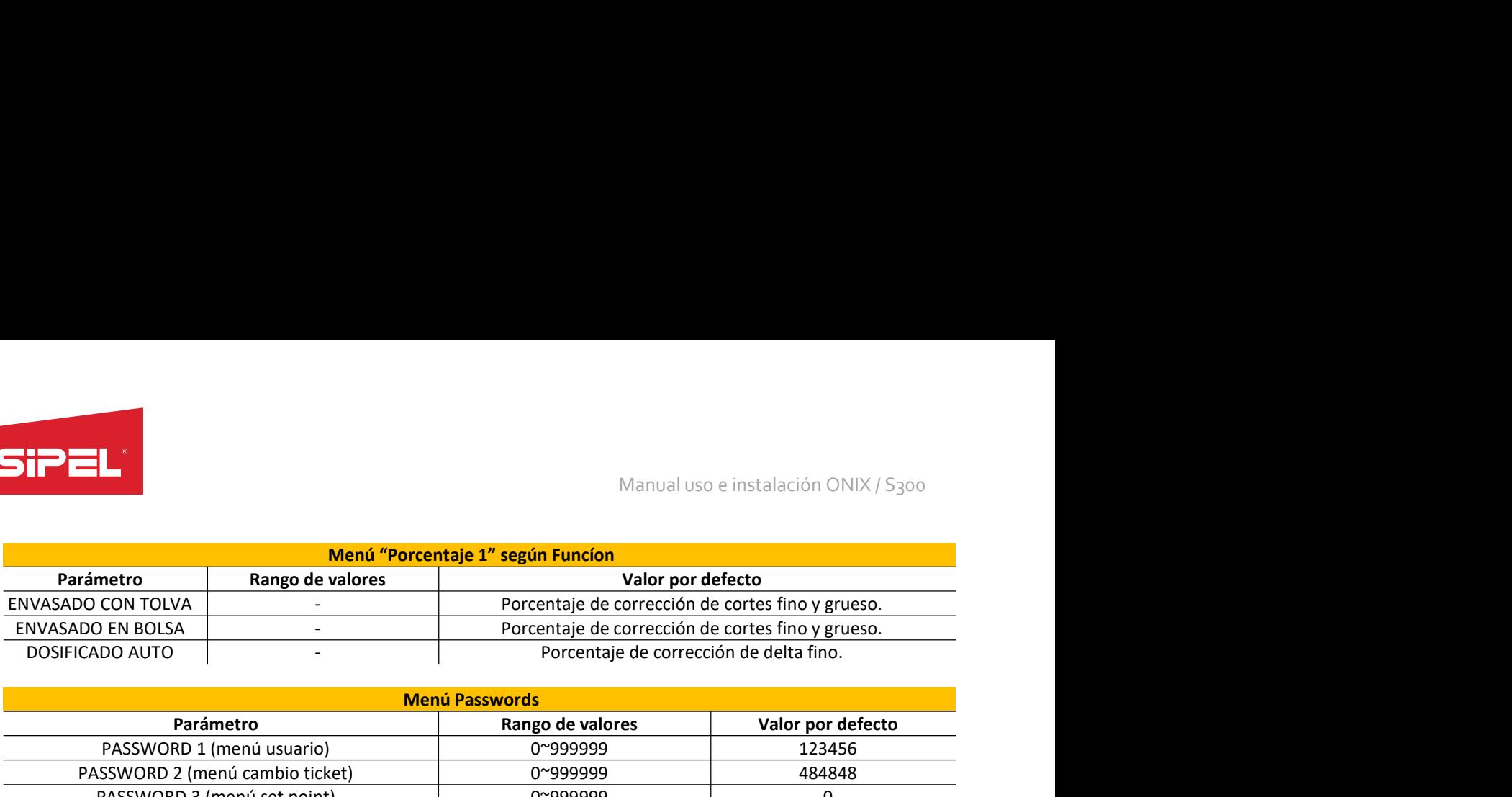

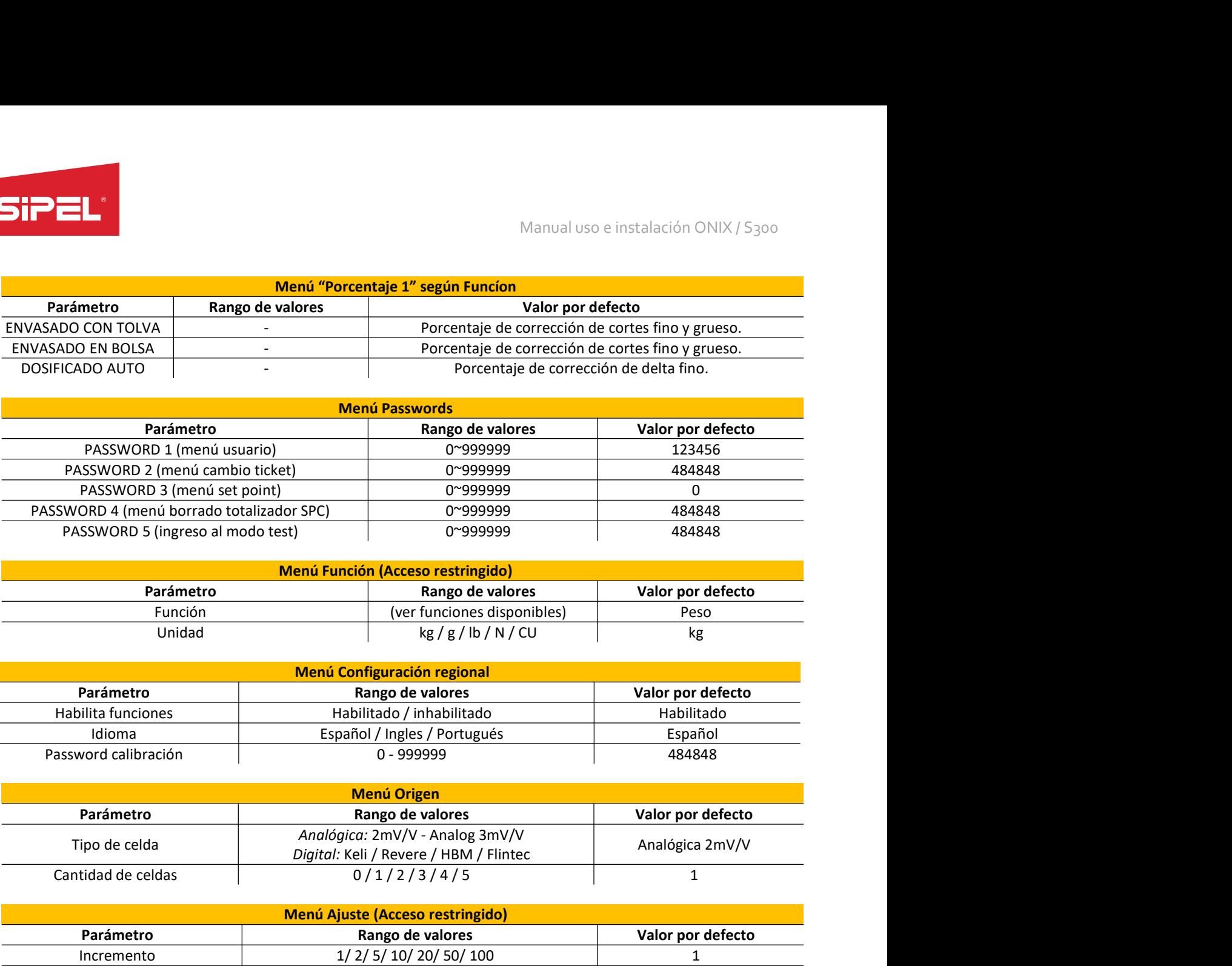

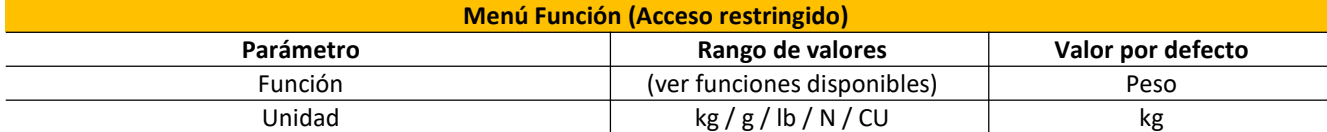

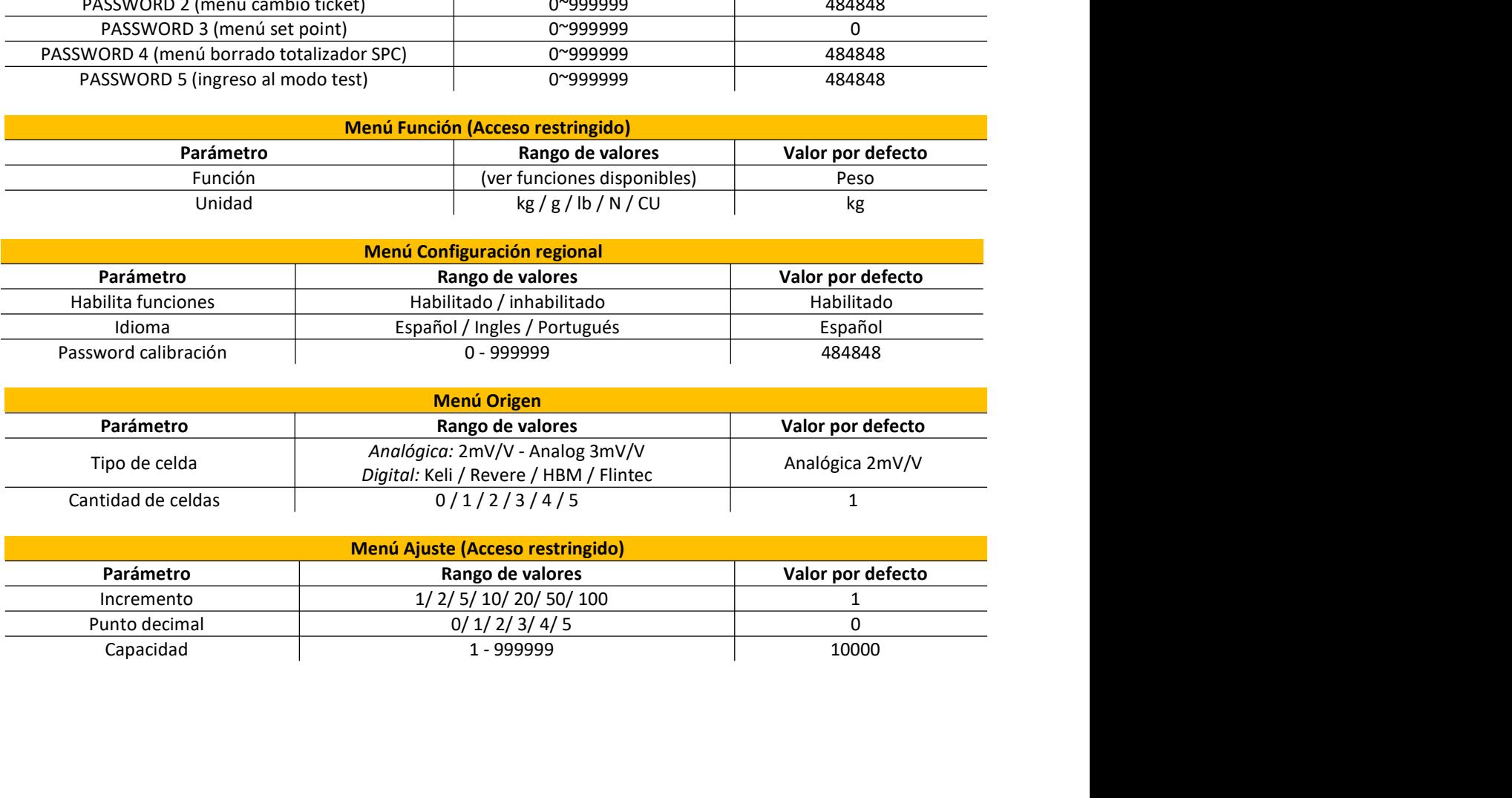

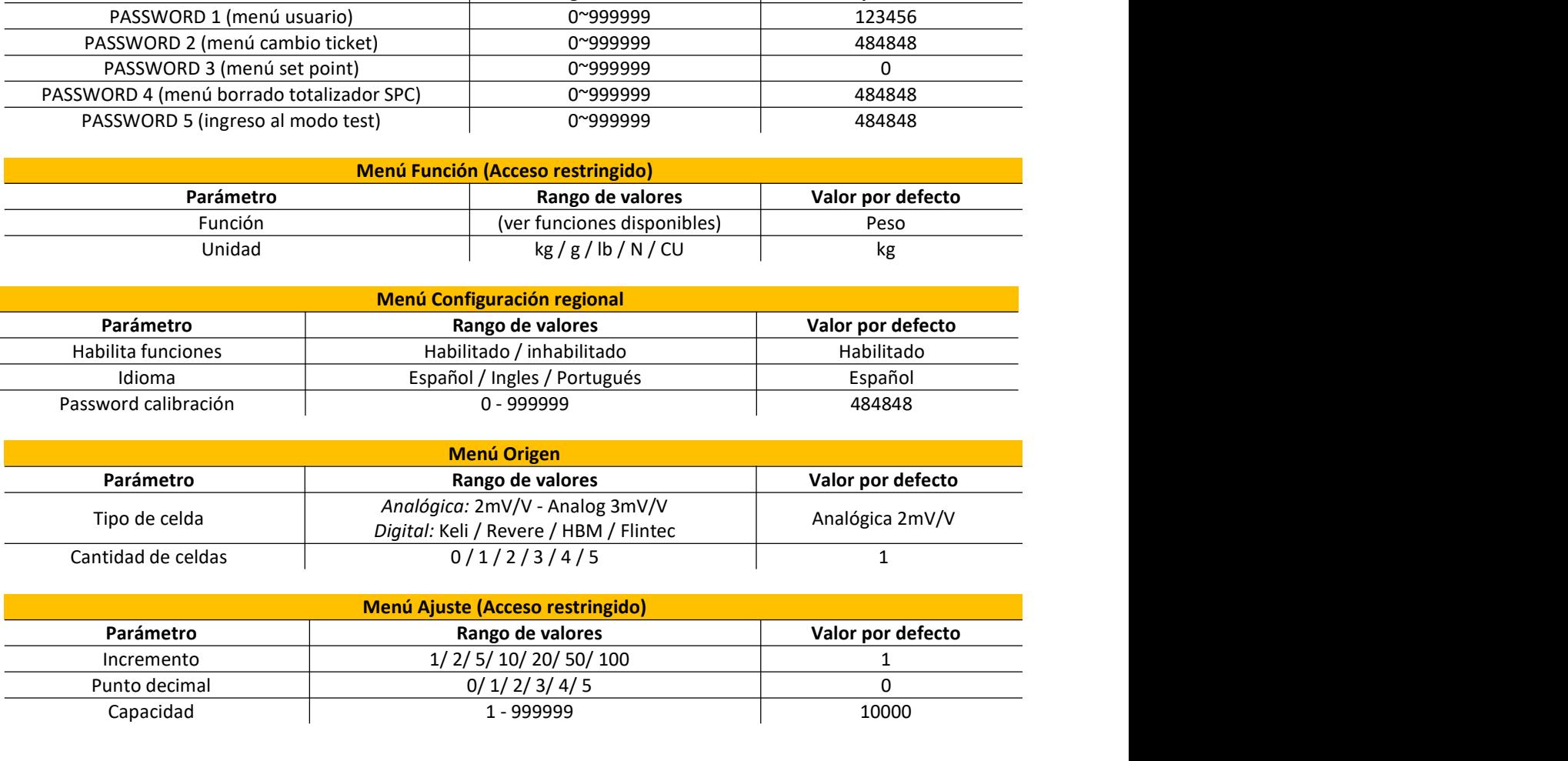

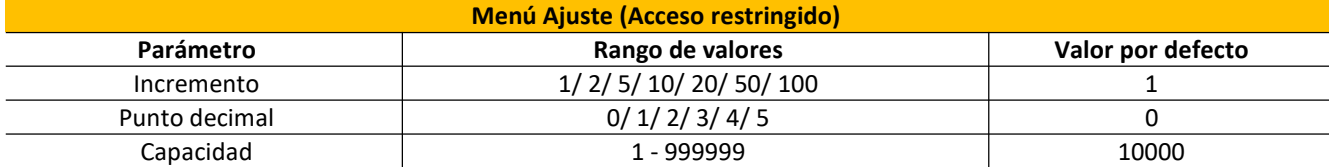

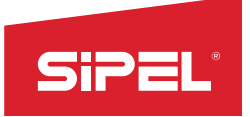

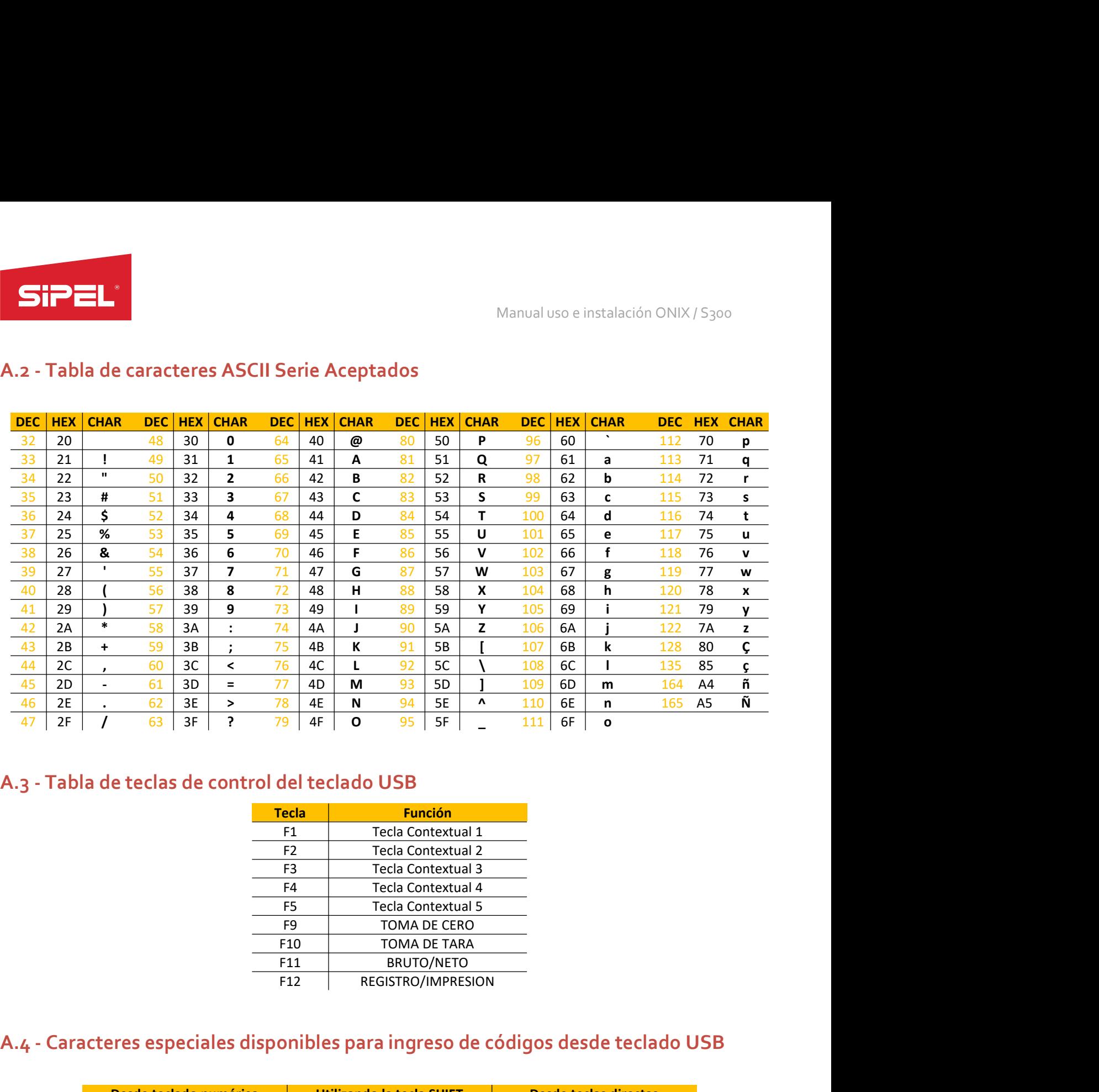

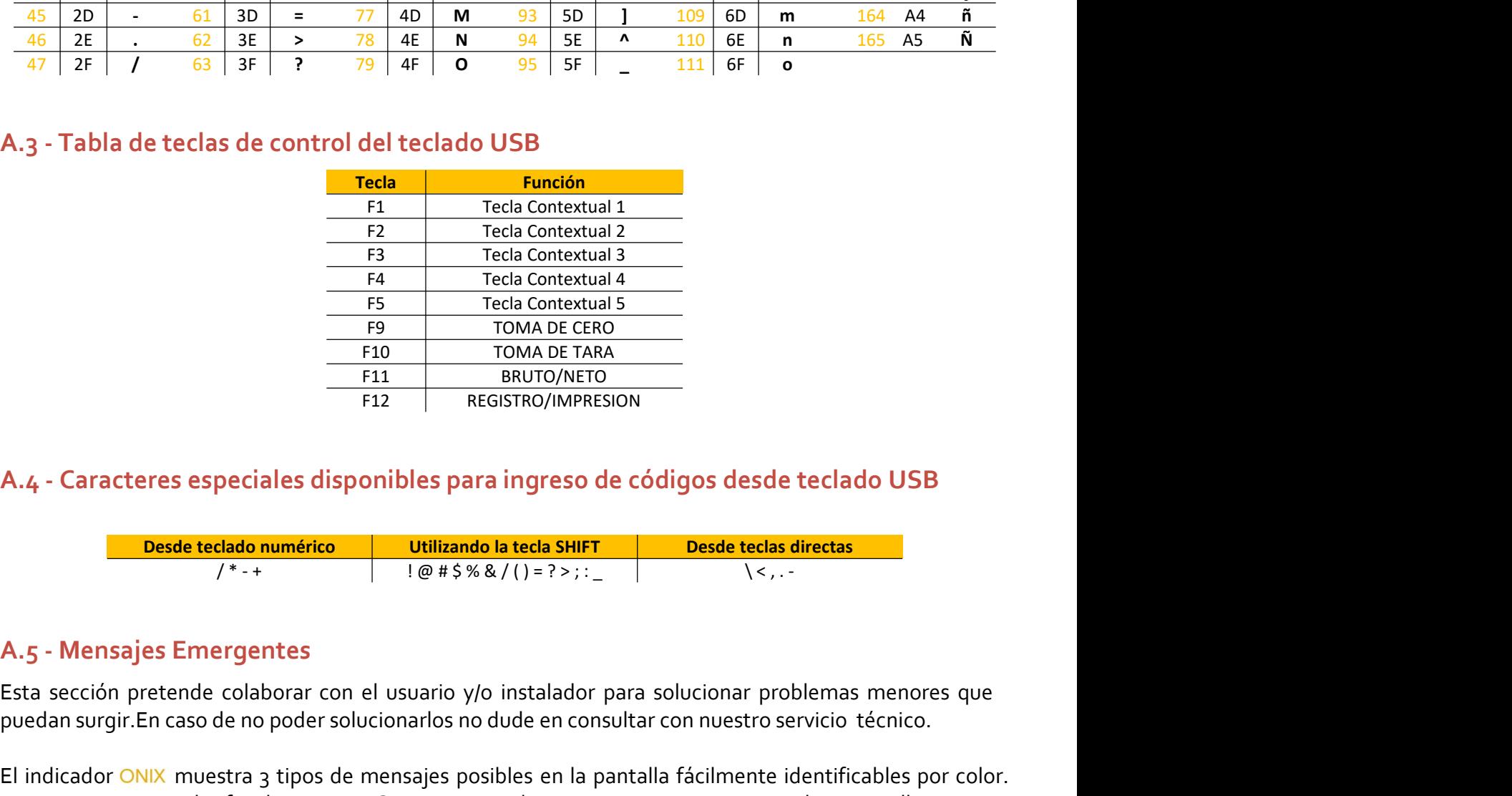

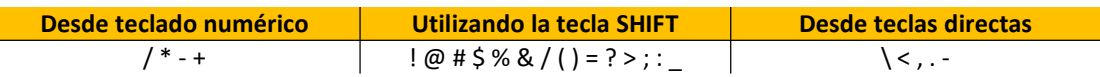

**Desde teclado numérico**<br> **Desde teclado numérico**<br>  $f^{**}$ <br>  $\downarrow \oplus \#S \% \& f(\uparrow) = ? > ; \frac{1}{\sqrt{5}}$ <br> **Sajes Emergentes**<br>
In pretende colaborar con el usuario y/o instalador para solucionar problemas menores que<br>
gir.En caso de Esta differende colaborar con el usuario y/o instalador para solucionar problemas menores que<br>
Esta corrector de colaborar con el usuario y/o instalador para solucionar problemas menores que<br>
A. 4 - Caracteres especiales **ERECT THE CONFERNATION CONFERNATION**<br> **EXECUTED FOR DESCRIPTION CONFERNATION**<br> **EXECUTED FOR DESCRIPTION CONFERNATION**<br> **EXECTED FOR DESCRIPTION CONFECTION**<br> **EXECUTED REGISTRO/INVERSION**<br> **EXECUTED DESCRIPTION**<br> **EXECUT** El indicador CMIX muestra 3 tipos de mensajes posibles en la pantalla fácilmente identificables por color.<br>
El indicador muerico de mensajes de mensajes de mensajes por color and the mensajes Emergentes<br>
Standard CMIX mue Los mensajes son clasificados como "Correctos", "Advertencias" o "Errores". Verdes, amarillos y rojos respectivamente. **Los mensajes arabeles verdes, se utilizan para indicar que la acción requerida fue realizada con éxito, por ejemplo<br>
Los mensajes Emergentes<br>
Esta sección pretende colaborar con el usuario y/o instalador para solucionar A.4 - Caracteres especiales disponibles para ingreso de códigos desde tecl<br>
<u>Desde tedado numérico</u><br>
International a teda SHIFT<br>
International a teda SHIFT<br>
<b>A.5 - Mensajes Emergentes**<br>
Esta sección pretende colaborar con

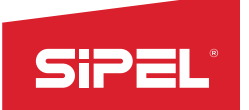

Manual uso e instalación ONIX / S300<br>t**á dentro de los parámetros correctos,**<br>su<mark>ario o quizás deba remitirse el equipo</mark> Manual uso e instalación ONIX/S<sub>300</sub><br>Los mensajes amarillos son utilizados para advertir que algo no está dentro de los parámetros correctos,<br>por ejemplo, toma de cero fuera de rango.<br>Los mensajes rojos indican un error qu manual uso e instalación ONIX / S<sub>300</sub><br>Los mensajes amarillos son utilizados para advertir que algo no está dentro de los parámetros corre<br>por ejemplo, toma de cero fuera de rango.<br>Los mensajes rojos indican un error que p

Manual uso e instalación ONIX / S<sub>300</sub><br>Los mensajes amarillos son utilizados para advertir que algo no está dentro de los parámetros correctos,<br>por ejemplo, toma de cero fuera de rango.<br>Los mensajes rojos indican un error Manual uso e instalación ONIX/S<sub>300</sub><br>Los mensajes amarillos son utilizados para advertir que algo no está dentro de los parámetros correctos,<br>por ejemplo, toma de cero fuera de rango.<br>Los mensajes rojos indican un error qu Manual uso e instalación ONIX / S300<br>Los mensajes amarillos son utilizados para advertir que algo no está dentro de los parámetros correctos,<br>Los mensajes rojos indican un error que puede ser reparado por el usuario o quiz Manual uso e instalación ONIX / S300<br>
Los mensajes amarillos son utilizados para advertir que algo no está dentro de los parámetros correctos,<br>
por ejemplo, toma de cero fuera de rango.<br>
Los mensajes rojos indican un error

Manual uso e instalación<br>
Los mensajes amarillos son utilizados para advertir que algo no está dentro de los parán<br>
por ejemplo, toma de cero fuera de rango.<br>
Los mensajes rojos indican un error que puede ser reparado por EN Manual uso e instalación ONIX / S300<br>
Los mensajes amarillos son utilizados para advertir que algo no está dentro de los parámetros correctos,<br>
por ejemplo, toma de cero fuera de rango.<br>
Los mensajes rojos indician un e Manual uso e instalación ONIX / S300<br>
Los mensajes amarillos son utilizados para advertir que algo no está dentro de los parámetros correctos,<br>
por ejemplo, toma de cero fuera de rango.<br>
Los mensajes rojos indícian un erro **COMPRET AND A CONTROVIDED SUBMARY AND A CONTROVIDED SUBMARY CONFIGURACIONS**<br>
Los mensajes amarillos son utilizados para advertir que algo no está dentro de los pará<br>
Los mensajes rojos indícian un error que puede ser repa

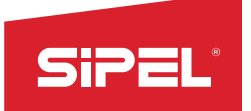

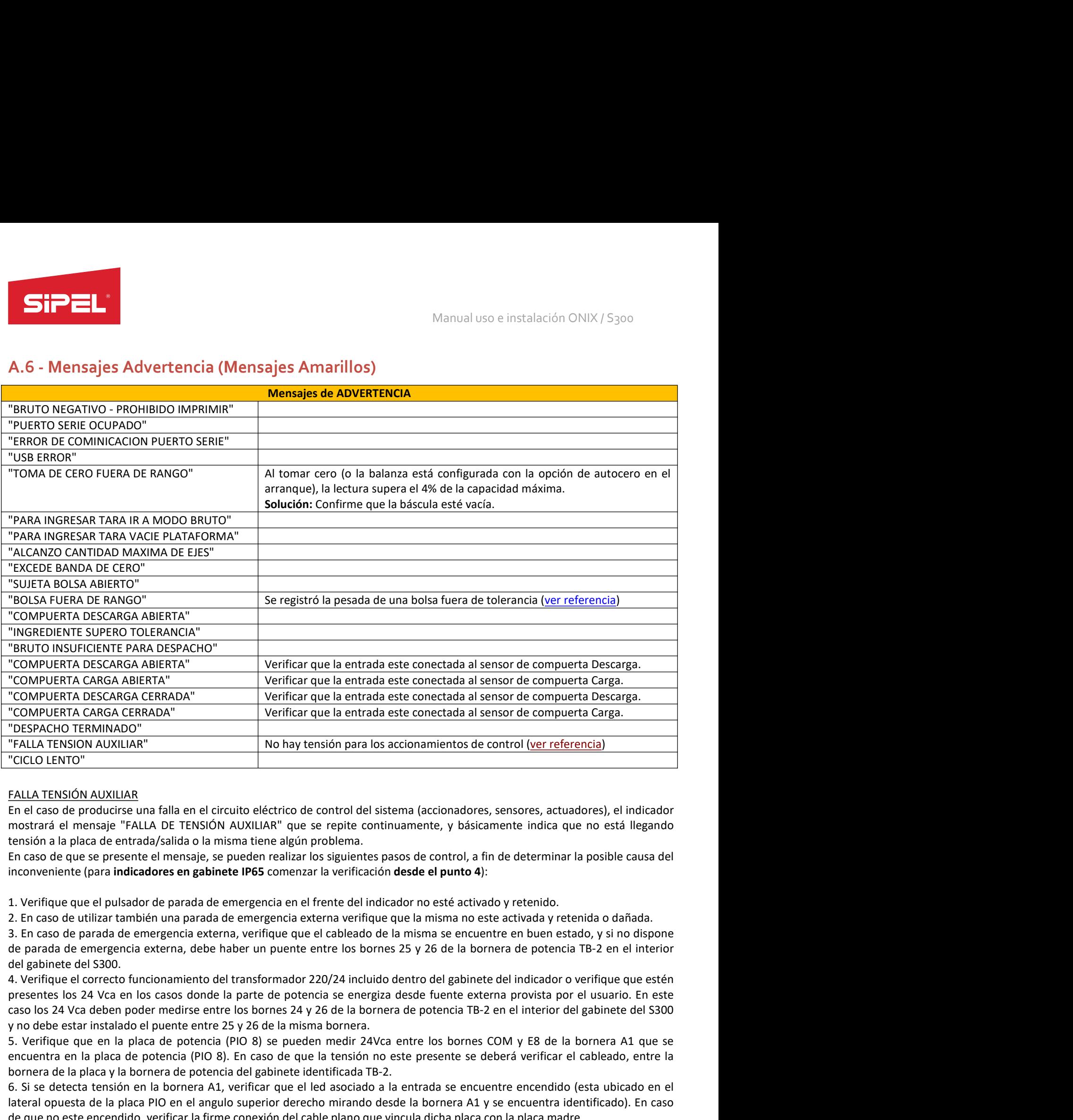

emergencia externa, debe haber un puente entre los bornes 25 y 26 de la bornera de potencia 1B-2 en el interior<br>entrecto funcionamiento del transformador 220/24 incluido dentro del gabinete del indicador o verifique que es "DESINATO TERMINADO"<br>""CILLO LENTO"<br>"CILLO LENTO"<br>"CILLO LENTO"<br>"CILLO LENTO"<br>CILLO LENTO"<br>CILLO LENTO"<br>CILLO LENTO"<br>CILLO LENTO"<br>IN ALVALUARE (TENSIÓN AUXILLARE" que se replie continuamente, y básicamente indica que no es encuentra en la placa de presenta (PIO 8). En caso de que la tensión no este presente en la placa de producis en la placa de producis en la placa de medicis en la placa de medicis en la placa de medicis en la placa de med "CIELO LENTO"<br>ENLA TEMSIÓN AUXILIAR<br>EN el Estas lón MUXILIAR<br>En el Estas lón MUXILIAR<br>En el Estas lón MUXILIAR (ENENSIÓN AUXILIAR" que se repite continuamente, y básicamente indica que no está llegando<br>ensidon a la placa d FALLA TENSIÓN AUXILIAR<br>En el caso de produitre una falla en el circuito eléctrico de control del sistema (accionadores, sensores, actuadores), el indicador<br>En el caso de produitre una falla en el circuito AUXILIAR" que se FALLA TENSIÓN AUXILAGR<br>En el caso de produciras una falla en el circuito eléctrico de control del sistema (accionadores, sersores, actuadores), el indicador<br>mostraria el mensaje "FALLA DE TENSIÓN AUXILAR" que se repite co En el caso de producirse una falla en el círculo eléctrico de control del sistema (scclonadores, sensores, actuadores), el indicadores encendido a la placa de encendido a la placa de entrada/salida o la misma tiene algún p mostraria el mensaje "FALLA DE TENSION AUXILIAR" que se cepite continuamente, y básicamente indica que no está llegando<br>ensaso de que se presente el mensaje, se pueden realizar los siguientes pasos de control, a fin de det tensión a la placa de entradáysida o la misma tiene algún problema, están en algún problema. En caso de que se presente el mensije, se pueden realizar los siguientes pasos de control, a fin de determinar la posible causa d En caso de que se presente el mensaje, se pueden realizar los siguientes pasos de control, a fin de determinar in<br>
al n'enfingue que el pulsador de parada de emergencia en el frente del indicador no esté activado y retenid inconveniente (para **indicadores en gabinete IP65** comenzar la verificación **desde el punto 4**):<br>
2. En caso de tilizar ambién una parada de emergencia externa, verifique que le insituador o está activado y retenido.<br>
2. E 1. Verifique que el pulsador de parada de emergencia en el frente del indicador no esté activado y retenido.<br>2. En caso de parada de emergencia externa, verifique que la misma se este activada y retenida o dañada.<br>3. En ca 1. Verifique que el pulsador de parada de emergencia en el frente del indicador no esté ac.<br>
2. En caso de utilizar también una parada de emergencia externa verifique que la misma ne ala.<br>
3. En caso de parada de emergenc

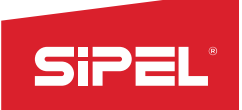

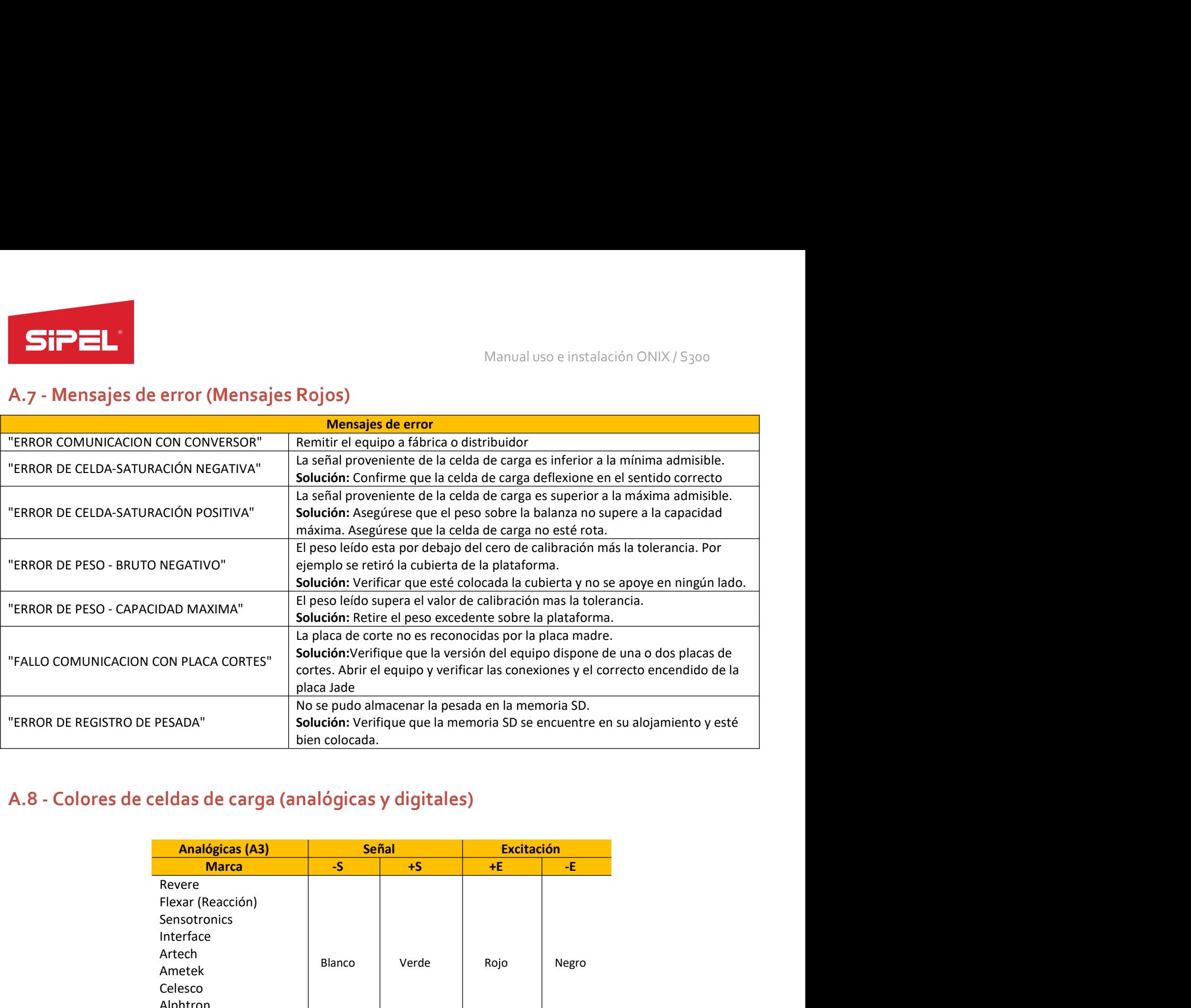

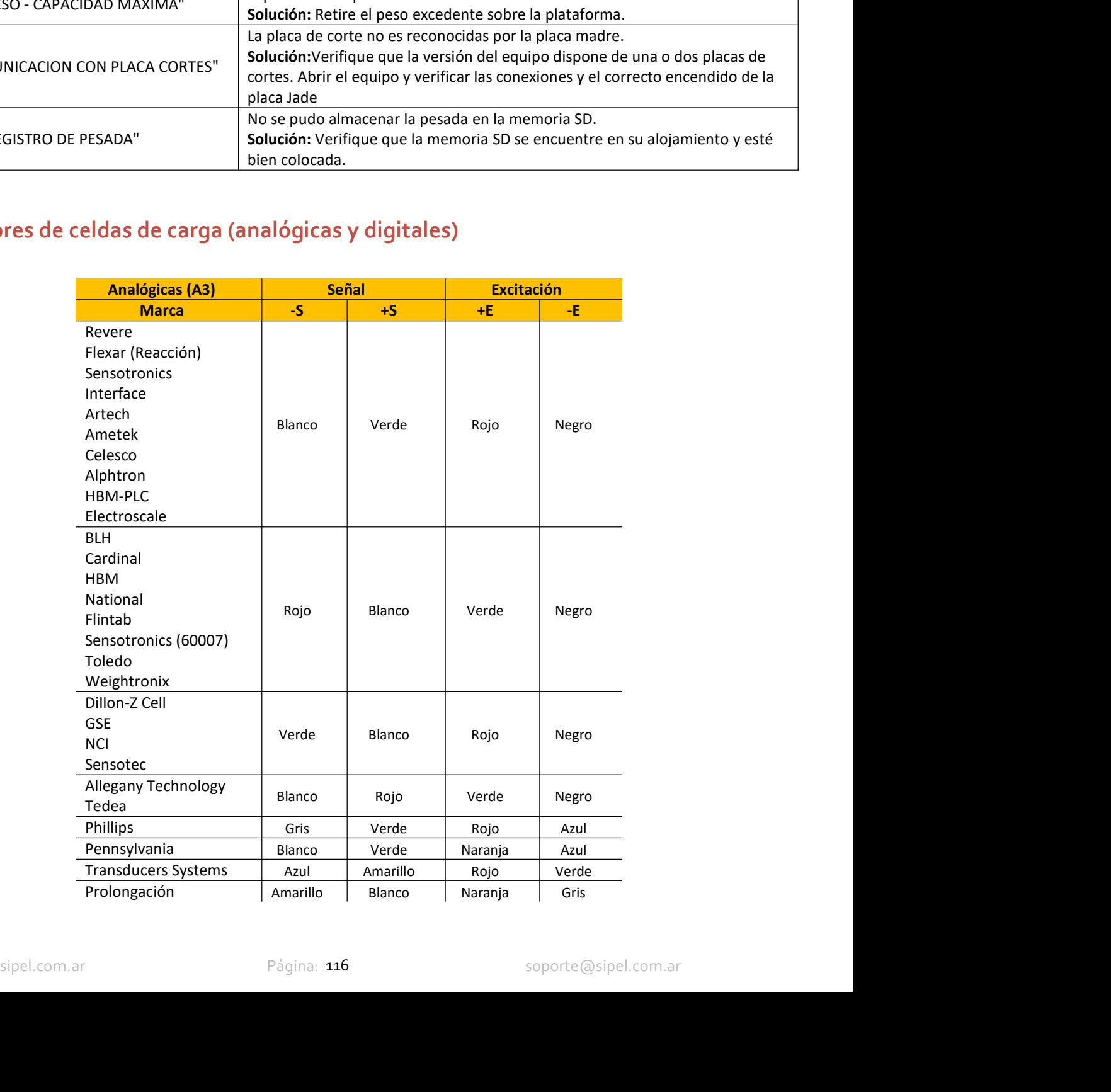

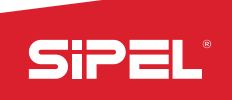

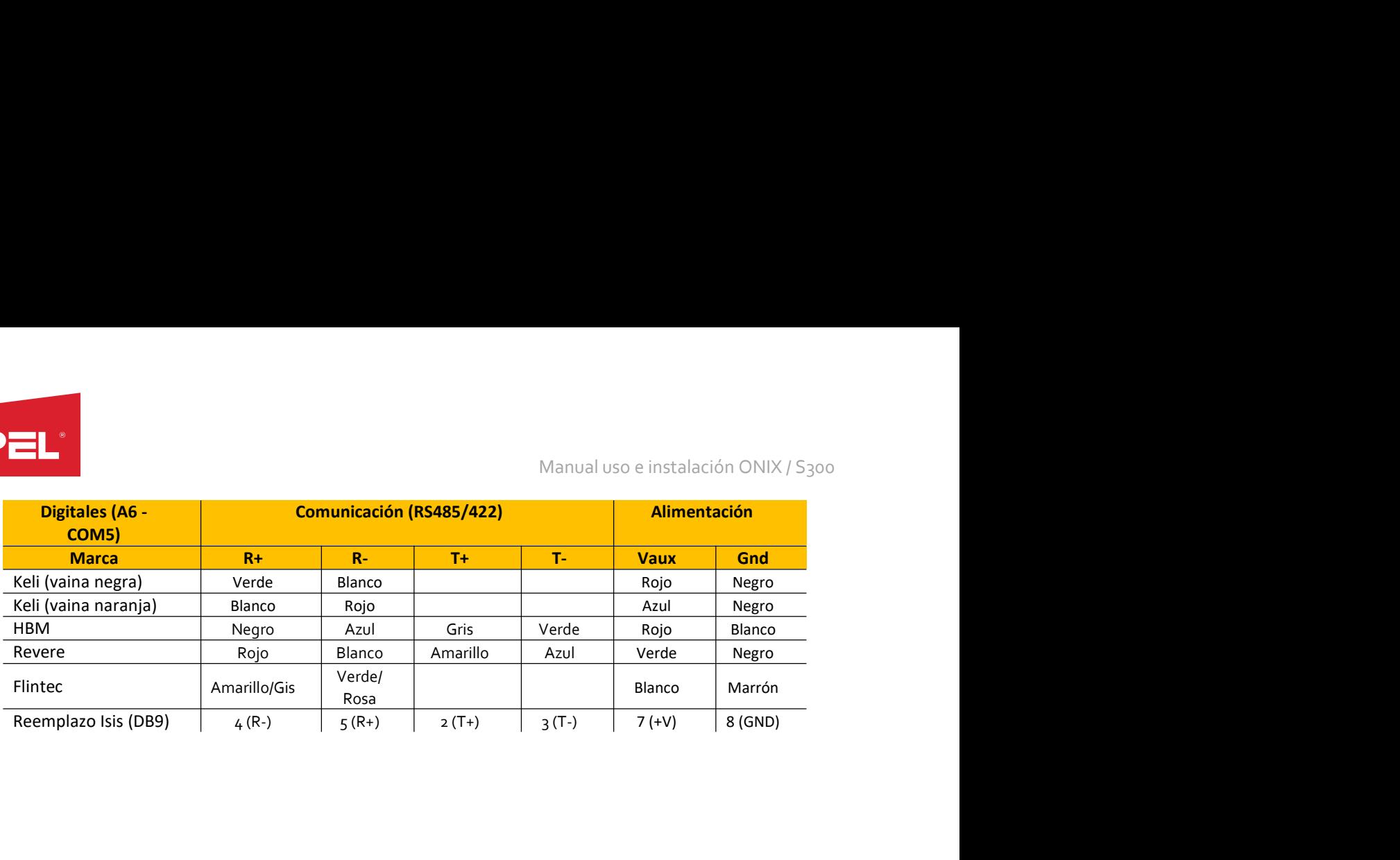

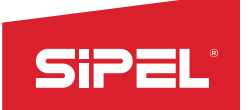

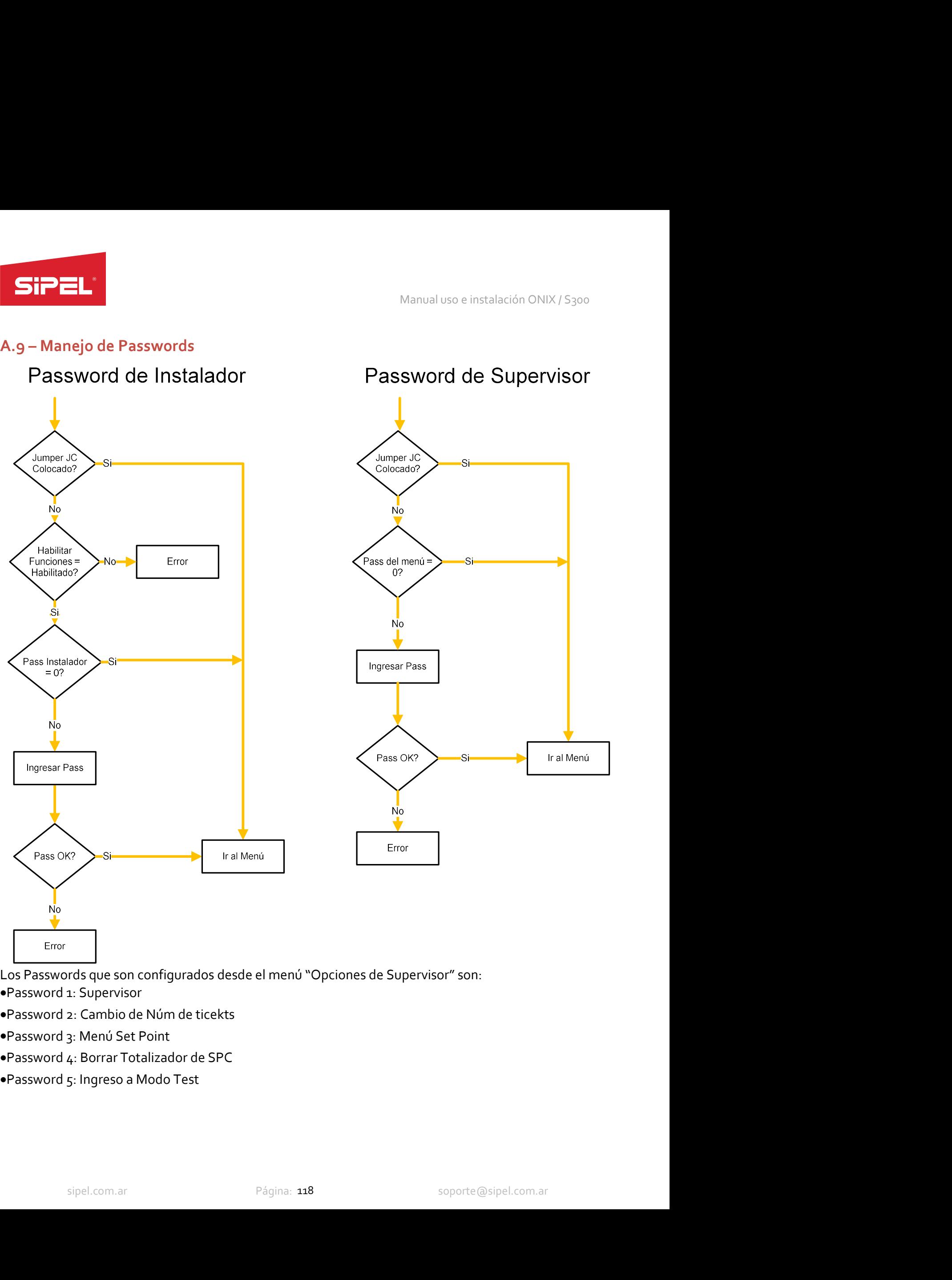

- 
- 
- 
- 
- 

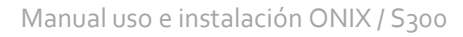

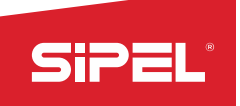

Manual uso e instalación ONIX / S300<br>**Instalador" y accediendo al submenú**<br>**se sabe cuál es el código de fábrica o** El Password de Instalador es cambiado desde el menú "Opciones de Instalación ONIX / S<sub>300</sub><br>"Configuración Regional". Este password puede ser cambiado sólo si se sabe cuál es el código de fábrica o colocando el JUMPER "JC". Manual uso e instalación ONIX / S<sub>300</sub><br>El Password de Instalador es cambiado desde el menú "Opciones de Instalador" y accediendo al submenú<br>"Configuración Regional". Este password puede ser cambiado sólo si se sabe cuál es Manual uso e instalació<br>
El Password de Instalador es cambiado desde el menú "Opciones de Instalador" y accedie<br>
"Configuración Regional". Este password puede ser cambiado sólo si se sabe cuál es el có<br>
colocando el JUMPER Manual uso e instalant de la menú de la menú "Californes de la menú" (Manual uso e instalant de la menú "Configuración Regional". Este password puede ser cambiado sólo si se sabe cuál es el colocando el JUMPER "JC".<br>
A.10 Manual uso e instalación ONIX / S300<br>El Password de Instalador es cambiado desde el menú "Opciones de Instalador" y accediendo al submenú<br>"Configuración Regional". Este password puede ser cambiado sólo si se sabe cuál es e Manual uso e instalación ONIX / S300<br>
El Password de Instalador es cambiado desde el menú "Opciones de Instalador" y accediendo al submenú<br>
"Configuración Regional". Este password puede ser cambiado sólo si se sabe cuál es Manual uso e instalación ONIX / S<sub>300</sub><br>
El Password de Instalador es cambiado desde el menú "Opciones de Instalador" y accediendo al submenú<br>
"Configuración Regional". Este password puede ser cambiado sólo si se sabe cuál Manual uso e instalación ONIX / S300<br>
El Password de Instalador es cambiado desde el menú "Opciones de Instalador" y accediendo al submenú<br>
"Configuración Regional". Este password puede ser cambiado sólo si se sabe cuál es Manual uso e instalación ONIX / S300<br>
El Password de Instalador es cambiado desde el menú "Opciones de Instalador" y accediendo al submenú<br>
Configuración Regional". Este password puede ser cambiado sólo si se sabe cuál es Manual uso e insta<br>
assword de Instalador es cambiado desde el menú "Opciones de Instalador" y acc<br>
figuración Regional". Este password puede ser cambiado sólo si se sabe cuál es e<br>
cando el JUMPER "JC".<br> **o – Menú de Test** Manual uso e instalación ONIX / S300<br>
assword de Instalador es cambiado desde el menú "Opciones de Instalador" y accediendo al submenú<br>
friguración Regional". Este password puede ser cambiado sólo si se sabe cuál es el cód

- 
- pantalla)
- 
- nfiguración Regional". Este password puede ser cambiado sólo si se sabe cuál es el código de fábrica o<br>
cando el JUMPER "JC".<br>
o **Menú de Testeco**<br>
dicador cuenta con un menú que permite la verificación del funcionamie
- cando el JUMPER "JC".<br>
o Menú de Testeo<br>
dicador cuenta con un menú que permite la verificación del funcionamiento de los distintos periféricos<br>
vinculan al indicador con el usuario y el entorno.<br>
ste modo es posible ver Menú de Testeo<br>ador cuenta con un menú que permite la verificación del funcionamiento de los distintos periféricos<br>culan al indicador con el usuario y el entorno.<br>modo es posible verificar el buen funcionamiento de cada te **6 — MenU de Testeo**<br>
dicador coneta con un menú que permite la verificación del funcionamiento de los distintos periféricos<br>
vinculan al indicador con el usuario y el entorno.<br>
sete modo es posible verificar el buen func dor cuenta con un menú que permite la verificación del funcionamiento de los distintos periféricos<br>ulan al indicador con el usuario y el entorno.<br>modo es posible verificar el buen funcionamiento de cada tecla del teclado, vinculan al indicador con el usuario y el entorno.<br>
ste modo es posible verificar el buen funcionamiento de cada tecla del teclado, la pantalla, los puertos<br>
omunicación y las placas de potencia por ejemplo.<br>
1.Encender el
- 

Para acceder a este Menú se deben realizar los siguientes pasos:<br>
1. Encender el indicador<br>
2. Durante el proceso de inicialización pulsar la primera tecla contextual (el icono<br>
9. Se mostrará un menú donde la tercera opci 1. Encender el indicador<br>
2. Durante el proceso de inicialización pulsar la primera tecla contextual (el icono $\Box$ <br>
3. Se mostrará un menú donde la tercera opción es "TESTEO", seleccionarla y pulsar  $\Box$ <br>
4. En paralala s 2. Durante el proceso de inicialización pulsar la primera tecla contextual (el icono $\bullet$ <sup>-2</sup>) se verá en pantalla)<br>3.5e mostrará un menú donde la tercera opción es "TESTEO", seleccionarla y pulsar  $\leftarrow$ <br>4. En pantalla se pantalla)<br>
3.5e mostrará un menú donde la tercera opción es "TESTEO", seleccionarla y pulsar  $\leftarrow$ <br>
4. En pantalla se pedirá el ingreso de password, que por defecto es 484848 (si se desea cambiarlo, es<br>
posible accediendo 3. Se mostrará un menú donde la tercera opción es "TESTEO", seleccionarla y pulsar  $\blacktriangle$ , En pantalla se pedirá el ingreso de password, que por defecto es 484848 (si se desea cambiarlo, es possible accediendo al menú "PAS 4. En pantalla se pedirá el ingreso de password, que por defecto es 48,848 (si se desea cambiarlo, es<br>posible accediendo al menú "PASSWORD" y modificando el PASSWORD 5)<br>5.Una vez que se ingreso un password válido se podrá posible accediendo al menú "PASSWORD" y modificando el PASSWORD<br>5.Una vez que se ingreso un password válido se podrá ver un menú donde se repriféricos que se pueden testear (Teclado, Display, Puertos, Placa de cort<br>6.Al fi 5.Una vez que se ingreso un password válido se podrá ver un menú donde se m<br>periféricos que se pueden testear (Teclado, Display, Puertos, Placa de corte<br>6.Al finalizar la/s prueba/s deseada/s reiniciar el indicador para op periféricos que se pueden testear (Teclado, Display, Puertos, Placa de corte, conver<br>6.Al finalizar la/s prueba/s deseada/s reiniciar el indicador para operar normalmente.<br>**A.11 – Configuración lector Symbol LS2208 para us** A.11 — Configuración lector Symbol LS2208 para uso con Indicador Onix<br>El equipo Onix/S300 soporta el uso de lectores de códigos de barra en sus puertos serie COM1 y COM3.<br>Mediante la correcta configuración del lector, los **A.11 – Configuración lector Symbol L52208 para uso con Indicador Onix**<br>El equipo Onix/S300 soporta el uso de lectores de códigos de barra en sus puertos serie COM1 y COM3.<br>Mediante la correcta configuración del lector, lo El equipo Onix/S300 soporta el uso de lectores de códigos de barra en sus puertos serie COM:<br>
Mediante la correcta configuración del lector, los códigos son ingresados automáticamente y<br>
automáticamente avanza al próximo c

- 
- 
- 

mente avariza ai proximo campo para ei ingreso dei siguente codigo.<br>
ión del puerto en equipo Onix/S300<br>
iú -> Opciones de Usuario -> PUERTO x ->" seleccionar:<br>
NE: 9600<br>
Iresto de los parámetros.<br>
se utiliza el puerto COM

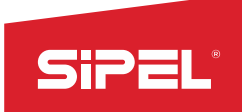

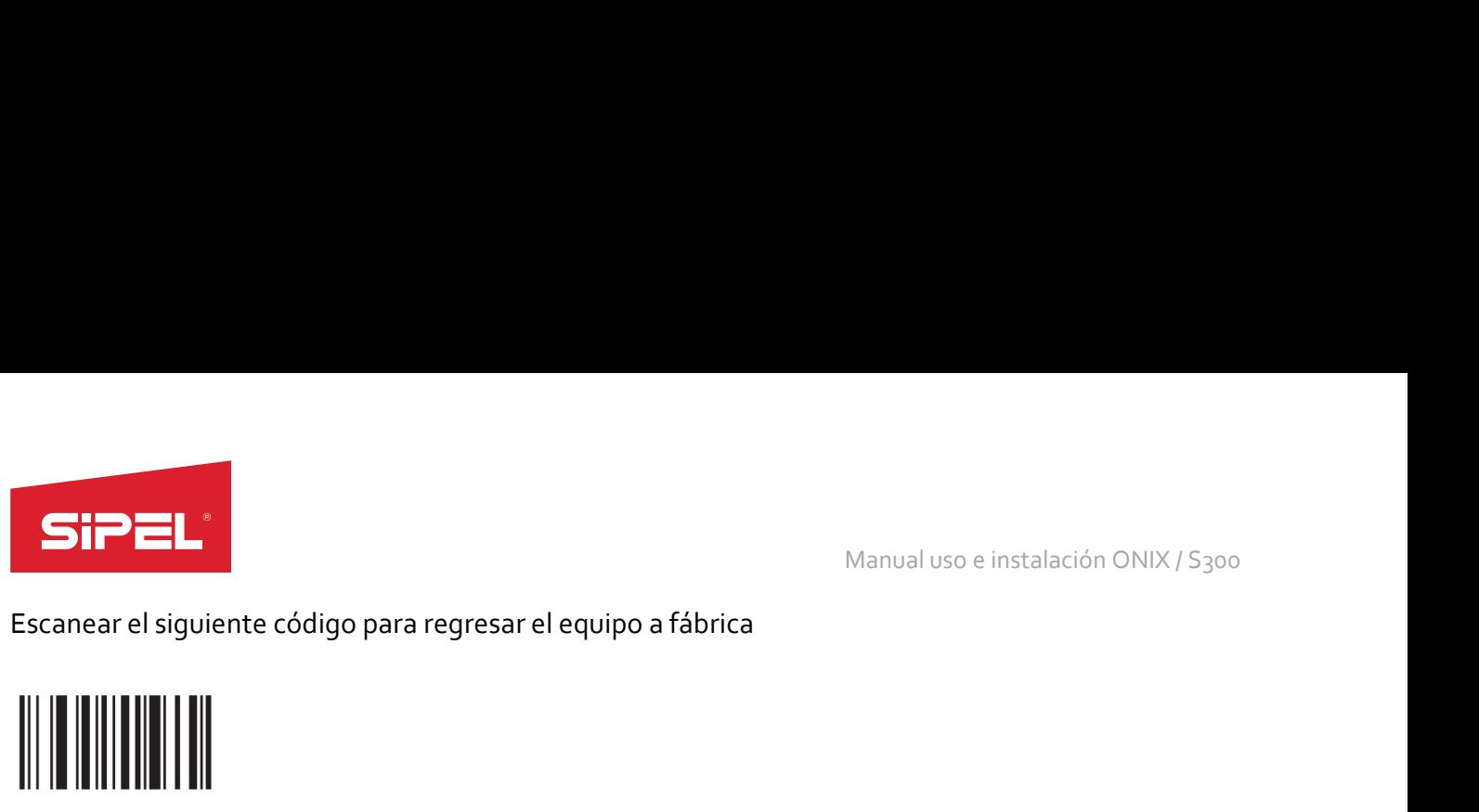

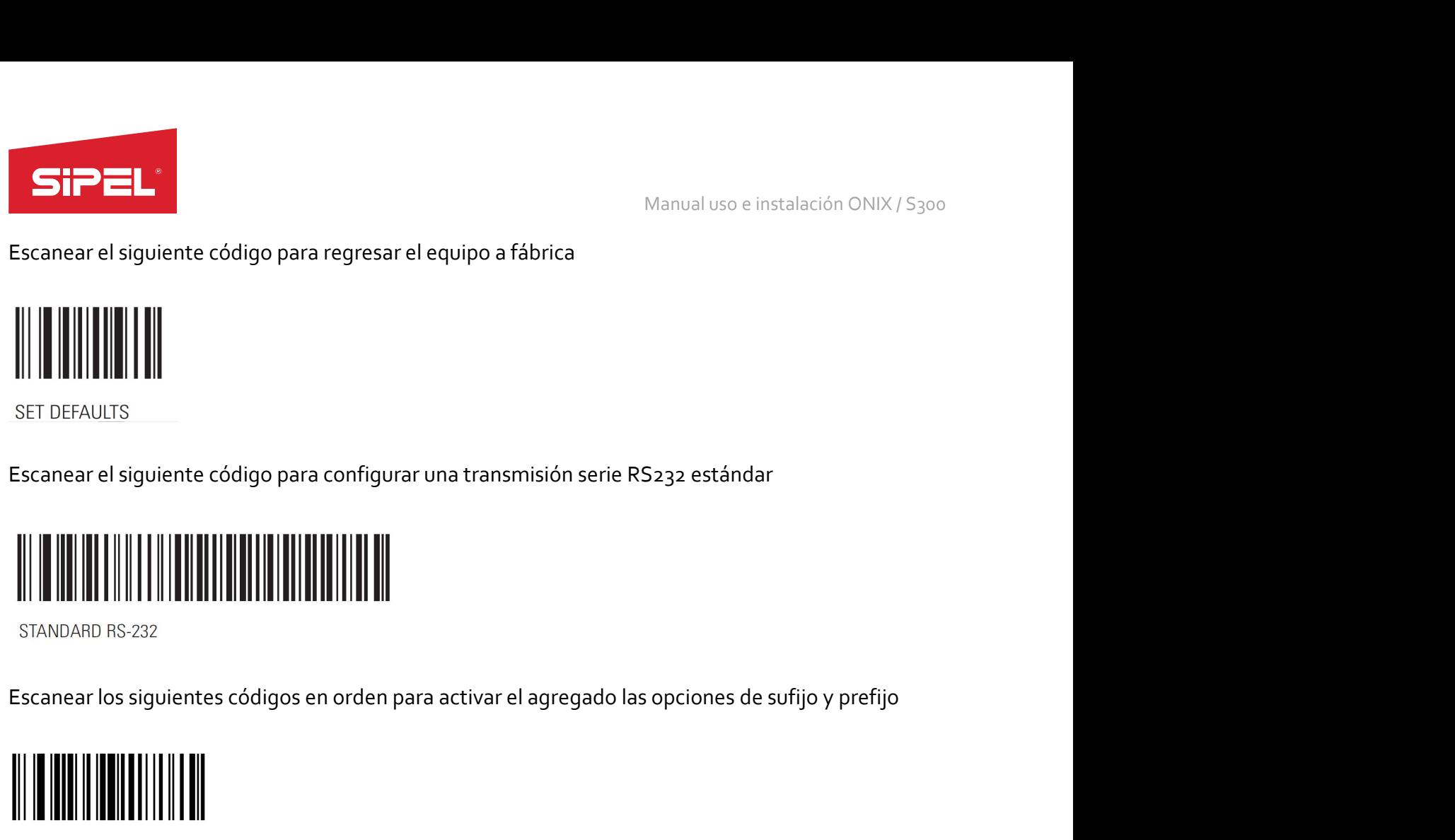

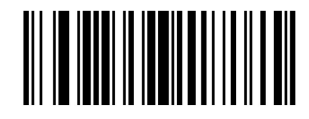

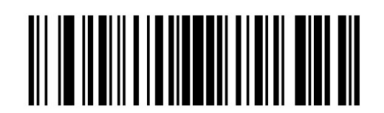

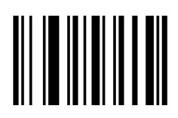

sipel.com.ar Página: 120 soporte@sipel.com.ar Página: 120 soporte@sipel.com.ar Página: 120 soporte@sipel.com.ar Luego escanear los siguientes códigos en orden para configurar el prefijo con el carácter ASCII 1005 (5 para ASCII 8 bits)

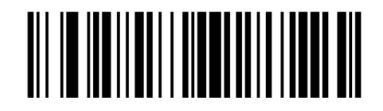

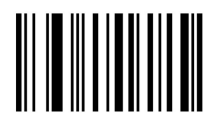

1

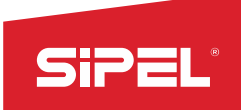

Manual uso e instalación ONIX / S300

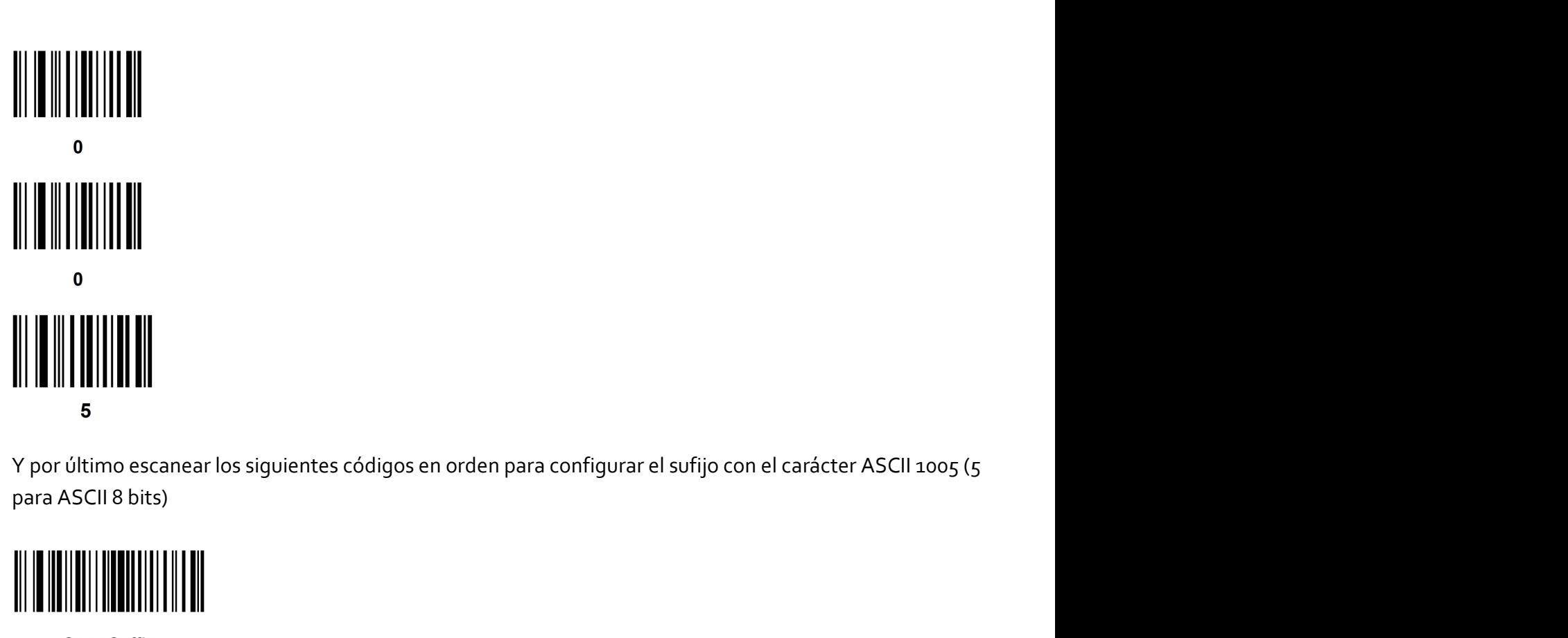

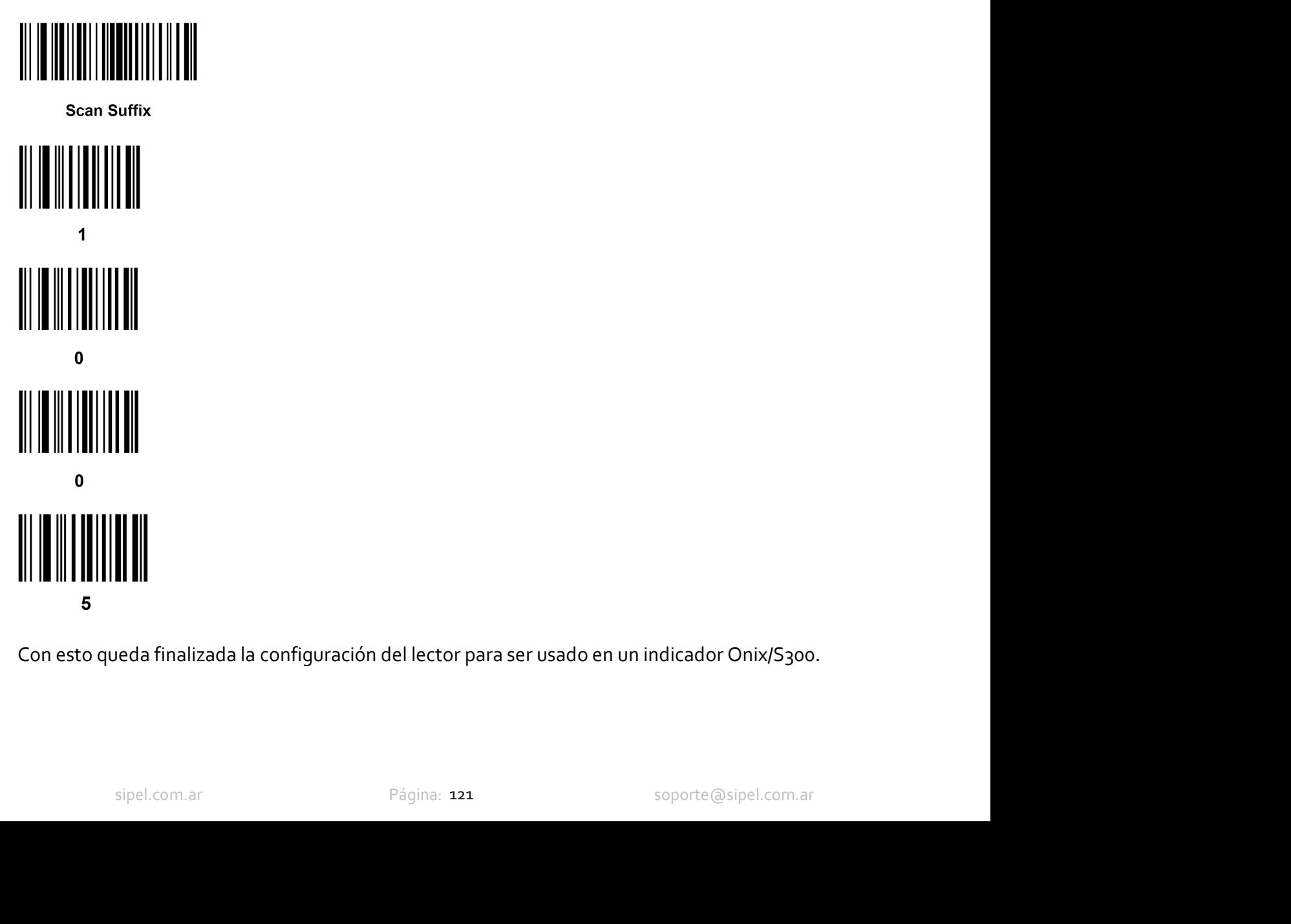

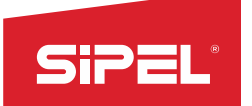

Manual uso e instalación ONIX / S300<br> **Manual uso e instalación ONIX / S300<br>
A posibilidad de registrar los valores de** Manual uso e instalación ONIX /<br>
A.12 - Modo debug para embolsadora<br>
En los modos "Envasado en Bolsa" y "Envasado con Tolva" existe la posibilidad de registrar los<br>
peso junto con otras variables internas del indicador en Manual uso e instalación ONIX / S<sub>300</sub><br> **En los modos "Envasado en Bolsa" y "Envasado con Tolva" existe la posibilidad de registrar los valores de<br>
peso junto con otras variables internas del indicador en un archivo ".csv"** Manual uso e instalación ONIX / 5300<br> **A.12 - Modo debug para embolsadora**<br>
En los modos "Envasado en Bolsa" y "Envasado con Tolva" existe la posibilidad de registrar los valores de<br>
peso junto con otras variables internas embolsado. Manual uso e instalación ONIX / S<sub>300</sub><br> **A.12 - Modo debug para embolsadora**<br>
En los modos "Envasado en Bolsa" y "Envasado con Tolva" existe la posibilidad de registrar los valores de<br>
enso junto con otras variables intern **ECONDENTERT Manual uso e instalación ONIX/5300**<br> **En los modos "Envasado en Bolsa" y "Envasado con Tolva" existe la posibilidad de registrar los valores de<br>
repeso junto con otras variables internas del indicador en un ar SiPEL:**<br>
Manual uso e instalación ONIX/S<sub>300</sub><br> **Principal, con el valor de peso. Dicha tecla se muestra el valor de peso.** Dicha technologia de peso. Dicha tecla se muestra en la siguiente imagen.<br>
Para habilitar este mod

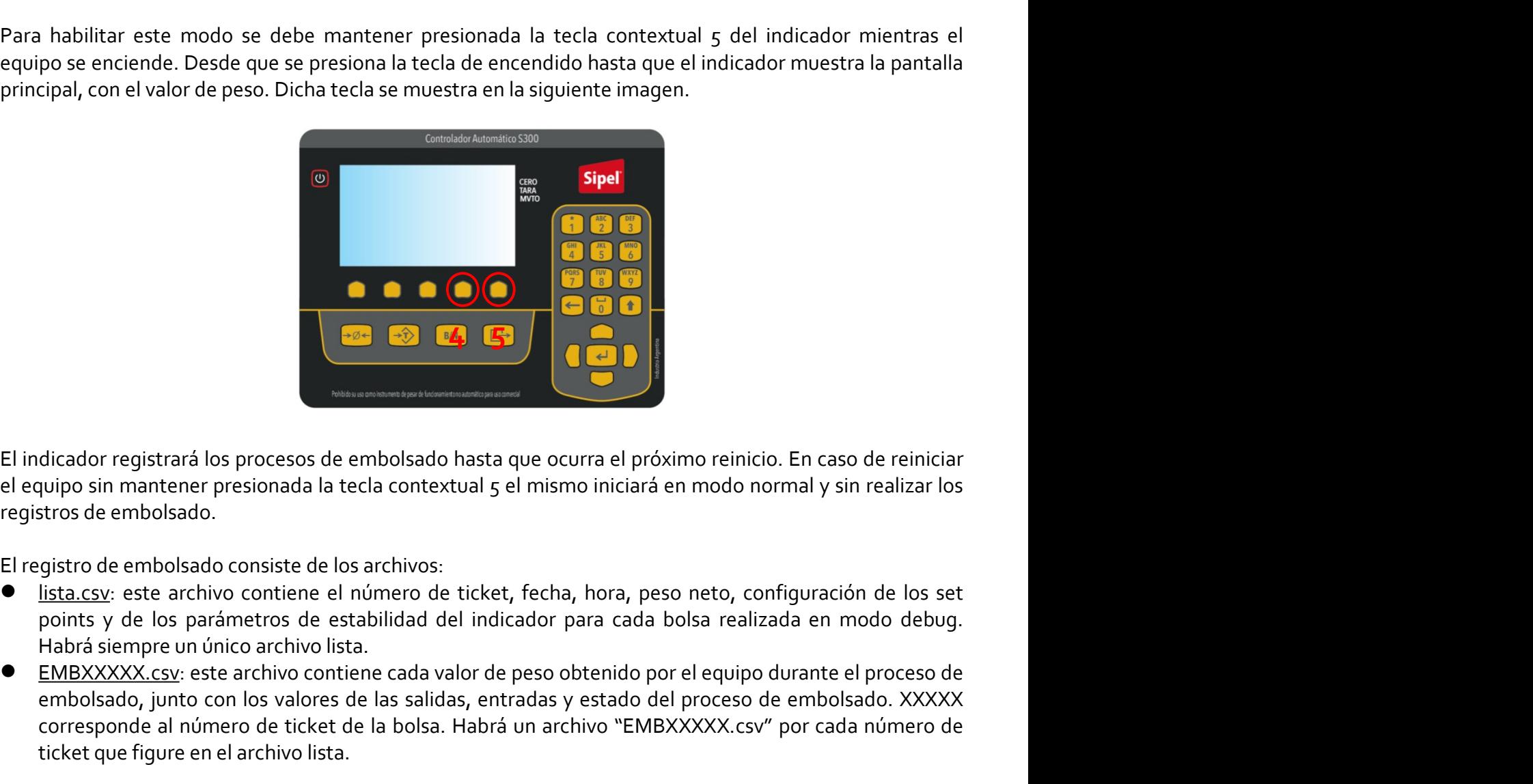

- 
- El indicador registrará los procesos de embolsado hasta que ocurra el próximo reinicio. En caso de reiniciar<br>el equipo sin mantener presionada la tecla contextual 5 el mismo iniciará en modo normal y sin realizar los<br>el pr embolsado, junto con los valores de las salidas, entradas y estado del proceso de embolsado. XXXXX **Corresponde al número de ticket de la bolsa.** Habrá un archivo "EMBXXXX.csv" por cada número de ticket que for a habrá un archivo sin mantener presionada la tecla contextual 5 el mismo iniciará en modo normal y sin realiz **Example 18 and the set of the set of the set of the set of the set of the set of the set of the set of the set of the set of the set of the set of the set of the set of the set of the set of the set of the spin set of the**

oue figure en el arbivo lista.<br>
siciado el equipo en modo debug y habiendo realizado múltiples processos de embolsado es<br>
cargar los archivos ".csv" correspondientes en un pen drive. Para ello se debe acceder a la<br>
JAR ARC El indicador registrará los procesos de embolsado hasta que ocurra el próximo reinicio. En caso de reiniciar<br>
el equipo sin mantene presionada la tecla contextual 5 el mismo iniciará en modo normal y sin realizar los<br>
El r El indicador registrará los procesos de embolsado hasta que ocurra el próximo reinicio. En caso de reiniciar<br>
el equipo sin mantener presionada la tecla contextual 5 el mismo iniciará en modo normal y sin realizar los<br>
el El indicador registrará los procesos de embolsado hasta que ocurra el próximo reinicio. En caso de reiniciar<br>
el equipo sin mantener presionada la tecla contextual  $S$  el mismo iniciará en modo normal y sin realizar los<br>
r El indicador registrará los procesos de embolsado hasta que ocurra el próximo reinicio. En caso de reiniciar<br>el equipo sin mantener presionada la tecla contextual 5 el mismo iniciará en modo normal y sin realizar los<br>ergi El maticador registraral os procesos de embolsado hasta que ocurra el proximo reinicio. En caso de reiniciar<br>el el equipo sin mantener presionada la tecla contextual 5 el mismo iniciará en modo normal y sin realizar los<br>en el equipo sin mantener presionada la tecla contextual 5 el mismo iniciara en modo normal y sin realizar los<br>
El registro de embolsado consiste de los archivos:<br>
• <u>lista.csv</u>: este archivo contiene el número de ticket, fec registros de embolsado.<br>
El registros de embolsado consiste de los archivos:<br>
"
lista,csy: este archivo contiene el número de ticket, fecha, hora, peso neto, configuración de los set<br>
points y de los parámetros de establid El'ergistro de embolsado consiste de los archivos:<br>
■ <u>lista.csv</u>: este archivo contiene el número de ticket, fecha, hora, peso neto, configuración de los set<br>
points y de los parámetros de estabilidad del indicador para c **Exacts:** este archivo contiene el numero de tektet, techa, hora, peso neto, contiguracion de los setellados de lindicador para cada bolsa realizada en modo debug.<br> **EMEXXXXX.** esse este embolsado, junto con los valores d points y de los parametros de estabilidad del indicador para cada bolsa<br>
Habrá siempe un único archivo lista.<br>
Habrá siempe un único archivo contiene cada valor de peso obtenido por el ed<br>
embolsado, junto con los valores

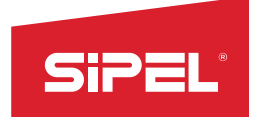

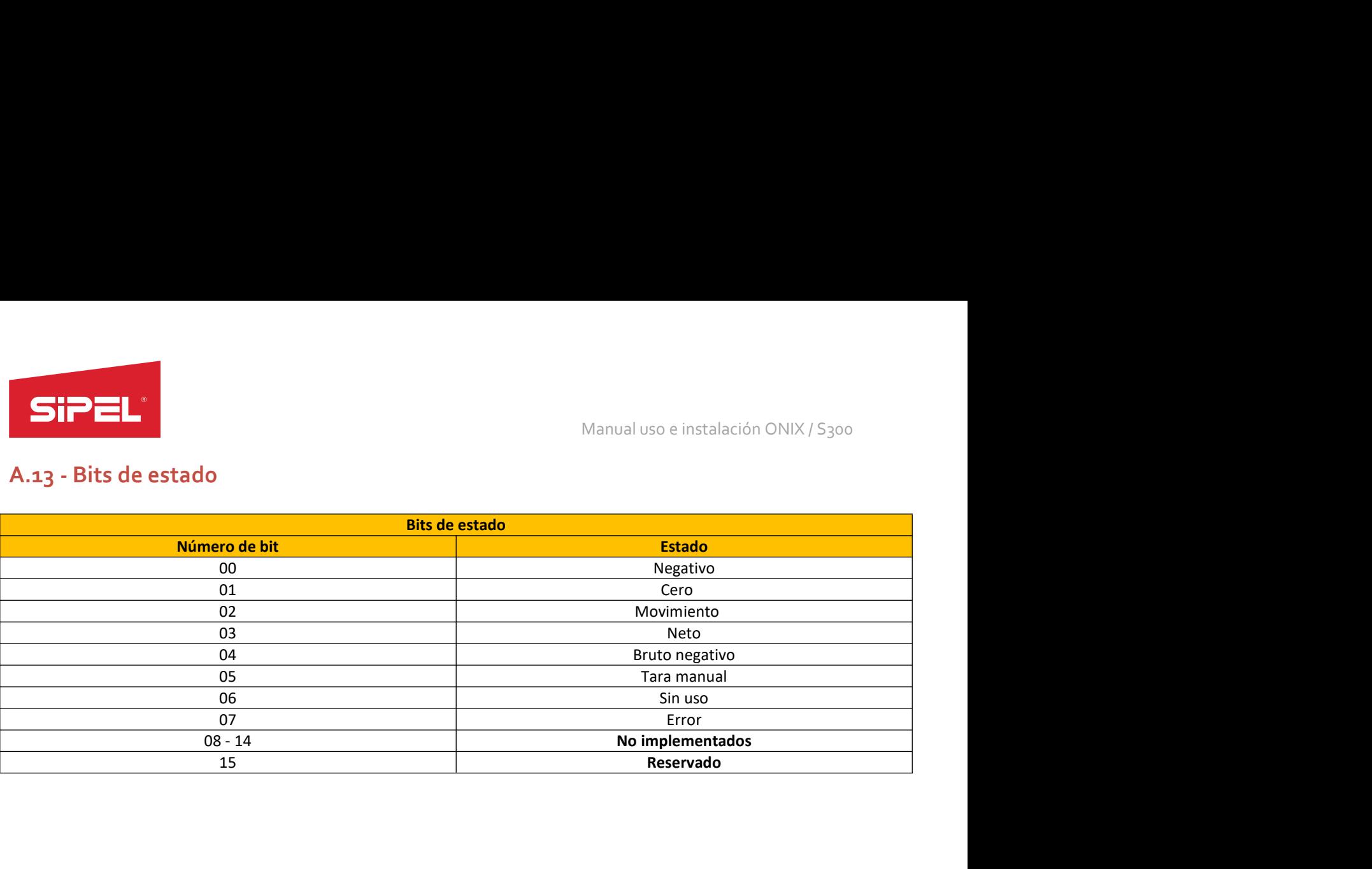